# *Vantage CNM*

*Centralized Network Management*

### **User's Guide**

Version 2.2 8/2005

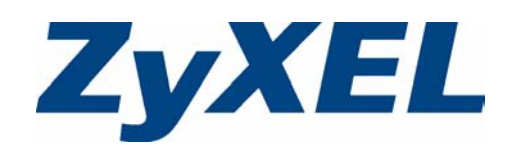

## **Copyright**

<span id="page-2-0"></span>Copyright © 2005 by ZyXEL Communications Corporation.

The contents of this publication may not be reproduced in any part or as a whole, transcribed, stored in a retrieval system, translated into any language, or transmitted in any form or by any means, electronic, mechanical, magnetic, optical, chemical, photocopying, manual, or otherwise, without the prior written permission of ZyXEL Communications Corporation.

Published by ZyXEL Communications Corporation. All rights reserved.

**Note:** Refer also to the [Open Software Announcementson page 448](#page-448-0).

### **Disclaimer**

ZyXEL does not assume any liability arising out of the application or use of any products, or software described herein. Neither does it convey any license under its patent rights nor the patent rights of others. ZyXEL further reserves the right to make changes in any products described herein without notice. This publication is subject to change without notice.

### **Trademarks**

ZyNOS (ZyXEL Network Operating System) is a registered trademark of ZyXEL Communications, Inc. Other trademarks mentioned in this publication are used for identification purposes only and may be properties of their respective owners.

## **ZyXEL Limited Warranty**

<span id="page-2-1"></span>ZyXEL warrants to the original end user (purchaser) that this product is free from any defects in materials or workmanship for a period of up to two years from the date of purchase. During the warranty period, and upon proof of purchase, should the product have indications of failure due to faulty workmanship and/or materials, ZyXEL will, at its discretion, repair or replace the defective products or components without charge for either parts or labor, and to whatever extent it shall deem necessary to restore the product or components to proper operating condition. Any replacement will consist of a new or re-manufactured functionally equivalent product of equal value, and will be solely at the discretion of ZyXEL. This warranty shall not apply if the product is modified, misused, tampered with, damaged by an act of God, or subjected to abnormal working conditions.

### **Note**

Repair or replacement, as provided under this warranty, is the exclusive remedy of the purchaser. This warranty is in lieu of all other warranties, express or implied, including any implied warranty of merchantability or fitness for a particular use or purpose. ZyXEL shall in no event be held liable for indirect or consequential damages of any kind of character to the purchaser.

To obtain the services of this warranty, contact ZyXEL's Service Center for your Return Material Authorization number (RMA). Products must be returned Postage Prepaid. It is recommended that the unit be insured when shipped. Any returned products without proof of purchase or those with an out-dated warranty will be repaired or replaced (at the discretion of ZyXEL) and the customer will be billed for parts and labor. All repaired or replaced products will be shipped by ZyXEL to the corresponding return address, Postage Paid. This warranty gives you specific legal rights, and you may also have other rights that vary from country to country.

## **Customer Support**

<span id="page-3-0"></span>Please have the following information ready when you contact customer support.

- Product model and serial number.
- Warranty Information.
- Date that you received your device.
- Brief description of the problem and the steps you took to solve it.

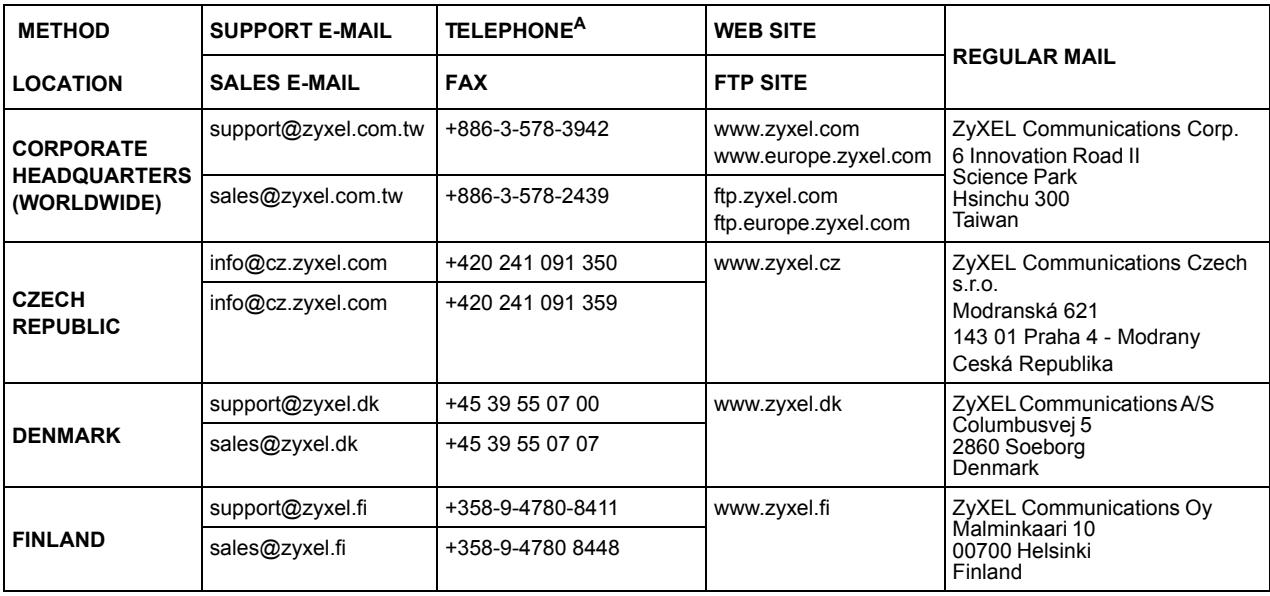

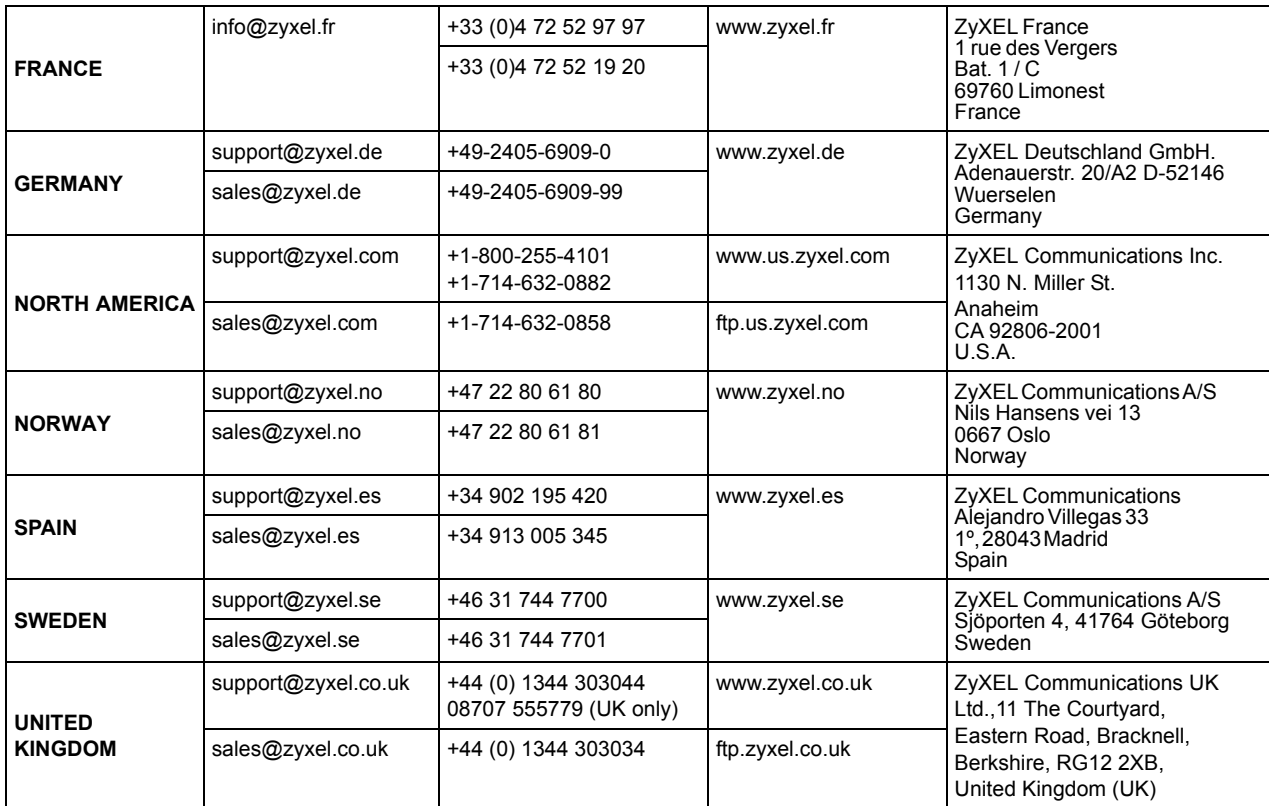

**A. "+" IS THE (PREFIX) NUMBER YOU ENTER TO MAKE AN INTERNATIONAL TELEPHONE CALL.**

## **Table of Contents**

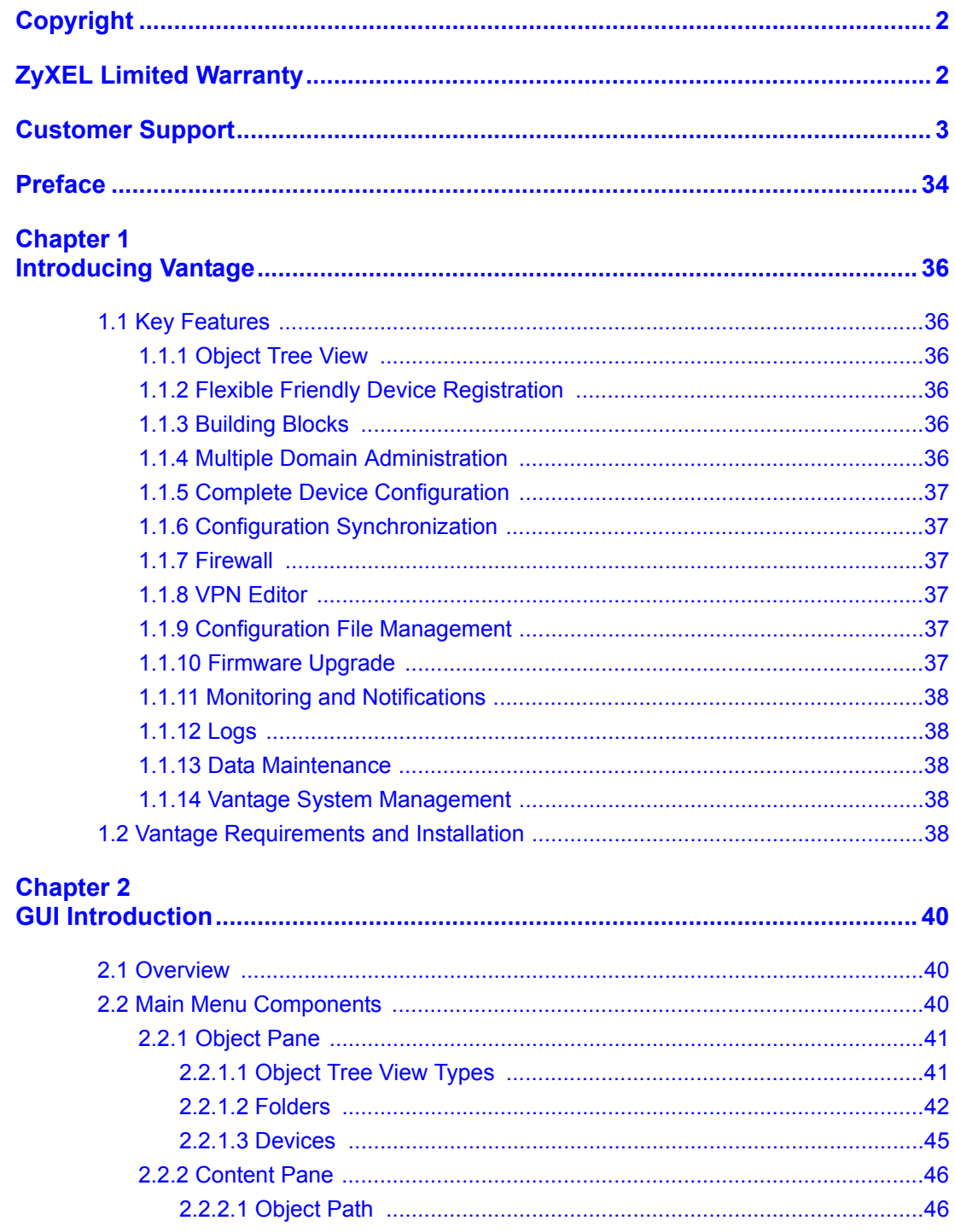

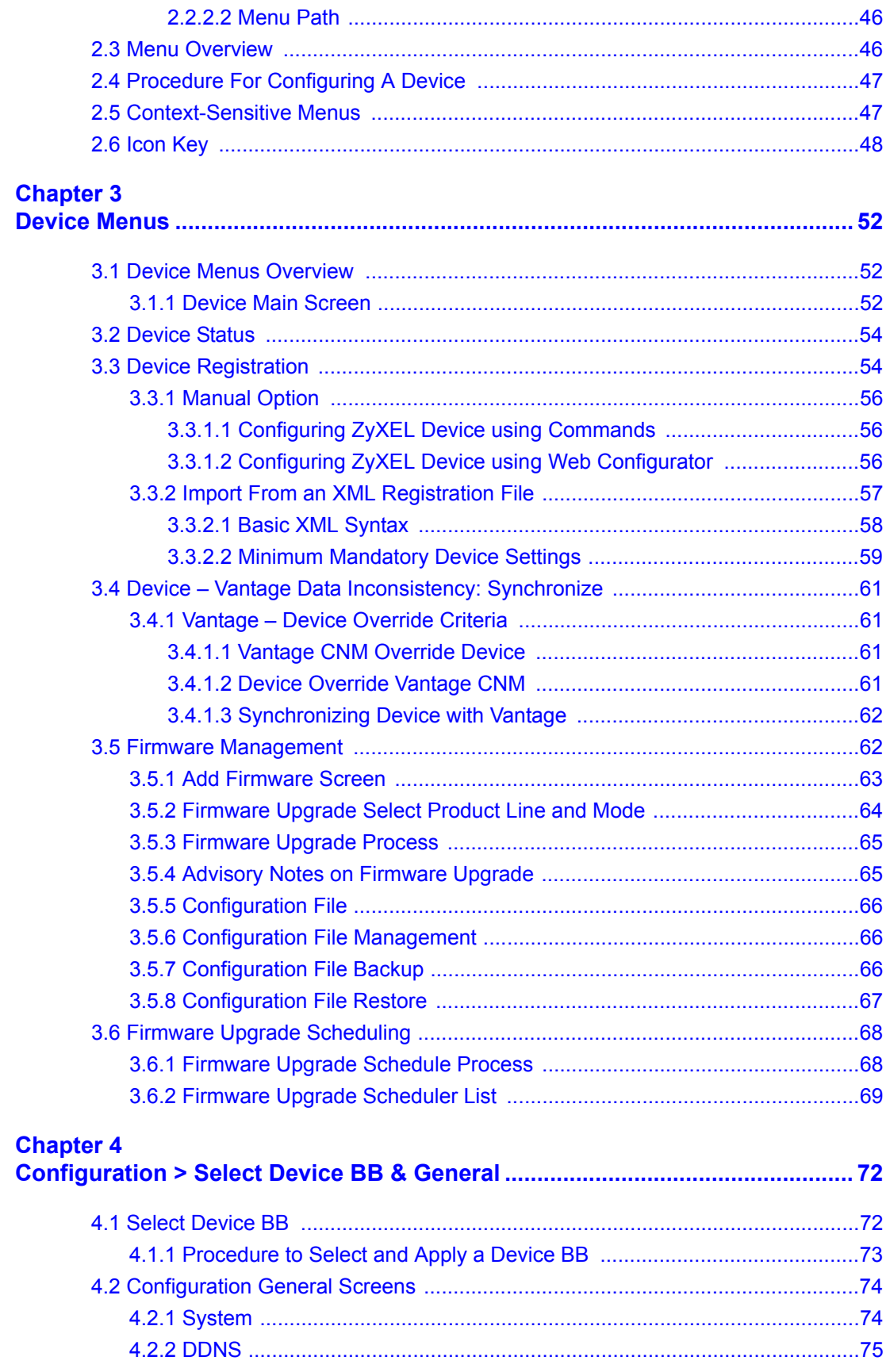

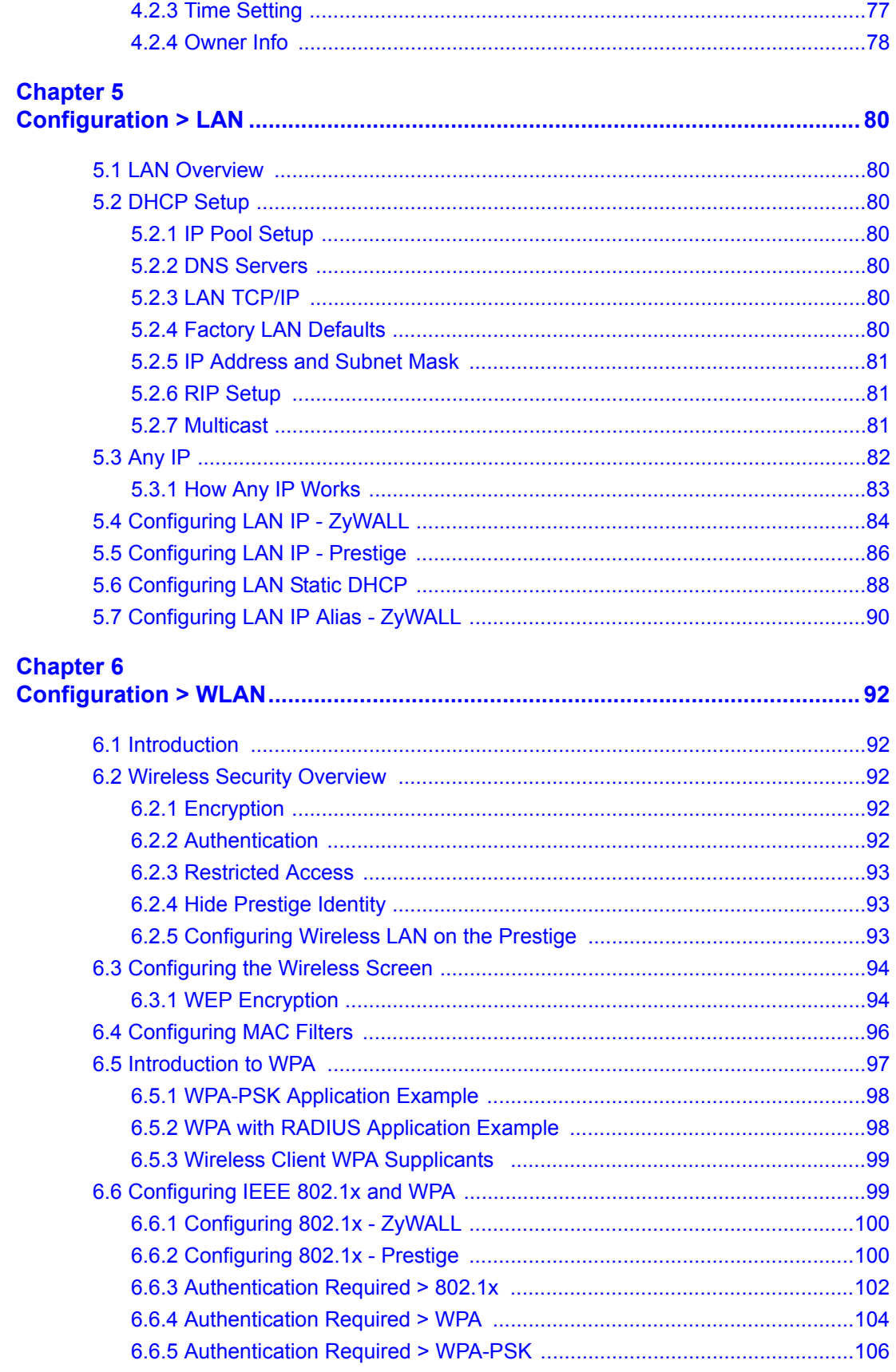

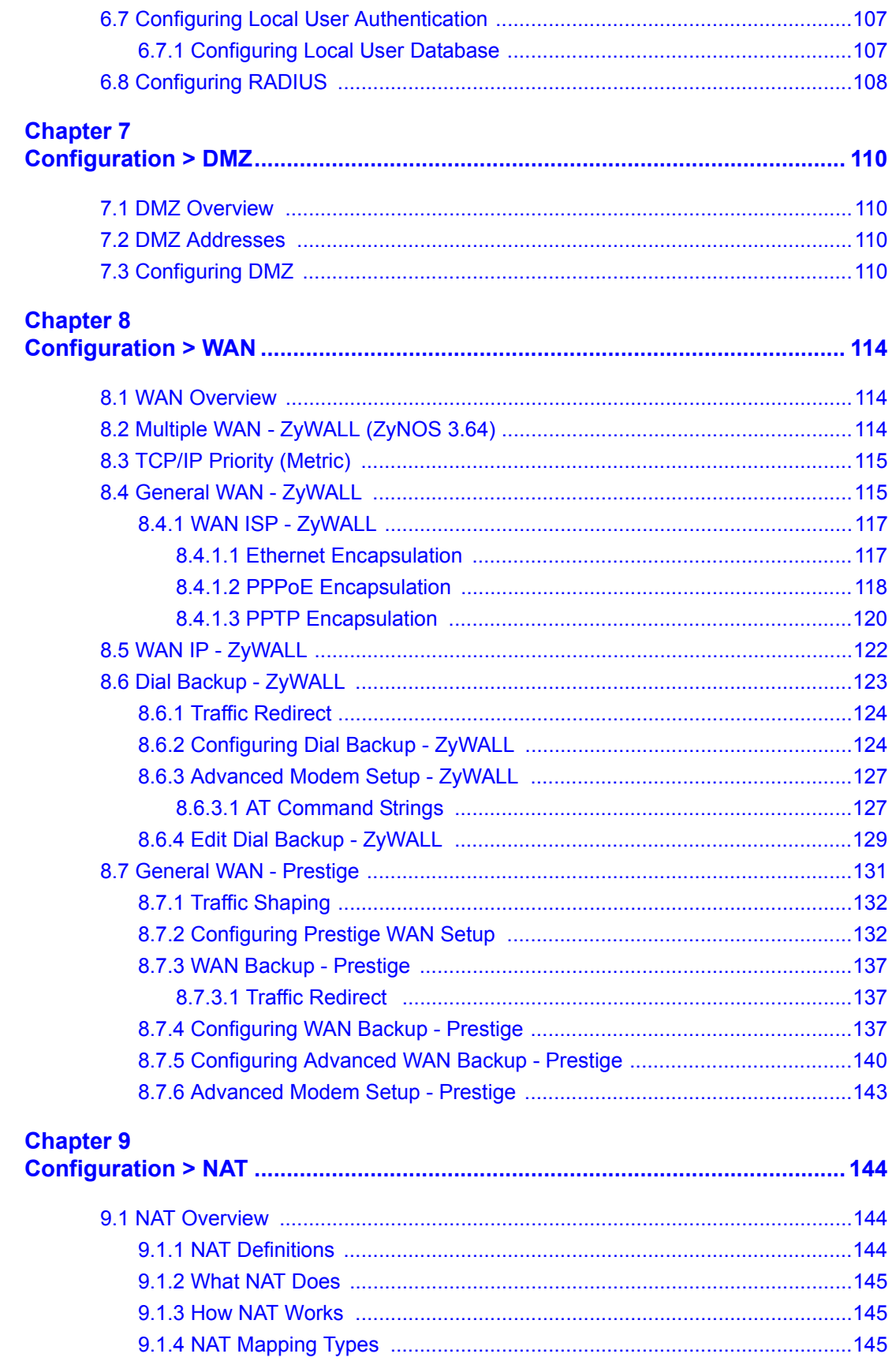

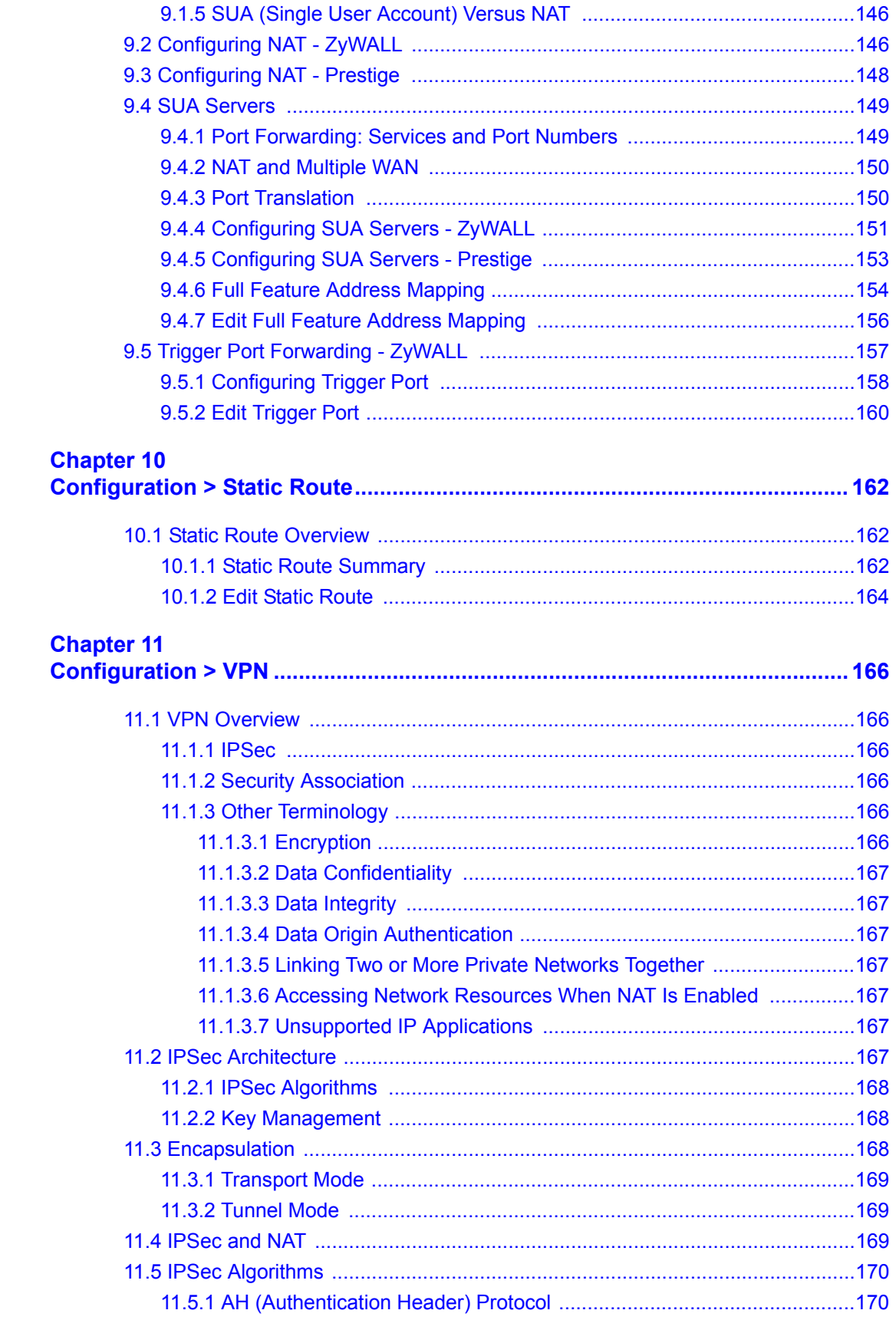

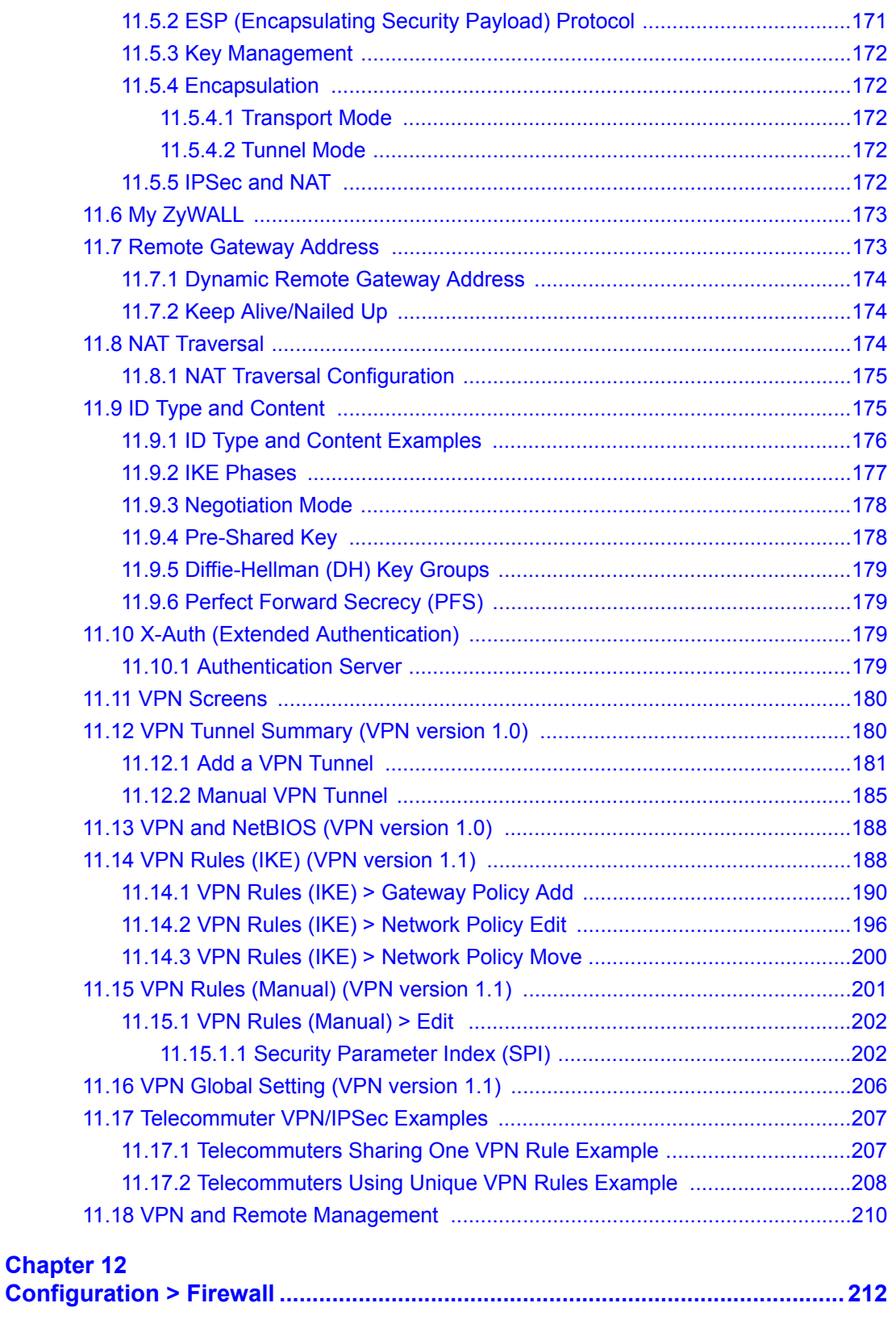

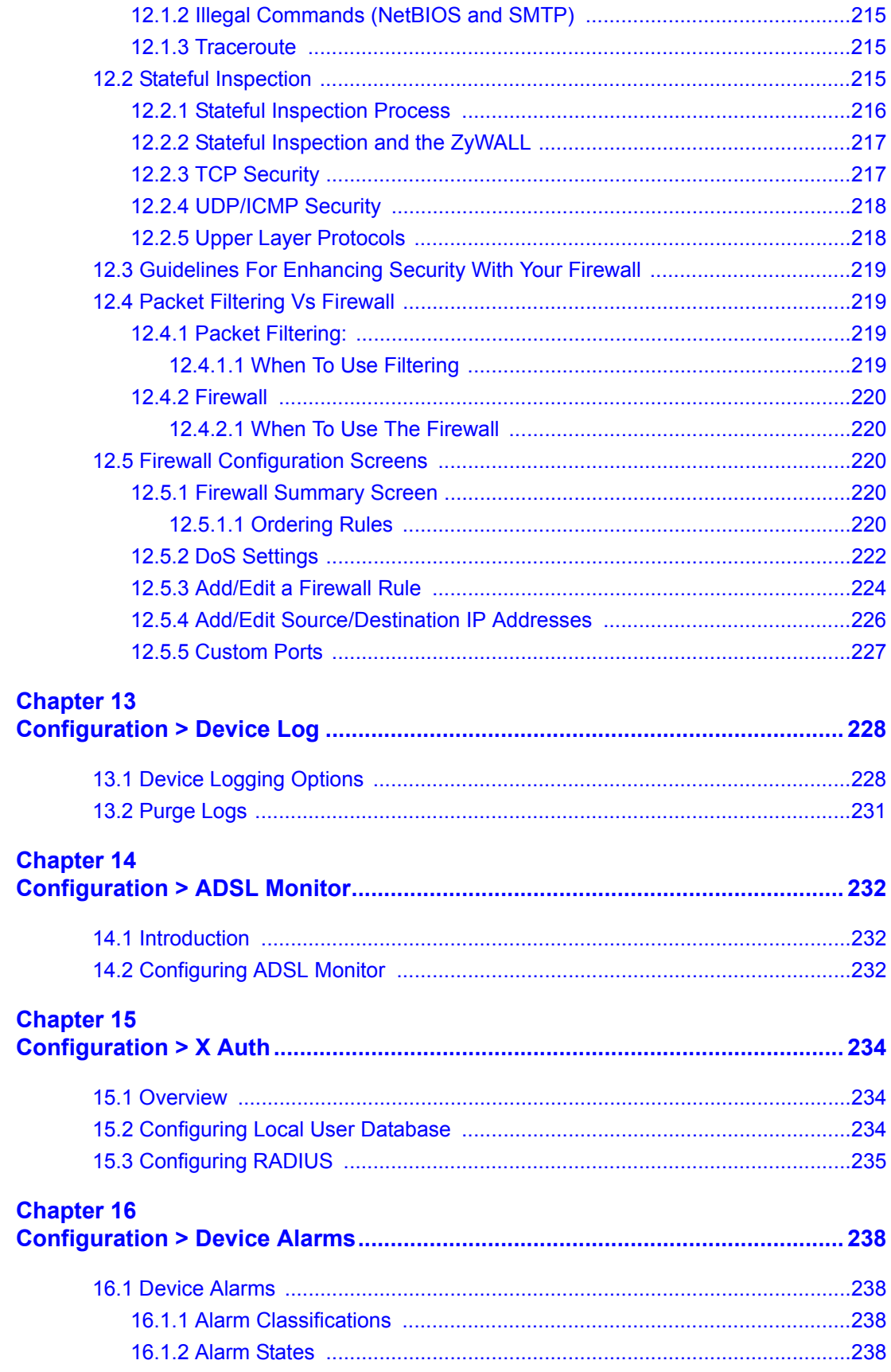

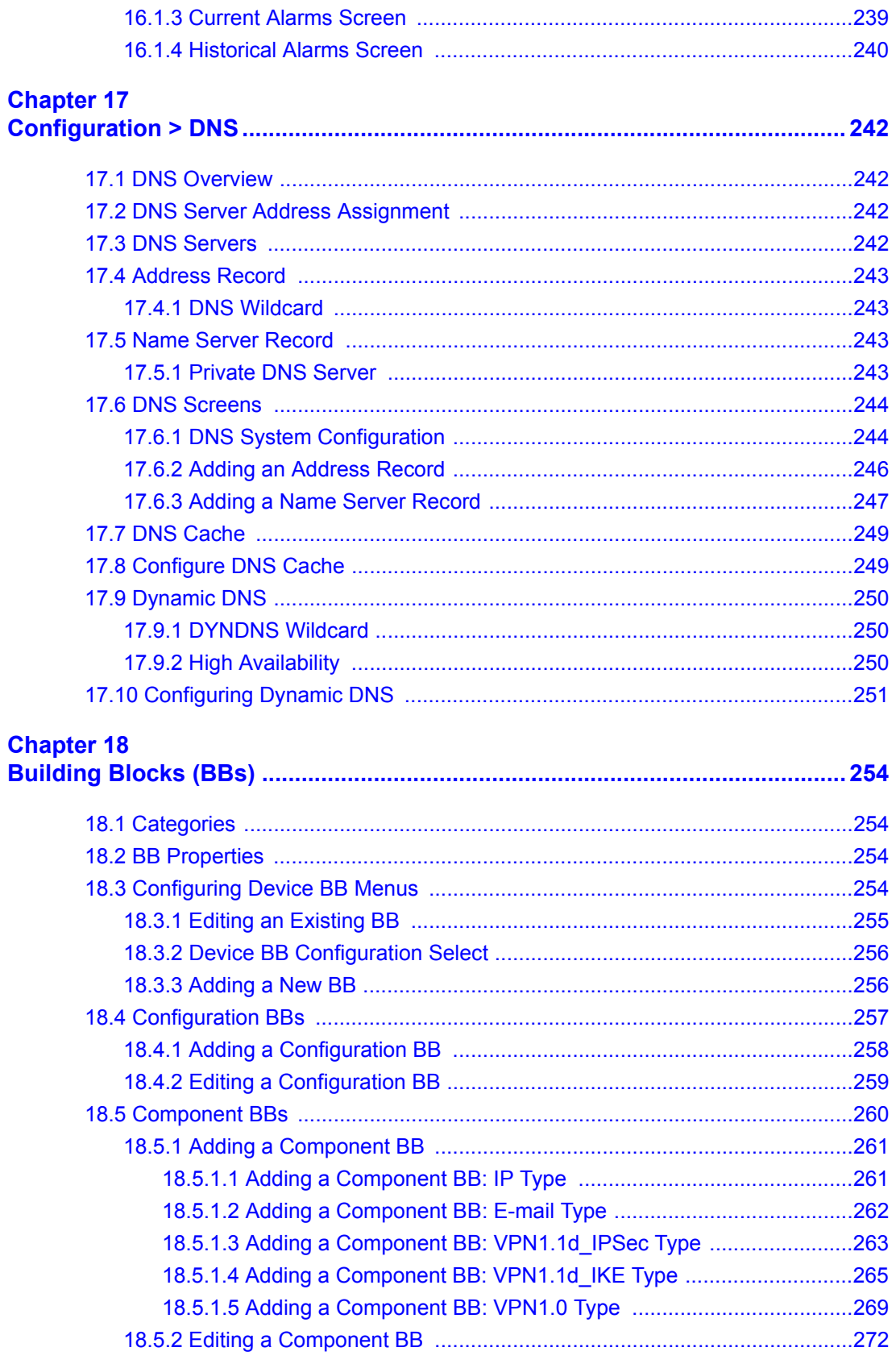

## Chapter 19<br>System > A

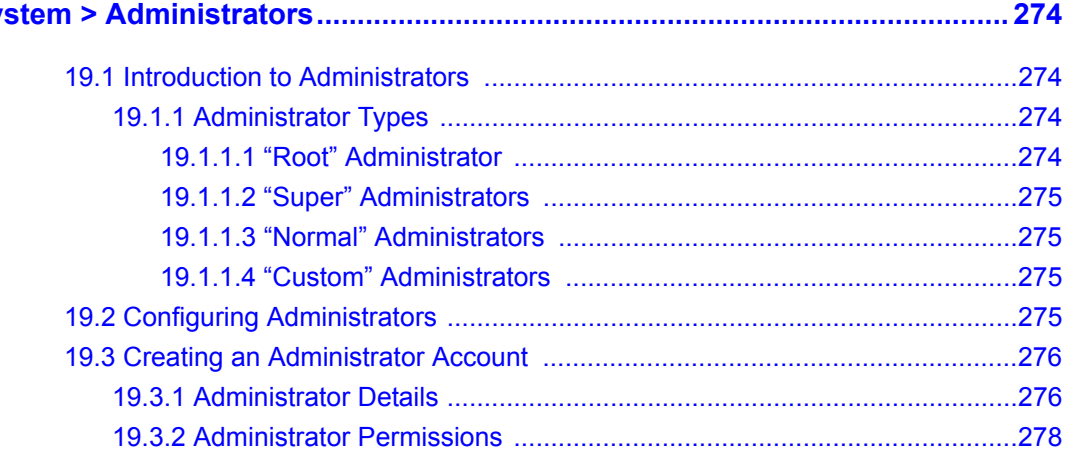

### **Chapter 20<br>Other Syste**

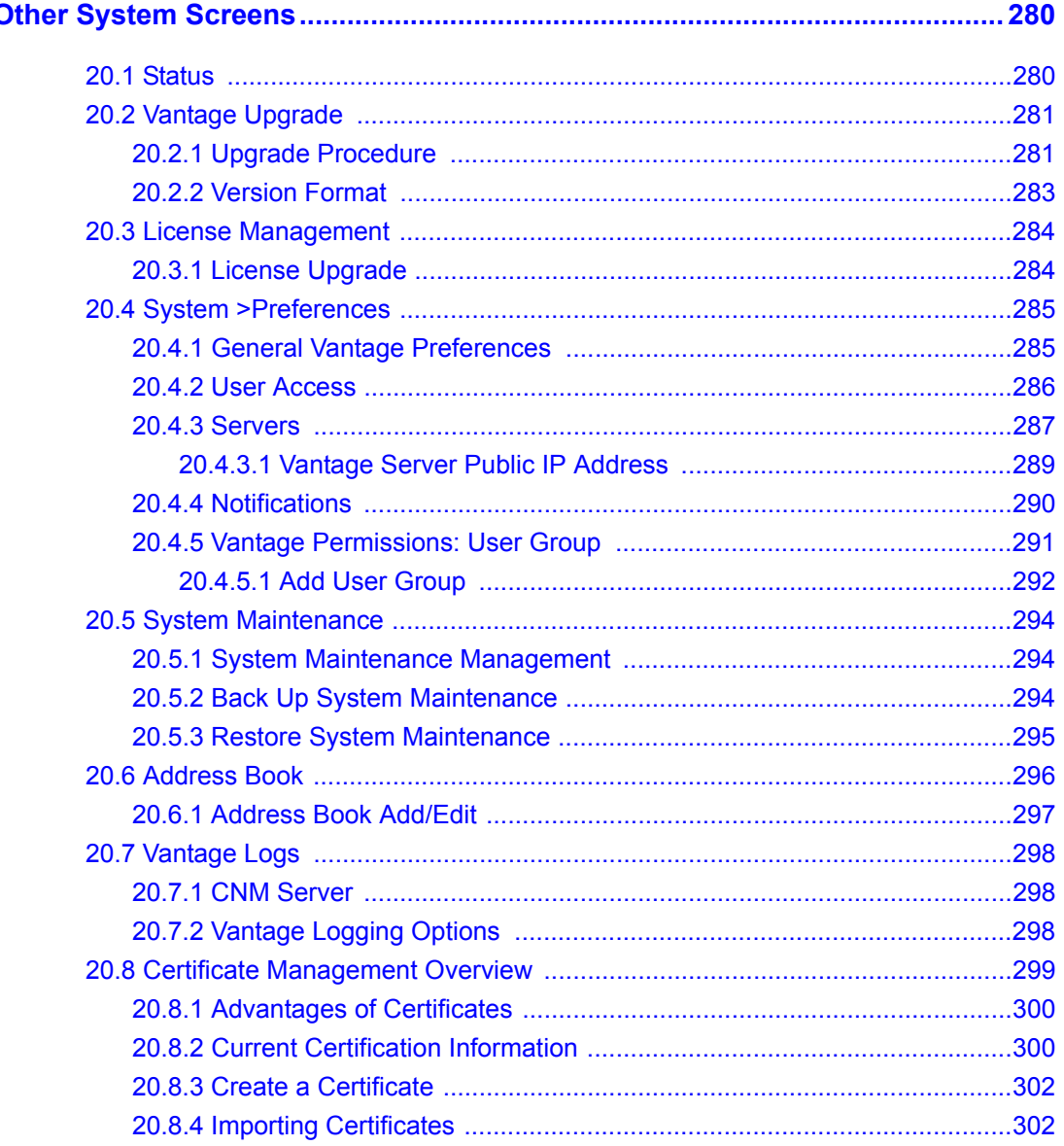

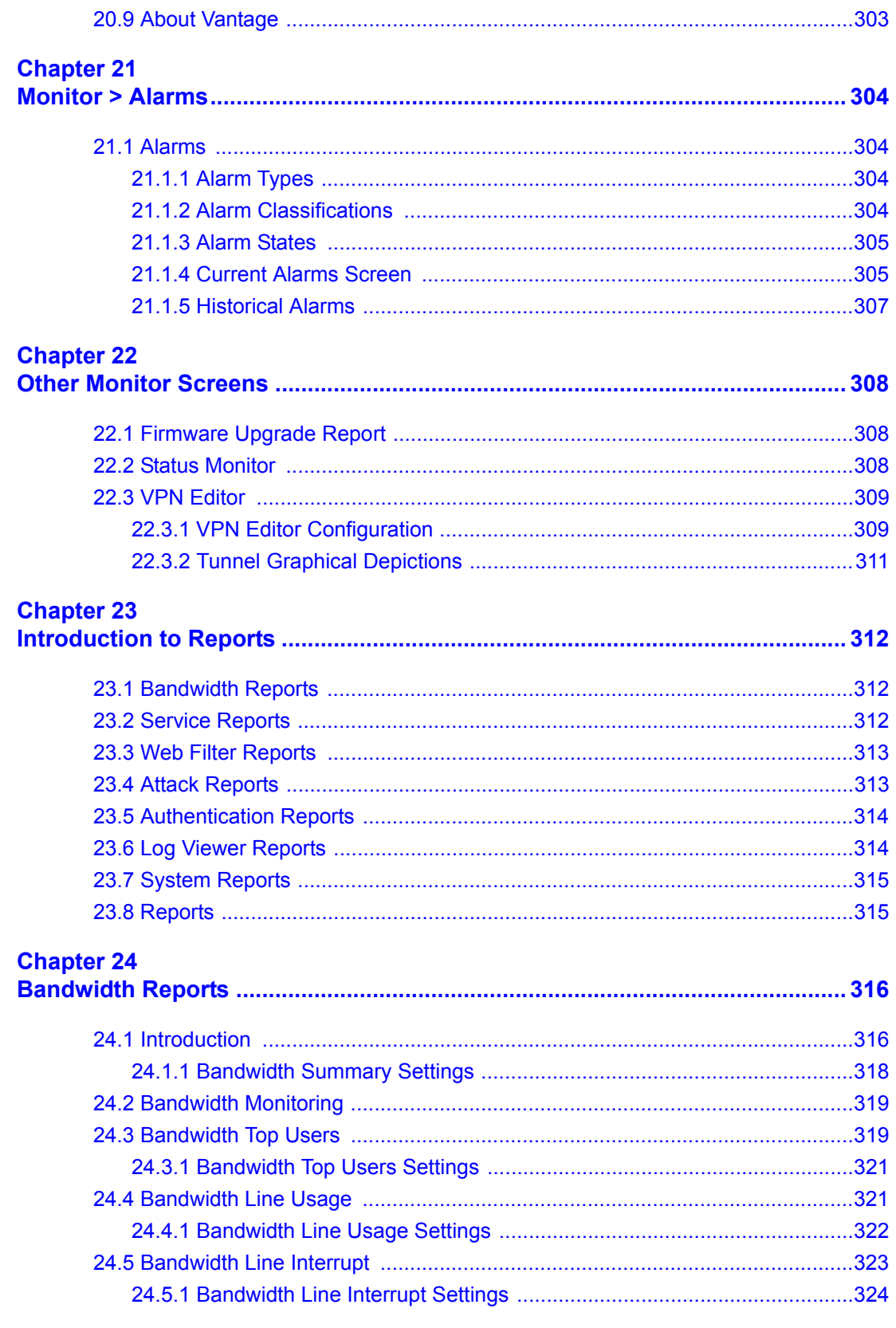

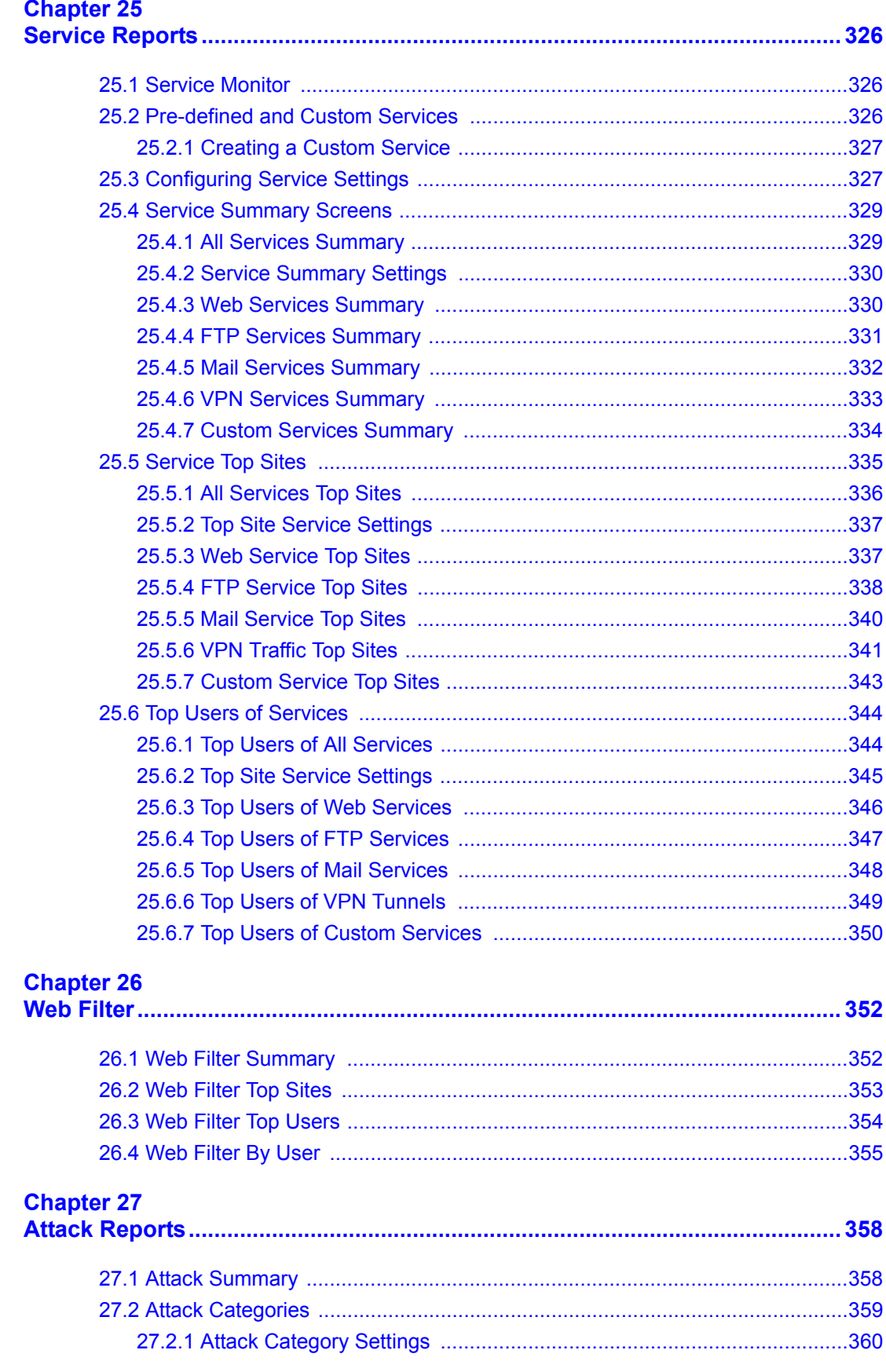

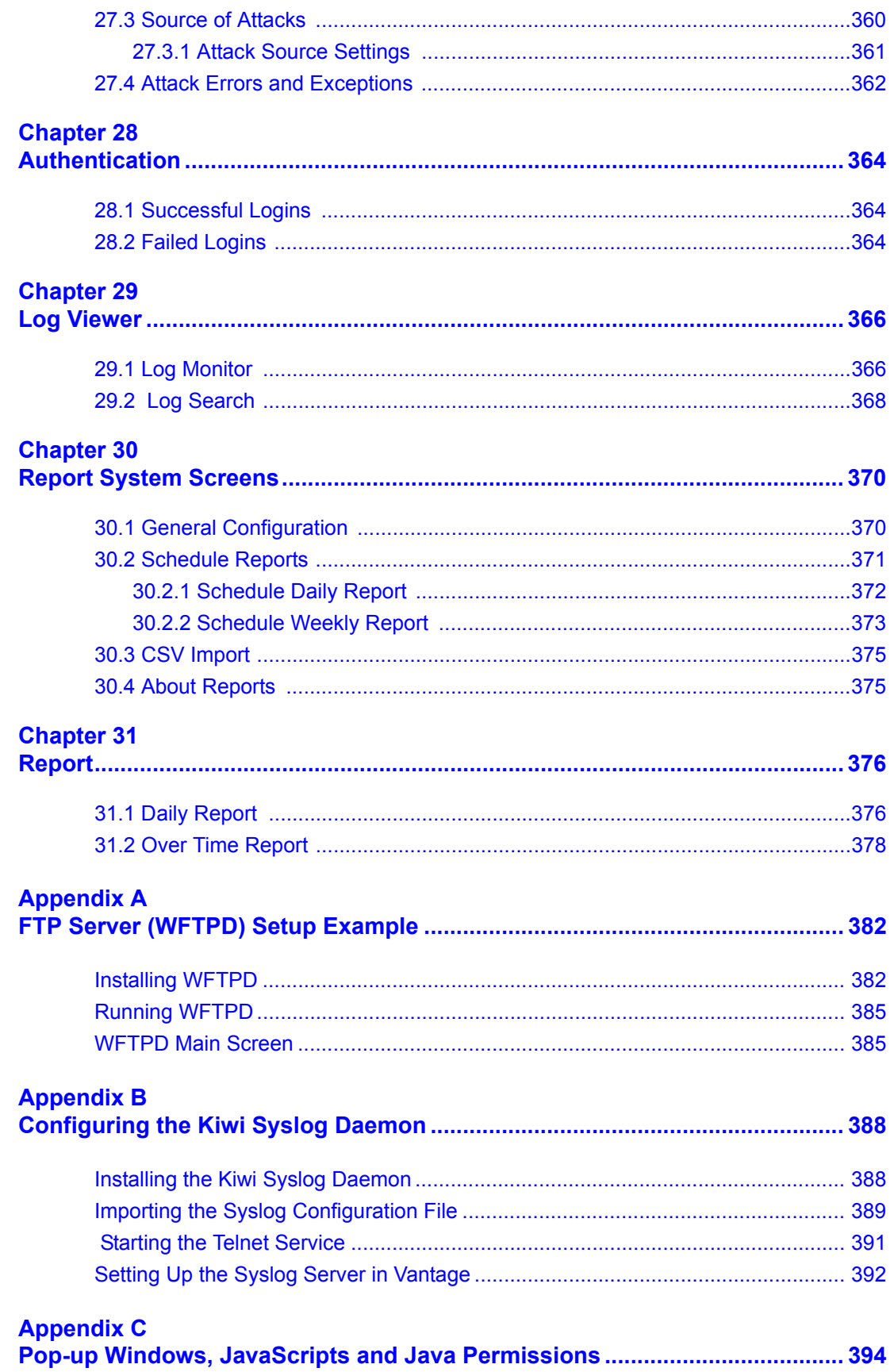

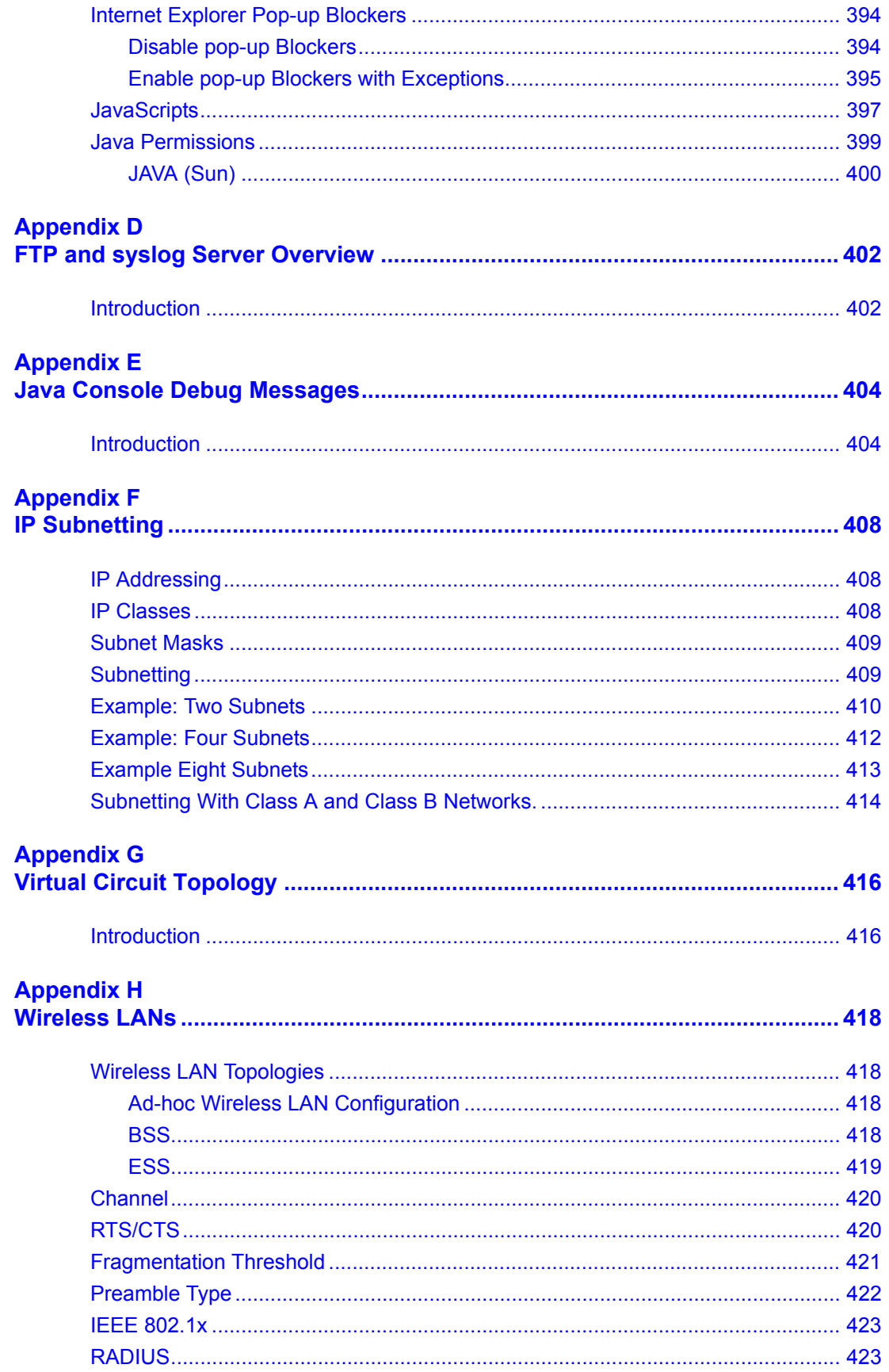

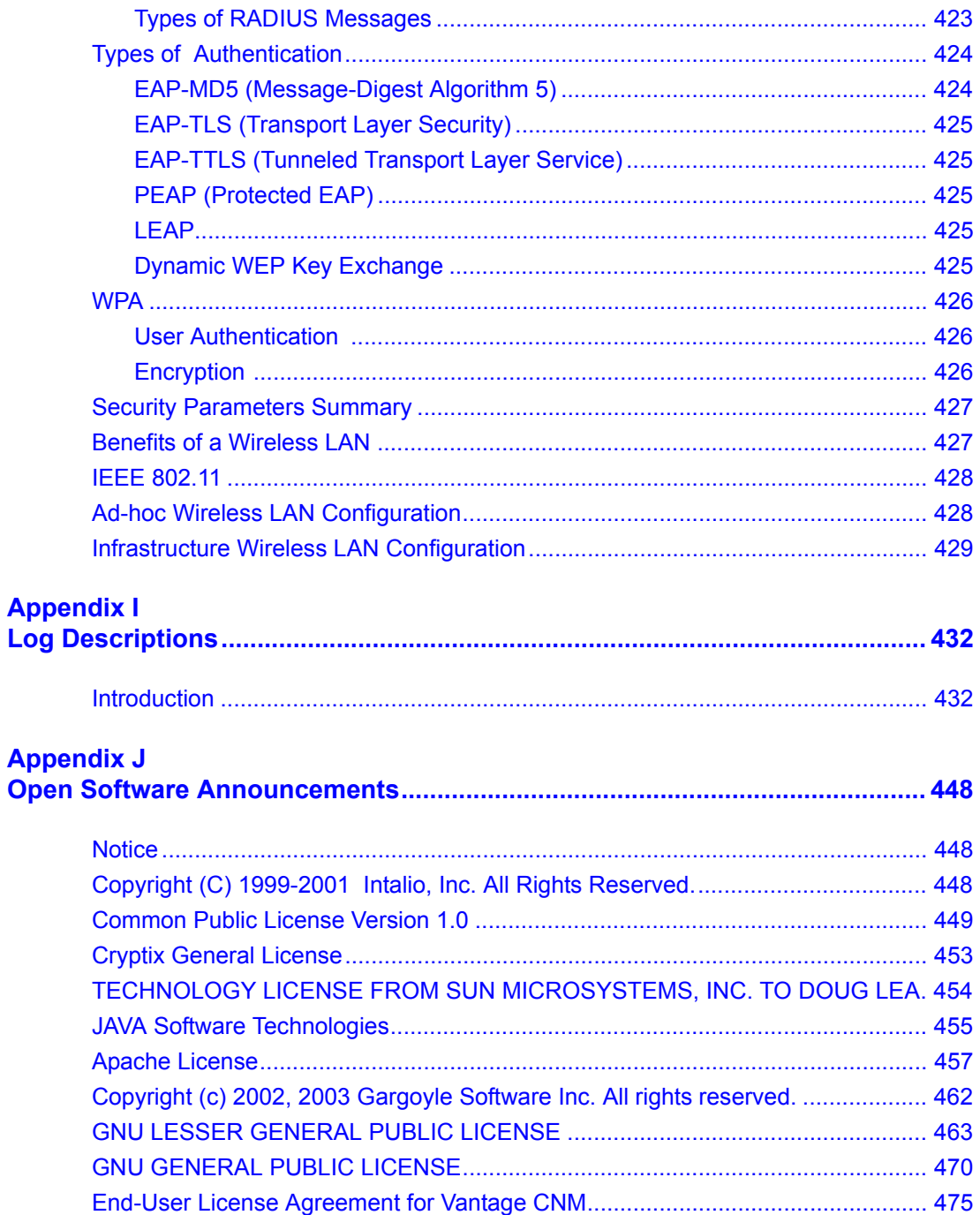

## **List of Figures**

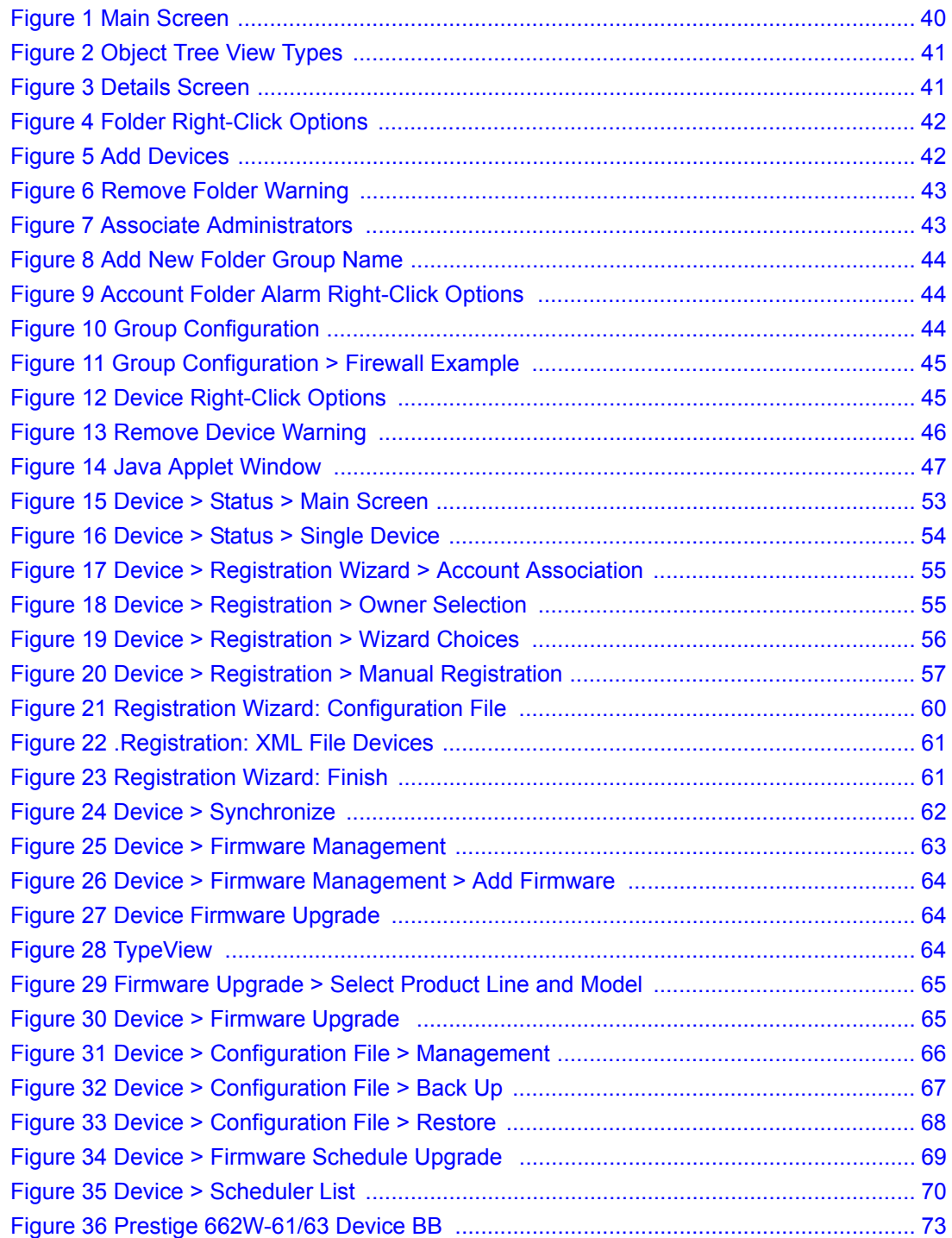

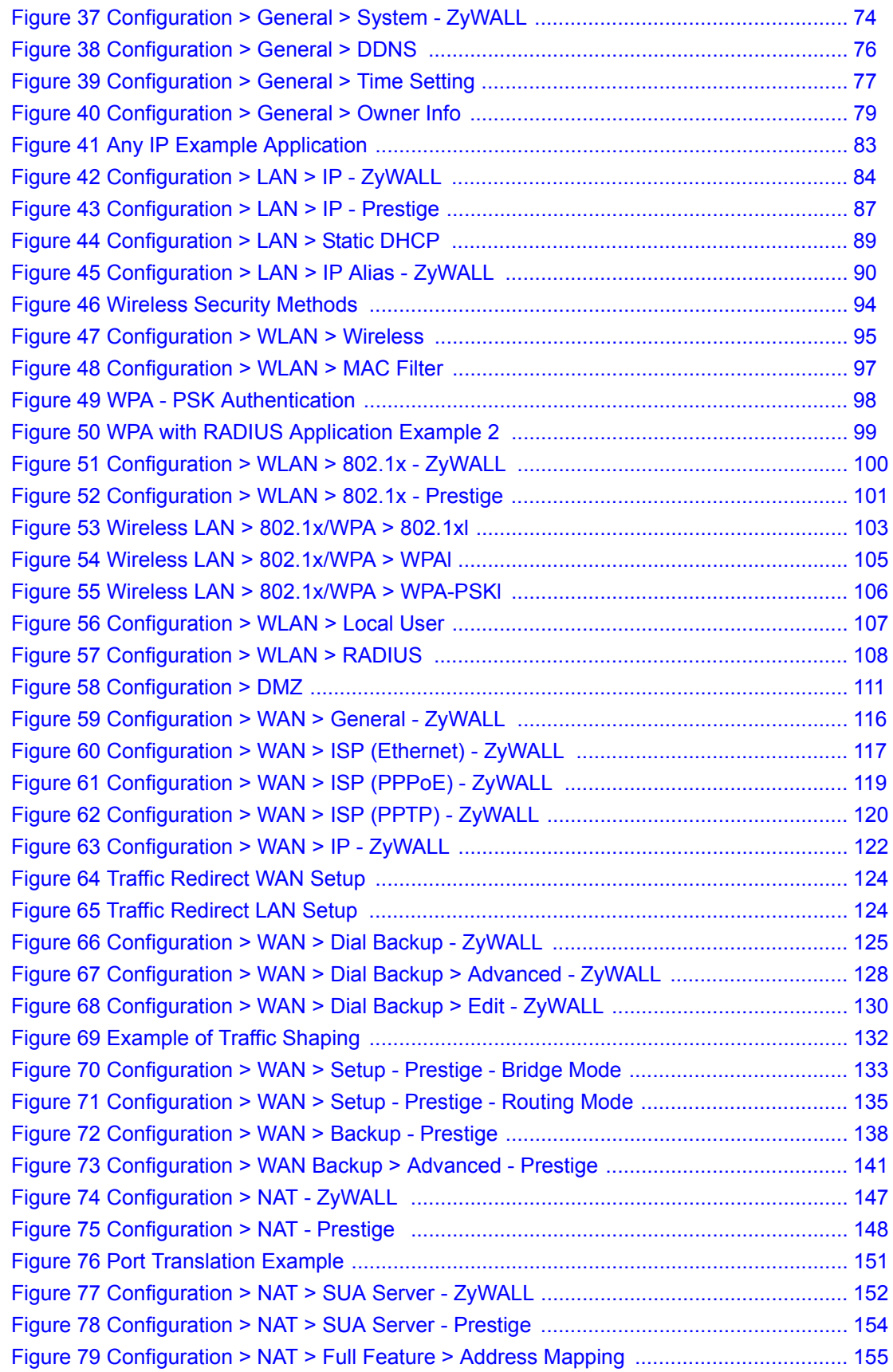

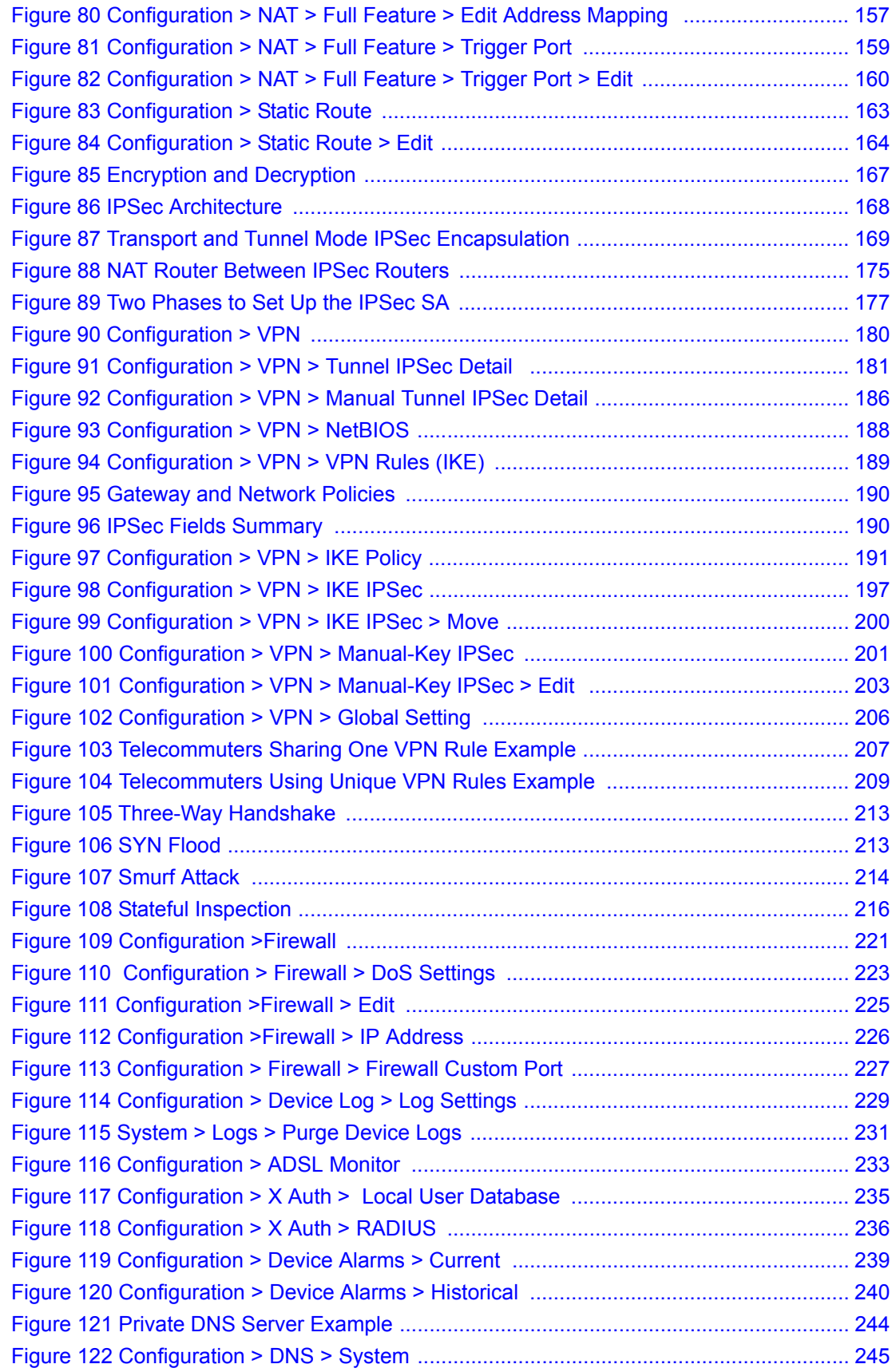

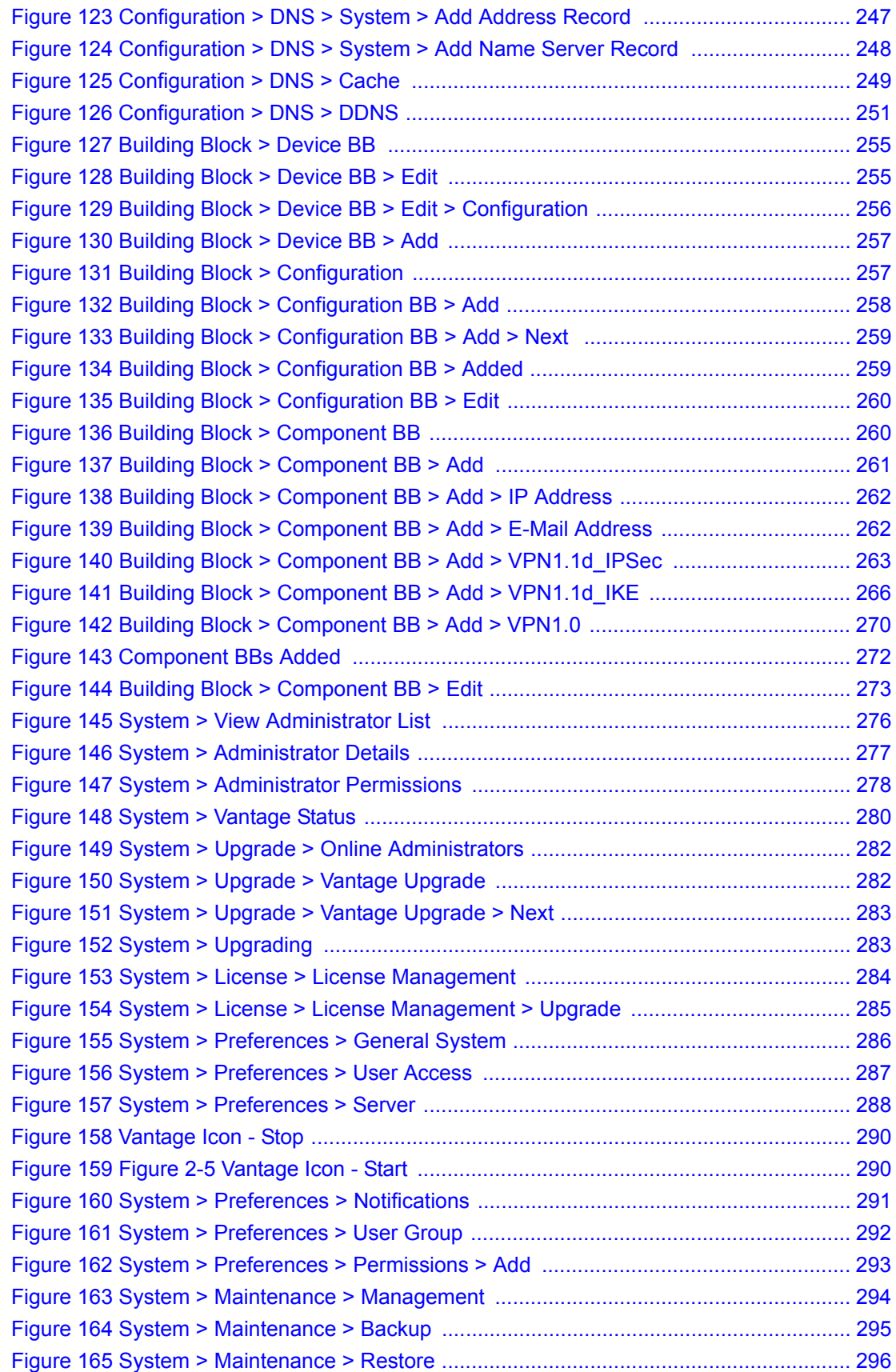

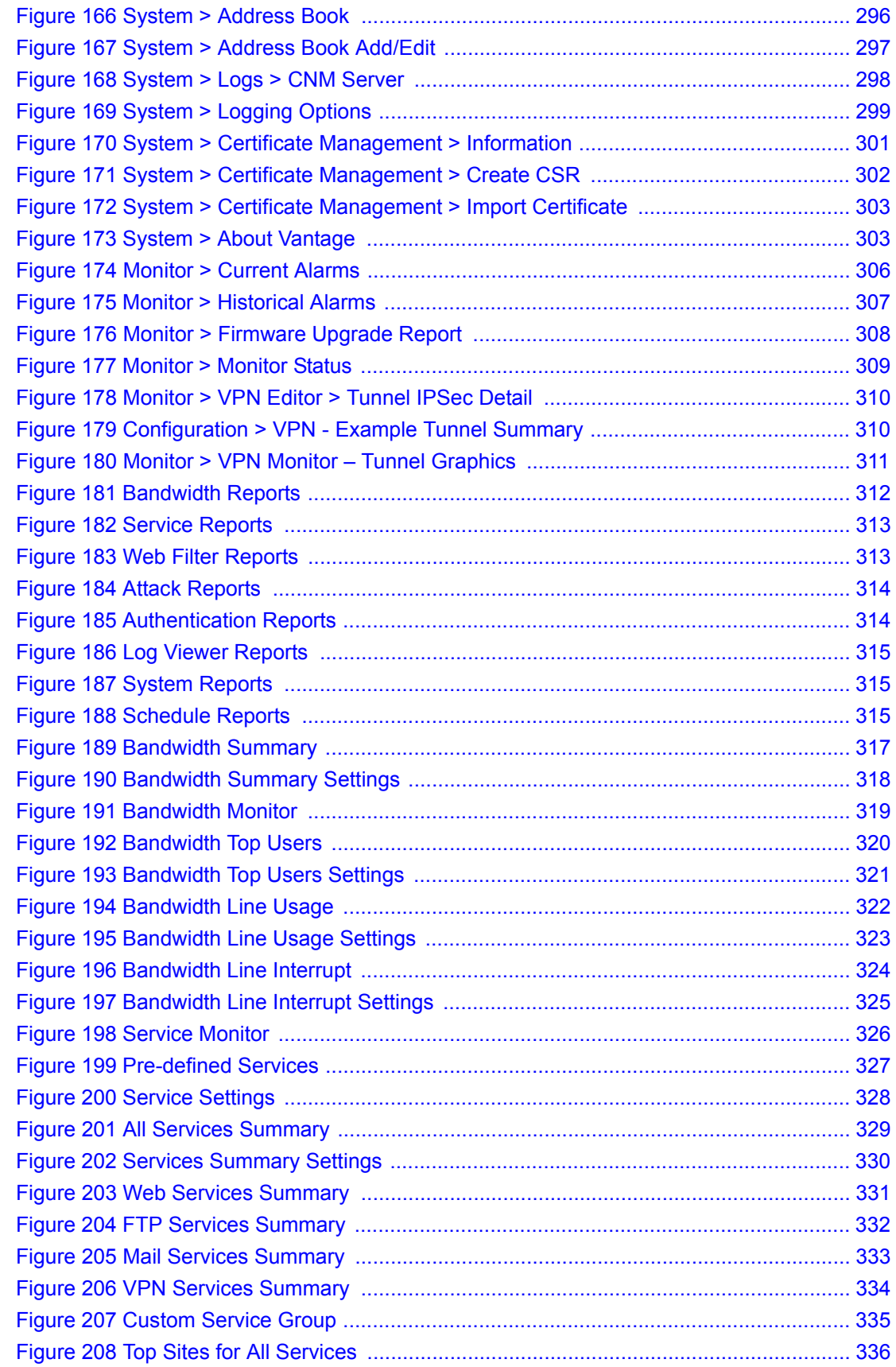

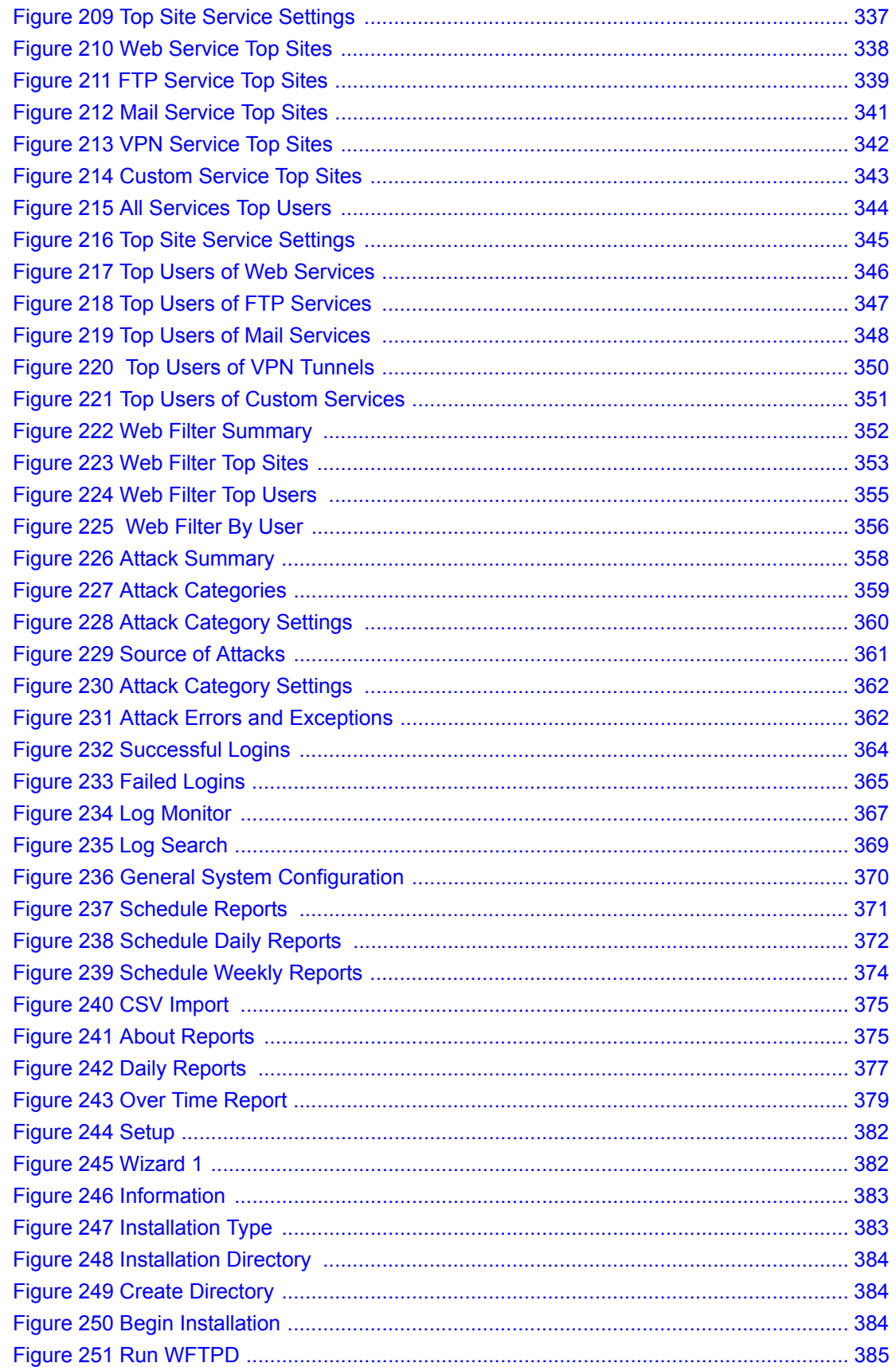

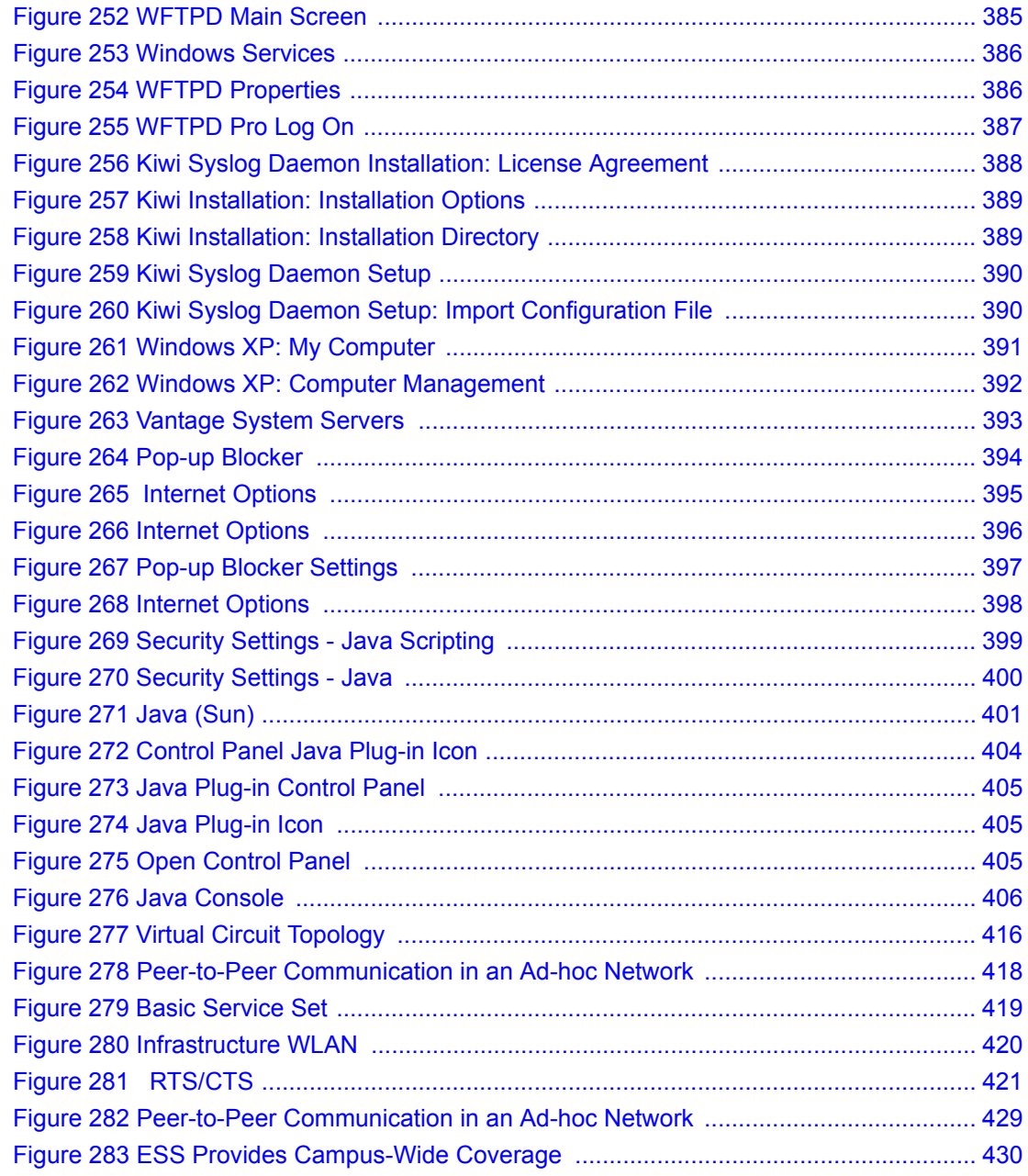

## **List of Tables**

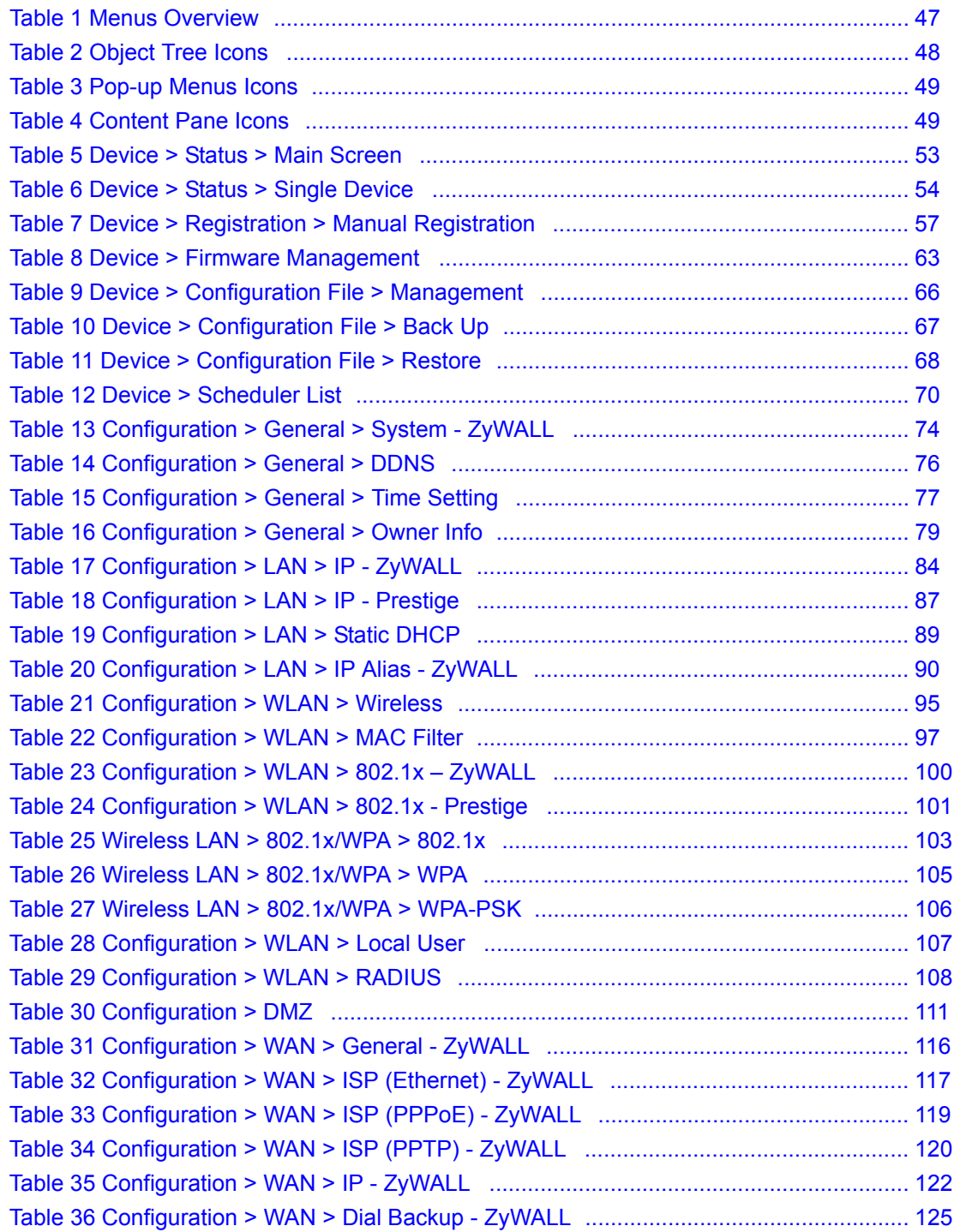

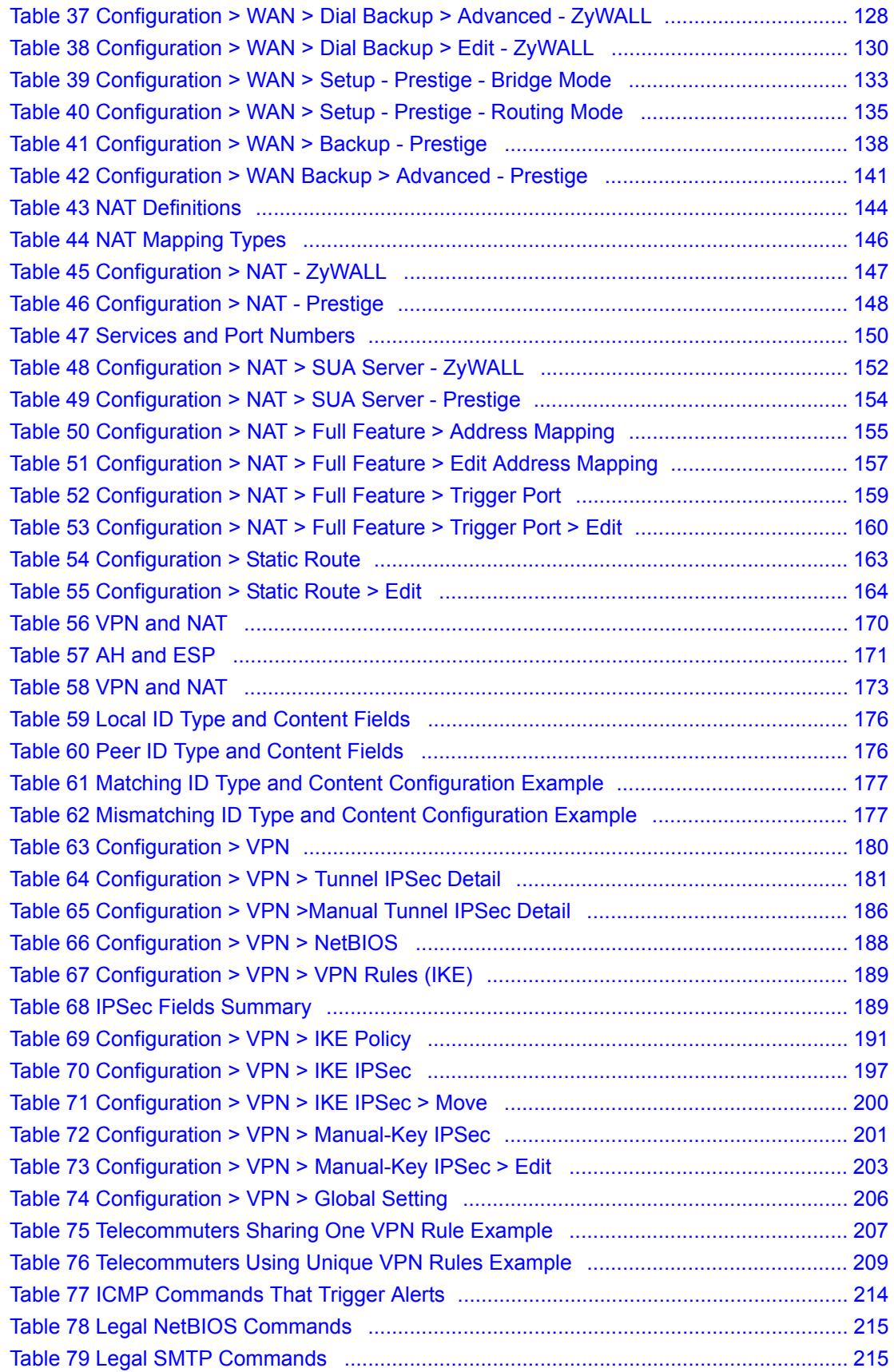

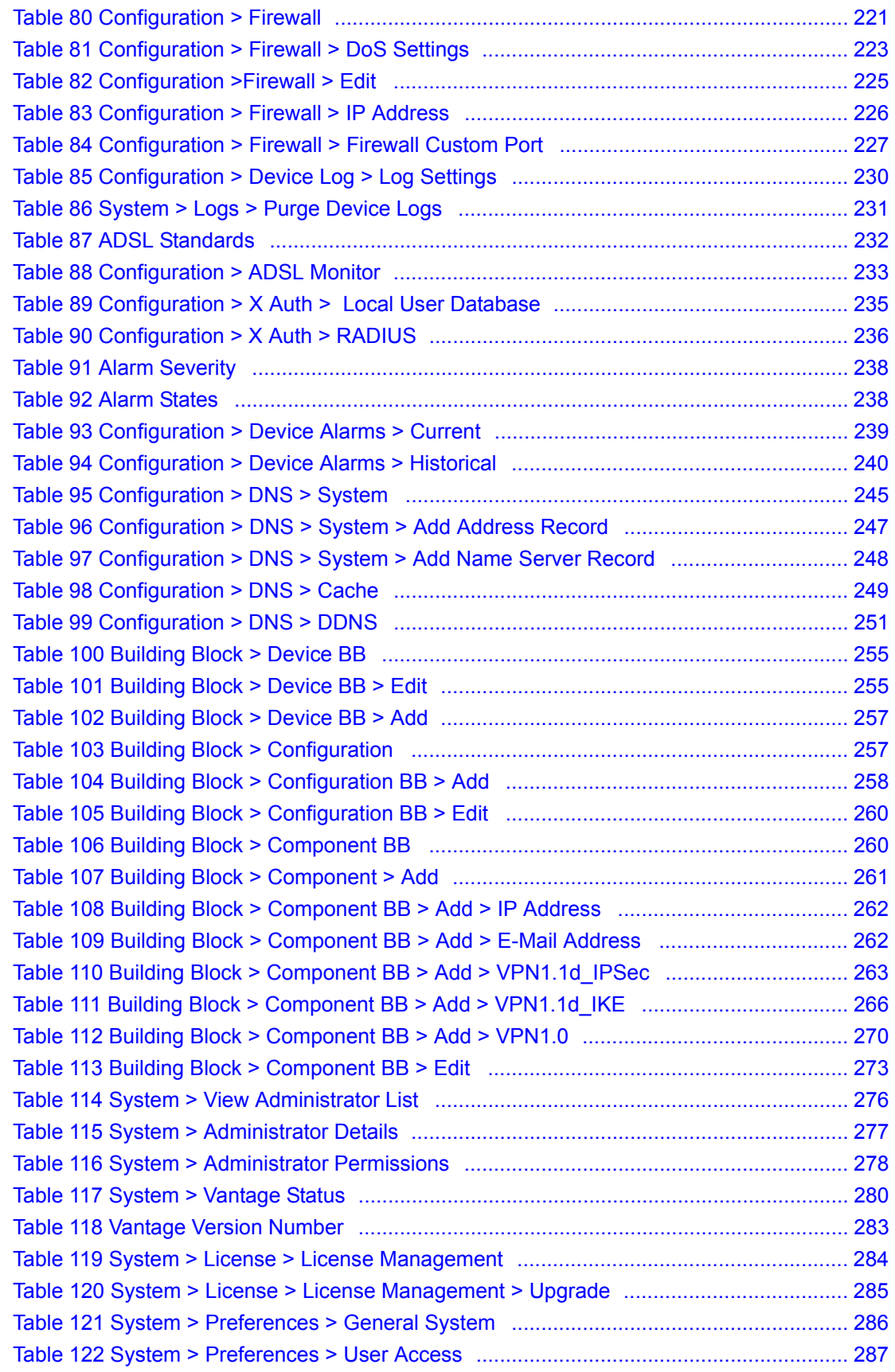

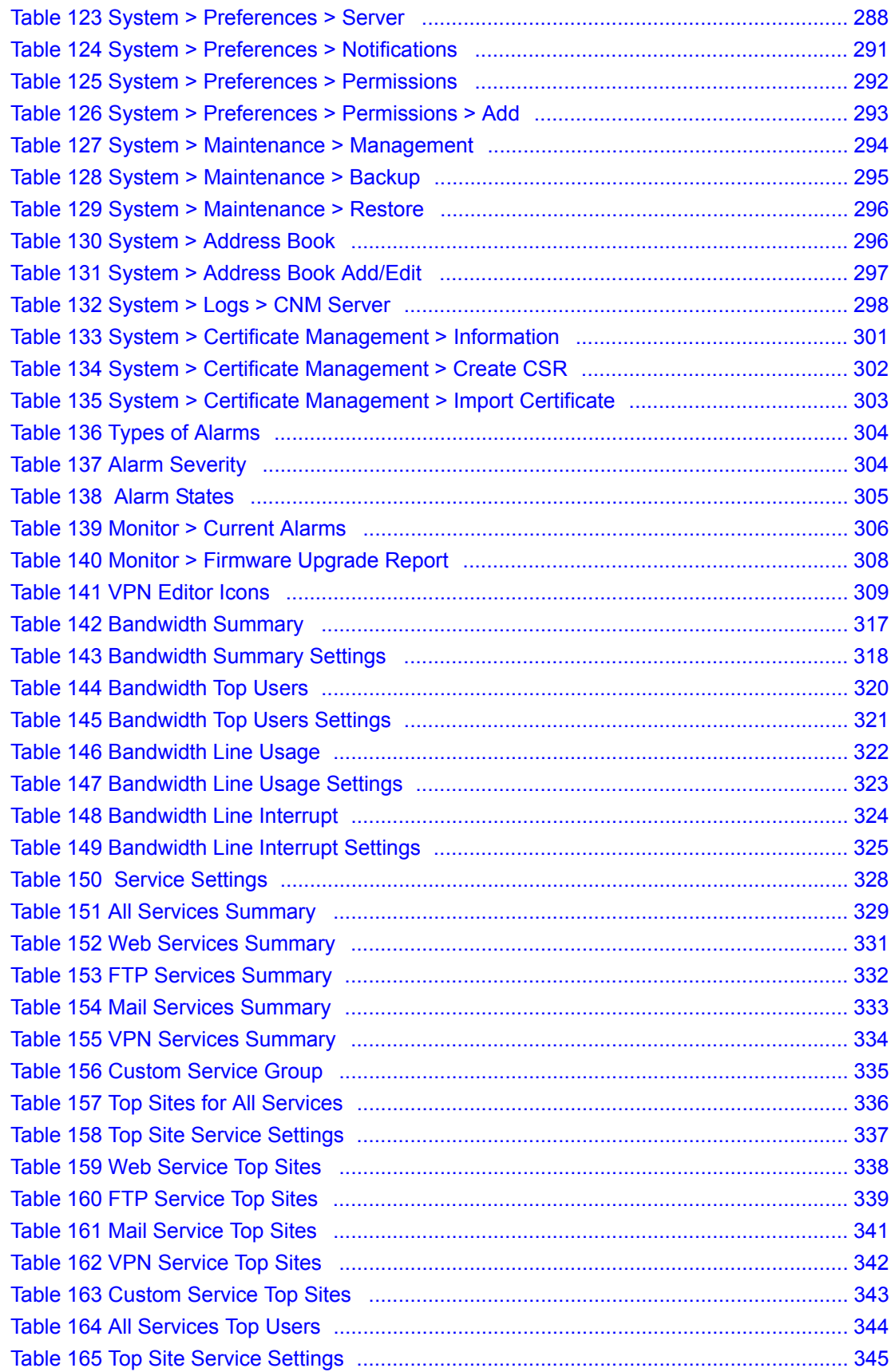

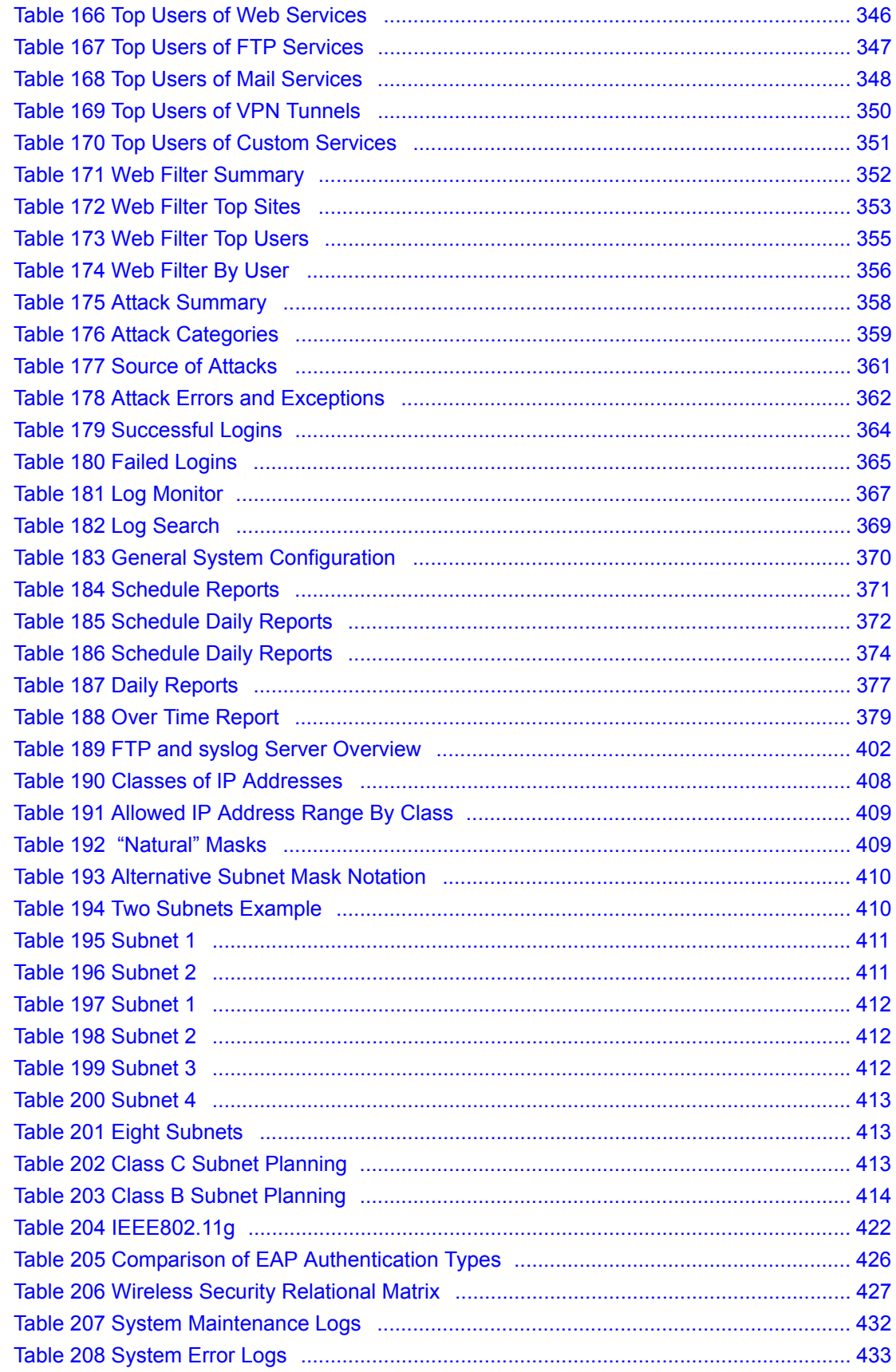

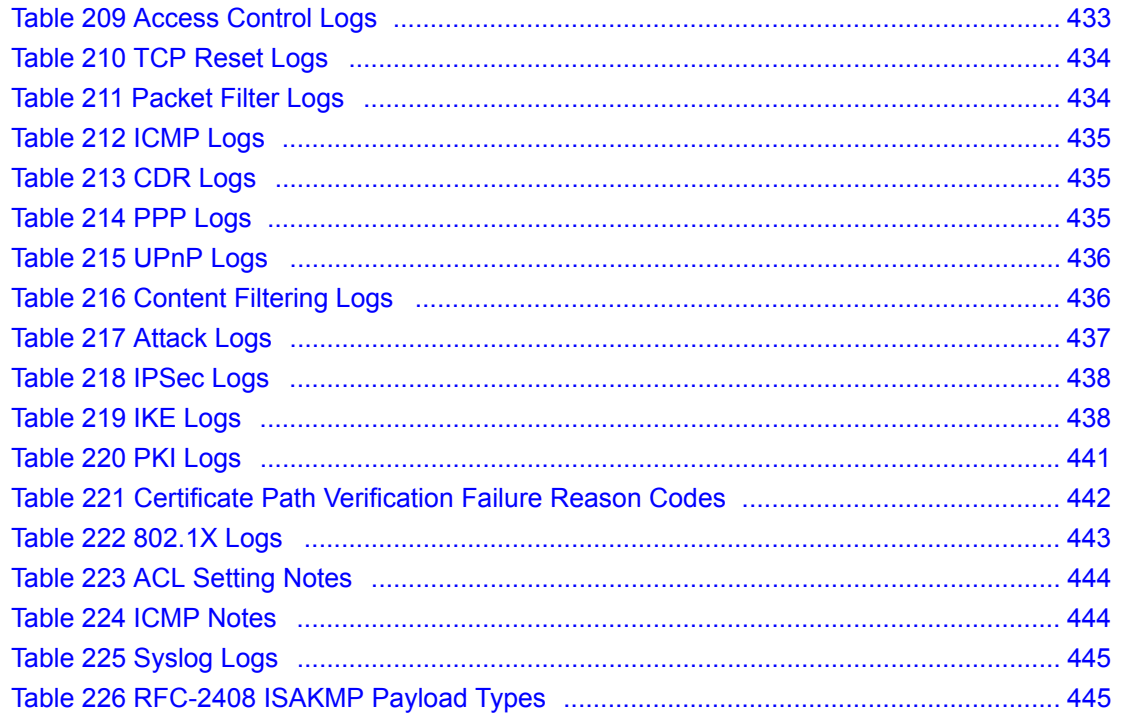

## **Preface**

### <span id="page-34-0"></span>**Introducing Vantage Centralized Network Management (CNM)**

Vantage Centralized Network Management is a cost-effective, browser-based global management solution that allows an administrator from any location to easily configure, manage, monitor and troubleshoot ZyXEL devices located worldwide.

Vantage CNM allows you to effectively separate usage and management of ZyXEL's comprehensive range of broadband security devices.

**Note:** Register your product online to receive e-mail notices of firmware upgrades and information at www.zyxel.com for global products, or at www.us.zyxel.com for North American products.

### **About This User's Guide**

This manual is designed to guide you through the configuration of your Prestige for its various applications.

### **Related Documentation**

• Supporting Disk

Refer to the included CD for support documents.

• Compact Guide

The Compact Guide is designed to help you get up and running right away. They contain connection information and instructions on getting started.

• Web Configurator Online Help

Embedded web help for descriptions of individual screens and supplementary information.

• ZyXEL Glossary and Web Site

Please refer to www.zyxel.com for an online glossary of networking terms and additional support documentation.

### **User Guide Feedback**

Help us help you! E-mail all User Guide-related comments, questions or suggestions for improvement to techwriters@zyxel.com.tw or send regular mail to The Technical Writing Team, ZyXEL Communications Corp., 6 Innovation Road II, Science-Based Industrial Park, Hsinchu, 300, Taiwan. Thank you!

### **Syntax Conventions**

• This manual may refer to Vantage Centralized Network Management simply as Vantage CNM or Vantage.

- The version number on the title page is the Vantage version that is documented in this User's Guide.
- Enter means for you to type one or more characters and press the carriage return. Select or Choose means for you to use one of the predefined choices.
- The choices of a menu item are in **Bold Arial** font.
- Mouse action sequences are denoted using a >. For example, click **Configuration > LAN > IP Alias** means first click **Configuration,** then click **LAN** and finally click **IP Alias**.
# **CHAPTER 1. Introducing Vantage**

This chapter introduces Vantage key features and Vantage requirements.

# **1.1 Key Features**

The following are the key features of Vantage CNM.

## **1.1.1 Object Tree View**

The object tree has three defined views letting you view the devices directly as you configure them. The views are Account (arranged by customer name), Type (arranged by device type) and Main View up to seven layers deep. The object tree also allows you to create your own logical views (organizing them by geographic region etc. for example). Status icons in the tree let you know immediately if a device that has gone down, is currently being configured or there is a fatal alarm associated with the device.

# **1.1.2 Flexible Friendly Device Registration**

Use the registration wizard to register a single device or multiple devices by importing an XML registration file. This means that any customer's network can be brought under Vantage control in the time it takes to run a wizard.

# **1.1.3 Building Blocks**

Use BBs (building block) to rapidly configure both existing and new devices by reusing multiple configurations, a device's single configuration or a configuration component, ensuring absolute consistency across devices. As you use Vantage longer, it will become even easier to use as you build up valuable BB repositories.

# **1.1.4 Multiple Domain Administration**

Associate administrators to domains that you specify in the object tree allowing efficient division of labor with maximum independence. Furthermore, multiple administrators may manage one domain, each with different privileges allowing autonomy while cooperatively managing the same network(s).

# **1.1.5 Complete Device Configuration**

Use the Vantage configuration menus to configure its features including LAN, WAN, NAT, firewall, VPN, static routes, wireless etc. You may also directly access any device's web configurator from the object tree by simply right-clicking on it, giving you total control over any device within Vantage.

# **1.1.6 Configuration Synchronization**

Make sure a device configuration within Vantage is absolutely consistent with its actual configuration at any time by using the Vantage synchronization screen. This means that local configuration changes can be detected by selecting the Vantage Synchronize menu, therefore allowing flexibility with control.

## **1.1.7 Firewall**

Create consistent device firewall policies by reusing successful configurations in other ZyXEL devices. Ensure consistency and compliance with all security policies as well as constantly monitor all devices and act immediately if things go wrong.

# **1.1.8 VPN Editor**

Graphically create VPN (Virtual Private Networking) tunnels between devices by simply clicking a device and dragging a "tunnel" to another device. Pre-configured tunnel settings mean that even non-technical administrators can set up and manage tunnels with minimum effort.

# **1.1.9 Configuration File Management**

Back up, restore and reset to factory default any device's configuration file from one location.

# **1.1.10 Firmware Upgrade**

Batch download device firmware from Vantage (after downloading the firmware from a website) to multiple devices located anywhere, minimizing time, effort and room for error as well as ensuring firmware consistency across devices. Batch upgrades can be scheduled using the upgrade scheduler. Device owners can be notified automatically and reports can be generated detailing any device's firmware upload history.

# **1.1.11 Monitoring and Notifications**

Use the **Status Monitor** to give real time messages (of who has logged in for example) and the alarm screens to know what is going on in your management domain. Alarms are warnings of hardware failure, security breaches, attacks or illegal Vantage login attempts. You can configure Vantage to notify you by e-mail in the event a device goes down or has triggered an alarm. You can also configure Vantage to automatically notify device owners and other administrators when a configuration (such as firmware upgrade) is going to take place.

# **1.1.12 Logs**

Logs detail information pertaining to customer accounts, devices and Vantage that is essential for troubleshooting or historical analysis. Logs and alarms facilitate the secure, smooth operation of all Vantage-registered ZyXEL devices across the globe.

# **1.1.13 Data Maintenance**

Back up all Vantage configurations including firmware uploaded to the Vantage server, creating various Vantage "snap shots" that may be restored at a later date.

# **1.1.14 Vantage System Management**

Configure Vantage server public IP address, FTP, syslog, mail servers, set a management idle time-out and protect Vantage from brute-force password dictionary attacks in the Vantage system menus. Furthermore, you may pre-configure notification recipients and alter Administrator privileges from here, making Vantage a truly global tool.

# **1.2 Vantage Requirements and Installation**

For Vantage setup requirements, access and installation, see the Quick Start Guide.

# **CHAPTER 2 GUI Introduction**

# **2.1 Overview**

The following figure displays an overiew of the Vantage CNM graphical user interface.

| rost<br>$\sqrt{11}$                                                                             | Device >> Status                        |                       |                              |                  |      |                                | n                           |
|-------------------------------------------------------------------------------------------------|-----------------------------------------|-----------------------|------------------------------|------------------|------|--------------------------------|-----------------------------|
| Shanghai<br>$\mapsto$ qa                                                                        | <b>Device Status</b>                    |                       |                              |                  |      |                                |                             |
| $+6382$<br>m<br><b>Um Ris</b>                                                                   | By Status                               | All                   | $\blacksquare$               | Total devices: 8 |      |                                |                             |
| $f$ SW1<br>$E \bigoplus$ PN                                                                     | <b>Device Name</b>                      | Type                  | MAC                          | IP               |      | <b>Status Firmware Version</b> | <b>Last Edit</b>            |
| f2 john<br>for BB                                                                               | troottPM_2                              | ZWWALL5               | 0013491cc2f6 172.25.22.43 On |                  |      | 3.64 (XD.0)<br>CO_0624         | 2005-7-16<br>10:57:54       |
| <b>Use</b> zywall10WTest<br>um set<br>um zywall2Test<br>Prestige653MWI-17Test<br>M <sub>2</sub> | \roottW00SW/2\mis                       | ZWWALL70              | 001349003001                 | 0.0.0.0          | Cff  |                                | 2005-7-16<br>11:02:16       |
|                                                                                                 | trootSW1\smt                            | ZWWALL35              | 001349000002                 | 0.0.0.0          | Cff  |                                | 2005-7-16<br>11:02:50       |
|                                                                                                 | troottMMShanghailga                     | Prestige<br>652HW-31  | 001349003003                 | 0.0.0.0          | Cff. |                                | 2005-7-16<br>11:03:09       |
|                                                                                                 | troottSW11PMidor_BB                     | ZWWALL5               | 001349003006                 | 0.0.0.0          | ČП   |                                | 2005-7-18<br>12:09:02       |
|                                                                                                 | troot\SW1<br><b>IPMowall10WTest</b>     |                       | ZyWALL10W 00a0c544e2f1       | 0.0.0.0.         | Cff  |                                | $2005 - 7 - 16$<br>11:57:35 |
|                                                                                                 | troottSW1<br>Izwall2Test                | ZWWALL2               | 00a0c544e2fa                 | 0.0.0.0          | Cff  |                                | 2005-7-16<br>11:57:49       |
|                                                                                                 | troottSW1<br>\Prestige653HWi-<br>17Test | Prestige<br>653HWI-17 | 00a0c556ab17                 | 0.0.0.0          | Cff  |                                | 2005-7-16<br>11:58:04       |

**Figure 1** Main Screen

# **2.2 Main Menu Components**

The main screen consists of two non-resizable panes; the object pane and the content pane.

# **2.2.1 Object Pane**

The bottom of the object pane consists of an object tree view types list box where you can select a logical view of the devices. The top of the object pane has a **Search** function where you can search for devices.

### **2.2.1.1 Object Tree View Types**

The **View** list box contains three default views called (device) **TypeView, AccountView** and **MainView.** You can also create custom views.

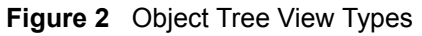

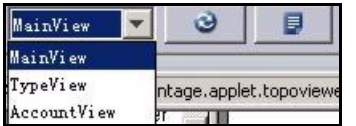

- In the **MainView**, you may create group folders and account folders up to seven layers deep and add devices to each layer correspondingly. You can only configure devices in the main view.
- The **TypeView** view lists devices by model type.
- The **AccountView** allows for a one-layer automated view of each customer's account and the device(s) that they own.
- You can also create custom views by clicking the detail icon to display the next screen. The custom view name then appears in this list box. In custom views, you may create group folders and account folders up to seven layers deep.

#### <span id="page-41-0"></span>**Figure 3** Details Screen

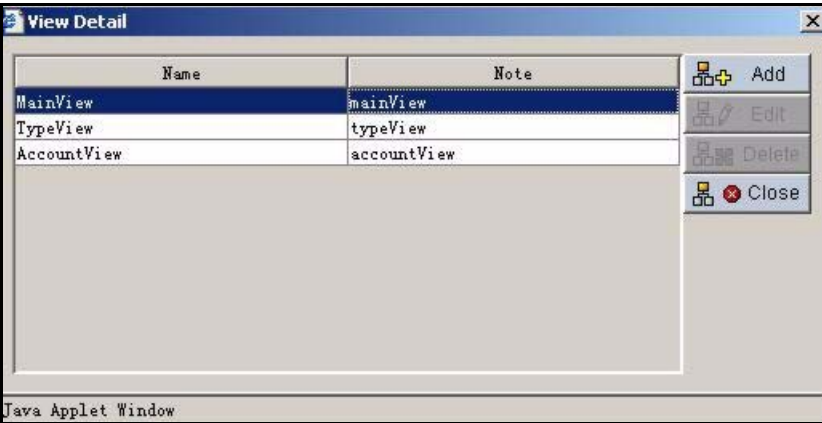

Click **Add** in this screen to create a new custom view, such as by geographic area. Give the view a unique name and write a note to further describe it. To edit or delete an existing view, select the target view i[n Figure 3](#page-41-0) and then click **Edit** or **Delete**. Click **Close** to close the screen.

#### **2.2.1.2 Folders**

A folder is a logical grouping of devices. There are two types of folders, **Account** and **Group**. All devices in an **Account** folder belong to that account. When you create a folder you are requested to give a name. A device can only be owned by one customer and a customer can own many devices. A **Group** folder may contain devices belonging to different accounts.

Folder right-click options are (in **MainView** only):

**Figure 4** Folder Right-Click Options

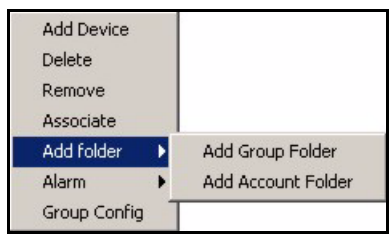

**1 Add device.** 

Displays an **Add devices** screen from which you can select devices not yet mapped to another folder.

**Figure 5** Add Devices

| <b>Add Device</b>  |                   | $\vert x \vert$ |
|--------------------|-------------------|-----------------|
| ID                 | Type              | Name            |
| 690502190439       | Prestige 662HW-61 | Pilot           |
|                    |                   |                 |
|                    |                   |                 |
|                    |                   |                 |
|                    |                   |                 |
|                    |                   |                 |
|                    |                   |                 |
|                    |                   |                 |
|                    | Add<br>Delete     |                 |
|                    |                   |                 |
|                    |                   |                 |
|                    |                   |                 |
| Java Applet Window |                   |                 |

#### **2 Delete**.

This option displays a screen asking you if you want to delete the root folder and un-map the devices within the folder to the **Add devices** screen.

#### **3 Remove**.

This option displays a screen asking you if you want to remove the root folder. Removing the folder will un-map the devices within the folder. The device is still registered with Vantage but no longer associated with the folder. This action also disables Vantage within the device.

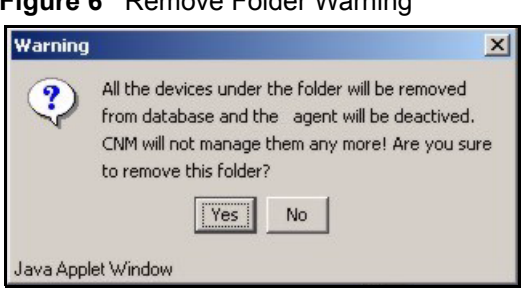

#### **Figure 6** Remove Folder Warning

#### **4 Associate.**

Links an administrator to this folder. This folder and all sub-folders are in this administrator's domain. The administrator cannot manage nor see folders or BBs outside this domain.

**Figure 7** Associate Administrators

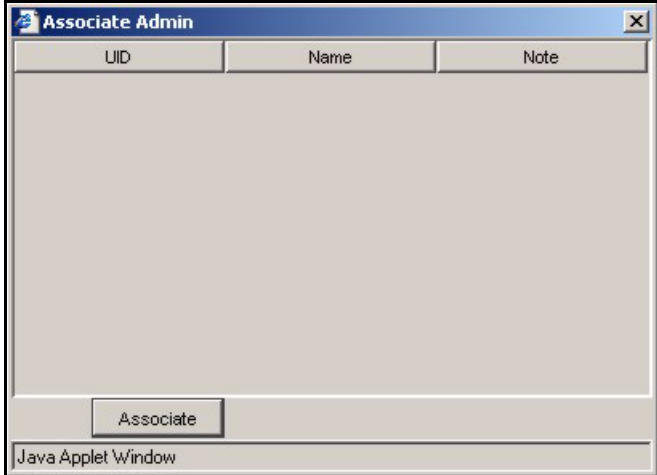

An administrator icon appears on the folder when you associate an administrator with a folder.

#### **5 Add folder**.

Add a new generic folder (**Group**) or customer folder (**Account**) where all devices within the folder belong to one customer. You can configure the **Account** folder to display the name of the customer on the folder in the object tree (see **Configuration > General > Customer Information**).

When you add a folder, you must enter a new folder group name.

#### **Figure 8** Add New Folder Group Name

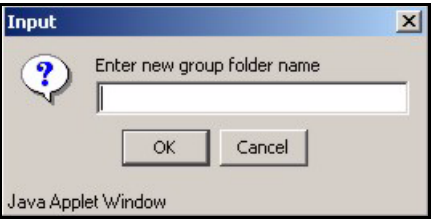

#### **6 Alarm**.

Alarms are real-time warnings of hardware failure, security breaches, attacks or illegal Vantage login attempts. Click a folder; select **Alarm** and **Locate** to find alarms associated with devices within this folder.

**Figure 9** Account Folder Alarm Right-Click Options

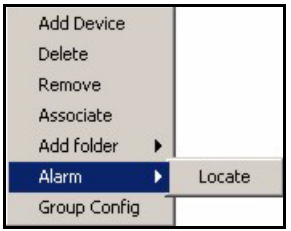

#### **7 Group Config.**

Click this to open the group configuration screen. Use Vantage CNM group configuration to configure batch devices associated to the same folder. A summary table of devices which can be batch configured is displayed.

• Select a check-box next to a listed device and click the **edit** hyperlink to proceed to a batch configuration screen for that device.

#### **Figure 10** Group Configuration

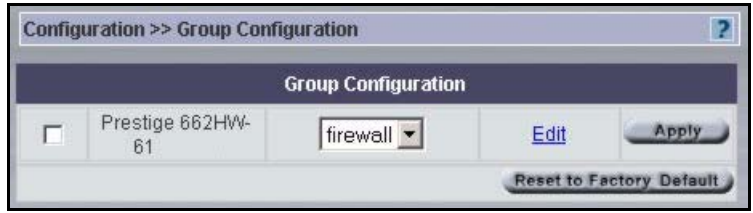

The following screen displays a device group configuration firewall screen. See the Configuration > Firewall chapter for configuration information. When you are satisfied with the firewall configuration, click the **Next** button.

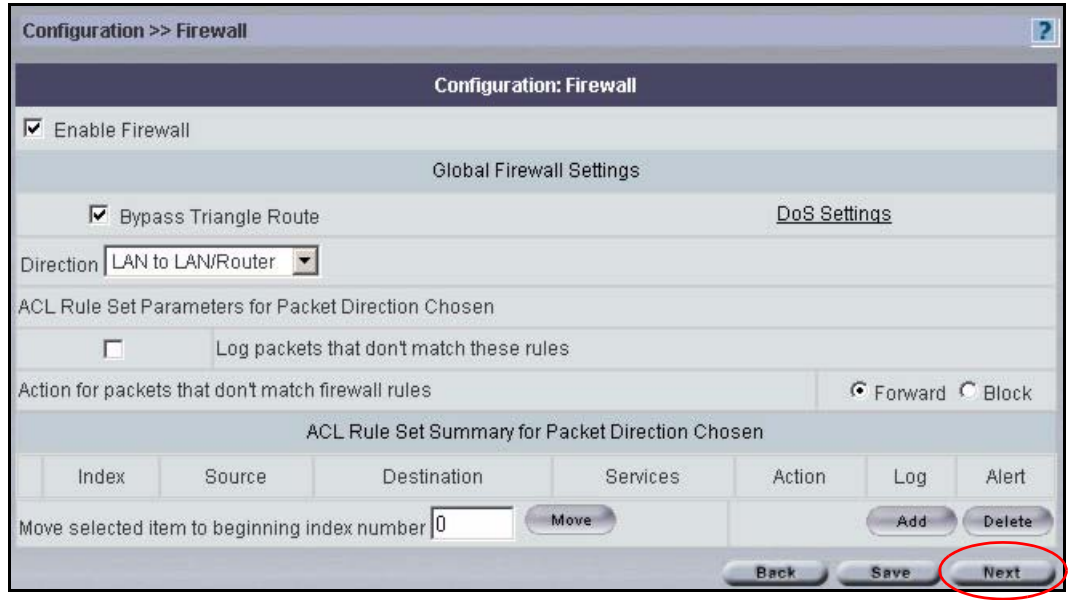

#### **Figure 11** Group Configuration > Firewall Example

A list of devices are displayed which have already been registered to Vantage CNM. Select the checkbox next to each device that you want to include in the group configuration or select all of the devices. Click **Finish** to complete the group configuration for the device type.

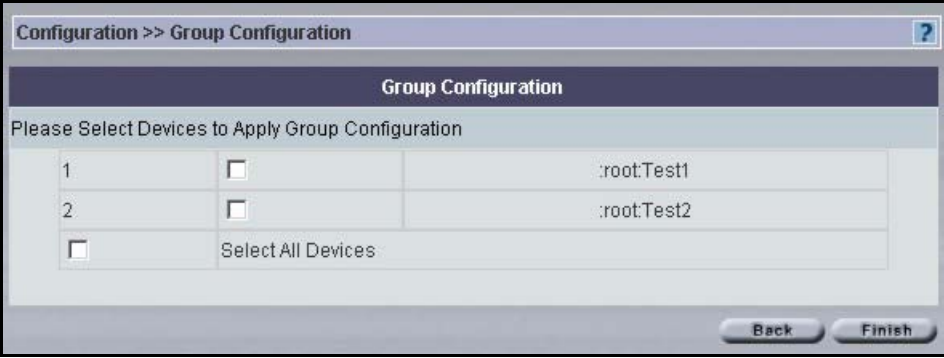

#### **2.2.1.3 Devices**

Right-click a device options are:

**Figure 12** Device Right-Click Options

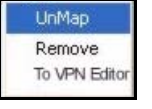

#### **1 UnMap**.

The device disappears from the tree and goes to the available pool screen from which you can map. Devices display device name, MAC address and device type.

#### **2 Remove**.

Delete the device registration from Vantage. Vantage disables CNM in the device.

**Figure 13** Remove Device Warning

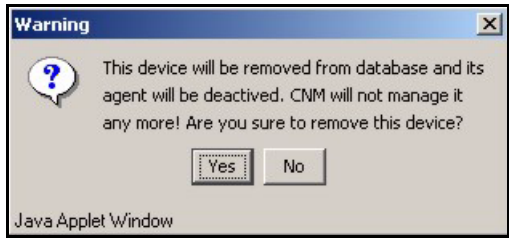

#### **3 To VPN Editor**.

Create a VPN tunnel for the selected device using the VPN editor. See [VPN Editor on page](#page-309-0)  [309](#page-309-0).

## **2.2.2 Content Pane**

The content pane contains the configuration screen which also displays the object path (the folder or device you selected in the object tree) and the menu path (the screen you have open).

#### **2.2.2.1 Object Path**

The Object Path shows the folder or parent folder of the device you have clicked in the Object tree, for example \root\zywall2.

#### **2.2.2.2 Menu Path**

The Menu Path shows what menu you have clicked from the drop-down menu, for example Configuration > WAN.

# **2.3 Menu Overview**

The following is an overview of the Vantage menus:

- All monitor menus are pop-up menus.
- You can only configure a single device at any one time.
- Some menus are not accessible because administrators do not have permission.
- Vantage can remember device and configuration menus. If for example, you select device A, then select DMZ in the **Configuration File** menu and then change to device B. The configuration DMZ will appear for device B. If device B does not have a DMZ, then the **Device > Status** screen will appear.
- If the selected device does not have a certain configuration, DMZ or wireless for example, then DMZ or WLAN will appear grayed out in the **Configuration** menu list. If this happens and you cannot access the last click menu, then you will be redirected to **Device > Status** page by default.

• If you click an administrator icon in the object tree, the **System > Administrators** menus will appear.

**Note:** You can only configure a single device at one time.

**Table 1** Menus Overview

| <b>DEVICE</b>                                                                                                    | <b>CONFIGURATION</b>                                                                                                    | <b>BUILDING BLOCK</b>                         | <b>SYSTEM</b>                                                                                                    | <b>REPORT</b>                                                                                           | <b>MONITOR</b>                                                                 | <b>LOGOUT</b> |
|----------------------------------------------------------------------------------------------------|----------------------------------------------------------------------------------------------------|-----------------------------------------------|----------------------------------------------------------------------------------------------------|----------------------------------------------------------------------------------------------------|--------------------------------------------------------------------------------|---------------|
| <b>Status</b><br>Registration<br>Synchronize<br>Firmware Mgmt<br>Firmware Upgrade<br><b>Configuration File</b><br>SchedulerList | Select Device BB<br>General<br><b>LAN</b><br><b>WLAN</b><br><b>DMZ</b><br><b>WAN</b><br><b>NAT</b><br>Static route<br>VPN<br>Firewall<br>Device Log<br><b>ADSL Monitor</b><br>X Auth<br>Device Alarm<br><b>DNS</b> | Device BB<br>Configuration BB<br>Component BB | Administrators<br>Status<br>Upgrade<br>License<br>Preferences<br>Maintenance<br>Address Book<br>Log<br>Certificate Mgmt<br>About | <b>Bandwidth</b><br>Service<br>Web Filter<br>Attack<br>Authentication<br>Log Viewer<br>System<br>Report | Alarm<br><b>Firmware Report</b><br><b>Status Monitor</b><br><b>VPN Monitor</b> | Logout        |

# **2.4 Procedure For Configuring A Device**

The default when you first enter Vantage is the root node in the object tree and **Device >Status** menu.

- **1** Select a device in the object pane.
- **2** Select an item from a drop-down menu (Device, Configuration, Building Block, System, Monitor or Report). If the selected device does not have a certain configuration, DMZ or wireless for example, then DMZ or WLAN will appear grayed out in the Configuration menu list.
- **3** That menu for the selected device then appears in the Content pane.

# **2.5 Context-Sensitive Menus**

Some context-sensitive menus appear with the words Java Applet Window as follows:

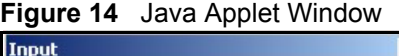

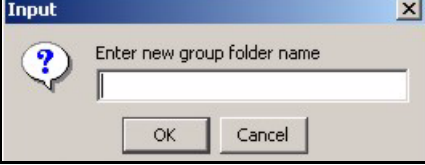

If you do not want to see Java Applet Window in context-sensitive menus, then do the following:

- **1** On the Vantage CNM server, go to Vantage CNM installation directory\utilities (the default installation path is C:\Program Files\ZyXEL\Vantage CNM\utilities) and copy the java.policy file.
- **2** On the Vantage CNM client computer, go to the Java plug-in installation directory\j2re1.4.1\lib\security\ (the default installation path is C:\Program Files\Java\j2re1.4.1\lib\security). You should see a (different) java.policy file there.
- **3** Replace the java.policy file found in step 2 with the one copied in step 1
- **Note:** It is not advisable to replace this file if other applications use the Java plug-in. Vantage CNM functions normally whether the replacement is made or not.

# **2.6 Icon Key**

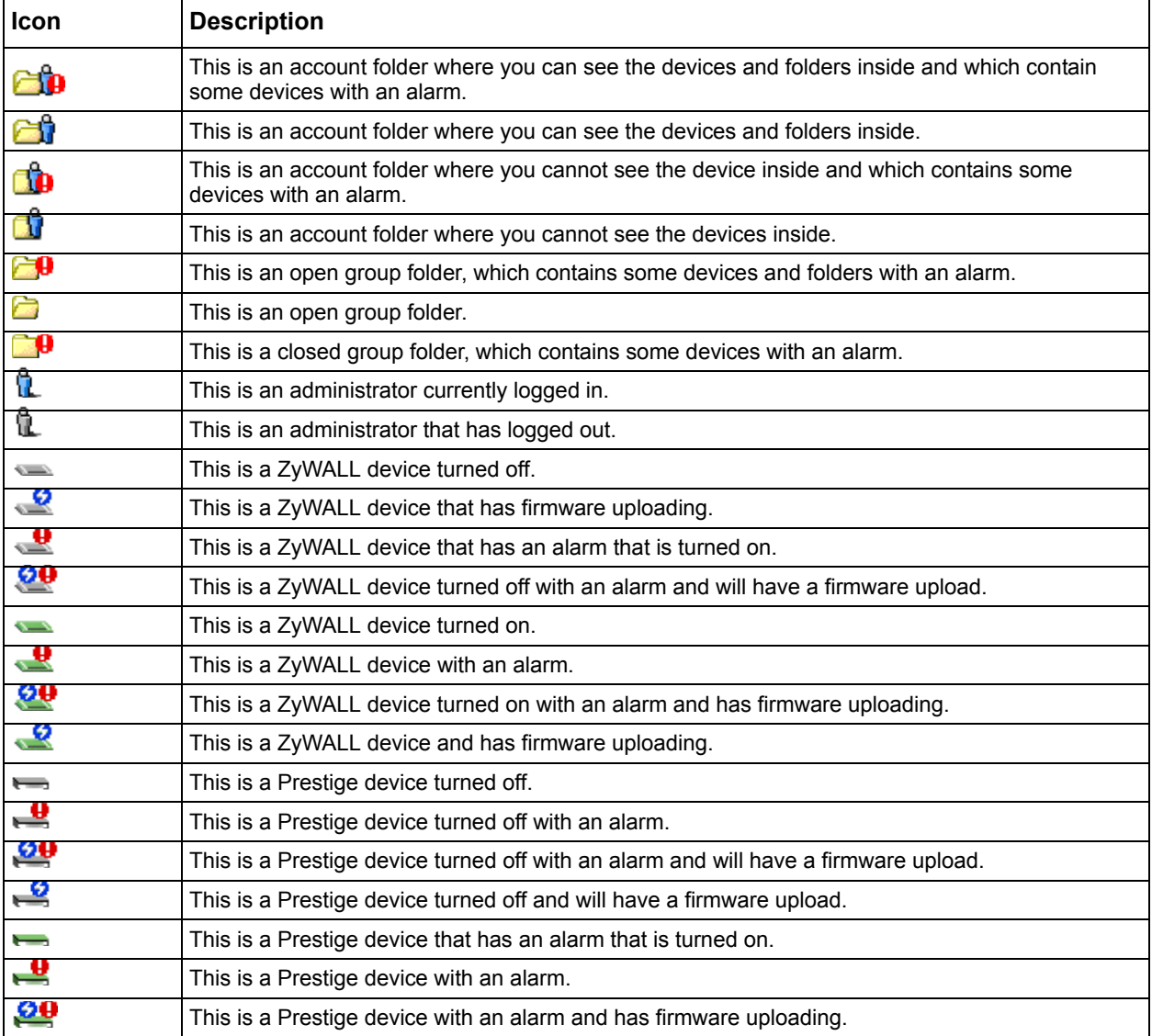

**Table 2** Object Tree Icons

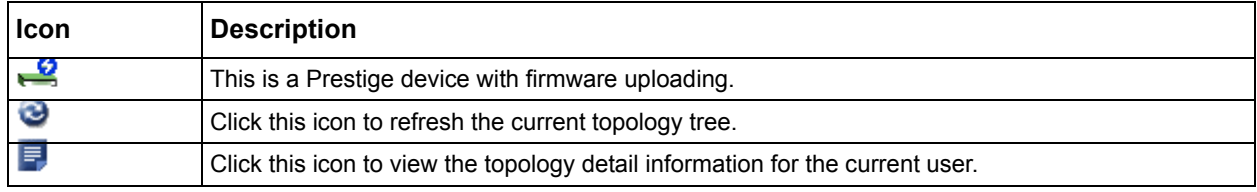

#### **Table 2** Object Tree Icons (continued)

#### **Table 3** Pop-up Menus Icons

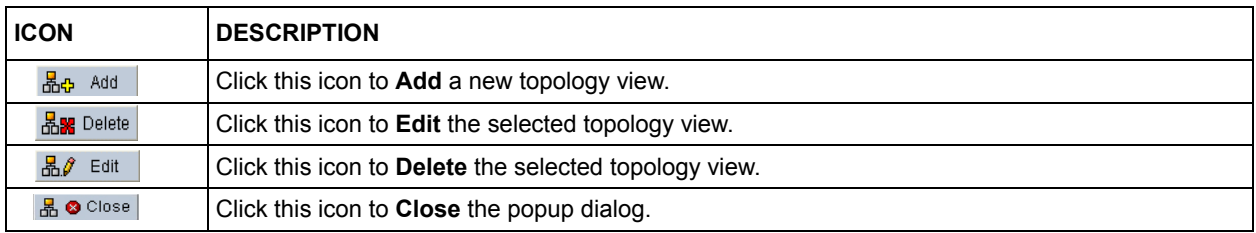

#### **Table 4** Content Pane Icons

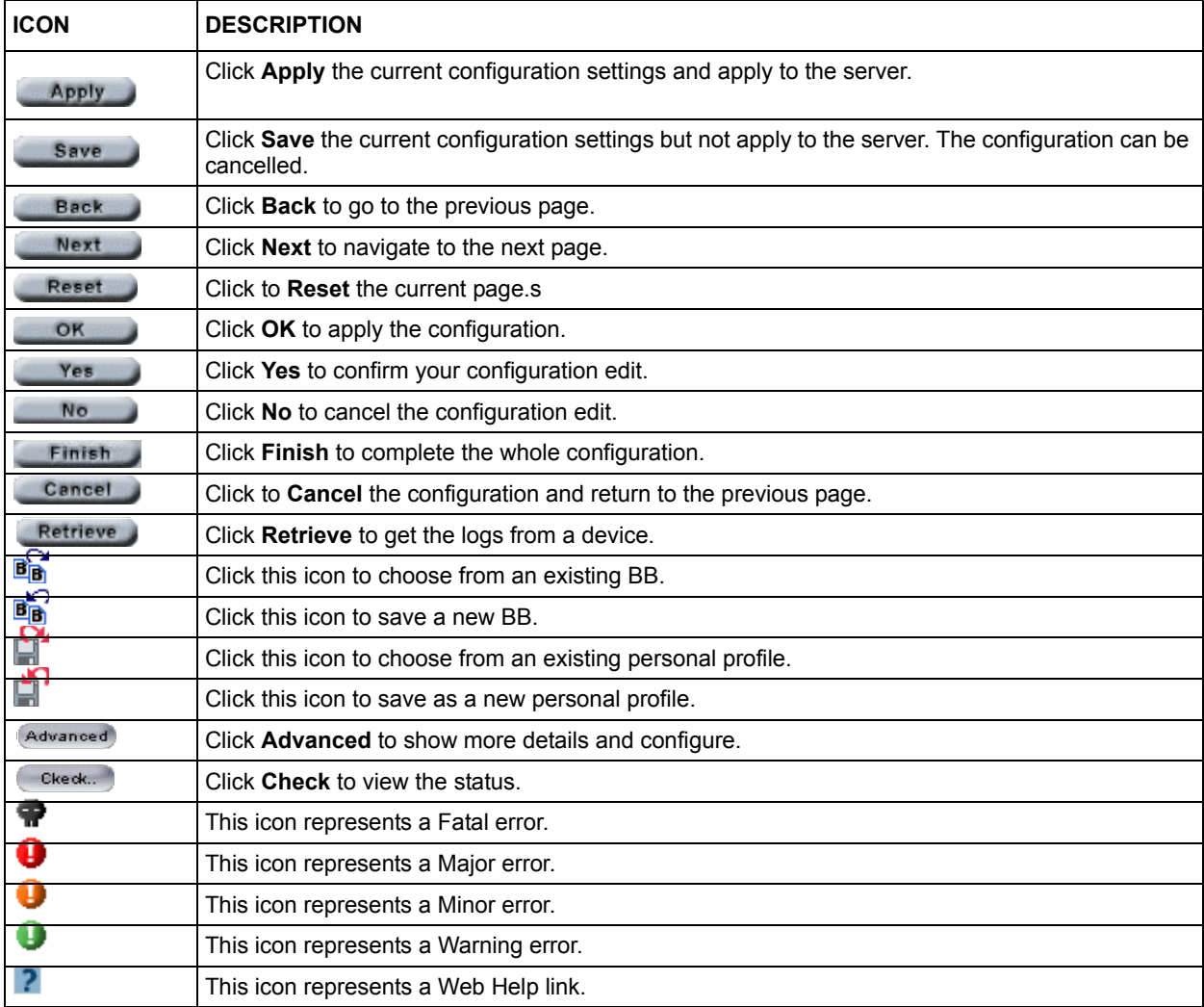

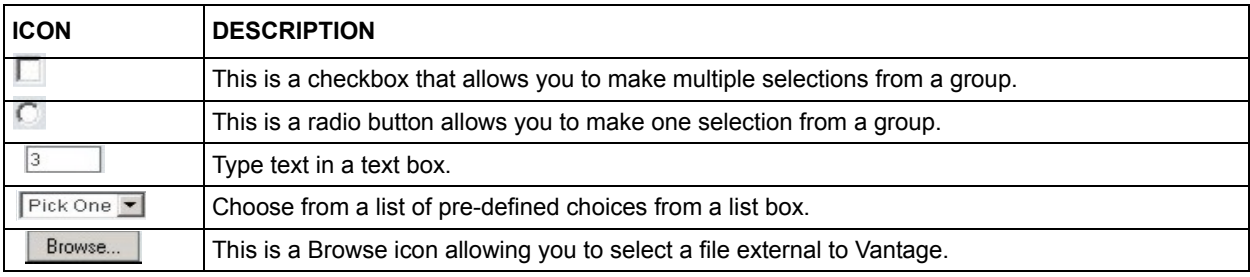

### **Table 4** Content Pane Icons (continued)

# **CHAPTER 3 Device Menus**

# **3.1 Device Menus Overview**

The **Device** menus allow you to register your device, synchronize devices, and manage firmware and configuration files.

# **3.1.1 Device Main Screen**

**Device Status** is the default first screen you see; the default folder in the Object pane is "root".

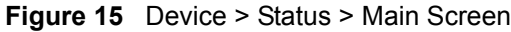

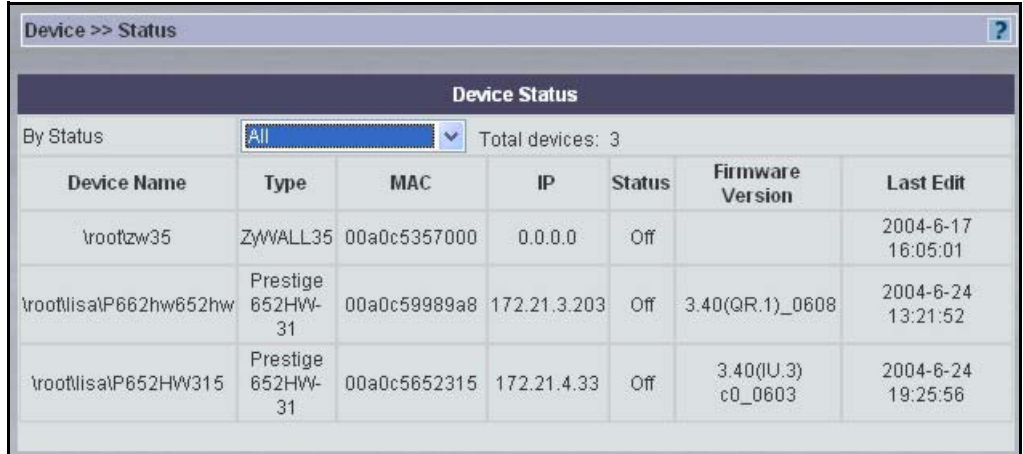

The following table describes the fields in this screen.

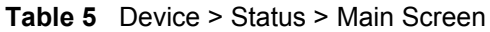

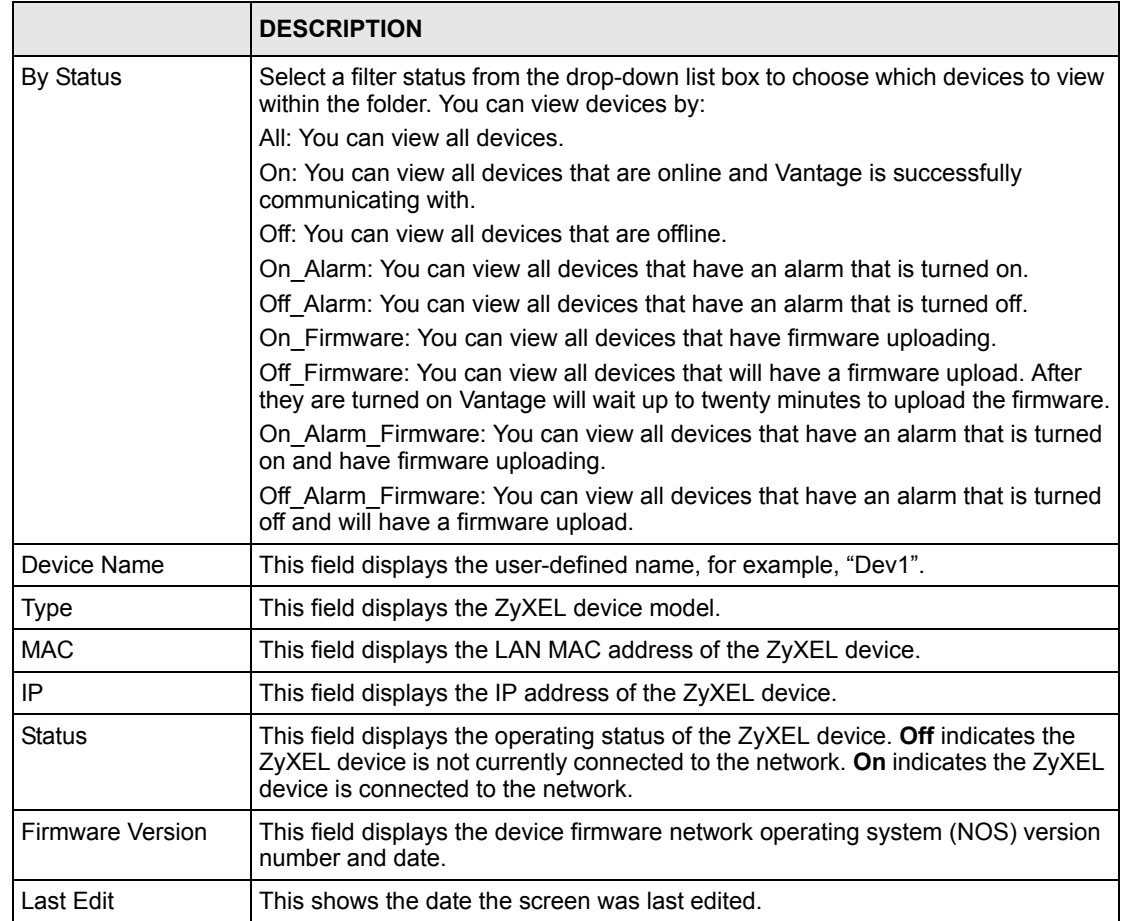

# **3.2 Device Status**

In the **Device** menus, select single devices only in the Object pane when you select the **Synchronize** and **Configuration File** menu options. You may select both folders and devices for all other **Device** menu options.

Click a device, for example "test1" in the following screen and then select the Device drop down menus and click Status. This is a read-only screen showing device summary information.

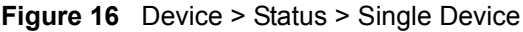

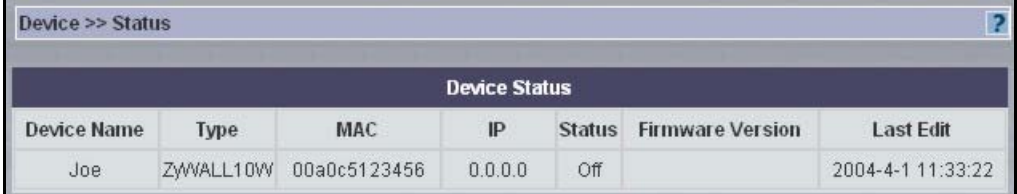

The following table describes the fields in this screen

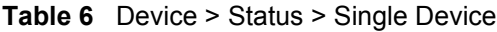

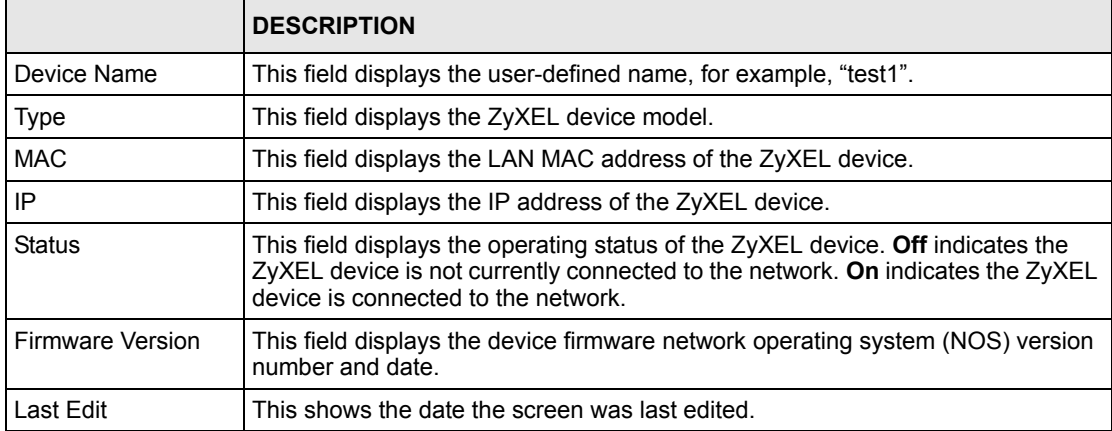

# **3.3 Device Registration**

Register devices with Vantage using the device registration wizard. Select a folder (not a device) in the object tree to have the new devices automatically mapped to that folder.

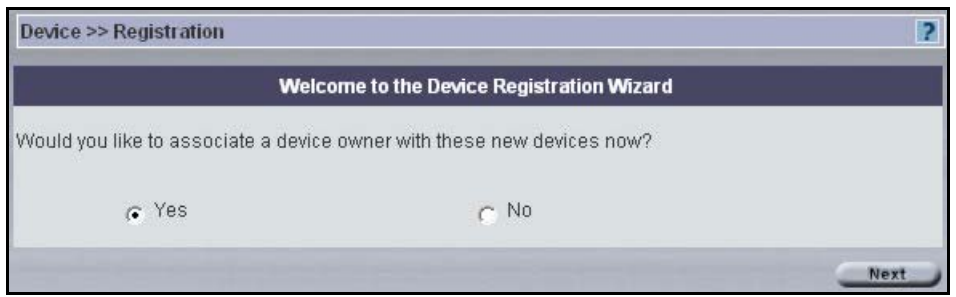

**Figure 17** Device > Registration Wizard > Account Association

- Click **Yes** to display the next wizard screen (in the Content pane). Choose the device owner for this new device $(s)$ . This device should then appear under the correct customer in the **AccountView**.
- Click **No** to jump to [see Figure 19.](#page-56-0) If you already selected an Account folder in the object tree, then the owner name is pre-selected here.

| <b>Select an Owner</b> |             |                       |  |
|------------------------|-------------|-----------------------|--|
| #                      | <b>Name</b> | <b>E-mail Address</b> |  |
|                        | Joseph      |                       |  |
|                        | Mark        |                       |  |
|                        | Carey       | test@indigo.com       |  |
|                        | Peter       | peter@roxy.com        |  |

**Figure 18** Device > Registration > Owner Selection

In the following screen select a radio button to either:

- Manually add: When you choose this option, you must enter the information shown in [see](#page-57-0)  [Figure 20](#page-57-0) for a single device at a time.
- Import from an XML batch registration file: choose this option if you want to input a batch of devices in one go. Go to the XML folder within the Vantage CNM Installation directory (C:\Program Files\ZyXEL\Vantage CNM\xml by default). Choose the 4 devices or 100-ZyWALL10W templates and modify accordingly.

Click **Next** to proceed to the next registration screen.

#### <span id="page-56-0"></span>**Figure 19** Device > Registration > Wizard Choices

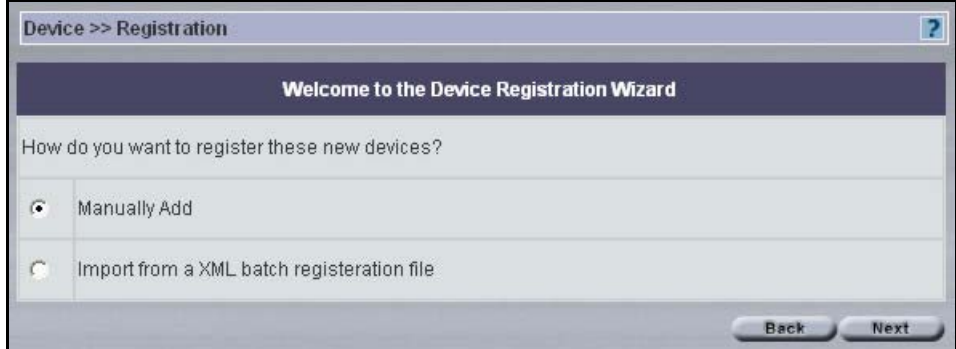

## **3.3.1 Manual Option**

Use the following screen to enter device information, get device configurations and set encryption options.

You do not need to add NAT or firewall rules when you encrypt this traffic.

#### **3.3.1.1 Configuring ZyXEL Device using Commands**

To set the encryption mode on the ZyXEL device, do the following:

- **1** Go to CI (Command Interface) mode (SMT 24.8 for devices with SMT menus).
- **2** Type 'CNM encrymode X' where:

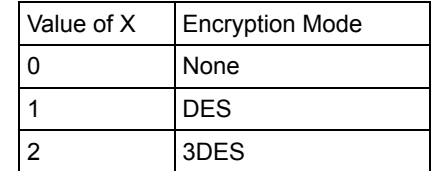

**3** To set the encryption key on the ZyXEL device, type 'CNM encrykey xxxxxxxxx' where 'xxxxxxxxxx' is the alphanumeric encryption key ("0" to "9", "a" to "z" or "A" to "Z") in the Vantage server.

#### **3.3.1.2 Configuring ZyXEL Device using Web Configurator**

To set the encryption mode on the ZyXEL device, do the following:

Log into the device web configurator, click **Remote Management** from the navigation panel and then click the **CNM tab**. Select **Enable**, (enter the **Vantage CNM Server** (IP) **Address**) and enter an **Encryption Algorithm** and **Encryption Key.**

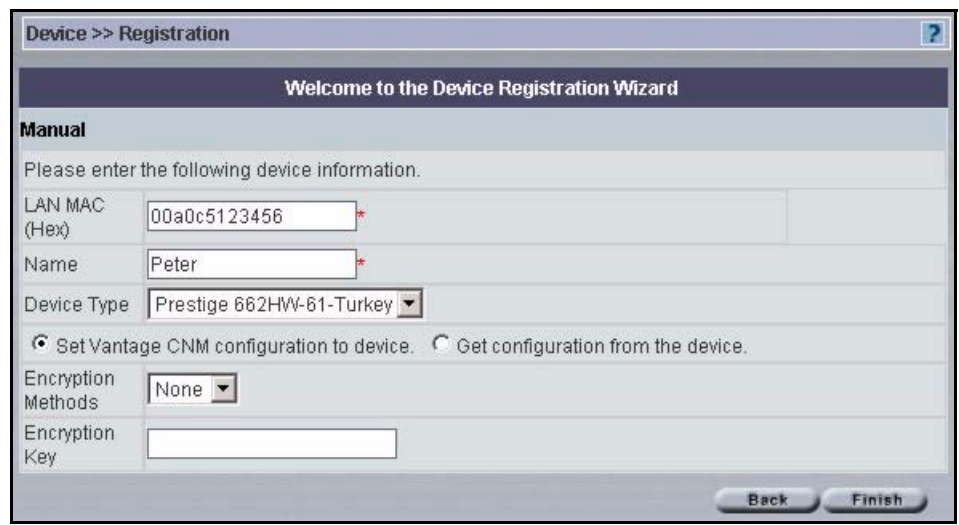

#### <span id="page-57-0"></span>**Figure 20** Device > Registration > Manual Registration

The following table describes the fields in this screen

| <b>LABEL</b>                                  | <b>DESCRIPTION</b>                                                                                                    |
|-----------------------------------------------|----------------------------------------------------------------------------------------------------|
| MAC (Hex)                                     | Enter the LAN MAC address of the ZyXEL device (without colons) in this field.<br>Vantage uses the MAC address to identify the ZyXEL device, so make sure it is<br>entered correctly.                                                    |
| Name                                          | Enter a unique name here for the ZyXEL device for identification purposes. The<br>device name cannot exceed ten characters.                                                                                                    |
| Device Type                                   | Select the ZyXEL device type from the pull-down menu.                                                                                                    |
| Set Vantage CNM<br>configuration to<br>device | Select this radio button to have Vantage push all current configurations from<br>Vantage to the device. The current device configuration is then reset to the<br>configuration settings that Vantage contains.                          |
| Get configuration<br>from the device          | Select this radio button to have Vantage pull all current device configurations into<br>Vantage. The current device configuration "overwrites" Vantage configurations.                                                                  |
| <b>Encryption Methods</b>                     | The encryption options at the time of writing are DES and 3DES. Choose from<br>None (no encryption), DES or 3DES. The ZyXEL device must be set to the same<br>encryption mode (and have the same encryption key) as the Vantage server. |
| <b>Encryption Key</b>                         | Type an eight-character alphanumeric ("0" to "9", "a" to "z" or "A" to "Z") for DES<br>encryption and a 24-character alphanumeric ("0" to "9", "a" to "z" or "A" to "Z") for<br>3DES encryption.                                        |
| <b>Back</b>                                   | Click <b>Back</b> to return to the previous screen.                                                                                                    |
| Finish                                        | Click Finish to go to the Device Registration Finished screen.                                                                                                    |

**Table 7** Device > Registration > Manual Registration

# **3.3.2 Import From an XML Registration File**

Use this method when you want to register multiple ZyXEL devices at one time. The file should be in XML format containing the fields shown in the manual registration screen for each device.

First create an XML file. Some XML templates for each device type supported at the time may be found at "vantage installed path\xml\". You may combine different templates into one XML file so as to import multiple devices (and of different types) in one go.

Make sure the XML syntax is correct, as there are no validation checks in Vantage. Although you may be allowed to import an XML file with incorrect syntax into Vantage, device management via Vantage may be abnormal.

When you import a device to a folder, make sure the device's name is different from existing devices' in that folder.

Import the XML file using Vantage device registration wizard. This may take several minutes depending on how many devices you have in your XML file. Vantage then lists all devices (if your XML file contains multiple devices), and allows you to choose which devices you want to import.

#### **3.3.2.1 Basic XML Syntax**

- **1** You don't need to fill in a (blank) configuration if a device doesn't contain that configuration.
- **2** Mandatory fields must be filled in or Vantage will not list that device as a device that can be imported.
- **3** XML fields must not contain a "return" character. For example, the format below is forbidden:

```
<mac>00a0c544e2fc
\langle/mac\rangleYou must write the field in one line, like this:
<mac>00a0c544e2fc</mac>
```
**4** A field must contain the correct value type. You can't write a string in a field that should contain an integer value. For example, the following is wrong, as <encryptMode> must contain integers only.

```
<encryptMode>abc</encryptMode>
```
**5** In fields of type string, if the string length is 0, you also need to write zero length field to make import work correctly. For example, both the following zero length string fields are acceptable.

> <domainName> </domainName> or

<domainName/>

**6** If your XML Field contain a special character such as  $\&$ ,  $\leq$ ,  $\leq$ ,  $\leq$ , you must embrace the character with <![CDATA[and]]>, as shown next:

<initString><![CDATA[at&fs0=0]]></initString>

**7** Device configuration fields needn't be in order. For example, you can write a device's LAN configuration fields first and then write the General configuration fields.

#### **3.3.2.2 Minimum Mandatory Device Settings**

You must at least fill in the MAC address, name, type, encryption mode and key fields for a device to be successfully imported into Vantage suing an XML file. Below is an example for the ZyWALL 10W.

**Note:** We recommend you either fill in these settings only (for each device) or fill in all configuration settings in the XML template.

```
<?xml version="1.0" encoding="UTF-8"?>
<ZyXEL xmlns:xsi="http://www.w3.org/2001/XMLSchema-instance">
<ZyXELDevice>
<mac>00a0c544e2fc</mac>
<name>zywall10WTest</name>
<type>ZyWALL10W</type>
<needReset>true</needReset>
<encryptMode>1</encryptMode>
<encryptKey>abcdefgh</encryptKey>
 <General/>
<LAN/>
<ZWWAN/>
 …
</ZyXELDevice>
</ZyXEL>
```
These are the equivalent settings by using the manual device registration wizard screen.

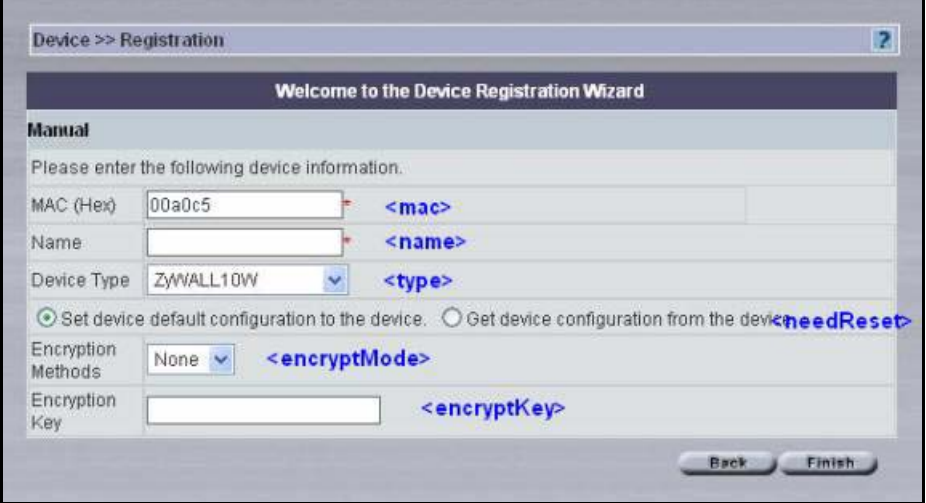

**Note:** For more detailed information on creating XML files for Vantage, please see the "Import Device Using XML Reference Manual" at the ZyXEL web site download library.

After you have completed the XML file, click **Browse** to locate it in the next screen and then click **Next**.

**Figure 21** Registration Wizard: Configuration File

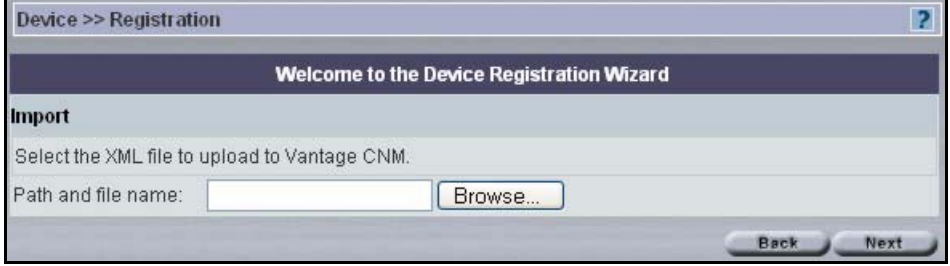

The next screen displays all devices available in the XML file that can be imported.Select the individual devices that you wish to import or select **Select All** to import all devices that are displayed in this screen. Click **Finish** to go to a **Device Registration Finished** screen showing what files you have successfully registered.

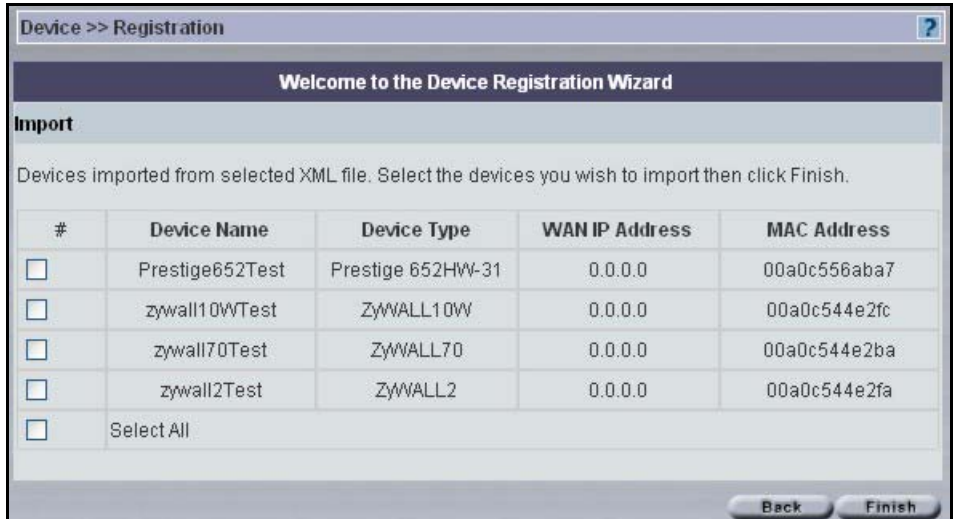

#### **Figure 22** .Registration: XML File Devices

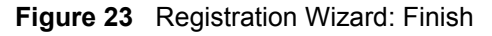

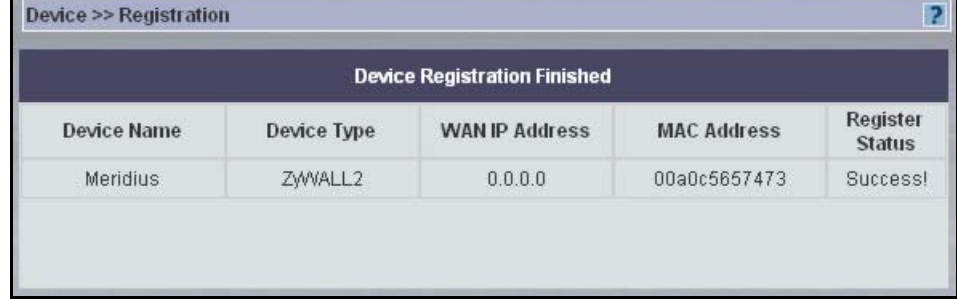

# **3.4 Device – Vantage Data Inconsistency: Synchronize**

Click **Device > Synchronize** to have Vantage check for data inconsistencies in the selected object. Data inconsistencies may occur if device configurations are made directly to the device instead of in Vantage.

# **3.4.1 Vantage – Device Override Criteria**

#### **3.4.1.1 Vantage CNM Override Device**

Vantage pushes all current configurations from Vantage to the device. The current device configuration will then be reset to the configuration settings that Vantage contains.

#### **3.4.1.2 Device Override Vantage CNM**

Vantage pulls all current device configurations into Vantage. The current device configuration "overwrites" Vantage configurations.

### **3.4.1.3 Synchronizing Device with Vantage**

Select a device and then click **Device > Synchronize Settings**. A screen displays showing which configuration menus are out-of-synch. Access the device web configurator to view discrepancy details between corresponding configurations. When you understand the discrepancy, you can then decide to allow Vantage to override the device configuration or vice-versa.

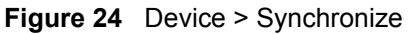

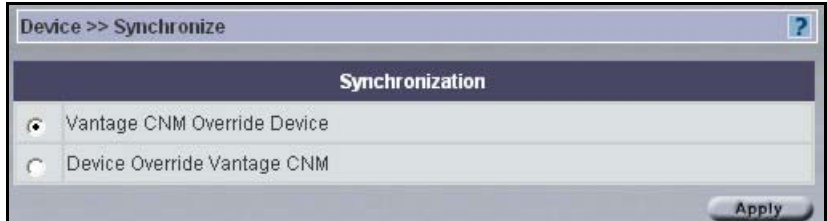

# **3.5 Firmware Management**

Use the **Firmware Management** screen to download ZyXEL device firmware from the ZyXEL FTP site to Vantage. After you download it to Vantage, you can then upload it from Vantage to the target devices.

All firmware is downloaded to one repository within Vantage. There is no domain-specific repository within Vantage for firmware downloads.

You cannot edit an existing firmware in Vantage; you can only delete it.

Administrators should subscribe to the ZyXEL mailing lists to be regularly informed of new firmware versions.

Click **Device > Firmware Management** to display the next screen.

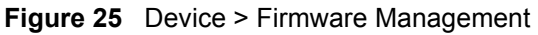

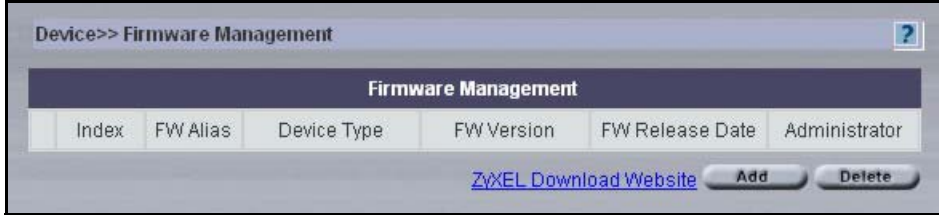

The following table describes the fields in this screen

<span id="page-63-0"></span>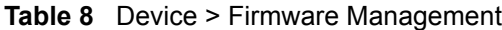

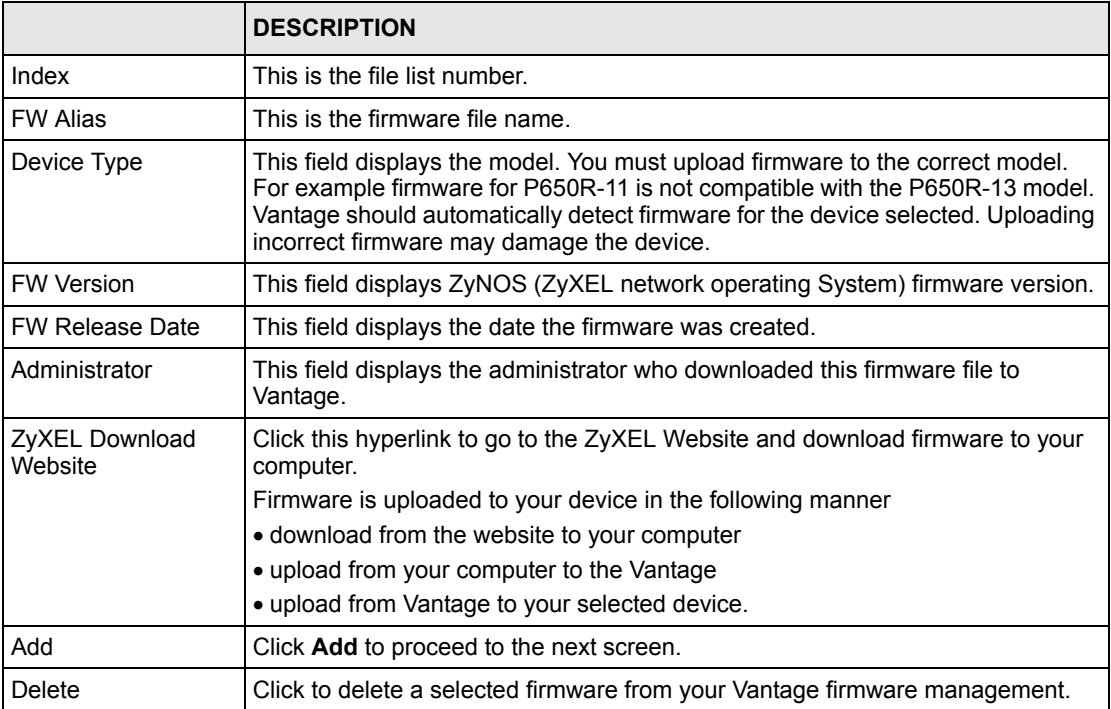

# **3.5.1 Add Firmware Screen**

Click **Add** in **Firmware Management** to view the next screen that allows you to select a firmware zip file. Upload the firmware zip file to Vantage. This firmware zip file contains more than the firmware. It contains:

- The device firmware (bin file extension). Only this firmware file is actually downloaded to the device.
- The device default configuration file (config file extension).
- Device firmware release notes (doc file extension) highlighting.
- Boot module with bm file extension.
- A file with XML file extension. Vantage uses the XML file to gather the device type, firmware version and release date information.

Click **Add** in the screen shown in the previous figure to display the next screen. Type the file name and path or browse to where you saved the file. You may create a firmware alias for the selected zip in this screen.

**Figure 26** Device > Firmware Management > Add Firmware

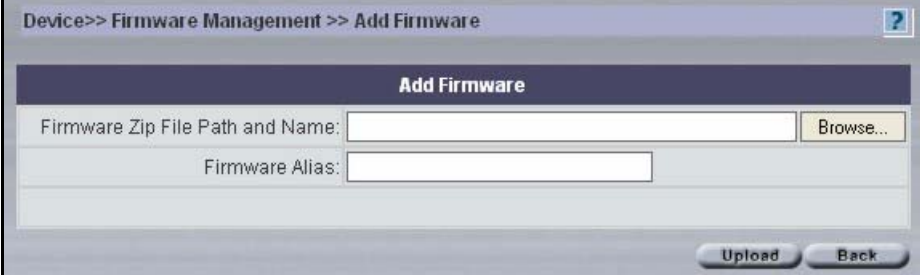

**Figure 27** Device Firmware Upgrade

Use the **Device Firmware Upgrade** screen to download firmware to devices from Vantage.

You may upgrade firmware to several homogeneous devices at the same time. Vantage can upload firmware from 20 to 50 devices at a time depending on your network bandwidth. You can upload firmware in the **Main View** or in **Type View**.

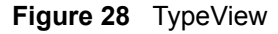

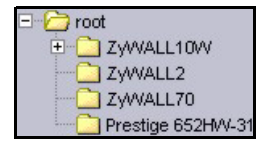

## <span id="page-64-0"></span>**3.5.2 Firmware Upgrade Select Product Line and Mode**

If you select a device in the object tree, Figure [30 on page](#page-65-0) 65 will be shown; select a folder in the object tree and the following screen will be displayed. Use this screen to select the product line and model name of devices that you want to download firmware to from Vantage.

- Pick a product line.
- Pick a model name.

Click **Next** to proceed to the **Firmware Upgrade** screen.

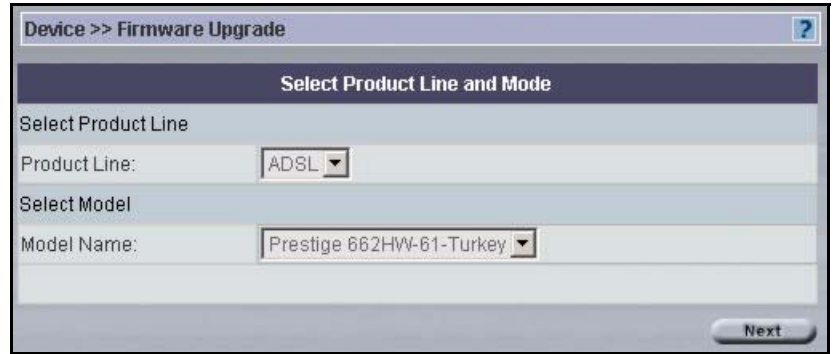

#### **Figure 29** Firmware Upgrade > Select Product Line and Model

## **3.5.3 Firmware Upgrade Process**

- **1** Select Firmware by picking a node.
- **2** Select the candidate devices (of that model type for the node selected).
- **3** Click **Apply** to begin the device upgrade process.

#### <span id="page-65-0"></span>**Figure 30** Device > Firmware Upgrade

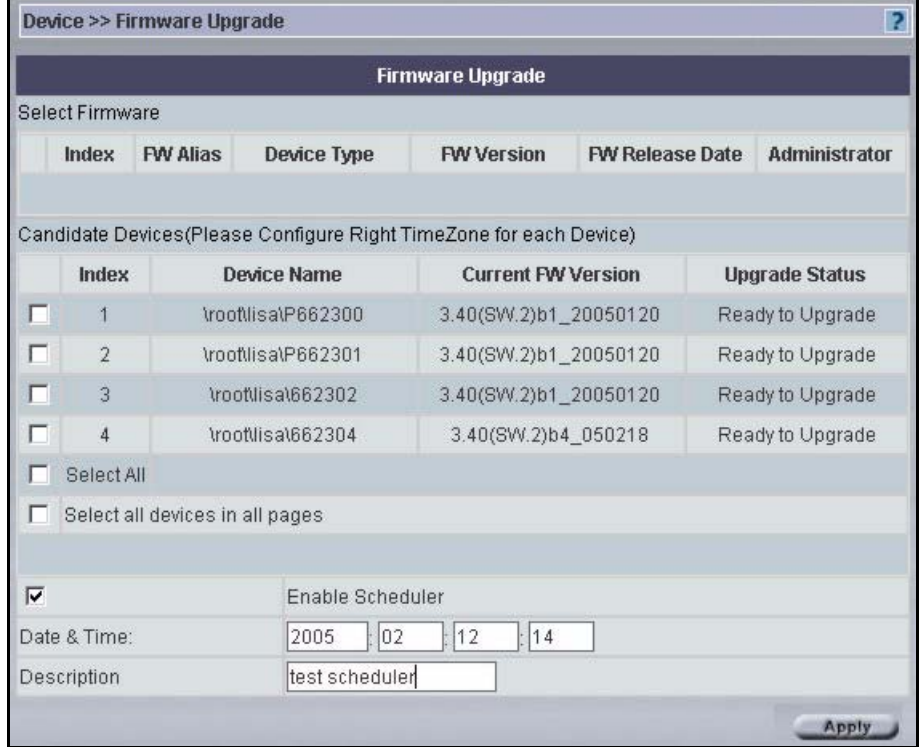

See Table [8 on page](#page-63-0) 63 for field descriptions.

# **3.5.4 Advisory Notes on Firmware Upgrade**

• It is advisable to upgrade firmware during periods of low network activity, since each device must restart after firmware upload.

• You should also notify device owners before you begin the upload. See the **System > Preferences > Notifications** screen.

# **3.5.5 Configuration File**

Use these screens to manage, back up and restore configuration files.

Select the device and then click **Device > Configuration File**.

You can create your own configuration file alias in Vantage. This may make it easier to distinguish multiple configuration files for the same device.

# **3.5.6 Configuration File Management**

Use this screen to view and delete configuration files uploaded to Vantage. You can view the configuration file name, a description of it, the date it was backed up and which administrator backed it up.

#### **Figure 31** Device > Configuration File > Management

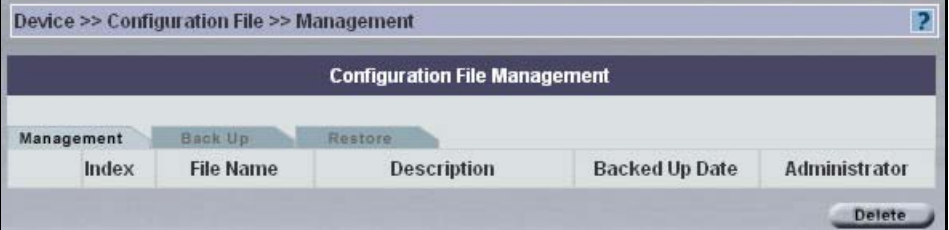

The following table describes the fields in this screen

| <b>TYPE</b>    | <b>DESCRIPTION</b>                                                                                           |
|----------------|----------------------------------------------------------------------------------------------------|
| Index          | This displays a number assigned to the file                                                                  |
| File Name      | This displays the name given to the configuration file.                                                      |
| Description    | This displays a description that was entered at the time of file backup or file<br>restoration.              |
| Backed Up Date | This field displays the date of back up of a configuration file.                                             |
| Administrator  | This field displays the administrator who performed the backup or restoration of<br>the configuration file.  |
| Delete         | Select the checkbox and click Delete to remove a selected firmware from your<br>Vantage firmware management. |

**Table 9** Device > Configuration File > Management

# **3.5.7 Configuration File Backup**

Select a device and then use the **Backup** screen to save that device's configuration file to either Vantage or your computer (from which you're accessing Vantage).

Once your device is configured and functioning properly, it is highly recommended that you back up your configuration file before making configuration changes. The backup configuration file will be useful in case you need to return to your previous settings.

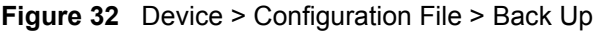

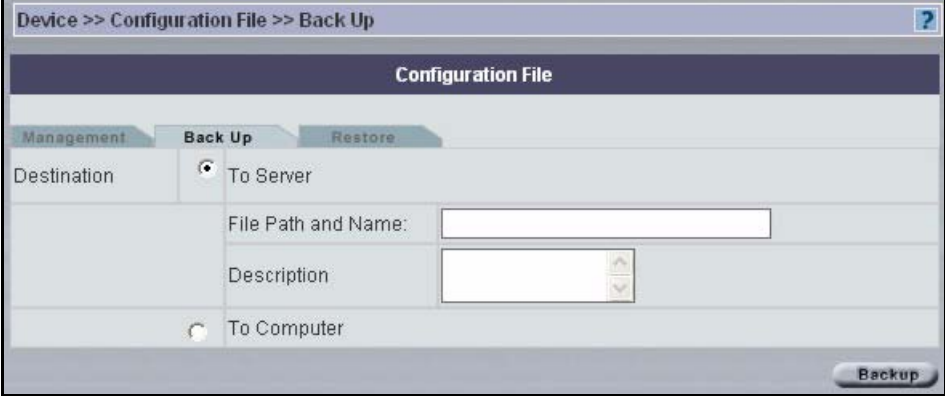

The following table describes the fields in this screen

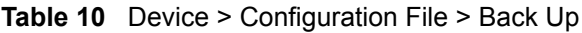

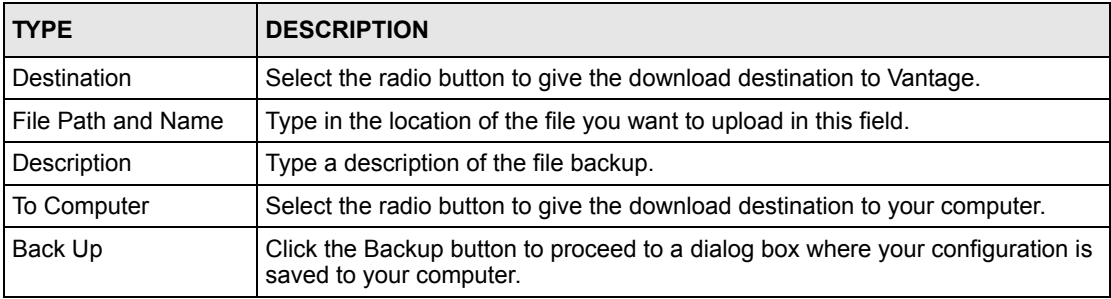

# **3.5.8 Configuration File Restore**

Use the **Restore** screen to overwrite a devices current configuration with a previously saved backup file or the default configuration file from either Vantage or your computer (from which you're accessing Vantage). Be sure to upload the correct Configuration file for the device.

**Note:** Make sure you restore a configuration file to the correct model or you may damage the device.

If you restore a configuration file to a device other than the one intended, you may lock out the device. The configuration file contains the WAN configuration.

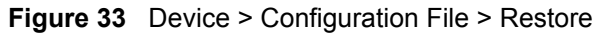

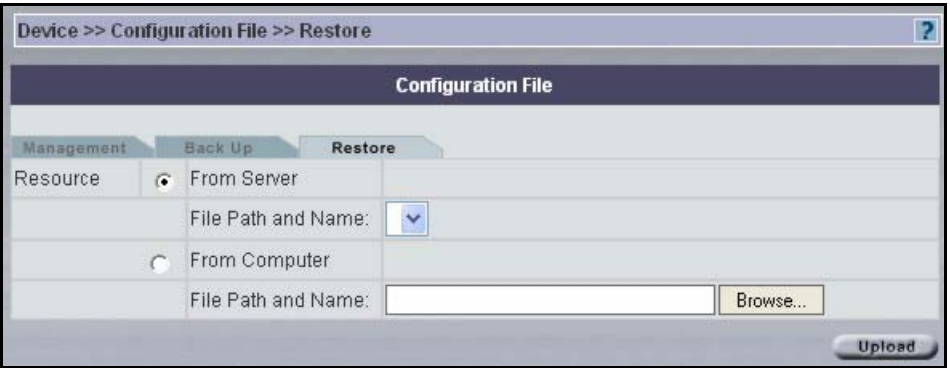

**Table 11** Device > Configuration File > Restore

| <b>TYPE</b> | <b>DESCRIPTION</b>                                                                                                    |
|-------------|----------------------------------------------------------------------------------------------------|
| Resource    |                                                                                                    |
|             | From Server   Select this radio button to upload a configuration file From Vantage.                                          |
|             | File Path and Name   Select a file from the drop-down list box.                                                              |
|             | From Computer   Select this radio button to upload a configuration file from your computer.                                  |
|             | File Path and Name   Type in the location of the file you want to upload in this field or click <b>Browse</b><br>to find it. |
| Upload      | Click Upload to begin the upload process.                                                                                    |

# **3.6 Firmware Upgrade Scheduling**

Firmware upgrade scheduling allows you to configure a schedule of firmware upgrades to specified devices to begin at a specificied date and time.

## **3.6.1 Firmware Upgrade Schedule Process**

- **1** Select Firmware by picking a node.
- **2** Select the candidate devices (of that model type for the node selected).

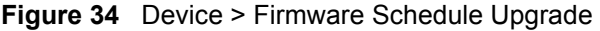

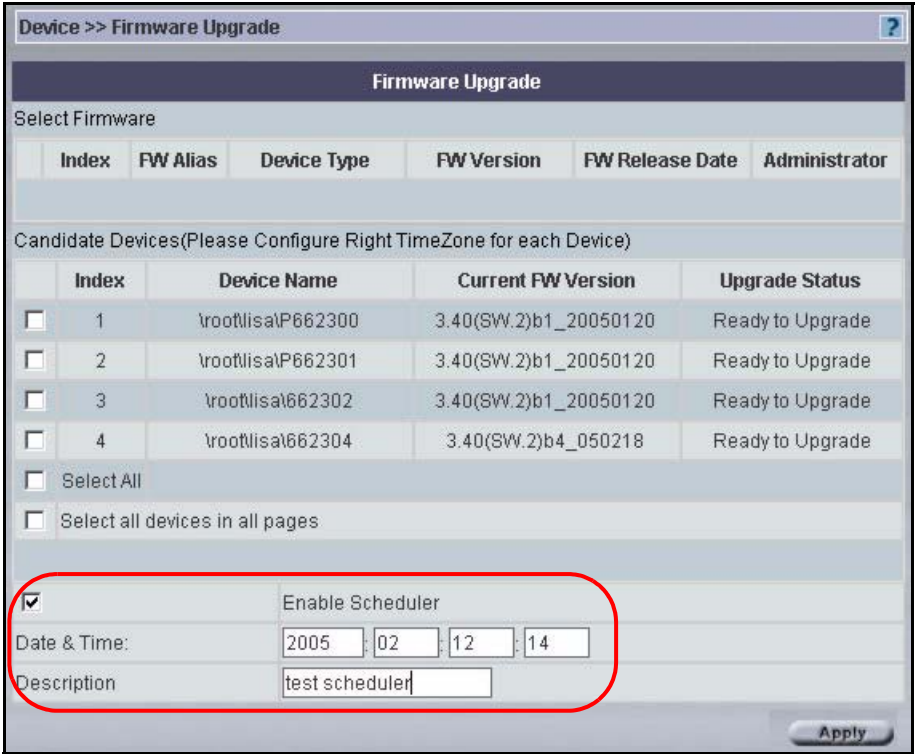

See Table [8 on page](#page-63-0) 63 for field descriptions.

- **3** Select the **Enable Scheduler** checkbox.
- **4** Fill in the **Date & Time** fields to schedule a firmware upgrade start time. Type a date in yyyy:mm:dd format followed by the time in hh format.
- **5** Type some extra information in the description field. This description appears in the firmware upgrade report screen when the upgrade is logged.
- **6** Click **Apply** to begin the device upgrade process.

## **3.6.2 Firmware Upgrade Scheduler List**

Use the **Firmware Upgrade Scheduler** screen to view the firmware status of ZyXEL devices managed by Vantage CNM.

View the names of firmware on each device, the time an upgrade was performed, the devices which firmware was upgraded, devices that have not been upgraded via Vantage and the names of the administrators that performed each upgrade.

Click **Device > Scheduler List** to display the next screen.

**Figure 35** Device > Scheduler List

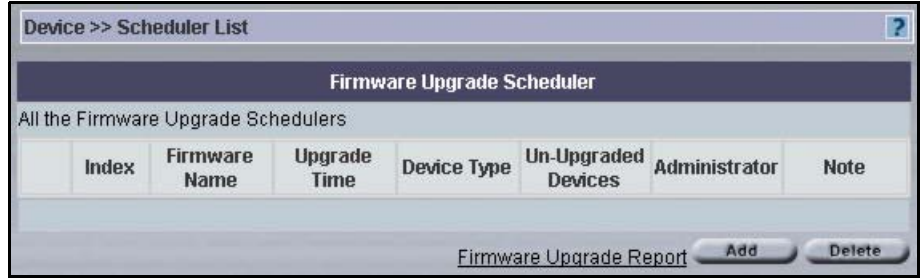

The following table describes the fields in this screen

**Table 12** Device > Scheduler List

| <b>TYPE</b>                   | <b>DESCRIPTION</b>                                                                                                    |
|-------------------------------|----------------------------------------------------------------------------------------------------|
| Index                         | This field displays the firmware upgrade list number.                                                                                                 |
| Firmware Name                 | This field displays the ZyNOS (ZyXEL network operating System) firmware<br>version that was uploaded to a ZyXEL device.                               |
| Upgrade Time                  | This field displays the time a firmware upgrade was performed by an<br>administrator.                                                                 |
| Device Type                   | This field displays the device on which the firmware upgrade was performed, for<br>example Prestige 662HW-61.                                         |
| Un-Upgraded<br><b>Devices</b> | This field displays the names of ZyXEL devices that have not been upgraded by<br>the Vantage CNM upgrade scheduler.                                   |
| Administrator                 | This field displays the administrator who performed a firmware upgrade on a<br>ZyXEL device(s) via the Vantage CNM scheduler.                         |
| <b>Note</b>                   | This field displays a note relating to the firmware upgrade.                                                                                          |
| Firmware Upgrade<br>Report    | Click this hyperlink to go to the Firmware Upgrade Report screen. See the<br>chapter Other Monitor Screens in this User's Guide for more information. |
| Add                           | Click Add to proceed to the firmware upgrade screen, see Firmware Upgrade<br>Select Product Line and Mode on page 64.                                 |
| Delete                        | Select a check box and click Delete to remove an entry from the SchedulerList.                                                                        |
# **CHAPTER 4 Configuration > Select Device BB & General**

This section shows you how to use the select device building block screen and how to configure the **General** menus.

These screens will vary depending on which model you're configuring.

When you click a configuration menu, the screen shows the current device configuration.

If you're unfamiliar with ZyXEL device configurations, please consult your device User's Guide.

**Configuration > General** can be saved as one **Configuration BB**.

## **4.1 Select Device BB**

A device BB (Building Block) is a combination of configuration BBs. A device's device BB varies by model type. The following figures shows a device BB for the Prestige 662W-61/63. A check mark indicates that the device BB includes this configuration and an "X" denotes that it doesn't.

|                      |              |                                                                                               |          | <b>Configuration: Select Device BB</b> |                    |                                                                                      |
|----------------------|--------------|-----------------------------------------------------------------------------------------------|----------|----------------------------------------|--------------------|--------------------------------------------------------------------------------------|
| Select Device BB     |              | 暖眼                                                                                            |          |                                        |                    |                                                                                      |
| Prestige 662HW-61/63 |              |                                                                                               |          |                                        |                    |                                                                                      |
| General              |              | <b>LAN</b>                                                                                    |          | <b>WAN</b>                             | <b>WLAN</b>        | <b>DMZ</b>                                                                           |
| System X             |              | IP.                                                                                           | <b>V</b> | Setup X                                | Wireless V         | All V                                                                                |
| <b>DDNS</b>          | v            | Static DHCP V                                                                                 |          | Backup X                               | MacFilter V        |                                                                                      |
| TimeSetting V        |              |                                                                                               |          |                                        | $802.1x$ V         |                                                                                      |
|                      |              |                                                                                               |          |                                        | LocalUser <b>v</b> |                                                                                      |
|                      |              |                                                                                               |          |                                        | Radius V           |                                                                                      |
| <b>NAT</b>           |              | Device Log                                                                                    |          | <b>StaticRoute</b>                     | Firewall           | <b>VPN</b>                                                                           |
| All                  | $\mathbf{x}$ | LogSetting $v$                                                                                |          | All X                                  | All V              | All X                                                                                |
| <b>Caution:</b>      |              | V: Device BB includes this feature.<br>X: Device BB does not include this feature.<br>(only)! |          |                                        |                    | After you apply a Device BB, it overwrites existing Device BB-related configurations |

**Figure 36** Prestige 662W-61/63 Device BB

This **Select Device BB** screen allows you to select a device's device BB and apply it to another device of the same type.

**Note:** You can only apply a device BB to another device of the same type.

#### **4.1.1 Procedure to Select and Apply a Device BB**

- **1** Select the device from which you want to copy its configuration.
- **2** Click **Configuration** > **Select Device BB** to display the next screen.
- **3** Click the "Save as a BB" icon  $(\mathbb{B}_{\mathbb{B}})$  and save it as a new BB with a unique device BB name.
- **4** Select the device to which you want to paste this configuration.
- **5** Click **Configuration** > **Select Device BB** to display the next screen.
- **6** Click the "Load a BB" icon  $(\mathbf{B}_{\mathbf{B}}^{\mathbf{a}})$  and select the BB you just saved.
- **7** Click the **Apply** button to save that configuration to the device.
- **8** This device configuration can then be further fine-tuned using the regular configuration menus and saved as another new device BB.

### **4.2 Configuration General Screens**

Click **Configuration > General** to configure **System**, **DDNS**, **Time Setting** and **Owner Info**. The **System** tab is shown next.

#### **4.2.1 System**

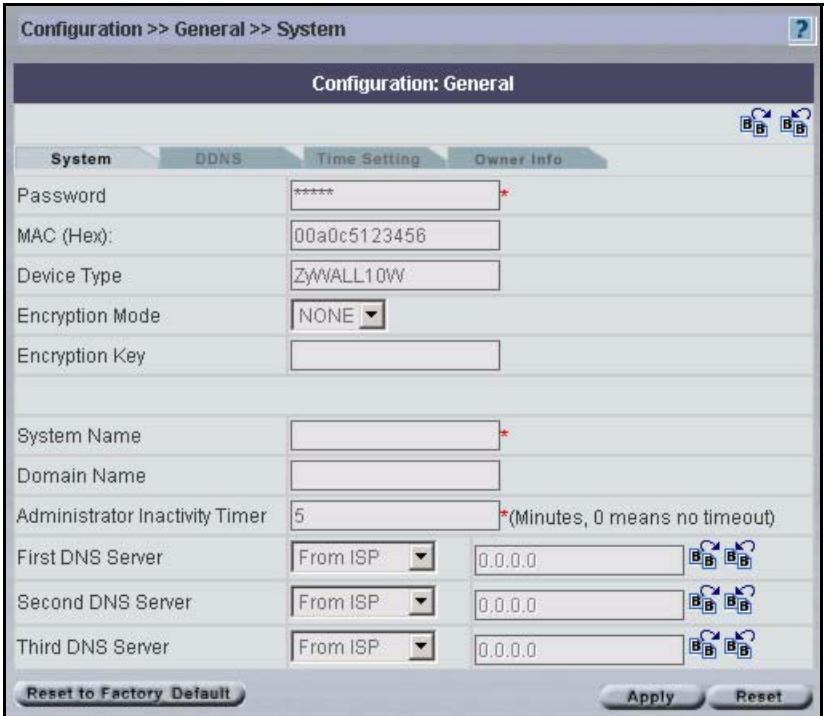

**Figure 37** Configuration > General > System - ZyWALL

**Table 13** Configuration > General > System - ZyWALL

| <b>FIELD</b> | <b>DESCRIPTION</b>                                                                                                    |
|--------------|----------------------------------------------------------------------------------------------------|
| Password     | Enter the password used to access the device.                                                                                                    |
| MAC (Hex)    | This field displays the LAN MAC address of the ZyXEL device. Vantage uses<br>the MAC address to identify the ZyXEL device. This is entered when you<br>manually register the ZyXEL device. |
| Device Type  | This field displays the ZyXEL device type selected in the object tree.                                                                                                    |

| <b>FIELD</b>                                                     | <b>DESCRIPTION</b>                                                                                                    |
|------------------------------------------------------------------|----------------------------------------------------------------------------------------------------|
| <b>Encryption Mode</b>                                           | You may choose to encrypt traffic between the ZyXEL device and the Vantage<br>server here. Choose from <b>None</b> (no encryption), <b>DES</b> or <b>3DES</b> . The ZyXEL<br>device must be set to the same encryption mode (and have the same<br>encryption key) as the Vantage server.                 |
|                                                                  | You do not need to add NAT or firewall rules when you encrypt this traffic.                                                                                                    |
|                                                                  | To set the encryption mode on the ZyXEL device, do the following:                                                                                                    |
|                                                                  | Go to CI mode (SMT 24.8 for devices with SMT menus)                                                                                                    |
|                                                                  | <b>Type</b> 'CNM encrymode X' where:                                                                                                    |
|                                                                  | Value of X Encryption Mode                                                                                                    |
|                                                                  | 0 None                                                                                                    |
|                                                                  | 1 DES                                                                                                    |
|                                                                  | 23DES                                                                                                    |
| Encryption Key                                                   | Type an eight-character alphanumeric ("0" to "9", "a" to "z") for DES encryption<br>and a 24-character alphanumeric ("0" to "9", "a" to "z") for 3DES encryption.<br>To set the encryption key on the ZyXEL device, type                                                                                 |
|                                                                  | 'CNM encrykey xxxxxxxxx' where 'xxxxxxxxxx' is the hexadecimal<br>secret key number you used in the Vantage server.                                                                                                    |
| System Name                                                      | Enter a unique name here for the ZyXEL device for identification purposes.<br>The device name cannot exceed 31 characters.                                                                                                    |
| Domain Name                                                      | The Domain Name entry is what is propagated to the DHCP clients on the<br>LAN side of the target device. If you leave this blank, the domain name<br>obtained by the device via DHCP from the ISP is used.                                                                                               |
| Administrator Inactivity<br>Timer                                | Set how long a management session can remain idle before it expires. After it<br>expires, you have to (default five minutes) log back into the device.                                                                                                    |
| <b>First DNS Server</b><br>Second DNS Server<br>Third DNS Server | DNS (Domain Name System) is for mapping a domain name to its<br>corresponding IP address and vice versa. These DNS servers refer to the<br>device system DNS server. The device uses a system DNS server (in the<br>order you specify here) to resolve domain names for VPN, DDNS and the<br>timeserver. |
|                                                                  | Select From ISP if the ISP dynamically assigns the device DNS server<br>information. The text box to the right then displays the (read-only) DNS server<br>IP address that the ISP assigns.                                                                                                    |
|                                                                  | Select User-Defined if you want to assign the DNS server IP address<br>yourself. Enter the DNS server's IP address in the field to the right or select<br>from an IP address component BB.                                                                                                    |
|                                                                  | Select None if you do not want to configure device system DNS servers. If<br>you do not configure a system DNS server, you must use IP addresses when<br>configuring VPN and DDNS.                                                                                                    |
| Reset to Factory<br>Default                                      | Click this button to upload the factory-default configuration file of the device.                                                                                                    |
| Reset                                                            | Click Reset to begin configuring the screen afresh.                                                                                                    |

**Table 13** Configuration > General > System - ZyWALL (continued)

## **4.2.2 DDNS**

Use this screen to configure your DNS parameters

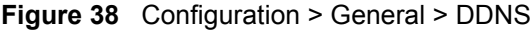

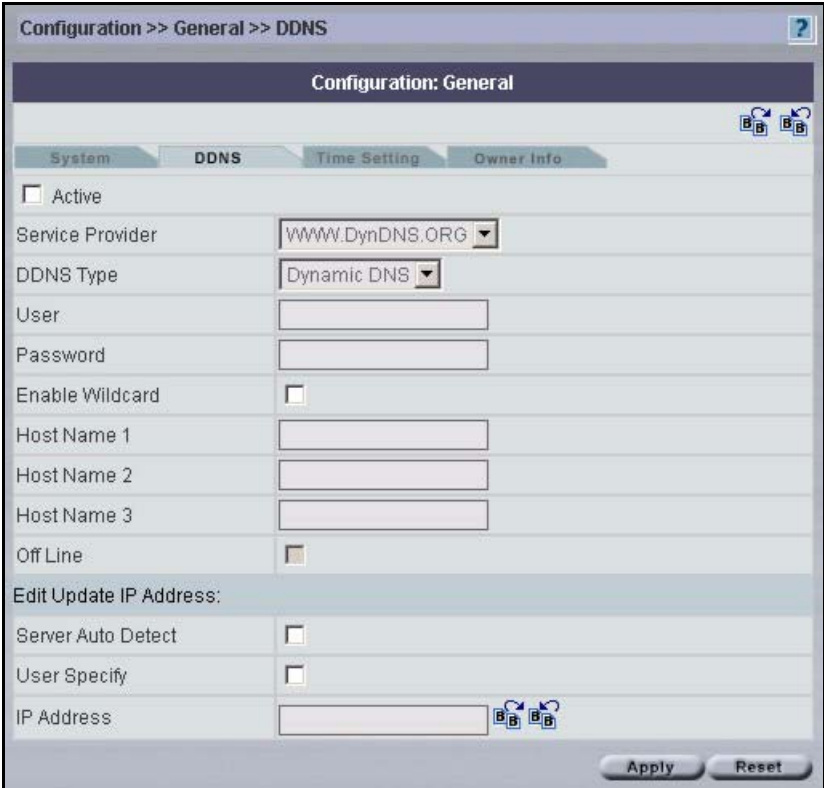

**Table 14** Configuration > General > DDNS r.

| <b>LABEL</b>               | <b>DESCRIPTION</b>                                                                                                    |
|----------------------------|----------------------------------------------------------------------------------------------------|
| Active                     | Select this check box to use dynamic DNS.                                                                                                    |
| Service Provider           | Select the name of your Dynamic DNS service provider.                                                                                                    |
| <b>DDNS Type</b>           | Select the type of service that you are registered for from your Dynamic DNS<br>service provider.                                                                                                    |
| User                       | Enter your user name.                                                                                                    |
| Password                   | Enter the password assigned to you.                                                                                                    |
| Enable Wildcard            | Select the check box to enable DYNDNS Wildcard.                                                                                                    |
| Host Names $1~3$           | Enter the host names in the three fields provided. You can specify up to two<br>host names in each field separated by a comma (",").                                                                              |
| Off Line                   | This option is available when CustomDNS is selected in the DDNS Type<br>field. Check with your Dynamic DNS service provider to have traffic<br>redirected to a URL (that you can specify) while you are off line. |
| Edit Update IP<br>Address: |                                                                                                    |
| Server Auto Detect         | Select this option to update the IP address of the host name(s) automatically<br>by the DDNS server. It is recommended that you select this option.                                                               |
| User Specify               | Select this option to update the IP address of the host name(s) to the IP<br>address specified below. Use this option if you have a static IP address.                                                            |

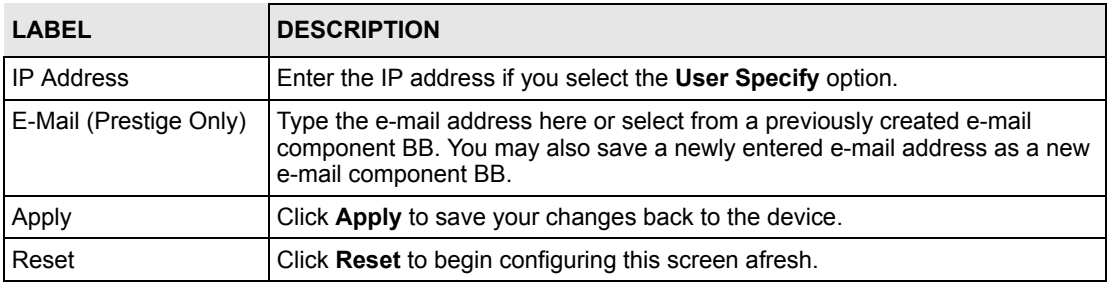

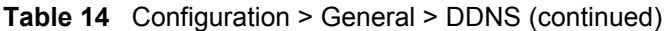

## **4.2.3 Time Setting**

Use this screen to configure your time settings.

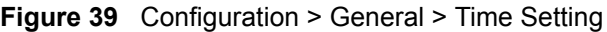

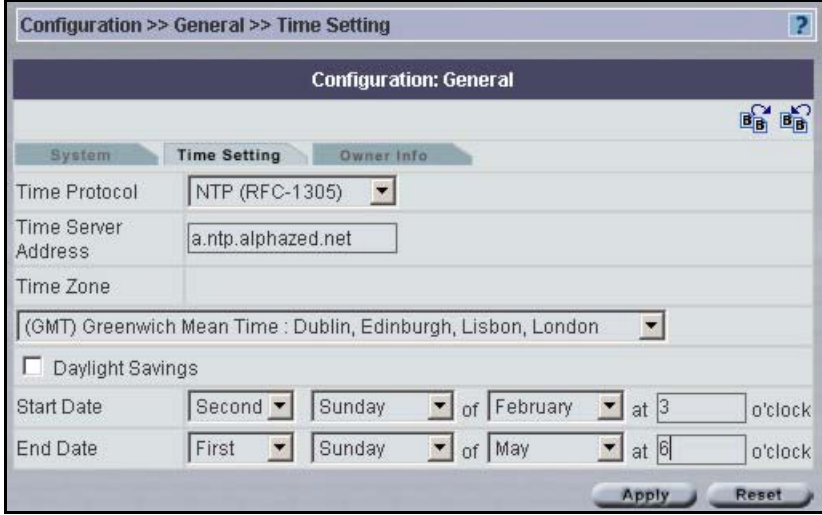

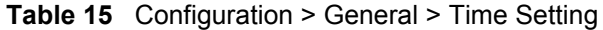

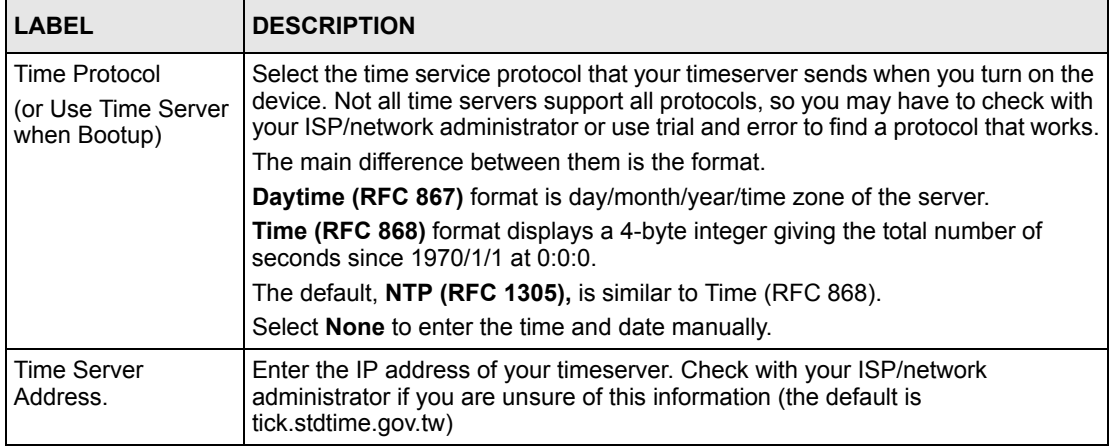

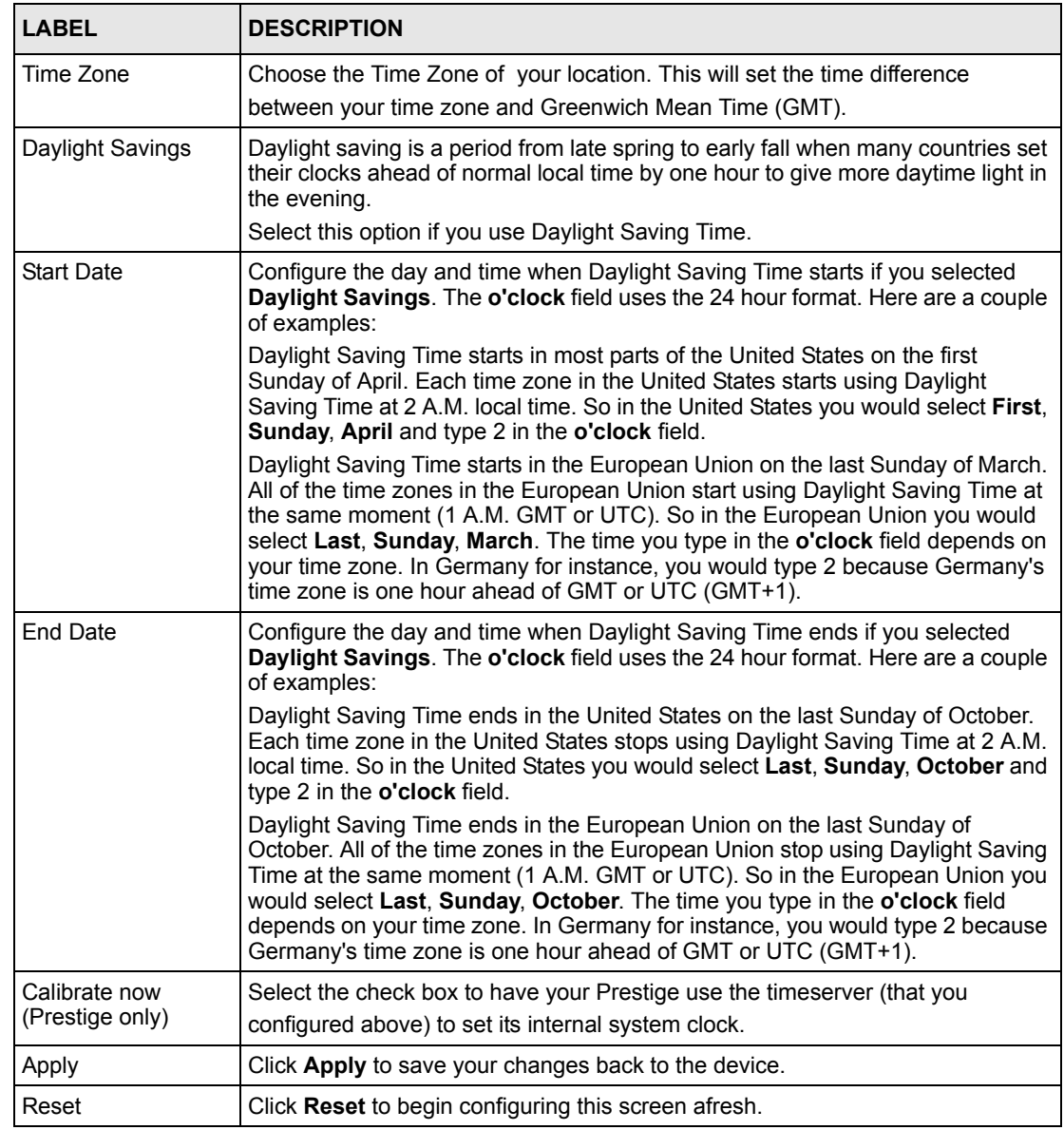

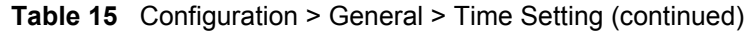

#### **4.2.4 Owner Info**

The address book is the equivalent of a device owner BB. You can select from previous entries or save as new entries.

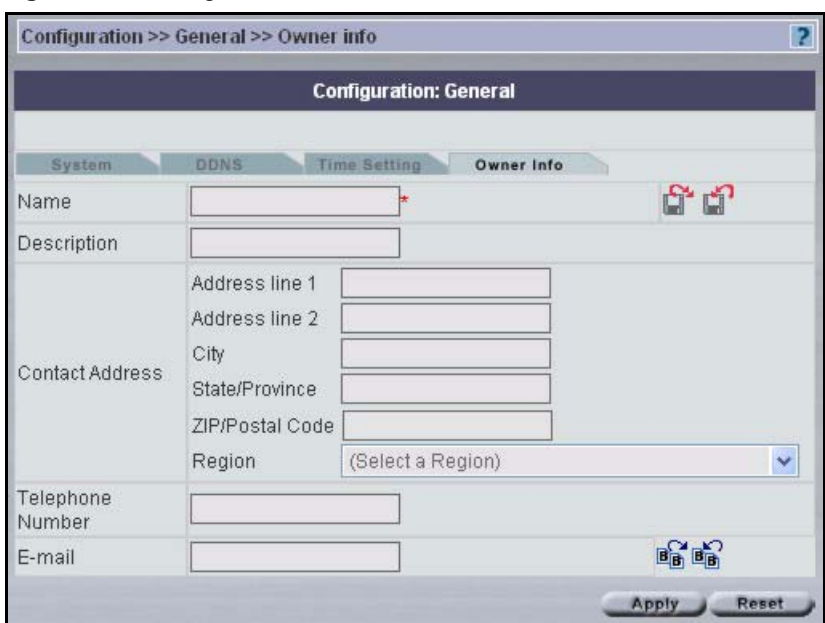

**Figure 40** Configuration > General > Owner Info

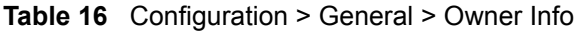

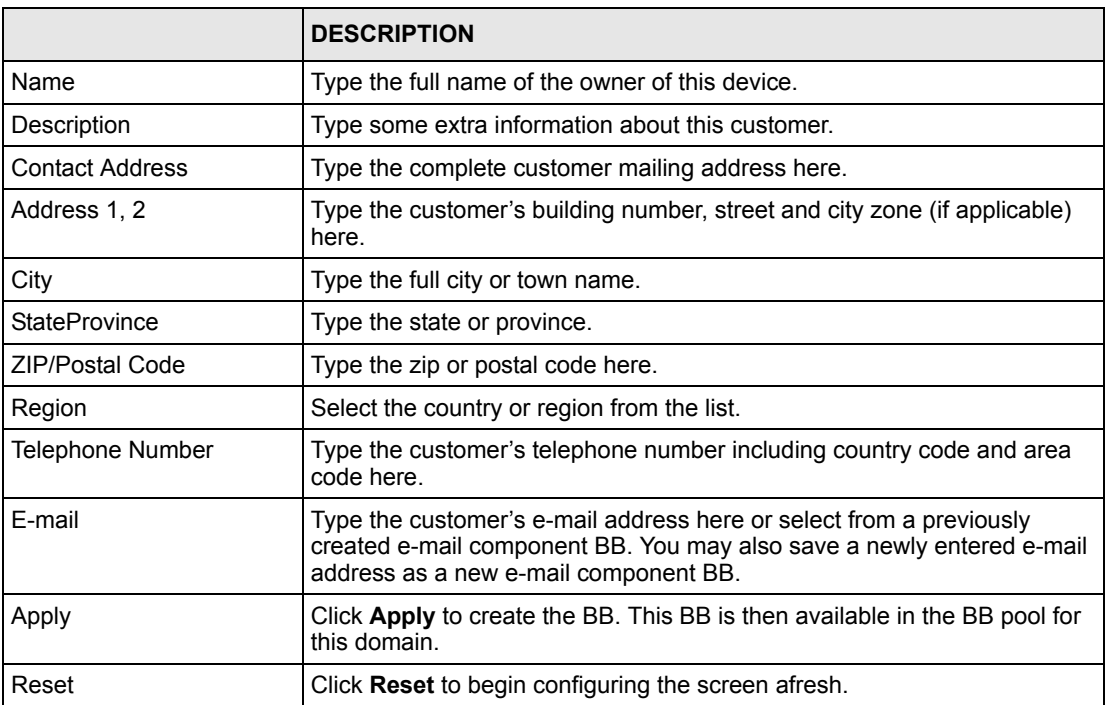

# **CHAPTER 5 Configuration > LAN**

## **5.1 LAN Overview**

The **Configuration: LAN** screen varies depending on the device type shown.

Local Area Network (LAN) is a shared communication system to which many computers are attached. Use the LAN screens to configure a LAN DHCP server, manage IP addresses, and partition a physical network into logical networks.

## **5.2 DHCP Setup**

DHCP (Dynamic Host Configuration Protocol, RFC 2131 and RFC 2132) allows individual clients to obtain TCP/IP configuration at start-up from a server. You can configure the ZyXEL device as a DHCP server or disable it. When configured as a server, the ZyXEL device provides the IP configuration for the clients. If set to **None**, DHCP service will be disabled and you must have another DHCP server on your LAN, or else the computer must be manually configured.

#### **5.2.1 IP Pool Setup**

The ZyXEL device is pre-configured with a pool of 32 IP addresses starting from 192.168.1.33 to 192.168.1.64. This configuration leaves 31 IP addresses (excluding the ZyXEL device itself) in the lower range for other server computers, for instance, servers for mail, FTP, TFTP, web, etc., that you may have.

#### **5.2.2 DNS Servers**

Use the LAN IP screen to configure the DNS server information that the ZyXEL device sends to the DHCP client devices on the LAN.

## **5.2.3 LAN TCP/IP**

The ZyXEL device has built-in DHCP server capability that assigns IP addresses and DNS servers to systems that support DHCP client capability.

## **5.2.4 Factory LAN Defaults**

The LAN parameters of the ZyXEL device are preset in the factory with the following values:

- IP address of 192.168.1.1 with subnet mask of  $255.255.255.0$  (24 bits)
- DHCP server enabled with 32 client IP addresses starting from 192.168.1.33.

These parameters should work for the majority of installations. If your ISP gives you explicit DNS server address(es), read the embedded web configurator help regarding what fields need to be configured.

#### **5.2.5 IP Address and Subnet Mask**

Refer to the IP Address and Subnet Mask section in the **Wizard Setup** chapter for this information.

#### **5.2.6 RIP Setup**

RIP (Routing Information Protocol, RFC 1058 and RFC 1389) allows a router to exchange routing information with other routers. **RIP Direction** controls the sending and receiving of RIP packets. When set to **Both** or **Out Only**, the ZyXEL device will broadcast its routing table periodically. When set to **Both** or **In Only**, it will incorporate the RIP information that it receives; when set to **None**, it will not send any RIP packets and will ignore any RIP packets received.

**RIP Version** controls the format and the broadcasting method of the RIP packets that the ZyXEL device sends (it recognizes both formats when receiving). **RIP-1** is universally supported; but **RIP-2** carries more information. RIP-1 is probably adequate for most networks, unless you have an unusual network topology.

Both **RIP-2B** and **RIP-2M** send routing data in RIP-2 format; the difference being that **RIP-2B** uses subnet broadcasting while **RIP-2M** uses multicasting. Multicasting can reduce the load on non-router machines since they generally do not listen to the RIP multicast address and so will not receive the RIP packets. However, if one router uses multicasting, then all routers on your network must use multicasting, also.

By default, **RIP Direction** is set to **Both** and **RIP Version** to **RIP-1**.

#### **5.2.7 Multicast**

Traditionally, IP packets are transmitted in one of either two ways - Unicast (1 sender - 1 recipient) or Broadcast (1 sender - everybody on the network). Multicast delivers IP packets to a group of hosts on the network - not everybody and not just 1.

IGMP (Internet Group Multicast Protocol) is a network-layer protocol used to establish membership in a Multicast group - it is not used to carry user data. IGMP version 2 (RFC 2236) is an improvement over version 1 (RFC 1112) but IGMP version 1 is still in wide use. If you would like to read more detailed information about inter-operability between IGMP version 2 and version 1, please see sections 4 and 5 of RFC 2236. The class D IP address is used to identify host groups and can be in the range 224.0.0.0 to 239.255.255.255. The address

224.0.0.0 is not assigned to any group and is used by IP multicast computers. The address 224.0.0.1 is used for query messages and is assigned to the permanent group of all IP hosts (including gateways). All hosts must join the 224.0.0.1 group in order to participate in IGMP. The address 224.0.0.2 is assigned to the multicast routers group.

The ZyXEL device supports both IGMP version 1 (**IGMP-v1**) and IGMP version 2 (**IGMPv2**). At start up, the ZyXEL device queries all directly connected networks to gather group membership. After that, the ZyXEL device periodically updates this information. IP multicasting can be enabled/disabled on the ZyXEL device LAN and/or WAN interfaces in the web configurator (**LAN**; **WAN**). Select **None** to disable IP multicasting on these interfaces.

## **5.3 Any IP**

Traditionally, you must set the IP addresses and the subnet masks of a computer and the Prestige to be in the same subnet to allow the computer to access the Internet (through the Prestige). In cases where your computer is required to use a static IP address in another network, you may need to manually configure the network settings of the computer every time you want to access the Internet via the Prestige.

With the Any IP feature and NAT enabled, the Prestige allows a computer to access the Internet without changing the network settings (such as IP address and subnet mask) of the computer, when the IP addresses of the computer and the Prestige are not in the same subnet. Whether a computer is set to use a dynamic or static (fixed) IP address, you can simply connect the computer to the Prestige and access the Internet.

The following figure depicts a scenario where a computer is set to use a static private IP address in the corporate environment. In a residential house where a Prestige is installed, you can still use the computer to access the Internet without changing the network settings, even when the IP addresses of the computer and the Prestige are not in the same subnet.

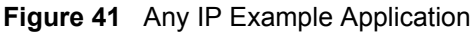

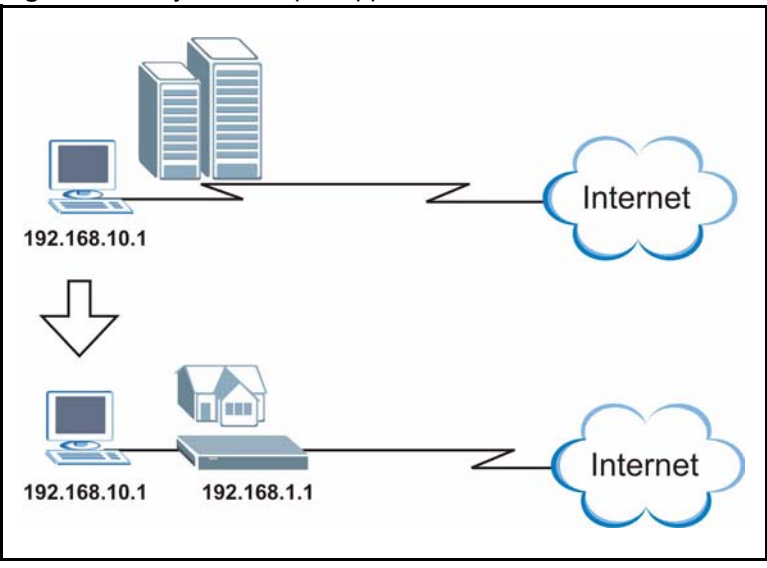

The Any IP feature does not apply to a computer using either a dynamic IP address or a static IP address that is in the same subnet as the Prestige's IP address.

**Note:** You MUST enable NAT to use the Any IP feature on the Prestige

#### **5.3.1 How Any IP Works**

Address Resolution Protocol (ARP) is a protocol for mapping an Internet Protocol address (IP address) to a physical machine address, also known as a Media Access Control or MAC address, on the local area network. IP routing table is defined on IP Ethernet devices (the Prestige) to decide which hop to use, to help forward data along to its specified destination.

The following lists out the steps taken, when a computer tries to access the Internet for the first time through the Prestige.

- **1** When a computer (which is in a different subnet) first attempts to access the Internet, it sends packets to its default gateway (which is not the Prestige) by looking at the MAC address in its ARP table.
- **2** When the computer cannot locate the default gateway, an ARP request is broadcast on the LAN.
- **3** The Prestige receives the ARP request and replies to the computer with its own MAC address.
- **4** The computer updates the MAC address for the default gateway to the ARP table. Once the ARP table is updated, the computer is able to access the Internet through the Prestige.
- **5** When the Prestige receives packets from the computer, it creates an entry in the IP routing table so it can properly forward packets intended for the computer.

After all the routing information is updated, the computer can access the Prestige and the Internet as if it is in the same subnet as the Prestige.

## **5.4 Configuring LAN IP - ZyWALL**

Select a device and then click **Configuration > LAN**. **IP** is the first tab.

```
Configuration >> LAN >> IP
                                                                                 2
                          Configuration: LAN
                                                                           略喻
               Static DHCP IP Alian
      IP
DHCP
                    Server -
DHCP Mode:
IP Pool Starting
                    192.168.1.33
Address:
Pool Size:
                    32\vertFirst DNS Server:
                    From ISP
                                                                        暗暗
First DNS Server IP:
                    0.0.0.0Second DNS Server: From ISP
                                  \vert \cdot \vertSecond DNS Server
                                                                        暗暗
                    0.0.0.0IP\overline{\mathbf{z}}Third DNS Server:
                    From ISP
                                                                        暗暗
Third DNS Server IP: 0.0.0.0
ТСРЛР
IP Address:
                    192.168.1.1
                                                                        暗暗
IP Subnet Mask:
                    255.255.255.0
RIP Direction:
                    Both
                             \vert \cdot \vertRIP Version:
                    RIP-1Multicast:
                    None
                             \overline{ }Windows Networking(NetBIOS over TCP/IP)
Allow From LAN to WAN
                                                                        Reset
                                                              Apply
```

```
Figure 42 Configuration > LAN > IP - ZyWALL
```
**Table 17** Configuration > LAN > IP - ZyWALL

| <b>LABEL</b>                | <b>DESCRIPTION</b>                                                                                                    |
|-----------------------------|----------------------------------------------------------------------------------------------------|
| <b>DHCP Mode</b>            | DHCP (Dynamic Host Configuration Protocol, RFC 2131 and RFC 2132) allows<br>individual clients (computers) to obtain TCP/IP configuration at startup from a<br>server. When configured as a server, the ZyXEL device provides TCP/IP<br>configuration for the clients. If not, DHCP service is disabled and you must have<br>another DHCP server on your LAN, or else the computer must be manually<br>configured. When set as a server, fill in the rest of the DHCP setup fields. |
| IP Pool Starting<br>Address | This field specifies the first of the contiguous addresses in the IP address pool.                                                                                                    |
| Pool Size                   | This field specifies the size, or count of the IP address pool.                                                                                                    |

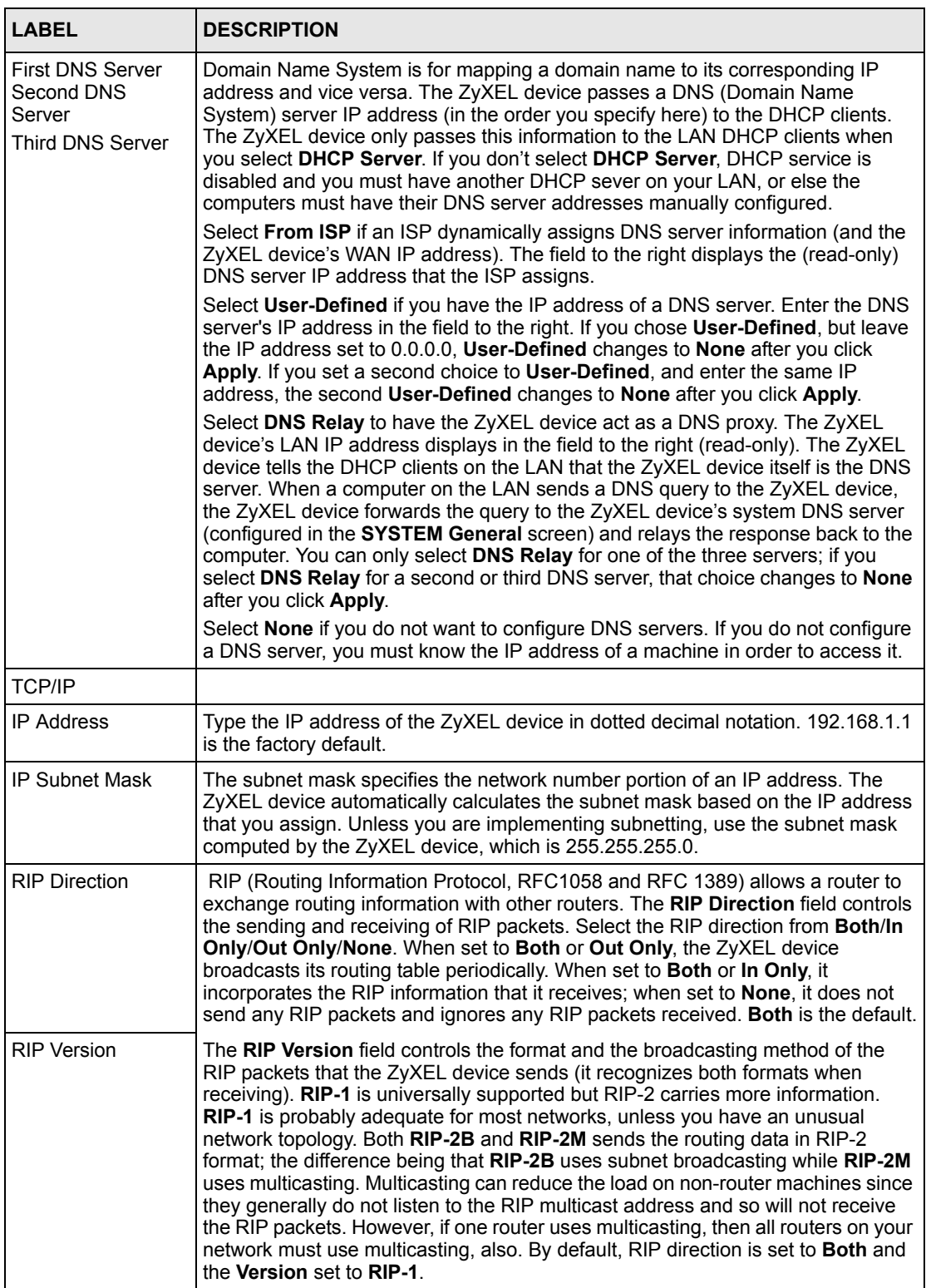

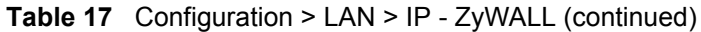

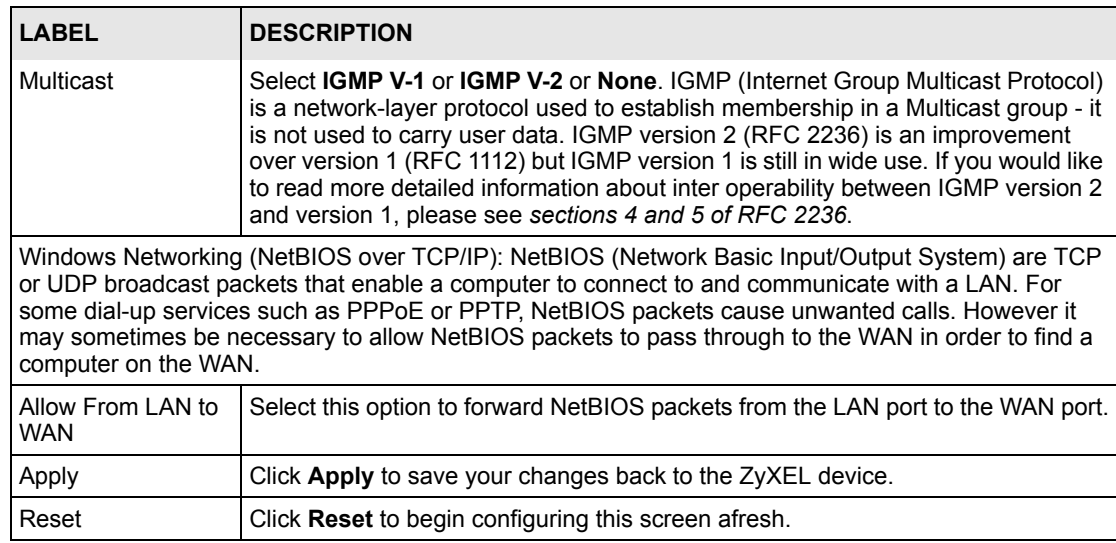

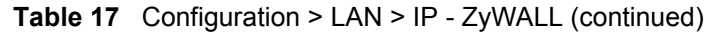

# **5.5 Configuring LAN IP - Prestige**

Select a device, and then click **Configuration > LAN**. **IP** is the only tab used for an ADSL device.

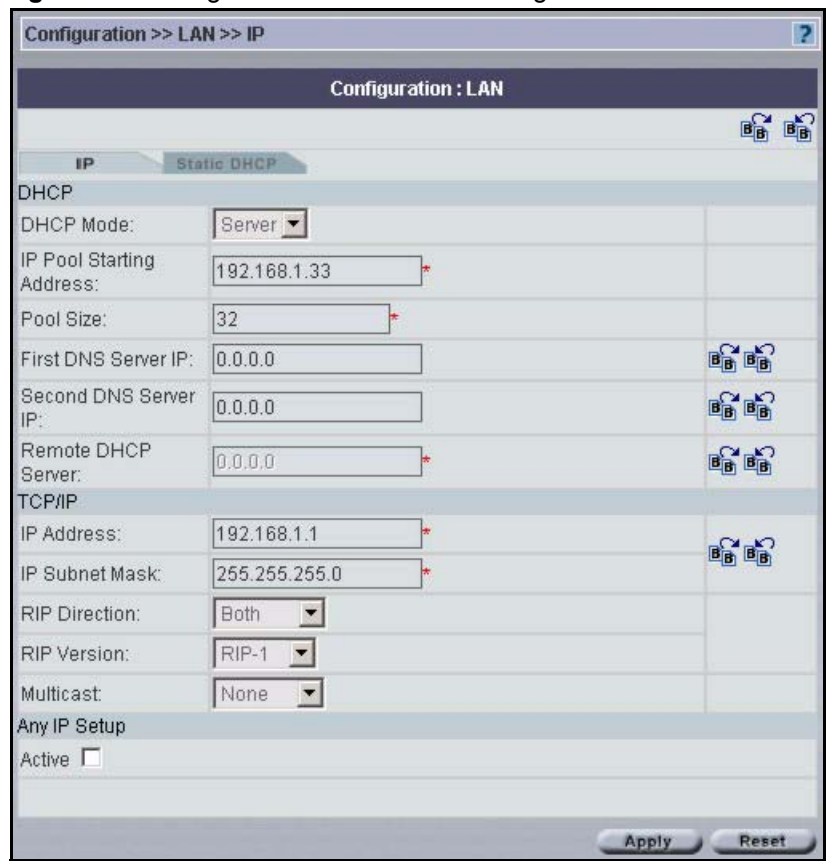

#### **Figure 43** Configuration > LAN > IP - Prestige

**Table 18** Configuration > LAN > IP - Prestige

| <b>LABEL</b>                                   | <b>DESCRIPTION</b>                                                                                                    |
|------------------------------------------------|----------------------------------------------------------------------------------------------------|
| DHCP Mode                                      | DHCP (Dynamic Host Configuration Protocol, RFC 2131 and RFC 2132) allows<br>individual clients (computers) to obtain TCP/IP configuration at startup from a<br>server.                                                                                                    |
|                                                | Select <b>None</b> if you do not want to configure DNS servers. If you do not configure<br>a DNS server, you must know the IP address of a machine in order to access it.                                                                                                    |
|                                                | When configured as a <b>Server</b> , the ZyXEL device provides TCP/IP configuration<br>for the clients. When set as a <b>Server</b> , fill in the rest of the DHCP setup fields.                                                                                                    |
|                                                | Select Relay to have the ZyXEL device act as a DNS proxy. The ZyXEL device<br>tells the DHCP clients on the LAN that the ZyXEL device itself is the DNS server.<br>When a computer on the LAN sends a DNS query to the ZyXEL device, the<br>ZyXEL device forwards the query to the ZyXEL device's system DNS server and<br>relays the response back to the computer. You can select Relay and enter an IP<br>Pool Starting Address. The First DNS Server IP and Second DNS Server IP will<br>appear as read only fields. |
| <b>IP Pool Starting</b><br>Address             | This field specifies the first of the contiguous addresses in the IP address pool.                                                                                                    |
| Pool Size                                      | This field specifies the size, or count of the IP address pool.                                                                                                    |
| First DNS Server IP<br>Second DNS<br>Server IP | The ZyWALL passes a DNS (Domain Name System) server IP address (in the<br>order you specify here) to the DHCP clients. Type your First DNS Server IP and<br>Second DNS Server IP addresses in these fields.                                                                                                    |
| Remote DHCP<br>Server                          | If Relay is selected in the DHCP field above, then type the IP address of the<br>actual, remote DHCP server here.                                                                                                    |

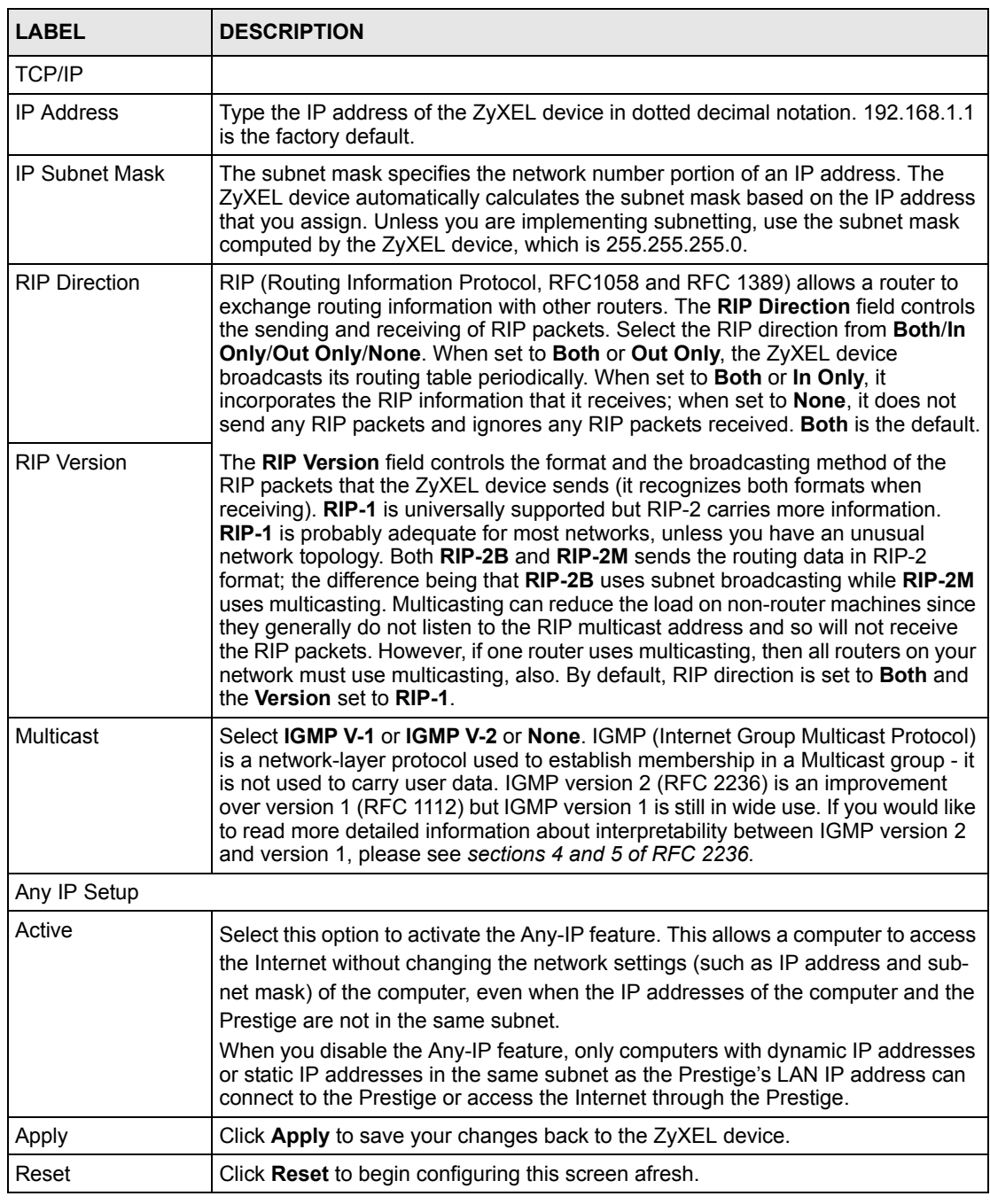

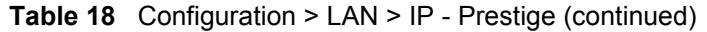

# **5.6 Configuring LAN Static DHCP**

This table allows you to assign IP addresses on the LAN to specific individual computers based on their MAC Addresses.

Every Ethernet device has a unique MAC (Media Access Control) address. The MAC address is assigned at the factory and consists of six pairs of hexadecimal characters, for example, 00:A0:C5:00:00:02.

Select a device, and then click **Configuration > LAN > Static DHCP**.

**Figure 44** Configuration > LAN > Static DHCP

|                    |                                 | <b>Configuration: LAN</b>    |
|--------------------|---------------------------------|------------------------------|
|                    | <b>HP</b><br><b>Static DHCP</b> | IP Alias                     |
| <b>Static DHCP</b> | <b>MAC Address</b>              |                              |
| Index              | 000000000000                    | <b>IP Address</b><br>0.0.0.0 |
| $\overline{2}$     | 000000000000                    | 0.0.0.0                      |
| 3                  | 000000000000                    | 0.0.0.0                      |
| $\ddot{4}$         | 000000000000                    | 0.0.0.0                      |
| 5                  | 000000000000                    | 0.0.0.0                      |
| 6                  | 000000000000                    | 0.0.0.0                      |
| 7                  | 000000000000                    | 0.0.0.0                      |
| 8                  | 000000000000                    | 0.0.0.0                      |
| 9                  | 000000000000                    | 0.0.0.0                      |
| 10                 | 000000000000                    | 0.0.0.0                      |
| 11                 | 000000000000                    | 0.0.0.0                      |
| 12                 | 000000000000                    | 0.0.0.0                      |
| 13                 | 000000000000                    | 0.0.0.0                      |
| 14                 | 000000000000                    | 0.0.0.0                      |
| 15                 | 000000000000                    | 0.0.0.0                      |
|                    |                                 | Go<br>1 2 3 4 5 Next 1/9     |

**Table 19** Configuration > LAN > Static DHCP

| <b>LABEL</b>       | <b>DESCRIPTION</b>                                                              |
|--------------------|---------------------------------------------------------------------------------|
| Index              | This is the index number of the Static IP table entry (row).                    |
| <b>MAC Address</b> | This is the MAC address of a computer on the device's LAN.                      |
| <b>IP Address</b>  | This is the IP address to be assigned to the device with the MAC address above. |
| Apply              | Click Apply to save your changes back to the ZyXEL device.                      |
| Reset              | Click Reset to begin configuring this screen afresh.                            |

# **5.7 Configuring LAN IP Alias - ZyWALL**

IP Alias allows you to partition a physical network into different logical networks over the same Ethernet interface. The ZyXEL device lets you configure logical LAN interfaces via its single physical Ethernet interface with the device itself being the gateway for each LAN network.

When you use IP alias, you can also configure firewall rules to control access between the LAN's logical networks (subnets).

Select a device, and then click **Configuration > LAN > IP Alias**.

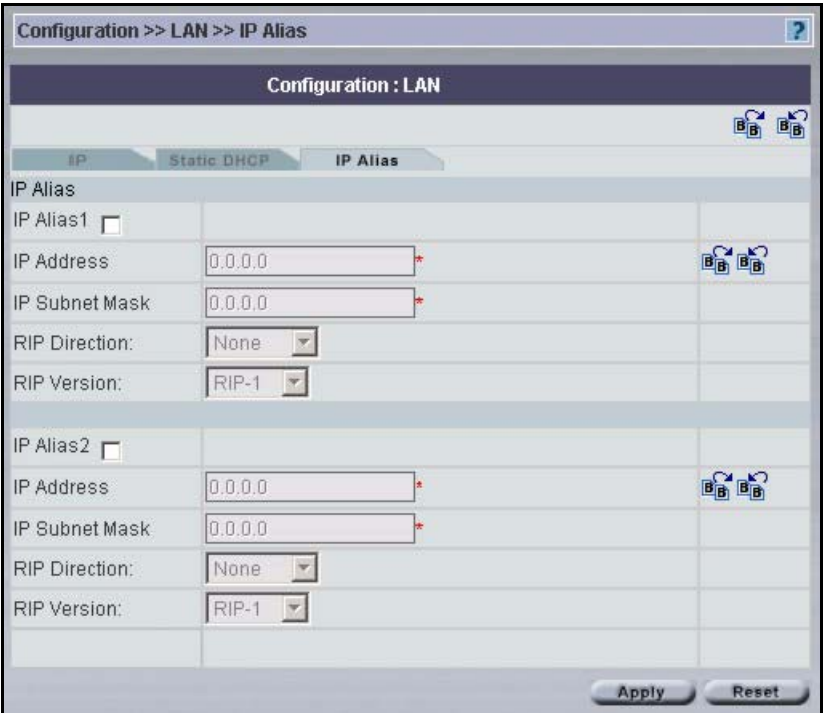

**Figure 45** Configuration > LAN > IP Alias - ZyWALL

**Table 20** Configuration > LAN > IP Alias - ZyWALL

| <b>LABEL</b>         | <b>DESCRIPTION</b>                                                                                                    |
|----------------------|----------------------------------------------------------------------------------------------------|
| $\vert$ IP Alias 1.2 | Select the check box to configure another LAN network for the ZyXEL device.                                                                                       |
| <b>IP Address</b>    | Enter the IP address of the ZyXEL device in dotted decimal notation.                                                                                              |
| l IP Subnet Mask     | The ZyXEL device automatically calculates the subnet mask based how many<br>aliases you select. See also the appendices for more information on IP<br>subnetting. |

| <b>LABEL</b>         | <b>DESCRIPTION</b>                                                                                                    |
|----------------------|----------------------------------------------------------------------------------------------------|
| <b>RIP Direction</b> | RIP (Routing Information Protocol, RFC1058 and RFC 1389) allows a router to<br>exchange routing information with other routers. The RIP Direction field controls<br>the sending and receiving of RIP packets. Select the RIP direction from <b>Both/In</b><br>Only/Out Only/None. When set to Both or Out Only, the ZyXEL device<br>broadcasts its routing table periodically. When set to Both or In Only, it<br>incorporates the RIP information that it receives; when set to <b>None</b> , it does not<br>send any RIP packets and ignores any RIP packets received.                                                                                                    |
| <b>RIP Version</b>   | The RIP Version field controls the format and the broadcasting method of the<br>RIP packets that the ZyXEL device sends (it recognizes both formats when<br>receiving). RIP-1 is universally supported but RIP-2 carries more information.<br>RIP-1 is probably adequate for most networks, unless you have an unusual<br>network topology. Both RIP-2B and RIP-2M sends the routing data in RIP-2<br>format; the difference being that RIP-2B uses subnet broadcasting while RIP-2M<br>uses multicasting. Multicasting can reduce the load on non-router machines<br>since they generally do not listen to the RIP multicast address and so will not<br>receive the RIP packets. However, if one router uses multicasting, then all<br>routers on your network must use multicasting, also. By default, RIP direction is<br>set to <b>Both</b> and the Version set to <b>RIP-1</b> . |
| Apply                | Click Apply to save your changes back to the ZyXEL device.                                                                                                    |
| Reset                | Click Reset to begin configuring this screen afresh.                                                                                                    |

**Table 20** Configuration > LAN > IP Alias - ZyWALL (continued)

# **CHAPTER 6 Configuration > WLAN**

This chapter discusses how to configure Wireless LAN.

## **6.1 Introduction**

A wireless LAN can be as simple as two computers with wireless LAN adapters communicating in a peer-to-peer network or as complex as a number of computers with wireless LAN adapters communicating through access points which bridge network traffic to the wired LAN.

**Note:** See the WLAN appendix for more detailed information on WLANs.

## **6.2 Wireless Security Overview**

Wireless security is vital to your network to protect wireless communication between wireless stations, access points and the wired network.

Wireless security methods available on the Prestige are data encryption, wireless client authentication, restricting access by device MAC address and hiding the Prestige identity.

#### **6.2.1 Encryption**

- Use WPA security if you have WPA-aware wireless clients and a RADIUS server. WPA has user authentication and improved data encryption over WEP.
- Use WPA-PSK if you have WPA-aware wireless clients but no RADIUS server.
- If you don't have WPA-aware wireless clients, then use WEP key encrypting. A higher bit key offers better security at a throughput trade-off. You can use Passphrase to automatically generate 64-bit or 128-bit WEP keys or manually enter 64-bit, 128-bit or 256-bit WEP keys.

#### **6.2.2 Authentication**

WPA has user authentication and you can also configure IEEE 802.1x to use the built-in database (Local User Database) or a RADIUS server to authenticate wireless clients before joining your network.

• Use RADIUS authentication if you have a RADIUS server. See the appendices for information on protocols used when a client authenticates with a RADIUS server via the Prestige.

• Use the Local User Database if you have less than 32 wireless clients in your network. The Prestige uses MD5 encryption when a client authenticates with the Local User Database

#### **6.2.3 Restricted Access**

The **MAC Filter** screen allows you to configure the AP to give exclusive access to devices (**Allow Association**) or exclude them from accessing the AP (**Deny Association**).

#### **6.2.4 Hide Prestige Identity**

If you hide the ESSID, then the Prestige cannot be seen when a wireless client scans for local APs. The trade-off for the extra security of "hiding" the Prestige may be inconvenience for some valid WLAN clients. If you don't hide the ESSID, at least you should change the default one.

#### **6.2.5 Configuring Wireless LAN on the Prestige**

- **1** Configure the **ESSID** and **WEP** in the **Wireless** screen. If you configure **WEP**, you can't configure **WPA** or **WPA-PSK**.
- **2** Use the **MAC Filter** screen to restrict access to your wireless network by MAC address.
- **3** Configure **WPA** or **WPA-PSK** in the **802.1x/WPA** screen. You can also configure 802.1x wireless client authentication in the **802.1x/WPA** screen.
- **4** Configure the RADIUS authentication database settings in the **RADIUS** screen.
- **5** Configure the built-in authentication database in the **Local User Database** screen.

The following figure shows the relative effectiveness of these wireless security methods available on your Prestige.

<span id="page-94-0"></span>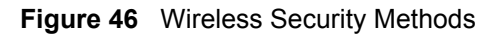

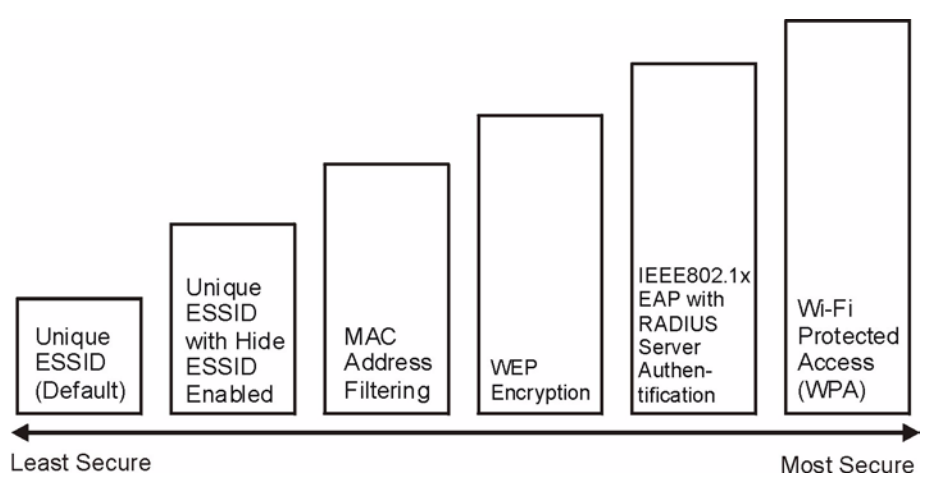

**Note:** You must enable the same wireless security settings on the Prestige and on all wireless clients that you want to associate with it.

If you do not enable any wireless security on your Prestige, your network is accessible to any wireless networking device that is within range.

# **6.3 Configuring the Wireless Screen**

## **6.3.1 WEP Encryption**

WEP encryption scrambles the data transmitted between the wireless stations and the access points to keep network communications private. It encrypts unicast and multicast communications in a network. Both the wireless stations and the access points must use the same WEP key.

Your Prestige allows you to configure up to four 64-bit, 128-bit or 256-bit WEP keys but only one key can be enabled at any one time.

In order to configure and enable WEP encryption; select a device, and then click **Configuration > WLAN**.

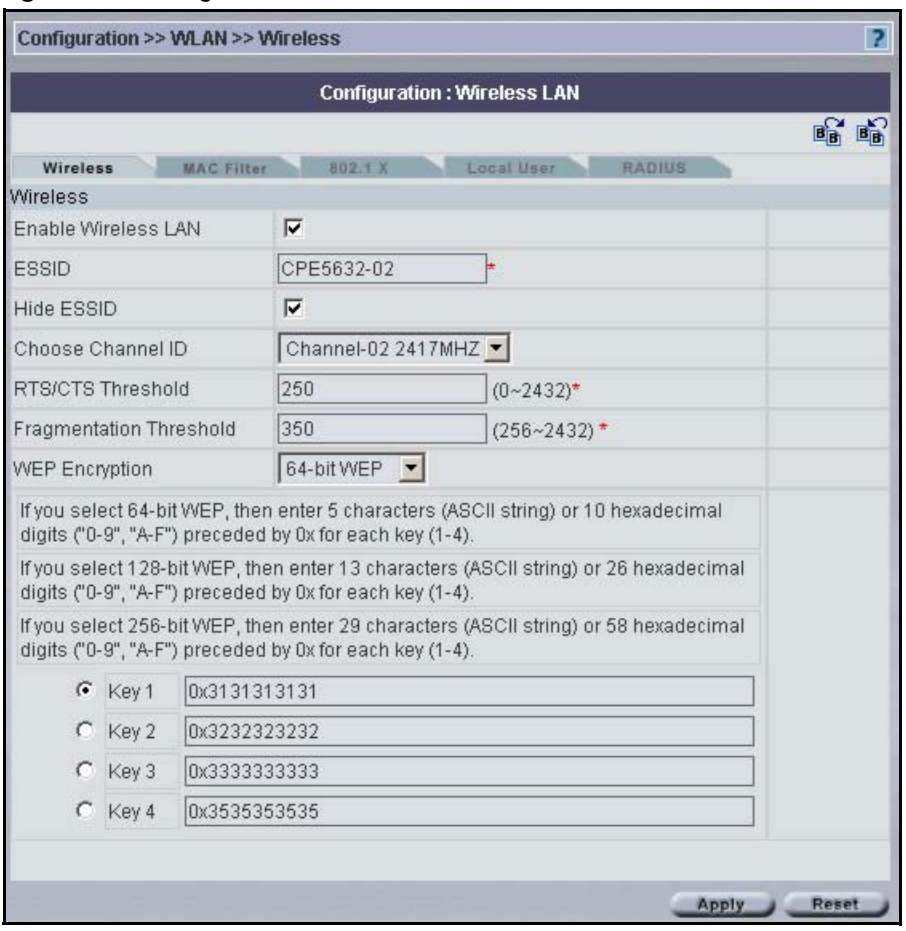

#### **Figure 47** Configuration > WLAN > Wireless

The following table describes the fields in this screen

#### **Table 21** Configuration > WLAN > Wireless

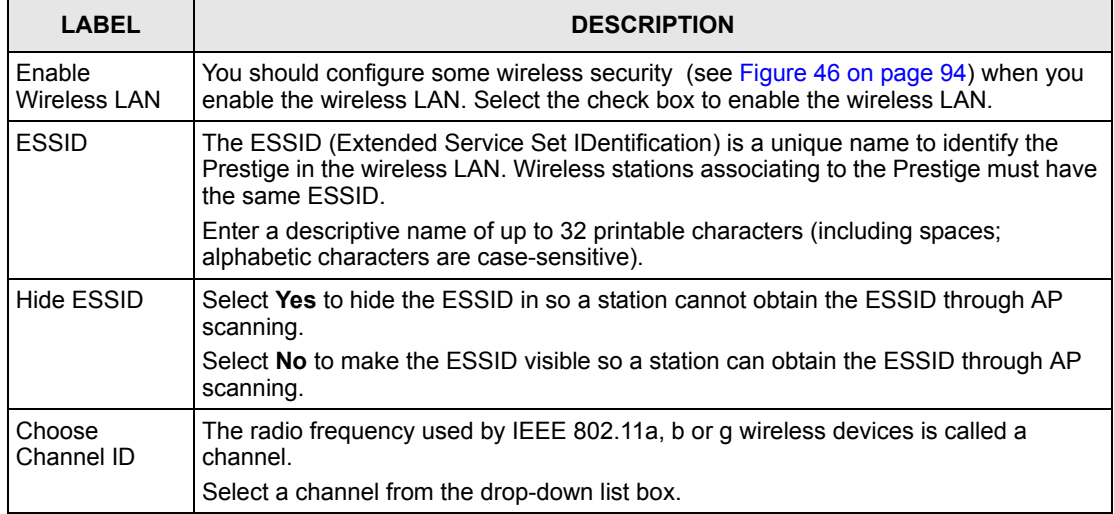

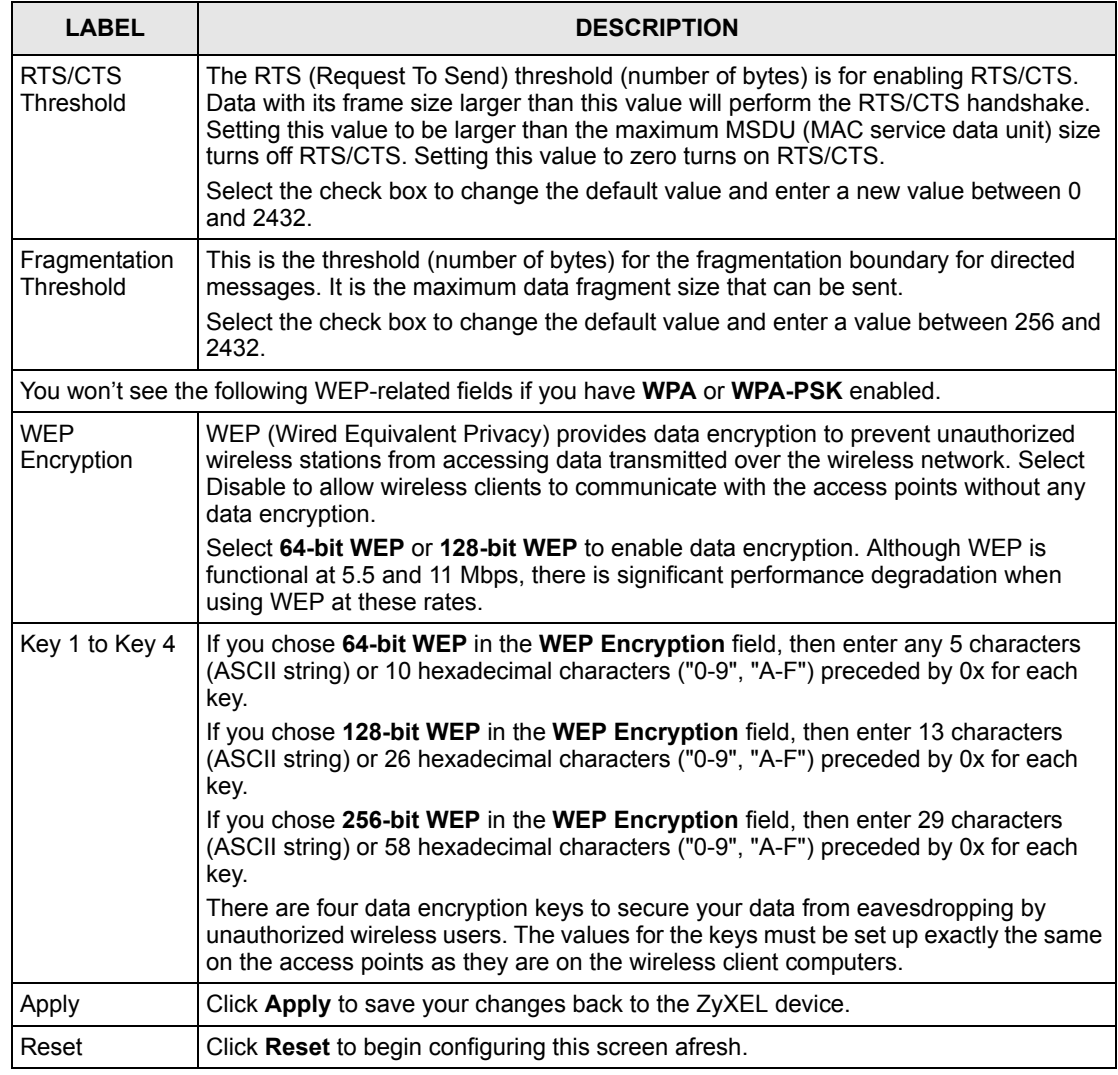

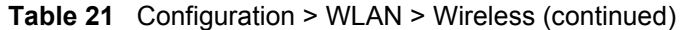

**Note:** If you are configuring the Prestige from a computer connected to the wireless LAN and you change the Prestige's ESSID or security settings (see [Figure](#page-94-0) 46 [on page](#page-94-0) 94), you will lose your wireless connection when you press **Apply** to confirm. You must then change the wireless settings of your computer to match the Prestige's new settings.

## **6.4 Configuring MAC Filters**

Every Ethernet device has a unique MAC (Media Access Control) address. The MAC address is assigned at the factory and consists of six pairs of hexadecimal characters, for example, 00:A0:C5:00:00:02. You need to know the MAC addresses of the devices to configure this screen. To change your Prestige's MAC filter settings, select a device and then click **Configuration > WLAN** > **MAC Filter**. The screen appears as shown.

**Note:** Be careful not to list your computer's MAC address and set the **Action** field to **Deny Association** when managing the Prestige via a wireless connection. This would lock you out.

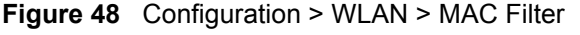

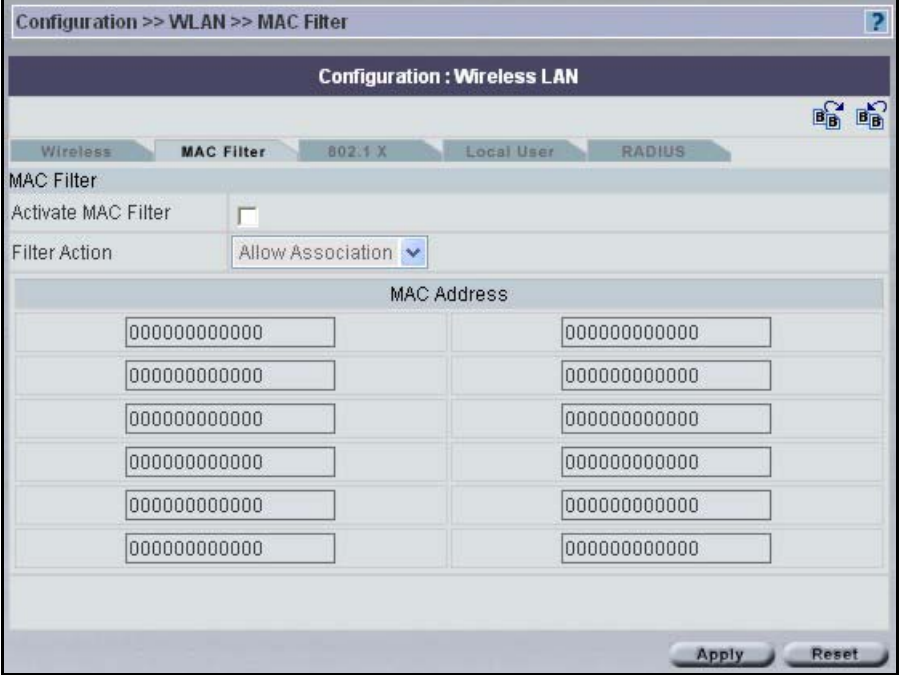

**Table 22** Configuration > WLAN > MAC Filter

| <b>LABEL</b>    | <b>DESCRIPTION</b>                                                                                                    |
|-----------------|----------------------------------------------------------------------------------------------------|
| Active          | Select Yes from the drop down list box to enable MAC address filtering.                                                                                                    |
| Action          | Define the filter action for the list of MAC addresses in the <b>MAC Address</b> table.                                                                                                    |
|                 | Select Deny Association to block access to the router, MAC addresses not listed will<br>be allowed to access the Prestige. Select <b>Allow Association</b> to permit access to the<br>router, MAC addresses not listed will be denied access to the Prestige. |
| MAC.<br>Address | Enter the MAC addresses in a valid MAC address format, that is, six hexadecimal<br>character pairs, for example, 12:34:56:78:9a:bc of the wireless stations that are allowed<br>or denied access to the Prestige in these address fields.                     |
| Apply           | Click Apply to save your changes back to the ZyXEL device.                                                                                                    |
| Reset           | Click Reset to begin configuring this screen afresh.                                                                                                    |

## **6.5 Introduction to WPA**

Wi-Fi Protected Access (WPA) is a subset of the IEEE 802.11i standard. WPA is preferred to WEP as WPA has user authentication and improved data encryption. See the appendix for more information on WPA user authentication and WPA encryption.

If you don't have an external RADIUS server, you should use WPA-PSK (WPA -Pre-Shared Key). WPA-PSK only requires a single (identical) password entered into each WLAN member. As long as the passwords match, a client will be granted access to a WLAN.

**Note:** You can't use the Local User Database for authentication when you select WPA.

#### **6.5.1 WPA-PSK Application Example**

A WPA-PSK application looks as follows.

- **1** First enter identical passwords into the AP and all wireless clients. The Pre-Shared Key (PSK) must be between 8 and 63 printable characters (including spaces; alphabetic characters are case-sensitive).
- **2** The AP checks each client's password and (only) allows it to join the network if the passwords match.
- **3** The AP derives and distributes keys to the wireless clients.
- **4** The AP and wireless clients use the TKIP encryption process to encrypt data exchanged between them.

#### **Figure 49** WPA - PSK Authentication

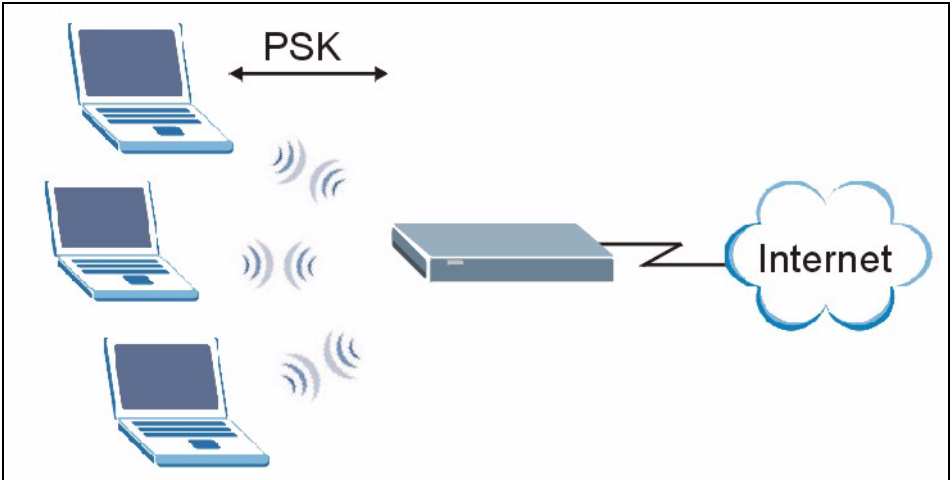

#### **6.5.2 WPA with RADIUS Application Example**

You need the IP address, port number (default is 1812) and shared secret of a RADIUS server. A WPA application example with an external RADIUS server looks as follows. "A" is the RADIUS server. "DS" is the distribution system (wired link to the LAN).

- **1** The AP passes the wireless client's authentication request to the RADIUS server.
- **2** The RADIUS server then checks the user's identification against its database and grants or denies network access accordingly.

**3** The RADIUS server distributes a Pairwise Master Key (PMK) key to the AP that then sets up a key hierarchy and management system, using the pair-wise key to dynamically generate unique data encryption keys to encrypt every data packet that is wirelessly transmitted between the AP and the wireless clients

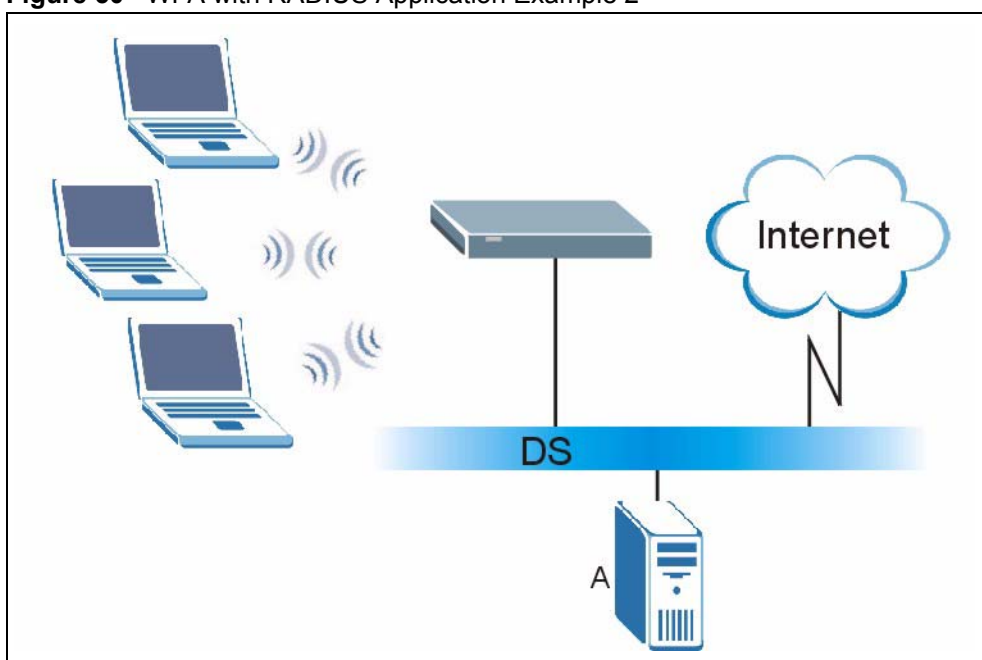

**Figure 50** WPA with RADIUS Application Example 2

#### **6.5.3 Wireless Client WPA Supplicants**

A wireless client supplicant is the software that runs on an operating system instructing the wireless client how to use WPA. At the time of writing, the most widely available supplicants are the WPA patch for Windows XP, Funk Software's Odyssey client, and Meetinghouse Data Communications' AEGIS client.

The Windows XP patch is a free download that adds WPA capability to Windows XP's builtin "Zero Configuration" wireless client. However, you must run Windows XP to use it.

## **6.6 Configuring IEEE 802.1x and WPA**

To change your Prestige's authentication settings, click the Wireless LAN link under Advanced Setup and then the 802.1x/WPA tab. The screen varies by the key management protocol you select.

You see the next screens when you select **No Access Allowed** or **No Authentication Required** in the **Wireless Port Control** field.

#### **6.6.1 Configuring 802.1x - ZyWALL**

Select a ZyWALL device and then click **Configuration > WLAN** > **802.1x**. The screen appears as shown next.

**Figure 51** Configuration > WLAN > 802.1x - ZyWALL

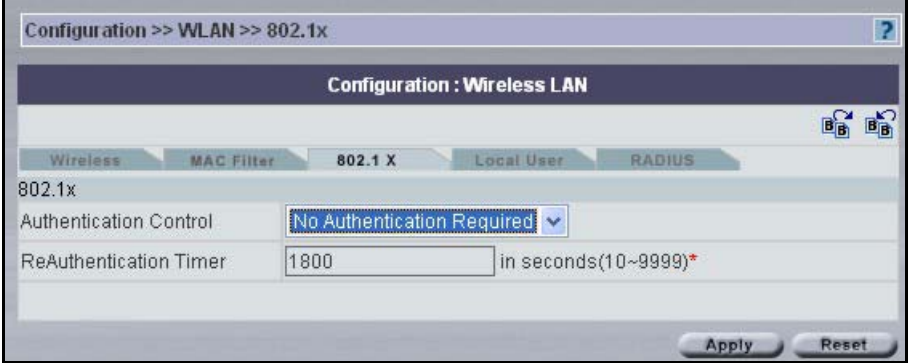

The following table describes the fields in this screen

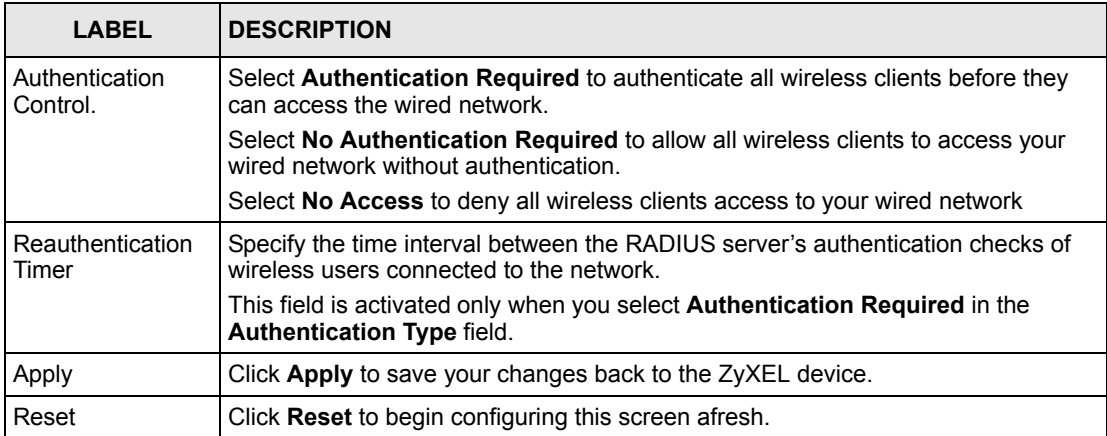

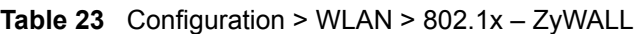

## **6.6.2 Configuring 802.1x - Prestige**

Select a Prestige device and then click **Configuration > WLAN** > **802.1x**. The screen appears as shown next.

#### **Figure 52** Configuration > WLAN > 802.1x - Prestige

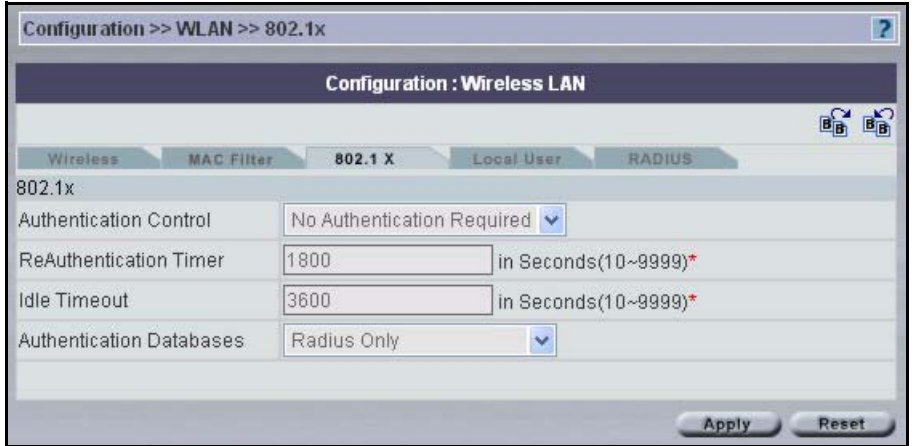

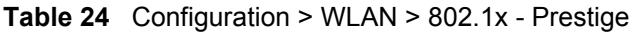

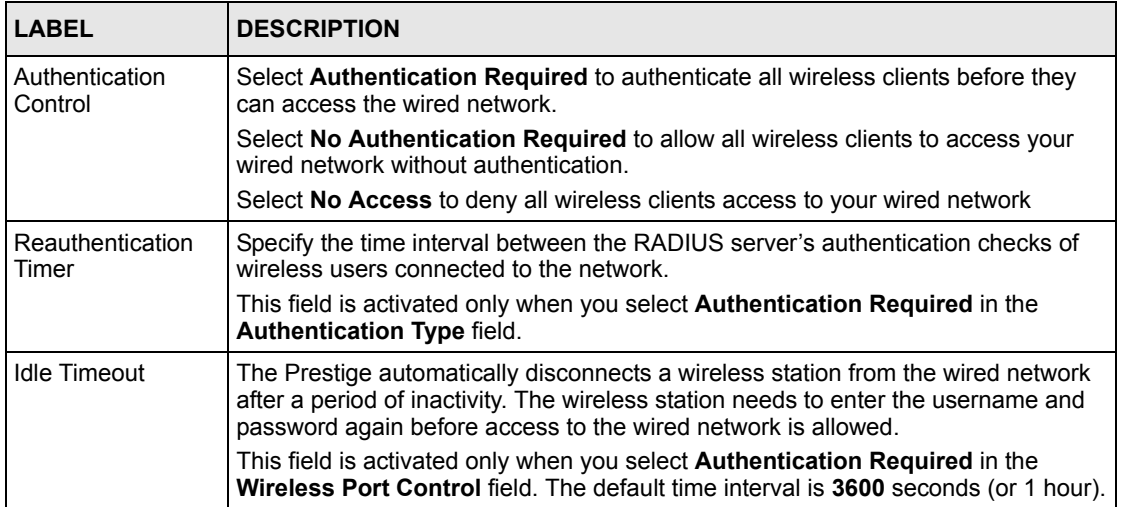

| <b>LABEL</b>                | <b>DESCRIPTION</b>                                                                                                    |
|-----------------------------|----------------------------------------------------------------------------------------------------|
| Authentication<br>Databases | The authentication database contains wireless station login information. The local<br>user database is the built-in database on the Prestige. The RADIUS is an external<br>server. Use this drop-down list box to select which database the Prestige should<br>use (first) to authenticate a wireless station.                                                                                                    |
|                             | Before you specify the priority, make sure you have set up the corresponding<br>database correctly first.                                                                                                    |
|                             | Select Local User Database Only to have the Prestige just check the built-in user<br>database on the Prestige for a wireless station's username and password.                                                                                                    |
|                             | Select RADIUS Only to have the Prestige just check the user database on the<br>specified RADIUS server for a wireless station's username and password.                                                                                                    |
|                             | Select Local first, then RADIUS to have the Prestige first check the user<br>database on the Prestige for a wireless station's username and password. If the<br>user name is not found, the Prestige then checks the user database on the<br>specified RADIUS server.                                                                                                    |
|                             | Select RADIUS first, then Local to have the Prestige first check the user<br>database on the specified RADIUS server for a wireless station's username and<br>password. If the Prestige cannot reach the RADIUS server, the Prestige then<br>checks the local user database on the Prestige. When the user name is not found<br>or password does not match in the RADIUS server, the Prestige will not check the<br>local user database and the authentication fails. |
| Apply                       | Click Apply to save your changes back to the ZyXEL device.                                                                                                    |
| Reset                       | Click Reset to begin configuring this screen afresh.                                                                                                    |

**Table 24** Configuration > WLAN > 802.1x - Prestige (continued)

#### **6.6.3 Authentication Required > 802.1x**

You need the following for IEEE 802.1x authentication.

- A computer with an IEEE 802.11 a/b/g wireless LAN adapter and equipped with a web browser (with JavaScript enabled) and/or Telnet.
- A wireless station computer must be running IEEE 802.1x-compliant software. Not all Windows operating systems support IEEE 802.1x (see the Microsoft web site for details). For other operating systems, see their documentation. If your operating system does not support IEEE 802.1x, then you may need to install IEEE 802.1x client software.
- An optional network RADIUS server for remote user authentication and accounting.

Select **Authentication Required** in the **Authentication Control** field and **802.1x** in the **Key Management Protocol** field to display the next screen.

#### **Figure 53** Wireless LAN > 802.1x/WPA > 802.1xl

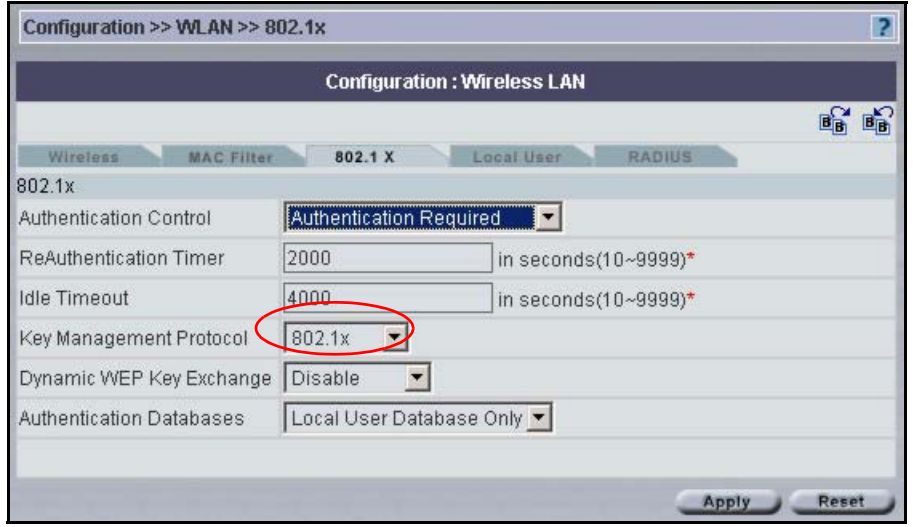

| <b>LABEL</b>                              | <b>DESCRIPTION</b>                                                                                                    |  |
|-------------------------------------------|----------------------------------------------------------------------------------------------------|--|
| Authentication<br>Control                 | To control wireless station access to the wired network, select a control method<br>from the drop-down list box. Choose from No Authentication Required,<br>Authentication Required and No Access Allowed.             |  |
|                                           | The following fields are only available when you select <b>Authentication Required</b> .                                                                                                    |  |
| ReAuthentication<br>Timer<br>(in Seconds) | Specify how often wireless stations have to reenter usernames and passwords in<br>order to stay connected. This field is activated only when you select<br>Authentication Required in the Wireless Port Control field. |  |
|                                           | Enter a time interval between 10 and 9999 seconds. The default time interval is<br>1800 seconds (30 minutes).                                                                                                    |  |
|                                           | <b>Note:</b> If wireless station authentication is done using a RADIUS<br>server, the reauthentication timer on the RADIUS server has<br>priority.                                                                     |  |
| <b>Idle Timeout</b>                       | The Prestige automatically disconnects a wireless station from the wired network                                                                                                    |  |
| (in Seconds)                              | after a period of inactivity. The wireless station needs to enter the username and<br>password again before access to the wired network is allowed.                                                                    |  |
|                                           | This field is activated only when you select <b>Authentication Required</b> in the<br>Wireless Port Control field. The default time interval is 3600 seconds (or 1 hour).                                              |  |
| Key Management<br>Protocol                | Choose 802.1x from the drop-down list.                                                                                                    |  |

**Table 25** Wireless LAN > 802.1x/WPA > 802.1x

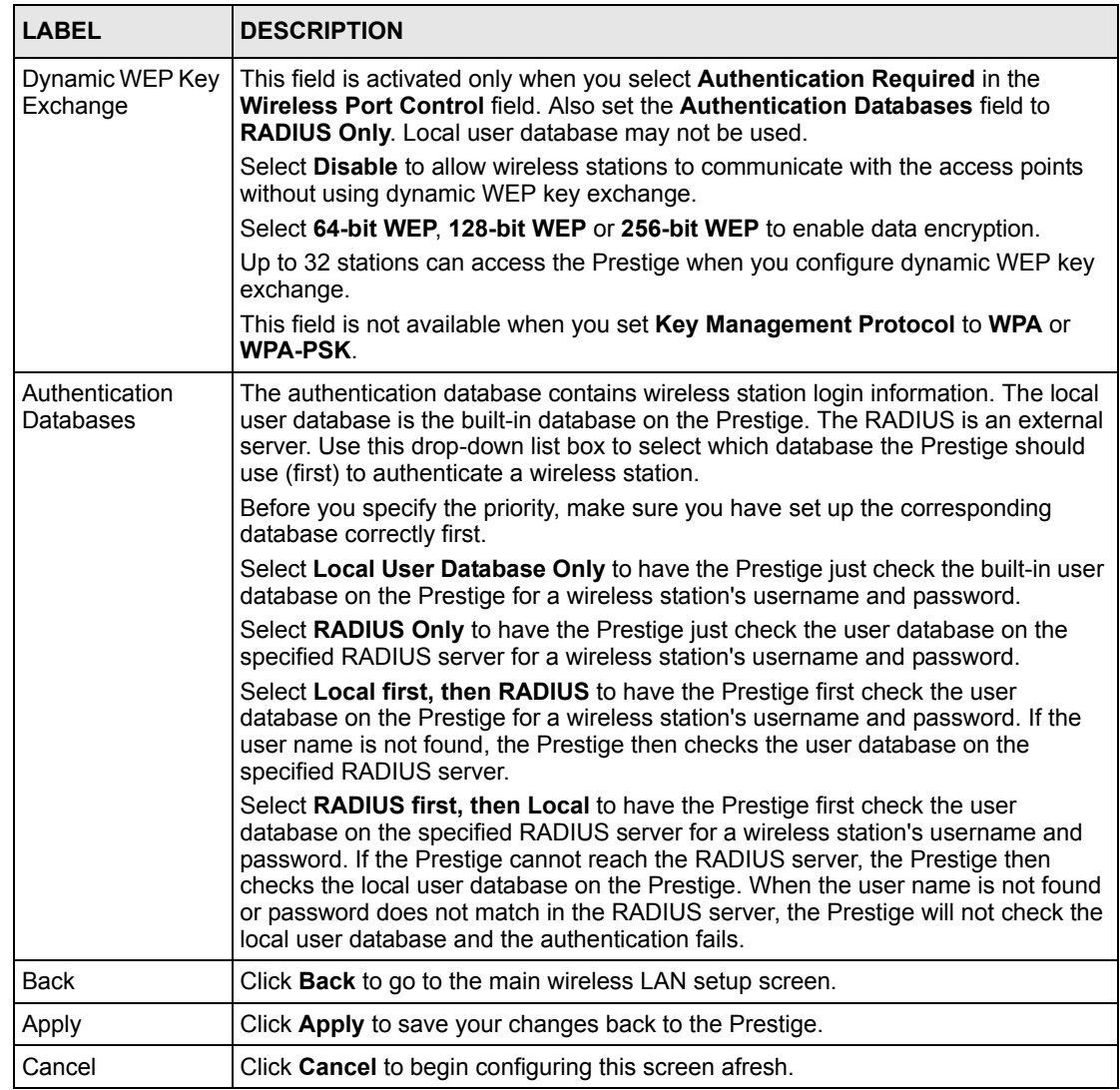

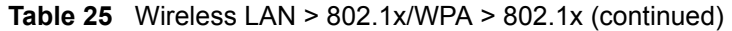

**Note:** Once you enable user authentication, you need to specify an external RADIUS server or create local user accounts on the Prestige for authentication.

#### **6.6.4 Authentication Required > WPA**

Select **Authentication Required** in the **Authentication Control** field and **WPA** in the **Key Management Protocol** field to display the next screen.

#### **Figure 54** Wireless LAN > 802.1x/WPA > WPAl

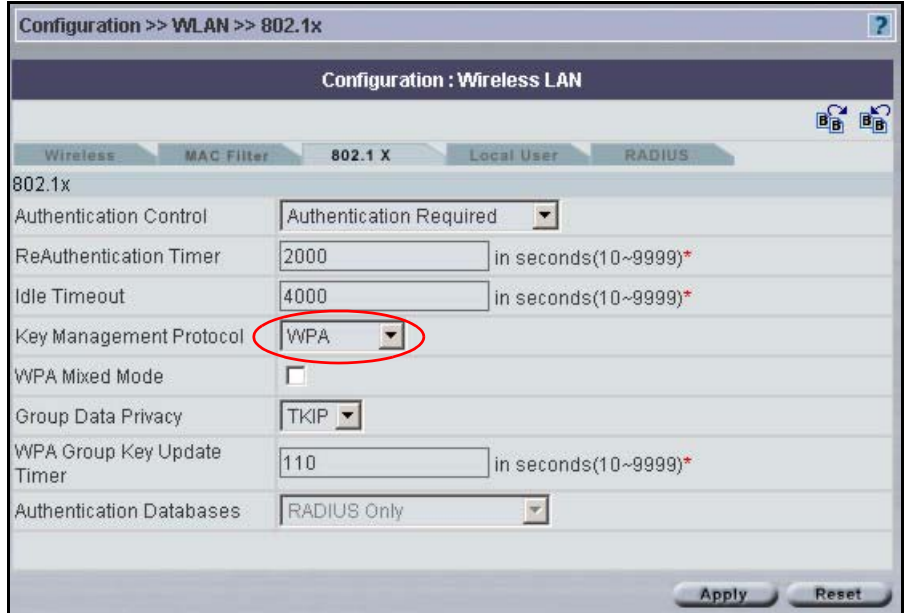

The following table describes the labels not previously discussed

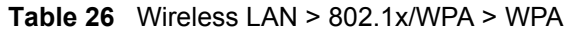

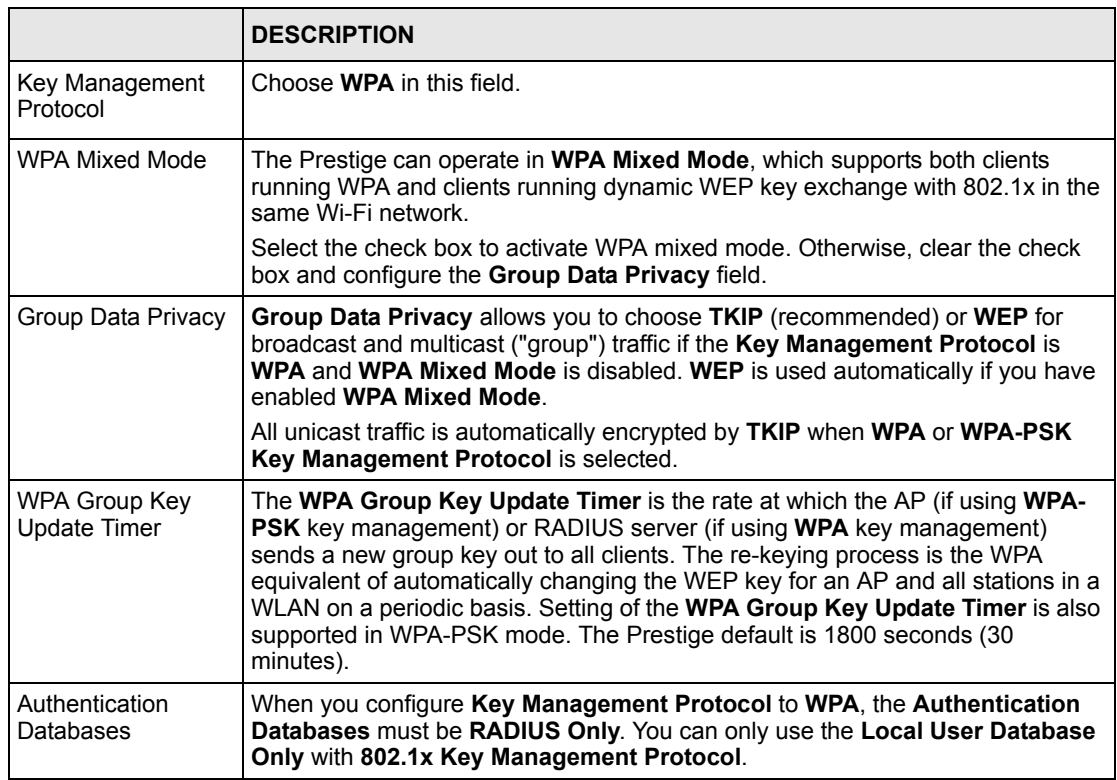

### **6.6.5 Authentication Required > WPA-PSK**

Select **Authentication Required** in the **Key Management Protocol** field and **WPA-PSK** in the **Key Management Protocol** field to display the next screen.

**Figure 55** Wireless LAN > 802.1x/WPA > WPA-PSKl

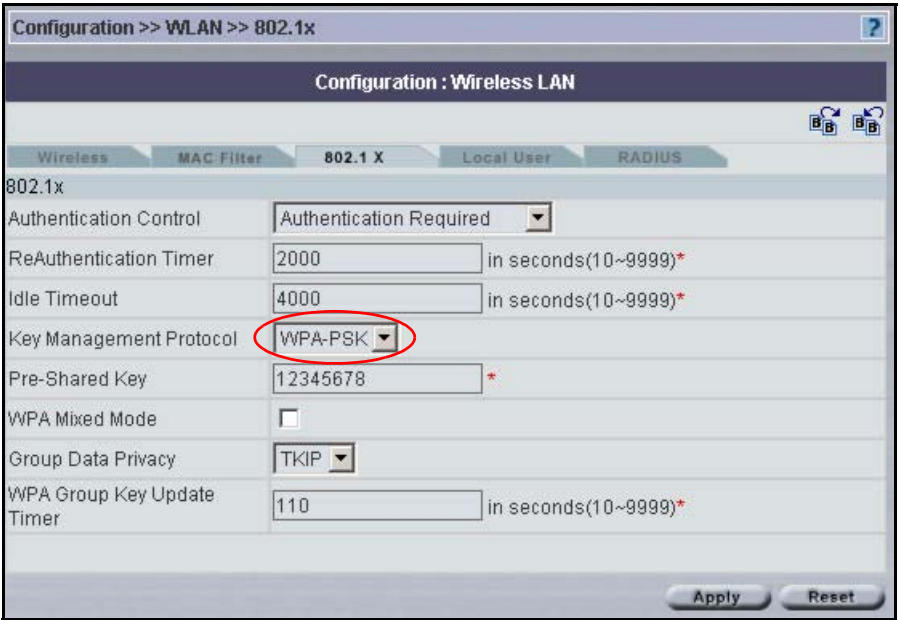

The following table describes the labels not previously discussed.

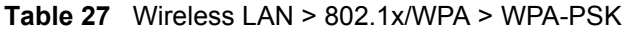

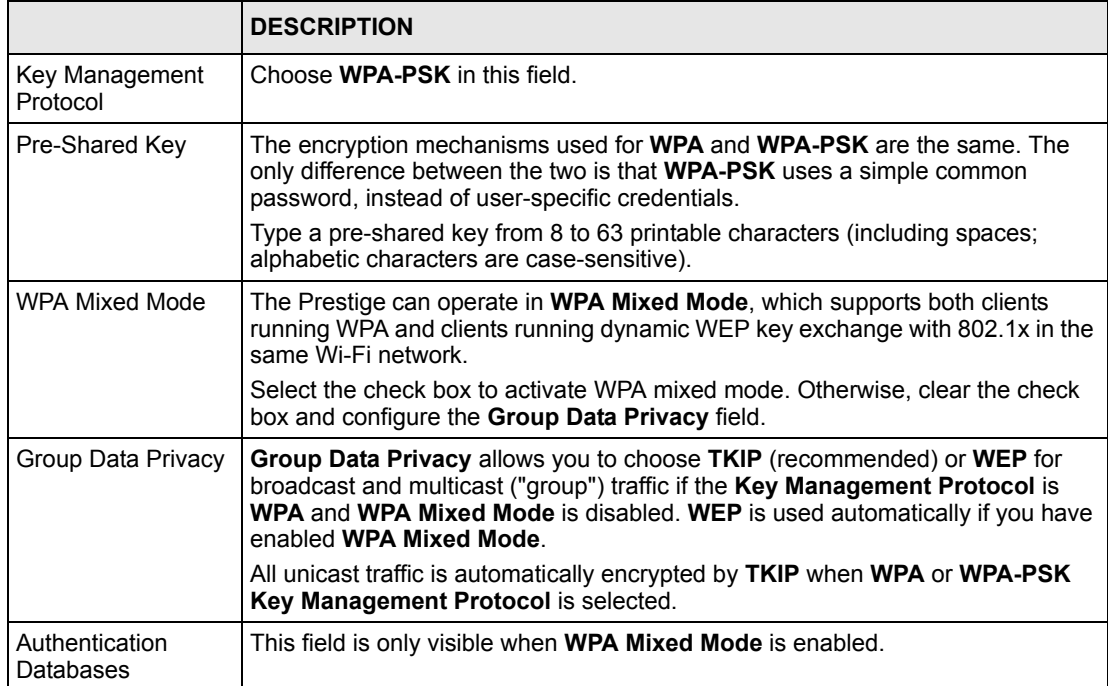

## **6.7 Configuring Local User Authentication**

By storing user profiles locally, your Prestige is able to authenticate wireless users without interacting with a network RADIUS server. However, there is a limit on the number of users you may authenticate in this way.

## **6.7.1 Configuring Local User Database**

Select a device and then click **Configuration > WLAN** > **Local User Database**. The screen appears as shown next.

|                                 |                     | Configuration >> WLAN >> Local User Database |                                    | 2     |
|---------------------------------|---------------------|----------------------------------------------|------------------------------------|-------|
|                                 |                     |                                              | <b>Configuration: Wireless LAN</b> |       |
|                                 |                     |                                              |                                    | 暗暗    |
| Wireless                        |                     | <b>MAC Filter</b><br>802.1 X                 | <b>Local User</b><br><b>RADIUS</b> |       |
|                                 | Local User Database |                                              |                                    |       |
| Active                          | Index               | User ID                                      | Password                           |       |
| $\overline{\triangledown}$      | $\overline{1}$      | test11                                       | 1111                               |       |
| $\overline{\blacktriangledown}$ | $\overline{2}$      | test122                                      | 2222                               |       |
| ⊽                               | $\overline{3}$      | test33                                       | 3333                               |       |
| ⊽                               | $\overline{4}$      | test44                                       | 444                                |       |
| ⊽                               | 5                   | test55                                       | 5555                               |       |
| ⊽                               | 6                   | test66                                       | 6666                               |       |
| г                               | $7\phantom{.}$      |                                              |                                    |       |
| г                               | 8                   |                                              |                                    |       |
| г                               | $\boldsymbol{9}$    |                                              |                                    |       |
| г                               | 10                  |                                              |                                    |       |
|                                 |                     |                                              | Next                               |       |
|                                 |                     |                                              | Apply                              | Reset |

**Figure 56** Configuration > WLAN > Local User

| <b>LABEL</b> | <b>DESCRIPTION</b>                                                |  |
|--------------|-------------------------------------------------------------------|--|
| Active       | Select this check box to enable the user profile.                 |  |
| Index        | This is the local user index number.                              |  |
| User ID      | Enter the user name of the user profile.                          |  |
| Password     | Enter a password up to 31 characters long for this user profile.  |  |
| <b>Next</b>  | Select Next to view the next page of Local User Database entries. |  |
| Apply        | Click Apply to save your changes back to the ZyXEL device.        |  |
| Reset        | Click Reset to begin configuring this screen afresh.              |  |

**Table 28** Configuration > WLAN > Local User
# **6.8 Configuring RADIUS**

Use the **RADIUS** screen if you want to use an external server to perform authentication.

Select a device, then click **Configuration > WLAN** > **RADIUS**. The screen appears as shown next.

**Figure 57** Configuration > WLAN > RADIUS

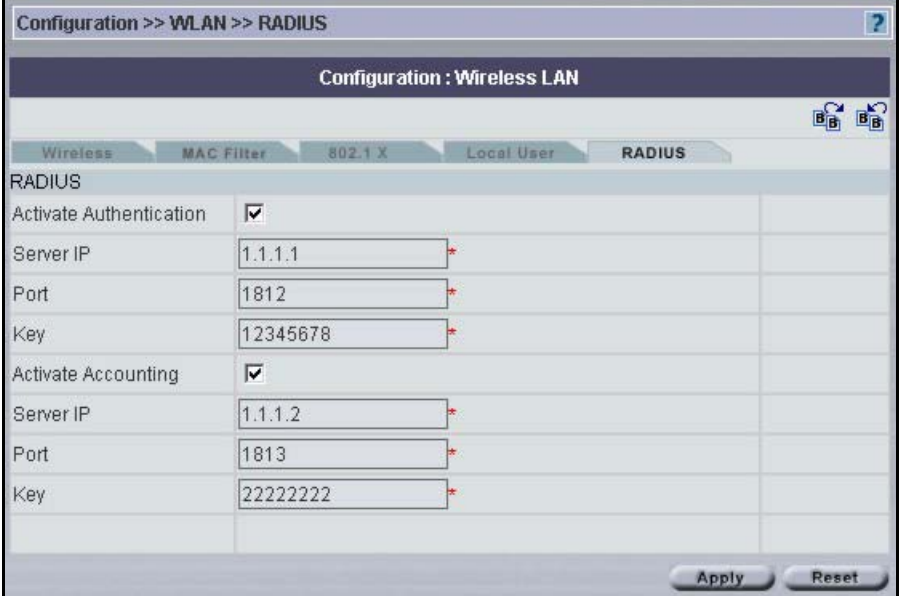

The following table describes the fields in this screen

**Table 29** Configuration > WLAN > RADIUS

| <b>LABEL</b>            | <b>DESCRIPTION</b>                                                                                                    |
|-------------------------|----------------------------------------------------------------------------------------------------|
| Activate Authentication | Enable this feature to have the ZyXEL device use an external authentication<br>server in performing user authentication.                                                                                        |
|                         | Disable this feature if you will not use an external authentication server. If you<br>disable this feature, you can still set the ZyXEL device to perform user<br>authentication using the local user database. |
| Server IP               | Enter the IP address of the external authentication server in dotted decimal<br>notation.                                                                                                    |
| Port                    | The default port of the RADIUS server for authentication is 1812.                                                                                                    |
|                         | You need not change this value unless your network administrator instructs<br>you to do so with additional information.                                                                                         |
| Key                     | Enter a password (up to 31 alphanumeric characters) as the key to be shared<br>between the external authentication server and the access points.                                                                |
|                         | The key is not sent over the network. This key must be the same on the<br>external authentication server and ZyXEL device.                                                                                      |

| <b>LABEL</b>        | <b>DESCRIPTION</b>                                                                                                    |
|---------------------|----------------------------------------------------------------------------------------------------|
| Activate Accounting | Enable this feature to do user accounting through an external authentication<br>server.                                                                                                    |
| Server IP           | Enter the IP address of the external accounting server in dotted decimal<br>notation.                                                                                                    |
| Port                | The default port of the RADIUS server for accounting is 1813.<br>You need not change this value unless your network administrator instructs<br>you to do so with additional information.                                                                               |
| Key                 | Enter a password (up to 31 alphanumeric characters) as the key to be shared<br>between the external accounting server and the access points.<br>The key is not sent over the network. This key must be the same on the<br>external accounting server and ZyXEL device. |
| Apply               | Click <b>Apply</b> to save your changes back to the ZyXEL device.                                                                                                    |
| Reset               | Click <b>Reset</b> to begin configuring this screen afresh.                                                                                                    |

**Table 29** Configuration > WLAN > RADIUS (continued)

# **CHAPTER 7 Configuration > DMZ**

# **7.1 DMZ Overview**

The DeMilitarized Zone (DMZ) auto-negotiating 10/100 Mbps Ethernet port provides a way for public servers (Web, e-mail, FTP, etc.) to be visible to the outside world (while still being protected from DoS (Denial of Service) attacks such as SYN flooding and Ping of Death). These public servers can also still be accessed from the secure LAN.

By default the firewall allows traffic between the WAN and the DMZ, traffic from the DMZ to the LAN is denied, and traffic from the LAN to the DMZ is allowed. Internet users can have access to host servers on the DMZ but no access to the LAN, unless special filter rules allowing access were configured by the administrator or the user is an authorized remote user.

It is highly recommended that you connect all of your public servers to the DMZ port. If you have more than one public server, connect a hub to the DMZ port.

It is also highly recommended that you keep all sensitive information off of the public servers connected to the DMZ port. Store sensitive information on LAN computers.

# **7.2 DMZ Addresses**

You can assign public or private IP addresses to computers connected to the DMZ port.

With public IP addresses, the WAN and DMZ ports must use public IP addresses that are on separate subnets. See the appendices for information on IP subnetting.

If the DMZ computers use private IP addresses, go to the **NAT** screen and select **SUA Only** or **Full Feature** in the **Network Address Translation** field. Configure NAT mapping rules for the private IP addresses of the computers on the DMZ.

# **7.3 Configuring DMZ**

Select a ZyWALL device and from the **Configuration Screen**, click **DMZ**. The screen appears as shown next.

#### **Figure 58** Configuration > DMZ

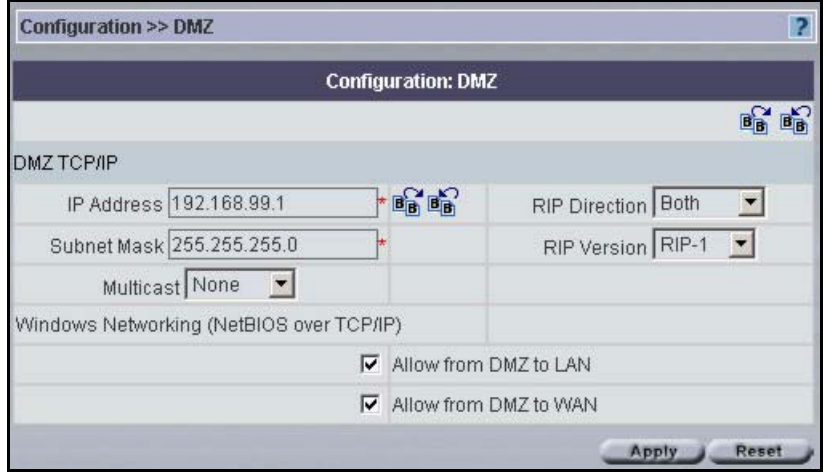

The following table describes the labels in this screen.

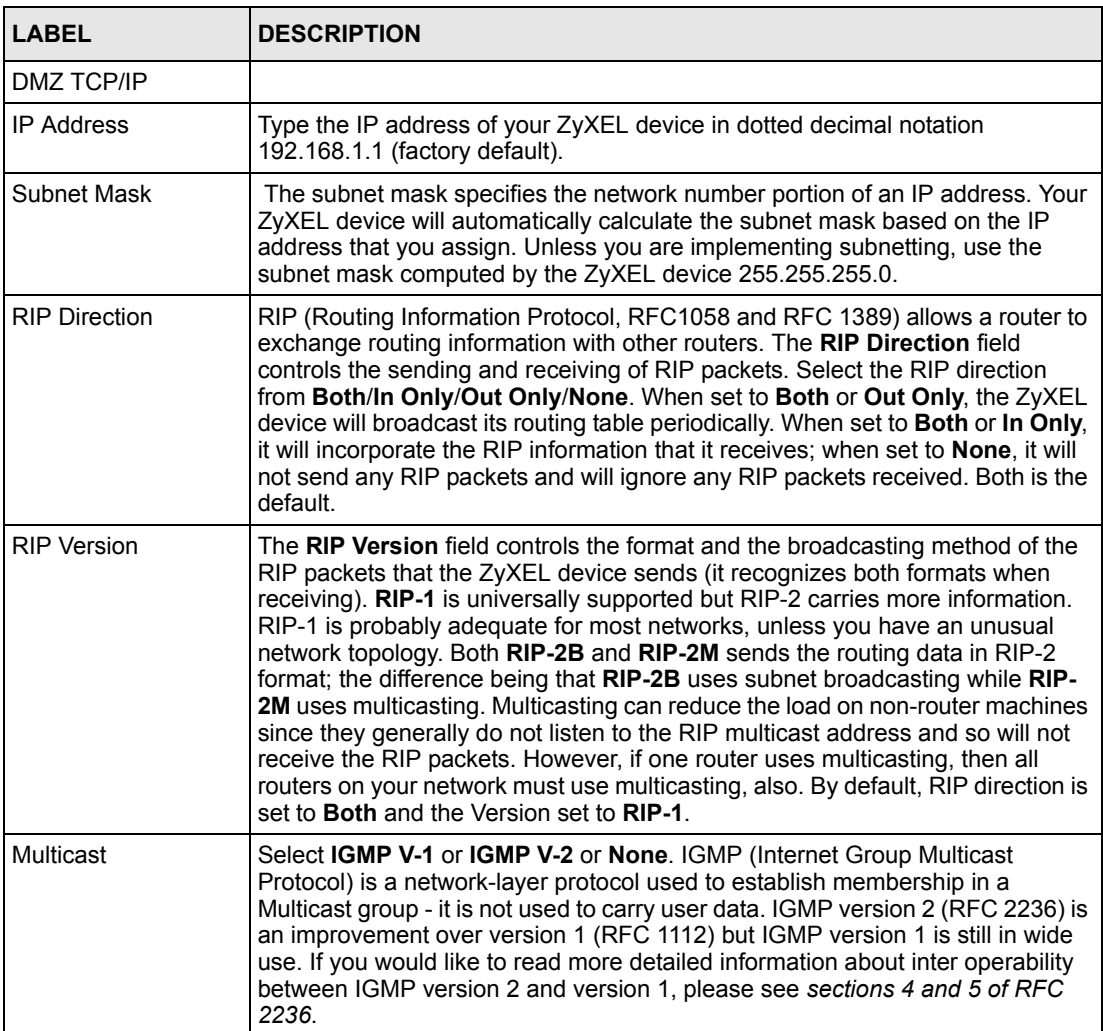

### **Table 30** Configuration > DMZ

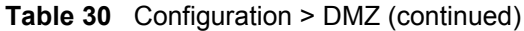

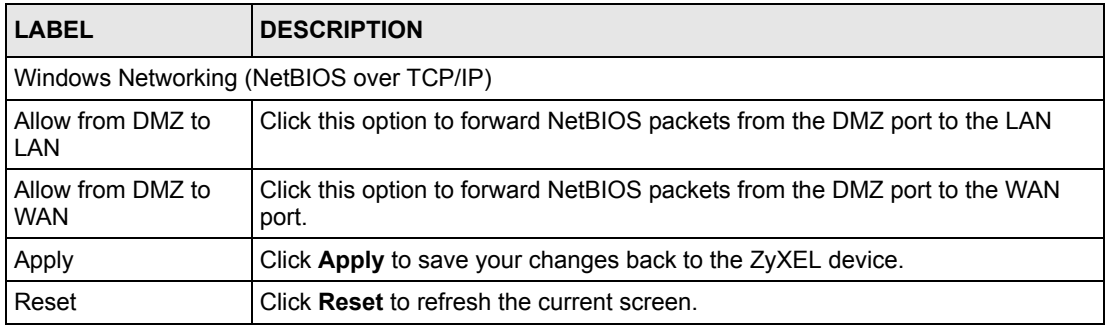

# **CHAPTER 8 Configuration > WAN**

You will see different WAN screens depending on whether you're configuring a ZyWALL or Prestige device.

**Note:** Be careful when configuring a device's WAN as an incorrect configuration could result in the device being inaccessible from Vantage (or by the web configurator from the WAN) and may necessitate a site visit to correct.

## **8.1 WAN Overview**

Use the **General** screen to configure route priority and traffic redirect properties. Use the **WAN ISP** screen to configure the device's Internet access connection and service type.

Use the **WAN IP** screen to configure the WAN port for Internet access.

Use the **Traffic Redirect** screen to configure your traffic redirect properties and parameters. Use the **Dial Backup** screen to configure the backup WAN dial-up connection.

The following screens relate to ZyWALL (ZyNOS 3.64):

Use the **WAN1** screen to configure the WAN1 port for Internet access. Use the **WAN2** screen to configure the WAN2 port for Internet access.

# **8.2 Multiple WAN - ZyWALL (ZyNOS 3.64)**

You can use a second connection for load sharing to increase overall network throughput or as a backup to enhance network reliability.

The ZyWALL has two WAN ports. You can connect one port to one ISP (or network) and connect the other to a second ISP (or network).

The ZyWALL can balance the load between the two WAN ports.

You can use policy routing to specify the WAN port that specific services go through. An ISP may give traffic from certain (more expensive) connections priority over the traffic from other accounts. You could route delay intolerant traffic (like voice over IP calls) through this kind of connection. Other traffic could be routed through a cheaper broadband Internet connection that does not provide priority service. If one WAN port's connection goes down, the ZyWALL can automatically send its traffic through the other WAN port.

The ZyWALL's NAT feature allows you to configure sets of rules for one WAN port and separate sets of rules for the other WAN port.

You can select through which WAN port you want to send out traffic from UPnP-enabled applications.

The ZyWALL's DDNS lets you select which WAN interface you want to use for each individual domain name. The DDNS high availability feature lets you have the ZyWALL use the other WAN interface for a domain name if the configured WAN interface's connection goes down.

When configuring a VPN rule, you have the option of selecting one of the ZyWALL's domain names in the **My Address** field.

# **8.3 TCP/IP Priority (Metric)**

The metric represents the "cost of transmission". A router determines the best route for transmission by choosing a path with the lowest "cost". RIP routing uses hop count as the measurement of cost, with a minimum of "1" for directly connected networks. The number must be between "1" and "15"; a number greater than "15" means the link is down. The smaller the number, the lower the "cost".

- **1** The metric sets the priority for the ZyWALL's routes to the Internet. Each route must have a unique metric.
- **2** The priorities of the WAN port routes must always be higher than the dial-backup and traffic redirect route priorities.

For example, lets say that you have the WAN operation mode set to active/passive and the WAN 1 route has a metric of "2", the WAN 2 route has a metric of "3", the traffic-redirect route has a metric of "14" and the dial-backup route has a metric of "15". In this case, the WAN 1 route acts as the primary default route. If the WAN 1 route fails to connect to the Internet, the ZyWALL tries the WAN 2 route next. If the WAN 2 route fails, the ZyWALL tries the traffic-redirect route. In the same manner, the ZyWALL uses the dial-backup route if the traffic-redirect route also fails.

The dial-backup or traffic redirect routes cannot take priority over the WAN 1 and WAN 2 routes.

# **8.4 General WAN - ZyWALL**

This section gives background and configuration information on the fields displayed in this screen.

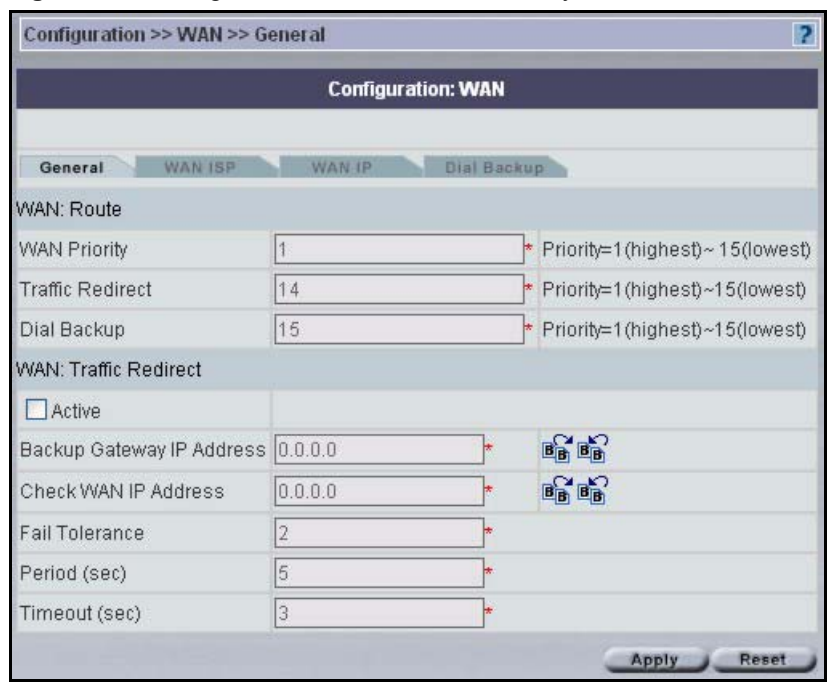

**Figure 59** Configuration > WAN > General - ZyWALL

The following table describes the fields in this screen

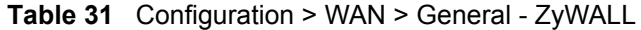

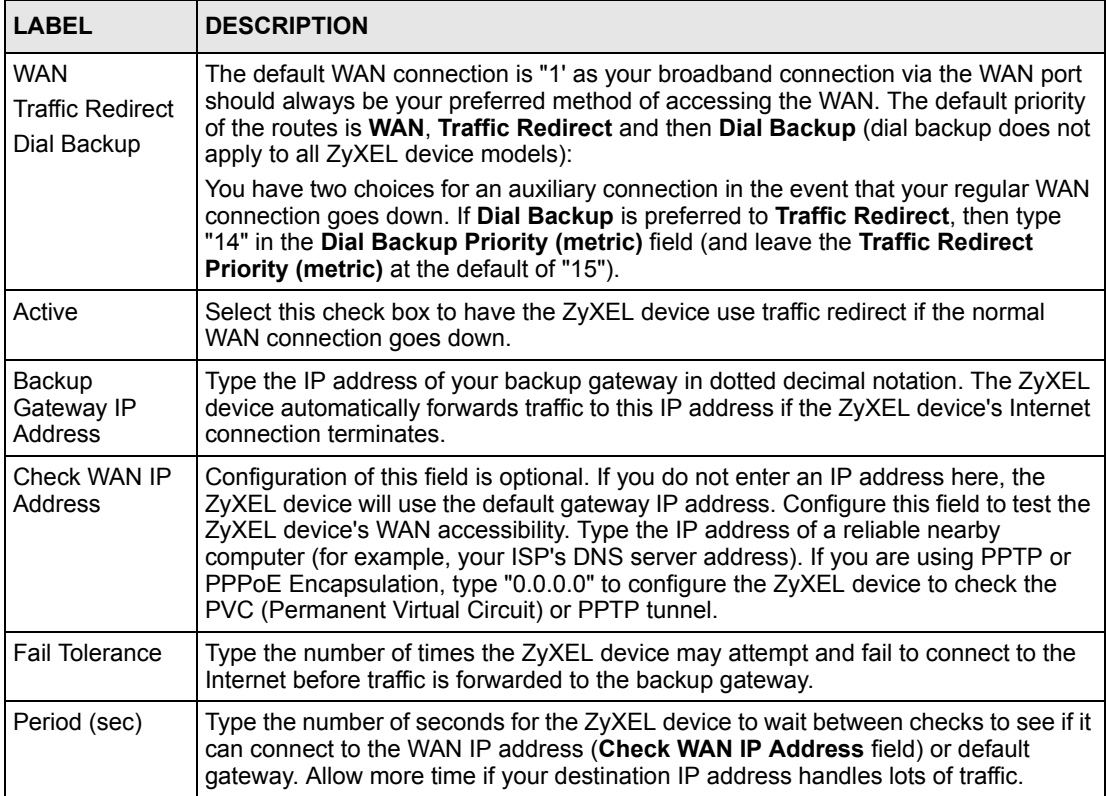

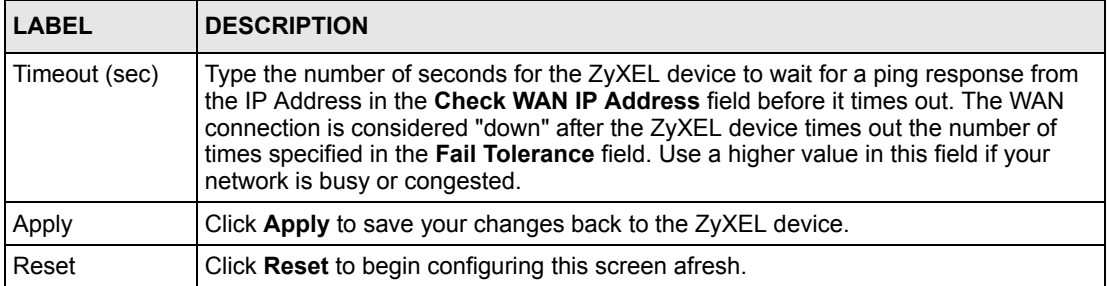

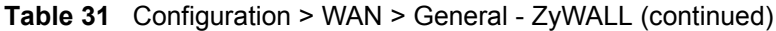

## **8.4.1 WAN ISP - ZyWALL**

The screen differs by the encapsulation type chosen.

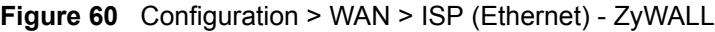

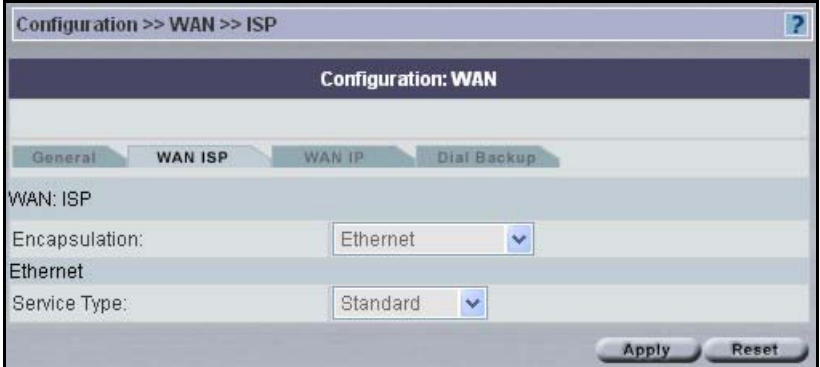

## **8.4.1.1 Ethernet Encapsulation**

The following table describes the labels in the **Ethernet** encapsulation screen.

**Table 32** Configuration > WAN > ISP (Ethernet) - ZyWALL

|               | <b>DESCRIPTION</b>                                                                                                    |
|---------------|----------------------------------------------------------------------------------------------------|
| Encapsulation | You must choose the Ethernet option when the WAN port is used as a regular<br>Ethernet.                                                                                                    |
| Service Type  | Choose from Standard, Telstra (RoadRunner Telstra authentication method),<br>RR-Manager (Roadrunner Manager authentication method), RR-Toshiba<br>(Roadrunner Toshiba authentication method) or Telia Login.<br>The following fields do not appear with the Standard service type. |
| Apply         | Click Apply to save your changes back to the ZyXEL device.                                                                                                    |
| Reset         | Click Reset to begin configuring this screen afresh.                                                                                                    |

### **8.4.1.2 PPPoE Encapsulation**

The ZyXEL device supports PPPoE (Point-to-Point Protocol over Ethernet). PPPoE is an IETF Draft standard (RFC 2516) specifying how a personal computer (PC) interacts with a broadband modem (DSL, cable, wireless, etc.) connection. The **PPPoE** option is for a dial-up connection using PPPoE.

For the service provider, PPPoE offers an access and authentication method that works with existing access control systems (for example Radius). PPPoE provides a login and authentication method that the existing Microsoft Dial-Up Networking software can activate, and therefore requires no new learning or procedures for Windows users.

One of the benefits of PPPoE is the ability to let you access one of multiple network services, a function known as dynamic service selection. This enables the service provider to easily create and offer new IP services for individuals.

Operationally, PPPoE saves significant effort for both you and the ISP or carrier, as it requires no specific configuration of the broadband modem at the customer site.

By implementing PPPoE directly on the ZyXEL device (rather than individual computers), the computers on the LAN do not need PPPoE software installed, since the ZyXEL device does that part of the task. Furthermore, with NAT, all of the LANs' computers will have access.

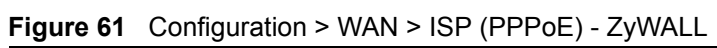

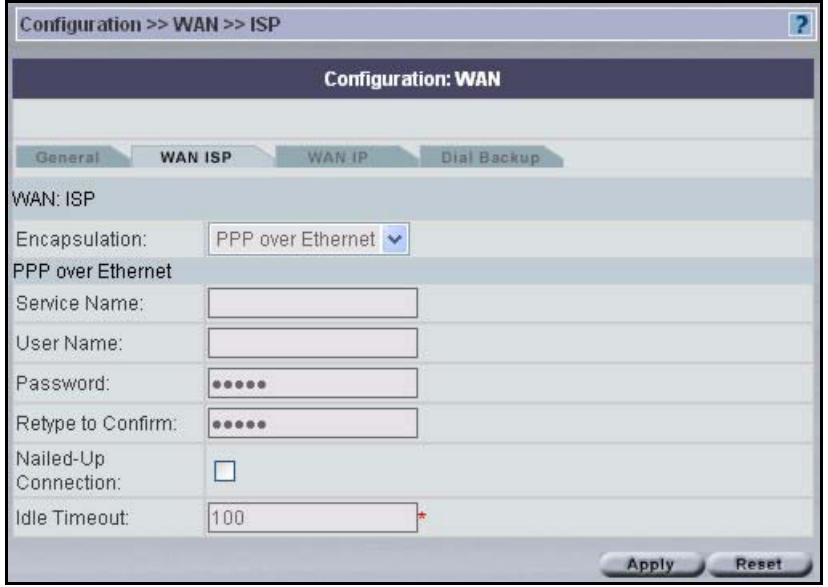

The following table describes the labels in the **PPPoE** screen.

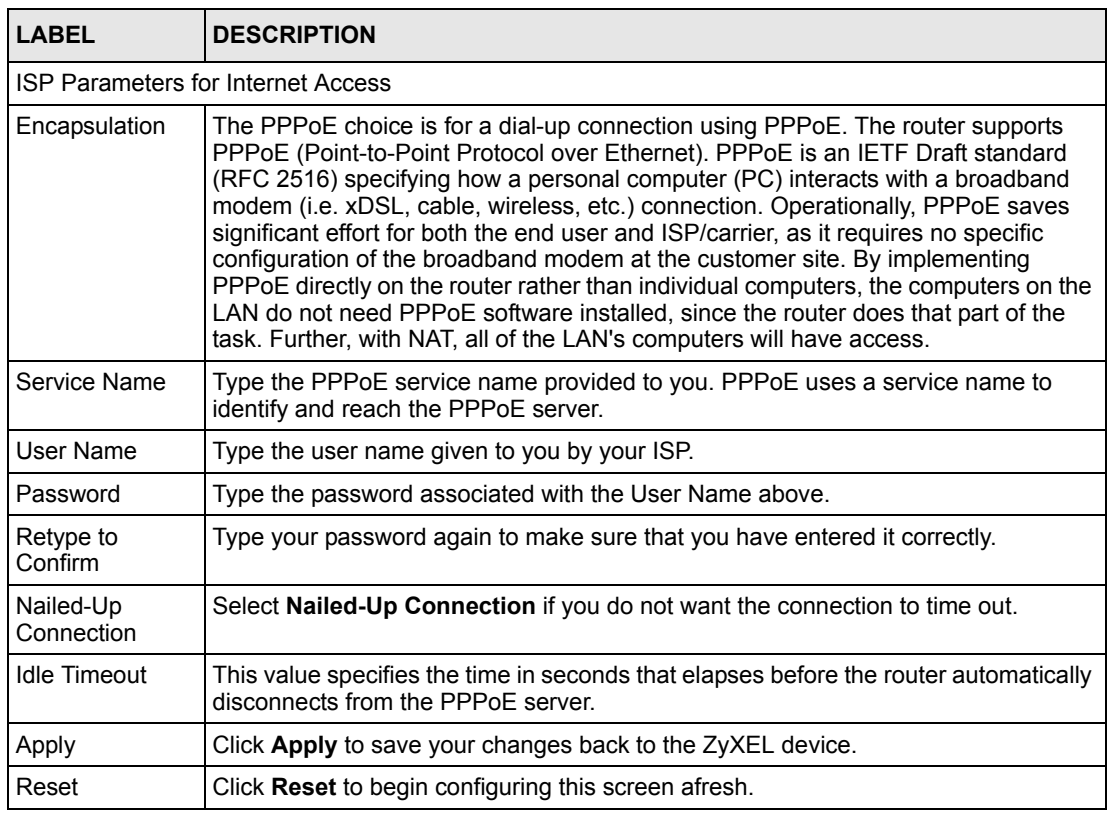

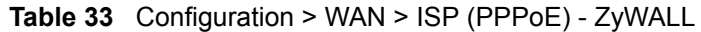

#### **8.4.1.3 PPTP Encapsulation**

Point-to-Point Tunneling Protocol (PPTP) is a network protocol that enables secure transfer of data from a remote client to a private server, creating a Virtual Private Network (VPN) using TCP/IP-based networks.

PPTP supports on-demand, multi-protocol and virtual private networking over public networks, such as the Internet.

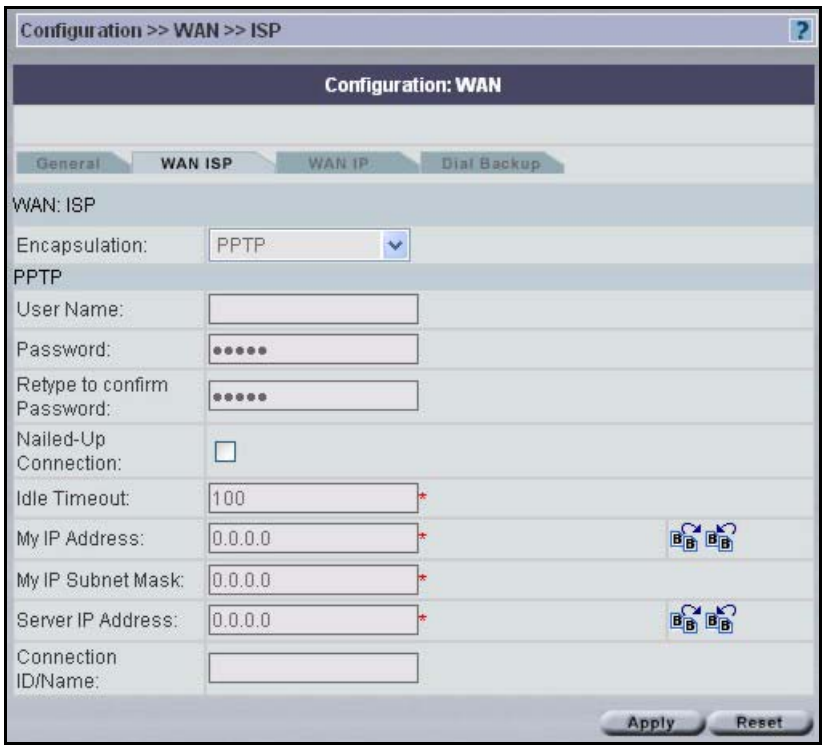

**Figure 62** Configuration > WAN > ISP (PPTP) - ZyWALL

The following table describes the labels in the **PPTP** screen.

**Table 34** Configuration > WAN > ISP (PPTP) - ZyWALL

| <b>LABEL</b>                              | <b>DESCRIPTION</b>                                                                                                    |
|-------------------------------------------|----------------------------------------------------------------------------------------------------|
| <b>ISP Parameters for Internet Access</b> |                                                                                                    |
| Encapsulation                             | Point-to-Point Tunneling Protocol (PPTP) is a network protocol that enables<br>secure transfer of data from a remote client to a private server, creating a<br>Virtual Private Network (VPN) using TCP/IP-based networks. PPTP supports<br>on-demand, multi-protocol, and virtual private networking over public<br>networks, such as the Internet. The ZyXEL device supports only one PPTP<br>server connection at any given time. To configure a PPTP client, you must<br>configure the User Name and Password fields for a PPP connection and the<br>PPTP parameters for a PPTP connection. |
| <b>PPTP Configuration</b>                 |                                                                                                    |
| User Name                                 | Type the user name given to you by your ISP.                                                                                                    |
| Password                                  | Type the password associated with the User Name above.                                                                                                    |

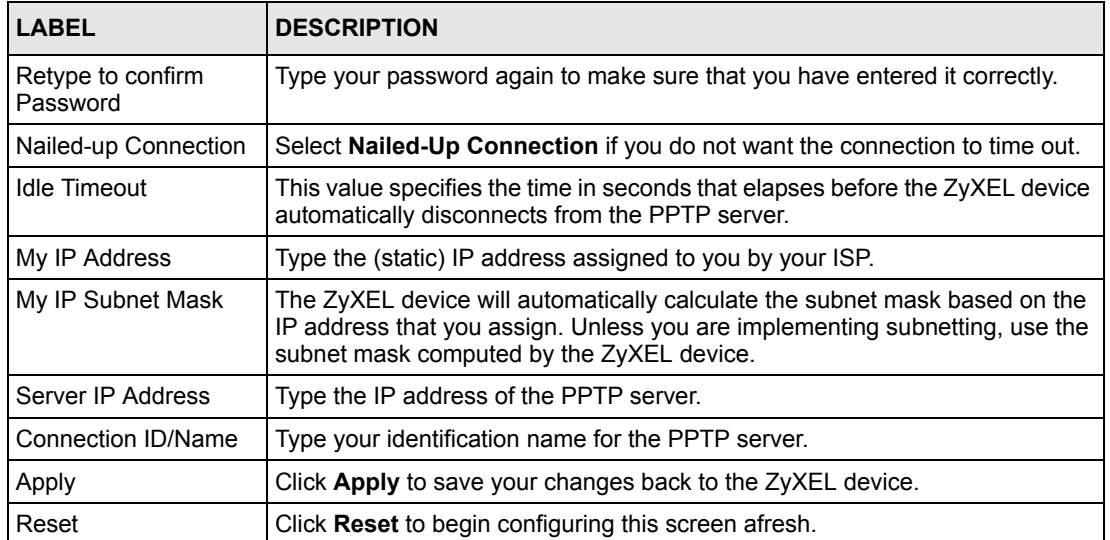

### **Table 34** Configuration > WAN > ISP (PPTP) - ZyWALL (continued)

# **8.5 WAN IP - ZyWALL**

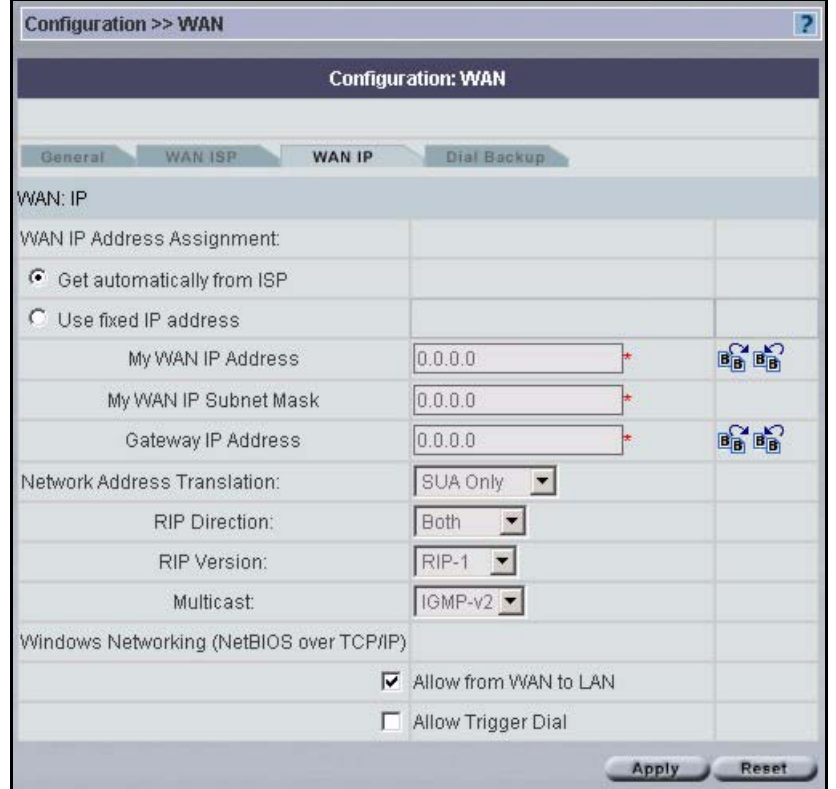

**Figure 63** Configuration > WAN > IP - ZyWALL

The following table describes the fields in this screen

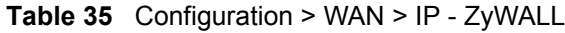

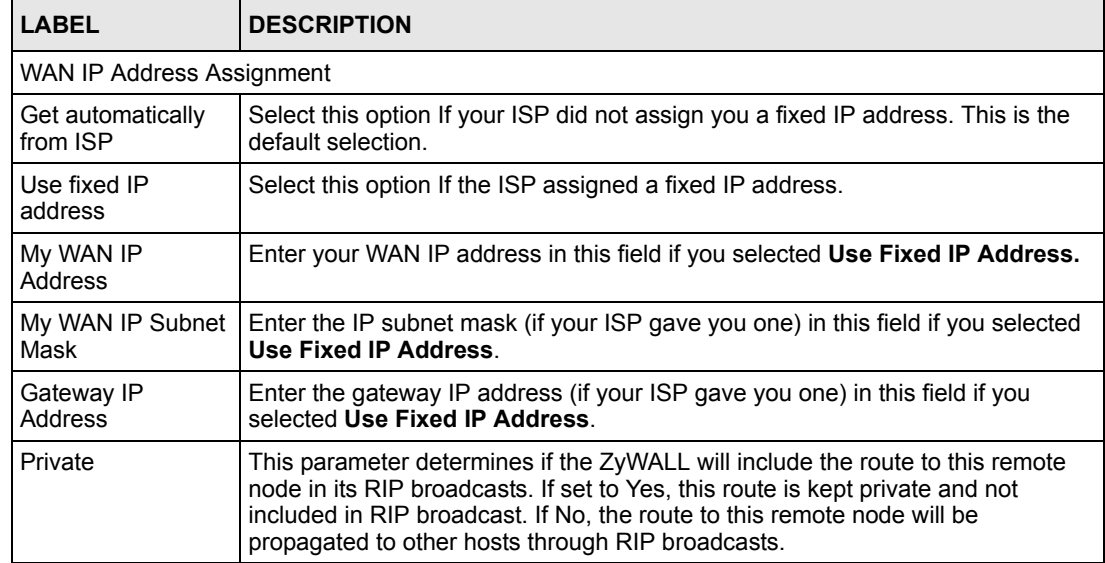

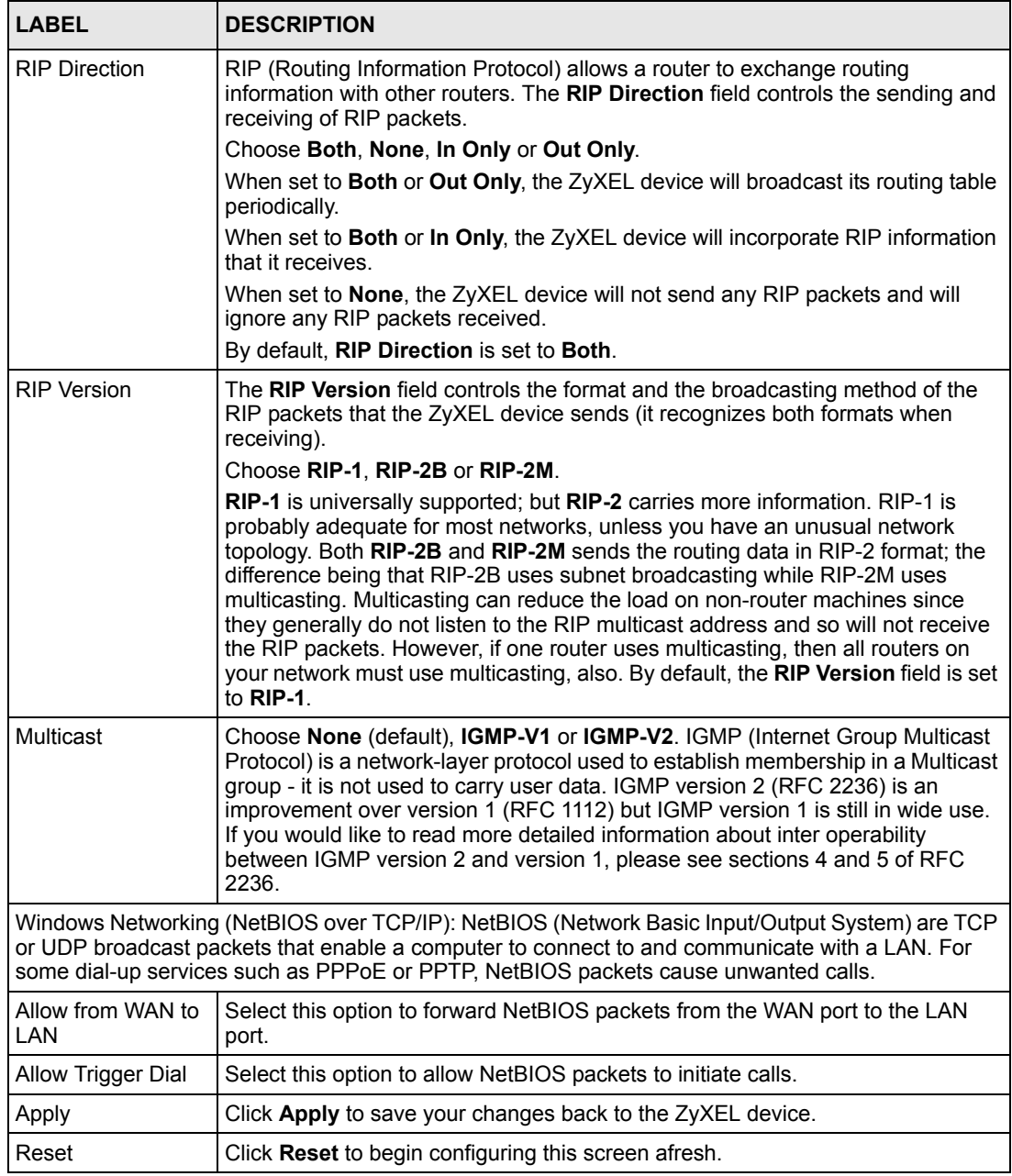

#### **Table 35** Configuration > WAN > IP - ZyWALL (continued)

# **8.6 Dial Backup - ZyWALL**

Vantage can communicate with the device using Dial Backup if the main WAN connection goes down.

## <span id="page-124-0"></span>**8.6.1 Traffic Redirect**

Traffic redirect forwards WAN traffic to a backup gateway when the ZyWALL cannot connect to the Internet through its normal gateway. Connect the backup gateway on the WAN so that the ZyWALL still provides firewall protection. This feature is not available on all models.

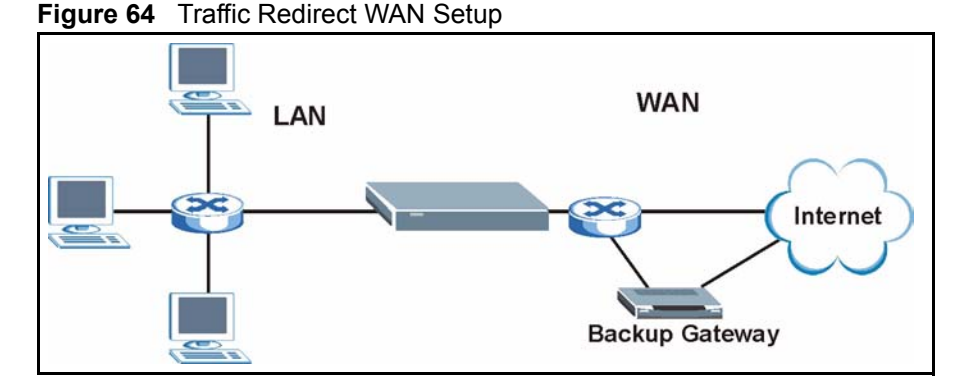

The following network topology allows you to avoid triangle route security issues (see ZyWALL *Appendices*) when the backup gateway is connected to the LAN or DMZ. Use IP alias to configure the LAN into two or three logical networks with the ZyWALL itself as the gateway for each LAN network. Put the protected LAN in one subnet (Subnet 1 in the following figure) and the backup gateway in another subnet (Subnet 2). Configure a LAN to LAN/ZyWALL firewall rule that forwards packets from the protected LAN (Subnet 1) to the backup gateway (Subnet 2).

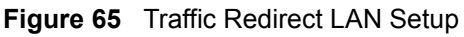

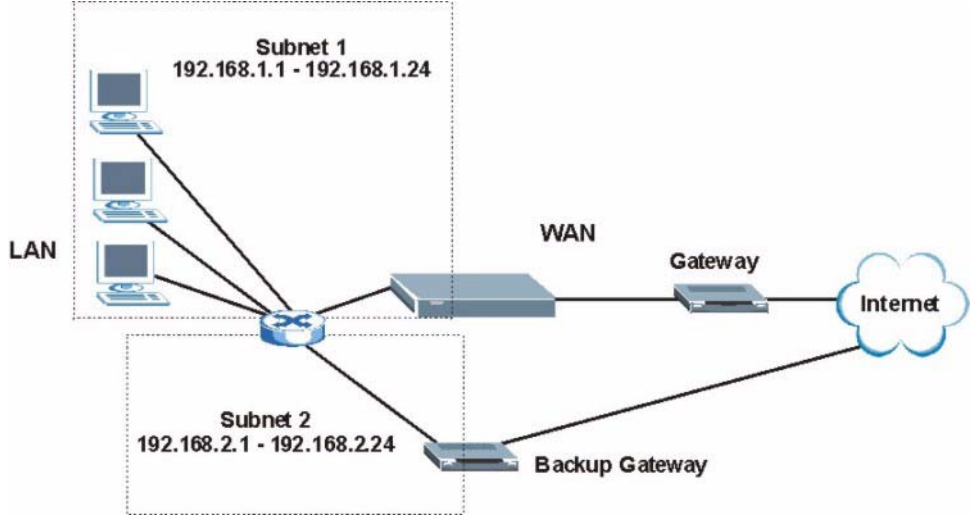

# **8.6.2 Configuring Dial Backup - ZyWALL**

Use the next menu to configure Dial Backup on the ZyWALL.

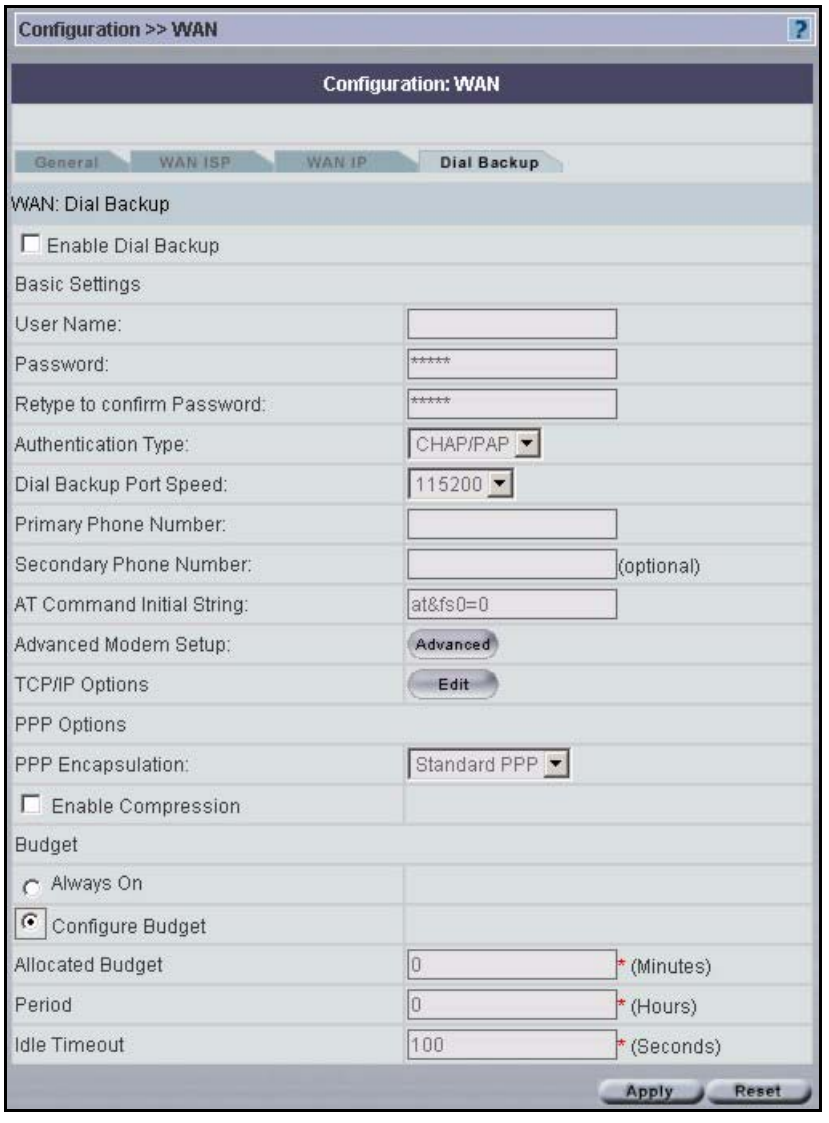

<span id="page-125-0"></span>**Figure 66** Configuration > WAN > Dial Backup - ZyWALL

The following table describes the labels in this screen.

**Table 36** Configuration > WAN > Dial Backup - ZyWALL

| LABEL                         | <b>DESCRIPTION</b>                                                        |
|-------------------------------|---------------------------------------------------------------------------|
| Enable Dial Backup            | Select this check box to turn on dial backup.                             |
| <b>Basic Settings</b>         |                                                                           |
| User Name                     | Type the user name assigned by your ISP.                                  |
| Password                      | Type the password assigned by your ISP.                                   |
| Retype to confirm<br>Password | Type your password again to make sure that you have entered it correctly. |

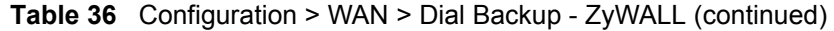

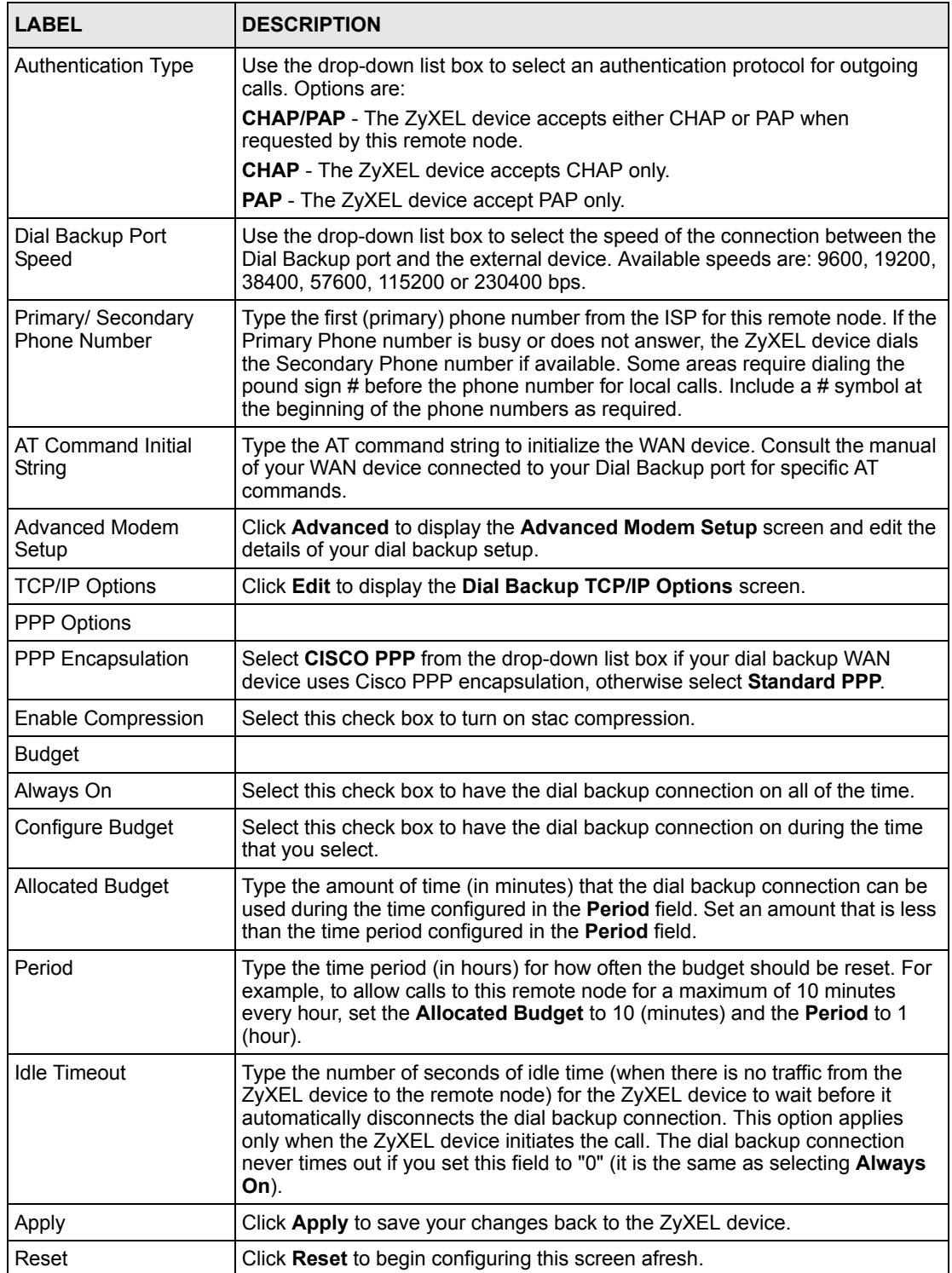

## **8.6.3 Advanced Modem Setup - ZyWALL**

## <span id="page-127-0"></span>**8.6.3.1 AT Command Strings**

For regular telephone lines, the default Dial string tells the modem that the line uses tone dialing. ATDT is the command for a switch that requires tone dialing. If your switch requires pulse dialing, change the string to ATDP.

For ISDN lines, there are many more protocols and operational modes. Please consult the documentation of your TA. You may need additional commands in both Dial and Init strings.

#### *8.6.3.1.1 DTR Signal*

The majority of WAN devices default to hanging up the current call when the DTR (Data Terminal Ready) signal is dropped by the DTE. When the Drop DTR When Hang Up check box is selected, the ZyXEL device uses this hardware signal to force the WAN device to hang up, in addition to issuing the drop command ATH.

#### *8.6.3.1.2 Response Strings*

The response strings tell the ZyXEL device the tags, or labels, immediately preceding the various call parameters sent from the WAN device. The response strings have not been standardized; please consult the documentation of your WAN device to find the correct tags.

Click the **Advanced** button in the **Advanced Modem Setup** in the **Dial Backup** screen to display the **Dial Backup Advanced** screen shown next.

**Note:** Consult the manual of your WAN device connected to your dial backup port for specific AT commands.

| Configuration >> WAN      |                           |                | P |
|---------------------------|---------------------------|----------------|---|
|                           | <b>Configuration: WAN</b> |                |   |
| WAN: Dial Backup Advanced |                           |                |   |
| AT Command Strings        | Dial                      | atdt           |   |
|                           | Drop                      | $***++~$       |   |
|                           | Answer                    | ata            |   |
|                           | Ⅳ Drop DTR When Hang Up   |                |   |
| AT Response Strings       | CLID                      | $NMBR =$       |   |
|                           | Called ID                 |                |   |
|                           | Speed                     | CONNECT        |   |
| Call Control              | Dial Timeout (sec)        | 60             | ÷ |
|                           | Retry Count               | $\overline{0}$ |   |
|                           | Retry Interval (sec)      | 10             | × |
|                           | Drop Timeout (sec)        | 20             |   |
|                           | Call Back Delay (sec)     | 15             | × |

**Figure 67** Configuration > WAN > Dial Backup > Advanced - ZyWALL

The following table describes the labels in this screen.

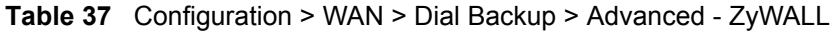

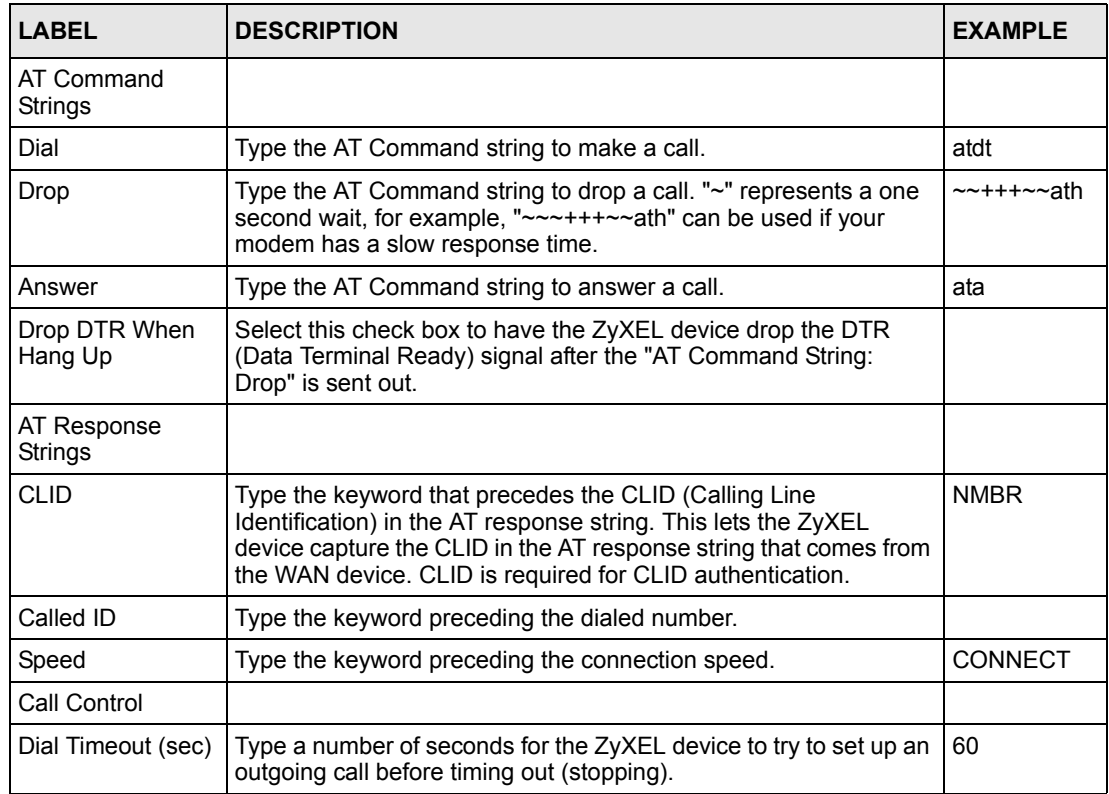

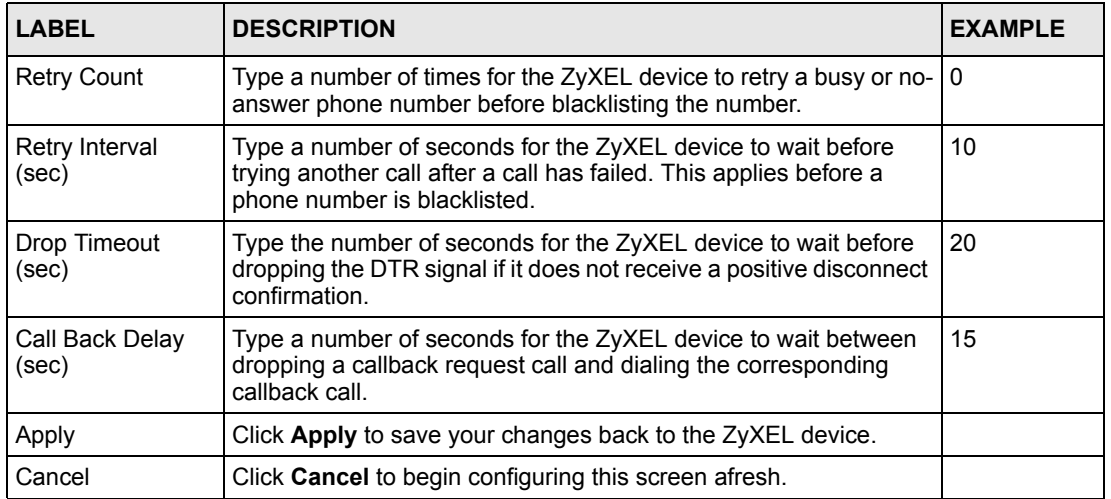

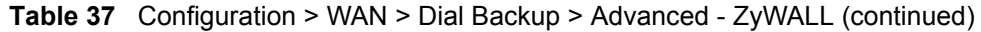

# **8.6.4 Edit Dial Backup - ZyWALL**

Click **Edit** in the **TCP/IP** field in the screen shown in Figure [66 on page](#page-125-0) 125 to display the next screen.

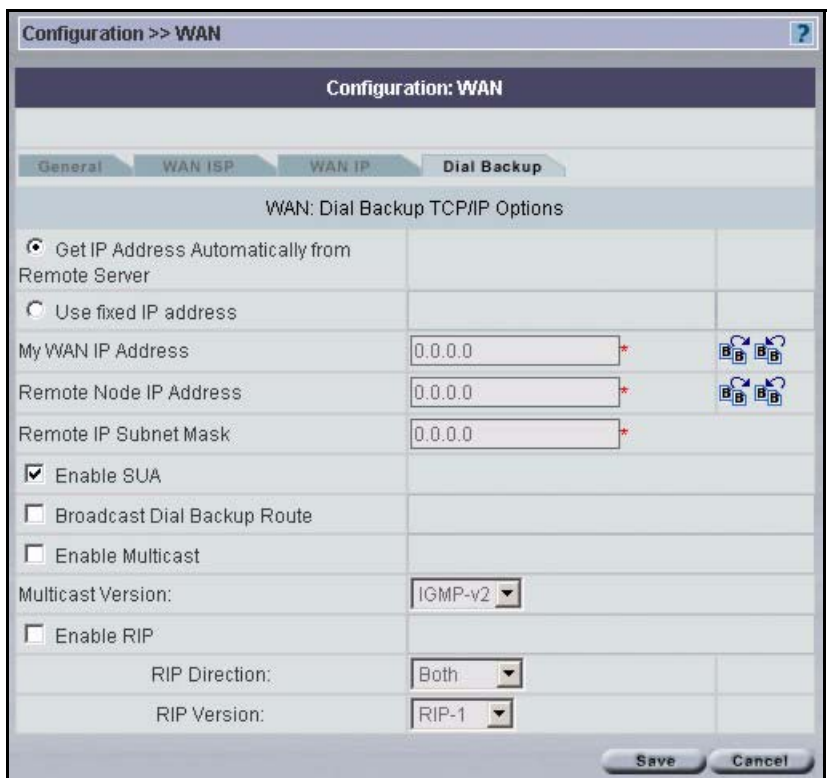

**Figure 68** Configuration > WAN > Dial Backup > Edit - ZyWALL

The following table describes the fields in this screen

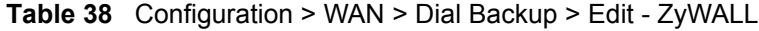

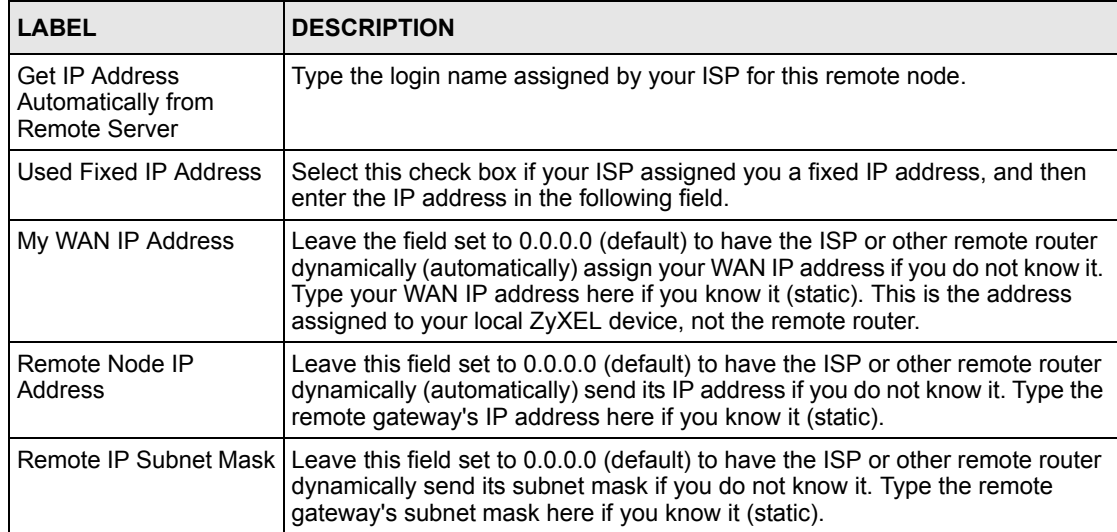

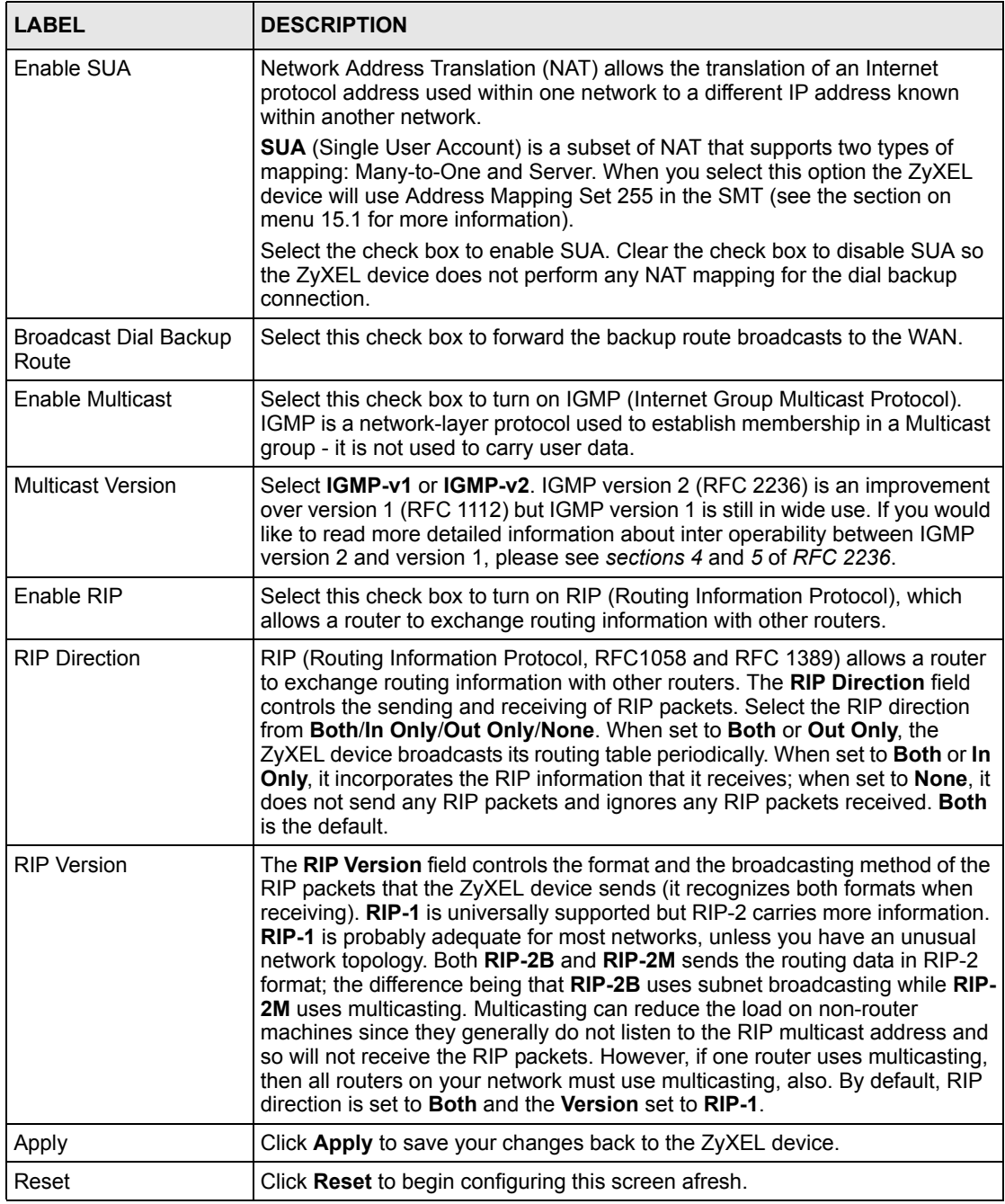

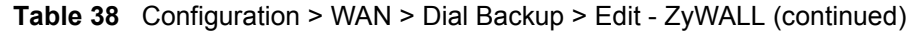

# **8.7 General WAN - Prestige**

This section gives background and configuration information on the fields displayed in this screen.

## **8.7.1 Traffic Shaping**

Traffic Shaping is an agreement between the carrier and the subscriber to regulate the average rate and fluctuations of data transmission over an ATM network. This agreement helps eliminate congestion, which is important for transmission of real time data such as audio and video connections.

Peak Cell Rate (PCR) is the maximum rate at which the sender can send cells. This parameter may be lower (but not higher) than the maximum line speed. 1 ATM cell is 53 bytes (424 bits), so a maximum speed of 832Kbps gives a maximum PCR of 1962 cells/sec. This rate is not guaranteed because it is dependent on the line speed.

Sustained Cell Rate (SCR) is the mean cell rate of each bursty traffic source. It specifies the maximum average rate at which cells can be sent over the virtual connection. SCR may not be greater than the PCR.

Maximum Burst Size (MBS) is the maximum number of cells that can be sent at the PCR. After MBS is reached, cell rates fall below SCR until cell rate averages to the SCR again. At this time, more cells (up to the MBS) can be sent at the PCR again.

**Note:** If the PCR, SCR or MBS is set to the default of 0, the system will assign a maximum value that correlates to your upstream line rate.

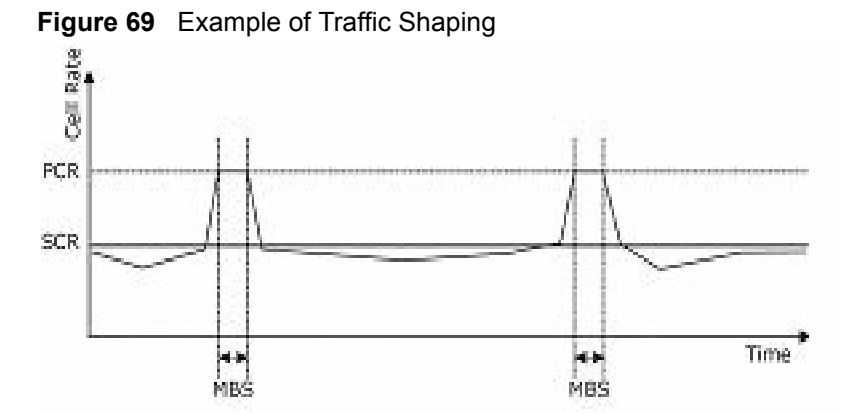

The following figure illustrates the relationship between PCR, SCR and MBS.

## **8.7.2 Configuring Prestige WAN Setup**

Select a Prestige device in the object tree and then select **Configuration > WAN.**

| Configuration >> WAN >> Setup |                                 |            | P |
|-------------------------------|---------------------------------|------------|---|
|                               | <b>Configuration: WAN</b>       |            |   |
| Setup<br>Backup               |                                 |            |   |
| WAN: Prestige Setup           |                                 |            |   |
| Name                          | MyISP                           |            |   |
| Mode                          | <b>Bridge</b><br>$\blacksquare$ |            |   |
| Encapsulation                 | PPPoA                           |            |   |
| Multiplex                     | $LLC$ $\blacktriangleright$     |            |   |
| Virtual Circuit ID            |                                 |            |   |
| VPI                           | 70                              |            |   |
| VCI                           | 80                              |            |   |
| ATM QoS Type                  | UBR -                           |            |   |
| Cell Rate                     |                                 |            |   |
| Peak Cell Rate                | 0                               | * cell/sec |   |
| Sustain Cell Rate             | o                               | * cell/sec |   |
| Maximum Burst Size            | 0                               |            |   |
| Login Information             |                                 |            |   |
| User Name                     | test                            |            |   |
| Password                      | $***$                           |            |   |
| Connection                    |                                 |            |   |
| G                             | Nailed-Up Connection            |            |   |
| C                             | Connect on Demand               |            |   |
| Max Idle Timeout              | l0                              |            |   |

**Figure 70** Configuration > WAN > Setup - Prestige - Bridge Mode

The following table describes the fields in this screen

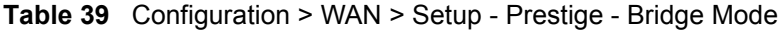

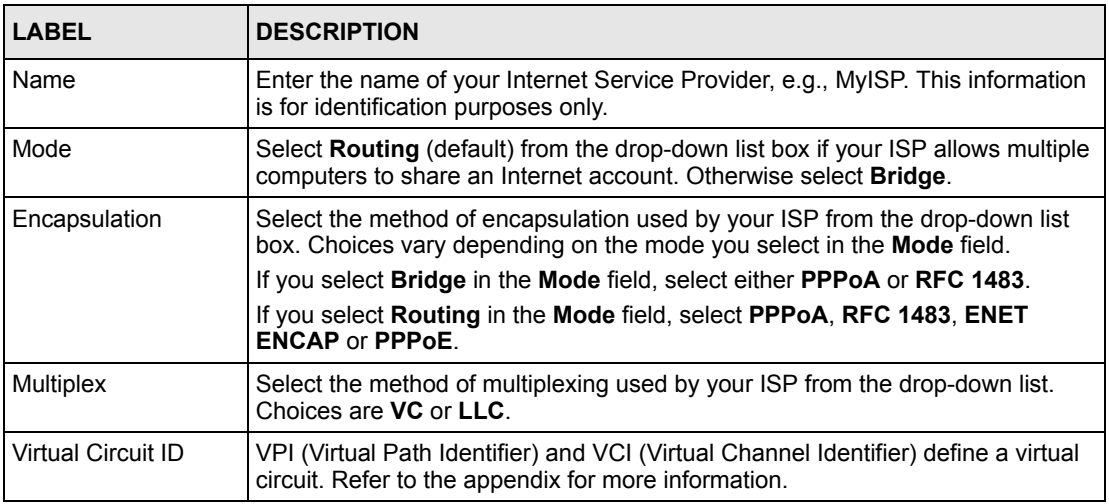

| <b>LABEL</b>                                          | <b>DESCRIPTION</b>                                                                                                    |
|-------------------------------------------------------|----------------------------------------------------------------------------------------------------|
| <b>VPI</b>                                            | The valid range for the VPI is 0 to 255. Enter the VPI assigned to you.                                                                                                    |
| <b>VCI</b>                                            | The valid range for the VCI is 32 to 65535 (0 to 31 is reserved for local<br>management of ATM traffic). Enter the VCI assigned to you.                                                                                                    |
| ATM QoS Type                                          | Select CBR (Continuous Bit Rate) to specify fixed (always-on) bandwidth for<br>voice or data traffic. Select UBR (Unspecified Bit Rate) for applications that are<br>non-time sensitive, such as e-mail. Select VBR (Variable Bit Rate) for bursty<br>traffic and bandwidth sharing with other applications. |
| Cell Rate                                             | Cell rate configuration often helps eliminate traffic congestion that slows<br>transmission of real time data such as audio and video connections.                                                                                                    |
| Peak Cell Rate                                        | Divide the DSL line rate (bps) by 424 (the size of an ATM cell) to find the Peak<br>Cell Rate (PCR). This is the maximum rate at which the sender can send cells.<br>Type the PCR here.                                                                                                    |
| Sustain Cell Rate                                     | The Sustain Cell Rate (SCR) sets the average cell rate (long-term) that can be<br>transmitted. Type the SCR, which must be less than the PCR. Note that system<br>default is 0 cells/sec.                                                                                                    |
| Maximum Burst Size                                    | Maximum Burst Size (MBS) refers to the maximum number of cells that can be<br>sent at the peak rate. Type the MBS, which is less than 65535.                                                                                                    |
| Login Information                                     | (PPPoA and PPPoE encapsulation only)                                                                                                    |
| User Name                                             | Enter the user name exactly as your ISP assigned. If assigned a name in the<br>form <i>user@domain</i> where domain identifies a service name, then enter both<br>components exactly as given.                                                                                                    |
| Password                                              | Enter the password associated with the user name above.                                                                                                    |
| Connection<br>(PPPoA and PPPoE<br>encapsulation only) | The schedule rule(s) in the Prestige SMT menu 26 have priority over your<br><b>Connection settings.</b>                                                                                                    |
| Nailed-Up<br>Connection                               | Select Nailed-Up Connection when you want your connection up all the time.<br>The Prestige will try to bring up the connection automatically if it is<br>disconnected.                                                                                                    |
| Connect on Demand                                     | Select Connect on Demand when you don't want the connection up all the time<br>and specify an idle time-out in the Max Idle Timeout field.                                                                                                    |
| Max Idle Timeout                                      | Specify an idle time-out in the Max Idle Timeout field when you select Connect<br>on Demand. The default setting is 0, which means the Internet session will not<br>timeout.                                                                                                    |
| Apply                                                 | Click Apply to save the changes.                                                                                                    |
| Reset                                                 | Click Reset to begin configuring this screen afresh.                                                                                                    |

**Table 39** Configuration > WAN > Setup - Prestige - Bridge Mode (continued)

|                         | <b>Configuration: WAN</b> |                                    |    |
|-------------------------|---------------------------|------------------------------------|----|
|                         |                           |                                    |    |
| <b>Backup</b><br>Setup  |                           |                                    |    |
| WAN: Prestige Setup     |                           |                                    |    |
| Name                    | MyISP                     |                                    |    |
| Mode                    | Routing •                 |                                    |    |
| Encapsulation           | PPPoE                     | $\blacktriangledown$               |    |
| Multiplex               | LLC -                     |                                    |    |
| Virtual Circuit ID      |                           |                                    |    |
| VPI                     | 70                        |                                    |    |
| VCI                     | 80                        |                                    |    |
| ATM QoS Type            | UBR -                     |                                    |    |
| Cell Rate               |                           |                                    |    |
| Peak Cell Rate          | lo.                       | * cell/sec                         |    |
| Sustain Cell Rate       | $\overline{0}$            | cell/sec                           |    |
| Maximum Burst Size      | o                         |                                    |    |
| Login Information       |                           |                                    |    |
| Service Name            | test                      |                                    |    |
| PPPoE Pass Through      |                           |                                    |    |
| PPPoE + PPPoE_Client_PC | п                         |                                    |    |
| User Name               | test                      |                                    |    |
| Password                | ****                      |                                    |    |
| IP Address              |                           |                                    |    |
| G                       |                           | Obtain an IP Address Automatically |    |
| $\subset$               | <b>Static IP Address</b>  |                                    |    |
| IP Address              | 0.0.0.0                   |                                    | 暗暗 |
| Connection              |                           |                                    |    |
| G                       | Nailed-Up Connection      |                                    |    |
| $\overline{C}$          | <b>Connect on Demand</b>  |                                    |    |
| Max Idle Timeout        | lö                        |                                    |    |

**Figure 71** Configuration > WAN > Setup - Prestige - Routing Mode

The following table describes the fields in this screen.

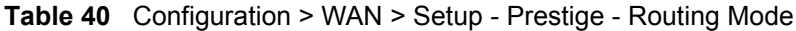

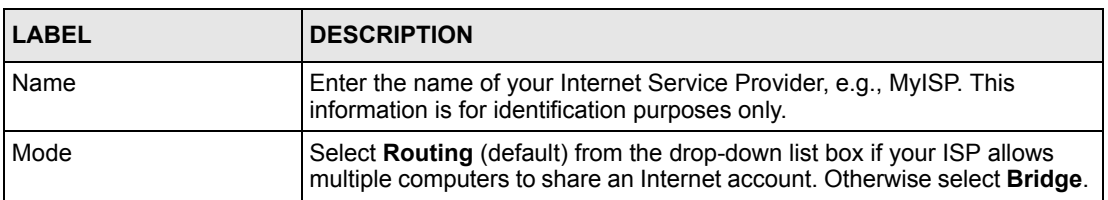

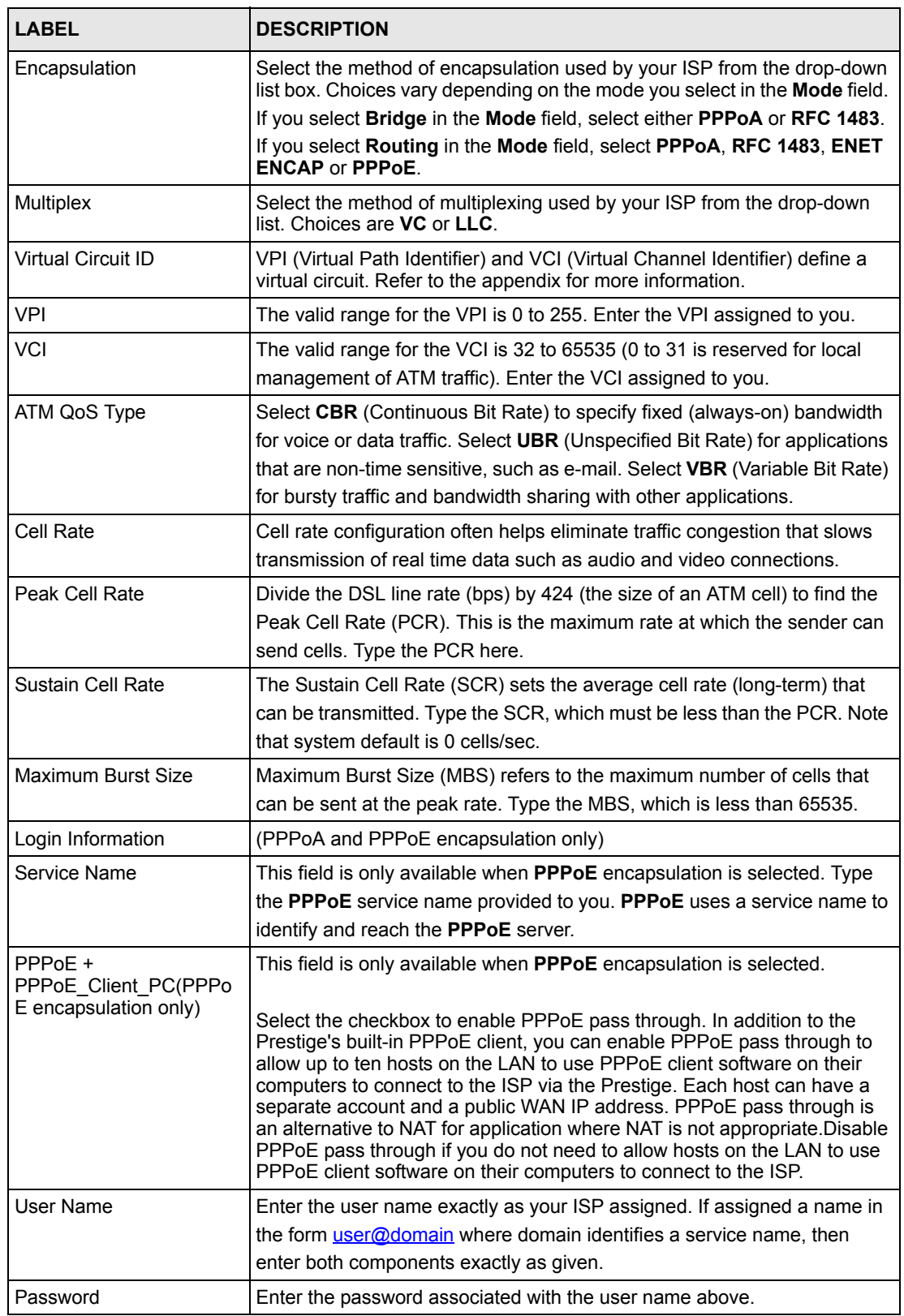

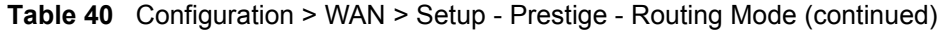

| LABEL                                    | <b>DESCRIPTION</b>                                                                                                    |
|------------------------------------------|----------------------------------------------------------------------------------------------------|
| <b>IP Address</b>                        | This option is available if you select <b>Routing</b> in the <b>Mode</b> field.                                                                                                    |
|                                          | A static IP address is a fixed IP that your ISP gives you. A dynamic IP<br>address is not fixed; the ISP assigns you a different one each time you<br>connect to the Internet. The Single User Account feature can be used with<br>either a dynamic or static IP address. |
|                                          | Select Obtain an IP Address Automatically if you have a dynamic IP<br>address; otherwise select Static IP Address and type your ISP assigned<br>IP address in the <b>IP Address</b> field below.                                                                          |
| Connection                               | The schedule rule(s) in SMT menu 26 have priority over your <b>Connection</b>                                                                                                    |
| (PPPoA and PPPoE)<br>encapsulation only) | settings.                                                                                                    |
| Nailed-Up Connection                     | Select Nailed-Up Connection when you want your connection up all the<br>time. The Prestige will try to bring up the connection automatically if it is<br>disconnected.                                                                                                    |
| Connect on Demand                        | Select <b>Connect on Demand</b> when you don't want the connection up all<br>the time and specify an idle time-out in the Max Idle Timeout field.                                                                                                    |
| Max Idle Timeout                         | Specify an idle time-out in the Max Idle Timeout field when you select<br><b>Connect on Demand.</b> The default setting is 0, which means the Internet<br>session will not timeout.                                                                                       |
| Apply                                    | Click Apply to save the changes.                                                                                                    |
| Reset                                    | Click Reset to begin configuring this screen afresh.                                                                                                    |

**Table 40** Configuration > WAN > Setup - Prestige - Routing Mode (continued)

## **8.7.3 WAN Backup - Prestige**

The CON/AUX port on the Prestige can be used in reserve, as a traditional dial-up connection should the WAN port connection fail. To set up the auxiliary port (AUX) for the Prestige for use in the event that the regular WAN connection is dropped, first make sure you have set up the switch and port connections.

#### **8.7.3.1 Traffic Redirect**

See [page](#page-124-0) 124 for more information on traffic redirect.

## **8.7.4 Configuring WAN Backup - Prestige**

To change your Prestige's WAN backup settings, click **WAN** > **Backup**. The screen appears as shown.

|                         | <b>Configuration: WAN</b> |    |
|-------------------------|---------------------------|----|
| Backup<br>Setup         |                           |    |
| WAN: Prestige Backup    |                           |    |
| Backup Type             | DSL Link -                |    |
| Check WAN IP Address1   | 2.2.2.3                   | 暗暗 |
| Check WAN IP Address2   | 0.0.0.0                   | 暗暗 |
| Check WAN IP Address3   | 0.0.0.0                   | 暗暗 |
| <b>Fail Tolerance</b>   | 9                         |    |
| Recovery Interval       | 100                       |    |
| Timeout                 | 9                         |    |
| <b>Traffic Redirect</b> |                           |    |
| $\Gamma$ Active         |                           |    |
| Metric                  | 15                        |    |
| Backup Gateway IP       | 0.0.0.0                   |    |
| Dial Backup             |                           |    |
| $\Box$ Active           |                           |    |
| Metric                  | 15                        |    |
| Port Speed              | $115200 -$                |    |
| User Name               | test3                     |    |
| Password                | 1111                      |    |
| Pri Phone               | 12345687                  |    |
| Advanced Backup         | Advanced                  |    |

**Figure 72** Configuration > WAN > Backup - Prestige

The following table describes the fields in this screen.

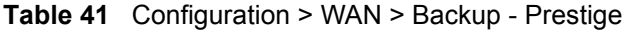

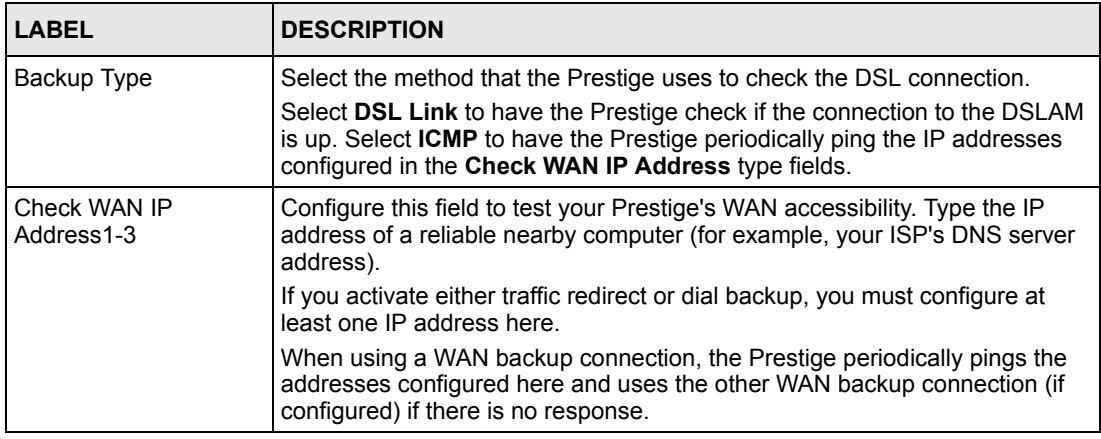

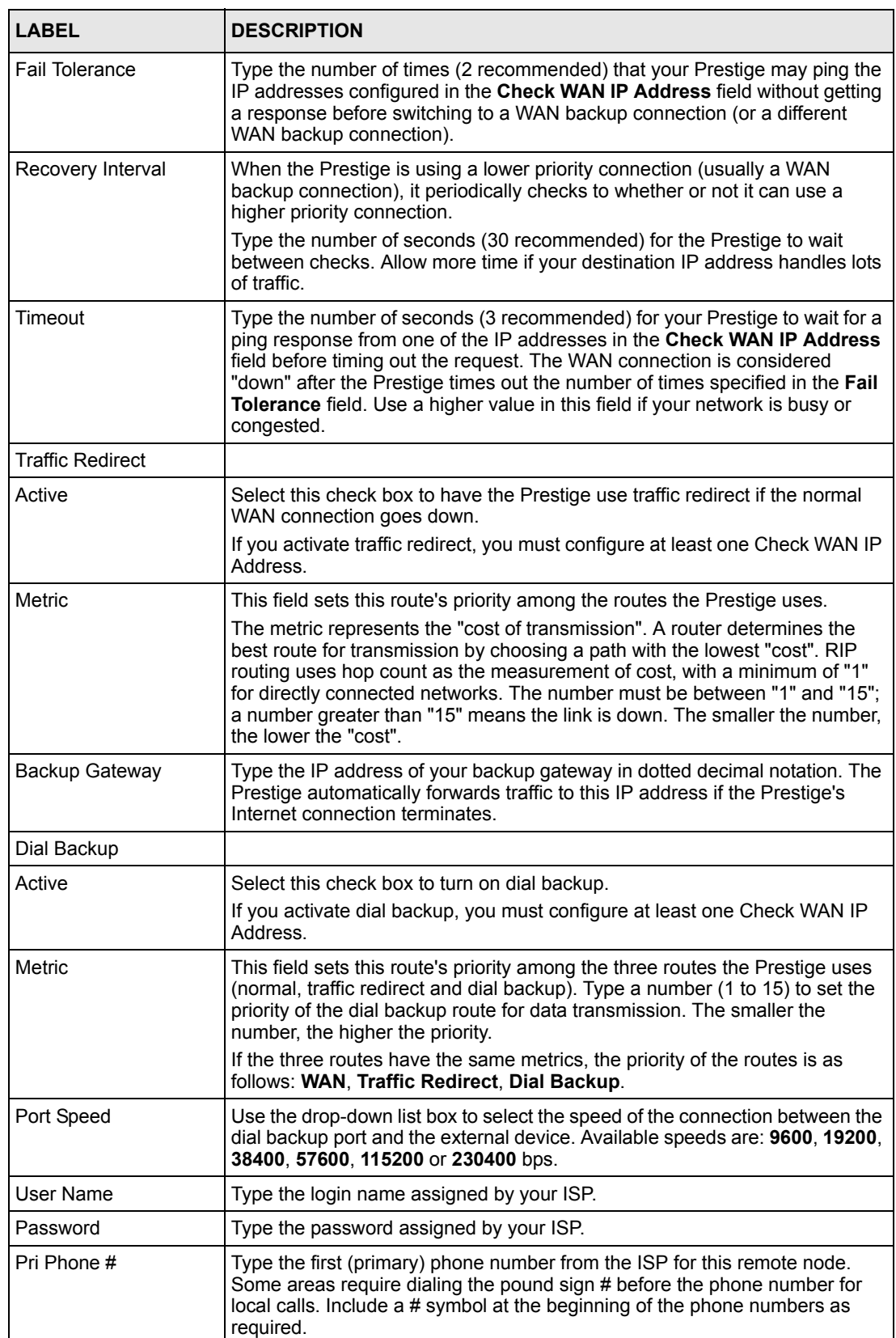

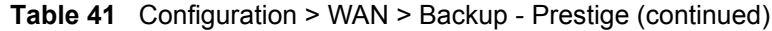

| <b>LABEL</b>           | <b>DESCRIPTION</b>                                                                                                |  |
|------------------------|----------------------------------------------------------------------------------------------------|--|
| <b>Advanced Backup</b> | Click this button to display the <b>Advanced Backup</b> screen and edit more<br>details of your WAN backup setup. |  |
| Apply                  | Click Apply to save the changes.                                                                                  |  |
| Reset                  | Click Reset to begin configuring this screen afresh.                                                              |  |

**Table 41** Configuration > WAN > Backup - Prestige (continued)

## **8.7.5 Configuring Advanced WAN Backup - Prestige**

To edit your Prestige's advanced WAN backup settings, click **WAN** > **WAN Backup** and the **Advanced Backup** button. The screen appears as shown next.

| Configuration >> WAN >> Backup >> Advanced |                           |             |
|--------------------------------------------|---------------------------|-------------|
|                                            | <b>Configuration: WAN</b> |             |
| WAN: Prestige Advanced Backup              |                           |             |
| <b>Basic</b>                               |                           |             |
| Authentication Type                        | CHAP/PAP -                |             |
| Secondary Phone Number                     |                           |             |
| AT Command Initial String                  | $at&fs0=0$                |             |
| Advanced Modern Setup                      | Edit                      |             |
| <b>TCP/IP Options</b>                      |                           |             |
| $\nabla$ Enable SUA                        |                           |             |
| $\nabla$ Enable RIP                        |                           |             |
| <b>RIP Direction</b>                       | <b>Both</b>               |             |
| <b>RIP Version</b>                         | $RIP-2B$                  |             |
| Enable Multicast                           |                           |             |
| Multicast Version                          | $IGMP-Y2 =$               |             |
| PPP Options                                |                           |             |
| PPP Encapsulation                          | Standard PPP -            |             |
| Enable Compression                         |                           |             |
| Connection                                 |                           |             |
| C                                          | Nailed-Up Connection      |             |
| G                                          | <b>Connect on Demand</b>  |             |
| Max Idle Timeout                           | 100                       |             |
| <b>Budget</b>                              |                           |             |
| Allocated Budget                           | 0                         | * (Minutes) |
| Period                                     | lo                        | * (Hours)   |

**Figure 73** Configuration > WAN Backup > Advanced - Prestige

The following table describes the fields in this screen.

**Table 42** Configuration > WAN Backup > Advanced - Prestige

| <b>LABEL</b>        | <b>DESCRIPTION</b>                                                                                  |
|---------------------|----------------------------------------------------------------------------------------------------|
| Basic               |                                                                                                    |
| Authentication Type | Use the drop-down list box to select an authentication protocol for outgoing<br>calls. Options are: |
|                     | <b>CHAP/PAP</b> - Your Prestige accepts either CHAP or PAP when requested by<br>this remote node.   |
|                     | <b>CHAP</b> - Your Prestige accepts CHAP only.                                                      |
|                     | <b>PAP</b> - Your Prestige accept PAP only.                                                         |

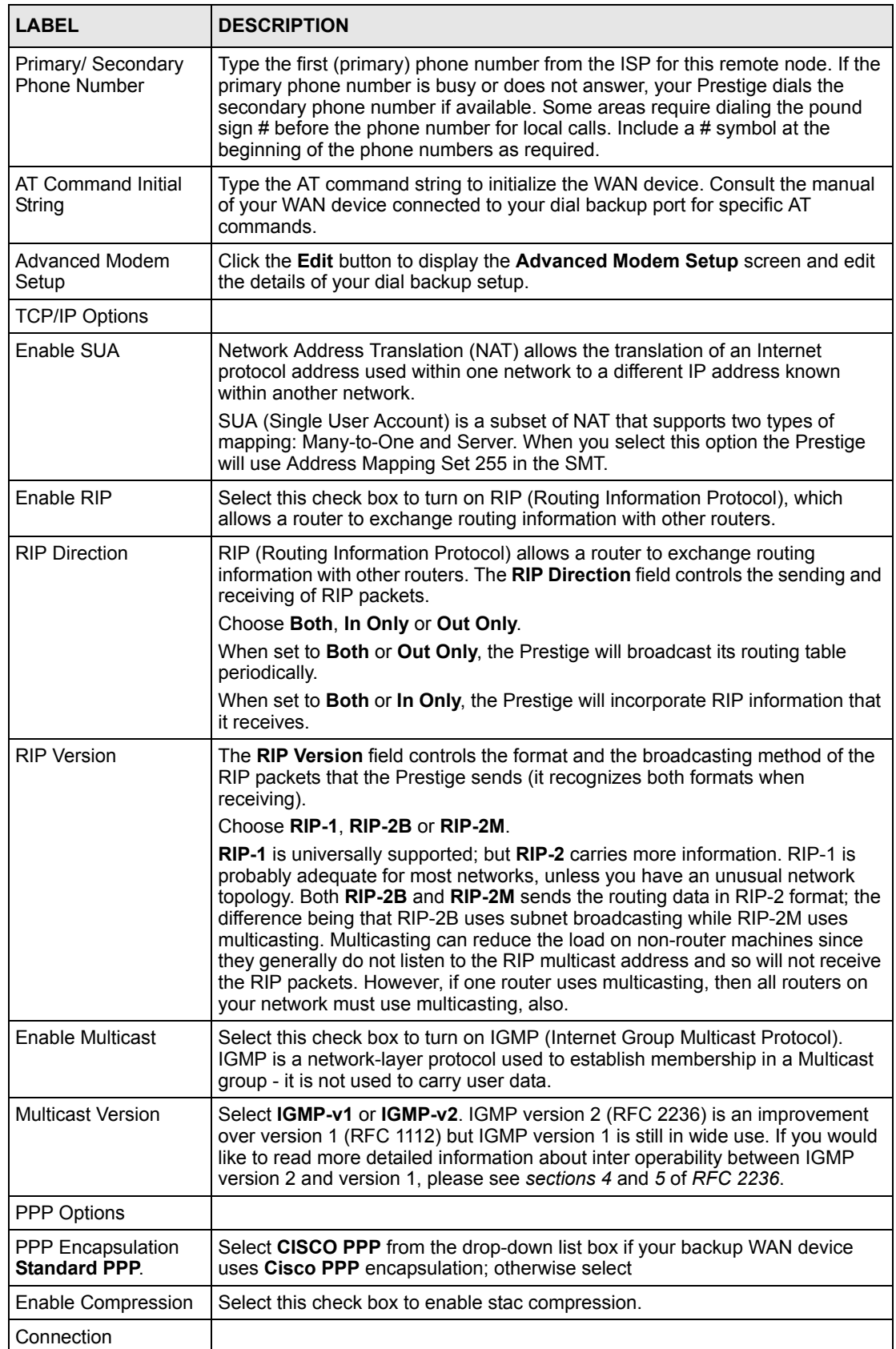

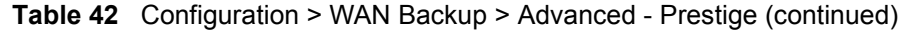

| <b>LABEL</b>         | <b>DESCRIPTION</b>                                                                                                    |
|----------------------|----------------------------------------------------------------------------------------------------|
| Nailed-Up Connection | Select Nailed-Up Connection when you want your connection up all the time.<br>The Prestige will try to bring up the connection automatically if it is<br>disconnected.                                                                                                    |
| Connect on Demand    | Select Connect on Demand when you don't want the connection up all the<br>time and specify an idle time-out in the Max Idle Timeout field.                                                                                                    |
| Max Idle Timeout     | Specify an idle time-out in the Max Idle Timeout field when you select<br><b>Connect on Demand.</b> The default setting is 0, which means the Internet<br>session will not timeout.                                                                                                    |
| <b>Budget</b>        | The configuration in the Budget fields has priority over your Connection<br>settings.                                                                                                    |
| Allocated Budget     | Type the amount of time (in minutes) that the dial backup connection can be<br>used during the time configured in the Period field. Set an amount that is less<br>than the time period configured in the Period field. If you set the Allocated<br>Budget to 0, you will not be able to use the dial backup connection.                                         |
| Period               | Type the time period (in hours) for how often the budget should be reset. For<br>example, to allow calls to this remote node for a maximum of 10 minutes every<br>hour, set the Allocated Budget to 10 (minutes) and the Period to 1 (hour). If<br>you set the Period to 0, there is no budget control and the Prestige uses the<br><b>Connection settings.</b> |
| Back                 | Click <b>Back</b> to return to the previous screen.                                                                                                    |
| Apply                | Click Apply to save the changes.                                                                                                    |
| Reset                | Click Reset to begin configuring this screen afresh.                                                                                                    |

**Table 42** Configuration > WAN Backup > Advanced - Prestige (continued)

## **8.7.6 Advanced Modem Setup - Prestige**

Click **Edit** in the **Advanced Modem Setup** field. See the section on ZyWALL advanced modem setup on [page](#page-127-0) 127 for configuration of this screen.
# **CHAPTER 9 Configuration > NAT**

# **9.1 NAT Overview**

NAT (Network Address Translation - NAT, RFC 1631) is the translation of the IP address of a host in a packet. For example, the source address of an outgoing packet, used within one network is changed to a different IP address known within another network.

# **9.1.1 NAT Definitions**

Inside/outside denotes where a host is located relative to the ZyXEL device. For example, the computers of your subscribers are the inside hosts, while the web servers on the Internet are the outside hosts.

Global/local denotes the IP address of a host in a packet as the packet traverses a router. For example, the local address refers to the IP address of a host when the packet is in the local network, while the global address refers to the IP address of the host when the same packet is traveling in the WAN side.

Note that inside/outside refers to the location of a host, while global/local refers to the IP address of a host used in a packet. Thus, an inside local address (ILA) is the IP address of an inside host in a packet when the packet is still in the local network, while an inside global address (IGA) is the IP address of the same inside host when the packet is on the WAN side. The following table summarizes this information.

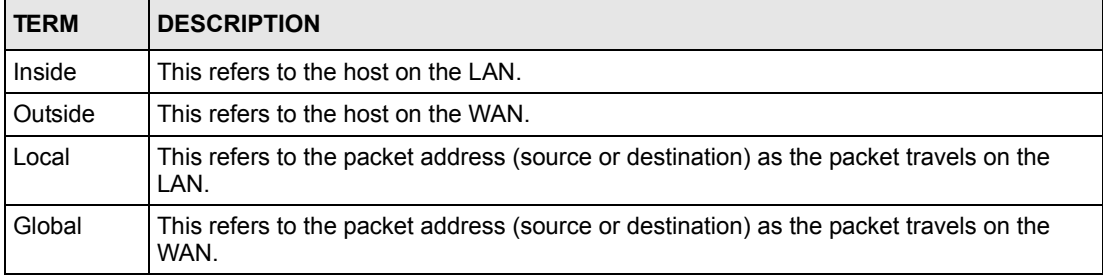

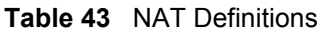

**Note:** NAT never changes the IP address (either local or global) of an outside host.

## **9.1.2 What NAT Does**

In the simplest form, NAT changes the source IP address in a packet received from a subscriber (the inside local address) to another (the inside global address) before forwarding the packet to the WAN side. When the response comes back, NAT translates the destination address (the inside global address) back to the inside local address before forwarding it to the original inside host. Note that the IP address (either local or global) of an outside host is never changed.

The global IP addresses for the inside hosts can be either static or dynamically assigned by the ISP. In addition, you can designate servers (for example a web server and a telnet server) on your local network and make them accessible to the outside world. Although you can make designated servers on the LAN accessible to the outside world, it is strongly recommended that you attach those servers to the DMZ port instead. If you do not define any servers (for Many-to-One and Many-to-Many Overload mapping), NAT offers the additional benefit of firewall protection. With no servers defined, the ZyXEL device filters out all incoming inquiries, thus preventing intruders from probing your network. For more information on IP address translation, refer to *RFC 1631*, *The IP Network Address Translator (NAT)*.

## **9.1.3 How NAT Works**

Each packet has two addresses – a source address and a destination address. For outgoing packets, the ILA (Inside Local Address) is the source address on the LAN, and the IGA (Inside Global Address) is the source address on the WAN. For incoming packets, the ILA is the destination address on the LAN, and the IGA is the destination address on the WAN. NAT maps private (local) IP addresses to globally unique ones required for communication with hosts on other networks. It replaces the original IP source address (and TCP or UDP source port numbers for Many-to-One and Many-to-Many Overload NAT mapping) in each packet and then forwards it to the Internet. The ZyXEL device keeps track of the original addresses and port numbers so incoming reply packets can have their original values restored.

## **9.1.4 NAT Mapping Types**

NAT supports five types of IP/port mapping. They are:

- **One to One**: In One-to-One mode, the ZyXEL device maps one local IP address to one global IP address.
- **Many to One**: In Many-to-One mode, the ZyXEL device maps multiple local IP addresses to one global IP address. This is equivalent to SUA (i.e., PAT, port address translation), ZyXEL's Single User Account feature (the SUA Only option).
- **Many to Many Overload**: In Many-to-Many Overload mode, the ZyXEL device maps the multiple local IP addresses to shared global IP addresses.
- **Many One to One**: In Many-One-to-One mode, the ZyXEL device maps each local IP address to a unique global IP address.
- **Server**: This type allows you to specify inside servers of different services behind the NAT to be accessible to the outside world although, it is highly recommended that you use the DMZ port for these servers instead.

#### **Note:** Port numbers do not change for One-to-One and Many-One-to-One NAT mapping types.

The following table summarizes these types.

| <b>TYPE</b>              | <b>IP MAPPING</b>                                                                     | <b>SMT ABBREVIATION</b> |
|--------------------------|---------------------------------------------------------------------------------------|-------------------------|
| One-to-OneILA1 VIGA1 1-1 |                                                                                       |                         |
| Many-to-One (SUA/PAT)    | $ILA1->IGA1$<br>ILA2->IGA1                                                            | $M-1$                   |
| Many-to-Many Overload    | $ILA1->IGA1$<br>$II$ A2 $\rightarrow$ IGA2<br>$ILA3->IGA1$<br>$ILAA \rightarrow IGA2$ | M-M Ov                  |
| Many-One-to-One          | $ILA1->IGA1$<br>$ILA2->IGA2$<br>$ILA3 \rightarrow IGA3$                               | $M-1-1$                 |
| Server                   | Server 1 IP-> IGA1<br>Server 2 IP-> IGA1<br>Server 3 IP->IGA1 Server                  |                         |

**Table 44 NAT Mapping Types**

# **9.1.5 SUA (Single User Account) Versus NAT**

SUA (Single User Account) is a ZyNOS implementation of a subset of NAT that supports two types of mapping, **Many-to-One** and **Server**. The ZyXEL device also supports **Full Feature**  NAT to map multiple global IP addresses to multiple private LAN IP addresses of clients or servers using mapping types. Select either **SUA Only** or **Full Feature** in **WAN IP**.

Selecting **SUA Only** means (latent) multiple WAN-to-LAN and WAN-to-DMZ multiple address translation. That means that computers on your DMZ with public IP addresses will still have to undergo NAT mapping if you're using **SUA Only** NAT mapping. If this is not your intention, then select **Full Feature** NAT and don't configure NAT mapping rules to those computers with public IP addresses on the DMZ.

# **9.2 Configuring NAT - ZyWALL**

You must create a firewall rule in addition to setting up NAT, to allow traffic from the WAN to be forwarded through the ZyXEL device.

Select a device and click **Configuration > NAT**.

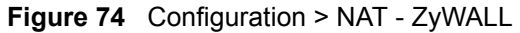

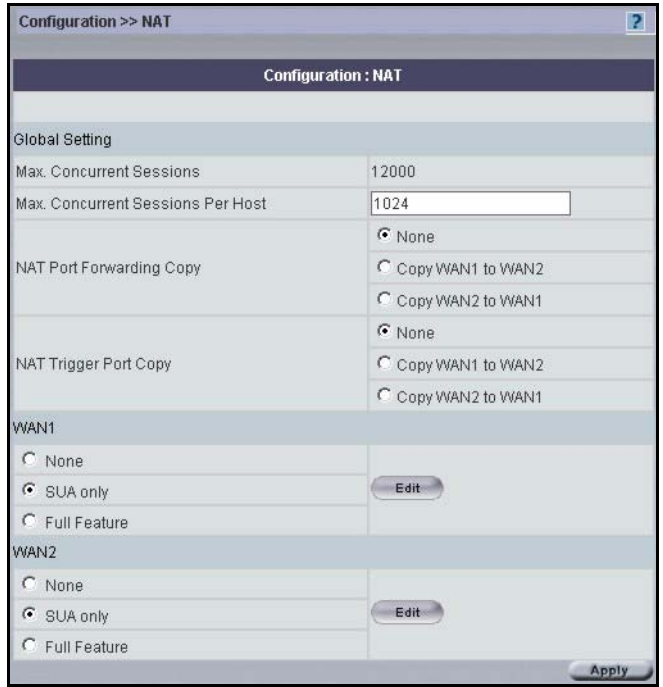

The following table describes the fields in this screen.

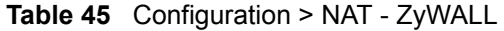

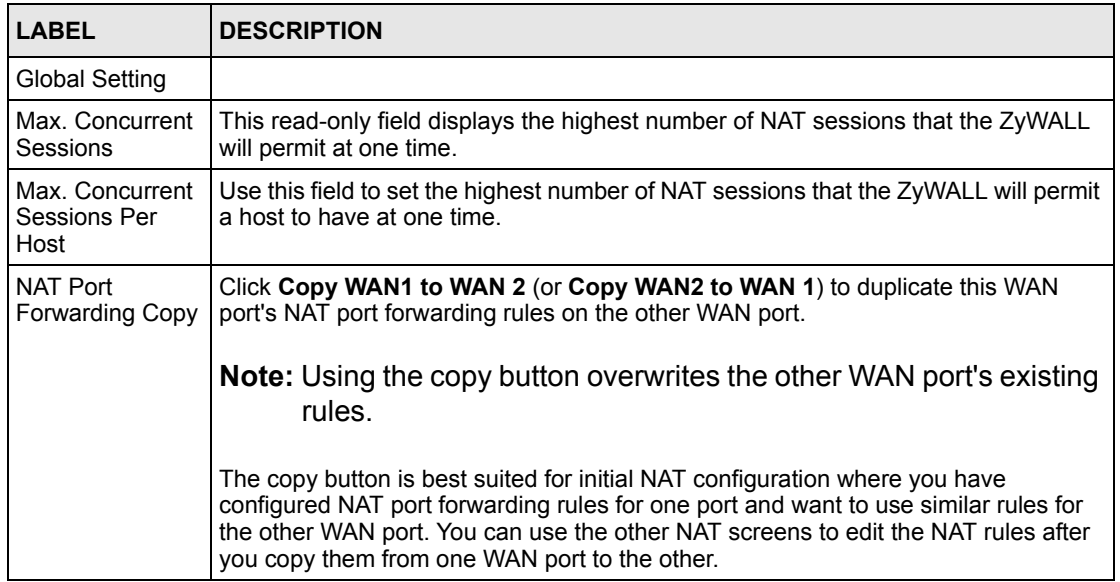

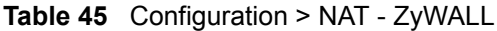

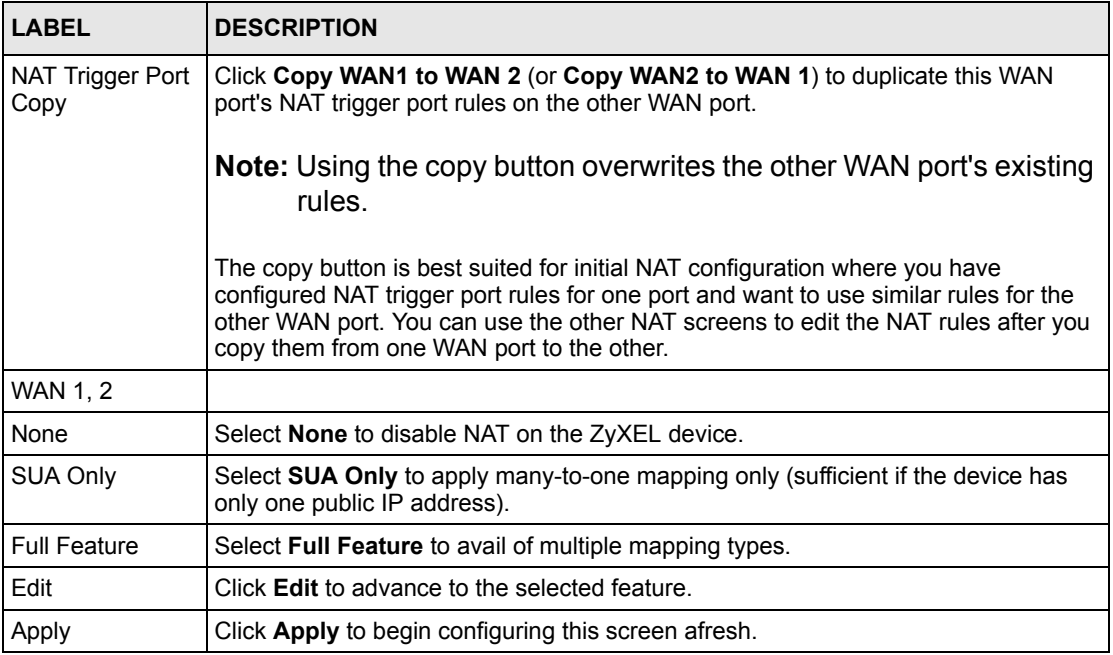

# **9.3 Configuring NAT - Prestige**

You must create a firewall rule in addition to setting up NAT, to allow traffic from the WAN to be forwarded through the ZyXEL device.

Select a device and then click **Configuration > NAT**.

<span id="page-148-0"></span>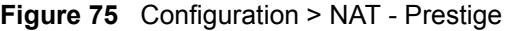

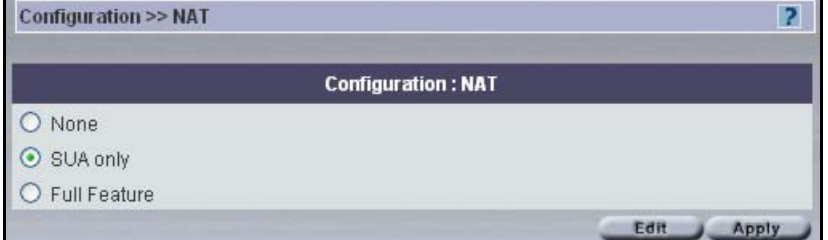

The following table describes the fields in this screen.

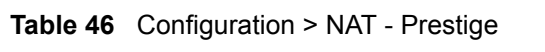

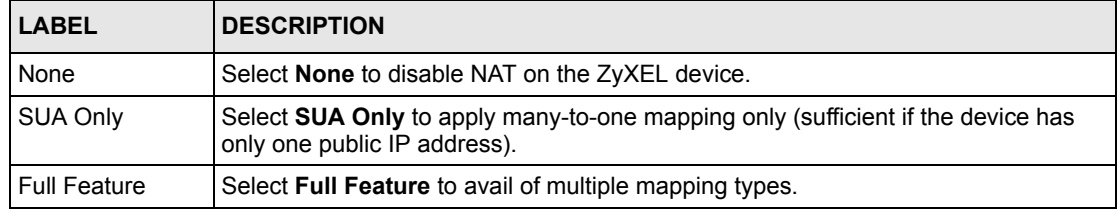

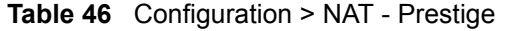

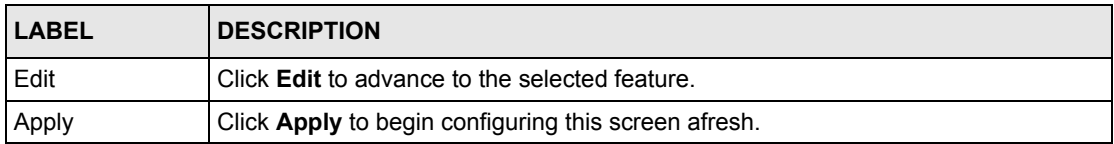

# **9.4 SUA Servers**

A SUA server set is a list of inside (behind NAT on the LAN) servers, for example, web or FTP, that you can make visible to the outside world even though SUA makes your whole inside network appear as a single computer to the outside world. The ZyXEL device provides the additional safety of a DMZ port for connecting your publicly accessible servers. This makes the LAN more secure by physically separating it from your public servers.

You may enter a single port number or a range of port numbers to be forwarded, and the local IP address of the desired server. The port number identifies a service; for example, web service is on port 80 and FTP on port 21. In some cases, such as for unknown services or where one server can support more than one service (for example both FTP and web service), it might be better to specify a range of port numbers. You can allocate a server IP address that corresponds to a port or a range of ports.

Many residential broadband ISP accounts do not allow you to run any server processes (such as a Web or FTP server) from your location. Your ISP may periodically check for servers and may suspend your account if it discovers any active services at your location. If you are unsure, refer to your ISP.

In addition to the servers for specified services, NAT supports a default server IP address. A default server receives packets from ports that are not specified in this screen.

**Note:** If you do not assign a Default Server IP Address the ZyXEL device discards all packets received for ports that are not specified here or in the remote management setup.

### **9.4.1 Port Forwarding: Services and Port Numbers**

The most often used port numbers are shown in the following table. Please refer to RFC 1700 for further information about port numbers. Please also refer to the Supporting CD for more examples and details on SUA/NAT Services and Port Numbers

**Note:** Many residential broadband ISP accounts do not allow you to run any server processes (such as a Web or FTP server) from your location. Your ISP may periodically check for servers and may suspend your account if it discovers any active services at your location. If you are unsure, refer to your ISP. .

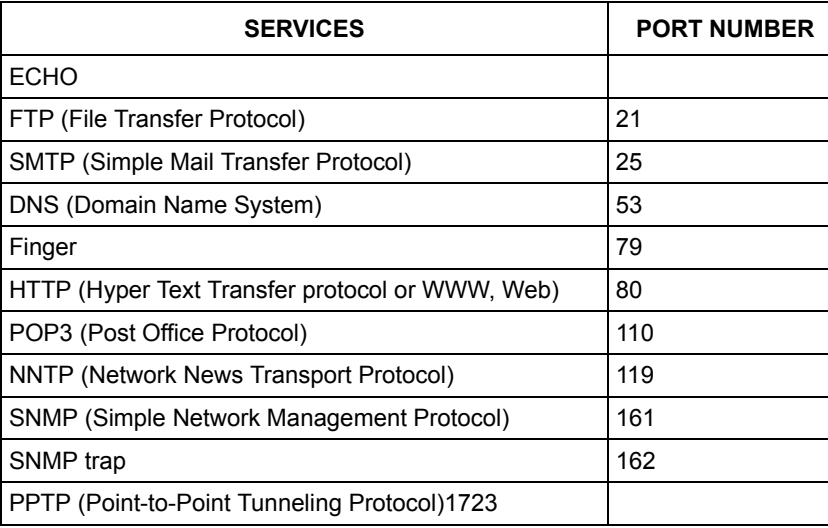

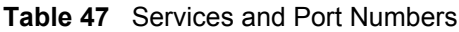

### **9.4.2 NAT and Multiple WAN**

The ZyWALL has two WAN ports. You can configure port forwarding and trigger port rule sets for the first WAN port and separate sets of rules for the second WAN port.

## **9.4.3 Port Translation**

The ZyWALL can translate the destination port number or a range of port numbers of packets coming from the WAN to another destination port number or range of port numbers on the LAN (or DMZ). When you use port forwarding without port translation, a single server on the LAN or DMZ can use a specific port number and be accessible to the outside world through a single WAN IP address. When you use port translation with port forwarding, multiple servers on the LAN or DMZ can use the same port number and still be accessible to the outside world through a single WAN IP address.

The following example has two web servers on a LAN. Server **A** uses IP address 192.168.1.33 and server **B** uses 192.168.1.34. Both servers use port 80. The letters a.b.c.d represent the WAN port's IP address. The ZyWALL translates port 8080 of traffic received on the WAN port (IP address a.b.c.d) to port 80 and sends it to server **A** (IP address 192.168.1.33). The ZyWALL also translates port 8100 of traffic received on the WAN port (also IP address a.b.c.d) to port 80, but sends it to server **B** (IP address 192.168.1.34).

#### **Note:** In this example, anyone wanting to access server A from the Internet must use port 8080. Anyone wanting to access server B from the Internet must use port 8100.

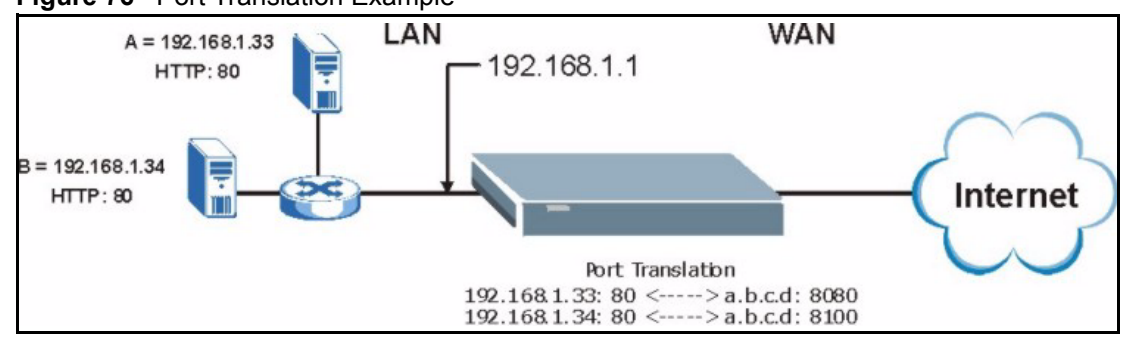

#### **Figure 76** Port Translation Example

# **9.4.4 Configuring SUA Servers - ZyWALL**

Select **SUA Only** in Figure [75 on page](#page-148-0) 148 and then click **Edit** to bring up the next screen.

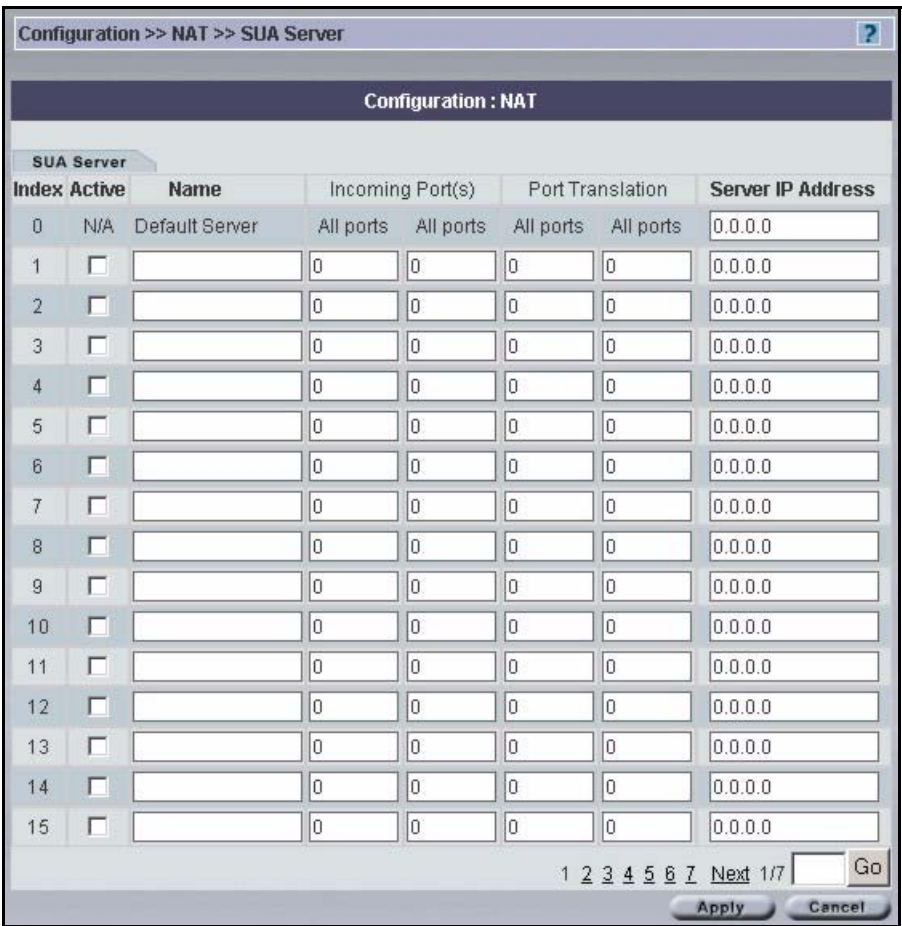

**Figure 77** Configuration > NAT > SUA Server - ZyWALL

The following table describes the labels in this screen.

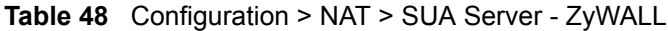

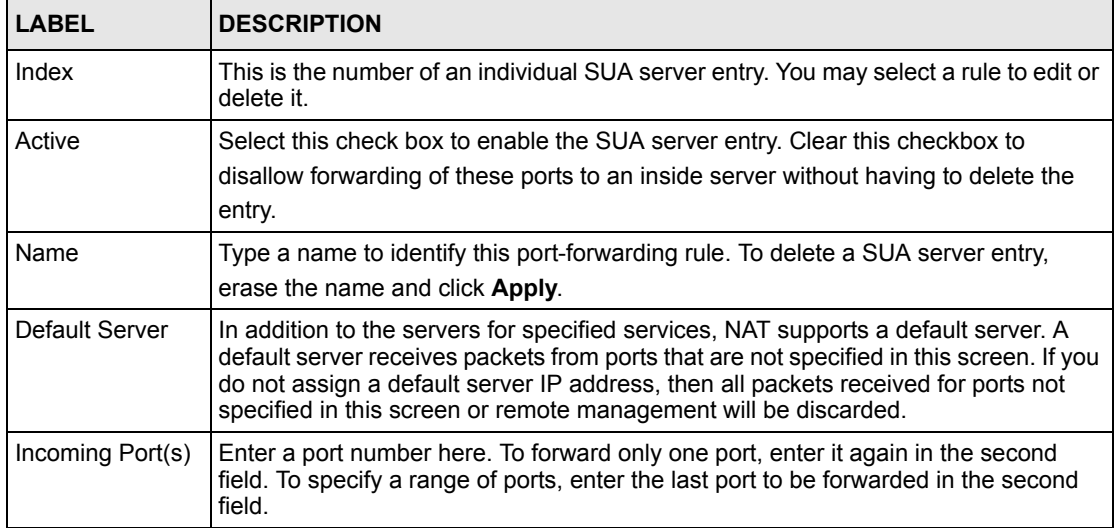

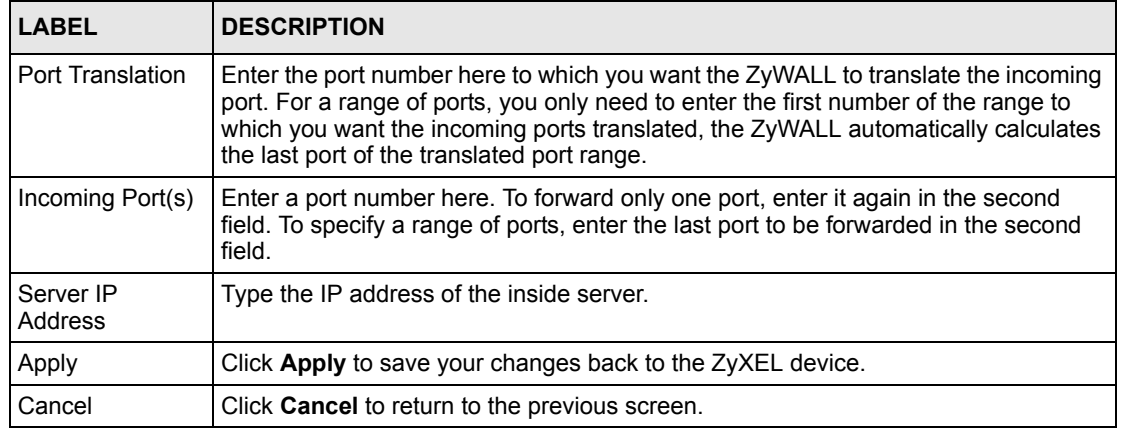

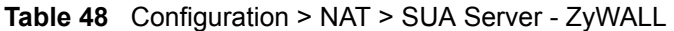

Select a radio button and then click **Edit** to configure that server set.

# **9.4.5 Configuring SUA Servers - Prestige**

Select **SUA Only** in Figure [75 on page](#page-148-0) 148 and then click **Edit** to bring up the next screen.

|                |                   |                 | <b>Configuration: NAT</b> |  |
|----------------|-------------------|-----------------|---------------------------|--|
|                | <b>SUA Server</b> |                 |                           |  |
| Index          | <b>Start Port</b> | <b>End Port</b> | <b>Server IP Address</b>  |  |
| Ū              | All ports         | All ports       | 0.0.0.0                   |  |
| 1              | 23                | 23              | 192.168.1.34              |  |
| $\overline{2}$ | $\overline{0}$    | Ö               | 0.0.0.0                   |  |
| 3              | 0                 | 0               | 0.0.0.0                   |  |
| $\overline{4}$ | O                 | O               | 0.0.0.0                   |  |
| 5              | $\overline{0}$    | 0               | 0.0.0.0                   |  |
| 6              | O                 | 0               | 0.0.0.0                   |  |
| $\overline{7}$ | $\overline{0}$    | 0               | 0.0.0.0                   |  |
| 8              | o                 | 0               | 0.0.0.0                   |  |
| $\overline{9}$ | $\overline{0}$    | 0               | 0.0.0.0                   |  |
| 10             | 0                 | 0               | 0.0.0.0                   |  |
| 11             | lo.               | 0               | 0.0.0.0                   |  |

**Figure 78** Configuration > NAT > SUA Server - Prestige

The following table describes the labels in this screen.

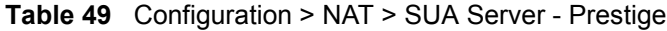

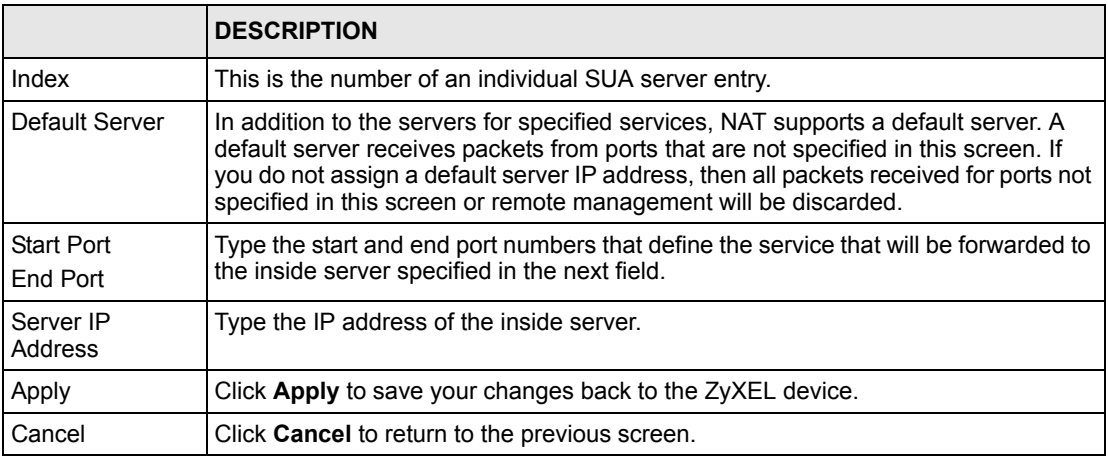

Select a radio button and then click **Edit** to configure that server set.

# **9.4.6 Full Feature Address Mapping**

Select **Full Feature** in Figure [75 on page](#page-148-0) 148 and click **Edit** to bring up the next screen.

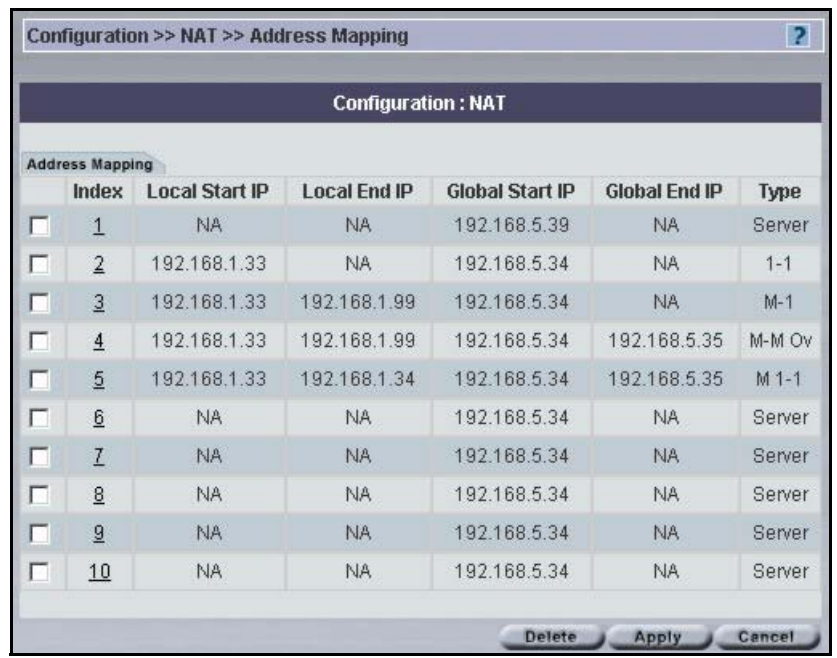

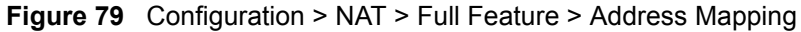

The following table describes the labels in this screen.

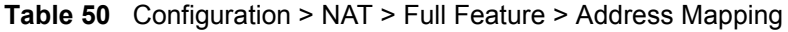

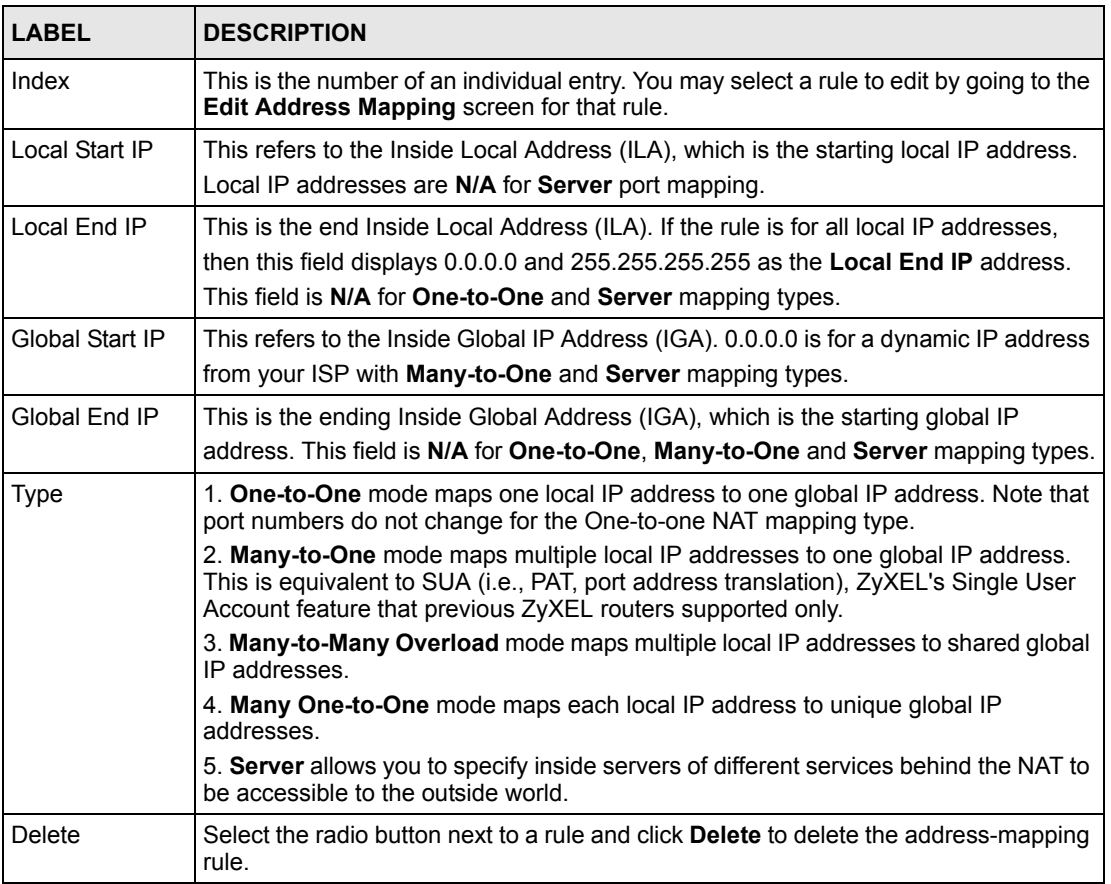

| <b>LABEL</b> | <b>IDESCRIPTION</b>                                             |
|--------------|-----------------------------------------------------------------|
| Apply        | Click Apply to save your changes back to the ZyXEL device.      |
| Cancel       | Click Cancel to close this screen without applying any changes. |

**Table 50** Configuration > NAT > Full Feature > Address Mapping (continued)

# **9.4.7 Edit Full Feature Address Mapping**

Select a radio button from the **Address Mapping** screen and click **Edit**. Select the mapping type and local, remote IP address ranges here.

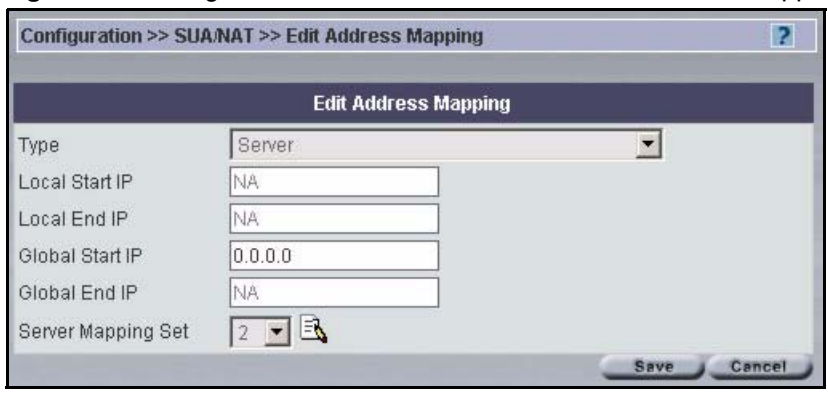

**Figure 80** Configuration > NAT > Full Feature > Edit Address Mapping

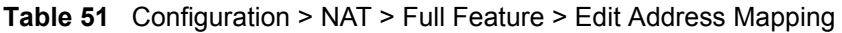

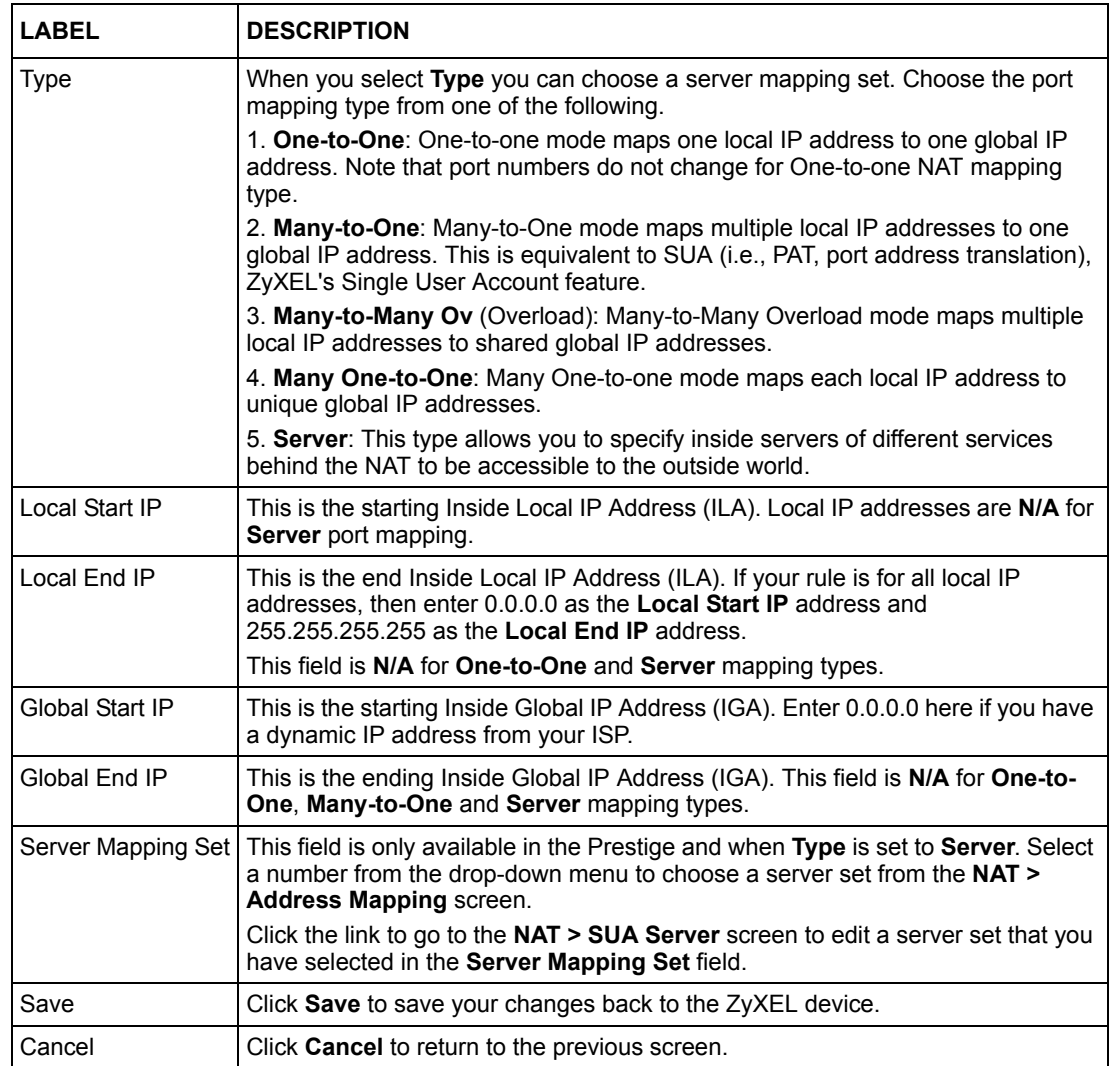

# **9.5 Trigger Port Forwarding - ZyWALL**

Some services use a dedicated range of ports on the client side and a dedicated range of ports on the server side. With regular port forwarding you set a forwarding port in NAT to forward a service (coming in from the server on the WAN) to the IP address of a computer on the client side (LAN). The problem is that port forwarding only forwards a service to a single LAN IP address. In order to use the same service on a different LAN computer, you have to manually replace the LAN computer's IP address in the forwarding port with another LAN computer's IP address,

Trigger port forwarding solves this problem by allowing computers on the LAN to dynamically take turns using the service. The ZyXEL device records the IP address of a LAN computer that sends traffic to the WAN to request a service with a specific port number and protocol (a "trigger" port). When the ZyXEL device's WAN port receives a response with a specific port number and protocol ("incoming" port), the ZyXEL device forwards the traffic to the LAN IP address of the computer that sent the request. After that computer's connection for that service closes, another computer on the LAN can use the service in the same manner. This way you do not need to configure a new IP address each time you want a different LAN computer to use the application.

Trigger events only happen on outgoing data (from the ZyXEL device).

Only one LAN computer can use a trigger port (range) at a time. Therefore, if an application needs a continuous data stream, that port (range) will be tied up so that another computer on the LAN can't trigger it until that stream finishes.

# **9.5.1 Configuring Trigger Port**

Select **Full Feature** > **Edit** > **Trigger Port** tab to bring up the next screen.

|   |                           |                     |                   | <b>Configuration: NAT</b> |                   |                 |  |
|---|---------------------------|---------------------|-------------------|---------------------------|-------------------|-----------------|--|
|   | Address Mapping           | <b>Trigger Port</b> |                   |                           |                   |                 |  |
|   | Index                     | <b>Name</b>         | Incoming          |                           | <b>Trigger</b>    |                 |  |
|   |                           |                     | <b>Start Port</b> | <b>End Port</b>           | <b>Start Port</b> | <b>End Port</b> |  |
| П | $\underline{0}$           |                     | $\theta$          | $\overline{0}$            | $\overline{0}$    | $\theta$        |  |
| г | $1\hskip-3.5pt\relax$     |                     | $\theta$          | $\overline{0}$            | $\overline{0}$    | $\theta$        |  |
| г | $\ensuremath{\mathsf{2}}$ |                     | $\overline{0}$    | $\overline{0}$            | $\overline{0}$    | $\mathbf{0}$    |  |
| г | $\overline{3}$            |                     | $\overline{0}$    | $\overline{0}$            | $\mathbf{0}$      | $\theta$        |  |
| г | $\overline{4}$            |                     | 0                 | $\overline{0}$            | $\overline{0}$    | $\overline{0}$  |  |
| г | $\overline{5}$            |                     | $\overline{0}$    | $\overline{0}$            | $\mathbf{0}$      | $\overline{0}$  |  |
| г | $\underline{6}$           |                     | $\overline{0}$    | $\theta$                  | $\theta$          | $\overline{0}$  |  |
| г | $\mathcal{I}$             |                     | $\theta$          | $\theta$                  | $\theta$          | $\overline{0}$  |  |
| г | $\underline{8}$           |                     | 0                 | $\overline{0}$            | $\overline{0}$    | $\theta$        |  |
| г | $\overline{a}$            |                     | 0                 | $\theta$                  | $\theta$          | $\theta$        |  |
| г | 10                        |                     | 0                 | $\theta$                  | $\theta$          | $\mathbf{0}$    |  |
| г | 11                        |                     | $\theta$          | $\mathbf 0$               | $\theta$          | $\theta$        |  |

**Figure 81** Configuration > NAT > Full Feature > Trigger Port

The following table describes the labels in this screen.

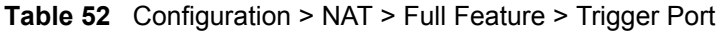

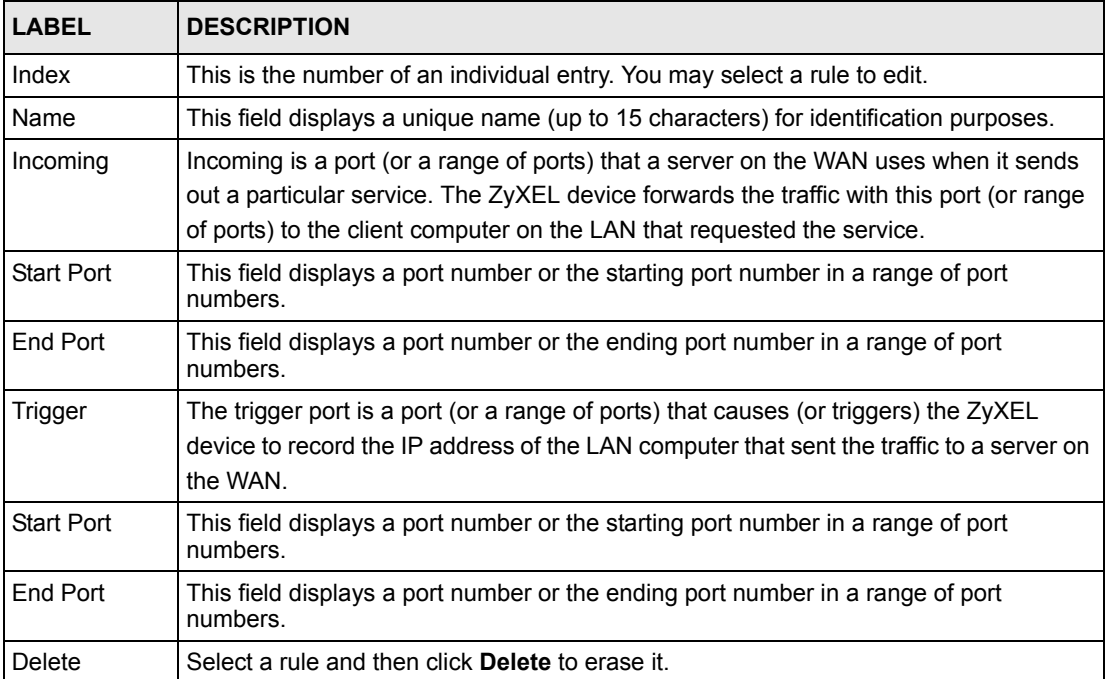

| <b>LABEL</b> | <b>DESCRIPTION</b>                                                                         |
|--------------|--------------------------------------------------------------------------------------------|
| Apply        | Click <b>Apply</b> to save your changes back to the ZyXEL device.                          |
| Cancel       | This field displays a port number or the ending port number in a range of port<br>numbers. |

**Table 52** Configuration > NAT > Full Feature > Trigger Port (continued)

# **9.5.2 Edit Trigger Port**

Select an index number from the **Trigger Port** screen and click **Edit**.

**Figure 82** Configuration > NAT > Full Feature > Trigger Port > Edit

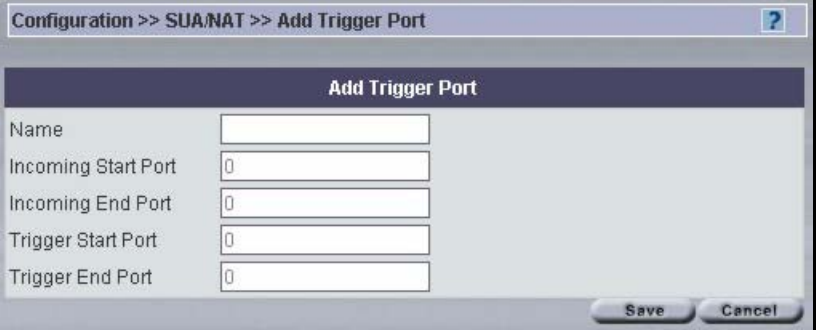

The following table describes the labels in this screen.

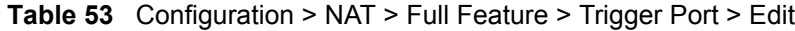

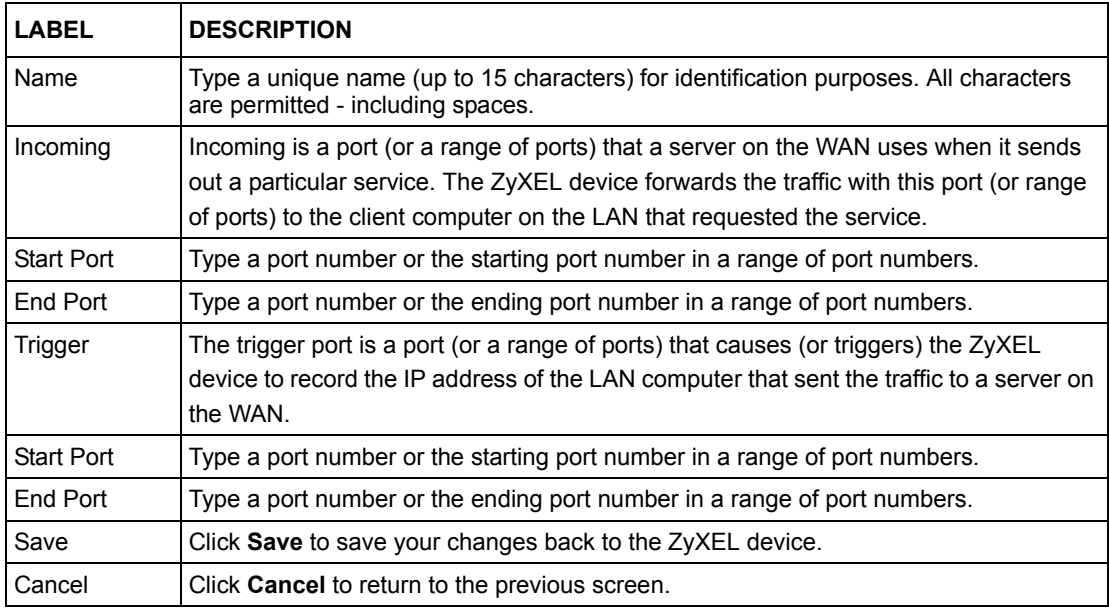

# **CHAPTER 10 Configuration > Static Route**

This chapter shows you how to configure static route.

# **10.1 Static Route Overview**

Each remote node specifies only the network to which the gateway is directly connected, and the ZyXEL device has no knowledge of the networks beyond

# **10.1.1 Static Route Summary**

Select a device and then click **Configuration > Static Route**.

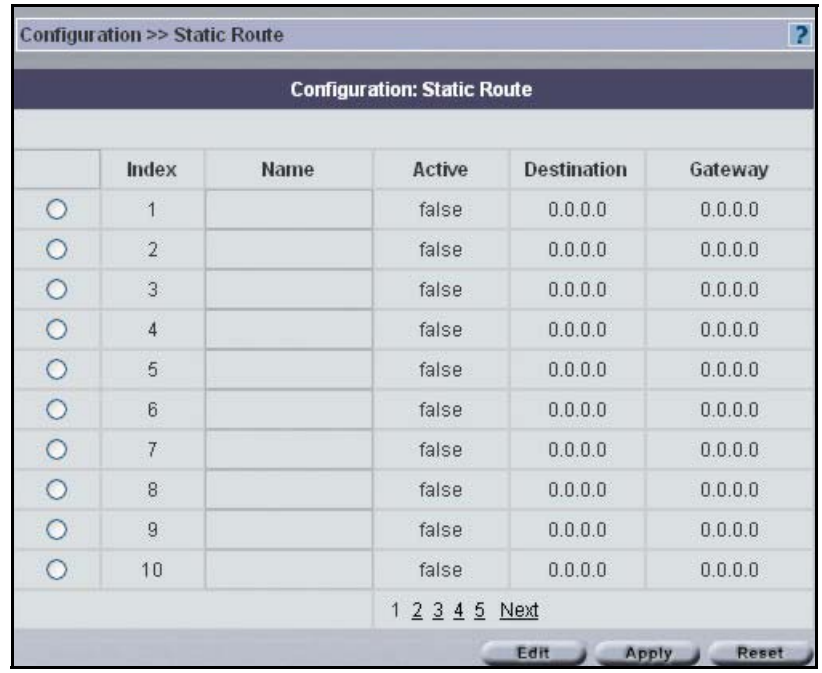

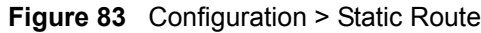

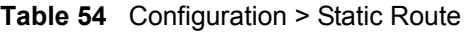

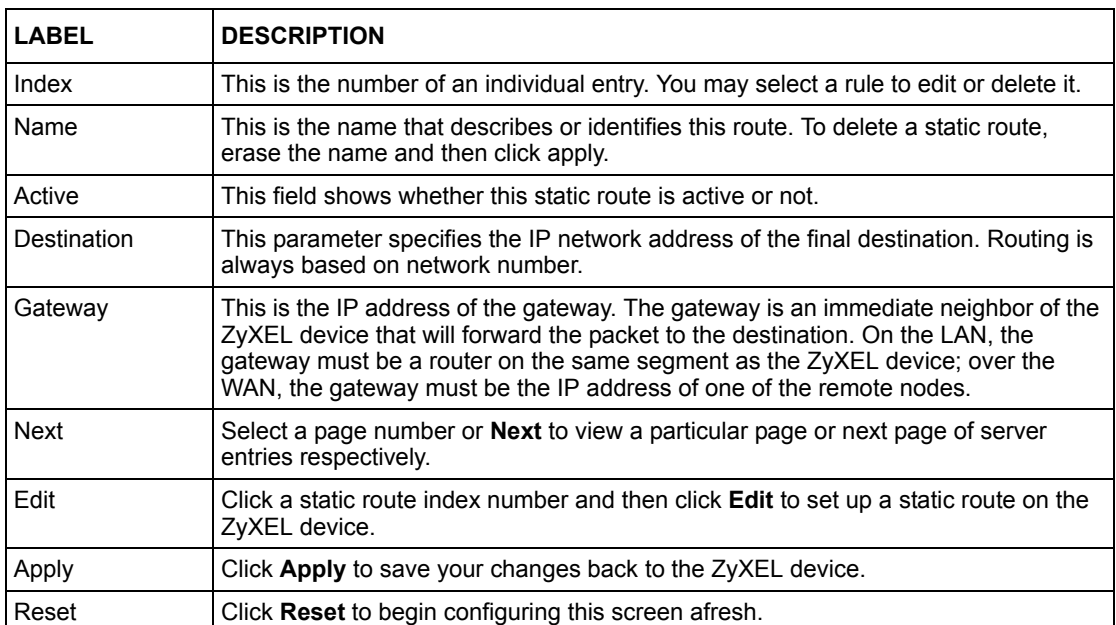

# **10.1.2 Edit Static Route**

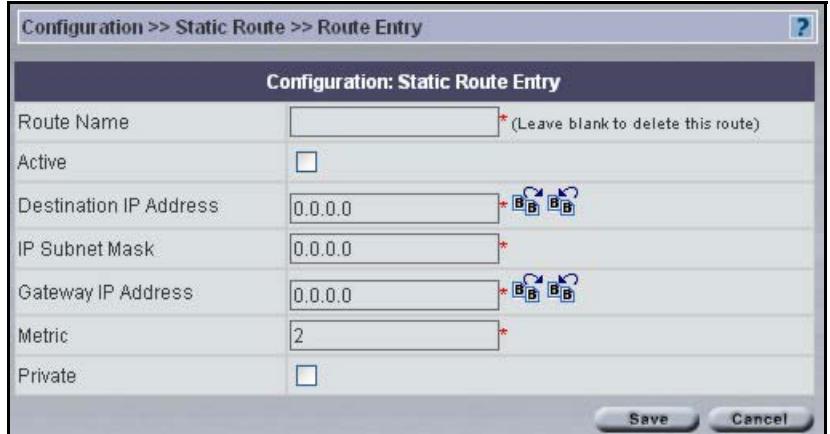

#### **Figure 84** Configuration > Static Route > Edit

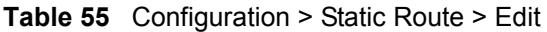

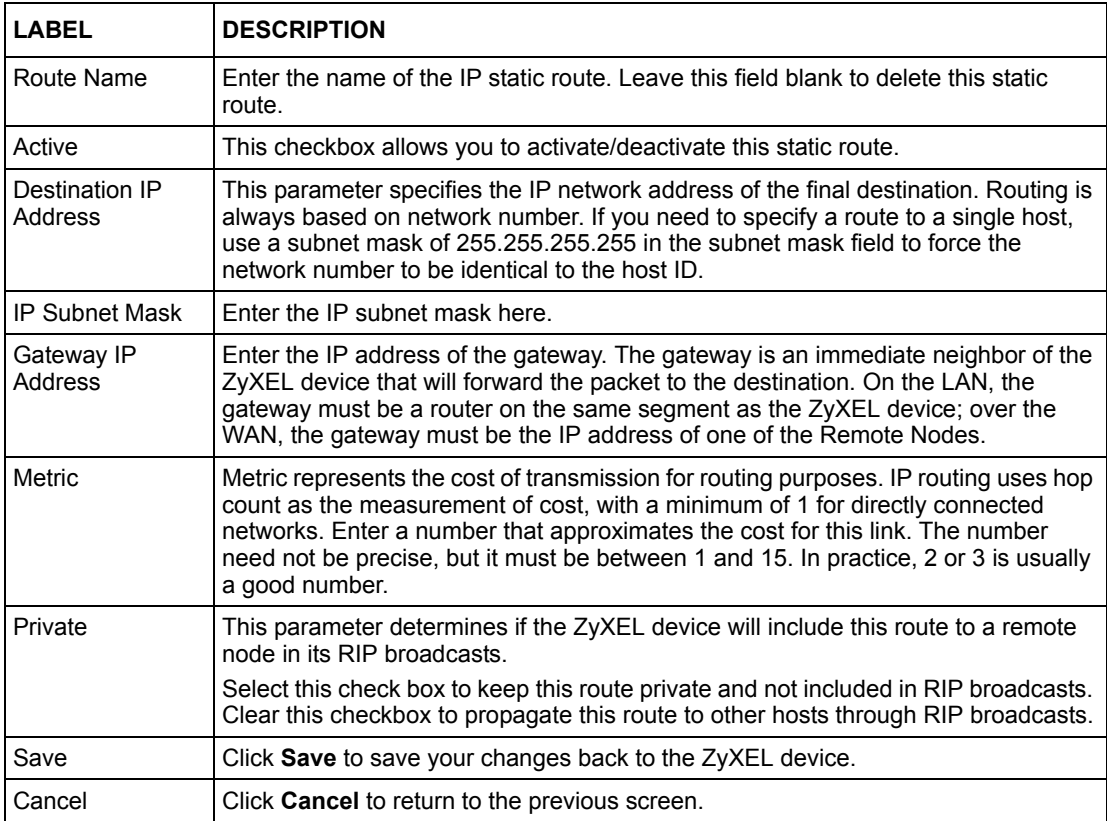

# **CHAPTER 11 Configuration > VPN**

This chapter shows you how to configure VPNs using Vantage. Screens relate to VPN version 1.0 or 1.1 depending on the device's firmware version.

# **11.1 VPN Overview**

A VPN (Virtual Private Network) provides secure communications between sites without the expense of leased site-to-site lines. A secure VPN is a combination of tunneling, encryption, authentication, access control and auditing technologies/services used to transport traffic over the Internet or any insecure network that uses the TCP/IP protocol suite for communication.

## **11.1.1 IPSec**

Internet Protocol Security (IPSec) is a standards-based VPN that offers flexible solutions for secure data communications across a public network like the Internet. IPSec is built around a number of standardized cryptographic techniques to provide confidentiality, data integrity and authentication at the IP layer.

## **11.1.2 Security Association**

A Security Association (SA) is a contract between two parties indicating what security parameters, such as keys and algorithms they will use.

# **11.1.3 Other Terminology**

#### **11.1.3.1 Encryption**

Encryption is a mathematical operation that transforms data from "plaintext" (readable) to "ciphertext" (scrambled text) using a "key". The key and clear text are processed by the encryption operation, which leads to the data scrambling that makes encryption secure. Decryption is the opposite of encryption: it is a mathematical operation that transforms ciphertext to plaintext. Decryption also requires a key.

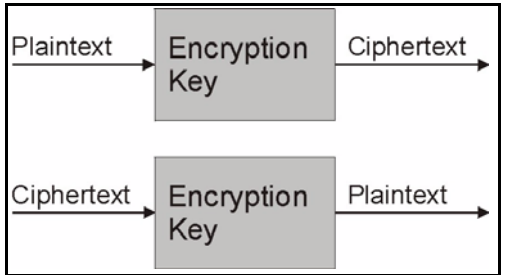

#### **Figure 85** Encryption and Decryption

#### **11.1.3.2 Data Confidentiality**

The IPSec sender can encrypt packets before transmitting them across a network.

#### **11.1.3.3 Data Integrity**

The IPSec receiver can validate packets sent by the IPSec sender to ensure that the data has not been altered during transmission.

#### **11.1.3.4 Data Origin Authentication**

The IPSec receiver can verify the source of IPSec packets. This service depends on the data integrity service.

#### **11.1.3.5 Linking Two or More Private Networks Together**

Connect branch offices and business partners over the Internet with significant cost savings and improved performance when compared to leased lines between sites.

#### **11.1.3.6 Accessing Network Resources When NAT Is Enabled**

When NAT is enabled, remote users are not able to access hosts on the LAN unless the host is designated a public LAN server for that specific protocol. Since the VPN tunnel terminates inside the LAN, remote users will be able to access all computers that use private IP addresses on the LAN.

#### **11.1.3.7 Unsupported IP Applications**

A VPN tunnel may be created to add support for unsupported emerging IP applications.

# **11.2 IPSec Architecture**

The overall IPSec architecture is shown as follows.

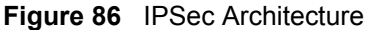

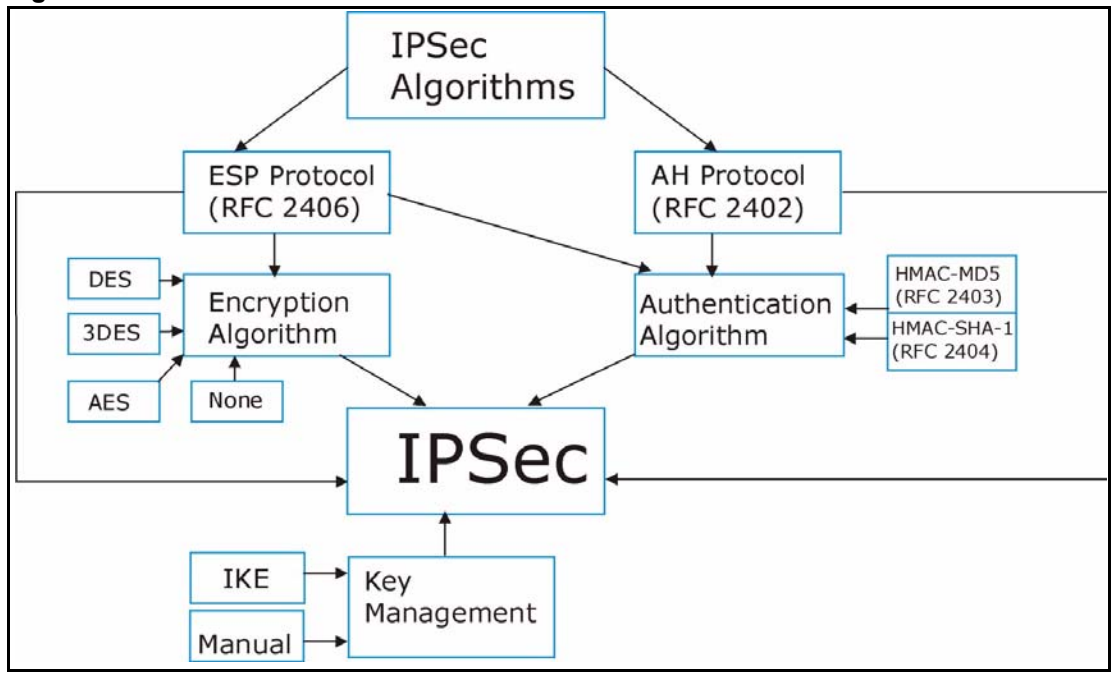

# **11.2.1 IPSec Algorithms**

The **ESP** (Encapsulating Security Payload) Protocol (RFC 2406) and **AH** (Authentication Header) protocol (RFC 2402) describe the packet formats and the default standards for packet structure (including implementation algorithms).

The Encryption Algorithm describes the use of encryption techniques such as DES (Data Encryption Standard), AES (Advanced Encryption Standard) and Triple DES algorithms.

The Authentication Algorithms, HMAC-MD5 (RFC 2403) and HMAC-SHA-1 (RFC 2404, provide an authentication mechanism for the **AH** and **ESP** protocols. Refer to [IPSec](#page-170-0)  [Algorithms on page](#page-170-0) 170 for more information.

## **11.2.2 Key Management**

Key management allows you to determine whether to use IKE (ISAKMP) or manual key configuration in order to set up a VPN.

# **11.3 Encapsulation**

The two modes of operation for IPSec VPNs are **Transport** mode and **Tunnel** mode.

| Original<br><b>IP Packet</b>                  | IP<br>Header           | TCP<br>Header          | Data          |               |      |
|-----------------------------------------------|------------------------|------------------------|---------------|---------------|------|
|                                               |                        |                        |               |               |      |
| Transport Mode<br><b>Protected Packet</b>     | <b>IPSec</b><br>Header | IP<br>Header           | TCP<br>Header | Data          |      |
|                                               |                        |                        |               |               |      |
| <b>Tunnel Mode</b><br><b>Protected Packet</b> | IP<br>Header           | <b>IPSec</b><br>Header | IP<br>Header  | TCP<br>Header | Data |

**Figure 87** Transport and Tunnel Mode IPSec Encapsulation

# **11.3.1 Transport Mode**

**Transport** mode is used to protect upper layer protocols and only affects the data in the IP packet. In **Transport** mode, the IP packet contains the security protocol (**AH** or **ESP**) located after the original IP header and options, but before any upper layer protocols contained in the packet (such as TCP and UDP).

With **ESP,** protection is applied only to the upper layer protocols contained in the packet. The IP header information and options are not used in the authentication process. Therefore, the originating IP address cannot be verified for integrity against the data.

With the use of **AH** as the security protocol, protection is extended forward into the IP header to verify the integrity of the entire packet by use of portions of the original IP header in the hashing process.

# **11.3.2 Tunnel Mode**

**Tunnel** mode encapsulates the entire IP packet to transmit it securely. A **Tunnel** mode is required for gateway services to provide access to internal systems. **Tunnel** mode is fundamentally an IP tunnel with authentication and encryption. This is the most common mode of operation. **Tunnel** mode is required for gateway to gateway and host to gateway communications. **Tunnel** mode communications have two sets of IP headers:

- **Outside header**: The outside IP header contains the destination IP address of the VPN gateway.
- **Inside header**: The inside IP header contains the destination IP address of the final system behind the VPN gateway. The security protocol appears after the outer IP header and before the inside IP header.

# **11.4 IPSec and NAT**

Read this section if you are running IPSec on a host computer behind the ZyWALL.

NAT is incompatible with the **AH** protocol in both **Transport** and **Tunnel** mode. An IPSec VPN using the **AH** protocol digitally signs the outbound packet, both data payload and headers, with a hash value appended to the packet. When using **AH** protocol, packet contents (the data payload) are not encrypted.

A NAT device in between the IPSec endpoints will rewrite either the source or destination address with one of its own choosing. The VPN device at the receiving end will verify the integrity of the incoming packet by computing its own hash value, and complain that the hash value appended to the received packet doesn't match. The VPN device at the receiving end doesn't know about the NAT in the middle, so it assumes that the data has been maliciously altered.

IPSec using **ESP** in **Tunnel** mode encapsulates the entire original packet (including headers) in a new IP packet. The new IP packet's source address is the outbound address of the sending VPN gateway, and its destination address is the inbound address of the VPN device at the receiving end. When using **ESP** protocol with authentication, the packet contents (in this case, the entire original packet) are encrypted. The encrypted contents, but not the new headers, are signed with a hash value appended to the packet.

**Tunnel** mode **ESP** with authentication is compatible with NAT because integrity checks are performed over the combination of the "original header plus original payload," which is unchanged by a NAT device. **Transport** mode **ESP** with authentication is not compatible with NAT, although NAT traversal provides a way to use **Transport** mode **ESP** when there is a NAT router between the IPSec endpoints (See [NAT Traversal on page](#page-174-0) 174 for details).

| <b>SECURITY PROTOCOL</b> | <b>MODE</b> | <b>NAT</b> |
|--------------------------|-------------|------------|
| AH                       | Transport   | N          |
| AH                       | Tunnel      | N          |
| <b>ESP</b>               | Transport   | N          |
| <b>ESP</b>               | Tunnel      |            |

**Table 56** VPN and NAT

# <span id="page-170-0"></span>**11.5 IPSec Algorithms**

The **ESP** and **AH** protocols are necessary to create a Security Association (SA), the foundation of an IPSec VPN. An SA is built from the authentication provided by the **AH** and **ESP** protocols. The primary function of key management is to establish and maintain the SA between systems. Once the SA is established, the transport of data may commence.

# **11.5.1 AH (Authentication Header) Protocol**

**AH** protocol (RFC 2402) was designed for integrity, authentication, sequence integrity (replay resistance), and non-repudiation but not for confidentiality, for which the **ESP** was designed.

In applications where confidentiality is not required or not sanctioned by government encryption restrictions, an **AH** can be employed to ensure integrity. This type of implementation does not protect the information from dissemination but will allow for verification of the integrity of the information and authentication of the originator.

# **11.5.2 ESP (Encapsulating Security Payload) Protocol**

The **ESP** protocol (RFC 2406) provides encryption as well as some of the services offered by **AH**. **ESP** authenticating properties are limited compared to the **AH** due to the non-inclusion of the IP header information during the authentication process. However, **ESP** is sufficient if only the upper layer protocols need to be authenticated.

An added feature of the **ESP** is payload padding, which further protects communications by concealing the size of the packet being transmitted.

|                       |                                                                                                    | AH                                                                                                    |
|-----------------------|----------------------------------------------------------------------------------------------------|----------------------------------------------------------------------------------------------------|
| <b>Encryption</b>     | <b>DES</b> (default)<br>Data Encryption Standard (DES) is a<br>widely used method of data encryption<br>using a secret key. DES applies a 56-bit<br>key to each 64-bit block of data.                                            |                                                                                                    |
|                       | 3DES<br>Triple DES (3DES) is a variant of DES,<br>which iterates three times with three<br>separate keys $(3 \times 56 = 168 \text{ bits})$ ,<br>effectively doubling the strength of DES.                                       |                                                                                                    |
|                       | <b>AES</b><br>Advanced Encryption Standard is a<br>newer method of data encryption that<br>also uses a secret key. This<br>implementation of AES applies a 128-bit<br>key to 128-bit blocks of data. AES is<br>faster than 3DES. |                                                                                                    |
|                       | Select <b>NULL</b> to set up a phase 2 tunnel<br>without encryption.                                                                                                    |                                                                                                    |
| <b>Authentication</b> | <b>MD5</b> (default)<br>MD5 (Message Digest 5) produces a<br>128-bit digest to authenticate packet<br>data.                                                                                                    | <b>MD5</b> (default)<br>MD5 (Message Digest 5) produces a<br>128-bit digest to authenticate packet<br>data.   |
|                       | SHA <sub>1</sub><br>SHA1 (Secure Hash Algorithm) produces<br>a 160-bit digest to authenticate packet<br>data.                                                                                                    | SHA <sub>1</sub><br>SHA1 (Secure Hash Algorithm) produces<br>a 160-bit digest to authenticate packet<br>data. |
|                       | Select MD5 for minimal security and SHA-1 for maximum security.                                                                                                    |                                                                                                    |

**Table 57** AH and ESP

# **11.5.3 Key Management**

Key management allows you to determine whether to use IKE (ISAKMP) or manual key configuration in order to set up a VPN.

## **11.5.4 Encapsulation**

The two modes of operation for IPSec VPNs are **Transport** mode and **Tunnel** mode.

#### **11.5.4.1 Transport Mode**

**Transport** mode is used to protect upper layer protocols and only affects the data in the IP packet. In **Transport** mode, the IP packet contains the security protocol (**AH** or **ESP**) located after the original IP header and options, but before any upper layer protocols contained in the packet (such as TCP and UDP).

With **ESP,** protection is applied only to the upper layer protocols contained in the packet. The IP header information and options are not used in the authentication process. Therefore, the originating IP address cannot be verified for integrity against the data.

With the use of **AH** as the security protocol, protection is extended forward into the IP header to verify the integrity of the entire packet by use of portions of the original IP header in the hashing process.

#### **11.5.4.2 Tunnel Mode**

**Tunnel** mode encapsulates the entire IP packet to transmit it securely. A **Tunnel** mode is required for gateway services to provide access to internal systems. **Tunnel** mode is fundamentally an IP tunnel with authentication and encryption. This is the most common mode of operation. **Tunnel** mode is required for gateway to gateway and host to gateway communications. **Tunnel** mode communications have two sets of IP headers:

- **Outside header**: The outside IP header contains the destination IP address of the VPN gateway.
- **Inside header**: The inside IP header contains the destination IP address of the final system behind the VPN gateway. The security protocol appears after the outer IP header and before the inside IP header.

## **11.5.5 IPSec and NAT**

This section applies to computers running IPSec behind the ZyXEL device.

NAT is incompatible with the **AH** protocol in both **Transport** and **Tunnel** mode. An IPSec VPN using the **AH** protocol digitally signs the outbound packet, both data payload and headers, with a hash value appended to the packet. When using **AH** protocol, packet contents (the data payload) are not encrypted.

A NAT device in between the IPSec endpoints will rewrite either the source or destination address with one of its own choosing. The VPN device at the receiving end will verify the integrity of the incoming packet by computing its own hash value, and complain that the hash value appended to the received packet doesn't match. The VPN device at the receiving end doesn't know about the NAT in the middle, so it assumes that the data has been maliciously altered.

IPSec using **ESP** in **Tunnel** mode encapsulates the entire original packet (including headers) in a new IP packet. The new IP packet's source address is the outbound address of the sending VPN gateway, and its destination address is the inbound address of the VPN device at the receiving end. When using **ESP** protocol with authentication, the packet contents (in this case, the entire original packet) are encrypted. The encrypted contents, but not the new headers, are signed with a hash value appended to the packet.

**Tunnel** mode **ESP** with authentication is compatible with NAT because integrity checks are performed over the combination of the "original header plus original payload," which is unchanged by a NAT device. **Transport** mode **ESP** with authentication is not compatible with NAT, although NAT traversal provides a way to use **Transport** mode **ESP** when there is a NAT router between the IPSec endpoints.

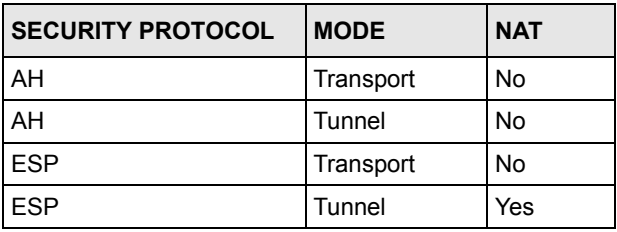

**Table 58** VPN and NAT

# **11.6 My ZyWALL**

**My ZyWALL** identifies the WAN IP address or domain name of the ZyWALL (if it has one) or leave the field set to **0.0.0.0**. The ZyWALL has to rebuild the VPN tunnel if the **My ZyWALL** IP address changes after setup.

# **11.7 Remote Gateway Address**

**Remote Gateway Address** is the WAN IP address or domain name of the remote IPSec router (secure gateway).

If the remote secure gateway has a static WAN IP address, enter it in the **Remote Gateway Address** field. You may alternatively enter the remote secure gateway's domain name (if it has one).

You can also enter a remote secure gateway's domain name in the **Remote Gateway Address** field if the remote secure gateway has a dynamic WAN IP address and is using DDNS. The ZyWALL has to rebuild the VPN tunnel each time the remote secure gateway's WAN IP address changes (there may be a delay until the DDNS servers are updated with the remote gateway's new WAN IP address).

## **11.7.1 Dynamic Remote Gateway Address**

If the remote secure gateway has a dynamic WAN IP address and does not use DDNS, enter 0.0.0.0 as the remote gateway's address. In this case only the remote secure gateway can initiate SAs. This may be useful for telecommuters initiating a VPN tunnel to the company network. See [Telecommuter VPN/IPSec Examples on page](#page-207-0) 207 for configuration examples.

#### **Note:** The **Remote Gateway Address** may be configured as **0.0.0.0** only when using **IKE** key management and not **Manual** key management.

# **11.7.2 Keep Alive/Nailed Up**

When you initiate an IPSec tunnel with keep alive enabled, the ZyXEL device automatically renegotiates the tunnel when the IPSec SA lifetime period expires. In effect, the IPSec tunnel becomes an always on connection after you initiate it. Both IPSec routers must have a ZyXEL device-compatible keep alive feature enabled in order for this feature to work.

If the ZyXEL device has its maximum number of simultaneous IPSec tunnels connected to it and they all have keep alive enabled, then no other tunnels can take a turn connecting to the ZyXEL device because the ZyXEL device never drops the tunnels that are already connected.

**Note:** When there is outbound traffic with no inbound traffic, the ZyXEL device automatically drops the tunnel after two minutes.

# <span id="page-174-0"></span>**11.8 NAT Traversal**

NAT traversal allows you to set up a VPN connection when there are NAT routers between the two IPSec routers.

<span id="page-175-0"></span>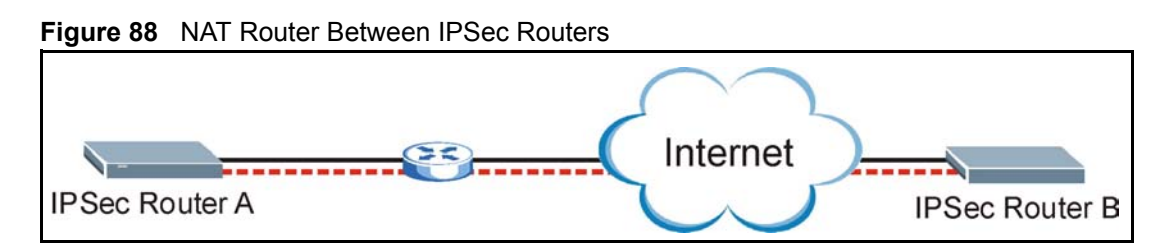

Normally you cannot set up a VPN connection with a NAT router between the two IPSec routers because the NAT router changes the header of the IPSec packet. In the previous figure, IPSec router A sends an IPSec packet in an attempt to initiate a VPN. The NAT router changes the IPSec packet's header so it does not match the header for which IPSec router B is checking. Therefore, IPSec router B does not respond and the VPN connection cannot be built.

NAT traversal solves the problem by adding a UDP port 500 header to the IPSec packet. The NAT router forwards the IPSec packet with the UDP port 500 header unchanged. IPSec router B checks the UDP port 500 header and responds. IPSec routers A and B build a VPN connection.

# **11.8.1 NAT Traversal Configuration**

For NAT traversal to work you must:

- Use ESP security protocol (in either transport or tunnel mode).
- Use IKE keying mode.
- Enable NAT traversal on both IPSec endpoints.

In order for IPSec router A (see Figure [88 on page](#page-175-0) 175) to receive an initiating IPSec packet from IPSec router B, set the NAT router to forward UDP port 500 to IPSec router A.

# **11.9 ID Type and Content**

With aggressive negotiation mode, the ZyXEL device identifies incoming SAs by ID type and content since this identifying information is not encrypted. This enables the ZyXEL device to distinguish between multiple rules for SAs that connect from remote IPSec routers that have dynamic WAN IP addresses. Telecommuters can use separate passwords to simultaneously connect to the ZyXEL device from IPSec routers with dynamic IP addresses.

**Note:** Regardless of the ID type and content configuration, the ZyXEL device does not allow you to save multiple active rules with overlapping local and remote IP addresses.

With main mode, the ID type and content are encrypted to provide identity protection. In this case the ZyXEL device can only distinguish between up to 12 different incoming SAs that connect from remote IPSec routers that have dynamic WAN IP addresses. The ZyXEL device can distinguish up to 12 incoming SAs because you can select between three encryption algorithms (DES, 3DES and AES), two authentication algorithms (MD5 and SHA1) and two key groups (DH1 and DH2) when you configure a VPN rule. The ID type and content act as an extra level of identification for incoming SAs.

The type of ID can be a domain name, an IP address or an e-mail address. The content is the IP address, domain name, or e-mail address.

| <b>LOCAL ID TYPE</b> | <b>CONTENT</b>                                                                                                    |
|----------------------|----------------------------------------------------------------------------------------------------|
| IP                   | Type the IP address of your computer or leave the field blank to have the ZyXEL<br>device automatically use its own IP address.                                                      |
| <b>DNS</b>           | Type a domain name (up to 31 characters) by which to identify this ZyXEL device.                                                                                                    |
| E-mail               | Type an e-mail address (up to 31 characters) by which to identify this ZyXEL<br>device.                                                                                              |
|                      | The domain name or e-mail address that you use in the <b>Content</b> field is used for identification<br>purposes only and does not need to be a real domain name or e-mail address. |

**Table 59** Local ID Type and Content Fields

#### **Table 60** Peer ID Type and Content Fields

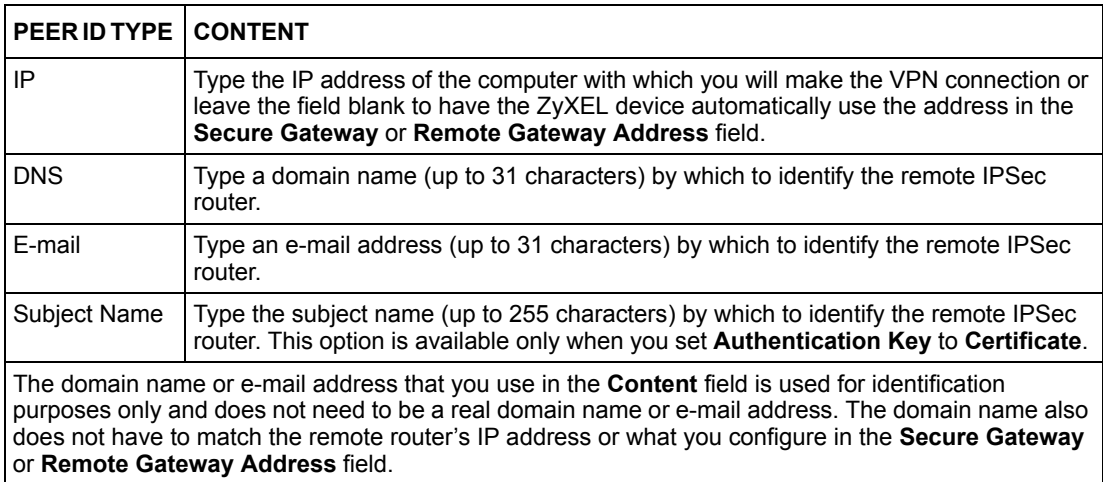

# **11.9.1 ID Type and Content Examples**

Two IPSec routers must have matching ID type and content configuration in order to set up a VPN tunnel.

The two ZyWALLs in this example can complete negotiation and establish a VPN tunnel.

| <b>ZYWALL A</b>                                                   | <b>ZYWALL B</b>                      |
|-------------------------------------------------------------------|--------------------------------------|
| Local ID type: E-mail                                             | Local ID type: IP                    |
| Local ID content: tom@yourcompany.com   Local ID content: 1.1.1.2 |                                      |
| Peer ID type: IP                                                  | Peer ID type: E-mail                 |
| Peer ID content: 1.1.1.2                                          | Peer ID content: tom@yourcompany.com |

**Table 61** Matching ID Type and Content Configuration Example

The two ZyWALLs in this example cannot complete their negotiation because ZyWALL B's **Local ID type** is **IP**, but ZyWALL A's **Peer ID type** is set to **E-mail**. An ID mismatched message displays in the IPSec log.

**Table 62** Mismatching ID Type and Content Configuration Example

| <b>ZYWALL A</b>               | <b>ZYWALL B</b>            |
|-------------------------------|----------------------------|
| Local ID type: IP             | Local ID type: IP          |
| Local ID content: 1.1.1.10    | Local ID content: 1.1.1.10 |
| Peer ID type: E-mail          | Peer ID type: IP           |
| Peer ID content: aa@yahoo.com | Peer ID content: N/A       |

## **11.9.2 IKE Phases**

There are two phases to every IKE (Internet Key Exchange) negotiation – phase 1 (Authentication) and phase 2 (Key Exchange). A phase 1 exchange establishes an IKE SA and the second one uses that SA to negotiate SAs for IPSec.

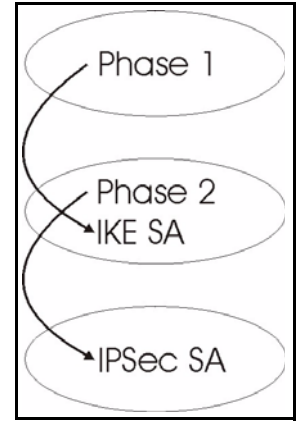

**Figure 89** Two Phases to Set Up the IPSec SA

In phase 1 you must:

- Choose a negotiation mode.
- Authenticate the connection by entering a pre-shared key.
- Choose an encryption algorithm.
- Choose an authentication algorithm.
- Choose a Diffie-Hellman public-key cryptography key group (**DH1** or **DH2**)*.*
- Set the IKE SA lifetime. This field allows you to determine how long an IKE SA should stay up before it times out. An IKE SA times out when the IKE SA lifetime period expires. If an IKE SA times out when an IPSec SA is already established, the IPSec SA stays connected.

In phase 2 you must:

- Choose which protocol to use (**ESP** or **AH**) for the IKE key exchange.
- Choose an encryption algorithm.
- Choose an authentication algorithm
- Choose whether to enable Perfect Forward Secrecy (PFS) using Diffie-Hellman publickey cryptography. Select **None** (the default) to disable PFS.
- Choose **Tunnel** mode or **Transport** mode.
- Set the IPSec SA lifetime. This field allows you to determine how long the IPSec SA should stay up before it times out. The ZyXEL device automatically renegotiates the IPSec SA if there is traffic when the IPSec SA lifetime period expires. The ZyXEL device also automatically renegotiates the IPSec SA if both IPSec routers have keep alive enabled, even if there is no traffic. If an IPSec SA times out, then the IPSec router must renegotiate the SA the next time someone attempts to send traffic.

### **11.9.3 Negotiation Mode**

The phase 1 **Negotiation Mode** you select determines how the Security Association (SA) will be established for each connection through IKE negotiations.

- **Main Mode** ensures the highest level of security when the communicating parties are negotiating authentication (phase 1). It uses 6 messages in three round trips: SA negotiation, Diffie-Hellman exchange and an exchange of nonces (a nonce is a random number). This mode features identity protection (your identity is not revealed in the negotiation).
- **Aggressive Mode** is quicker than **Main Mode** because it eliminates several steps when the communicating parties are negotiating authentication (phase 1). However the tradeoff is that faster speed limits its negotiating power and it also does not provide identity protection. It is useful in remote access situations where the address of the initiator is not know by the responder and both parties want to use pre-shared key authentication.

## **11.9.4 Pre-Shared Key**

A pre-shared key identifies a communicating party during a phase 1 IKE negotiation. It is called pre-shared because you have to share it with another party before you can communicate with them over a secure connection.

# **11.9.5 Diffie-Hellman (DH) Key Groups**

Diffie-Hellman (DH) is a public-key cryptography protocol that allows two parties to establish a shared secret over an unsecured communications channel. Diffie-Hellman is used within IKE SA setup to establish session keys. 768-bit (Group 1 - **DH1**) and 1024-bit (Group 2 – **DH2**) Diffie-Hellman groups are supported. Upon completion of the Diffie-Hellman exchange, the two peers have a shared secret, but the IKE SA is not authenticated. For authentication, use pre-shared keys.

# **11.9.6 Perfect Forward Secrecy (PFS)**

Enabling PFS means that the key is transient. The key is thrown away and replaced by a brand new key using a new Diffie-Hellman exchange for each new IPSec SA setup. With PFS enabled, if one key is compromised, previous and subsequent keys are not compromised, because subsequent keys are not derived from previous keys. The (time-consuming) Diffie-Hellman exchange is the trade-off for this extra security.

This may be unnecessary for data that does not require such security, so PFS is disabled (**None**) by default in the ZyXEL device. Disabling PFS means new authentication and encryption keys are derived from the same root secret (which may have security implications in the long run) but allows faster SA setup (by bypassing the Diffie-Hellman key exchange).

# **11.10 X-Auth (Extended Authentication)**

Extended authentication provides added security by allowing you to use usernames and passwords for VPN connections. This is especially helpful when multiple ZyWALLs use one VPN rule to connect to a single ZyWALL. An attacker cannot make a VPN connection without a valid username and password.

The extended authentication server checks the user names and passwords of the extended authentication clients before completing the IPSec connection.

A ZyWALL can be an extended authentication server for some VPN connections and an extended authentication client for other VPN connections.

# **11.10.1 Authentication Server**

A ZyWALL set to be a VPN extended authentication server can use either the local user database internal to the ZyWALL or an external RADIUS server for an unlimited number of users. The ZyWALL uses the same local user database for VPN extended authentication and wireless LAN security.
# **11.11 VPN Screens**

Screens for VPN version 1.0 and VPN version 1.1 are explained in the following sections. The type of VPN configuration screens that display depend on the device you select.

# **11.12 VPN Tunnel Summary (VPN version 1.0)**

Select a device and then click **Configuration > VPN**.

#### **Figure 90** Configuration > VPN

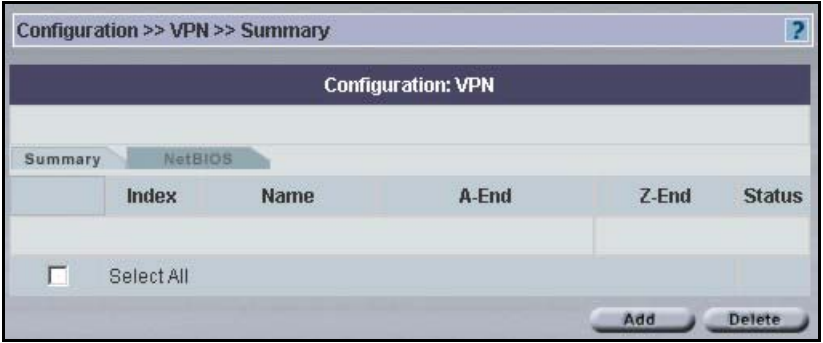

**Table 63** Configuration > VPN

|               | <b>DESCRIPTION</b>                                                                                                    |
|---------------|----------------------------------------------------------------------------------------------------|
| Index         | This is the VPN policy index number.                                                                                                    |
| Name          | This field displays the identification name for this VPN policy.                                                                                                    |
| A-End/Z-End   | For the Vantage manager there is no local or remote. A-End and Z-End are the<br>end devices where the VPN tunnel terminates. These fields display the device<br>administrators at both ends of a VPN tunnel respectively.<br><b>Note:</b> If one end of the tunnel cannot be managed (the device<br>exists in another administrators domain and cannot be<br>seen), Unknown-ZyXEL-Device is displayed in this field. |
|               | If you configure a Single-Side-VPN tunnel then a Non-ZyXEL-Device is<br>supported at the Z-End.                                                                                                    |
| <b>Status</b> | This field displays whether the VPN tunnel is active or not.                                                                                                    |
| Add           | Click <b>Add</b> to create a new VPN tunnel or to modify an existing one.                                                                                                    |
| Delete        | Select a rule and then click <b>Delete</b> to erase it. All rules can be deleted if you<br>check the Select All checkbox and click Delete.                                                                                                    |

## **11.12.1 Add a VPN Tunnel**

You can create a single-ended VPN tunnel using Vantage by selecting **N/A** from the **Remote Device** field. This allows you to create a VPN tunnel between a ZyXEL device and another IPSec router. You must make sure the remote IPSec router VPN settings correspond to the ZyXEL device VPN settings.

<span id="page-181-0"></span>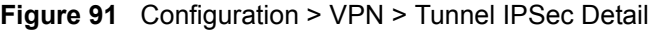

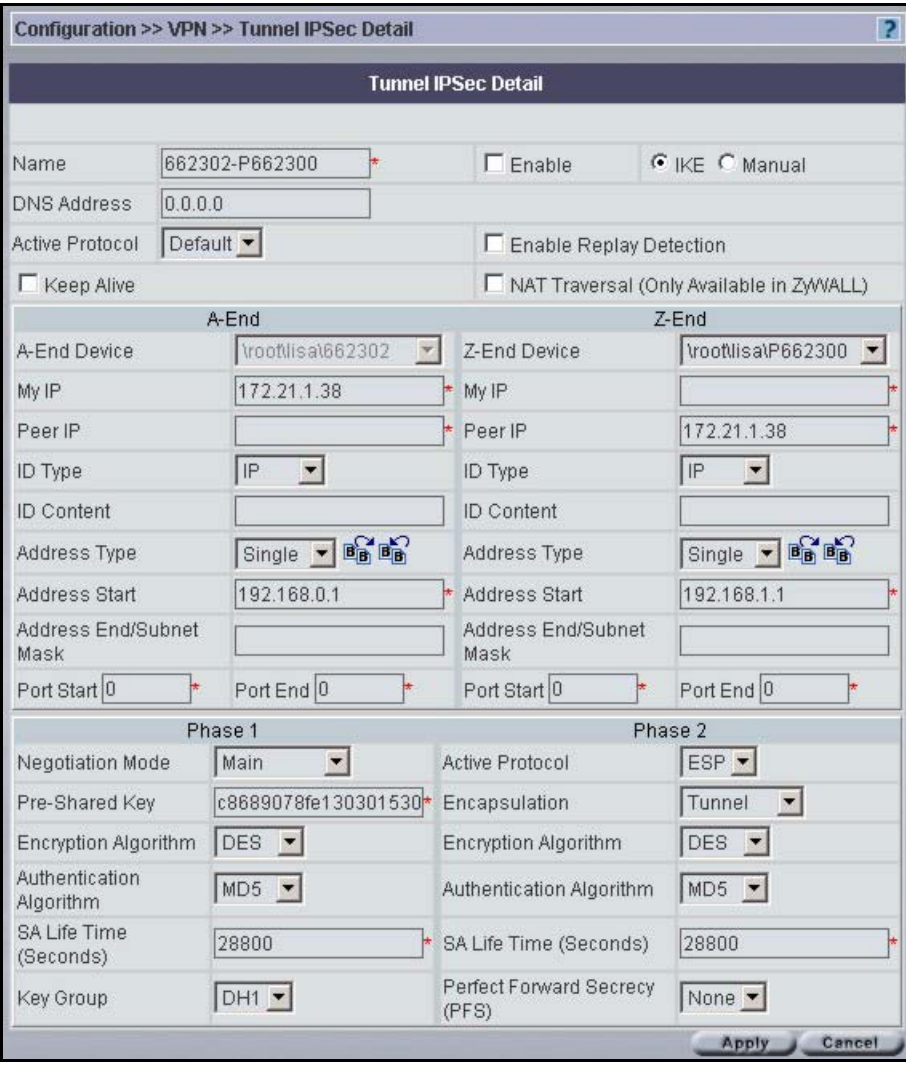

**Table 64** Configuration > VPN > Tunnel IPSec Detail

| LABEL  | <b>DESCRIPTION</b>                                |
|--------|---------------------------------------------------|
| l Name | This is a VPN name for identification purposes.   |
| Enable | Select this checkbox to make the VPN rule active. |

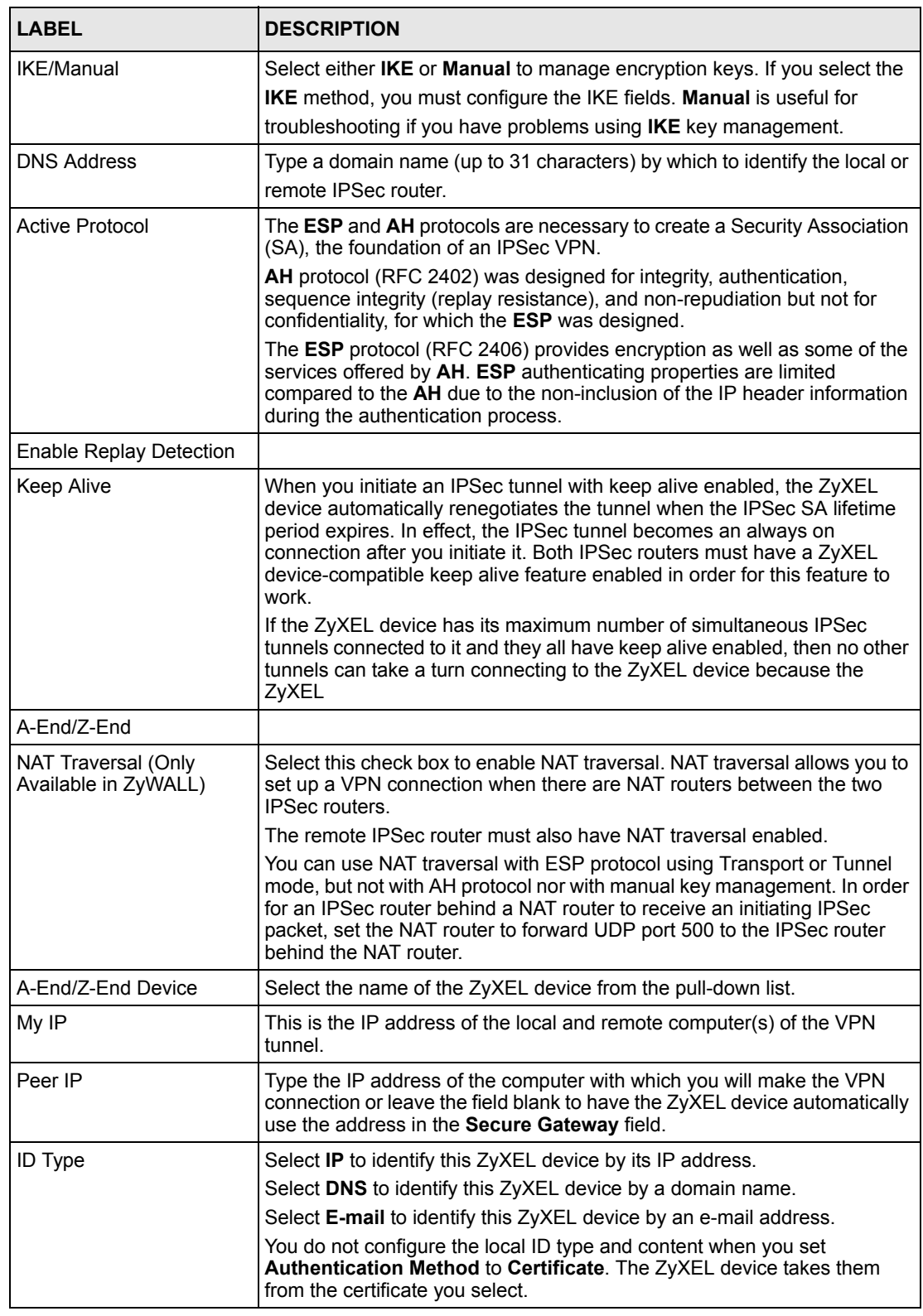

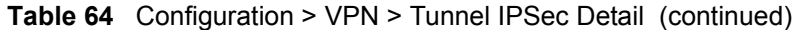

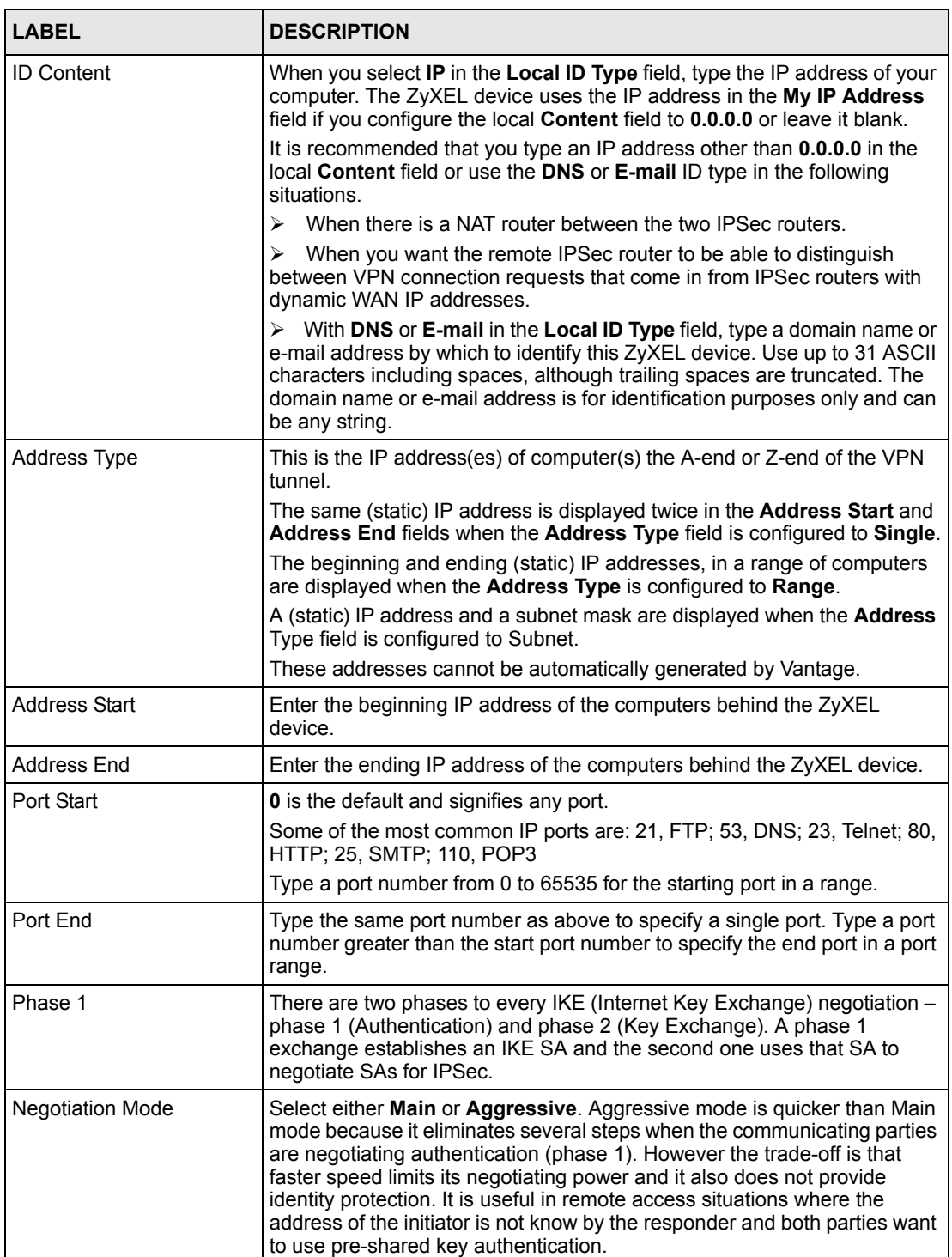

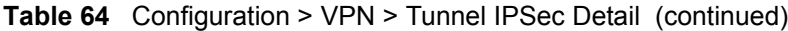

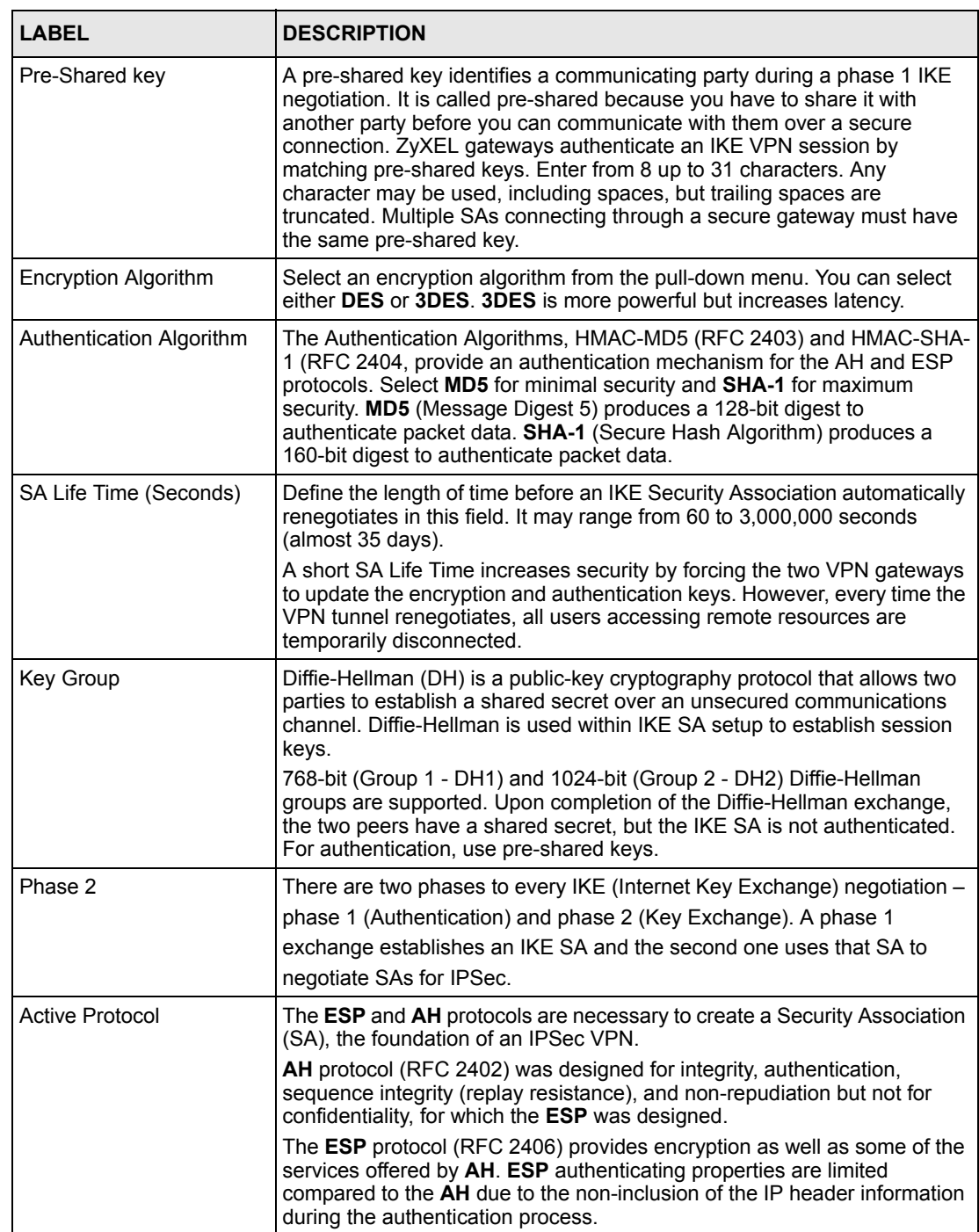

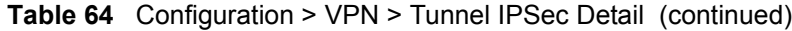

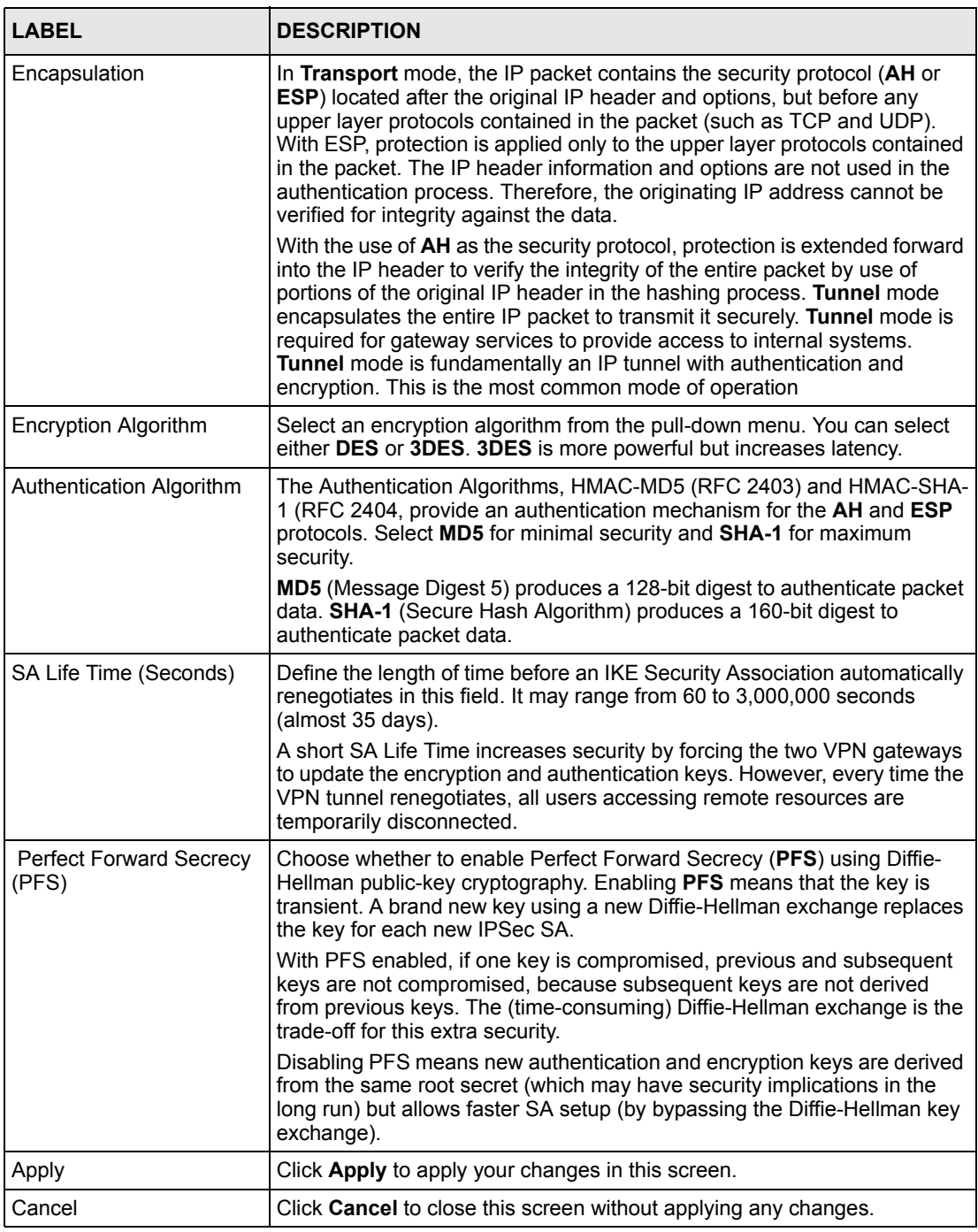

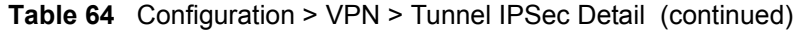

## **11.12.2 Manual VPN Tunnel**

Select **Manual** from Figure [91 on page](#page-181-0) 181 to proceed to the next screen.

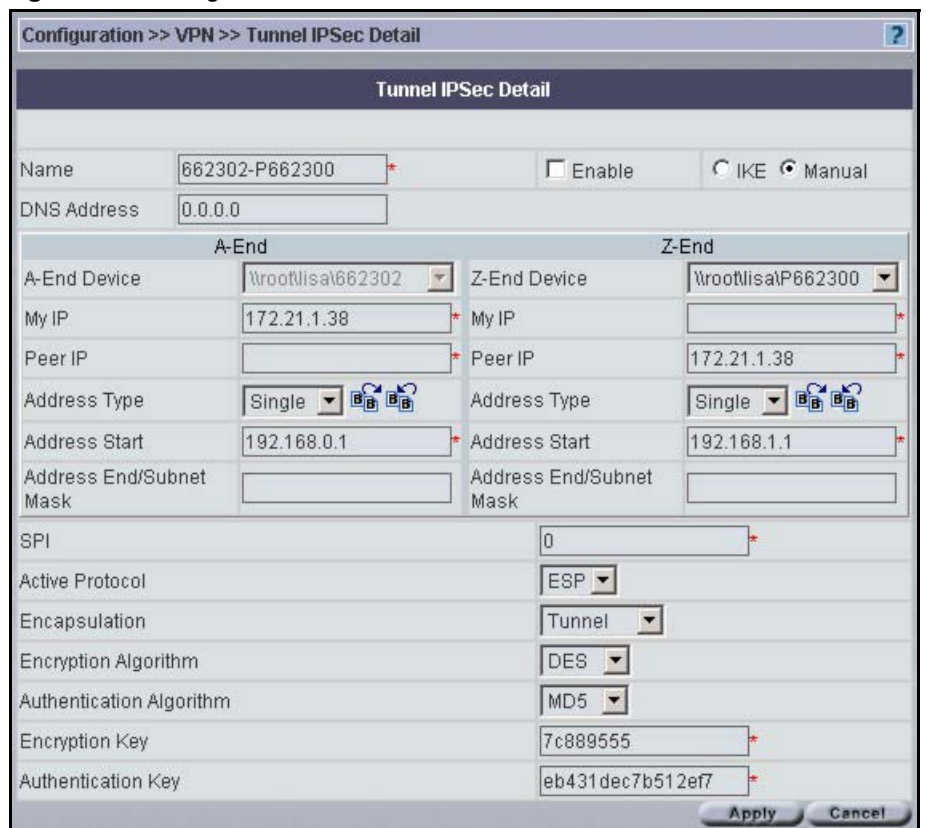

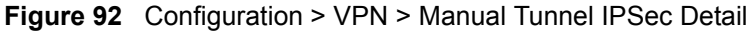

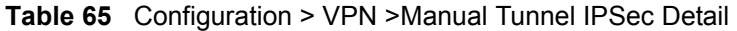

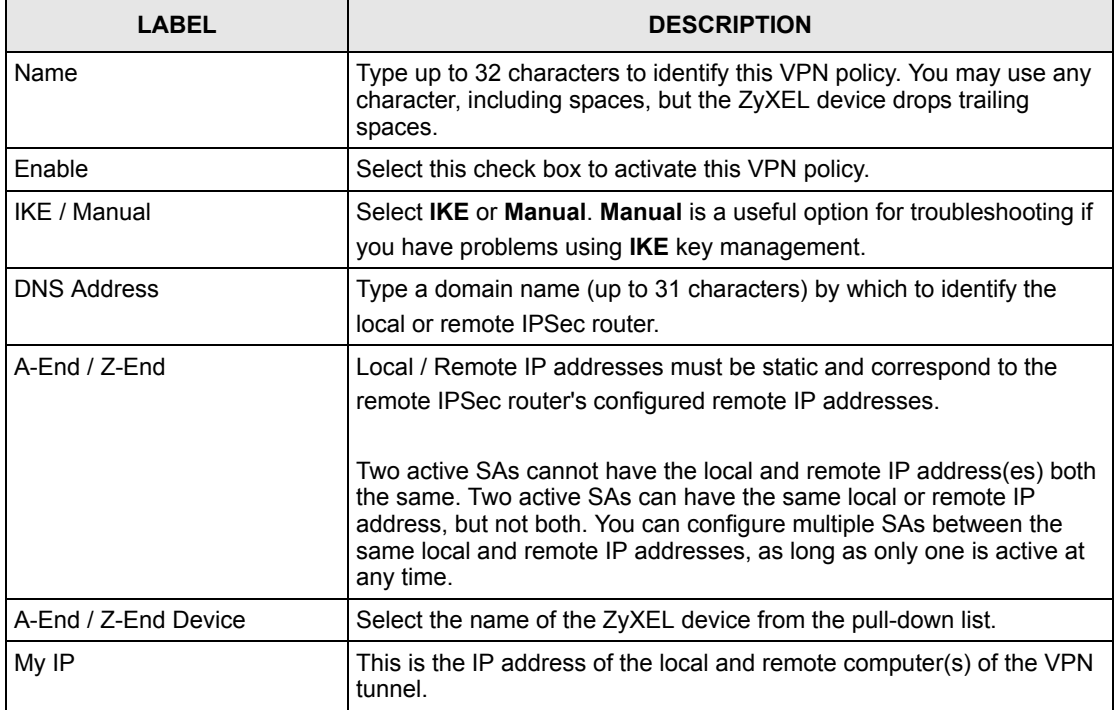

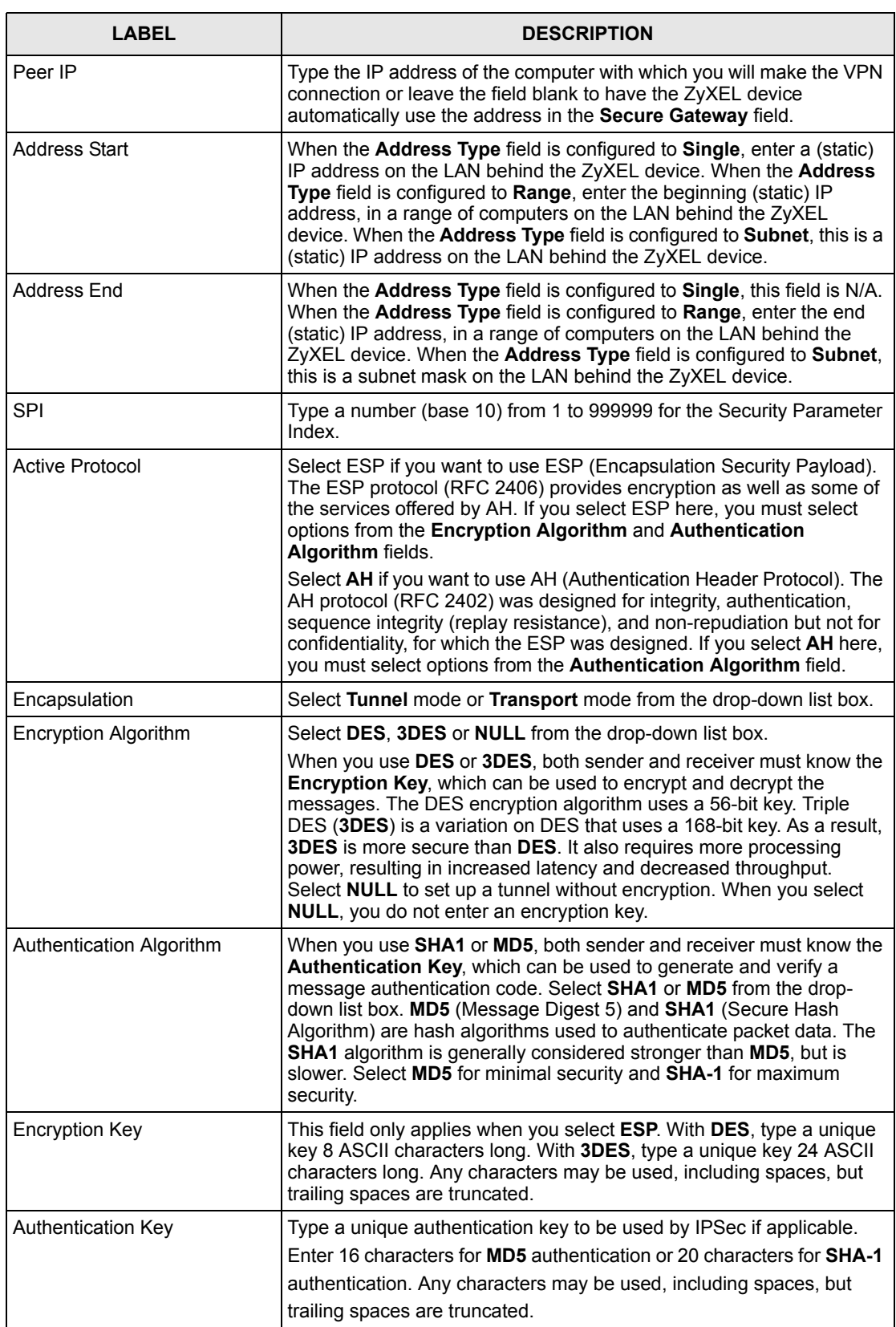

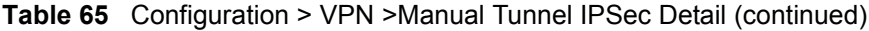

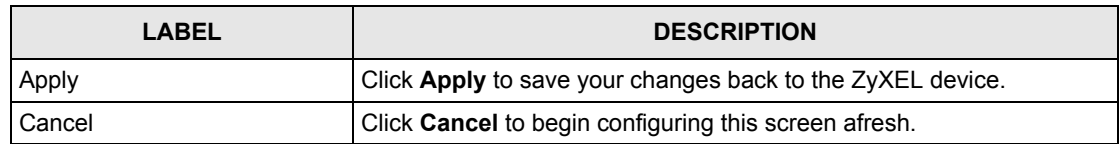

**Table 65** Configuration > VPN >Manual Tunnel IPSec Detail (continued)

# **11.13 VPN and NetBIOS (VPN version 1.0)**

NetBIOS (Network Basic Input/Output System) are TCP or UDP broadcast packets that enable a computer to find other computers. It may sometimes be necessary to allow NetBIOS packets to pass through VPN tunnels in order to allow local computers to find computers on the remote network and vice versa.

Select a device, click **Configuration > VPN** and then click the NetBIOS tab to bring up the next screen.

**Figure 93** Configuration > VPN > NetBIOS

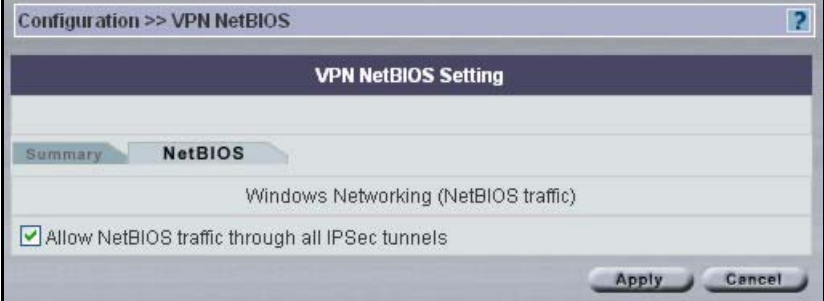

The following table describes the labels in this screen.

#### **Table 66** Configuration > VPN > NetBIOS

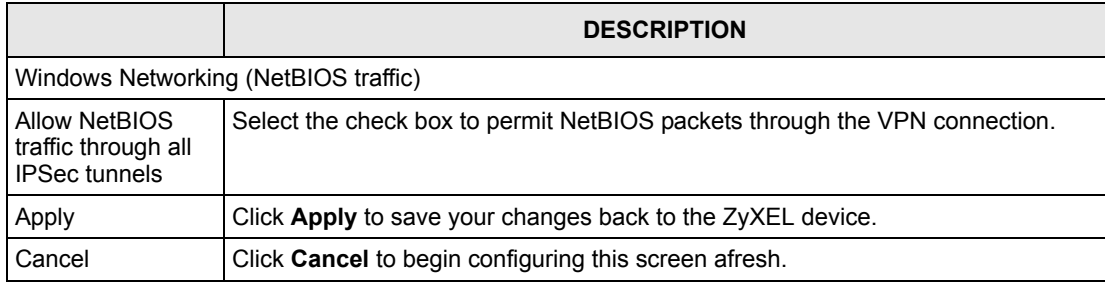

# **11.14 VPN Rules (IKE) (VPN version 1.1)**

Select a device and then click **Configuration > VPN**.

This is a read-only menu of your IPSec rule (tunnel). To add an IPSec rule (or gateway policy), click the **Add** button in the **Modification** column. Edit an IPSec rule by clicking the **Name** hyperlink to configure the associated submenus.

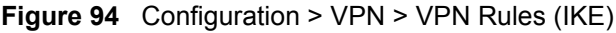

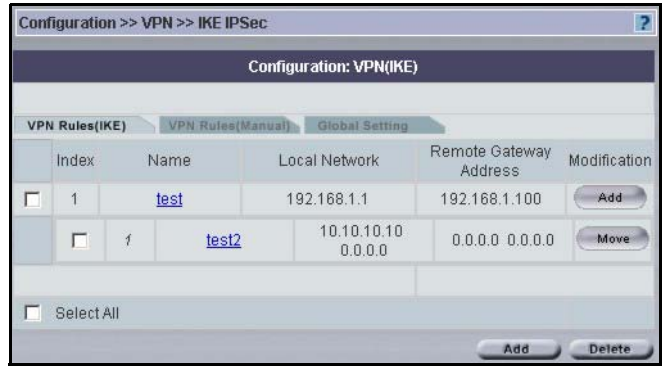

The following table describes the labels in this screen.

**Table 67** Configuration > VPN > VPN Rules (IKE)

|                           | <b>DESCRIPTION</b>                                                                                                    |
|---------------------------|----------------------------------------------------------------------------------------------------|
| Index                     | This field displays the VPN policy index number.                                                                              |
| Name                      | This field identifies a VPN policy gateway. Click the hyperlink to go open a screen<br>where you can edit the gateway policy. |
| Local Network             | This field displays one or a range of IP address(es) of the computer(s) behind the<br>ZyWALL.                                 |
| Remote Gateway<br>Address | This is the WAN IP address of the IPSec router with which you are making the<br>VPN connection.                               |
| Modification              | Click the <b>Add</b> button in this field to go to a screen where you can configure an IKE<br>IPSec rule.                     |
|                           | Click the <b>Move</b> button to change the order in which the IPSec rules display.                                            |
| Select All                | Select this checkbox to select the check boxes for all VPN rules.                                                             |
| Add                       | Click the <b>Add</b> button to go to a screen where you can configure a VPN gateway<br>policy.                                |
| Delete                    | Select a checkbox(es) next to a rule and click <b>Delete</b> to remove a VPN rule(s).                                         |

The following table introduces some of the general IPSec terms used in the VPN screens.

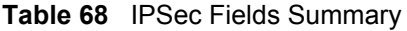

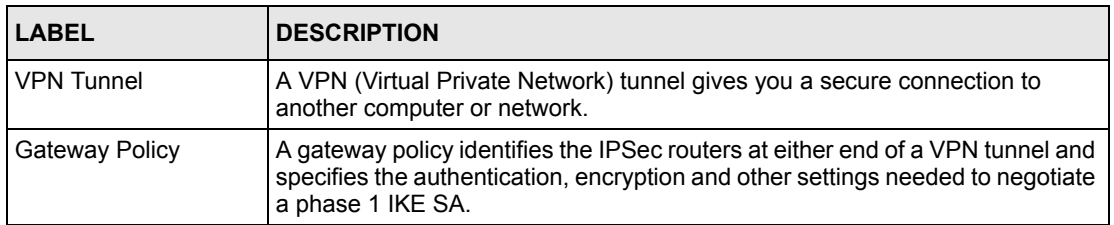

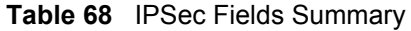

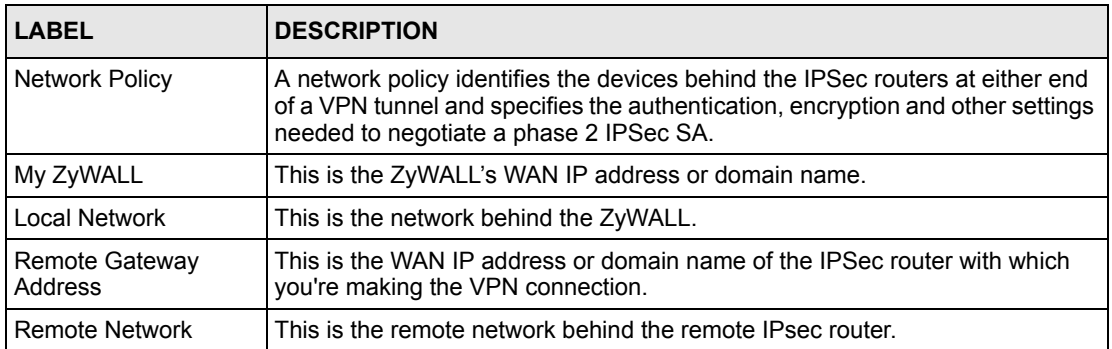

#### **Figure 95** Gateway and Network Policies

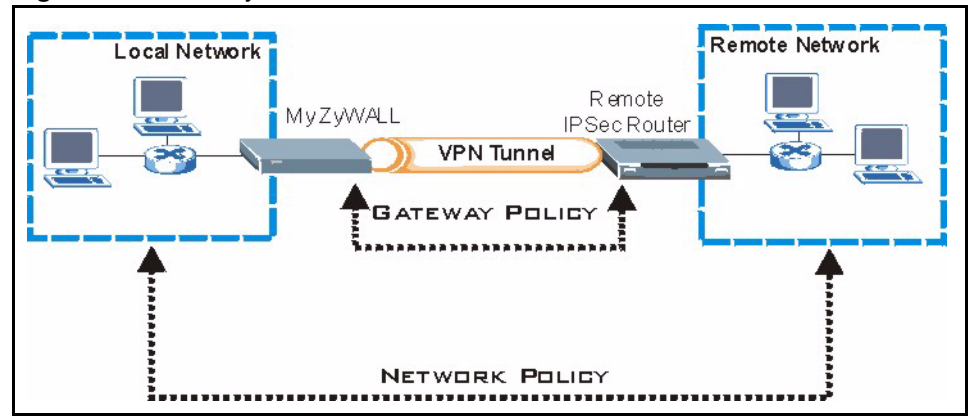

This figure helps explain the main fields in the VPN setup.

#### **Figure 96** IPSec Fields Summary

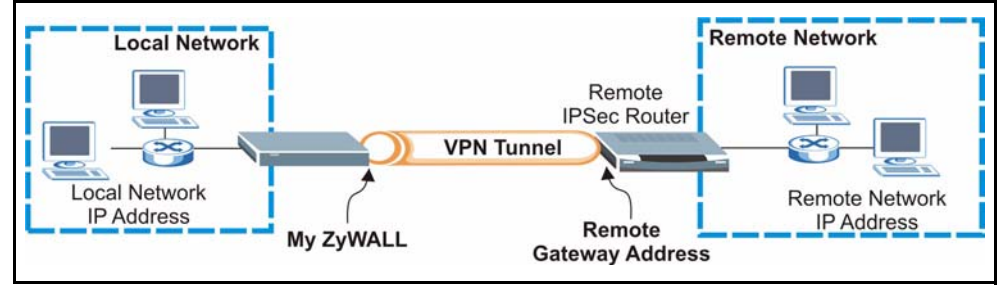

**Note:** Local and remote network IP addresses must be static.

## **11.14.1 VPN Rules (IKE) > Gateway Policy Add**

In the **VPN Rule (IKE)** screen, click the **Add** button to display the **IKE Policy** screen.

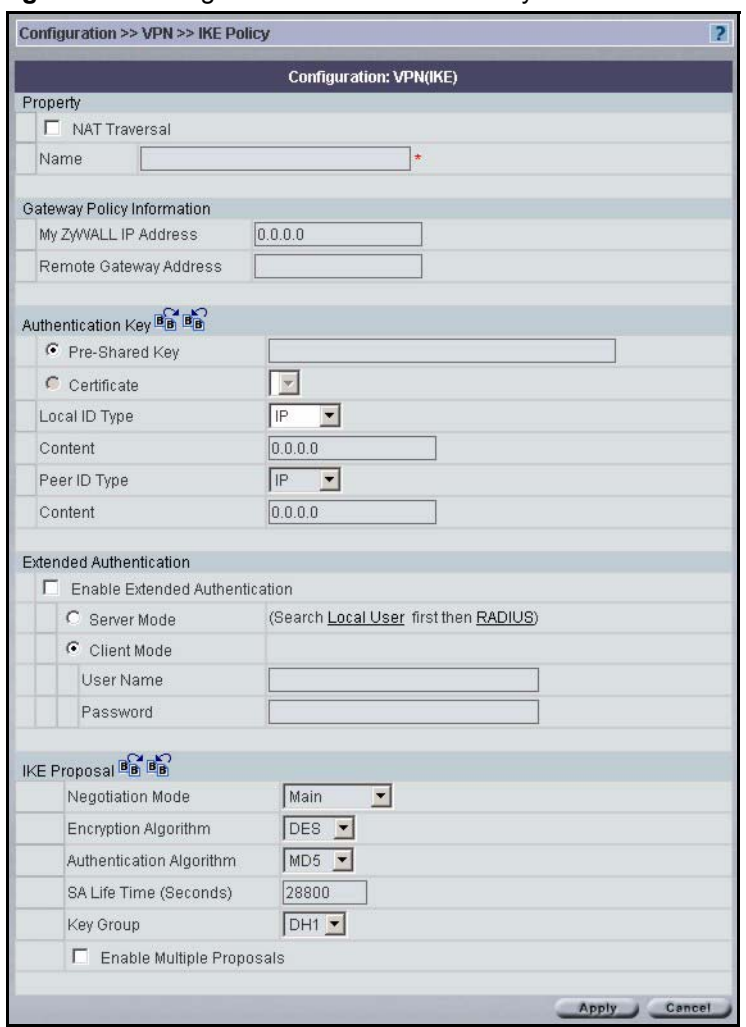

**Figure 97** Configuration > VPN > IKE Policy

**Table 69** Configuration > VPN > IKE Policy

| <b>LABEL</b> | <b>IDESCRIPTION</b>                                                                                                    |
|--------------|----------------------------------------------------------------------------------------------------|
| Property     |                                                                                                    |
| Name         | Type up to 32 characters to identify this VPN gateway policy. You may use<br>any character, including spaces, but the ZyWALL drops trailing spaces. |

| <b>LABEL</b>                  | <b>DESCRIPTION</b>                                                                                                    |
|-------------------------------|----------------------------------------------------------------------------------------------------|
| <b>NAT Traversal</b>          | Select this check box to enable NAT traversal. NAT traversal allows you to set<br>up a VPN connection when there are NAT routers between the two IPSec<br>routers.                                                                                                    |
|                               | Note: The remote IPSec router must also have NAT traversal<br>enabled.                                                                                                    |
|                               | You can use NAT traversal with ESP protocol using Transport or Tunnel<br>mode, but not with AH protocol nor with manual key management. In order for<br>an IPSec router behind a NAT router to receive an initiating IPSec packet, set<br>the NAT router to forward UDP port 500 to the IPSec router behind the NAT<br>router.                                                              |
| Gateway Policy<br>Information |                                                                                                    |
| My ZyWALL                     | This field identifies the WAN IP address or domain name of the ZyWALL. You<br>can select My Address and enter the ZyWALL's static WAN IP address (if it<br>has one) or leave the field set to 0.0.0.0.                                                                                                    |
|                               | The following applies if the My ZyWALL field is configured as 0.0.0.0:                                                                                                    |
|                               | When the WAN port operation mode is set to <b>Active/Passive</b> , the<br>ZyWALL uses the IP address (static or dynamic) of the WAN port that is in<br>use.                                                                                                    |
|                               | When the WAN port operation mode is set to <b>Active/Active</b> , the ZyWALL<br>$\bullet$<br>uses the IP address (static or dynamic) of the primary (highest priority)<br>WAN port to set up the VPN tunnel as long as the corresponding WAN1 or<br>WAN2 connection is up. If the corresponding WAN1 or WAN2 connection<br>goes down, the ZyWALL uses the IP address of the other WAN port. |
|                               | If both WAN connections go down, the ZyWALL uses the dial backup IP<br>$\bullet$<br>address for the VPN tunnel when using dial backup or the LAN IP address<br>when using traffic redirect. See the chapter on WAN for details on dial<br>backup and traffic redirect.                                                                                                    |
|                               | Otherwise you can select My Domain Name and choose one of the dynamic<br>domain names that you have configured (in the DDNS screen) to have the<br>ZyWALL use that dynamic domain name's IP address.                                                                                                    |
|                               | The VPN tunnel has to be rebuilt if the My ZyWALL IP address changes after<br>setup.                                                                                                    |
| Remote Gateway<br>Address     | Type the WAN IP address or the domain name (up to 31 characters) of the<br>IPSec router with which you're making the VPN connection. Set this field to<br>0.0.0.0 if the remote IPSec router has a dynamic WAN IP address.                                                                                                    |
|                               | In order to have more than one active rule with the Remote Gateway<br>Address field set to 0.0.0.0, the ranges of the local IP addresses cannot<br>overlap between rules.                                                                                                    |
|                               | If you configure an active rule with 0.0.0.0 in the Remote Gateway Address<br>field and the LAN's full IP address range as the local IP address, then you<br>cannot configure any other active rules with the Remote Gateway Address<br>field set to $0.0.0.0$ .                                                                                                    |
| <b>Authentication Key</b>     |                                                                                                    |

**Table 69** Configuration > VPN > IKE Policy (continued)

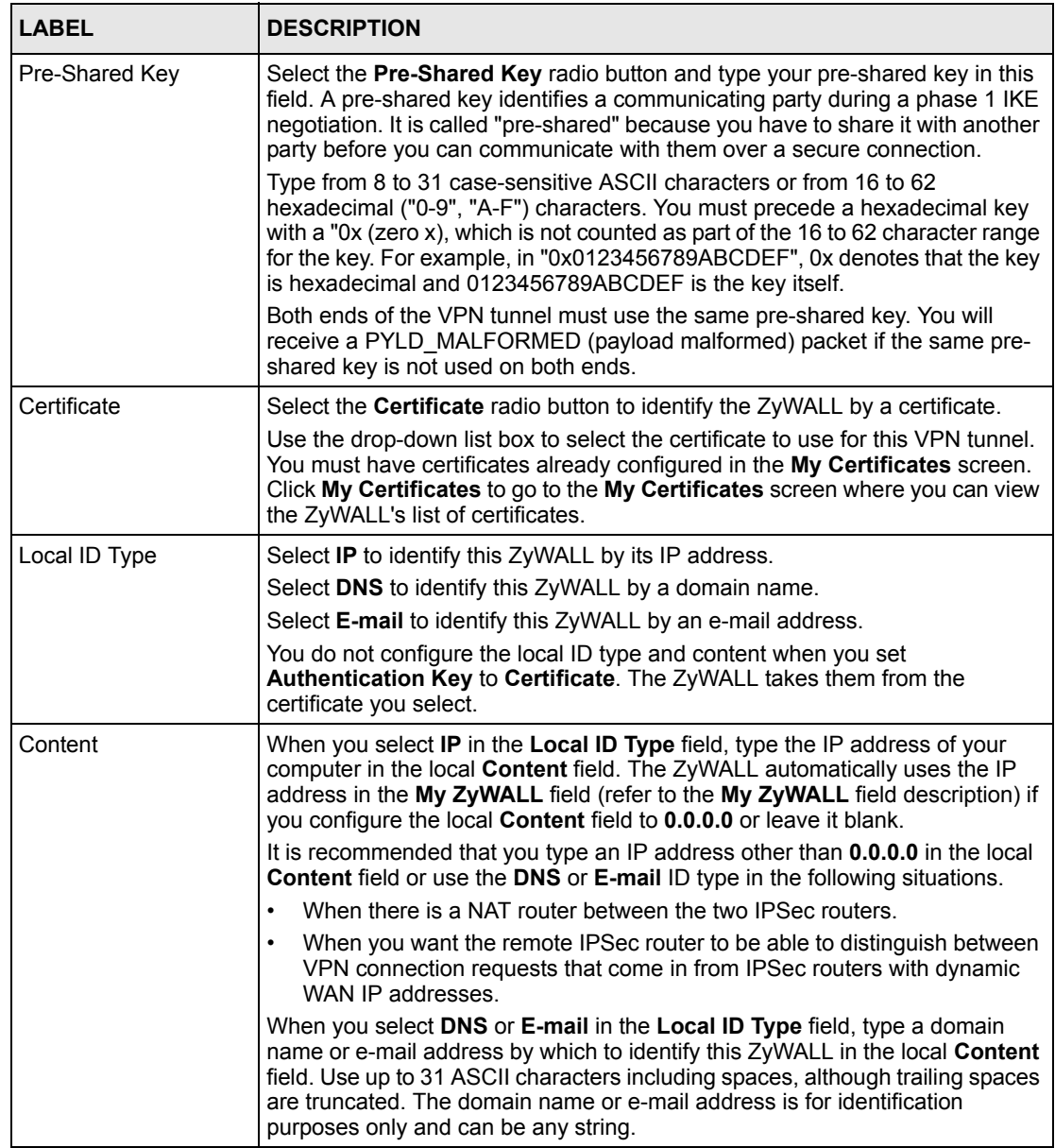

## **Table 69** Configuration > VPN > IKE Policy (continued)

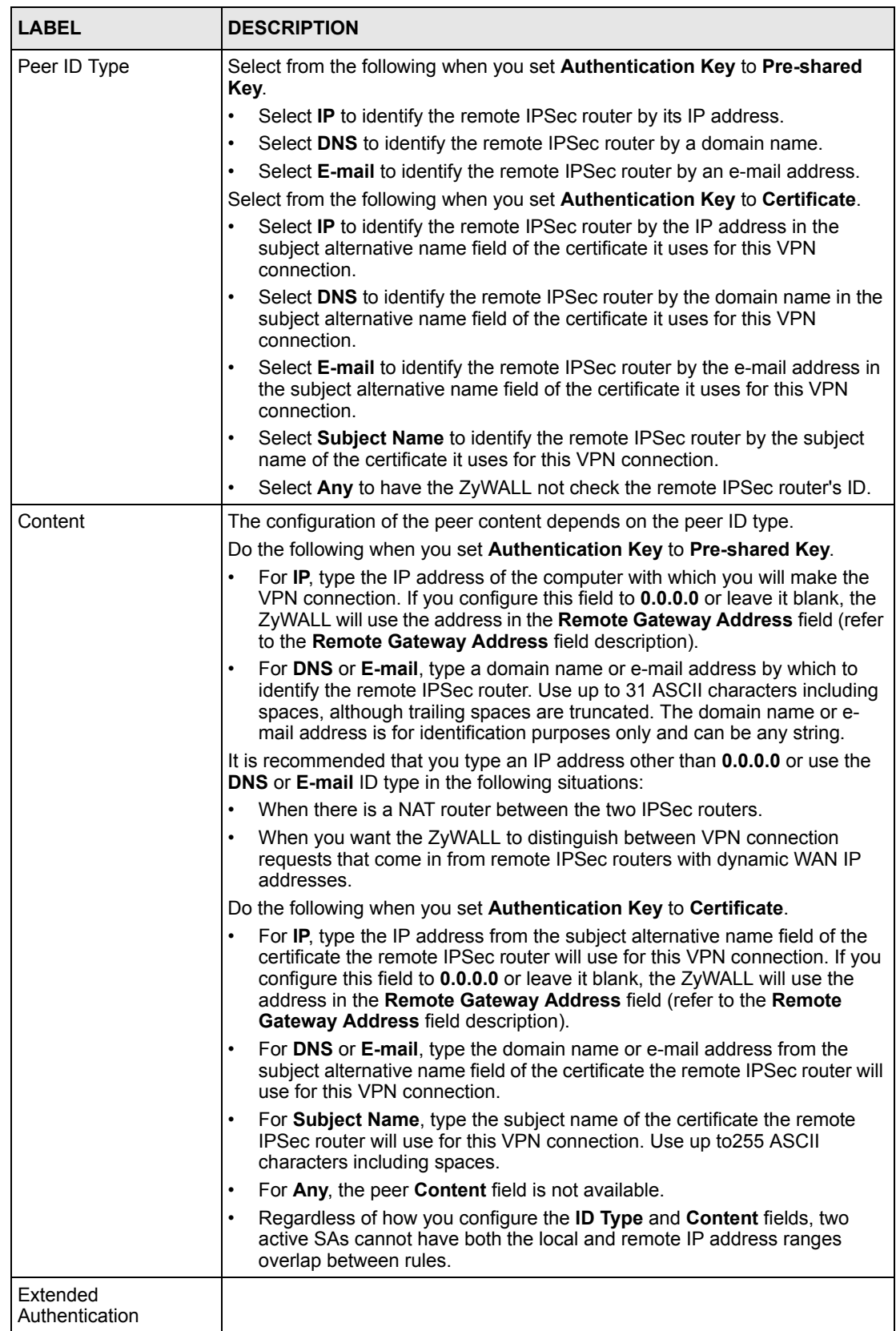

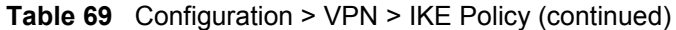

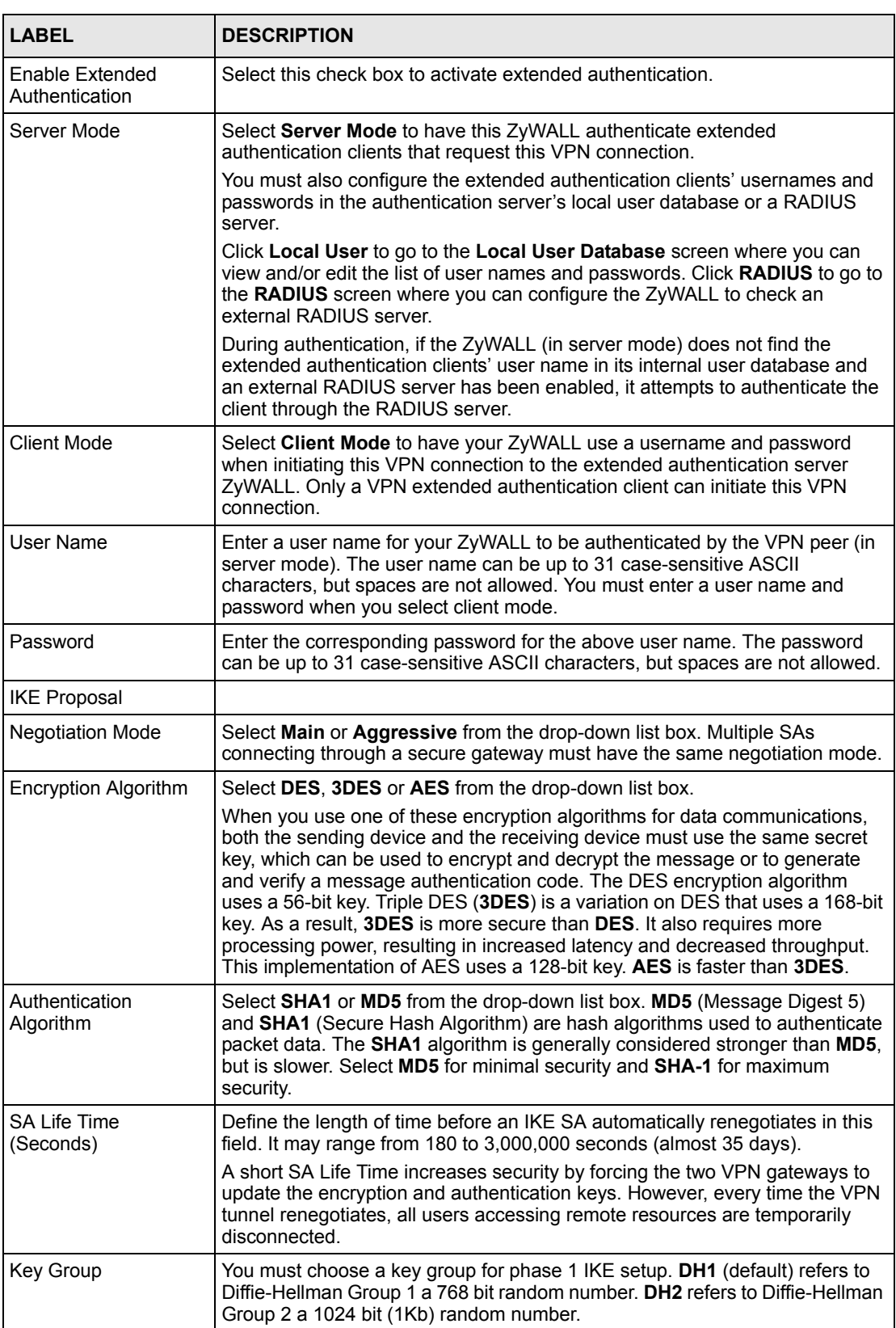

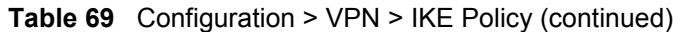

| <b>LABEL</b>                 | <b>DESCRIPTION</b>                                                                                                    |
|------------------------------|----------------------------------------------------------------------------------------------------|
| Enable Multiple<br>Proposals | Select this check box to allow the ZyWALL to use any of its phase 1 or phase<br>2 encryption and authentication algorithms when negotiating an IPSec SA.                                                                                              |
|                              | When you enable multiple proposals, the ZyWALL allows the remote IPSec<br>router to select which encryption and authentication algorithms to use for the<br>VPN tunnel, even if they are less secure than the ones you configure for the<br>VPN rule. |
|                              | Clear this check box to have the ZyWALL use only the phase 1 or phase 2<br>encryption and authentication algorithms configured below when negotiating<br>an IPSec SA.                                                                                 |
| Apply                        | Click Apply to save your changes back to the ZyWALL.                                                                                                    |
| Cancel                       | Click <b>Cancel</b> to exit this screen without saving.                                                                                                    |

**Table 69** Configuration > VPN > IKE Policy (continued)

# **11.14.2 VPN Rules (IKE) > Network Policy Edit**

In the **VPN Rule (IKE)** screen, click the **Add** button in the **Modification** field or a **Name** hyperlink to display the **IKE IPSec** screen.

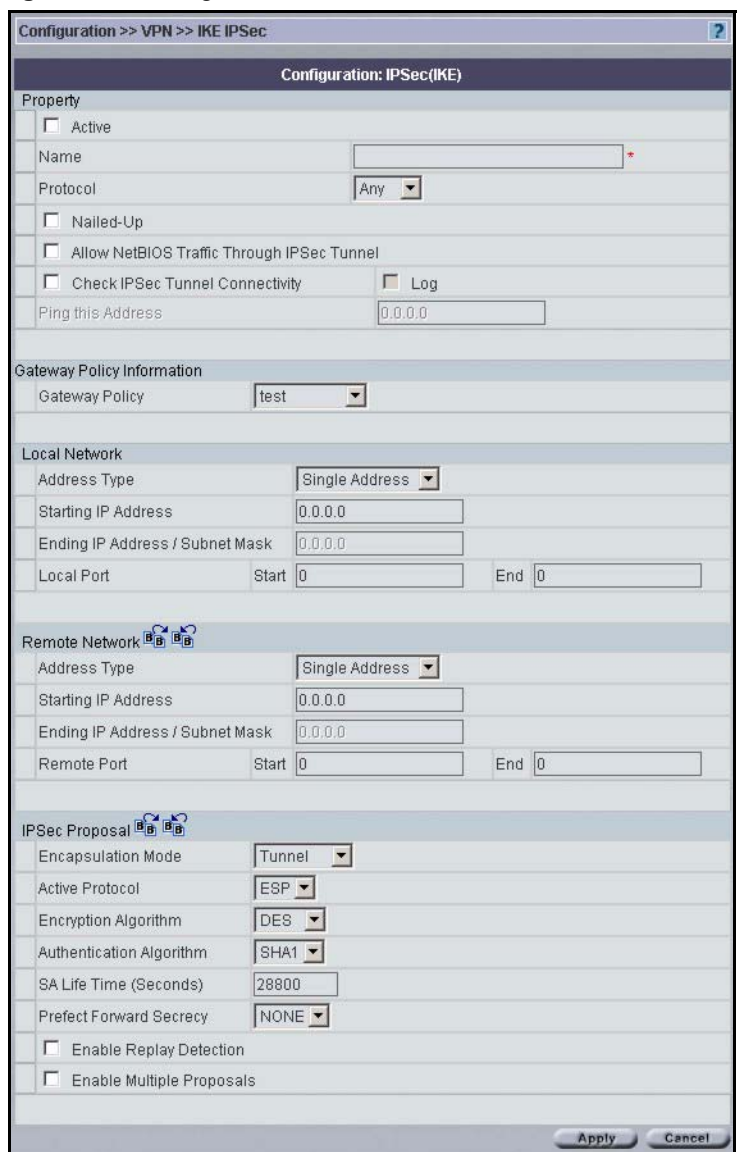

**Figure 98** Configuration > VPN > IKE IPSec

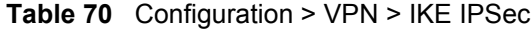

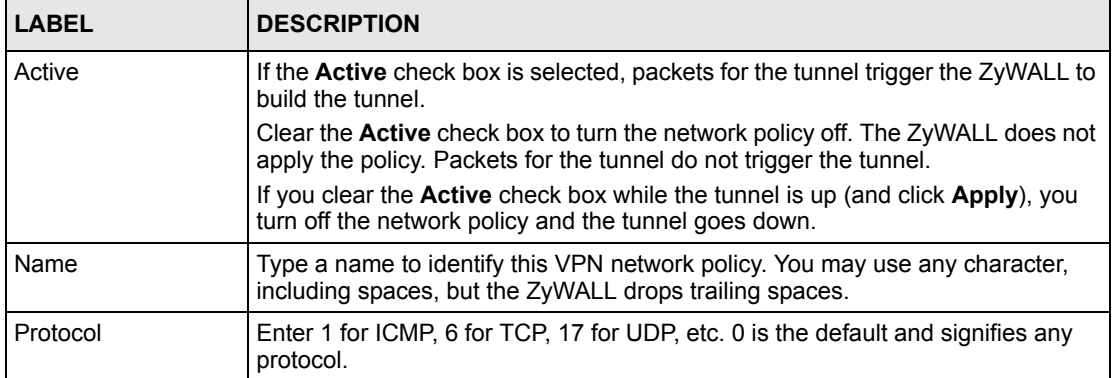

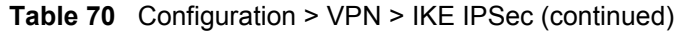

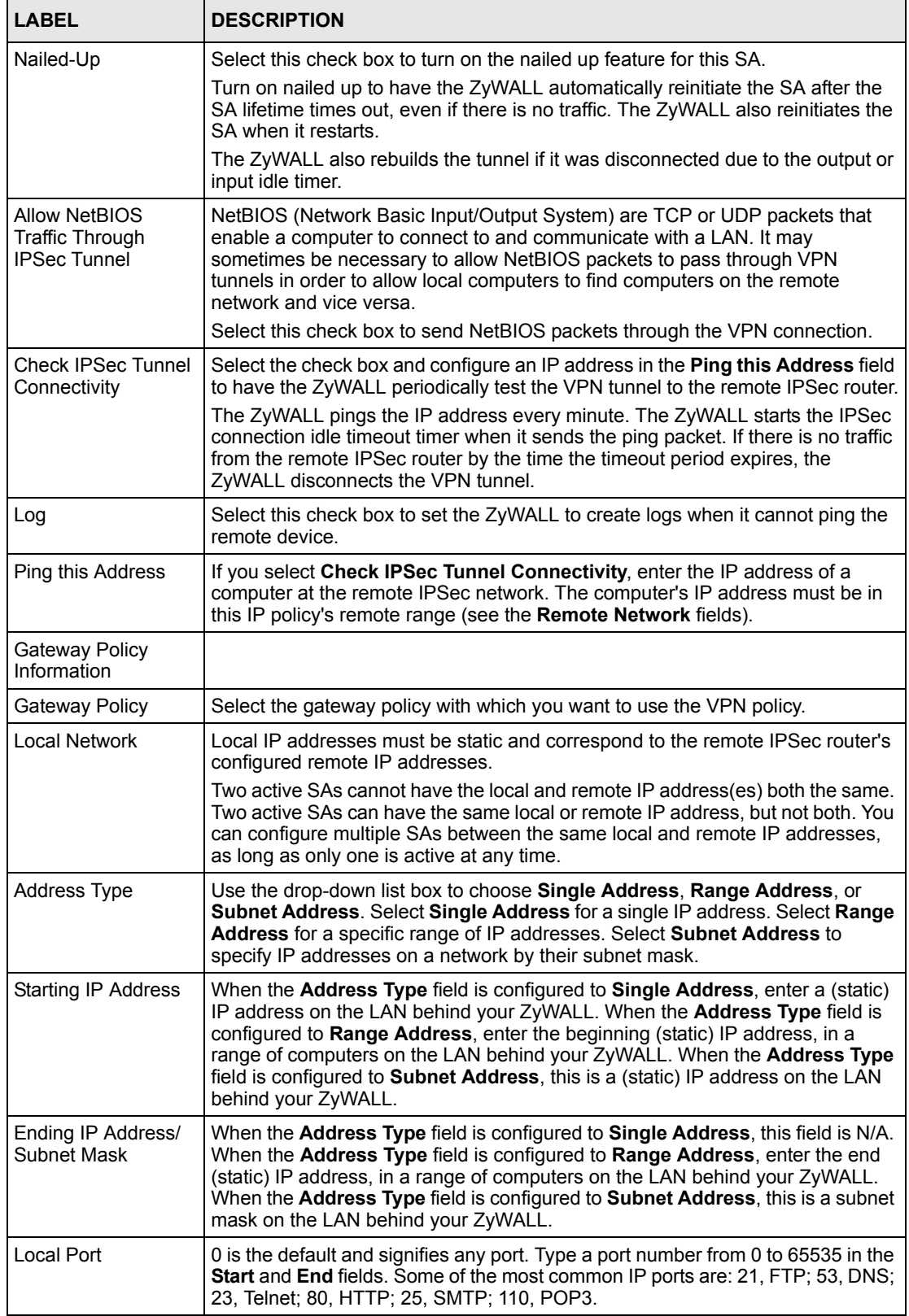

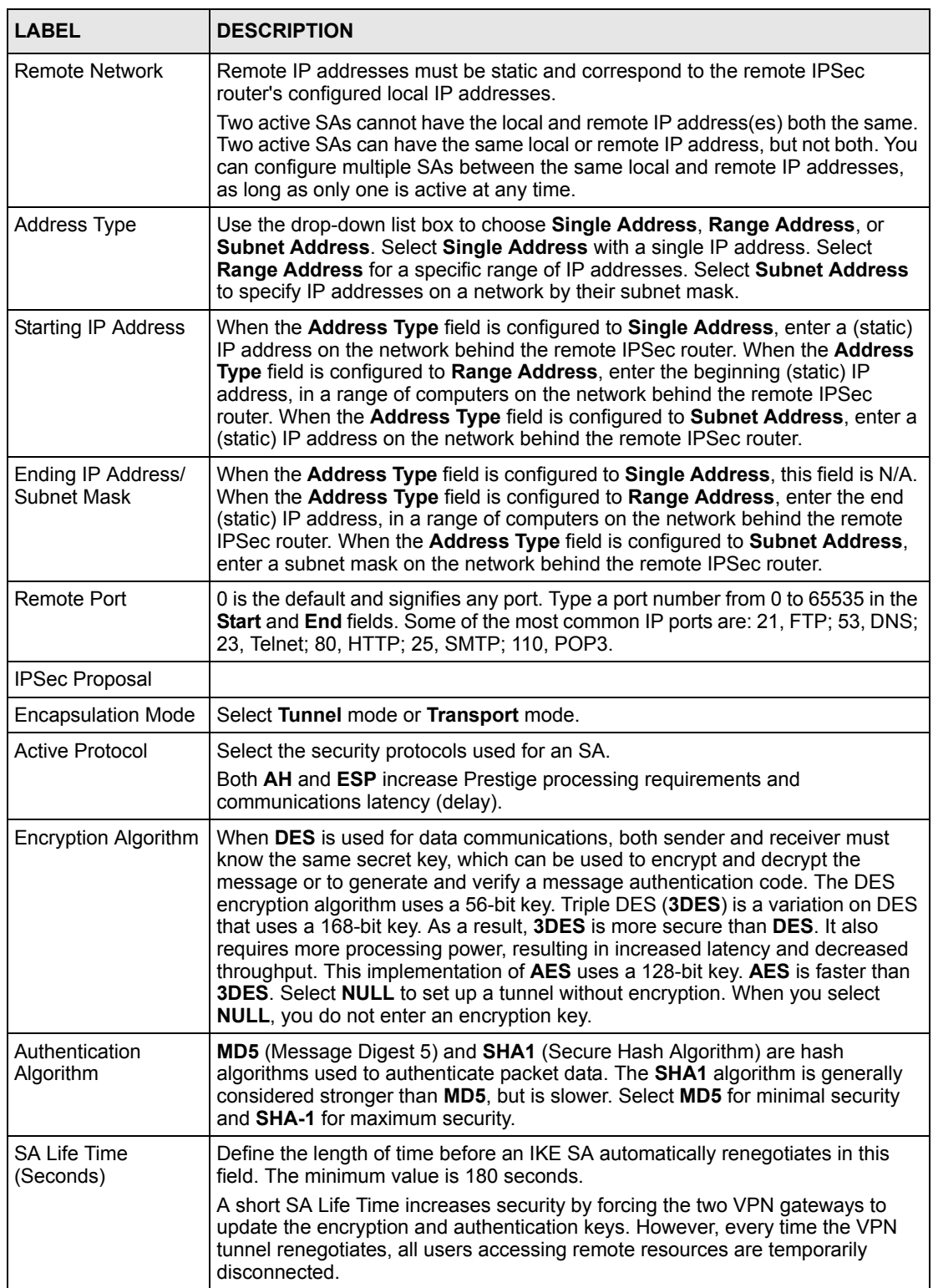

## **Table 70** Configuration > VPN > IKE IPSec (continued)

| <b>LABEL</b>                      | <b>DESCRIPTION</b>                                                                                                    |
|-----------------------------------|----------------------------------------------------------------------------------------------------|
| Perfect Forward<br>Secret (PFS)   | Perfect Forward Secret (PFS) is disabled (NONE) by default in phase 2 IPSec<br>SA setup. This allows faster IPSec setup, but is not so secure.                                                                                                    |
|                                   | Select DH1 or DH2 to enable PFS. DH1 refers to Diffie-Hellman Group 1 a 768<br>bit random number. DH2 refers to Diffie-Hellman Group 2 a 1024 bit (1Kb)<br>random number (more secure, yet slower).                                                                     |
| Enable Replay<br><b>Detection</b> | As a VPN setup is processing intensive, the system is vulnerable to Denial of<br>Service (DOS) attacks. The IPSec receiver can detect and reject old or duplicate<br>packets to protect against replay attacks. Enable replay detection by selecting<br>this check box. |
| Enable Multiple<br>Proposals      | Select this check box to allow the ZyWALL to use any of its phase 1 or phase 2<br>encryption and authentication algorithms when negotiating an IPSec SA.                                                                                                    |
|                                   | When you enable multiple proposals, the ZyWALL allows the remote IPSec<br>router to select which encryption and authentication algorithms to use for the<br>VPN tunnel, even if they are less secure than the ones you configure for the<br>VPN rule.                   |
|                                   | Clear this check box to have the ZyWALL use only the phase 1 or phase 2<br>encryption and authentication algorithms configured below when negotiating an<br>IPSec SA.                                                                                                   |
| Apply                             | Click Apply to save the changes.                                                                                                    |
| Cancel                            | Click Cancel to discard all changes and return to the main VPN screen.                                                                                                    |

**Table 70** Configuration > VPN > IKE IPSec (continued)

# **11.14.3 VPN Rules (IKE) > Network Policy Move**

Click the **Move** button icon in the VPN Rules (IKE) screen to display the screen shown next. Use this screen to associate a network policy to a gateway policy.

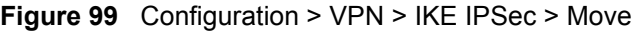

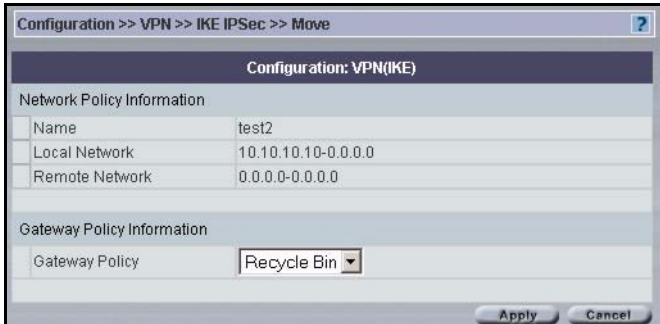

**Table 71** Configuration > VPN > IKE IPSec > Move

| <b>LABEL</b>                  | <b>DESCRIPTION</b>                                                            |
|-------------------------------|-------------------------------------------------------------------------------|
| Network Policy<br>Information | The following fields display the general network settings of this VPN policy. |
| Name                          | This field displays the policy name.                                          |

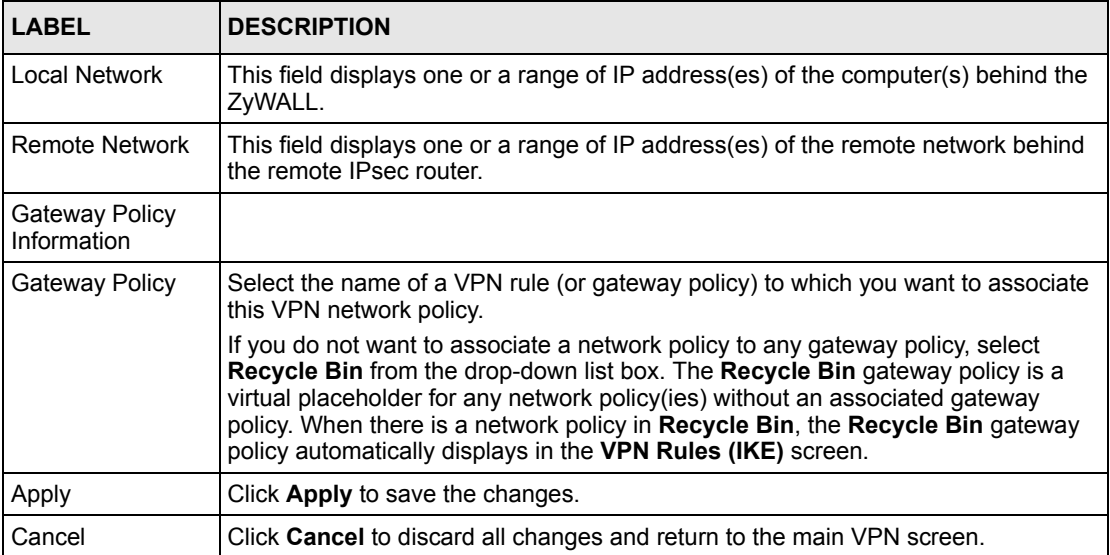

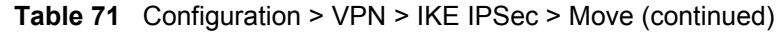

# **11.15 VPN Rules (Manual) (VPN version 1.1)**

Select a device, click **Configuration > VPN** > **VPN Rules(manual)** tab to open the VPN Rules screen. This is a read-only menu of your IPSec rules (tunnels). Edit an IPSec rule by clicking the edit icon to configure the associated submenus.

You may want to configure a VPN rule that uses manual key management if you are having problems with IKE key management.

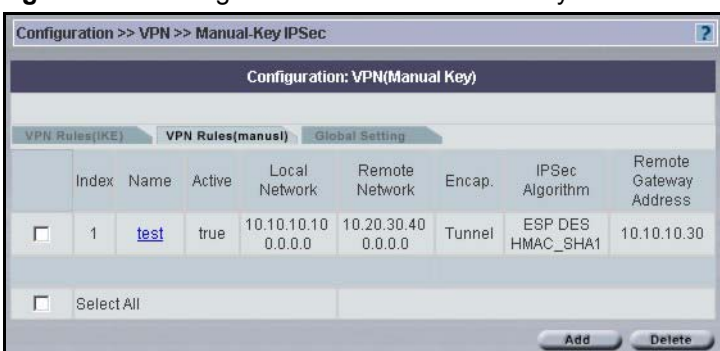

**Figure 100** Configuration > VPN > Manual-Key IPSec

**Table 72** Configuration > VPN > Manual-Key IPSec

| <b>LABEL</b> | <b>DESCRIPTION</b>                                                                                              |
|--------------|----------------------------------------------------------------------------------------------------|
| Index        | This is the VPN policy index number.                                                                            |
| Name         | This field displays the identification name for this VPN policy. Click the hyperlink to<br>edit the VPN policy. |

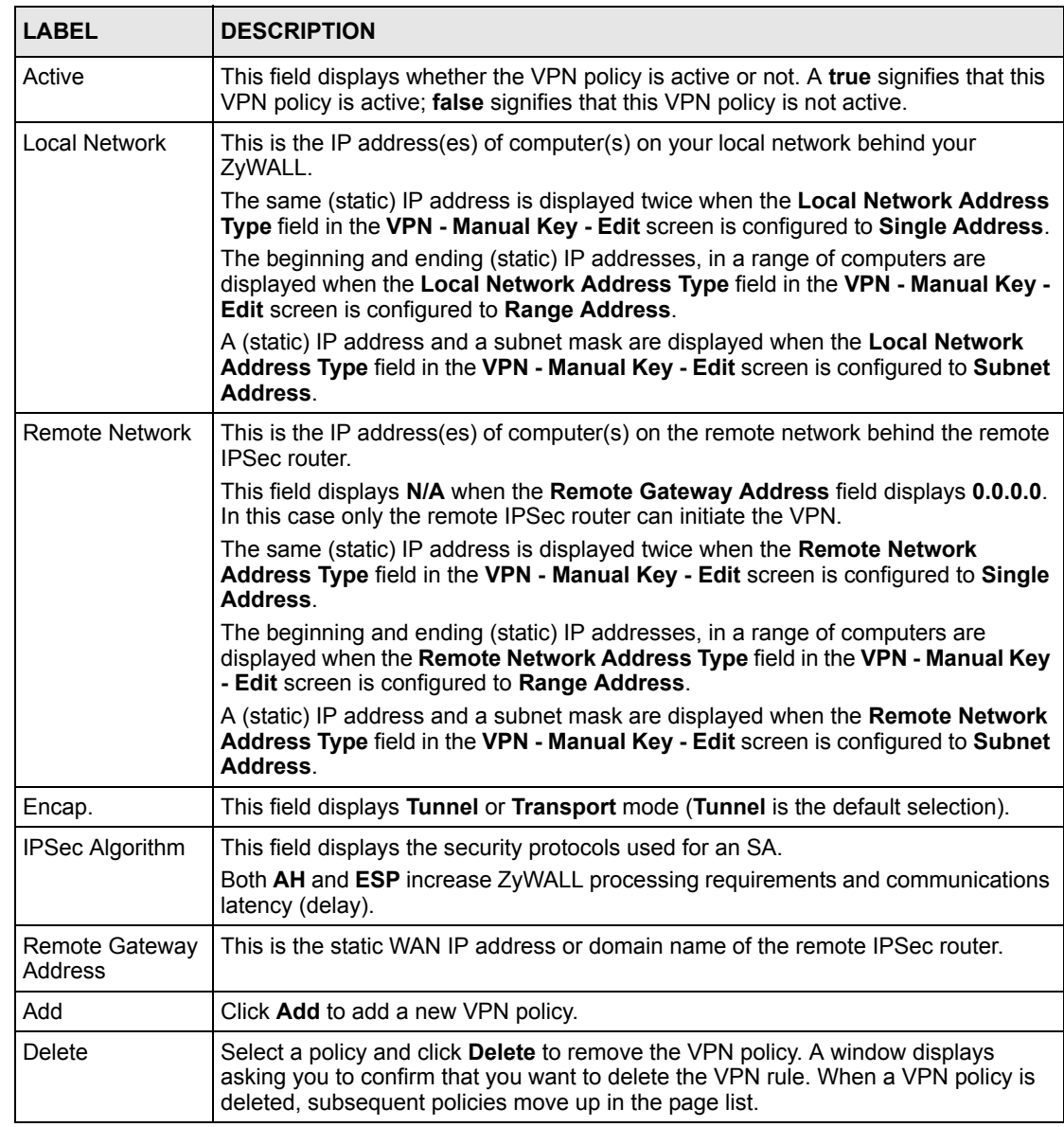

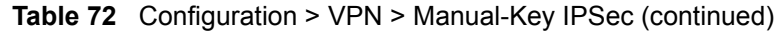

## **11.15.1 VPN Rules (Manual) > Edit**

Manual key management is useful if you have problems with IKE key management.

#### **11.15.1.1 Security Parameter Index (SPI)**

An SPI is used to distinguish different SAs terminating at the same destination and using the same IPSec protocol. This data allows for the multiplexing of SAs to a single gateway. The **SPI** (Security Parameter Index) along with a destination IP address uniquely identify a particular Security Association (SA). The **SPI** is transmitted from the remote VPN gateway to the local VPN gateway. The local VPN gateway then uses the network, encryption and key values that the administrator associated with the SPI to establish the tunnel.

**Note:** Current ZyXEL implementation assumes identical outgoing and incoming SPIs.

Click a **Name** hyperlink in the **VPN Rules (Manual)** screen to edit VPN rules.

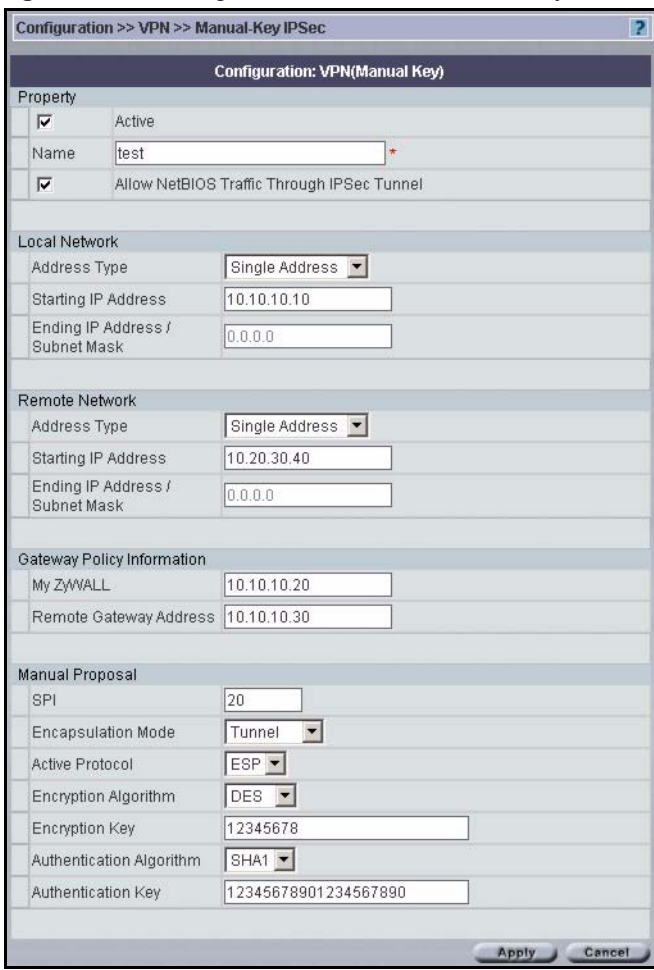

**Figure 101** Configuration > VPN > Manual-Key IPSec > Edit

**Table 73** Configuration > VPN > Manual-Key IPSec > Edit

| <b>LABEL</b>                                                   | <b>DESCRIPTION</b>                                                                                                    |
|----------------------------------------------------------------|----------------------------------------------------------------------------------------------------|
| Property                                                       |                                                                                                    |
| Active                                                         | Select this check box to activate this VPN policy.                                                                                                    |
| Name                                                           | Type up to 32 characters to identify this VPN policy. You may use any character,<br>including spaces, but the ZyWALL drops trailing spaces.                                                                                                    |
| Allow NetBIOS<br><b>Traffic Through</b><br><b>IPSec Tunnel</b> | NetBIOS (Network Basic Input/Output System) are TCP or UDP packets that<br>enable a computer to find other computers. It may sometimes be necessary to<br>allow NetBIOS packets to pass through VPN tunnels in order to allow local<br>computers to find computers on the remote network and vice versa.<br>Select this check box to send NetBIOS packets through the VPN connection. |

| <b>LABEL</b>                         | <b>DESCRIPTION</b>                                                                                                    |
|--------------------------------------|----------------------------------------------------------------------------------------------------|
| <b>Local Network</b>                 | Local IP addresses must be static and correspond to the remote IPSec router's<br>configured remote IP addresses.                                                                                                    |
|                                      | Two active SAs cannot have the local and remote IP address(es) both the same.<br>Two active SAs can have the same local or remote IP address, but not both. You<br>can configure multiple SAs between the same local and remote IP addresses, as<br>long as only one is active at any time.                                                                                                    |
| Address Type                         | Use the drop-down list box to choose Single Address, Range Address, or<br>Subnet Address. Select Single Address for a single IP address. Select Range<br>Address for a specific range of IP addresses. Select Subnet Address to specify<br>IP addresses on a network by their subnet mask.                                                                                                    |
| Starting IP<br>Address               | When the Address Type field is configured to Single Address, enter a (static) IP<br>address on the LAN behind your ZyWALL. When the Address Type field is<br>configured to Range Address, enter the beginning (static) IP address, in a range<br>of computers on the LAN behind your ZyWALL. When the Address Type field is<br>configured to Subnet Address, this is a (static) IP address on the LAN behind your<br>ZyWALL.                                               |
| Ending IP<br>Address/Subnet<br>Mask  | When the Address Type field is configured to Single Address, this field is N/A.<br>When the <b>Address Type</b> field is configured to <b>Range Address</b> , enter the end<br>(static) IP address, in a range of computers on the LAN behind your ZyWALL.<br>When the Address Type field is configured to Subnet Address, this is a subnet<br>mask on the LAN behind your ZyWALL.                                                                                         |
| <b>Remote Network</b>                | Remote IP addresses must be static and correspond to the remote IPSec router's<br>configured local IP addresses.                                                                                                    |
|                                      | Two active SAs cannot have the local and remote IP address(es) both the same.<br>Two active SAs can have the same local or remote IP address, but not both. You<br>can configure multiple SAs between the same local and remote IP addresses, as<br>long as only one is active at any time.                                                                                                    |
| Address Type                         | Use the drop-down list box to choose Single Address, Range Address, or<br>Subnet Address. Select Single Address with a single IP address. Select Range<br>Address for a specific range of IP addresses. Select Subnet Address to specify<br>IP addresses on a network by their subnet mask.                                                                                                    |
| Starting IP<br>Address               | When the Address Type field is configured to Single Address, enter a (static) IP<br>address on the network behind the remote IPSec router. When the Address Type<br>field is configured to Range Address, enter the beginning (static) IP address, in a<br>range of computers on the network behind the remote IPSec router. When the<br>Address Type field is configured to Subnet Address, enter a (static) IP address<br>on the network behind the remote IPSec router. |
| Ending IP<br>Address/Subnet<br>Mask  | When the <b>Address Type</b> field is configured to <b>Single Address</b> , this field is N/A.<br>When the Address Type field is configured to Range Address, enter the end<br>(static) IP address, in a range of computers on the network behind the remote<br>IPSec router. When the Address Type field is configured to Subnet Address,<br>enter a subnet mask on the network behind the remote IPSec router.                                                           |
| <b>Gateway Policy</b><br>Information |                                                                                                    |

**Table 73** Configuration > VPN > Manual-Key IPSec > Edit (continued)

| <b>LABEL</b>                | <b>DESCRIPTION</b>                                                                                                    |
|-----------------------------|----------------------------------------------------------------------------------------------------|
| My ZyWALL                   | Enter the WAN IP address or domain name of your ZyWALL or leave the field set<br>to 0.0.0.0. The VPN tunnel has to be rebuilt if the My ZyWALL IP address changes<br>after setup.                                                                                                    |
|                             | The following applies if the My ZyWALL field is configured as 0.0.0.0:                                                                                                    |
|                             | When the WAN port operation mode is set to Active/Passive, the ZyWALL uses<br>۰<br>the IP address (static or dynamic) of the WAN port that is in use.                                                                                                    |
|                             | When the WAN port operation mode is set to Active/Active, the ZyWALL uses<br>۰<br>the IP address (static or dynamic) of the primary (highest priority) WAN port to<br>set up the VPN tunnel as long as the corresponding WAN1 or WAN2<br>connection is up. If the corresponding WAN1 or WAN2 connection goes down,<br>the ZyWALL uses the IP address of the other WAN port.                                                                                                    |
|                             | If both WAN connections go down, the ZyWALL uses the dial backup IP<br>$\bullet$<br>address for the VPN tunnel when using dial backup or the LAN IP address<br>when using traffic redirect. See the chapter on WAN for details on dial backup<br>and traffic redirect.                                                                                                    |
| Remote Gateway<br>Addr      | Type the WAN IP address or the domain name (up to 31 characters) of the IPSec<br>router with which you're making the VPN connection.                                                                                                    |
| Manual Proposal             |                                                                                                    |
| <b>SPI</b>                  | Type a unique SPI (Security Parameter Index) from one to four characters long.<br>Valid Characters are "0, 1, 2, 3, 4, 5, 6, 7, 8, and 9".                                                                                                    |
| Encapsulation<br>Mode       | Select Tunnel mode or Transport mode from the drop-down list box.                                                                                                    |
| <b>Active Protocol</b>      | Select ESP if you want to use ESP (Encapsulation Security Payload). The ESP<br>protocol (RFC 2406) provides encryption as well as some of the services offered<br>by AH. If you select ESP here, you must select options from the Encryption<br>Algorithm and Authentication Algorithm fields (described next).                                                                                                    |
|                             | Select AH if you want to use AH (Authentication Header Protocol). The AH protocol<br>(RFC 2402) was designed for integrity, authentication, sequence integrity (replay<br>resistance), and non-repudiation but not for confidentiality, for which the ESP was<br>designed. If you select AH here, you must select options from the Authentication<br>Algorithm field (described next).                                                                                                    |
| Encryption                  | Select DES, 3DES or NULL from the drop-down list box.                                                                                                    |
| Algorithm                   | When DES is used for data communications, both sender and receiver must know<br>the Encryption Key, which can be used to encrypt and decrypt the message or to<br>generate and verify a message authentication code. The DES encryption algorithm<br>uses a 56-bit key. Triple DES (3DES) is a variation on DES that uses a 168-bit key.<br>As a result, 3DES is more secure than DES. It also requires more processing<br>power, resulting in increased latency and decreased throughput. Select NULL to<br>set up a tunnel without encryption. When you select <b>NULL</b> , you do not enter an<br>encryption key. |
| Authentication<br>Algorithm | Select SHA1 or MD5 from the drop-down list box. MD5 (Message Digest 5) and<br>SHA1 (Secure Hash Algorithm) are hash algorithms used to authenticate packet<br>data. The SHA1 algorithm is generally considered stronger than MD5, but is<br>slower. Select MD5 for minimal security and SHA1 for maximum security.                                                                                                    |
| <b>Encryption Key</b>       | This field is applicable when you select ESP in the Active Protocol field above.<br>With DES, type a unique key 8 characters long. With 3DES, type a unique key 24<br>characters long. Any characters may be used, including spaces, but trailing spaces<br>are truncated.                                                                                                    |
| Authentication<br>Key       | Type a unique authentication key to be used by IPSec if applicable. Enter 16<br>characters for MD5 authentication or 20 characters for SHA1 authentication. Any<br>characters may be used, including spaces, but trailing spaces are truncated.                                                                                                    |

**Table 73** Configuration > VPN > Manual-Key IPSec > Edit (continued)

| <b>LABEL</b> | <b>DESCRIPTION</b>                                      |  |  |
|--------------|---------------------------------------------------------|--|--|
| Apply        | Click Apply to save your changes back to the ZyWALL.    |  |  |
| Cancel       | Click <b>Cancel</b> to exit this screen without saving. |  |  |

**Table 73** Configuration > VPN > Manual-Key IPSec > Edit (continued)

# **11.16 VPN Global Setting (VPN version 1.1)**

Select a device, click **Configuration > VPN** > **Global Setting** tab to open the screen shown next. Use this screen to change your ZyWALL's global settings.

**Figure 102** Configuration > VPN > Global Setting

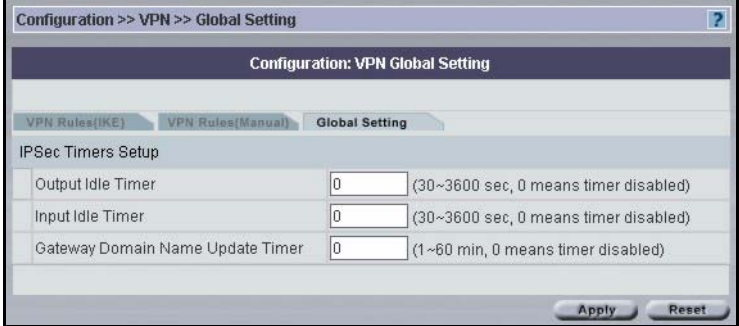

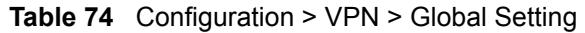

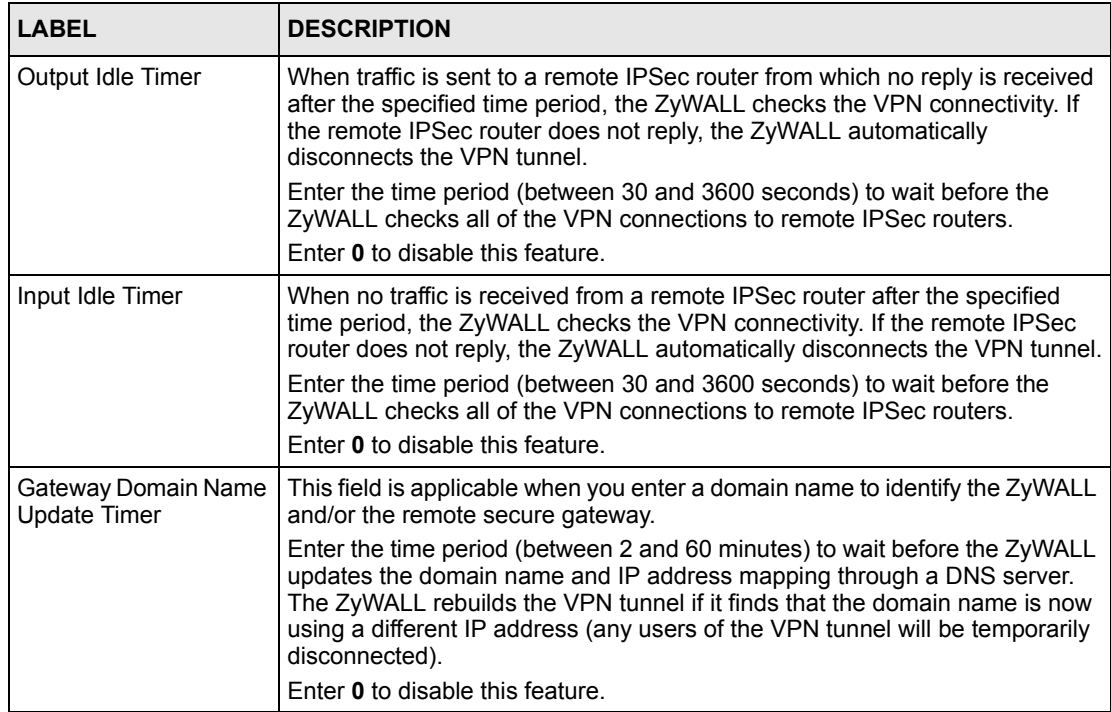

| <b>LABEL</b> | <b>DESCRIPTION</b>                                   |  |  |  |
|--------------|------------------------------------------------------|--|--|--|
| Apply        | Click Apply to save your changes back to the ZyWALL. |  |  |  |
| Reset        | Click Reset to begin configuring this screen afresh. |  |  |  |

**Table 74** Configuration > VPN > Global Setting (continued)

# **11.17 Telecommuter VPN/IPSec Examples**

The following examples show how multiple telecommuters can make VPN connections to a single ZyWALL at headquarters. The telecommuters use IPSec routers with dynamic WAN IP addresses. The ZyWALL at headquarters has a static public IP address.

## **11.17.1 Telecommuters Sharing One VPN Rule Example**

See the following figure and table for an example configuration that allows multiple telecommuters (**A**, **B** and **C** in the figure) to use one VPN rule to simultaneously access a ZyWALL at headquarters (**HQ** in the figure). The telecommuters do not have domain names mapped to the WAN IP addresses of their IPSec routers. The telecommuters must all use the same IPSec parameters but the local IP addresses (or ranges of addresses) should not overlap.

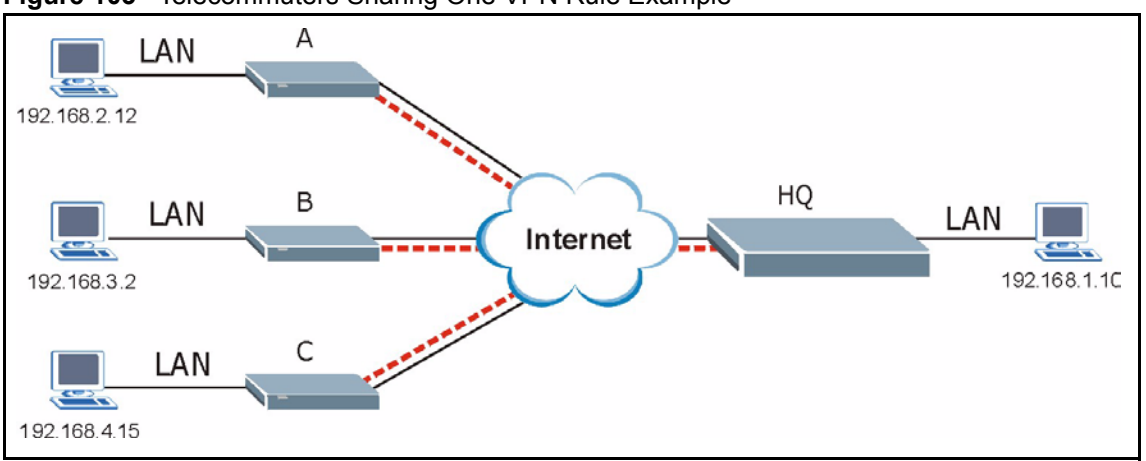

**Figure 103** Telecommuters Sharing One VPN Rule Example

**Table 75** Telecommuters Sharing One VPN Rule Example

| <b>FIELDS</b>              | <b>TELECOMMUTERS</b>                                | <b>HEADQUARTERS</b>                                                                        |  |  |
|----------------------------|-----------------------------------------------------|--------------------------------------------------------------------------------------------|--|--|
| My ZyWALL:                 | 0.0.0.0 (dynamic IP address<br>assigned by the ISP) | Public static IP address                                                                   |  |  |
| Remote Gateway<br>Address: | Public static IP address                            | With this IP address only<br>0.0.0.0<br>the telecommuter can initiate the<br>IPSec tunnel. |  |  |

| <b>FIELDS</b>                          | <b>TELECOMMUTERS</b>                                                                        | <b>HEADQUARTERS</b> |  |  |
|----------------------------------------|---------------------------------------------------------------------------------------------|---------------------|--|--|
| Local Network - Single<br>IP Address:  | Telecommuter A: 192.168.2.12<br>Telecommuter B: 192.168.3.2<br>Telecommuter C: 192.168.4.15 | 192.168.1.10        |  |  |
| Remote Network -<br>Single IP Address: | 192.168.1.10                                                                                | Not Applicable      |  |  |

**Table 75** Telecommuters Sharing One VPN Rule Example

## **11.17.2 Telecommuters Using Unique VPN Rules Example**

In this example the telecommuters (A, B and C in the figure) use IPSec routers with domain names that are mapped to their dynamic WAN IP addresses (use Dynamic DNS to do this).

With aggressive negotiation mode, the ZyWALL can use the ID types and contents to distinguish between VPN rules. Telecommuters can each use a separate VPN rule to simultaneously access a ZyWALL at headquarters. They can use different IPSec parameters. The local IP addresses (or ranges of addresses) of the rules configured on the ZyWALL at headquarters can overlap. The local IP addresses of the rules configured on the telecommuters' IPSec routers should not overlap.

See the following table and figure for an example where three telecommuters each use a different VPN rule for a VPN connection with a ZyWALL located at headquarters. The ZyWALL at headquarters (HQ in the figure) identifies each incoming SA by its ID type and content and uses the appropriate VPN rule to establish the VPN connection.

The ZyWALL at headquarters can also initiate VPN connections to the telecommuters since it can find the telecommuters by resolving their domain names.

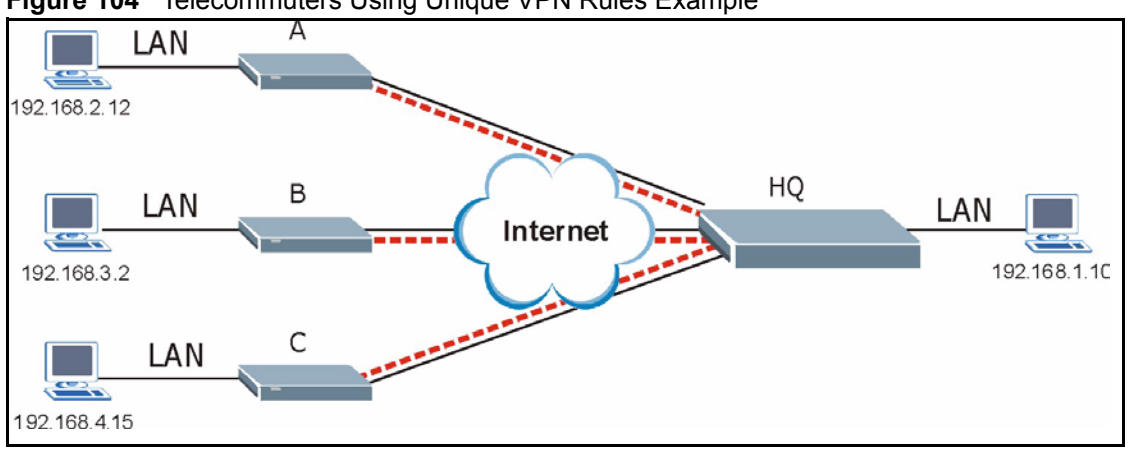

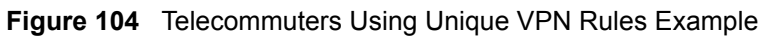

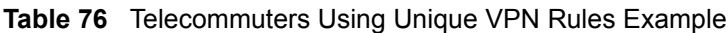

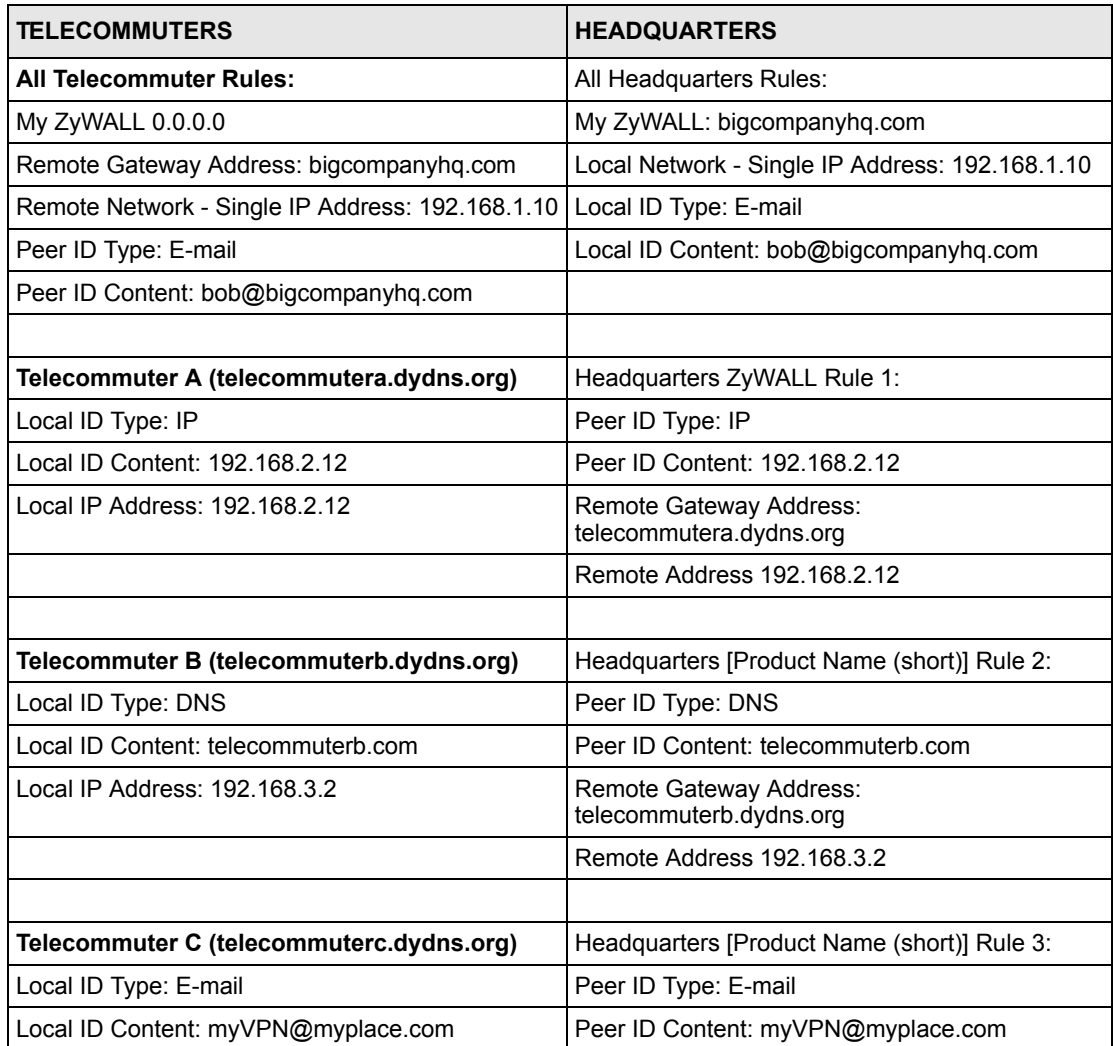

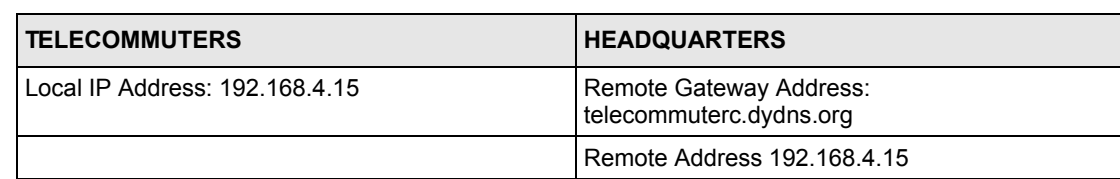

**Table 76** Telecommuters Using Unique VPN Rules Example

# **11.18 VPN and Remote Management**

If a VPN tunnel uses Telnet, FTP, WWW, SNMP, DNS or ICMP, then you should configure remote management to allow access for that service.

# **CHAPTER 12 Configuration > Firewall**

This chapter shows you how to configure firewall for your devices.

# **12.1 Types of DoS Attacks**

There are four types of DoS attacks:

- **1** Those that exploit bugs in a TCP/IP implementation.
- **2** Those that exploit weaknesses in the TCP/IP specification.
- **3** Brute-force attacks that flood a network with useless data.
- **4** IP Spoofing.
- "**Ping of Death**" and "**Teardrop**" attacks exploit bugs in the TCP/IP implementations of various computer and host systems.
	- **a** Ping of Death uses a "ping" utility to create an IP packet that exceeds the maximum 65,536 bytes of data allowed by the IP specification. The oversize packet is then sent to an unsuspecting system. Systems may crash, hang or reboot.
	- **b** Teardrop attack exploits weaknesses in the reassembly of IP packet fragments. As data is transmitted through a network, IP packets are often broken up into smaller chunks. Each fragment looks like the original IP packet except that it contains an offset field that says, for instance, "This fragment is carrying bytes 200 through 400 of the original (non fragmented) IP packet." The Teardrop program creates a series of IP fragments with overlapping offset fields. When these fragments are reassembled at the destination, some systems will crash, hang, or reboot.
- Weaknesses in the TCP/IP specification leave it open to "**SYN Flood**" and "**LAND**" attacks. These attacks are executed during the handshake that initiates a communication session between two applications.

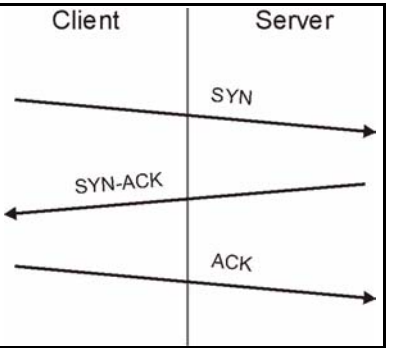

#### **Figure 105** Three-Way Handshake

Under normal circumstances, the application that initiates a session sends a SYN (synchronize) packet to the receiving server. The receiver sends back an ACK (acknowledgment) packet and its own SYN, and then the initiator responds with an ACK (acknowledgment). After this handshake, a connection is established.

> **a SYN Attack** floods a targeted system with a series of SYN packets. Each packet causes the targeted system to issue a SYN-ACK response. While the targeted system waits for the ACK that follows the SYN-ACK, it queues up all outstanding SYN-ACK responses on what is known as a backlog queue. SYN-ACKs are moved off the queue only when an ACK comes back or when an internal timer (which is set at relatively long intervals) terminates the three-way handshake. Once the queue is full, the system will ignore all incoming SYN requests, making the system unavailable for legitimate users.

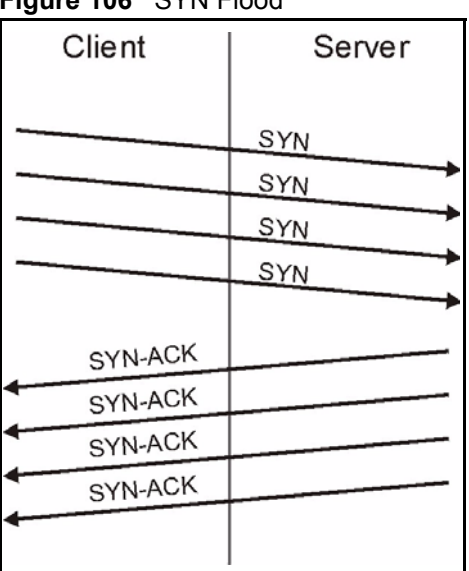

#### **Figure 106** SYN Flood

**b** In a **LAND Attack**, hackers flood SYN packets into the network with a spoofed source IP address of the targeted system. This makes it appear as if the host computer sent the packets to itself, making the system unavailable while the target system tries to respond to itself.

• A **brute-force** attack, such as a "Smurf" attack, targets a feature in the IP specification known as directed or subnet broadcasting, to quickly flood the target network with useless data. A Smurf hacker floods a router with Internet Control Message Protocol (ICMP) echo request packets (pings). Since the destination IP address of each packet is the broadcast address of the network, the router will broadcast the ICMP echo request packet to all hosts on the network. If there are numerous hosts, this will create a large amount of ICMP echo request and response traffic. If a hacker chooses to spoof the source IP address of the ICMP echo request packet, the resulting ICMP traffic will not only clog up the "intermediary" network, but will also congest the network of the spoofed source IP address, known as the "victim" network. This flood of broadcast traffic consumes all available bandwidth, making communications impossible.

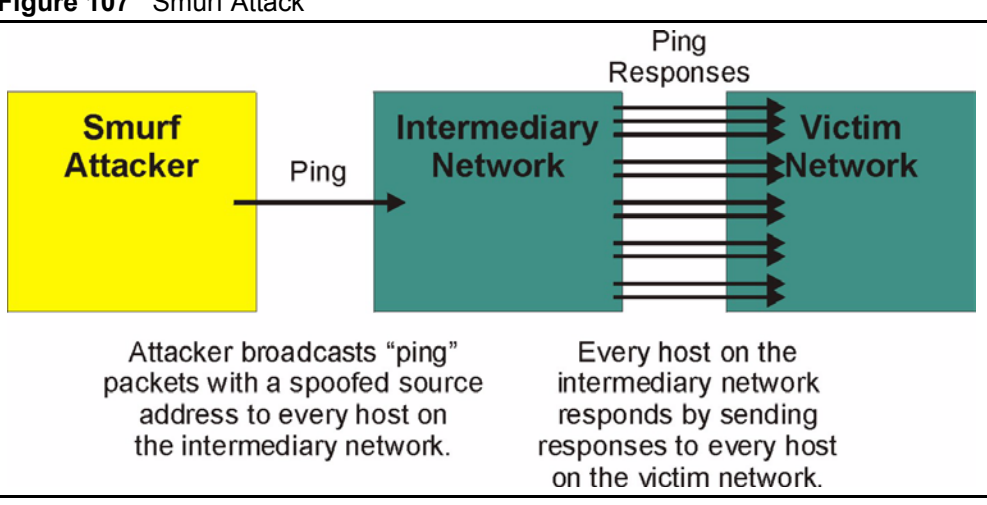

**Figure 107** Smurf Attack

## **12.1.1 ICMP Vulnerability**

ICMP is an error-reporting protocol that works in concert with IP. The following ICMP types trigger an alert:

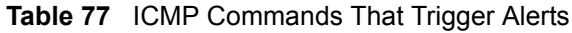

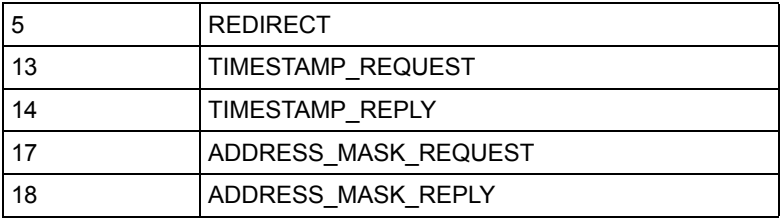

## **12.1.2 Illegal Commands (NetBIOS and SMTP)**

The only legal NetBIOS commands are the following - all others are illegal.

**Table 78** Legal NetBIOS Commands

| MESSAGE:   |  |
|------------|--|
| REQUEST:   |  |
| POSITIVE:  |  |
| NEGATIVE:  |  |
| RETARGET:  |  |
| KEEPALIVE: |  |
|            |  |

All SMTP commands are illegal except for those displayed in the following tables.

**Table 79** Legal SMTP Commands

| <b>AUTH</b> | <b>DATA</b> | <b>EHLO</b> | TRRN | <b>EXPN</b> | HELL | HELP        | MAIL        | <b>NOOP</b> |
|-------------|-------------|-------------|------|-------------|------|-------------|-------------|-------------|
| QUIT        | <b>RCPT</b> | <b>RSET</b> | SAML | <b>SEND</b> | SOML | <b>TURN</b> | <b>VRFY</b> |             |

## **12.1.3 Traceroute**

Traceroute is a utility used to determine the path a packet takes between two endpoints. Sometimes when a packet filter firewall is configured incorrectly an attacker can traceroute the firewall gaining knowledge of the network topology inside the firewall.

Often, many DoS attacks also employ a technique known as "**IP Spoofing**" as part of their attack. IP Spoofing may be used to break into systems, to hide the hacker's identity, or to magnify the effect of the DoS attack. IP Spoofing is a technique used to gain unauthorized access to computers by tricking a router or firewall into thinking that the communications are coming from within the trusted network. To engage in IP spoofing, a hacker must modify the packet headers so that it appears that the packets originate from a trusted host and should be allowed through the router or firewall. The ZyWALL blocks all IP Spoofing attempts.

## **12.2 Stateful Inspection**

With stateful inspection, fields of the packets are compared to packets that are already known to be trusted. For example, if you access some outside service, the proxy server remembers things about your original request, like the port number and source and destination addresses. This remembering is called *saving the state.* When the outside system responds to your request, the firewall compares the received packets with the saved state to determine if they are allowed in. The ZyWALL uses stateful packet inspection to protect the private LAN from hackers and vandals on the Internet. By default, the ZyWALL's stateful inspection allows all communications to the Internet that originate from the LAN, and blocks all traffic to the LAN that originates from the Internet. In summary, stateful inspection:
• Allows all sessions originating from the LAN (local network) to the WAN (Internet). Denies all sessions originating from the WAN to the LAN.

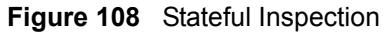

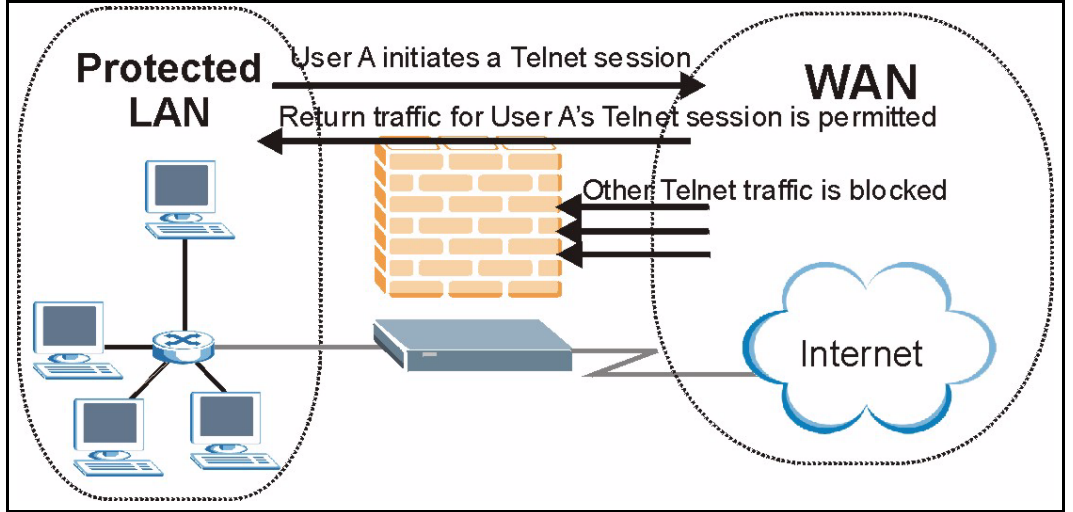

The previous figure shows the ZyWALL's default firewall rules in action as well as demonstrates how stateful inspection works. User A can initiate a Telnet session from within the LAN and responses to this request are allowed. However other Telnet traffic initiated from the WAN is blocked.

#### **12.2.1 Stateful Inspection Process**

In this example, the following sequence of events occurs when a TCP packet leaves the LAN network through the firewall's WAN interface. The TCP packet is the first in a session, and the packet's application layer protocol is configured for a firewall rule inspection:

- **1** The packet travels from the firewall's LAN to the WAN.
- **2** The packet is evaluated against the interface's existing outbound access list, and the packet is permitted (a denied packet would simply be dropped at this point).
- **3** The firewall inspects packets to determine and record information about the state of the packet's connection. This information is recorded in a new state table entry created for the new connection. If there is not a firewall rule for this packet and it is not an attack, then the setting in the **Firewall Default Rule** screen determines the action for this packet.
- **4** Based on the obtained state information, a firewall rule creates a temporary access list entry that is inserted at the beginning of the WAN interface's inbound extended access list. This temporary access list entry is designed to permit inbound packets of the same connection as the outbound packet just inspected.
- **5** The outbound packet is forwarded out through the interface.
- **6** Later, an inbound packet reaches the interface. This packet is part of the connection previously established with the outbound packet. The inbound packet is evaluated against the inbound access list, and is permitted because of the temporary access list entry previously created.
- **7** The packet is inspected by a firewall rule, and the connection's state table entry is updated as necessary. Based on the updated state information, the inbound extended access list temporary entries might be modified, in order to permit only packets that are valid for the current state of the connection.
- **8** Any additional inbound or outbound packets that belong to the connection are inspected to update the state table entry and to modify the temporary inbound access list entries as required, and are forwarded through the interface.
- **9** When the connection terminates or times out, the connection's state table entry is deleted and the connection's temporary inbound access list entries are deleted.

### **12.2.2 Stateful Inspection and the ZyWALL**

Additional rules may be defined to extend or override the default rules. For example, a rule may be created which will:

- **1** Block all traffic of a certain type, such as IRC (Internet Relay Chat), from the LAN to the Internet.
- **2** Allow certain types of traffic from the Internet to specific hosts on the LAN.
- **3** Allow access to a Web server to everyone but competitors.
- **4** Restrict use of certain protocols, such as Telnet, to authorized users on the LAN.

These custom rules work by evaluating the network traffic's Source IP address, Destination IP address, IP protocol type, and comparing these to rules set by the administrator.

**Note:** The ability to define firewall rules is a very powerful tool. Using custom rules, it is possible to disable all firewall protection or block all access to the Internet. Use extreme caution when creating or deleting firewall rules. Test changes after creating them to make sure they work correctly.

Below is a brief technical description of how these connections are tracked. Connections may either be defined by the upper protocols (for instance, TCP), or by the ZyWALL itself (as with the "virtual connections" created for UDP and ICMP).

## **12.2.3 TCP Security**

The ZyWALL uses state information embedded in TCP packets. The first packet of any new connection has its SYN flag set and its ACK flag cleared; these are "initiation" packets. All packets that do not have this flag structure are called "subsequent" packets, since they represent data that occurs later in the TCP stream.

If an initiation packet originates on the WAN, this means that someone is trying to make a connection from the Internet into the LAN. Except in a few special cases (see "Upper Layer Protocols" shown next), these packets are dropped and logged.

If an initiation packet originates on the LAN, this means that someone is trying to make a connection from the LAN to the Internet. Assuming that this is an acceptable part of the security policy (as is the case with the default policy), the connection will be allowed. A cache entry is added which includes connection information such as IP addresses, TCP ports, sequence numbers, etc.

When the ZyWALL receives any subsequent packet (from the Internet or from the LAN), its connection information is extracted and checked against the cache. A packet is only allowed to pass through if it corresponds to a valid connection (that is, if it is a response to a connection which originated on the LAN).

### **12.2.4 UDP/ICMP Security**

UDP and ICMP do not themselves contain any connection information (such as sequence numbers). However, at the very minimum, they contain an IP address pair (source and destination). UDP also contains port pairs, and ICMP has type and code information. All of this data can be analyzed in order to build "virtual connections" in the cache.

For instance, any UDP packet that originates on the LAN will create a cache entry. Its IP address and port pairs will be stored. For a short period of time, UDP packets from the WAN that have matching IP and UDP information will be allowed back in through the firewall.

A similar situation exists for ICMP, except that the ZyWALL is even more restrictive. Specifically, only outgoing echoes will allow incoming echo replies, outgoing address mask requests will allow incoming address mask replies, and outgoing timestamp requests will allow incoming timestamp replies. No other ICMP packets are allowed in through the firewall, simply because they are too dangerous and contain too little tracking information. For instance, ICMP redirect packets are never allowed in, since they could be used to reroute traffic through attacking machines.

### **12.2.5 Upper Layer Protocols**

Some higher layer protocols (such as FTP and RealAudio) utilize multiple network connections simultaneously. In general terms, they usually have a "control connection" which is used for sending commands between endpoints, and then "data connections" which are used for transmitting bulk information.

Consider the FTP protocol. A user on the LAN opens a control connection to a server on the Internet and requests a file. At this point, the remote server will open a data connection from the Internet. For FTP to work properly, this connection must be allowed to pass through even though a connection from the Internet would normally be rejected.

In order to achieve this, the ZyWALL inspects the application-level FTP data. Specifically, it searches for outgoing "PORT" commands, and when it sees these; it adds a cache entry for the anticipated data connection. This can be done safely, since the PORT command contains address and port information, which can be used to uniquely identify the connection.

Any protocol that operates in this way must be supported on a case-by-case basis. You can use the web configurator's **Custom Services** feature to do this.

## **12.3 Guidelines For Enhancing Security With Your Firewall**

- **1** Change the default password via SMT or web configurator.
- **2** Think about access control before you connect a console port to the network in any way, including attaching a modem to the port. Be aware that a break on the console port might give unauthorized individuals total control of the firewall, even with access control configured.
- **3** Limit who can telnet into your router.
- **4** Don't enable any local service (such as SNMP or NTP) that you don't use. Any enabled service could present a potential security risk. A determined hacker might be able to find creative ways to misuse the enabled services to access the firewall or the network.
- **5** For local services that are enabled, protect against misuse. Protect by configuring the services to communicate only with specific peers, and protect by configuring rules to block packets for the services at specific interfaces.
- **6** Protect against IP spoofing by making sure the firewall is active.
- **7** Keep the firewall in a secured (locked) room.

## **12.4 Packet Filtering Vs Firewall**

Below are some comparisons between the ZyWALL's filtering and firewall functions.

#### **12.4.1 Packet Filtering:**

- The router filters packets as they pass through the router's interface according to the filter rules you designed.
- Packet filtering is a powerful tool, yet can be complex to configure and maintain, especially if you need a chain of rules to filter a service.
- Packet filtering only checks the header portion of an IP packet.

#### **12.4.1.1 When To Use Filtering**

- **1** To block/allow LAN packets by their MAC addresses.
- **2** To block/allow special IP packets which are neither TCP nor UDP, nor ICMP packets.
- **3** To block/allow both inbound (WAN to LAN) and outbound (LAN to WAN) traffic between the specific inside host/network "A" and outside host/network "B". If the filter blocks the traffic from A to B, it also blocks the traffic from B to A. Filters cannot distinguish traffic originating from an inside host or an outside host by IP address.
- **4** To block/allow IP trace route.

### **12.4.2 Firewall**

- The firewall inspects packet contents as well as their source and destination addresses. Firewalls of this type employ an inspection module, applicable to all protocols, that understands data in the packet is intended for other layers, from the network layer (IP headers) up to the application layer.
- The firewall performs stateful inspection. It takes into account the state of connections it handles so that, for example, a legitimate incoming packet can be matched with the outbound request for that packet and allowed in. Conversely, an incoming packet masquerading as a response to a nonexistent outbound request can be blocked.
- The firewall uses session filtering, i.e., smart rules, that enhance the filtering process and control the network session rather than control individual packets in a session.
- The firewall provides e-mail service to notify you of routine reports and when alerts occur.

#### **12.4.2.1 When To Use The Firewall**

- **1** To prevent DoS attacks and prevent hackers cracking your network.
- **2** A range of source and destination IP addresses as well as port numbers can be specified within one firewall rule making the firewall a better choice when complex rules are required.
- **3** To selectively block/allow inbound or outbound traffic between inside host/networks and outside host/networks. Remember that filters cannot distinguish traffic originating from an inside host or an outside host by IP address.
- **4** The firewall performs better than filtering if you need to check many rules.
- **5** Use the firewall if you need routine e-mail reports about your system or need to be alerted when attacks occur.
- **6** The firewall can block specific URL traffic that might occur in the future. The URL can be saved in an Access Control List (ACL) database.

# **12.5 Firewall Configuration Screens**

This section shows you how to configure each Firewall screen.

#### **12.5.1 Firewall Summary Screen**

#### **12.5.1.1 Ordering Rules**

When you click Add, a new rule is always appended to the end of the list. Use the **Move selected item to beginning index number** textbox and **Move** button to put a single rule in a different place.

Select a device and then click **Configuration > Firewall**.

#### **Figure 109** Configuration >Firewall

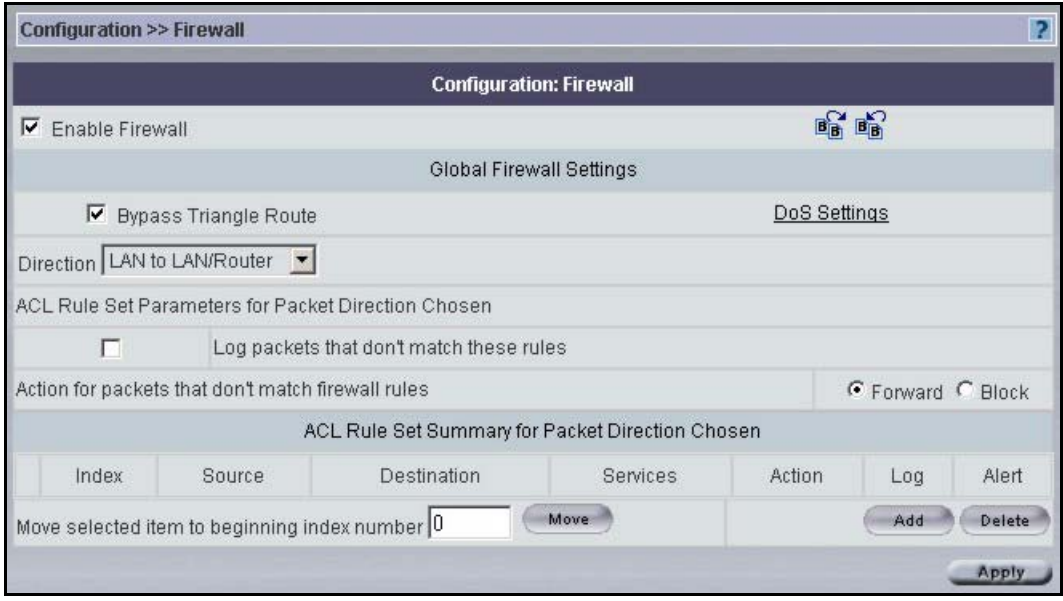

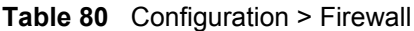

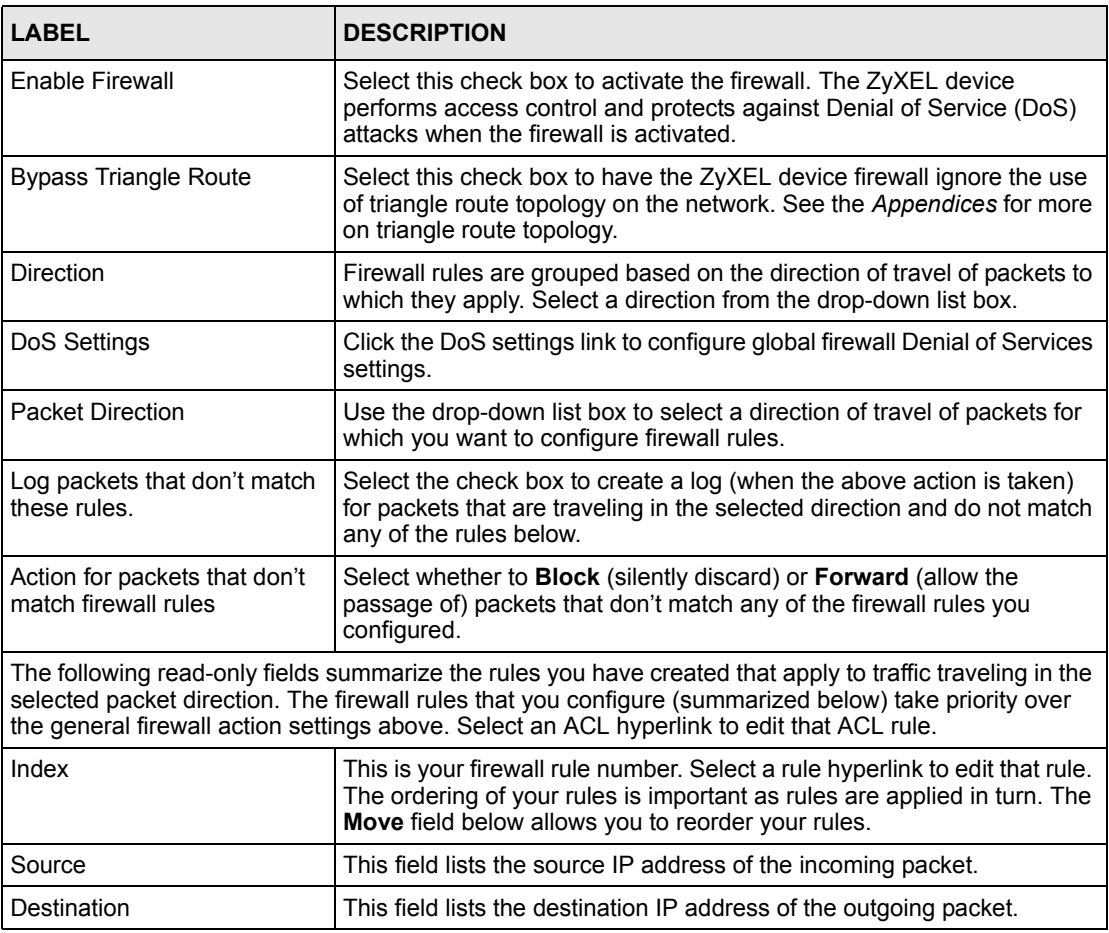

| <b>LABEL</b> | <b>DESCRIPTION</b>                                                                                                    |  |
|--------------|----------------------------------------------------------------------------------------------------|--|
| Services     | This field displays the services to which this firewall rule applies. See<br>Figure 111 on page 225 for more information.                                                                                                    |  |
| Action       | This field displays whether the rule allows ( <b>Forward</b> ) or discards<br>(Block) packets that match this rule.                                                                                                    |  |
| Log          | This field shows you if a log is created for packets that match the rule<br>(Match), don't match the rule (Not Match), both (Both) or no log is<br>created (None).                                                                                     |  |
| Alert        | This field tells you whether this rule generates an alert (Yes) or not (No)<br>when the rule is matched.                                                                                                    |  |
| Move         | Select a rule's Index option button and type a number for where you<br>want to put that rule. Click Move to move the rule to the number that<br>you typed. The ordering of your rules is important as they are applied in<br>order of their numbering. |  |
| Add          | Click Add to create a new firewall rule.                                                                                                    |  |
| Delete       | Select a rule index and then click Delete to delete an existing firewall<br>rule. Note that subsequent firewall rules move up by one when you take<br>this action.                                                                                     |  |
| Apply        | Click Apply to save your changes back to the ZyXEL device.                                                                                                    |  |

**Table 80** Configuration > Firewall (continued)

## **12.5.2 DoS Settings**

Click the DoS settings link to configure global firewall Denial of Services settings.

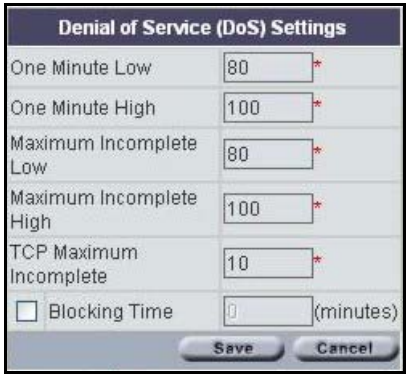

#### **Figure 110** Configuration > Firewall > DoS Settings

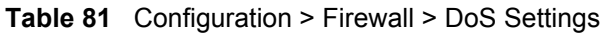

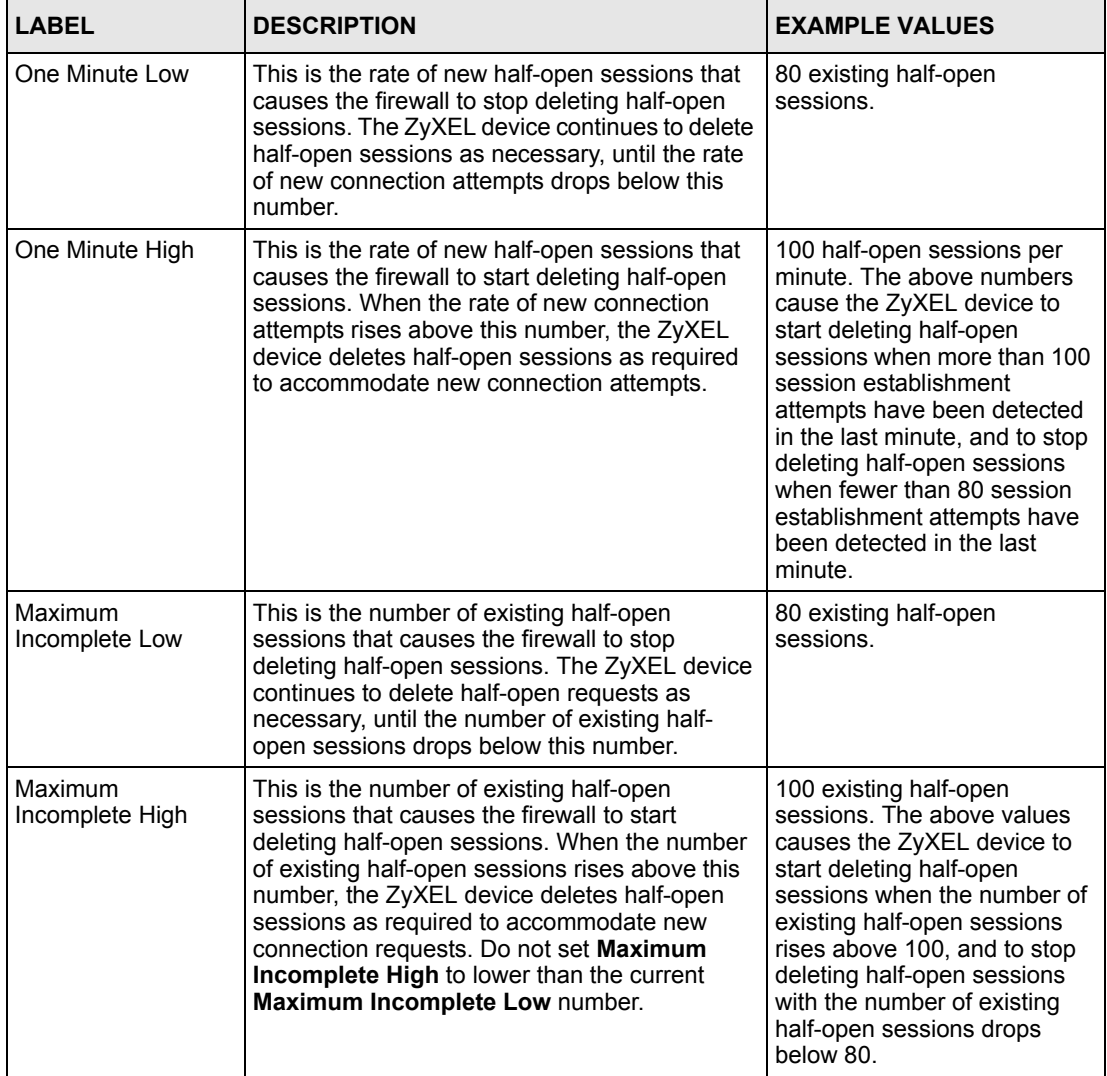

| <b>LABEL</b>                     | <b>DESCRIPTION</b>                                                                                                    | <b>EXAMPLE VALUES</b>                                                      |
|----------------------------------|----------------------------------------------------------------------------------------------------|----------------------------------------------------------------------------|
| <b>TCP Maximum</b><br>Incomplete | This is the number of existing half-open TCP<br>sessions with the same destination host IP<br>address that causes the firewall to start<br>dropping half-open sessions to that same<br>destination host IP address. Enter a number<br>between 1 and 256. As a general rule, you<br>should choose a smaller number for a smaller<br>network, a slower system or limited bandwidth                                                                                                  | 10 existing half-open TCP<br>sessions                                      |
| <b>Blocking Time</b>             | When TCP Maximum Incomplete is reached<br>you can choose if the next session should be<br>allowed or blocked. If you check <b>Blocking Time</b><br>any new sessions will be blocked for the length<br>of time you specify in the next field (min) and all<br>old incomplete sessions will be cleared during<br>this period. If you want strong security, it is<br>better to block the<br>traffic for a short time, as it will give the server<br>some time to digest the loading. | Select this check box to<br>specify a number in minutes<br>(min) text box. |
| (minutes)                        | Enter the length of <b>Blocking Time</b> in minutes.                                                                                                    | 0                                                                          |
| Save                             | Click Save to save your changes and return to<br>the previous screen.                                                                                                    |                                                                            |
| Cancel                           | Click <b>Cancel</b> to return to the previous screen.                                                                                                    |                                                                            |

**Table 81** Configuration > Firewall > DoS Settings (continued)

## **12.5.3 Add/Edit a Firewall Rule**

Each device has a different number of rules and custom ports; see the device User Guide for more details.

In Figure [112 on page](#page-226-0) 226, select an existing rule to edit it or click **Add** to create a new firewall rule.

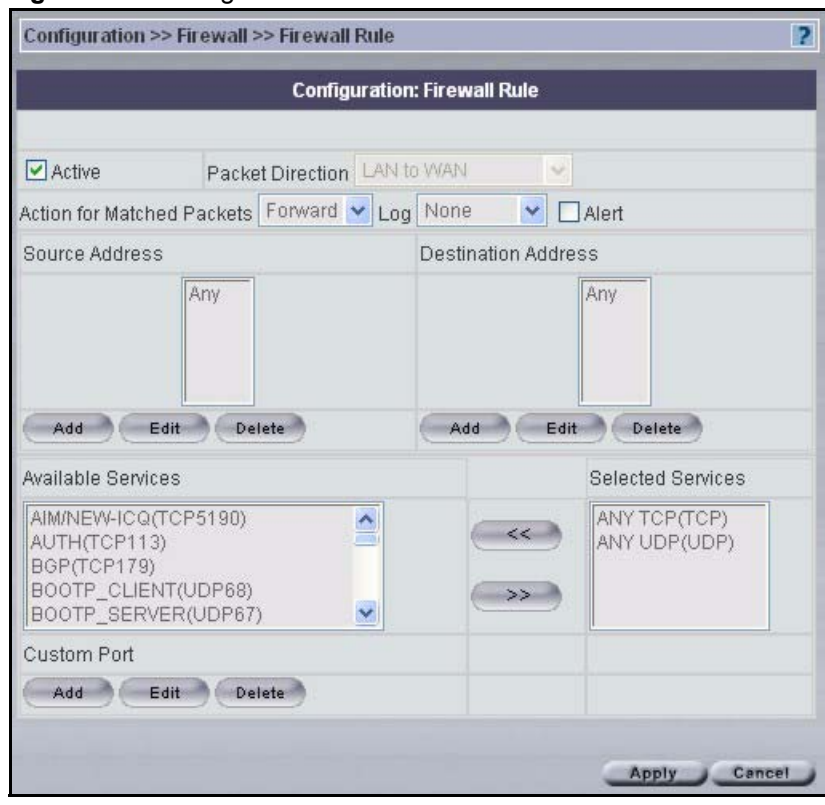

#### <span id="page-225-0"></span>**Figure 111** Configuration >Firewall > Edit

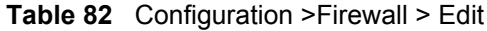

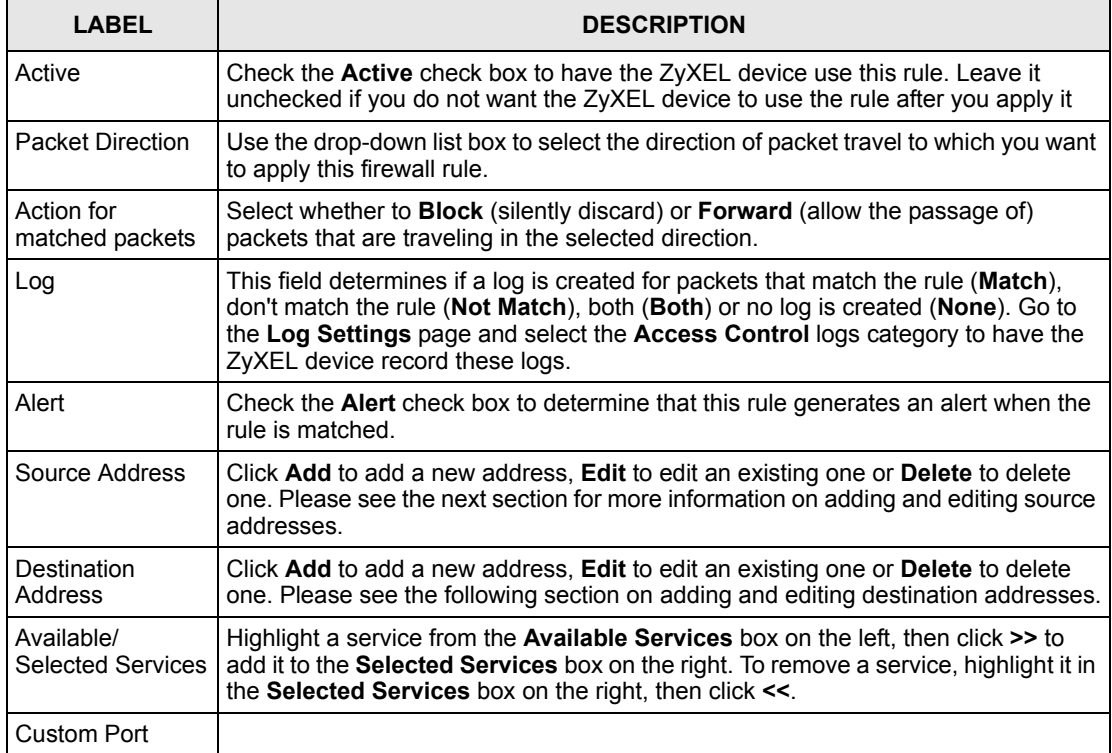

| I ARFI. | <b>DESCRIPTION</b>                                                                                                    |
|---------|----------------------------------------------------------------------------------------------------|
| Add     | Click this button to bring up the screen that you use to configure a new custom<br>service that is not in the predefined list of services. |
| Edit    | Select a custom service (denoted by an *) from the <b>Available Services</b> list and<br>click this button to edit the service.            |
| Delete  | Select a custom service (denoted by an *) from the <b>Available Services</b> list and<br>click this button to remove the service.          |
| Apply   | Click <b>Apply</b> to save the current rule setting to the device.                                                                         |
| Cancel  | Click <b>Cancel</b> to exit this screen without saving,                                                                                    |

**Table 82** Configuration >Firewall > Edit (continued)

## **12.5.4 Add/Edit Source/Destination IP Addresses**

Click **Add** or **Edit** under **Source Address** or **Destination Address** to add or edit a source or destination IP address.

| Configuration >> Firewall >> Firewall Rule |                                     | Þ.              |
|--------------------------------------------|-------------------------------------|-----------------|
|                                            | <b>Configuration: Firewall Rule</b> |                 |
| Address Type                               | Subnet Address                      | 暗暗              |
| Start IP Address                           | 0.0.0.0<br>ł.                       |                 |
| End IP Address                             |                                     |                 |
| Subnet Mask                                | 0.0.0.0                             |                 |
|                                            |                                     | Apply<br>Cancel |

<span id="page-226-0"></span>**Figure 112** Configuration >Firewall > IP Address

**Table 83** Configuration > Firewall > IP Address

|                     | <b>DESCRIPTION</b>                                                                                                    |
|---------------------|----------------------------------------------------------------------------------------------------|
| <b>Address Type</b> | Do you want your rule to apply to packets with a particular (single) IP, a range of IP<br>addresses (e.g., 192.168.1.10 to 192.169.1.50), a subnet or any IP address?<br>Select an option from the drop-down list box that includes: Single Address,<br>Range Address, Subnet Address and Any Address. |
| Start IP Address    | Enter the single IP address or the starting IP address in a range here.                                                                                                    |
| End IP Address      | Enter the ending IP address in a range here.                                                                                                    |
| Subnet Mask         | Enter the subnet mask here, if applicable.                                                                                                    |
| Apply               | Click Apply to save your customized settings and exit this screen.                                                                                                    |
| Cancel              | Click <b>Cancel</b> to exit this screen without saving.                                                                                                    |

## **12.5.5 Custom Ports**

Configure customized ports for services not predefined by the ZyXEL device*.* For a comprehensive list of port numbers and services, visit the IANA (Internet Assigned Number Authority) web site.

Click **Add** or **Edit** under **Custom Port** to add or edit a custom port.

**Figure 113** Configuration > Firewall > Firewall Custom Port

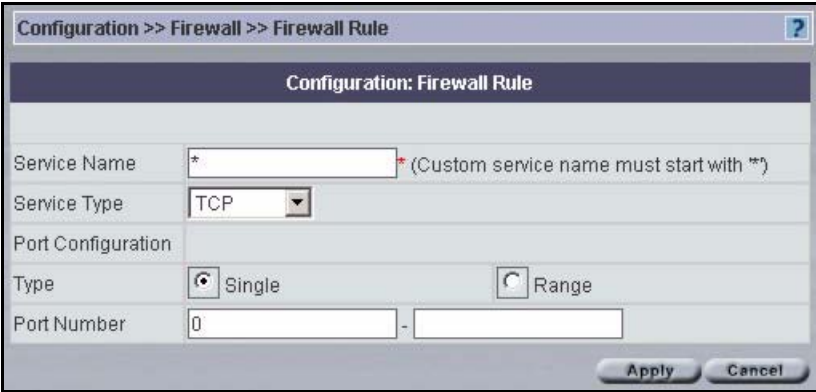

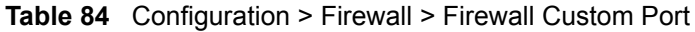

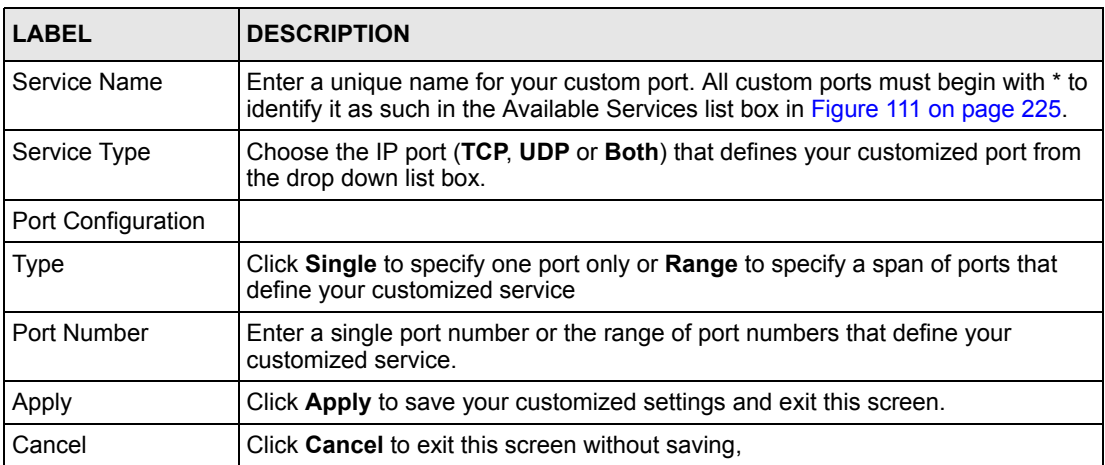

# **CHAPTER 13 Configuration > Device Log**

Use these screens to configure device logs. Not all devices have the centralized feature.

# **13.1 Device Logging Options**

Use the **Logging Options** screen to configure to where the ZyXEL device is to send logs; the schedule for when the ZyXEL device is to send the logs and which logs and/or immediate alerts the ZyXEL device is to send.

An alert is a type of log that warrants more serious attention. They include system errors, attacks (access control) and attempted access to blocked web sites or web sites with restricted web features such as cookies, active X and so on. Some categories such as **System Errors** consist of both logs and alerts. You may differentiate them by their color in the **Device** screen. Alerts display in red and logs display in black.

Alerts are e-mailed as soon as they happen. Logs may be e-mailed as soon as the log is full (see Log Schedule). Selecting many alert and/or log categories (especially Access Control) may result in many e-mails being sent.

To change a ZyXEL devices log settings, select a device, click **Configuration > Device Log**. The screen appears as shown next.

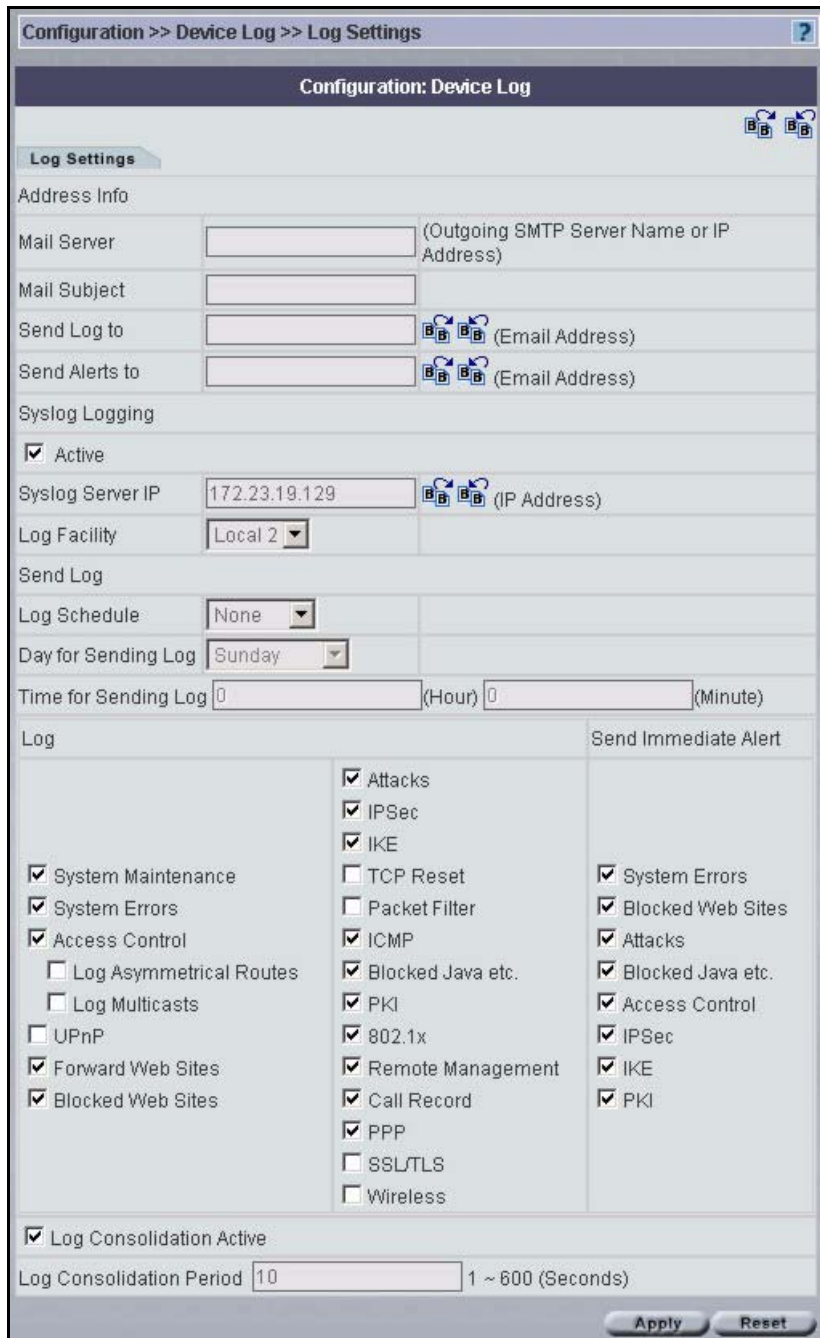

#### **Figure 114** Configuration > Device Log > Log Settings

**Table 85** Configuration > Device Log > Log Settings

| <b>LABEL</b>                | <b>DESCRIPTION</b>                                                                                                    |  |
|-----------------------------|----------------------------------------------------------------------------------------------------|--|
| Address Info                |                                                                                                    |  |
| Mail Server                 | Enter the server name or the IP address of the mail server for the e-mail<br>addresses specified below. If this field is left blank, logs and alert messages<br>will not be sent via e-mail.                                                                                                    |  |
| Mail Subject                | Type a title that you want to be in the subject line of the log e-mail message<br>that the ZyXEL device sends.                                                                                                    |  |
| Send Log To                 | Logs are sent to the e-mail address specified in this field. If this field is left<br>blank, logs will not be sent via e-mail.                                                                                                    |  |
| Send Alerts To              | Alerts are sent to the e-mail address specified in this field. If this field is left<br>blank, alerts will not be sent via e-mail.                                                                                                    |  |
| Syslog Logging              | Syslog logging sends a log to an external syslog server used to store logs.                                                                                                    |  |
| Active                      | Click <b>Active</b> to enable syslog logging.                                                                                                    |  |
| Syslog Server IP<br>Address | Enter the server IP address of the syslog server that will log the selected<br>categories of logs. The device syslog server must be the same as the<br>Vantage syslog server.                                                                                                    |  |
| Log Facility                | Select a location from the drop down list box. The log facility allows you to log<br>the messages to different files in the syslog server. Refer to the<br>documentation of your syslog program for more details.                                                                                                    |  |
| Send Log                    |                                                                                                    |  |
| Log Schedule                | This drop-down menu is used to configure the frequency of log messages<br>being sent as E-mail:<br>Daily<br>$\bullet$<br>Weekly<br>$\bullet$<br>Hourly<br>When Log is Full<br>٠<br>None.<br>٠<br>If you select Weekly or Daily, specify a time of day when the E-mail should<br>be sent. If you select Weekly, then also specify which day of the week the E-<br>mail should be sent. If you select When Log is Full, an alert is sent when the<br>log fills up. If you select None, no log messages are sent |  |
| Day for Sending Log         | Use the drop down list box to select which day of the week to send the logs.                                                                                                    |  |
| Time for Sending Log        | Enter the time of the day in 24-hour format (for example 23:00 equals 11:00<br>pm) to send the logs.                                                                                                    |  |
| Log                         | Select the categories of logs that you want to record. Logs include alerts.                                                                                                    |  |
| Send Immediate Alert        | Select the categories of alerts for which you want the ZyXEL device to<br>instantly e-mail alerts to the e-mail address specified in the <b>Send Alerts To</b><br>field.                                                                                                    |  |
| Log Consolidation           |                                                                                                    |  |
| Active                      | Some logs (such as the Attacks logs) may be so numerous that it becomes<br>easy to ignore other important log messages. Select this check box to merge<br>logs with identical messages into one log.                                                                                                    |  |
| Log Consolidation<br>Period | Specify the time interval during which the ZyWALL merges logs with identical<br>messages into one log.                                                                                                    |  |

| <b>LABEL</b> | <b>IDESCRIPTION</b>                                                       |
|--------------|---------------------------------------------------------------------------|
| Apply        | Click <b>Apply</b> to save your customized settings and exit this screen. |
| Reset        | Click Reset to begin configuring this screen afresh.                      |

**Table 85** Configuration > Device Log > Log Settings (continued)

## **13.2 Purge Logs**

Click **Purge** to remove logs from the Vantage database. A report of purged logs can be emailed and/or downloaded to your computer.

**Figure 115** System > Logs > Purge Device Logs

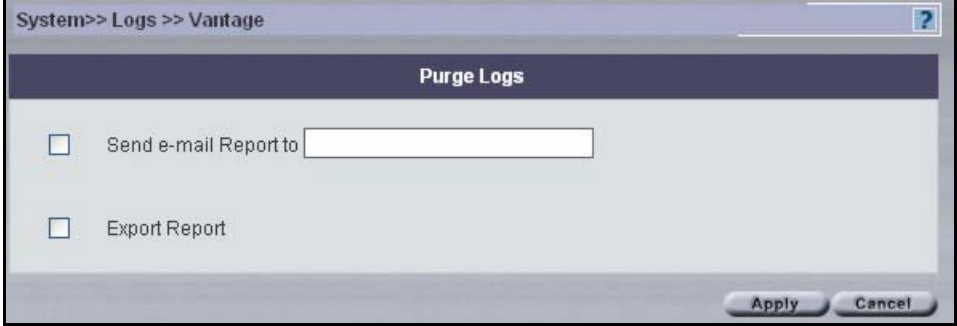

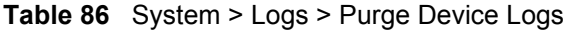

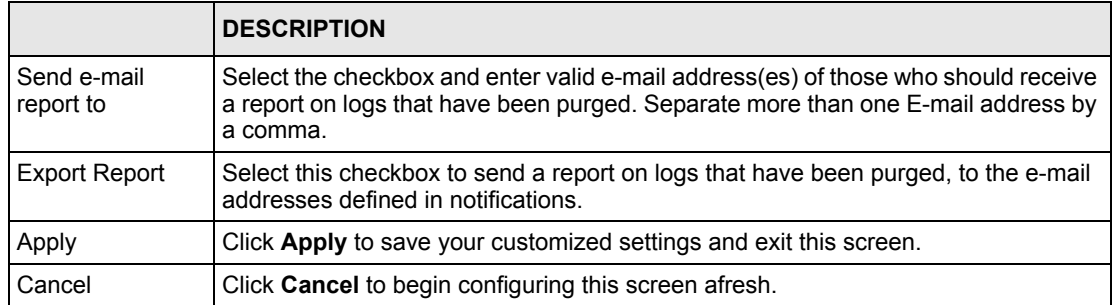

# **CHAPTER 14 Configuration > ADSL Monitor**

Use this screen to monitor your ADSL link.

# **14.1 Introduction**

The Prestige is an ADSL device compatible with the ADSL/ADSL2/ADSL2+ standards. Maximum data rates attainable by the Prestige for each standard are shown in the next table.

**Table 87** ADSL Standards

| <b>DATA RATE/STANDARD</b> | <b>UPSTREAM</b> | <b>DOWNSTREAM</b> |
|---------------------------|-----------------|-------------------|
| <b>ADSL</b>               | 832 Kips        | 8Mbps             |
| ADSL <sub>2</sub>         | 3.5Mbps         | 12Mbps            |
| ADSL <sub>2+</sub>        | 3.5Mbps         | 24Mbps            |

# **14.2 Configuring ADSL Monitor**

Select an ADSL device and click **Configuration > ADSL Monitor**.

Click a label to have the information displayed in the text box.

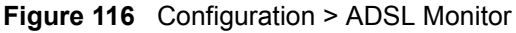

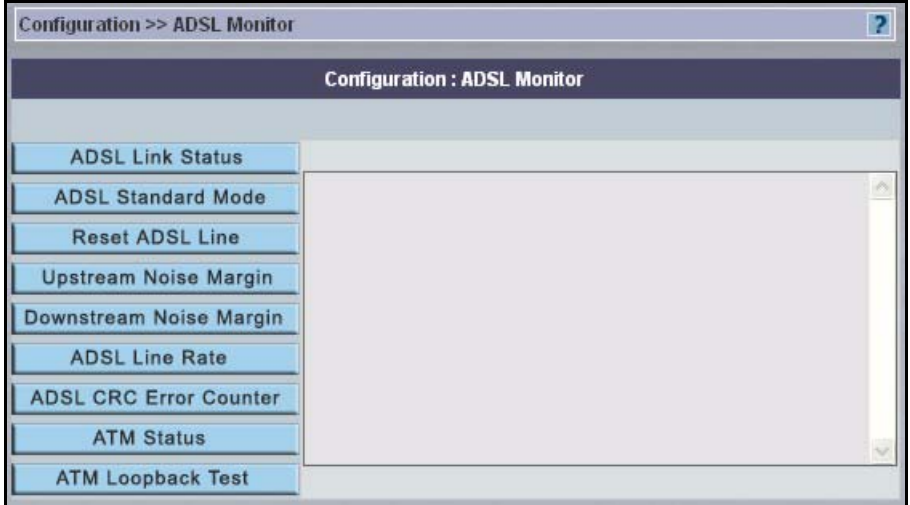

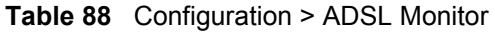

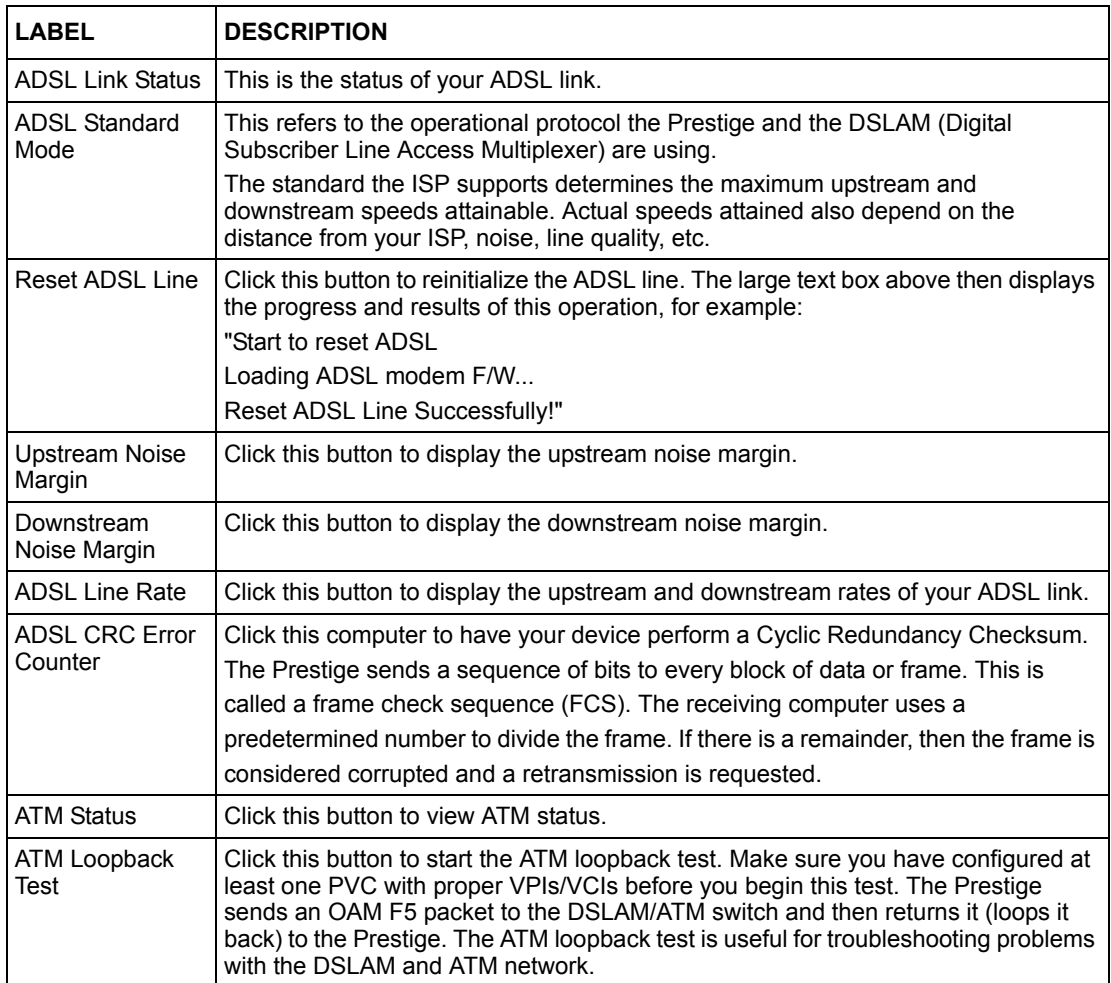

# **CHAPTER 15 Configuration > X Auth**

This chapter shows you how to configure the authentication server using Vantage.

# **15.1 Overview**

A ZyWALL set to be a VPN extended authentication server can use either the local user database internal to the ZyWALL or an external RADIUS server for an unlimited number of users. The ZyWALL uses the same local user database for VPN extended authentication and wireless LAN security.

# **15.2 Configuring Local User Database**

To change your ZyWALL's local user list, click **Configuration**, **X-Auth**. The **Local User Database** screen appears as shown.

|                   |                     | <b>Configuration: X Auth</b> |          |  |
|-------------------|---------------------|------------------------------|----------|--|
|                   |                     |                              |          |  |
| <b>Local User</b> | <b>RADIUS</b>       |                              |          |  |
|                   | Local User Database |                              |          |  |
| Active            | Index               | User ID                      | Password |  |
| г                 | $\ddagger$          |                              |          |  |
| г                 | $\sqrt{2}$          |                              |          |  |
| г                 | $\overline{3}$      |                              |          |  |
| г                 | $\overline{4}$      |                              |          |  |
| ┍                 | $\sqrt{5}$          |                              |          |  |
| г                 | $_{6}$              |                              |          |  |
| г                 | $7\phantom{.}$      |                              |          |  |
| г                 | $\bf 8$             |                              |          |  |
| г                 | $\overline{9}$      |                              |          |  |
| г                 | 10                  |                              |          |  |
|                   |                     |                              | Next     |  |

**Figure 117** Configuration > X Auth > Local User Database

The following table describes the labels in this screen.

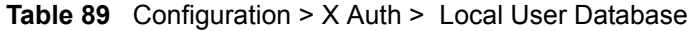

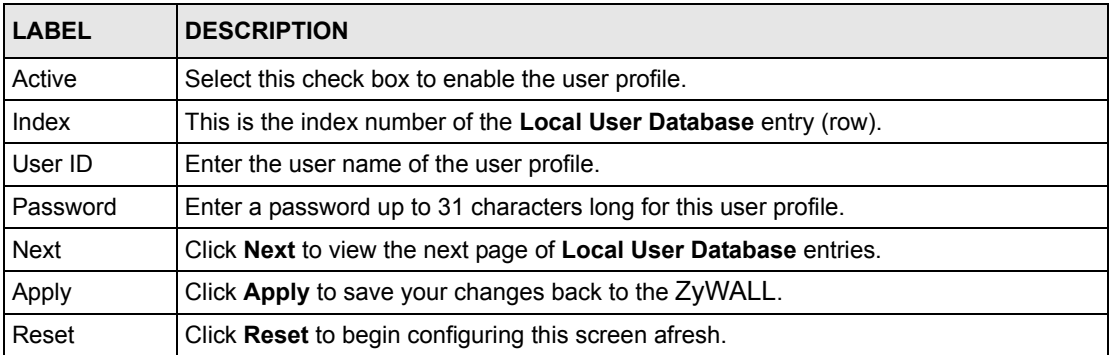

# **15.3 Configuring RADIUS**

Use RADIUS if you want to authenticate wireless users using an external server.

To set up your ZyWALL's RADIUS Server settings, click **Configuration**, **X Auth**, then the **RADIUS** tab. The screen appears as shown.

#### **Figure 118** Configuration > X Auth > RADIUS

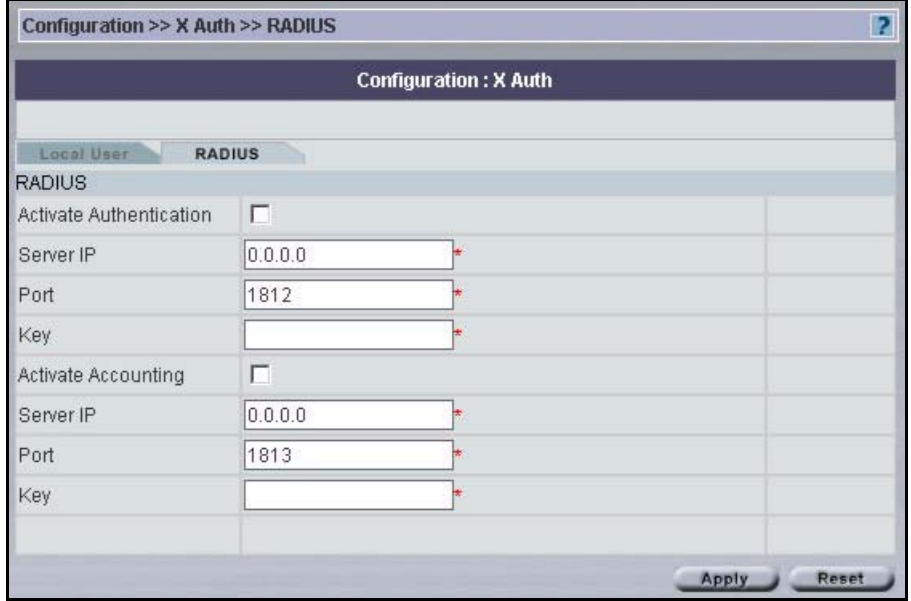

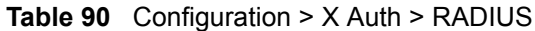

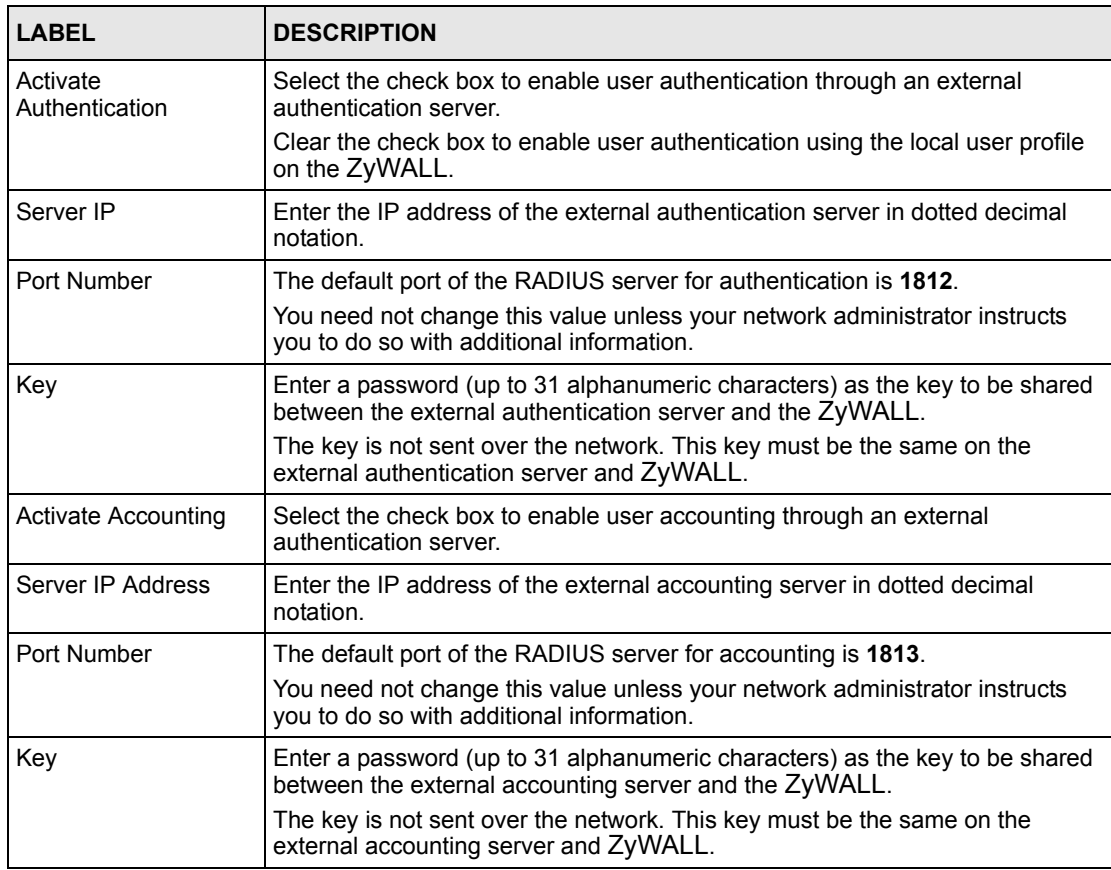

#### **Table 90** Configuration > X Auth > RADIUS

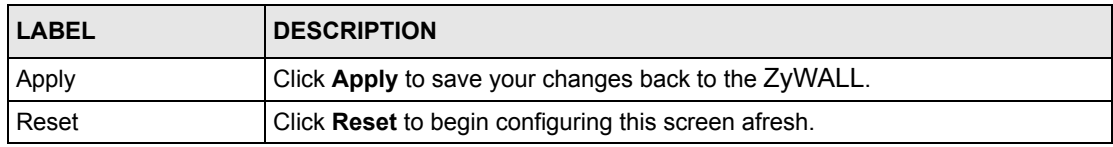

# **CHAPTER 16 Configuration > Device Alarms**

Use these screens to view and manage device alarms.

# **16.1 Device Alarms**

Select a domain in the object tree to view alarms for that domain.

Alarms are time-critical information that the ZyXEL device automatically sends out at the time of occurrence.

## **16.1.1 Alarm Classifications**

There are four alarm severity classifications.

**Table 91** Alarm Severity

| <b>SEVERITY</b> | <b>DESCRIPTION</b>                                         |
|-----------------|------------------------------------------------------------|
| All             | This displays all alarm severities.                        |
| Fatal           | This is an alarm such as unrecoverable hardware failure.   |
| Major           | This is an alarm such as an attack.                        |
| Minor           | This is an alarm such as a recoverable hardware error.     |
| Warning         | This is an alarm such as an illegal Vantage login attempt. |

## **16.1.2 Alarm States**

When an alarm is received by Vantage, it can be in one of three states:

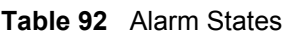

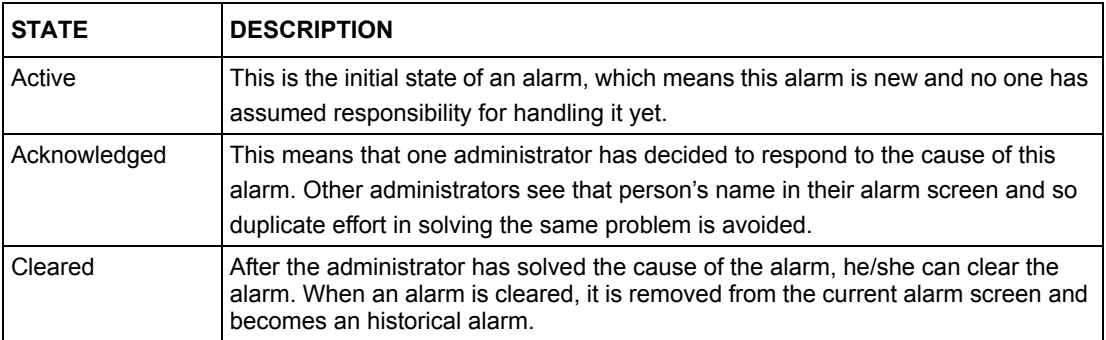

## **16.1.3 Current Alarms Screen**

This screen includes filters for time, alarm type, alarm severity type and the administrator who responded to the alarm.

You may also configure to have administrators automatically e-mailed when an alarm occurs in the **System > Preferences > Notifications** screen. Alarm becomes historical after selecting **Clear**.

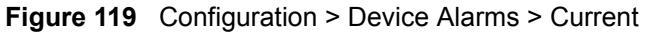

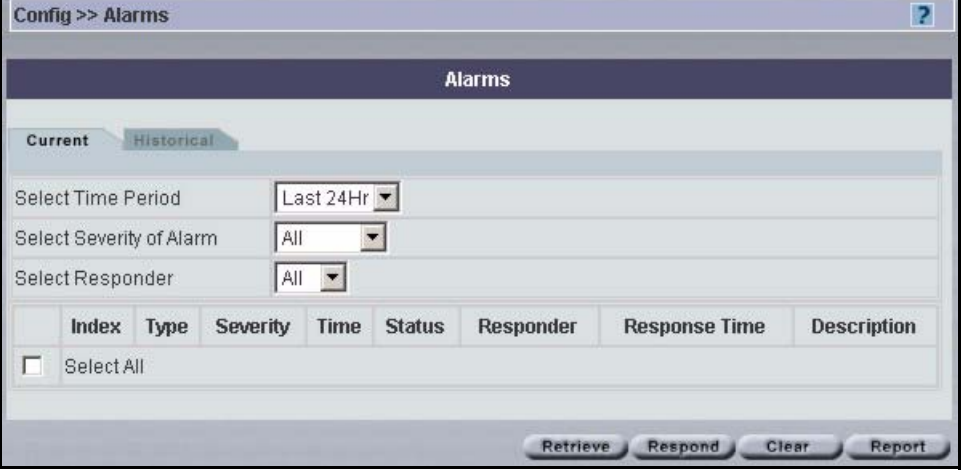

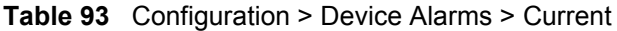

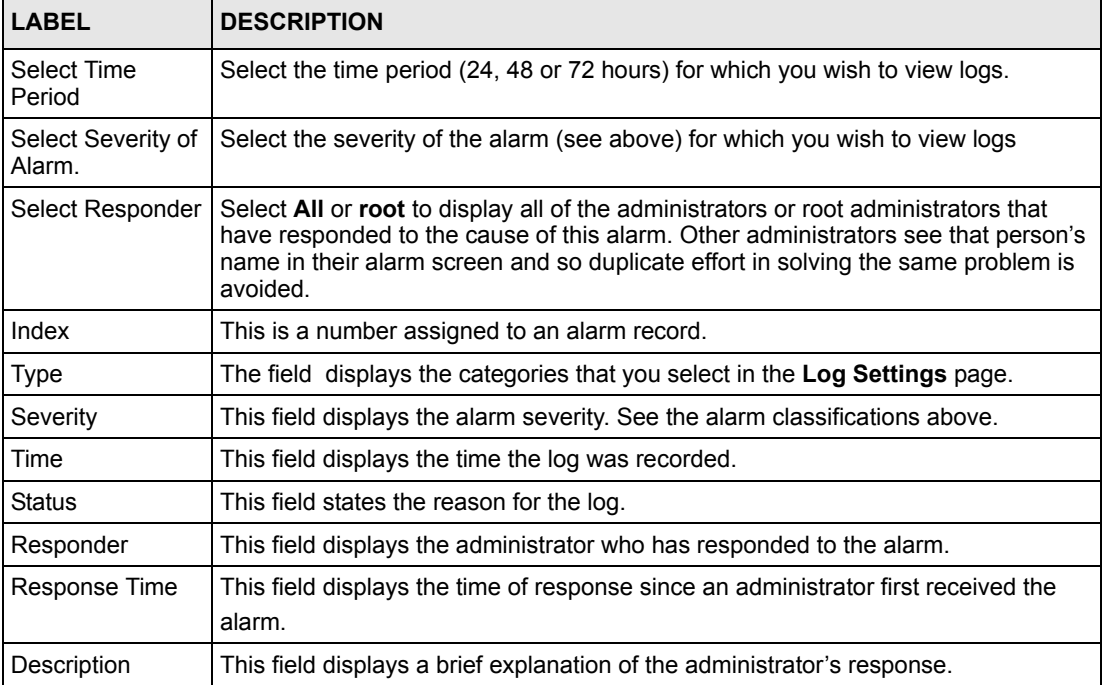

| <b>LABEL</b> | <b>DESCRIPTION</b>                                                                                              |
|--------------|----------------------------------------------------------------------------------------------------|
| Retrieve     | Click Retrieve to renew the logs displayed for the selected device.                                             |
| Respond      | Click Respond to create a response to an alarm.                                                                 |
| Clear        | Click Clear to erase the logs displayed for the selected device. Only the root<br>administrator can clear logs. |
| Report       | Click Report to generate a report on the logs for the time period selected.                                     |

**Table 93** Configuration > Device Alarms > Current (continued)

## **16.1.4 Historical Alarms Screen**

This screen displays a history of device alarm logs.

**Figure 120** Configuration > Device Alarms > Historical

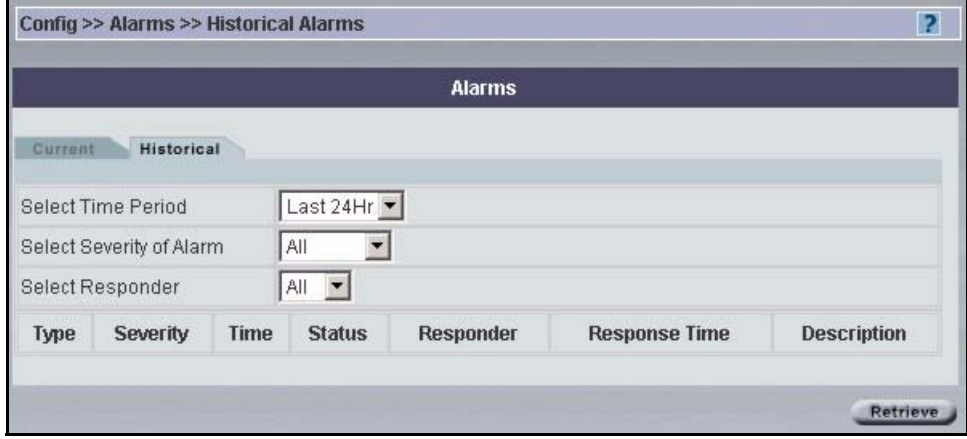

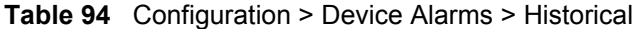

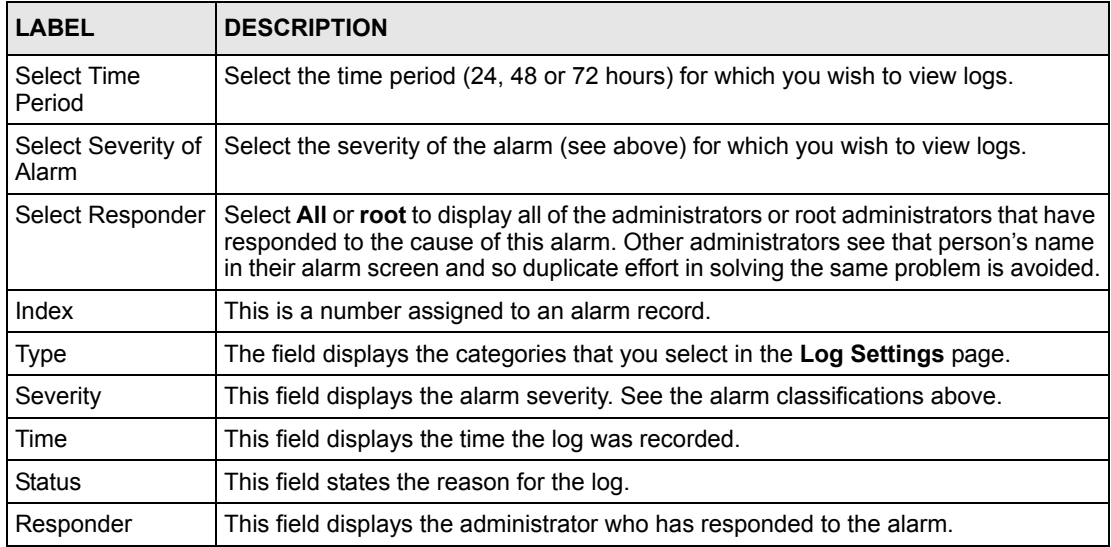

| <b>LABEL</b>  | <b>DESCRIPTION</b>                                                                           |
|---------------|----------------------------------------------------------------------------------------------|
| Response Time | This field displays the time of response since an administrator first received the<br>alarm. |
| Description   | This field displays a brief explanation of the administrator's response.                     |
| Retrieve      | Click Retrieve for Vantage to pull the selected logs from the selected device.               |

**Table 94** Configuration > Device Alarms > Historical (continued)

# **CHAPTER 17 Configuration > DNS**

This chapter shows you how to configure the DNS screens.

# **17.1 DNS Overview**

DNS (Domain Name System) is for mapping a domain name to its corresponding IP address and vice versa. The DNS server is extremely important because without it, you must know the IP address of a machine before you can access it. The ZyWALL uses a system DNS server (in the order you specify in the **DNS System** screen) to resolve domain names, for example, VPN, DDNS and the time server.

## **17.2 DNS Server Address Assignment**

The ZyWALL can get the DNS server addresses in the following ways.

- **1** The ISP tells you the DNS server addresses, usually in the form of an information sheet, when you sign up. If your ISP gives you DNS server addresses, manually enter them in the DNS server fields.
- **2** If your ISP dynamically assigns the DNS server IP addresses (along with the ZyWALL's WAN IP address), set the DNS server fields to get the DNS server address from the ISP.
- **3** You can manually enter the IP addresses of other DNS servers. These servers can be public or private. A DNS server could even be behind a remote IPSec router (see [Private](#page-243-0)  [DNS Server on page](#page-243-0) 243.).

## **17.3 DNS Servers**

There are three places where you can configure DNS setup on the ZyWALL.

- **1** Use the **DNS System** screen to configure the ZyWALL to use a DNS server to resolve domain names for ZyWALL system features like VPN, DDNS and the time server.
- **2** Use the **DNS LAN** screen to configure the DNS server information that the ZyWALL sends to the DHCP client devices on the LAN.
- **3** Use the **REMOTE MGMT DNS** screen to configure the ZyWALL (in router mode) to accept or discard DNS queries.

# **17.4 Address Record**

An address record contains the mapping of a fully qualified domain name (FQDN) to an IP address. An FQDN consists of a host and domain name and includes the top-level domain. For example, www.zyxel.com.tw is a fully qualified domain name, where "www" is the host, "zyxel" is the second-level domain, and "com.tw" is the top level domain. mail.myZyXEL.com.tw is also a FQDN, where "mail" is the host, "myZyXEL" is the secondlevel domain, and "com.tw" is the top level domain.

The ZyWALL allows you to configure address records about the ZyWALL itself or another device. This way you can keep a record of DNS names and addresses that people on your network may use frequently. If the ZyWALL receives a DNS query for an FQDN for which the ZyWALL has an address record, the ZyWALL can send the IP address in a DNS response without having to query a DNS name server.

## **17.4.1 DNS Wildcard**

Enabling the wildcard feature for your host causes \*.yourhost.com to be aliased to the same IP address as yourhost.com. This feature is useful if you want to be able to use, for example, www.yourhost.com and still reach your hostname.

# **17.5 Name Server Record**

A name server record contains a DNS server's IP address. The ZyWALL can query the DNS server to resolve domain names for features like VPN, DDNS and the time server. A domain zone may also be included. A domain zone is a fully qualified domain name without the host. For example, zyxel.com.tw is the domain zone for the www.zyxel.com.tw fully qualified domain name.

## <span id="page-243-0"></span>**17.5.1 Private DNS Server**

In cases where you want to use domain names to access Intranet servers on a remote private network that has a DNS server, you must identify that DNS server. You cannot use DNS servers on the LAN or from the ISP since these DNS servers cannot resolve domain names to private IP addresses on the remote private network.

The following figure depicts an example where three VPN tunnels are created from ZyWALL A; one to branch office **2**, one to branch office **3** and another to headquarters (**HQ**). In order to access computers that use private domain names on the **HQ** network, the ZyWALL at branch office **1** uses the Intranet DNS server in headquarters.

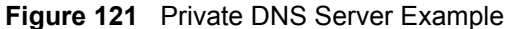

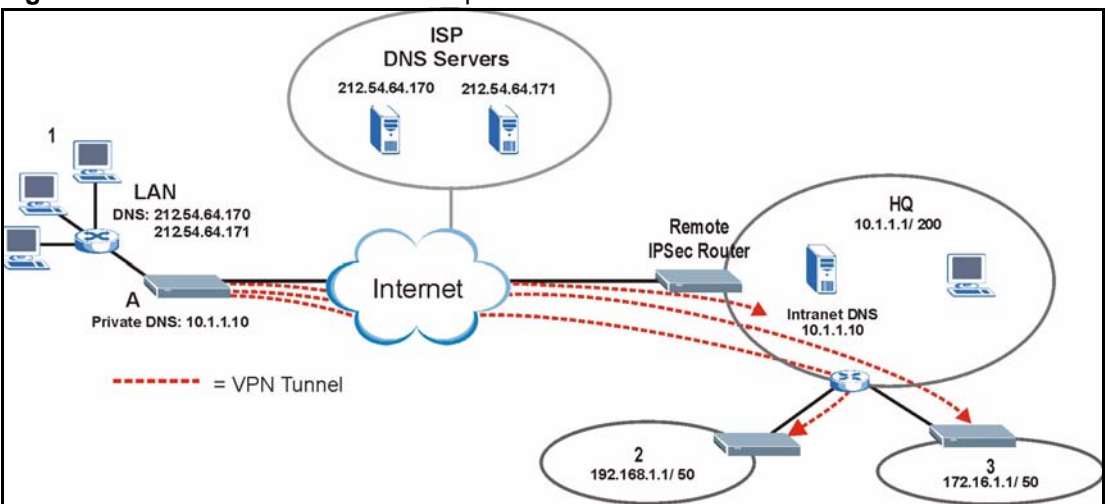

**Note:** If you do not specify an Intranet DNS server on the remote network, then the VPN host must use IP addresses to access the computers on the remote private network.

## **17.6 DNS Screens**

Click **Configuration**, **DNS** to configure **System**, **Cache** and **DDNS**. The **System** tab is shown next.

## **17.6.1 DNS System Configuration**

To configure your device's DNS address and name server records, click the **System** tab in **DNS**. The screen appears as shown.

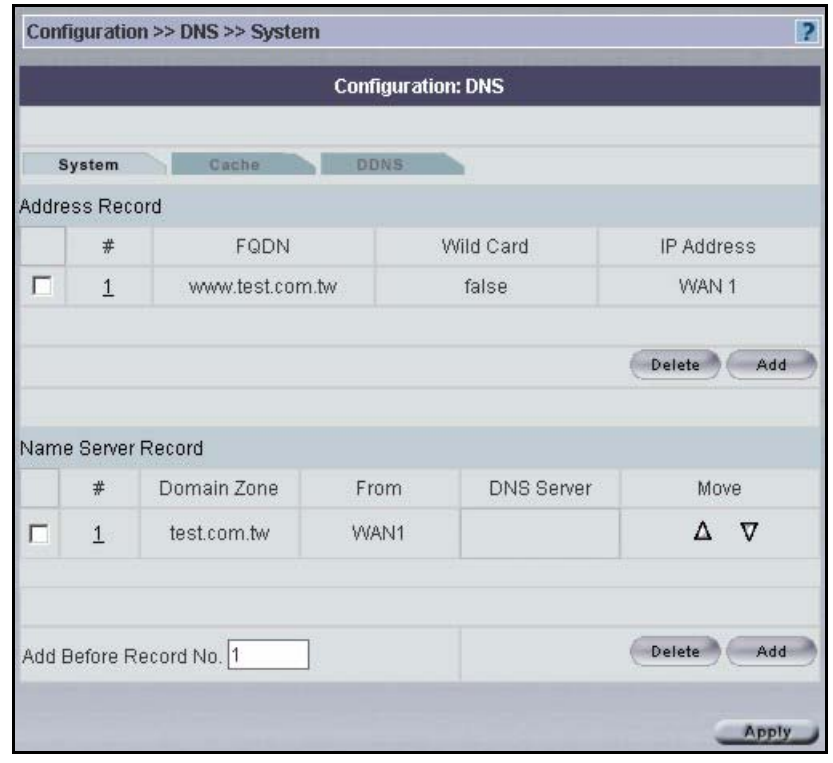

#### **Figure 122** Configuration > DNS > System

**Table 95** Configuration > DNS > System

| <b>LABEL</b>      | <b>DESCRIPTION</b>                                                                                                    |
|-------------------|----------------------------------------------------------------------------------------------------|
| Address Record    | An address record specifies the mapping of a fully qualified domain name<br>(FQDN) to an IP address. An FQDN consists of a host and domain name and<br>includes the top-level domain. For example, www.zyxel.com.tw is a fully<br>qualified domain name, where "www" is the host, "zyxel" is the second-level<br>domain, and "com.tw" is the top level domain. |
| #                 | This is the index number of the address record. Click the hyperlink to go to the<br>screen where you can edit the record.                                                                                                    |
| <b>FODN</b>       | This is a host's fully qualified domain name.                                                                                                    |
| Wildcard          | This column displays whether or not the DNS wildcard feature is enabled for this<br>domain name.                                                                                                    |
| <b>IP Address</b> | This is the IP address of a host.                                                                                                    |
| Delete            | Select an address record and then click the <b>Delete</b> button to remove an existing<br>record. A window display asking you to confirm that you want to delete the<br>record. Note that subsequent records move up by one when you take this<br>action.                                                                                                    |
| Add               | Click the <b>Add</b> button to open a screen where you can add a new address<br>record. Refer to Table 96 on page 247 for information on the fields.                                                                                                    |

| <b>LABEL</b>         | <b>DESCRIPTION</b>                                                                                                    |
|----------------------|----------------------------------------------------------------------------------------------------|
| Name Server Record I | A name server record contains a DNS server's IP address. The ZyWALL can<br>query the DNS server to resolve domain names for features like VPN, DDNS<br>and the time server.                                                                      |
|                      | When the ZyWALL needs to resolve a domain name, it checks it against the<br>name server record entries in the order that they appear in this list.                                                                                               |
|                      | A "*" indicates a name server record without a domain zone. The default record<br>is grayed out. The ZyWALL uses this default record if the domain name that<br>needs to be resolved does not match any of the other name server records.        |
| #                    | This is the index number of the name server record. Click the hyperlink to go to<br>the screen where you can edit the record.                                                                                                    |
| Domain Zone          | A domain zone is a fully qualified domain name without the host. For example,<br>zyxel.com.tw is the domain zone for the www.zyxel.com.tw fully qualified<br>domain name.                                                                        |
| From                 | This field displays whether the IP address of a DNS server is from a WAN<br>interface (and which it is) or specified by the user.                                                                                                    |
| <b>DNS Server</b>    | This is the IP address of a DNS server.                                                                                                    |
| <b>Move</b>          | Click the icon to move the record up or down in the list.                                                                                                    |
| Delete               | Select a server record and then click the Delete button to remove an existing<br>record. A window display asking you to confirm that you want to delete the<br>record. Note that subsequent records move up by one when you take this<br>action. |
| Add                  | Click the Add button to open a screen where you can create a new name server<br>record. Enter the record number to which you want to insert the new server<br>record below.                                                                      |

**Table 95** Configuration > DNS > System (continued)

## **17.6.2 Adding an Address Record**

Click **Add** in the **System** screen **Address Record** section to add an address record.

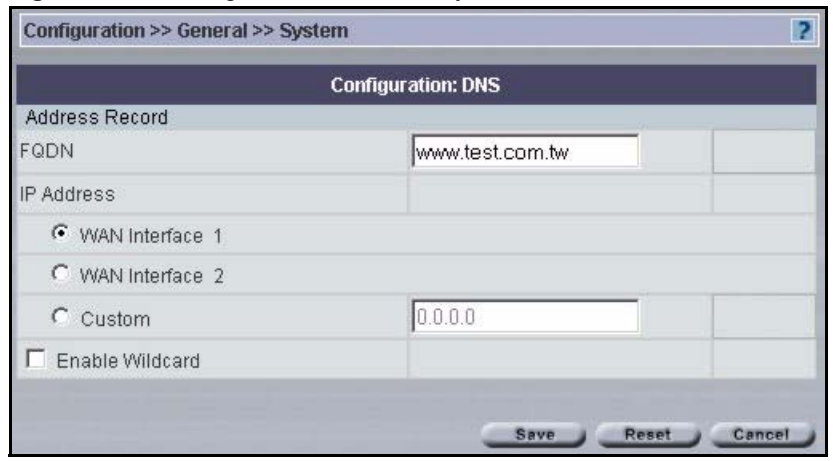

**Figure 123** Configuration > DNS > System > Add Address Record

The following table describes the labels in this screen.

<span id="page-247-0"></span>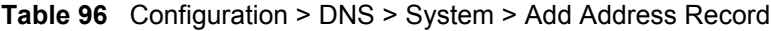

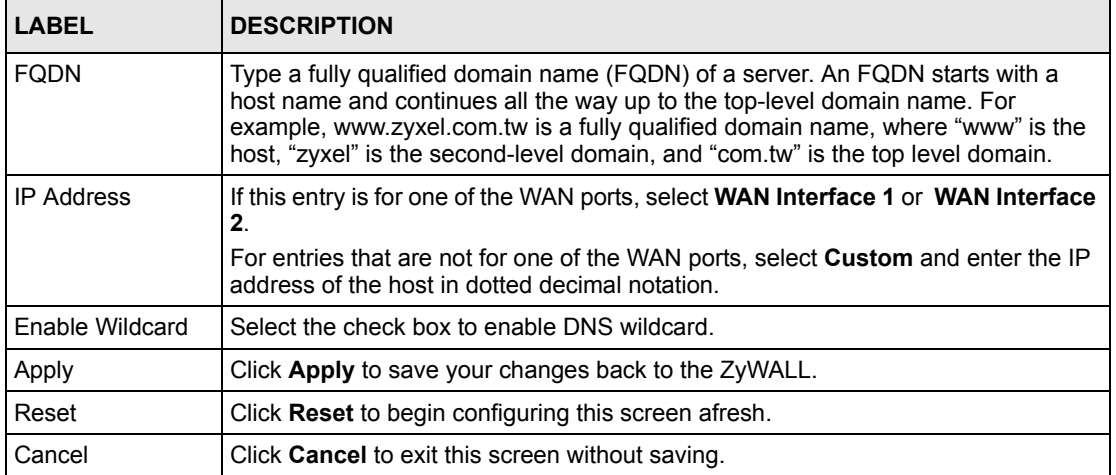

## **17.6.3 Adding a Name Server Record**

Click **Add** in the **System** screen **Name Server Record** section to insert a name server record.

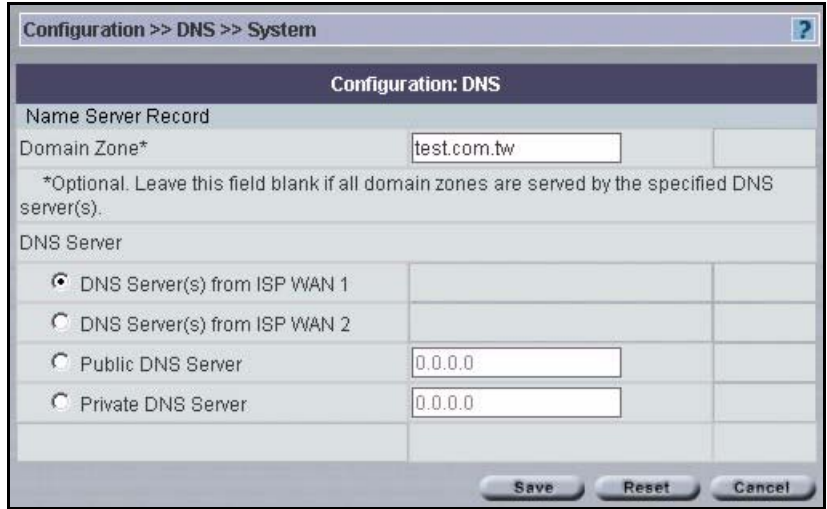

**Figure 124** Configuration > DNS > System > Add Name Server Record

| <b>LABEL</b>      | <b>DESCRIPTION</b>                                                                                                    |
|-------------------|----------------------------------------------------------------------------------------------------|
| Domain Zone       | This field is optional.<br>A domain zone is a fully qualified domain name without the host. For example,<br>zyxel.com.tw is the domain zone for the www.zyxel.com.tw fully qualified domain<br>name. For example, whenever the ZyWALL receives needs to resolve a<br>zyxel.com.tw domain name, it can send a query to the recorded name server IP<br>address.<br>Leave this field blank if all domain zones are served by the specified DNS server(s).     |
| <b>DNS Server</b> | Select the DNS Server(s) from ISP WAN 1 or DNS Server(s) from ISP WAN 2<br>radio button if your ISP dynamically assigns DNS server information. The fields<br>below display the (read-only) DNS server IP address(es) that the ISP assigns. N/A<br>displays for any DNS server IP address fields for which the ISP does not assign an IP<br>address. N/A displays for all of the DNS server IP address fields if the ZyWALL has a<br>fixed WAN IP address. |
|                   | Select <b>Public DNS Server</b> if you have the IP address of a DNS server. The IP<br>address must be public or a private address on your local LAN. Enter the DNS<br>server's IP address in the field to the right.                                                                                                    |
|                   | <b>Public DNS Server</b> entries with the IP address set to 0.0.0.0 are not allowed.                                                                                                    |
|                   | Select <b>Private DNS Server</b> if the DNS server has a private IP address and is located<br>behind a VPN peer. Enter the DNS server's IP address in the field to the right.                                                                                                    |
|                   | With a private DNS server, you must also configure the first DNS server entry in the<br>DNS LAN screen to use DNS Relay.                                                                                                    |
|                   | You must also configure a VPN rule since the ZyWALL uses a VPN tunnel when it<br>relays DNS queries to the private DNS server. The rule must include the LAN IP<br>address of the ZyWALL as a local IP address and the IP address of the DNS server<br>as a remote IP address.                                                                                                    |
|                   | <b>Private DNS Server</b> entries with the IP address set to 0.0.0.0 are not allowed.                                                                                                    |
| Save              | Click Save to save your changes back to the ZyWALL.                                                                                                    |
| Reset             | Click Reset to begin configuring this screen afresh.                                                                                                    |
| Cancel            | Click <b>Cancel</b> to exit this screen without saving.                                                                                                    |

**Table 97** Configuration > DNS > System > Add Name Server Record

# **17.7 DNS Cache**

DNS cache is the temporary storage area where a router stores responses from DNS servers. When the ZyWALL receives a positive or negative response for a DNS query, it records the response in the DNS cache. A positive response means that the ZyWALL received the IP address for a domain name that it checked with a DNS server within the five second DNS timeout period. A negative response means that the ZyWALL did not receive a response for a query it sent to a DNS server within the five second DNS timeout period.

When the ZyWALL receives DNS queries, it compares them against the DNS cache before querying a DNS server. If the DNS query matches a positive entry, the ZyWALL responses with the IP address from the entry. If the DNS query matches a negative entry, the ZyWALL replies that the DNS query failed.

# **17.8 Configure DNS Cache**

To configure a device's DNS caching, click **Configuration** > **DNS** > **Cache**. The screen appears as shown.

#### **Figure 125** Configuration > DNS > Cache

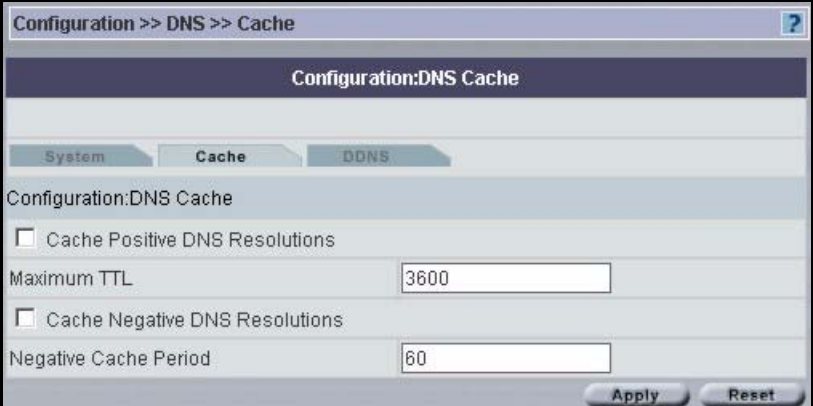

**Table 98** Configuration > DNS > Cache

| <b>LABEL</b>                             | <b>DESCRIPTION</b>                                                                                                    |
|------------------------------------------|----------------------------------------------------------------------------------------------------|
| <b>DNS Cache Setup</b>                   |                                                                                                    |
| Cache Positive DNS<br><b>Resolutions</b> | Select the check box to record the positive DNS resolutions in the cache.<br>Caching positive DNS resolutions helps speed up the ZyWALL's processing of<br>commonly queried domain names and reduces the amount of traffic that the<br>ZyWALL sends out to the WAN. |
| Maximum TTL                              | Type the maximum time to live (TTL) (60 to 3600 seconds). This sets how long<br>the ZyWALL is to allow a positive resolution entry to remain in the DNS cache<br>before discarding it.                                                                              |

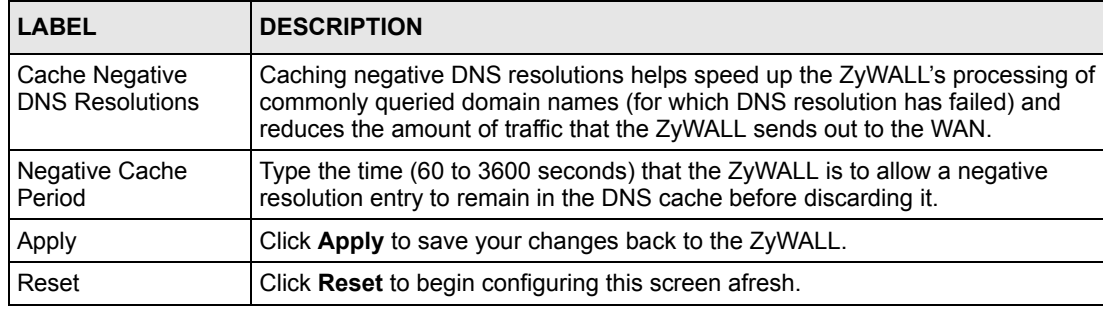

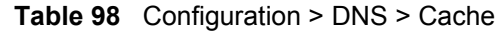

## **17.9 Dynamic DNS**

Dynamic DNS allows you to update your current dynamic IP address with one or many dynamic DNS services so that anyone can contact you (in NetMeeting, CU-SeeMe, etc.). You can also access your FTP server or Web site on your own computer using a domain name (for instance myhost.dhs.org, where myhost is a name of your choice) that will never change instead of using an IP address that changes each time you reconnect. Your friends or relatives will always be able to call you even if they don't know your IP address.

First of all, you need to have registered a dynamic DNS account with www.dyndns.org. This is for people with a dynamic IP from their ISP or DHCP server that would still like to have a domain name. The Dynamic DNS service provider will give you a password or key.

**Note:** You must go to the Dynamic DNS service provider's website and register a user account and a domain name before you can use the Dynamic DNS service with your ZyWALL.

### **17.9.1 DYNDNS Wildcard**

Enabling the wildcard feature for your host causes \*.yourhost.dyndns.org to be aliased to the same IP address as yourhost.dyndns.org. This feature is useful if you want to be able to use, for example, www.yourhost.dyndns.org and still reach your hostname.

**Note:** If you have a private WAN IP address, then you cannot use Dynamic DNS.

## **17.9.2 High Availability**

A DNS server maps a domain name to a port's IP address. If that WAN port loses its connection, high availability allows the router to substitute another port's IP address for the domain name mapping.

# **17.10 Configuring Dynamic DNS**

To change a device's DDNS, click **Configuration** > **DNS > DDNS**. The screen appears as shown.

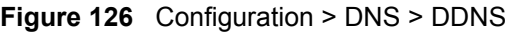

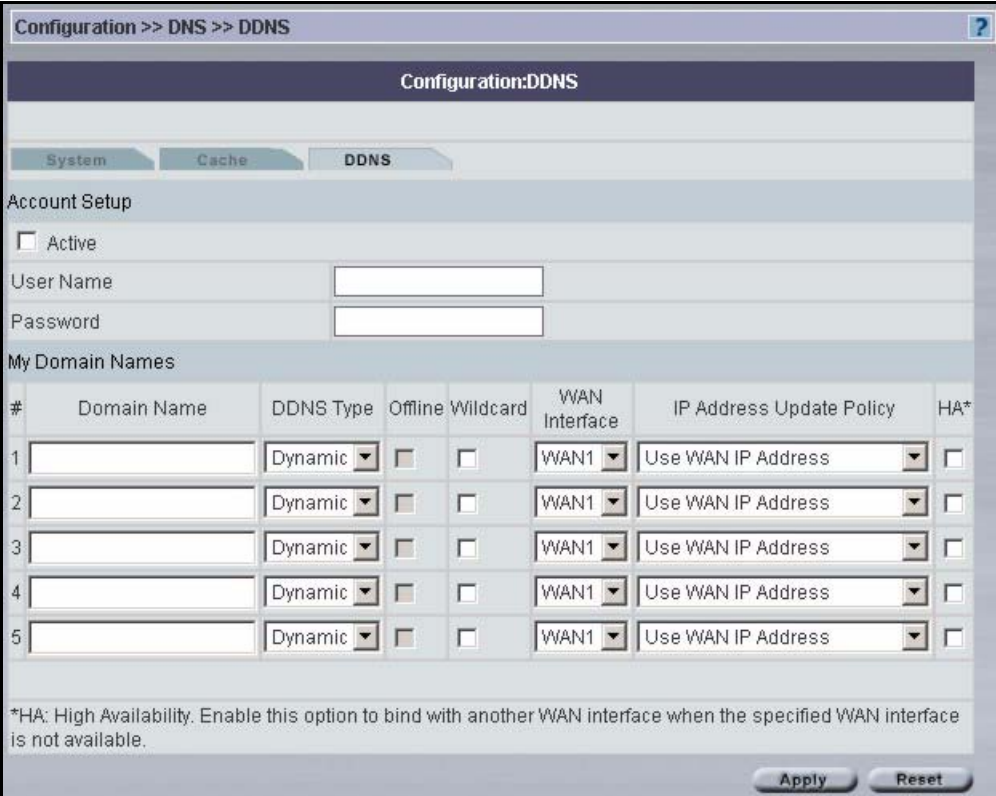

**Table 99** Configuration > DNS > DDNS

| LABEL                | <b>DESCRIPTION</b>                                                                                                    |
|----------------------|----------------------------------------------------------------------------------------------------|
| <b>Account Setup</b> |                                                                                                    |
| Active               | Select this check box to use dynamic DNS.                                                                                                    |
| Username             | Enter your user name. You can use up to 31 alphanumeric characters (and the<br>underscore). Spaces are not allowed.                                   |
| Password             | Enter the password associated with the user name above. You can use up to 31<br>alphanumeric characters (and the underscore). Spaces are not allowed. |
| My Domain Names      |                                                                                                    |
| Domain Name 1~5      | Enter the host names in these fields.                                                                                                    |
| <b>DDNS Type</b>     | Select the type of service that you are registered for from your Dynamic DNS<br>service provider.                                                     |
|                      | Select Dynamic if you have the Dynamic DNS service.                                                                                                   |
|                      | Select Static if you have the Static DNS service.                                                                                                    |
|                      | Select Custom if you have the Custom DNS service.                                                                                                    |
| <b>LABEL</b>                | <b>DESCRIPTION</b>                                                                                                    |
|-----------------------------|----------------------------------------------------------------------------------------------------|
| Offline                     | This option is available when Custom is selected in the DDNS Type field.<br>Check with your Dynamic DNS service provider to have traffic redirected to a<br>URL (that you can specify) while you are off line.                                                                 |
| Wildcard                    | Select the check box to enable DYNDNS Wildcard.                                                                                                    |
| <b>WAN Interface</b>        | Select the WAN port to use for updating the IP address of the domain name.                                                                                                    |
| IP Address Update<br>Policy | Select Use WAN IP Address to have the ZyWALL update the domain name<br>with the WAN port's IP address.                                                                                                    |
|                             | Select Use User-Defined and enter the IP address if you have a static IP<br>address.                                                                                                    |
|                             | Select Let DDNS Server Auto Detect only when there are one or more NAT<br>routers between the ZyWALL and the DDNS server. This feature has the DDNS<br>server automatically detect and use the IP address of the NAT router that has a<br>public IP address.                   |
|                             | Note: The DDNS server may not be able to detect the proper IP<br>address if there is an HTTP proxy server between the<br>ZyWALL and the DDNS server.                                                                                                    |
| HA                          | Select this check box to enable the high availability (HA) feature. High<br>availability has the ZyWALL update a domain name with another port's IP<br>address when the normal WAN port does not have a connection.                                                            |
|                             | If the WAN port specified in the WAN Interface field does not have a<br>connection, the ZyWALL will attempt to use the IP address of another WAN port<br>to update the domain name.                                                                                            |
|                             | When the WAN ports are in the active/passive operating mode, the ZyWALL will<br>update the domain name with the IP address of whichever WAN port has a<br>connection, regardless of the setting in the WAN Interface field.                                                    |
|                             | Disable this feature and the ZyWALL will only update the domain name with an<br>IP address of the WAN port specified in the WAN Interface field. If that WAN<br>port does not have a connection, the ZyWALL will not update the domain name<br>with another port's IP address. |
|                             | Note: If you enable high availability, DDNS can also function<br>when the ZyWALL uses the dial backup port. DDNS does<br>not function when the ZyWALL uses traffic redirect.                                                                                                   |
| Apply                       | Click Apply to save your changes back to the ZyWALL.                                                                                                    |
| Reset                       | Click Reset to begin configuring this screen afresh.                                                                                                    |

**Table 99** Configuration > DNS > DDNS (continued)

# **CHAPTER 18 Building Blocks (BBs)**

## **18.1 Categories**

A BB is a building block used to build a device configuration using Vantage CNM.

- A device BB is a combination of configuration BBs, which vary by model. A device can have only one Device BB. You can select any device and save its configuration as a BB ready to be applied to another device (of the same model type). This allows rapid configuration of new devices as you can essentially copy one device's configuration to another.
- A configuration BB is the template of a single configuration menu item, such as **Configuration > General** or **Configuration > Firewall**. You can create a new configuration BB or save an existing configuration item as a BB and it is then available to apply to other devices of the same model type. Configuration BBs may vary by model type. For example, you should not apply a ZyWALL 10W firewall configuration BB to a ZyWALL 70.
- A component BB is the template a portion of a configuration menu item, such as IP address, e-mail address, etc.

## **18.2 BB Properties**

You can only view (and use) BBs in your own domain. You cannot view other administrator's BBs, including BBs created by the root administrator. When creating new BBs from old ones use the save as icon to save as a new BB.

If you modify a BB, changes only affect new device configurations that use this BB and not previous ones.

# **18.3 Configuring Device BB Menus**

You don't have to select a folder or device in the object tree first; click a BB category such as **Building Block > Device BB**.

<span id="page-255-0"></span>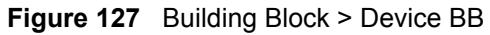

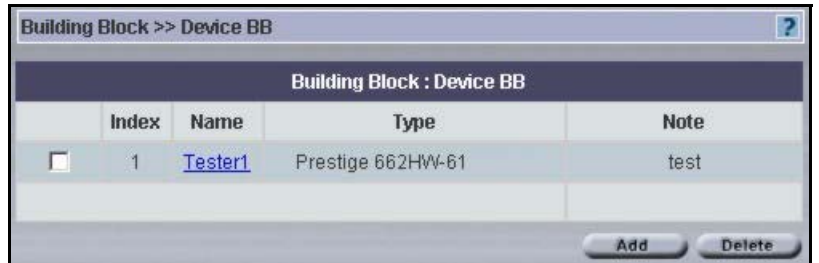

The following table describes the fields in this screen

**Table 100** Building Block > Device BB

| <b>TYPE</b> | <b>DESCRIPTION</b>                                                                                                    |
|-------------|----------------------------------------------------------------------------------------------------|
| Index       | This is the building block list number.                                                                                                    |
| Name        | A building block should have a unique name. Click this hyperlink to go to a BB info<br>screen that allows you to edit the name and add some extra description of the BB. |
| <b>Type</b> | This field displays the device model, for example, ZyWALL70.                                                                                                    |
| Note        | This field displays some extra description of the BB                                                                                                    |
| Add         | Click to proceed to the next screen.                                                                                                    |
| Delete      | Click to delete a selected device BB.                                                                                                    |

## **18.3.1 Editing an Existing BB**

Editing an existing does not influence devices already configured with that BB. Click a **Name** hyperlink to go to that Device BB. Change the name and type some extra description of the BB.

**Figure 128** Building Block > Device BB > Edit

|      | <b>Building Block &gt;&gt; Device BB</b> |          |                       |
|------|------------------------------------------|----------|-----------------------|
| Name | Tester1                                  | ₩<br>. . |                       |
| Note | test                                     |          |                       |
|      |                                          |          | <b>Next</b><br>Cancel |

**Table 101** Building Block > Device BB > Edit

| <b>TYPE</b> | <b>DESCRIPTION</b>                         |
|-------------|--------------------------------------------|
| Name        | Type a unique name for the building block. |
| Note        | Type some extra description of the BB      |

| <b>TYPE</b> | <b>DESCRIPTION</b>                       |
|-------------|------------------------------------------|
| <b>Next</b> | Click to proceed to the following screen |
| Cancel      | Click to return to the previous screen.  |

**Table 101** Building Block > Device BB > Edit (continued)

# **18.3.2 Device BB Configuration Select**

Select one of the hyperlink configuration menus to configure your BB Device LAN, WLAN etc. Click **Finish** to complete the setup. Click **Cancel** to return to the previous screen.

**Figure 129** Building Block > Device BB > Edit > Configuration

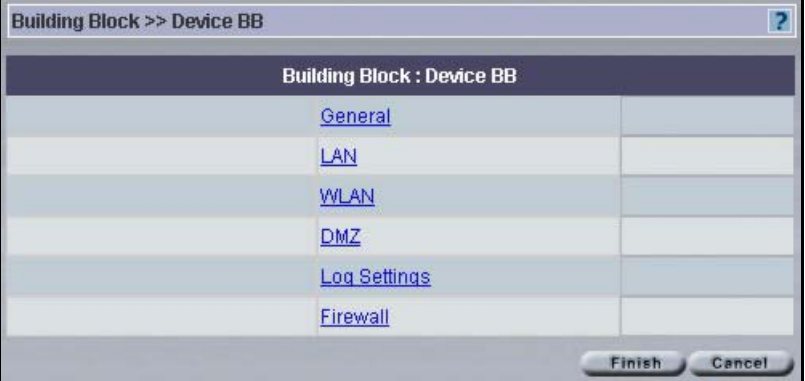

# **18.3.3 Adding a New BB**

Click **Add** from Figure [127 on page](#page-255-0) 255*.*The next screen asks you what model type BB you want to add. This should be the same as the model types supported by Vantage.

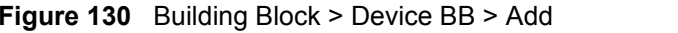

|        | <b>Building Block &gt;&gt; Device BB</b> | ?              |
|--------|------------------------------------------|----------------|
| Name   | ₩                                        |                |
| Device | $\ddot{ }$<br>ZyWALL2                    |                |
|        | ZWVALL2                                  |                |
| Note   | ZyWALL2X<br>ZywALL5<br>ZyWALL10W         | Next<br>Cancel |

**Table 102** Building Block > Device BB > Add

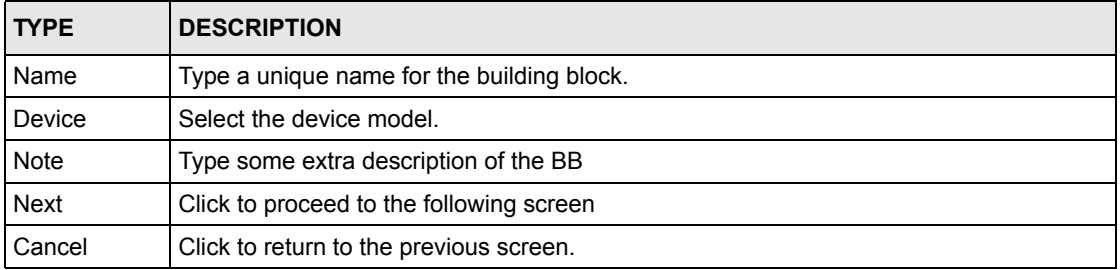

# **18.4 Configuration BBs**

Configuration building blocks depend on the device type.

Click **Building Block > Configuration BB**.

<span id="page-257-0"></span>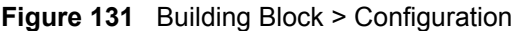

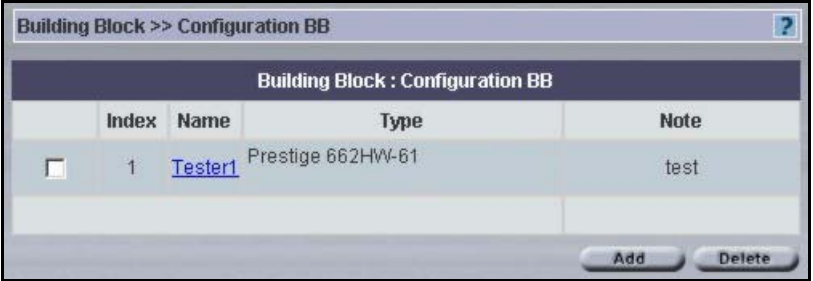

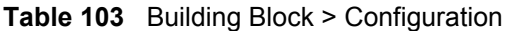

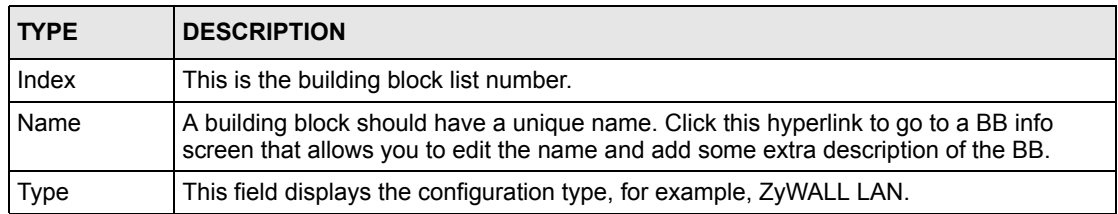

| <b>TYPE</b> | <b>IDESCRIPTION</b>                                  |  |
|-------------|------------------------------------------------------|--|
| <b>Note</b> | This field displays some extra description of the BB |  |
| Add         | Click to proceed to the next screen.                 |  |
| Delete      | Click to delete a selected device BB.                |  |

**Table 103** Building Block > Configuration (continued)

## **18.4.1 Adding a Configuration BB**

Click **Add** from Figure [131 on page](#page-257-0) 257. Type a **Name** to identify your existing or new **Configuration BB**. When you add a new Configuration BB, you must choose what device type and BB configuration type you wish to add, from the **Device** and **Type** list boxes respectively.

<span id="page-258-0"></span>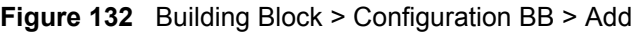

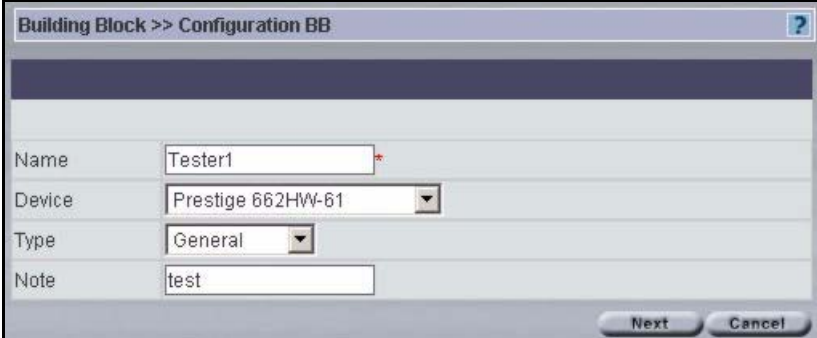

The following table describes the fields in this screen

| <b>TYPE</b> | <b>DESCRIPTION</b>                                                                   |  |
|-------------|--------------------------------------------------------------------------------------|--|
| Name        | Type a unique name for the building block.                                           |  |
| Device      | Select the device type. The configuration BB's available differ for each device.     |  |
| <b>Type</b> | Select the configuration. Choices available depend on the device selected.           |  |
| <b>Note</b> | Type some extra description of the BB                                                |  |
| <b>Next</b> | Click Next to continue to the configuration BB details for the device type selected. |  |
| Cancel      | Click Cancel to return to the Building Block > Configuration BB summary screen.      |  |

**Table 104** Building Block > Configuration BB > Add

After you click **Next in** Figure [132 on page](#page-258-0) 258, the next screen that appears depends on the **Device** and **Type** fields you selected in [Figure 132. Figure 132](#page-258-0) and [Figure 133](#page-259-0) show the **General** configuration BB for a ZyWALL 10 device. Create the BB as shown in the screen. Refer to the corresponding **Configuration** chapter for details on fields in the screen. Click **Apply** to save BB changes (you may click **Reset** to begin configuring the screen afresh) and then click **Finish** to complete the BB.

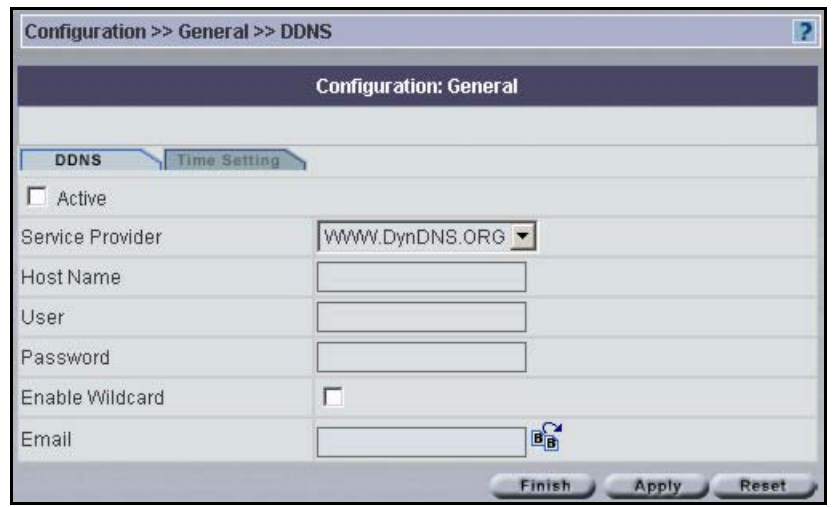

#### <span id="page-259-0"></span>**Figure 133** Building Block > Configuration BB > Add > Next

The completed configuration BB is shown next. You may edit this BB by clicking the **Name** hyperlink.

<span id="page-259-1"></span>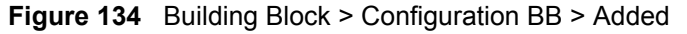

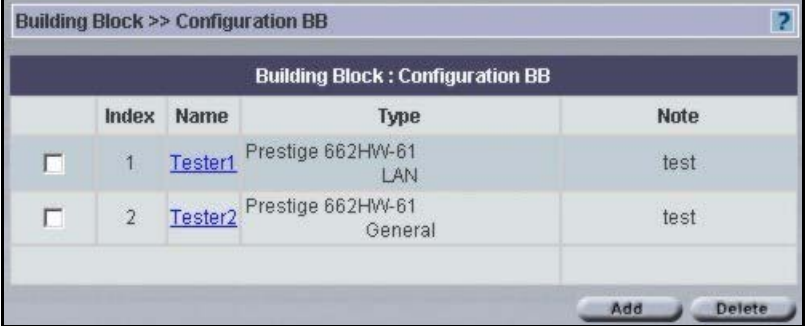

## **18.4.2 Editing a Configuration BB**

Click the **Name** hyperlink in the **Building Block > Configuration BB** screen (as shown in Figure [134 on page](#page-259-1) 259 for example) to edit an existing configuration. What you can edit in a configuration building block depends on the configuration type and device.

**Figure 135** Building Block > Configuration BB > Edit

| Tester2 | ⊭ |  |      |
|---------|---|--|------|
| test    |   |  |      |
|         |   |  | Next |

The following table describes the fields in this screen

**Table 105** Building Block > Configuration BB > Edit

| <b>TYPE</b>   | <b>DESCRIPTION</b>                                                                                                    |
|---------------|----------------------------------------------------------------------------------------------------|
| <b>Name</b>   | You may change the name for this configuration building block.                                                                  |
| <b>Note</b>   | You may change the description of the BB here.                                                                                  |
| <b>Next</b>   | Click Next to continue to edit the configuration BB details for the device type selected<br>as shown in Figure 133 on page 259. |
| <b>Cancel</b> | Click <b>Cancel</b> to return to the previous screen.                                                                           |

# **18.5 Component BBs**

Current (at the time of writing) component BB types are IP address and e-mail address. Click **Building Block > Component BB** to see the following screen.

|   |                |             | <b>Building Block: Component BB</b> |             |
|---|----------------|-------------|-------------------------------------|-------------|
|   | Index          | <b>Name</b> | <b>Type</b>                         | <b>Note</b> |
| н |                | VPN BB      | VPN1.1d-IPSec                       |             |
| п | $\overline{2}$ | VPN-IKE-BB  | VPN1.1d-IKE                         |             |
| г | 3              | VPN-BB      | <b>VPN1.0</b>                       |             |

<span id="page-260-0"></span>**Figure 136** Building Block > Component BB

**Table 106** Building Block > Component BB

| <b>TYPE</b> | <b>DESCRIPTION</b>                                                                                                    |  |
|-------------|----------------------------------------------------------------------------------------------------|--|
| Index       | This is the building block list number.                                                                                                    |  |
| Name        | A building block should have a unique name. Click this hyperlink to go to a BB info<br>screen that allows you to edit the name, type and add some extra description of the BB. |  |

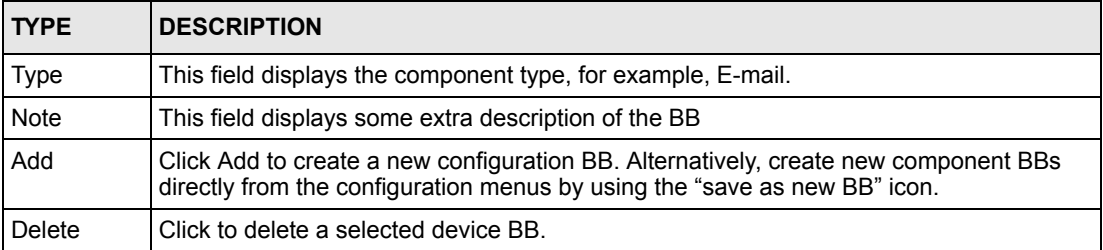

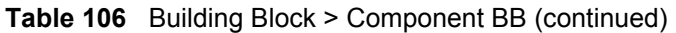

# **18.5.1 Adding a Component BB**

Click **Add** in Figure [136 on page](#page-260-0) 260 to create a brand new component BB.

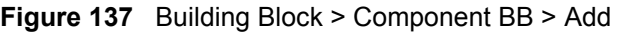

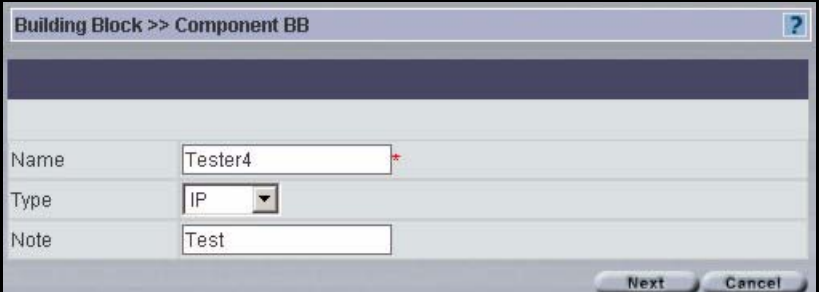

The following table describes the fields in this screen

**Table 107** Building Block > Component > Add

| <b>TYPE</b> | <b>DESCRIPTION</b>                                                               |
|-------------|----------------------------------------------------------------------------------|
| Name        | Type a unique name for the building block.                                       |
| Type        | Select from IP, E-mail, VPN1.1d_IPSec, VPN1.1d_IKE or VPN1.0                     |
| Note        | Type some extra description of the BB                                            |
| <b>Next</b> | Click <b>Next</b> to proceed to the next screen.                                 |
| Cancel      | Click <b>Cancel</b> to return to the previous screen without saving any changes. |

### **18.5.1.1 Adding a Component BB: IP Type**

If you select **IP** in the **Type** field in the **BB Info** screen and select **Next,** you will to the next screen, where you must enter your **IP Type, Start** and **End IP/Subnet Mask** details.

**Building Block >> Component BB** 2 **Building Block: Component BB** IP Type: Single Start IP: End IP/Subnet Mask: Reset Apply

**Figure 138** Building Block > Component BB > Add > IP Address

The following table describes the fields in this screen

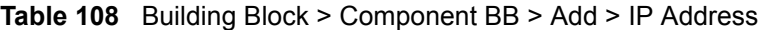

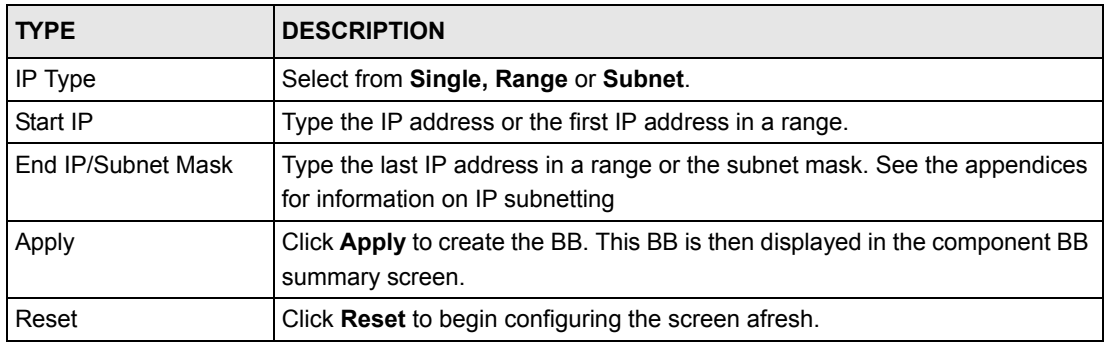

#### **18.5.1.2 Adding a Component BB: E-mail Type**

If you select **E-mail** in the **Type** field in the **BB Info** screen and select **Next,** you will to the next screen, where you must enter your **E-Mail Address**.

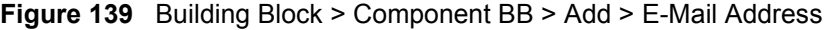

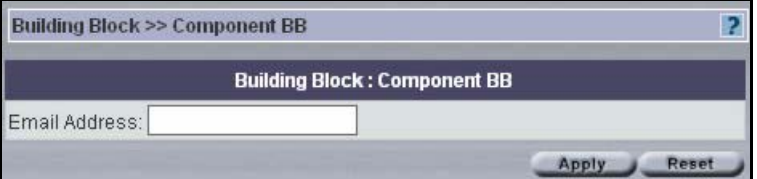

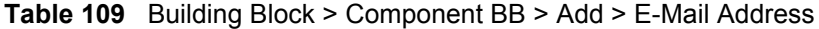

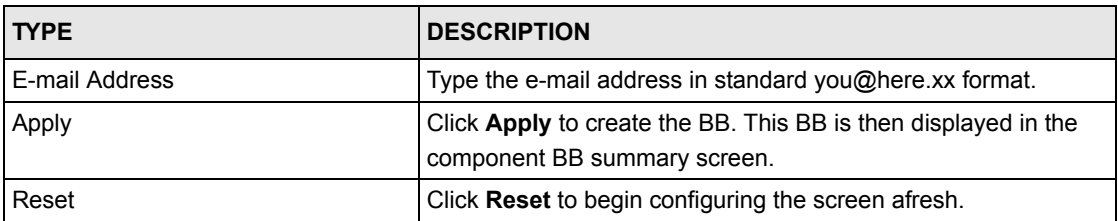

## **18.5.1.3 Adding a Component BB: VPN1.1d\_IPSec Type**

If you select **VPN1.1d\_IPSec** in the **Type** field in the **BB Info** screen and select **Next,** you will to the next screen, where you must enter VPN information.

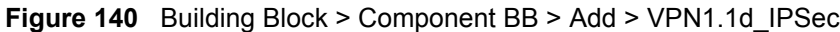

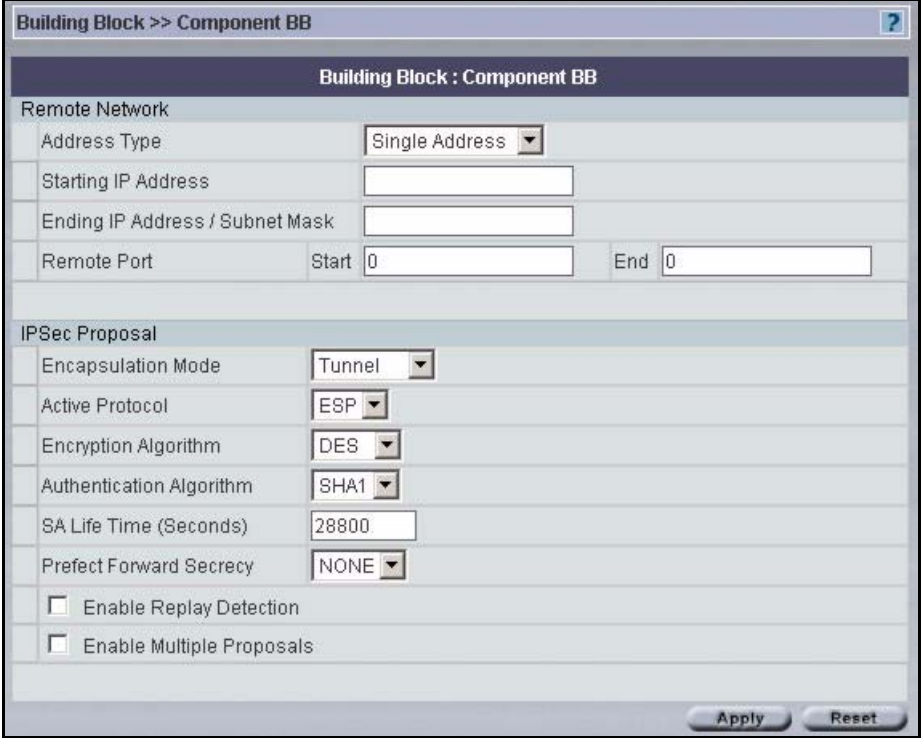

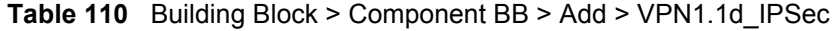

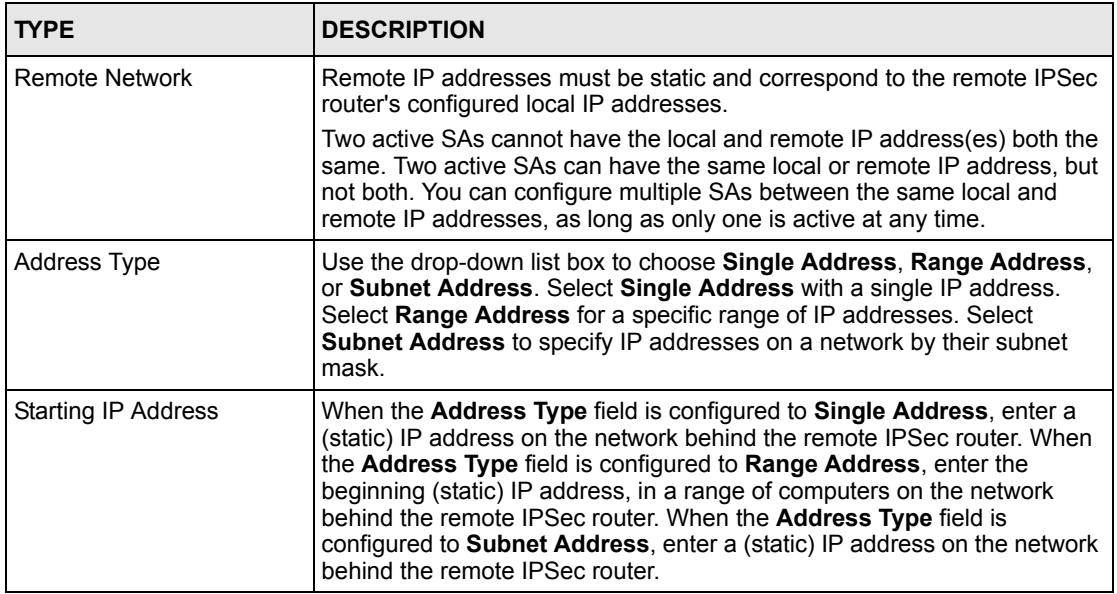

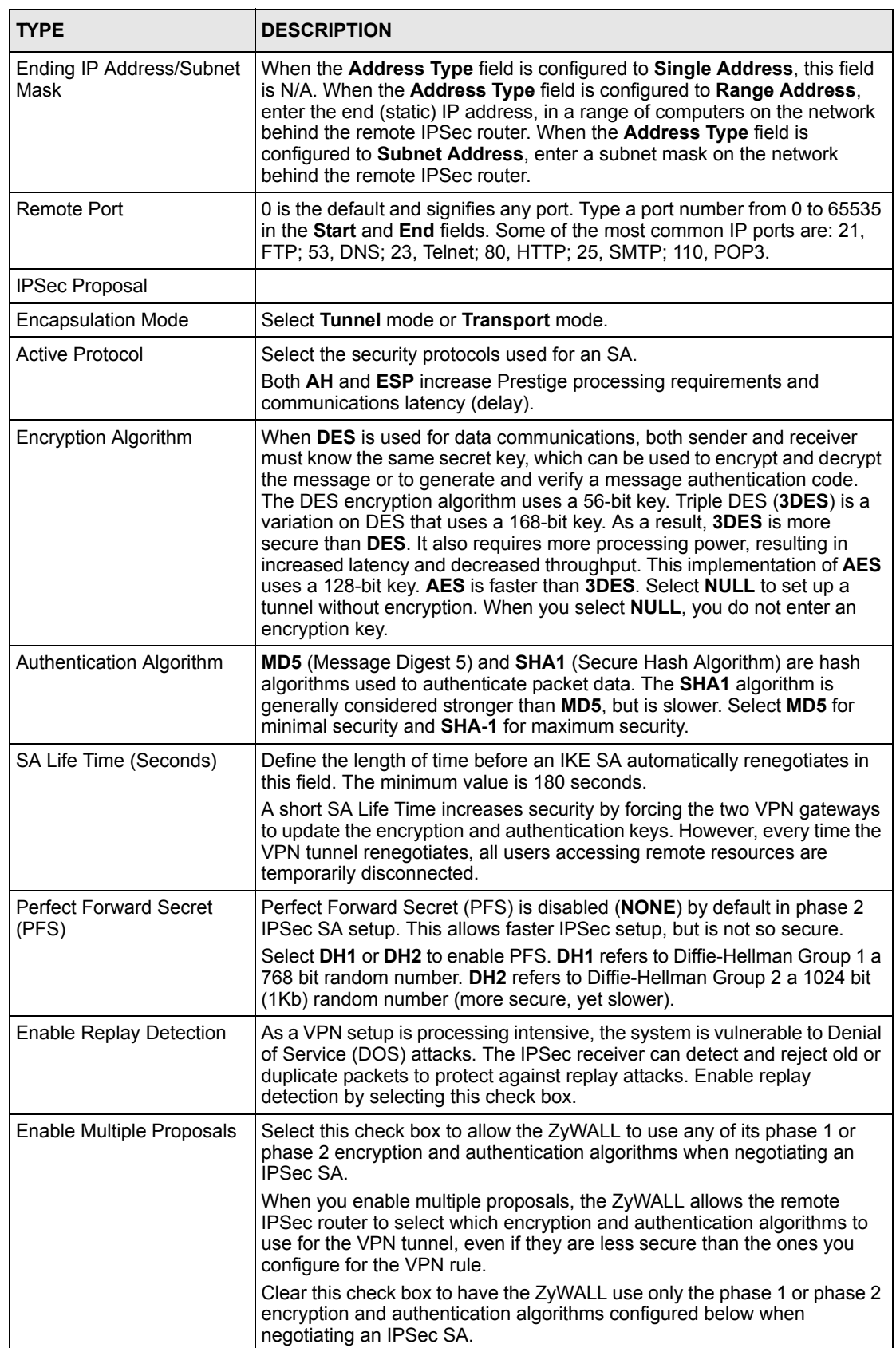

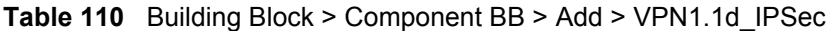

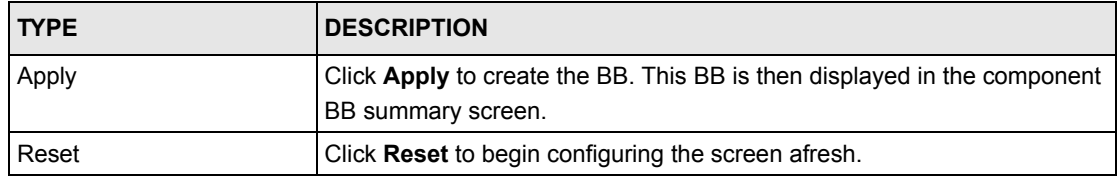

#### **Table 110** Building Block > Component BB > Add > VPN1.1d\_IPSec

### **18.5.1.4 Adding a Component BB: VPN1.1d\_IKE Type**

If you select **VPN1.1d\_IKE** in the **Type** field in the **BB Info** screen and select **Next,** you will to the next screen, where you must enter VPN information.

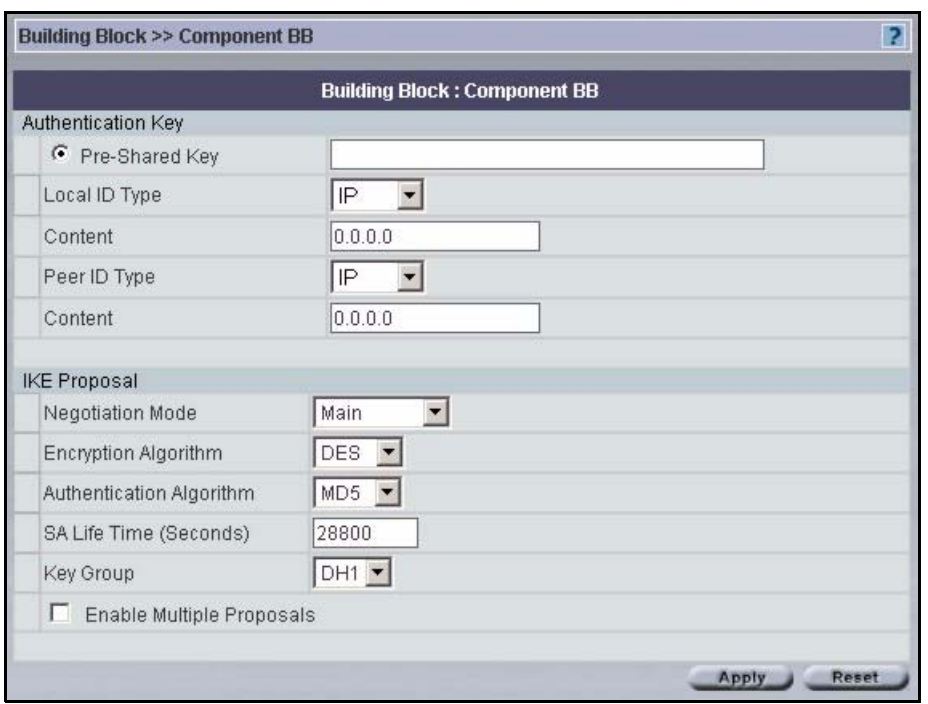

**Figure 141** Building Block > Component BB > Add > VPN1.1d\_IKE

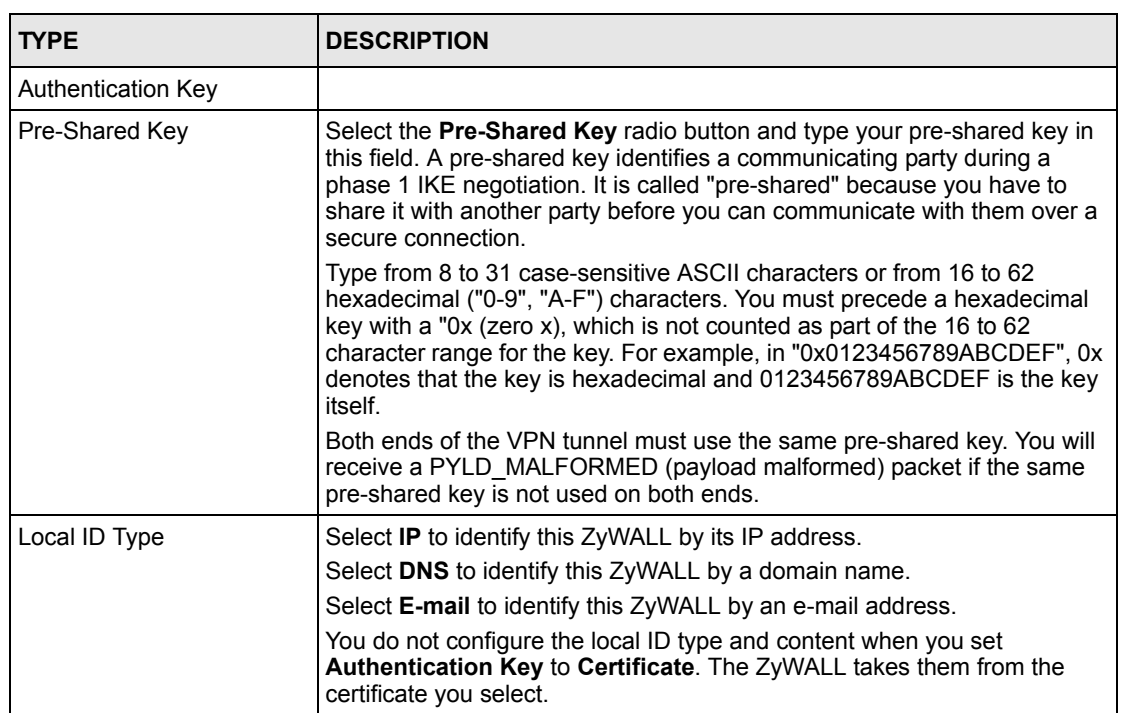

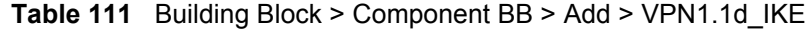

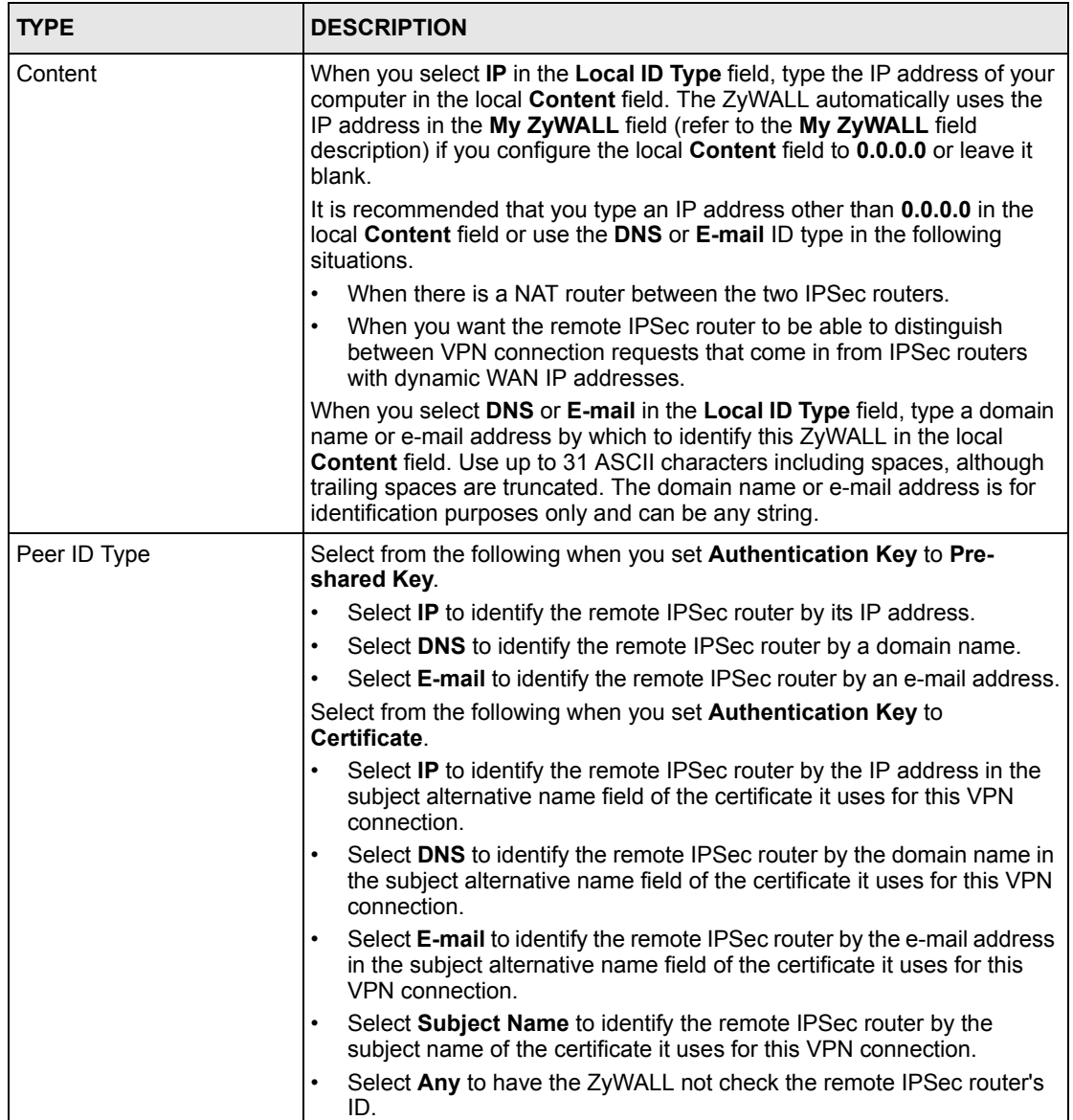

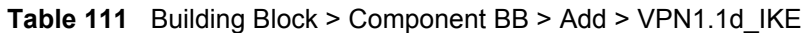

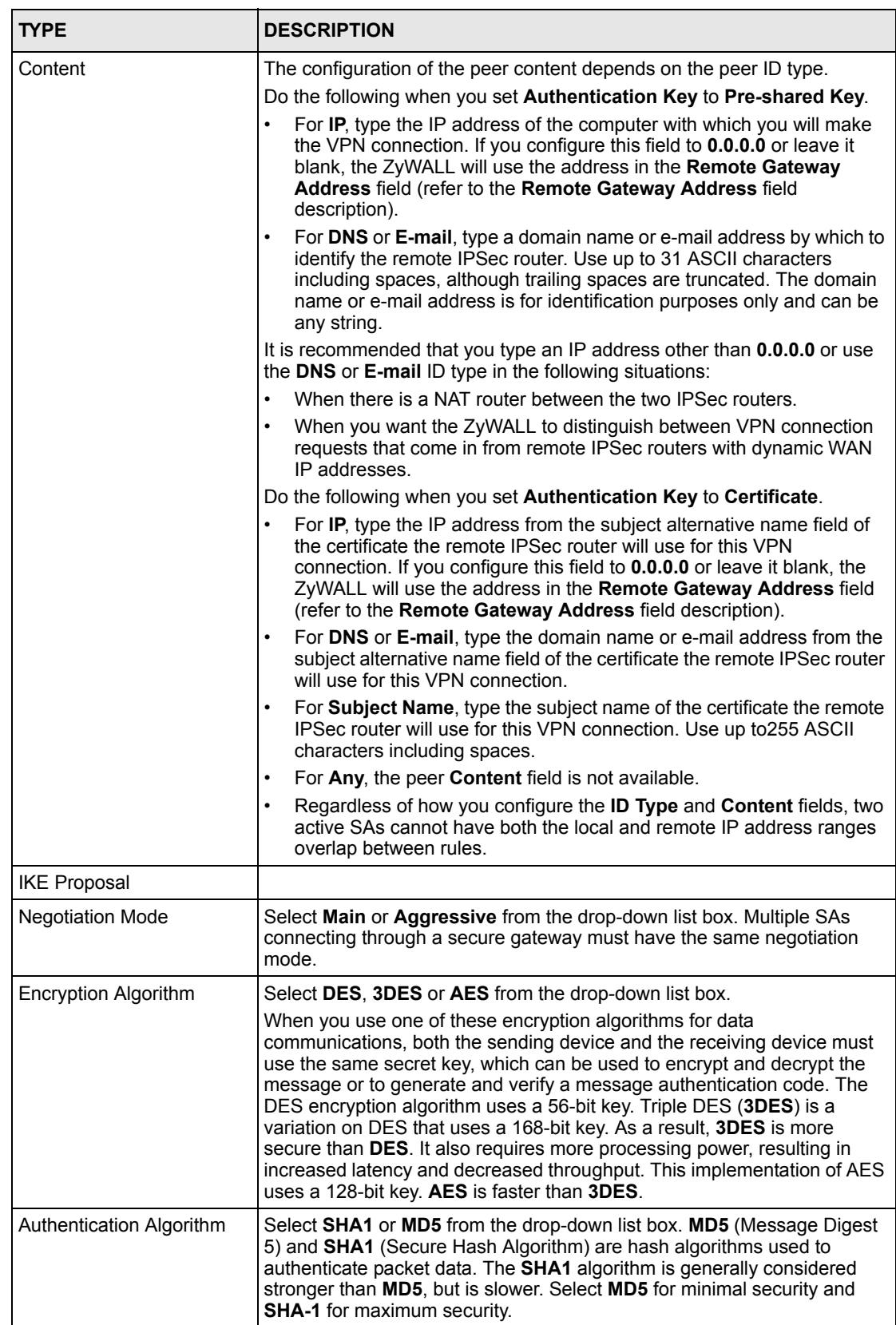

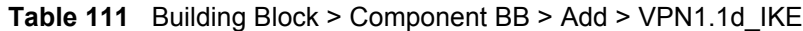

| <b>TYPE</b>               | <b>DESCRIPTION</b>                                                                                                    |
|---------------------------|----------------------------------------------------------------------------------------------------|
| SA Life Time (Seconds)    | Define the length of time before an IKE SA automatically renegotiates in<br>this field. It may range from 180 to 3,000,000 seconds (almost 35 days).                                                                                                   |
|                           | A short SA Life Time increases security by forcing the two VPN gateways<br>to update the encryption and authentication keys. However, every time the<br>VPN tunnel renegotiates, all users accessing remote resources are<br>temporarily disconnected. |
| Key Group                 | You must choose a key group for phase 1 IKE setup. DH1 (default) refers<br>to Diffie-Hellman Group 1 a 768 bit random number. DH2 refers to Diffie-<br>Hellman Group 2 a 1024 bit (1Kb) random number.                                                 |
| Enable Multiple Proposals | Select this check box to allow the ZyWALL to use any of its phase 1 or<br>phase 2 encryption and authentication algorithms when negotiating an<br>IPSec SA.                                                                                            |
|                           | When you enable multiple proposals, the ZyWALL allows the remote<br>IPSec router to select which encryption and authentication algorithms to<br>use for the VPN tunnel, even if they are less secure than the ones you<br>configure for the VPN rule.  |
|                           | Clear this check box to have the ZyWALL use only the phase 1 or phase 2<br>encryption and authentication algorithms configured below when<br>negotiating an IPSec SA.                                                                                  |
| Apply                     | Click Apply to create the BB. This BB is then displayed in the component<br>BB summary screen.                                                                                                    |
| Reset                     | Click Reset to begin configuring the screen afresh.                                                                                                    |

**Table 111** Building Block > Component BB > Add > VPN1.1d\_IKE

## **18.5.1.5 Adding a Component BB: VPN1.0 Type**

If you select **VPN1.0** in the **Type** field in the **BB Info** screen and select **Next,** you will to the next screen, where you must enter VPN information.

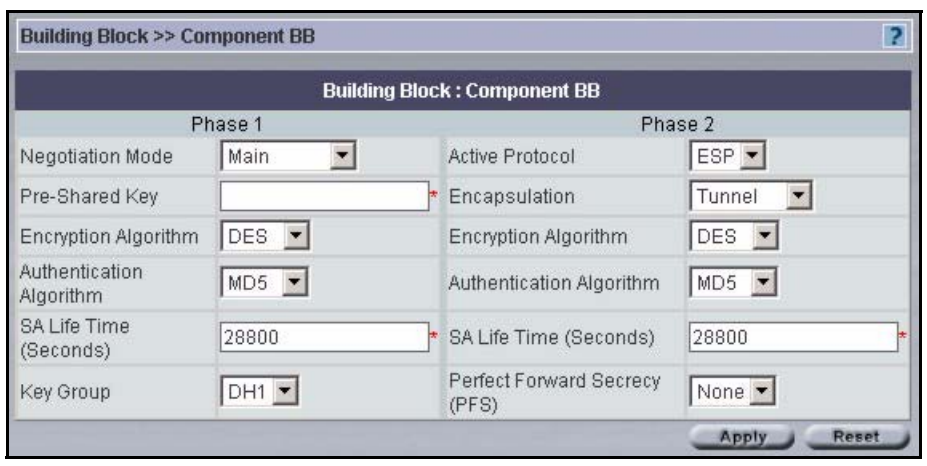

**Figure 142** Building Block > Component BB > Add > VPN1.0

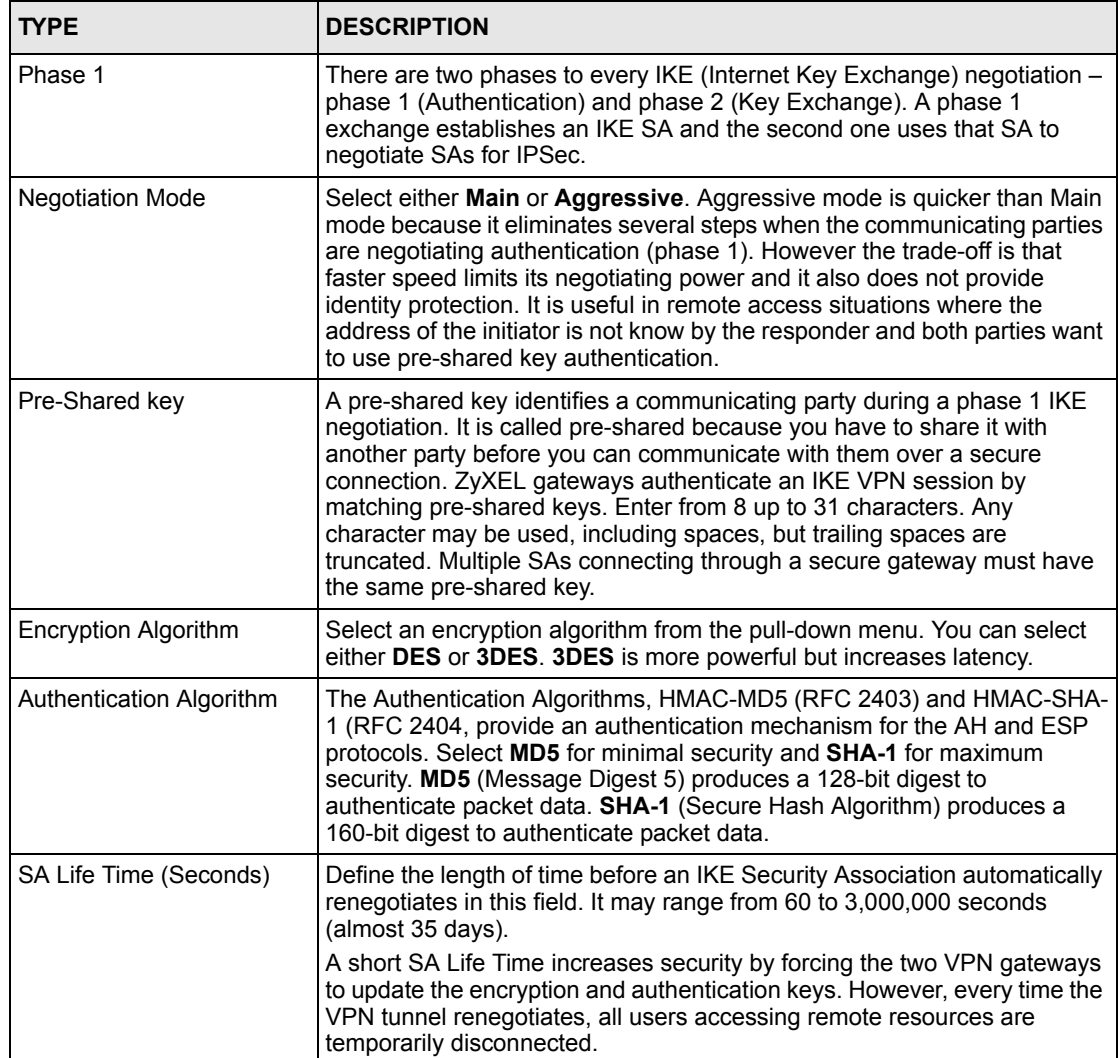

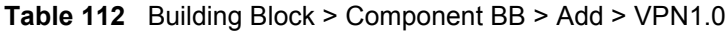

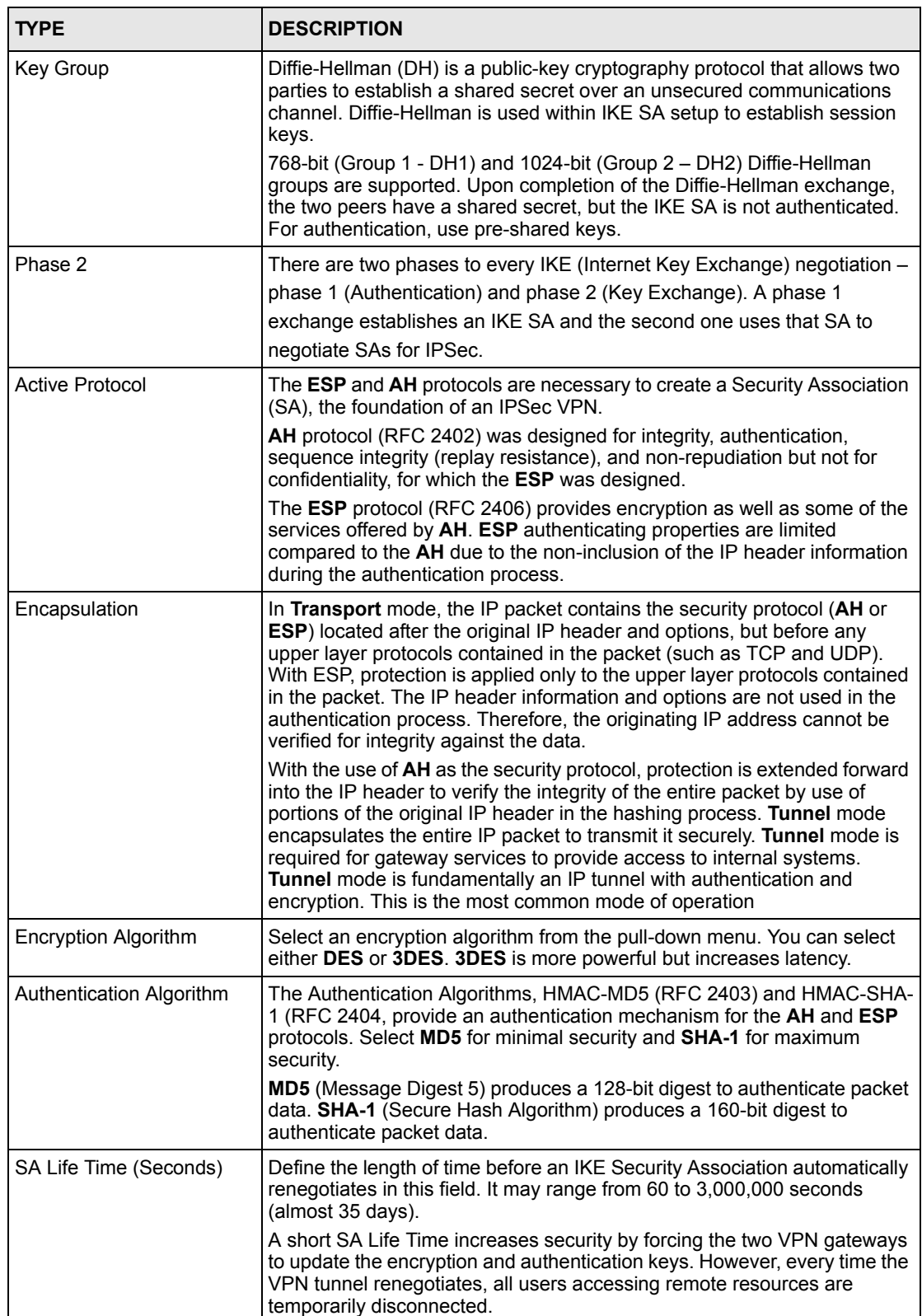

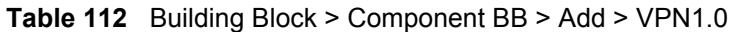

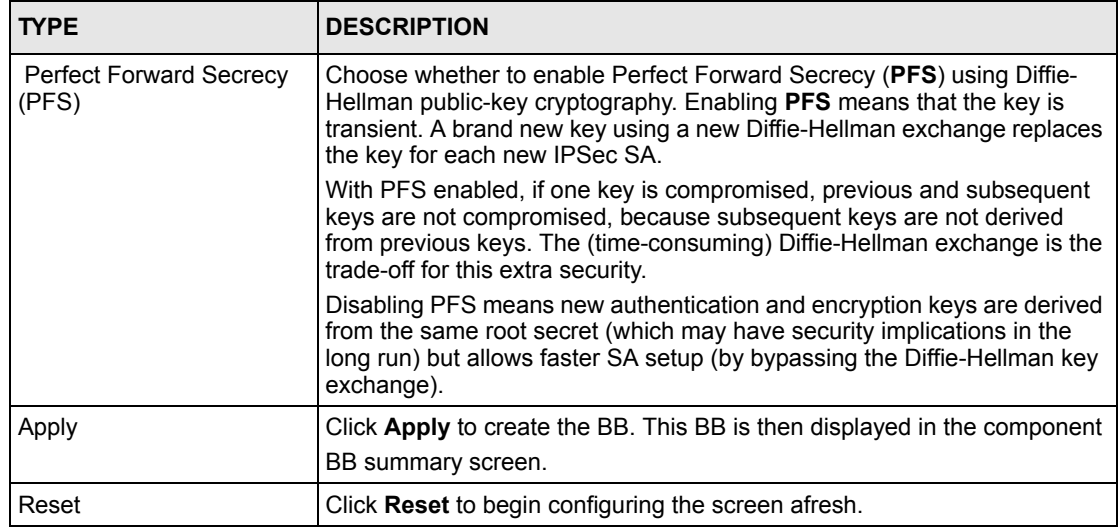

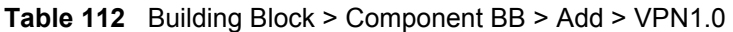

The following screen then shows the component BBs you added. Click a **Name** hyperlink to edit the BB.

<span id="page-272-0"></span>**Figure 143** Component BBs Added

|    |                |             | <b>Building Block: Component BB</b> |                     |
|----|----------------|-------------|-------------------------------------|---------------------|
|    | Index          | <b>Name</b> | <b>Type</b>                         | <b>Note</b>         |
| a. |                | My LAN IP   | IP                                  | RD network          |
| r. | $\overline{2}$ | <b>TW</b>   | <b>EMAIL</b>                        | <b>Tech Writers</b> |

# **18.5.2 Editing a Component BB**

Click the **Name** hyperlink in the component BB summary screen as shown in Figure [143 on](#page-272-0)  [page](#page-272-0) 272 to edit a component BB.

**Figure 144** Building Block > Component BB > Edit

|      | <b>Building Block &gt;&gt; Component BB</b> |   |  |
|------|---------------------------------------------|---|--|
| Name | My LAN IP                                   | ۳ |  |
| Note | RD network                                  |   |  |

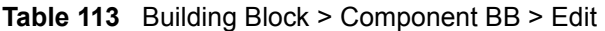

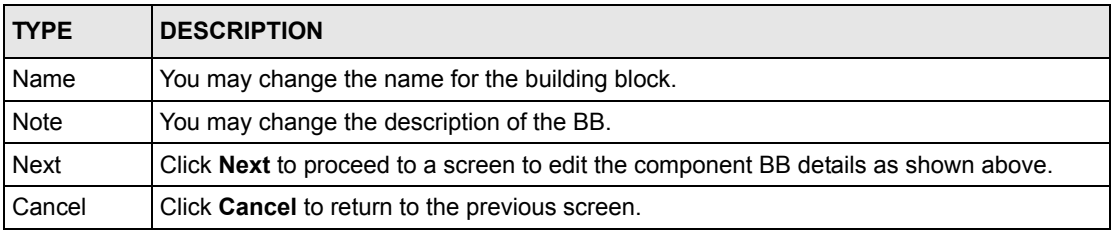

# **CHAPTER 19 System > Administrators**

Use these screens to manage Vantage administrators.

# **19.1 Introduction to Administrators**

An Administrator can only be associated to one management domain. To change an Administrator's management domain, you must first disassociate him or her from an existing domain before associating to the new domain.

Once an Administrator account has been created, his or her account name (UID) cannot be changed, but the password can. New administrators must change their password after first login and then regularly at three month intervals. Administrators should periodically change their passwords. The "root" Administrator can enforce periodic Administrator password changes in the **Force Administrator Password Change every 90 Days** in the **System Preferences > User Access** screen.

You can create (and manage) administrators within your domain. You cannot delete an Administrator if that Administrator has "child Administrators" (you will see a warning message). You must first delete the "child Administrators".

## **19.1.1 Administrator Types**

There are four types of administrators, root, super, normal and custom. Only "root" can do everything including managing the Vantage system. Super and normal are predefined administrator profiles that come with a default set of permissions. You can alter normal permissions but not super permissions in the **System > Preferences** screen. Custom administrators have no predefined permissions. Permissions allow for efficient division of labor without the danger of overlap or conflict.

Predefined permissions can only be re-defined by the Administrator who created the Administrator account. An Administrator's details cannot be changed while logged in, unless "root" forcibly logs him or her out first.

#### **19.1.1.1 "Root" Administrator**

The default system name (and password) when you first log in is "root". This is a default system Administrator account. "root's" details are viewable by others, but not editable.

- **1** Only one "root" administrator can exist.
- **2** Only "root" can change her own personal information except for UID (User Identification).

**3** Only "root" can see all other Administrators. Other Administrators can only see Administrators within their domain.

#### *19.1.1.1.1 Change the "Root" Administrator Password*

- **1** You should change the "root" password for security resons.
- **2** If you change the "root" password and cannot remember the new password, you must access the MySQL database directly.

#### **19.1.1.2 "Super" Administrators**

"Super" Administrators are Administrators created using the "Super" User Group. They are the next most powerful type Administrator next to "root".

- **1** Super users have all permissions except System Management. System Management is defined as follows:
- Vantage Upgrade
- License
- Preference
- Log option and purge log
- Maintenance
- **2** Super permissions are pre-defined in Vantage and are not editable by Vantage Administrators.
- **3** A "super" Administrator cannot edit any Vantage system settings, but can view (read only) Vantage system status and Vantage logs (but cannot purge or change log options).
- **4** "Super" Administrators at same management level can't disassociate each other from that management level.

#### **19.1.1.3 "Normal" Administrators**

These administrators have default permissions enabled as shown on the screen. Some permissions are not allowed. The Administrator who creates the "Normal" Administrator determines which of the enabled permissions to disable. Normal Administrators cannot associate nor disassociate other Administrators.

#### **19.1.1.4 "Custom" Administrators**

These administrators have no privileges enabled by default. Some permissions are not allowed. The Administrator who creates the "custom administrator" determines which of the allowable permissions to enable.

# **19.2 Configuring Administrators**

Select a folder in the object pane and then click **System > Administrators** to display a list of all administrators configured for this domain and root.

|   |                |              |             | <b>System: View Administrator List</b> |                        |
|---|----------------|--------------|-------------|----------------------------------------|------------------------|
| # | Index          | <b>Name</b>  | Login ID    | <b>Status</b>                          | <b>Description</b>     |
|   | 1              | DEFAULT ROOT | root        | enable:login                           | System default account |
| г | $\overline{2}$ | howard       | howard      | enable:logout                          |                        |
| г | 3              | john         | john        | enable:logout                          |                        |
| г | 4              | lisa         | <u>lisa</u> | enable:logout                          |                        |

**Figure 145** System > View Administrator List

The following table describes the fields in this screen.

**Table 114** System > View Administrator List

| <b>LABEL</b>  | <b>DESCRIPTION</b>                                                                                                    |
|---------------|----------------------------------------------------------------------------------------------------|
| #             | Select the checkbox and enter a valid e-mail address of the person who should<br>receive a report on logs that have been purged.                                                                                                    |
| Index         | This is the administrator index number.                                                                                                    |
| Name          | This is the administrator name for identification purposes.                                                                                                    |
| Login ID      | This is the administrator login name associated with the password that you log into<br>Vantage with. The Login ID is displayed in the object tree when you associate an<br>administrator to a folder. The Login ID cannot be changed after an Administrator<br>account is created but her name can be. Click the hyperlink to change the<br>administrator name, password and contact information. |
| <b>Status</b> | This field displays if this Administrator is currently logged in or not.                                                                                                    |
| Description   | This field displays extra information on this Administrator.                                                                                                    |
| Add           | Click <b>Add</b> to create a new Administrator if you have this permission.                                                                                                    |
| Delete        | Select an Administrator(s) and then click Delete to erase that Administrator account<br>from Vantage.                                                                                                    |

# **19.3 Creating an Administrator Account**

Click **Add** to create a new Administrator account or select and existing Administrator account to edit it.

## **19.3.1 Administrator Details**

Only root may create or edit her administrator details and create other administrators at the same (root) level. Other administrators can only create administrators for a level below them.

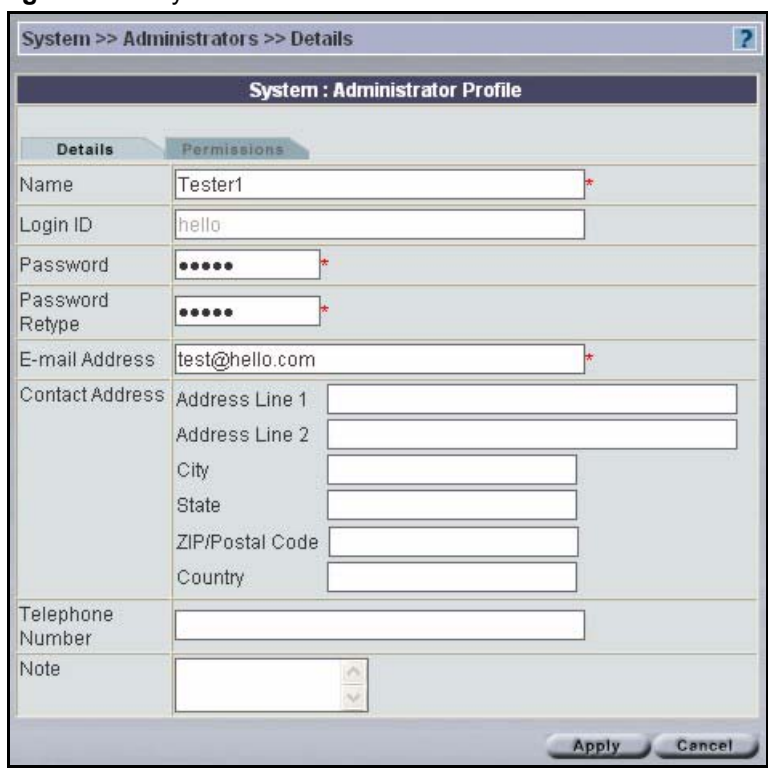

**Figure 146** System > Administrator Details

**Table 115** System > Administrator Details

| <b>LABEL</b>           | <b>DESCRIPTION</b>                                                                                                    |
|------------------------|----------------------------------------------------------------------------------------------------|
| Name                   | Type the administrator name used for identification purposes.                                                                                                    |
| Login ID               | Type the administrator login name associated with the password that you log<br>into Vantage with. The Login ID is displayed in the object tree when you<br>associate an administrator to a folder. The Login ID cannot be changed after an<br>Administrator account is created but her name can be. |
| Password               | Type a password associated with the Login ID above up to a maximum of 12<br>characters in length.                                                                                                    |
| Password Retype        | Type the same password again here to make sure that the one you typed above<br>was typed as intended.                                                                                                    |
| E-mail Address         | Type a valid e-mail address for this Administrator.                                                                                                    |
| <b>Contact Address</b> | Type a mailing address for this Administrator.                                                                                                    |
| Telephone Number       | Type the complete telephone number including area codes for this<br>Administrator.                                                                                                    |
| Note                   | Type some extra information about this Administrator here.                                                                                                    |
| Apply                  | Click <b>Apply</b> to save your settings in Vantage.                                                                                                    |
| Cancel                 | Click <b>Cancel</b> to go back to the previous screen without saving any changes.                                                                                                    |

# **19.3.2 Administrator Permissions**

You may select which permissions (privileges) an administrator may have from the next screen.

**Figure 147** System > Administrator Permissions

| <b>System: Administrator Profile</b>                    |  |
|---------------------------------------------------------|--|
| Permissions<br>Details                                  |  |
| State: ⊙ Enable ○ Disable                               |  |
| User Group Custom                                       |  |
| Device registration, deletion, mapping,<br>unmapping    |  |
| Administrator Management                                |  |
| Device Configuration                                    |  |
| Device data synchronization                             |  |
| Firmware Management, upgrade and<br>ROM file Management |  |
| Monitor Management                                      |  |
| System Management                                       |  |

**Table 116** System > Administrator Permissions

| <b>LABEL</b>                                                  | <b>DESCRIPTION</b>                                                                                                    |
|---------------------------------------------------------------|----------------------------------------------------------------------------------------------------|
| <b>State</b>                                                  | Select <b>Disable</b> to prohibit Administrator access to Vantage without deleting her<br>profile.                                                                                                    |
| User Group                                                    | A user group is a pre-defined Administrator permission set. Select from Custom,<br>Super and Normal. Super and Normal user groups permission sets are not<br>editable, Custom user group permissions are editable. See section 1.1 for more<br>information. You may select the following permissions for Custom. |
| Device registration,<br>deletion, mapping,<br>unmapping       | This permission allows the Administrator to register and delete devices as well<br>as associate and disassociate devices to a folder.                                                                                                    |
| Administrator<br>Management                                   | This permission allows the Administrator to create, edit and delete<br>Administrators as well as associate and disassociate Administrators to a folder.                                                                                                    |
| Device<br>Configuration                                       | This permission allows the Administrator access to all the System ><br><b>Configuration</b> screens.                                                                                                    |
| Device data<br>synchronization                                | This permission allows the Administrator access to the Device > Synchronize<br>screen. See that screen information in this User's Guide for more details.                                                                                                    |
| Firmware<br>Management,<br>upgrade and ROM<br>file Management | This permission allows the Administrator to upload device firmware and<br>configuration files to Vantage, download device firmware and configuration files<br>as well as remove them from Vantage.                                                                                                    |
| Monitor<br>Management                                         | This permission allows the Administrator access to the Monitor screens.                                                                                                    |

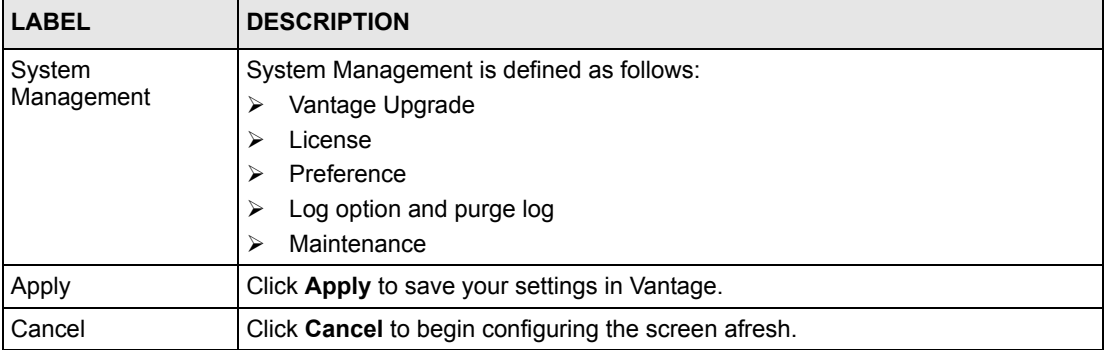

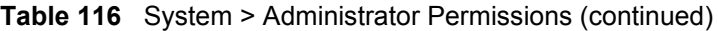

# **CHAPTER 20 Other System Screens**

Only the root administrator can view the **System > Upgrade** to **System > Data Maintenance**  screens as only the root administrator can perform these duties.

# **20.1 Status**

Click **System > Status** to view the current Vantage system status. This is a read-only screen.

**Figure 148** System > Vantage Status

| <b>System &gt;&gt; Status</b>                 |                              |
|-----------------------------------------------|------------------------------|
| <b>System Status</b>                          |                              |
| Vantage CNM Server public IP                  | 172.21.3.18                  |
| FTP server                                    | 172.21.3.18                  |
|                                               | Check<br>Connection OK!      |
| Mail Server                                   | 127.0.0.1                    |
|                                               | Check<br>Connection OK!      |
| Syslog Server                                 | 172.21.3.18                  |
|                                               | Check<br>Connection OK!      |
| CPU Utilization                               | 36%                          |
| Memory Usage                                  | $161MB / 249MB = 64.6586%$   |
| Vantage CNM server disk space available       | 13185MB                      |
| Uptime                                        | 3 Hours 8 Minutes 35 Seconds |
| Number of Administrators currently logged in: | 1                            |

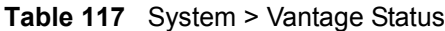

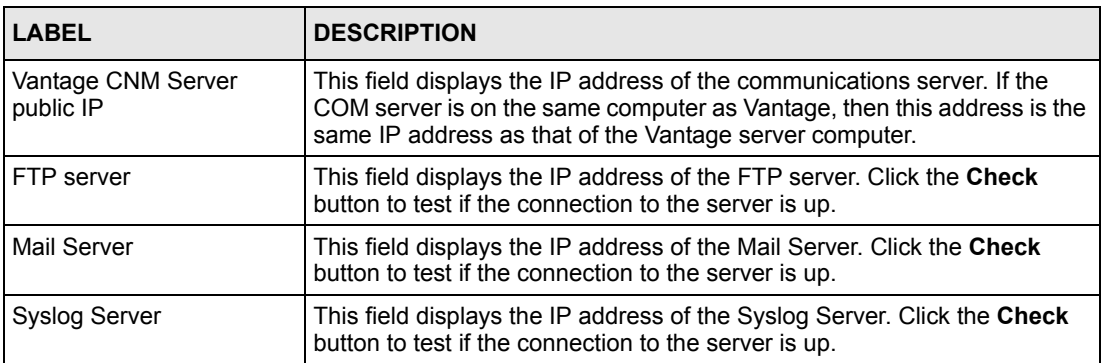

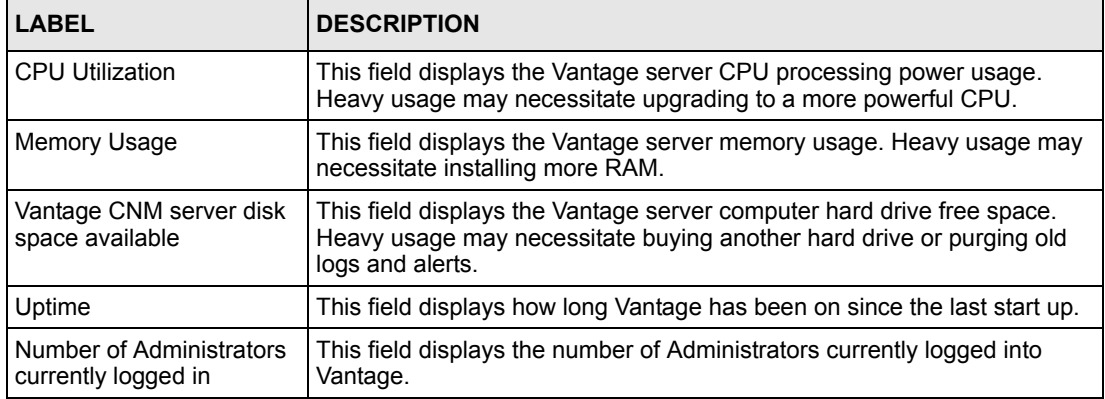

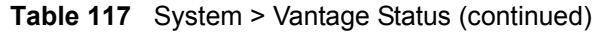

# **20.2 Vantage Upgrade**

Upgraded Vantage software may be for bug fixes, increased ZyXEL device support or new Vantage modules. You should perform system maintenance (backup) before upgrading software.

# **20.2.1 Upgrade Procedure**

**1** Click **System > Upgrade** to start the upgrade procedure.

A warning screen appears if there are administrators logged into Vantage. Click **OK** to view the **Online Administrators** screen.

**Note:** You must request all administrators to log out before you can proceed with upgrading Vantage CNM software.

A list of Vantage administrators that are logged into Vantage is shown.

The administrator details include an administrator **Index** number, **Name** and **Phone** number (if configured).

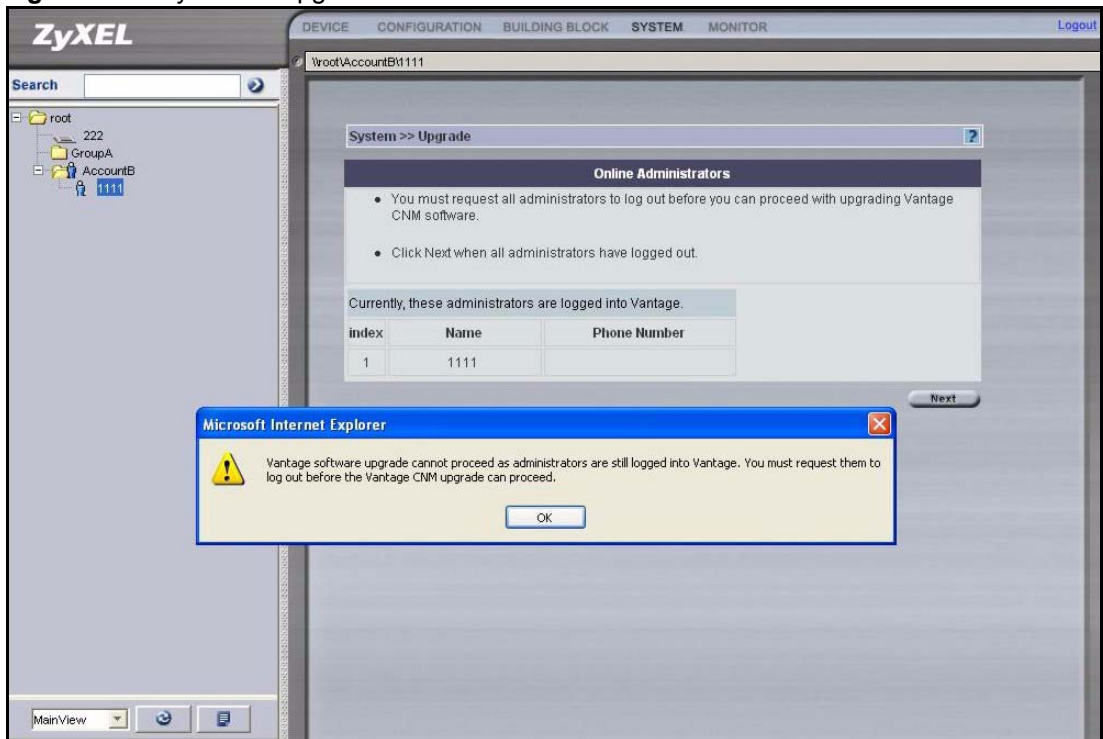

**Figure 149** System > Upgrade > Online Administrators

**2** Click **Next** when all administrators have logged out.

If an administrator has not logged out, Vantage will not let you continue. A warning screen will re-appear reminding you to notify them to log out.

You should have already downloaded the upgraded Vantage software from the ZyXEL website. The next screen asks you to **Browse** to the location on your computer where you have previously downloaded the software upgrade file. The software upgrade file has a .zip extension. Click **Next** to proceed.

**Figure 150** System > Upgrade > Vantage Upgrade

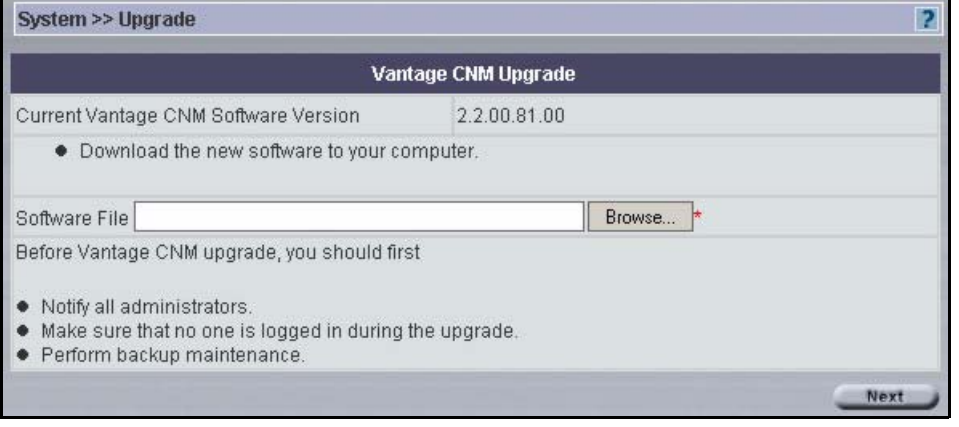

**3** The next screen reminds you that Vantage will restart automatically after you start the upgrade and asks you if you are sure you want to continue with the Vantage upgrade now. Click **Yes** to continue.

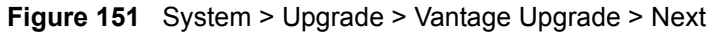

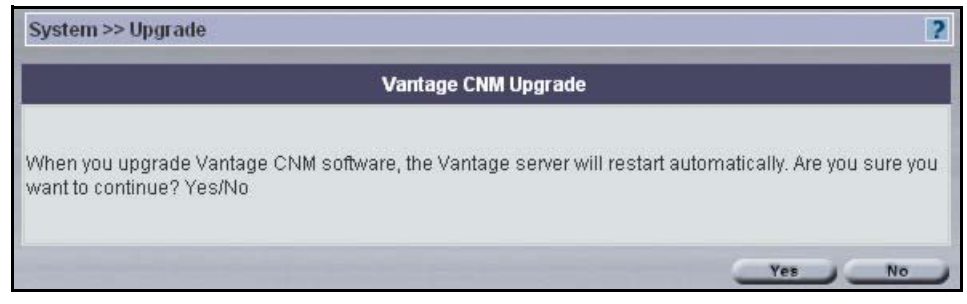

You must wait while Vantage CNM is upgrading.

#### **Figure 152** System > Upgrading

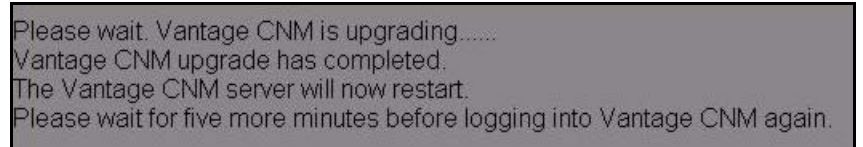

After you upgrade Vantage CNM software, the Vantage CNM server will restart automatically. Wait for about five more minutes before you log into Vantage again.

## **20.2.2 Version Format**

The Vantage CNM software version format is as follows:

#### A.B.CD.EF.GH

The following table details the format of this version code.

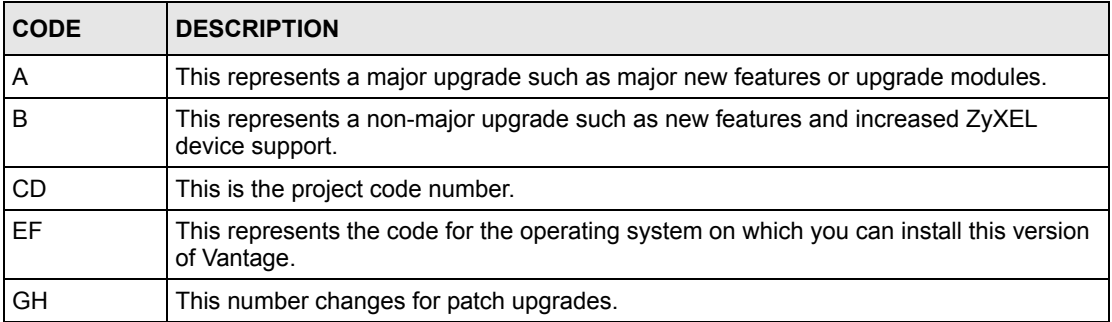

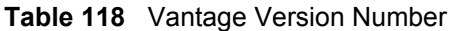

The version code of Vantage CNM for Windows XP with reporting menus is **2.2.00.81.00.**

# **20.3 License Management**

You need a license key to generate an **Activation Key** and **Server Set Key** in order to be able to use Vantage. See the *Quick Start Guide* for more information on generating keys at www.myZyXEL.com.

You get an initial license key when you first buy Vantage and after that you may buy expansion license keys in order to be able to manage more ZyXEL devices with Vantage.

Click **Vantage > License** to display the next screen.

<span id="page-284-0"></span>**Figure 153** System > License > License Management

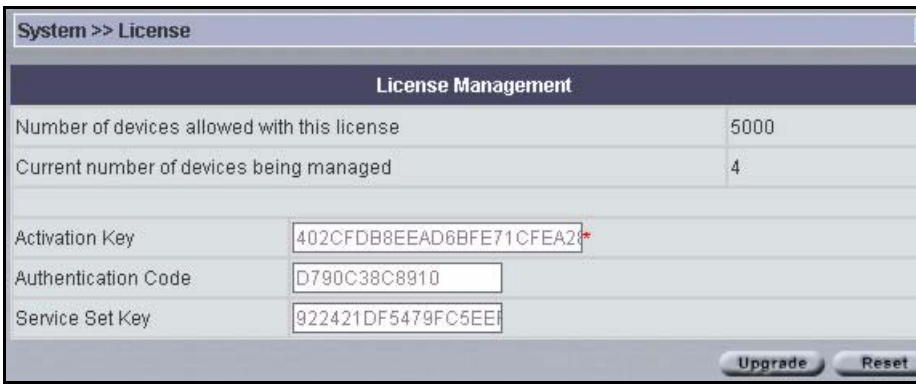

The following table describes the fields in this screen.

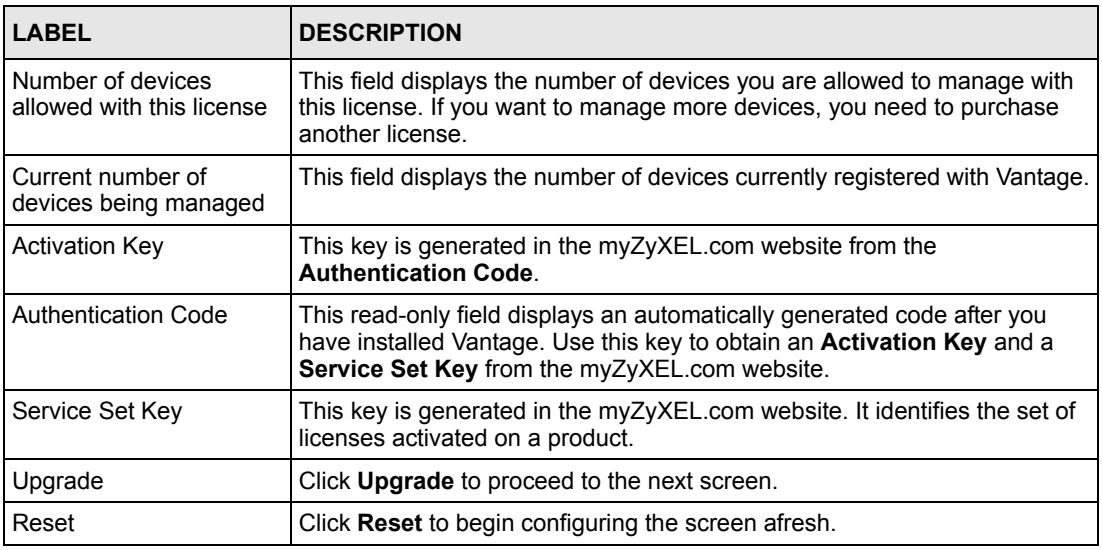

**Table 119** System > License > License Management

# **20.3.1 License Upgrade**

Click **Upgrade** in Figure [153 on page](#page-284-0) 284 to display this screen.

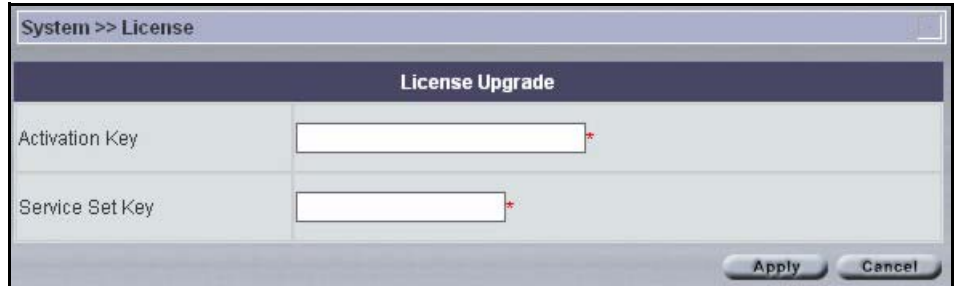

**Figure 154** System > License > License Management > Upgrade

The following table describes the fields in this screen.

**Table 120** System > License > License Management > Upgrade

| <b>LABEL</b>          | <b>DESCRIPTION</b>                                                                                 |
|-----------------------|----------------------------------------------------------------------------------------------------|
| <b>Activation Key</b> | Copy and paste or type the <b>Activation Key</b> that is generated in the<br>myZyXEL.com website.  |
| Service Set Key       | Copy and paste or type the <b>Service Set Key</b> that is generated in the<br>myZyXEL.com website. |
| Apply                 | Click Apply to begin the license upgrade process. Vantage must have<br>an Internet connection.     |
| Cancel                | Click <b>Cancel</b> to return to the previous screen.                                              |

# **20.4 System >Preferences**

System preferences are global Vantage server settings.

## **20.4.1 General Vantage Preferences**

This is a read only screen.

**Figure 155** System > Preferences > General System

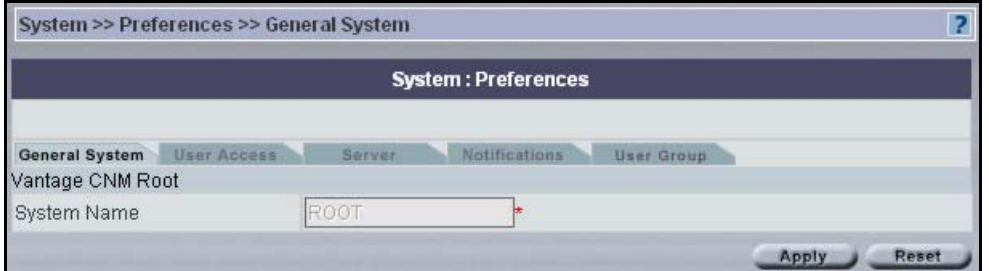

The following table describes the fields in this screen.

**Table 121** System > Preferences > General System

| <b>LABEL</b>     | <b>DESCRIPTION</b>                                     |
|------------------|--------------------------------------------------------|
| Vantage CNM Root | This refers to the root of the object tree.            |
| System Name      | The root of the object tree is called root by default. |
| Apply            | You cannot edit this screen.                           |
| Reset            | You cannot edit this screen.                           |

## **20.4.2 User Access**

A User is an administrator. Set the maximum number of administrators allowed to log into Vantage at one time, Vantage idle time-out (so one administrator does not unwittingly hog resources by not logging out) and a brute force password protection mechanism in this screen.

Brute-Force Password Guessing Protection is a protection mechanism to discourage bruteforce password guessing attacks on a device's management interface. You can specify a waittime that must expire before entering a fourth password after three incorrect passwords have been entered.

You can also force all administrators to periodically change their passwords in this screen.

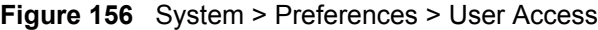

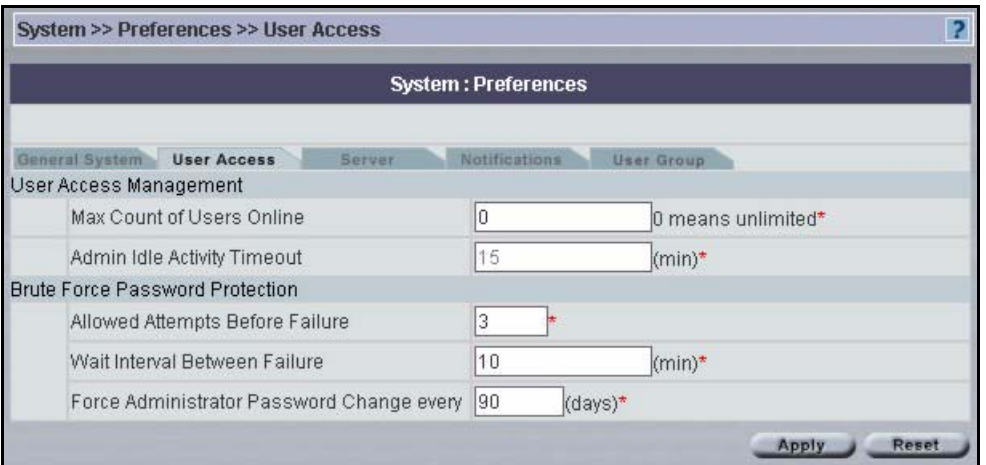

The following table describes the fields in this screen.

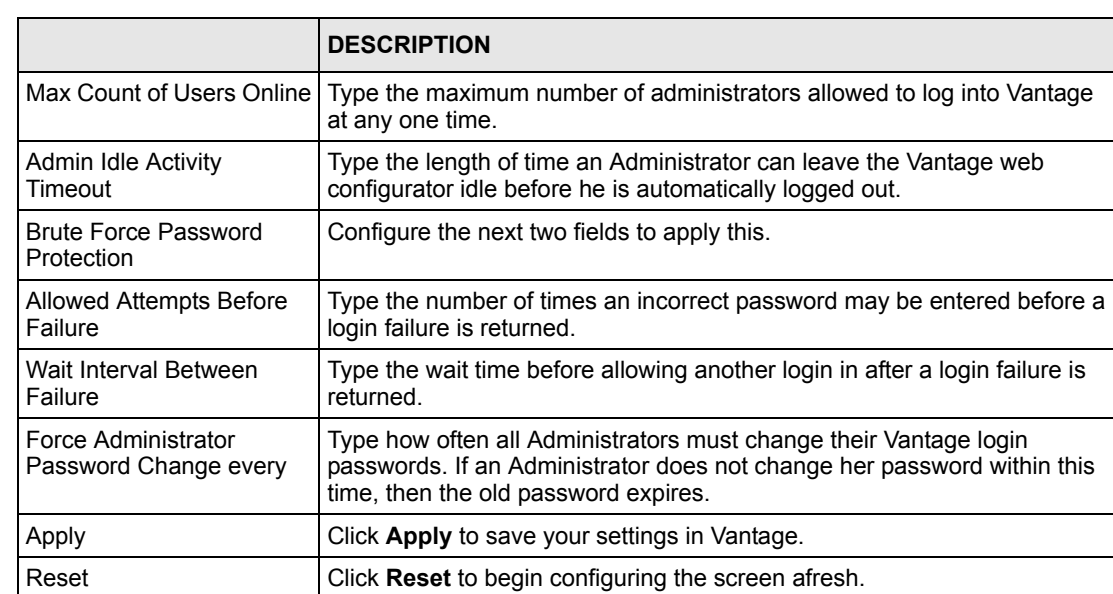

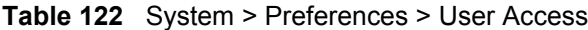

## **20.4.3 Servers**

You can configure these servers as you install Vantage (in the installation wizard) or after you install it in this screen.

Configure the Vantage CNM public IP server address, FTP server (for firmware upload), syslog server (for logs) and mail server (for Vantage notifications and reports) in this screen. These IP addresses will be the same as the Vantage server computer if they are all on the same computer.

The FTP server is used for file transfers, such as firmware upgrade.
The SMTP server is used for e-mail notifications.

The syslog server is used to receive logs. The syslog server you configure for a device and the syslog server you configure for Vantage MUST be the same.

You should know each server's IP address, username and password. File transfers (FTP), email notifications (SMTP) or log reports (syslog) will not work in Vantage if these are incorrectly configured.

See the Quick Start Guide for information on configuring the Linux syslog server to send logs to Vantage.

| <b>System: Preferences</b>   |                                       |    |
|------------------------------|---------------------------------------|----|
| General System User Access   | Notifications<br>Server<br>User Group |    |
| Vantage CNM Server Public IP |                                       |    |
| IP Address                   | 172.21.1.105                          | 暗暗 |
| <b>FFTP</b> Server           |                                       |    |
| <b>IP Address</b>            | 172.21.1.105                          | 暗暗 |
| User Name                    | tmpftp                                |    |
| Password                     | ******                                |    |
| Syslog Server                |                                       |    |
| <b>IP Address</b>            | 172.21.1.105                          | 暗暗 |
| User Name                    | tmpftp                                |    |
| Password                     | $*****$                               |    |
| Syslog Server OS             | Linux                                 |    |
| System Log Path              | /var/log/vantage.log                  |    |
| Mail Server                  |                                       |    |
| IP or Domain Name            | 127.0.0.1                             | 暗喻 |
| Mail Sender                  |                                       |    |
| User Name                    |                                       |    |
| Password                     |                                       |    |

**Figure 157** System > Preferences > Server

The following table describes the fields in this screen.

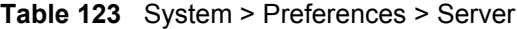

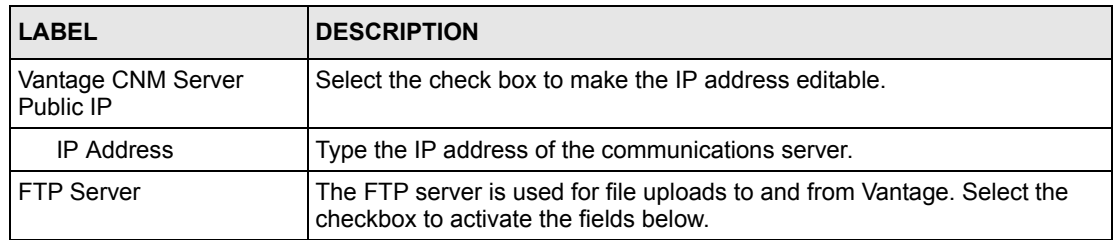

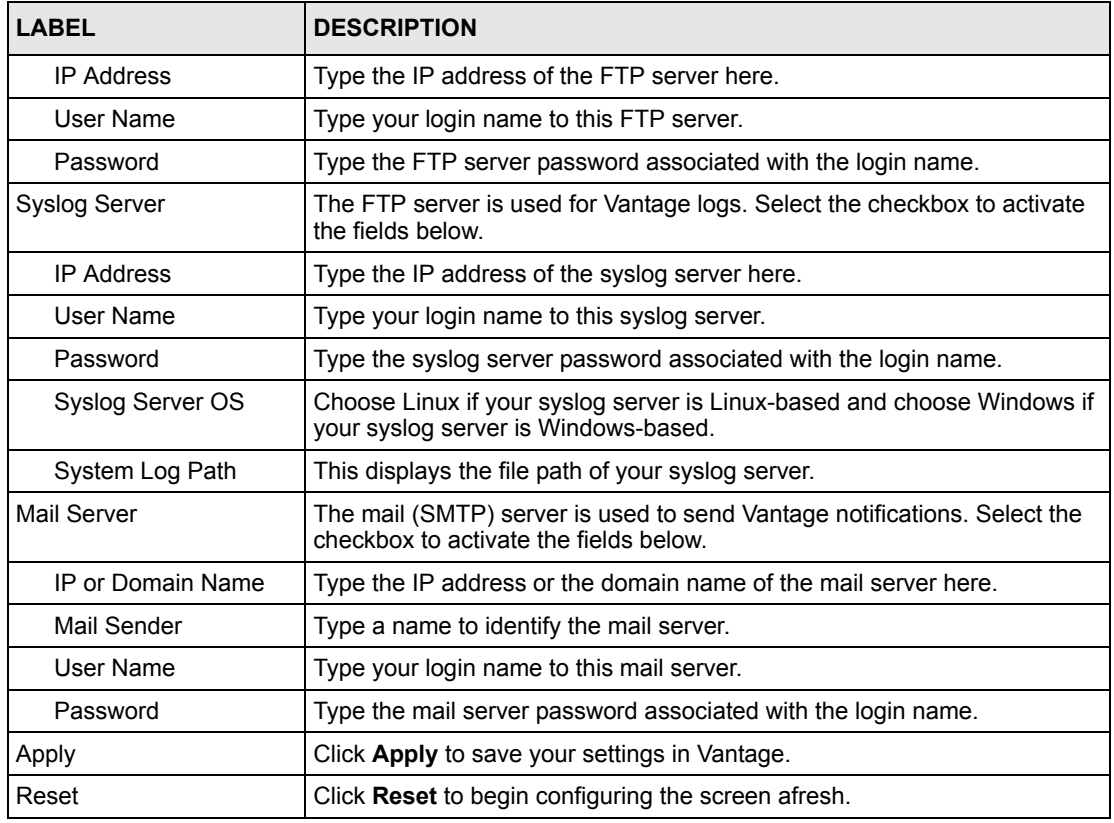

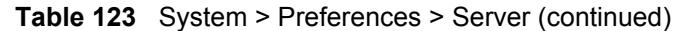

#### **20.4.3.1 Vantage Server Public IP Address**

If you change the Vantage server public IP address, then each (Vantage-registered) device's Manager IP address must change too.

- **1** Go to the **System > Preferences > Server** screen.
- **2** Enter the new IP address in the **Vantage CNM Public IP** field and **Apply**.
- **3** To change all registered devices' Manager IP address to the new IP address, you must do *one* of the following:
- Manually restart each device and wait about 5 minutes until the device registers with Vantage.
- Access each device's command line interface and enter "CNM managerIp x.x.x.x" where "x.x.x.x" is the new Vantage CNM public IP address.
- **4** Restart Vantage CNM; you don't have to restart the computer on which Vantage CNM is installed. Right-click the Vantage icon in the system tray and select **STOP**.

**Figure 158** Vantage Icon - Stop

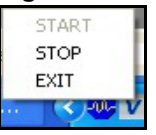

Right-click the icon again and select **START**.

**Figure 159** Figure 2-5 Vantage Icon - Start

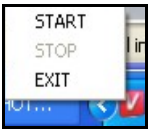

**5** When you register new devices with Vantage, make sure the new device can ping the Vantage server (the new **Vantage CNM Public IP** address) and then set the device's Manager IP address correspondingly.

#### **20.4.4 Notifications**

Use this screen to decide who should receive e-mails for events that may warrant immediate attention such as firmware upgrade or device logs and/or alarms. **Device Owner** is a variable that refers to the e-mail address of the device owner (configured in **Configuration > General > Owner Info** screen).

Use e-mail component BBs (building block) to rapidly configure both existing and new system notification entries.

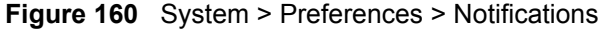

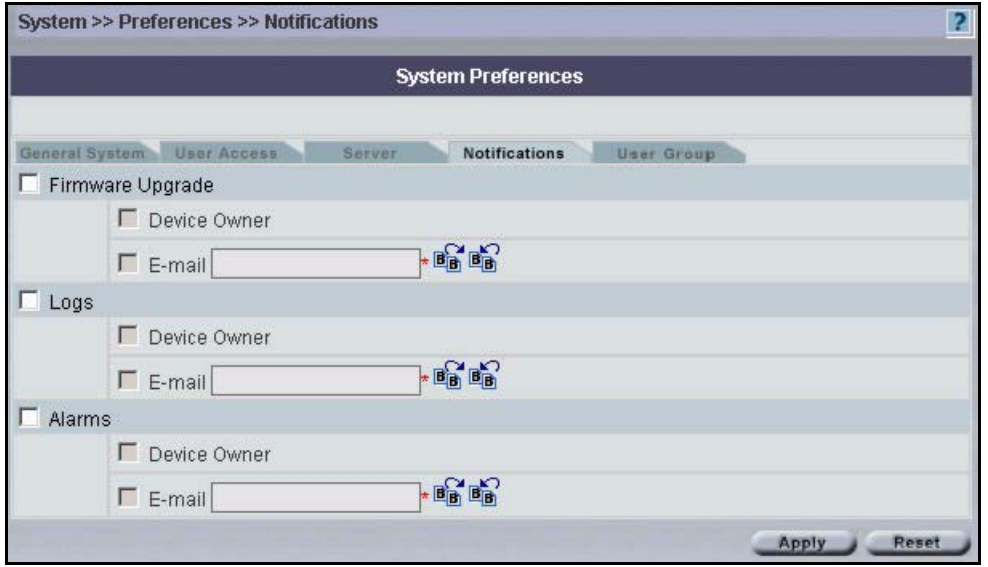

The following table describes the fields in this screen.

|                  | <b>DESCRIPTION</b>                                                                                                    |
|------------------|----------------------------------------------------------------------------------------------------|
| Firmware Upgrade | Set who should be notified when you upload firmware to a device.                                                                                  |
| Device Owner     | Select to have an e-mail automatically sent to the selected device owner e-<br>mail address (configured in Configuration > General > Owner Info). |
| E-mail           | Select a BB or enter multiple e-mail addresses separated by commas.                                                                               |
| Logs             | Set who should receive e-mailed logs.                                                                                                    |
| Device Owner     | Select to have an e-mail automatically sent to the selected device owner e-<br>mail address (configured in Configuration > General > Owner Info). |
| F-mail           | Select a BB or enter multiple e-mail addresses separated by commas.                                                                               |
| Alarms           | Set who should receive e-mailed alarms.                                                                                                    |
| Device Owner     | Select to have an e-mail automatically sent to the selected device owner e-<br>mail address (configured in Configuration > General > Owner Info). |
| E-mail           | Select a BB or enter multiple e-mail addresses separated by commas.                                                                               |
| Apply            | Click <b>Apply</b> to save your settings in Vantage.                                                                                              |
| Reset            | Click Reset to begin configuring the screen afresh.                                                                                               |

**Table 124** System > Preferences > Notifications

#### **20.4.5 Vantage Permissions: User Group**

A "user group" is a pre-defined set of administrator permissions. **Super** pre-defined permissions are not editable. Root may choose what default permissions are associated with the **Normal** permissions template here. Root can also create and delete new permission templates here.

#### **Figure 161** System > Preferences > User Group

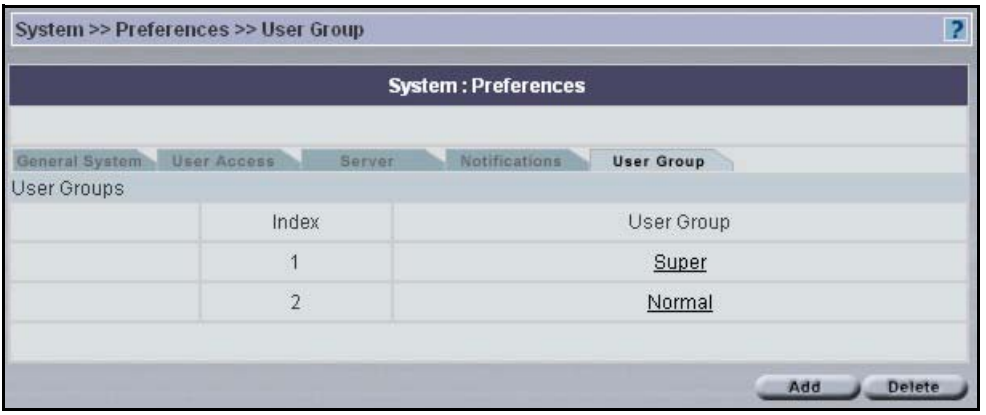

The following table describes the fields in this screen.

**Table 125** System > Preferences > Permissions

| <b>LABEL</b> | <b>DESCRIPTION</b>                                                |
|--------------|-------------------------------------------------------------------|
| Index        | This is the template index number. 1 and 2 are default templates. |
| User Group   | This field displays the template name (User Group).               |
| Add          | Click Add to create a new template.                               |
| Delete       | Click Delete to remove a newly created template.                  |

#### **20.4.5.1 Add User Group**

Create a new "user group" (administrator permission template) by clicking **Add** in the previous screen to display the next one as shown.

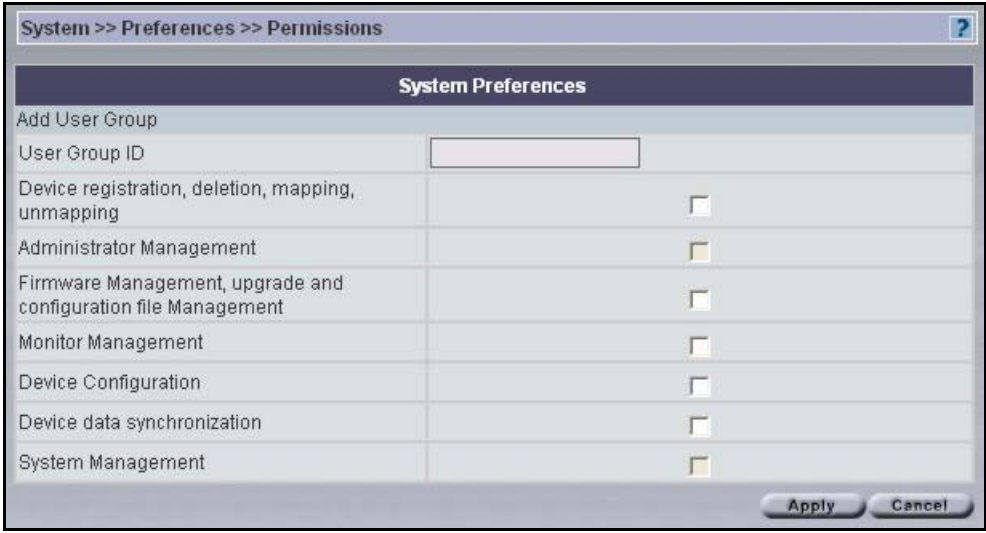

#### **Figure 162** System > Preferences > Permissions > Add

The following table describes the fields in this screen.

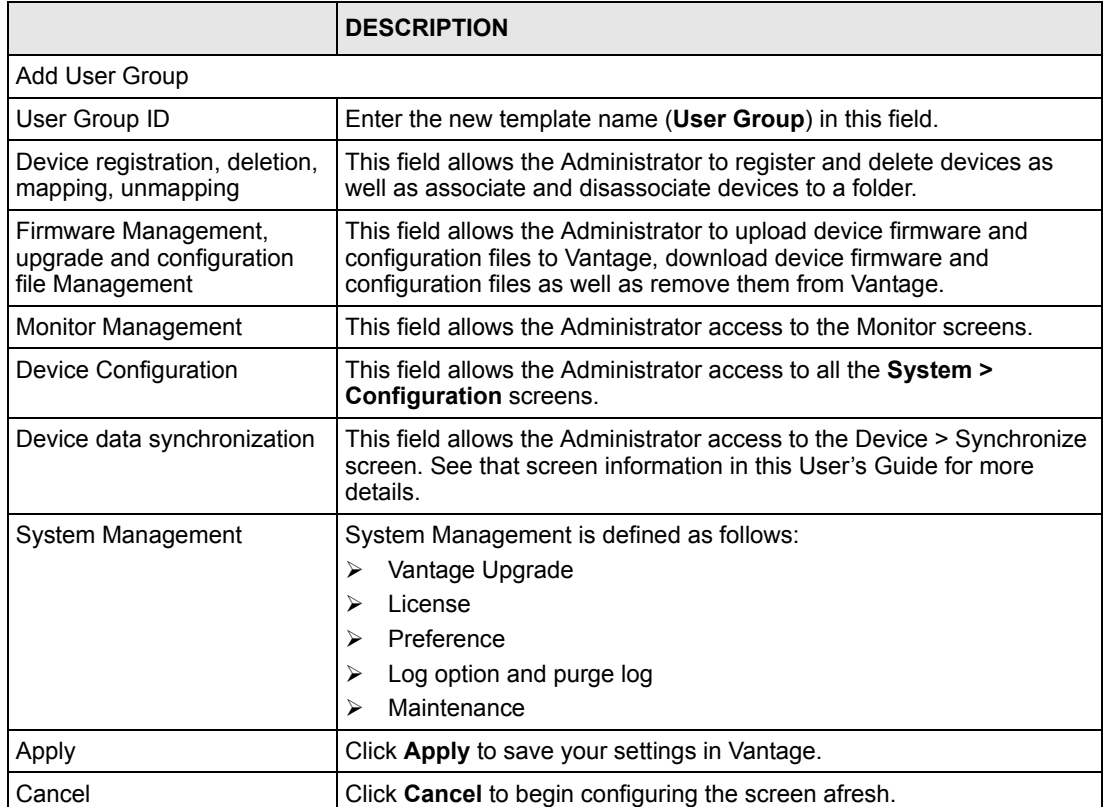

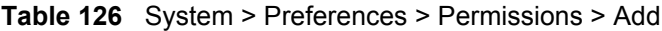

## **20.5 System Maintenance**

Use the **Maintenance** screens to manage, back up and restore Vantage system backup files. Data maintenance includes device firmware and configuration files you have uploaded to the Vantage server. You can back up or restore to your computer or Vantage. You can choose what domain to back up by selecting a folder in the object tree.

## **20.5.1 System Maintenance Management**

Use this screen to delete previous (old) system backups.

**Figure 163** System > Maintenance > Management

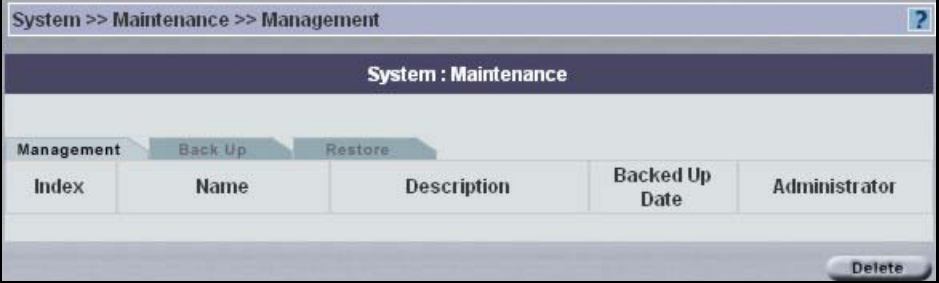

The following table describes the fields in this screen.

| <b>LABEL</b>   | <b>DESCRIPTION</b>                                                                     |
|----------------|----------------------------------------------------------------------------------------|
| Index          | This field displays the system backup file index number.                               |
| Name           | This field displays the system backup file name.                                       |
| Description    | This field displays some extra description of the system backup file.                  |
| Backed Up Date | This field displays the date the system backup file was created.                       |
| Administrator  | This field displays who created the system backup file.                                |
| Delete         | Select a system backup file and then click <b>Delete</b> to remove it from<br>Vantage. |

**Table 127** System > Maintenance > Management

#### **20.5.2 Back Up System Maintenance**

Use this screen to save your current Vantage system to the Vantage server or your computer. You can enter extra information on the file in the **Description** text box.

Backup configuration allows you to back up (save) the current configuration to a file on your computer. Once your device is configured and functioning properly, it is highly recommended that you back up your configuration file before making configuration changes. The backup configuration file will be useful in case you need to return to your previous settings. You should perform system backup before you upgrade Vantage software.

#### **Figure 164** System > Maintenance > Backup

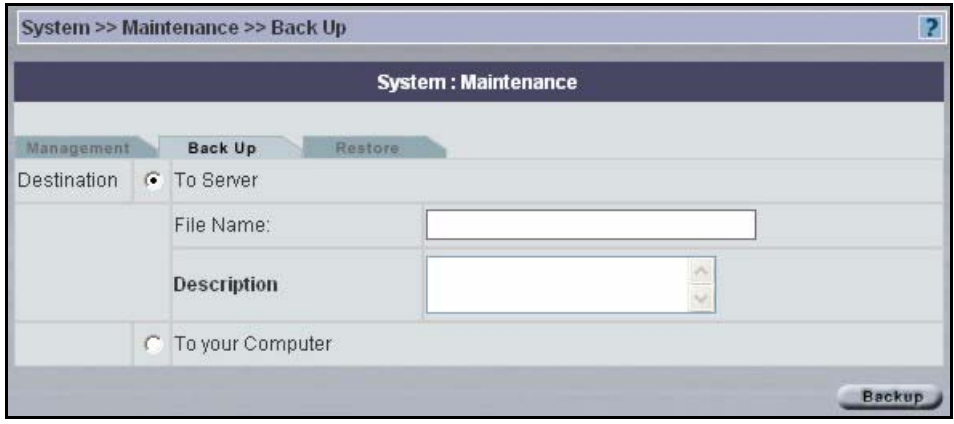

The following table describes the fields in this screen.

**Table 128** System > Maintenance > Backup

| <b>LABEL</b>     | <b>DESCRIPTION</b>                                                         |
|------------------|----------------------------------------------------------------------------|
| Destination      | Select the radio button to give the download destination to server.        |
| <b>To Server</b> | Select this option to back up the file to the Vantage CNM server.          |
| File Name        | Type in the location of the file you want to upload in this field.         |
| Description      | Type a description of the file backup.                                     |
| To your Computer | Select the radio button to give the download destination to your computer. |
| Backup           | Click this button to perform the file backup.                              |

## **20.5.3 Restore System Maintenance**

Use this screen to restore a previously saved system backup (from your computer or Vantage) to Vantage.

#### **Figure 165** System > Maintenance > Restore

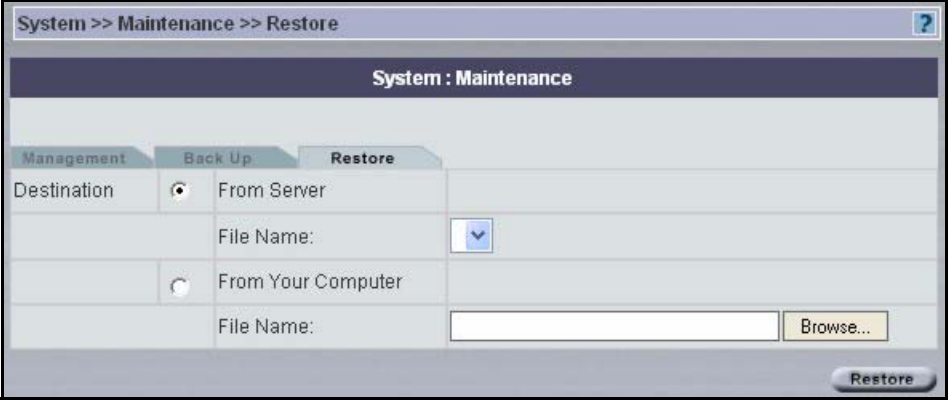

The following table describes the fields in this screen.

**Table 129** System > Maintenance > Restore

| <b>LABEL</b>       | <b>DESCRIPTION</b>                                                                                      |
|--------------------|----------------------------------------------------------------------------------------------------|
| Destination        | Select this radio button to upload a configuration file From Server.                                    |
| From Server        | Select this option to restore the file from the Vantage CNM server.                                     |
| File Name          | Select a file from the drop-down list box.                                                              |
| From Your Computer | Select this radio button to upload a configuration file From Your Computer.                             |
| File Name          | Type in the location of the file you want to upload in this field or click <b>Browse</b><br>to find it. |
| Restore            | Click Restore to begin the upload process.                                                              |

## **20.6 Address Book**

An address book is a list of personal details of people such as device owners and administrators. Click **System > Address Book** to display the next screen.

<span id="page-296-0"></span>**Figure 166** System > Address Book

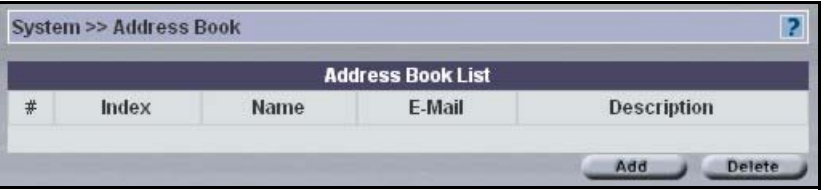

The following table describes the labels in this screen.

**Table 130** System > Address Book

| <b>LABEL</b> | <b>IDESCRIPTION</b>                                      |
|--------------|----------------------------------------------------------|
| I#           | This is a number defining an address book entry.         |
| Index        | This field displays the address book entry index number. |

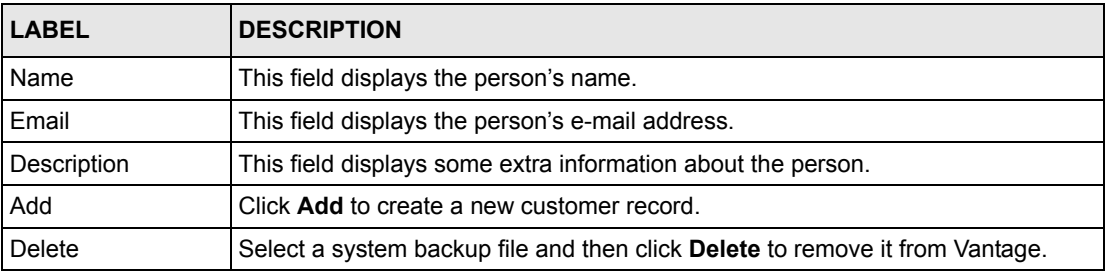

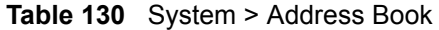

## **20.6.1 Address Book Add/Edit**

From Figure [166 on page](#page-296-0) 296*,* click **Add** to create a new entry or click an existing entry hyperlink to edit it.

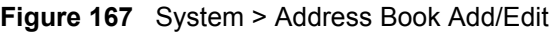

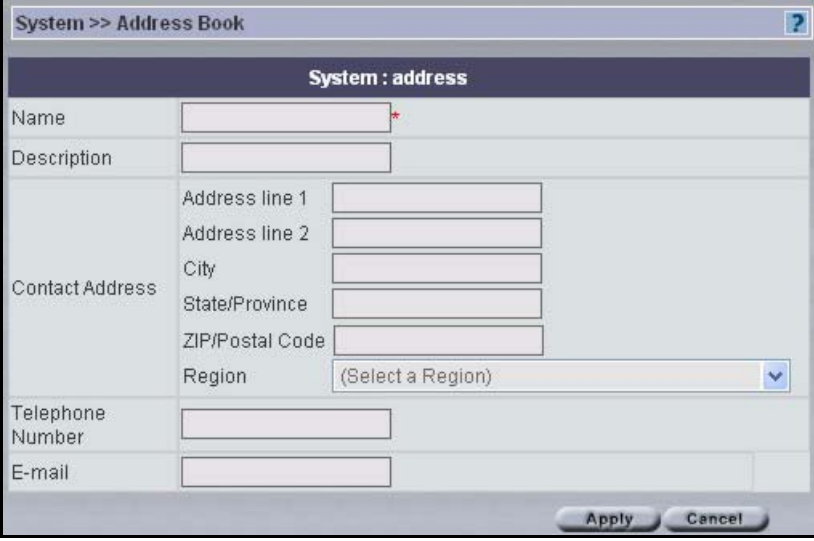

The following table describes the labels in this screen.

**Table 131** System > Address Book Add/Edit

| <b>LABEL</b>            | <b>DESCRIPTION</b>                                                          |
|-------------------------|-----------------------------------------------------------------------------|
| Name                    | Type the person's name.                                                     |
| Description             | Type some extra information about the person.                               |
| <b>Contact Address</b>  | Type a mailing address for this person.                                     |
| <b>Telephone Number</b> | Type the complete telephone number including area codes for this<br>person. |
| F-mail                  | Type the person's e-mail address.                                           |
| Apply                   | Click Apply to create a new address book record.                            |
| Cancel                  | Click <b>Cancel</b> to return to the previous screen.                       |

# **20.7 Vantage Logs**

Use these screens to view and configure Vantage system log preferences.

#### **20.7.1 CNM Server**

You can view system logs for previous day, the last two days or up to one week here.

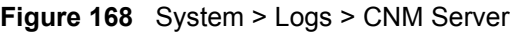

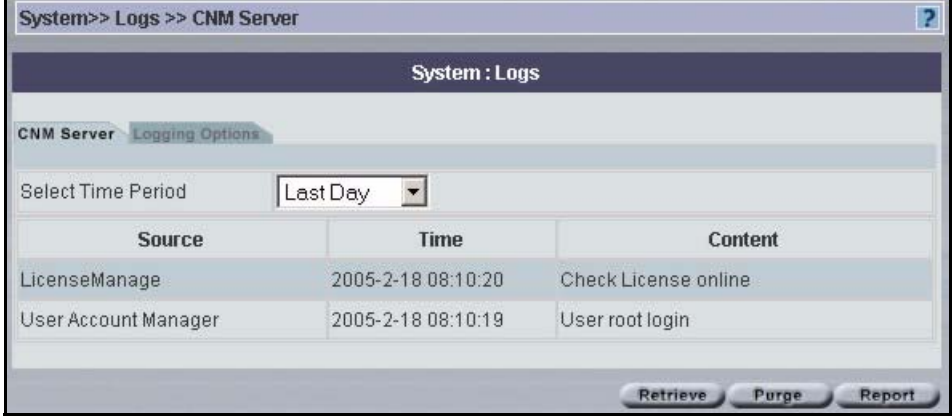

The following table describes the labels in this screen.

**Table 132** System > Logs > CNM Server

| <b>LABEL</b>       | <b>DESCRIPTION</b>                                                             |
|--------------------|--------------------------------------------------------------------------------|
| Select Time Period | Select the time period for which you wish to view Vantage logs                 |
| Source             | This field displays the source of the Vantage log.                             |
| Time               | This field displays the date the Vantage log occurred.                         |
| Content            | This field displays a message describing for the log.                          |
| Retrieve           | Click Retrieve for Vantage to pull the logs from the selected device.          |
| Purge              | Select Purge to delete system logs from the Vantage server.                    |
| Report             | Click Report to generate a report on the logs for the time period<br>selected. |

## **20.7.2 Vantage Logging Options**

Select what type of system logs you wish to log as shown in the following screen.

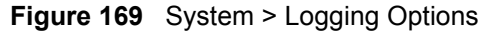

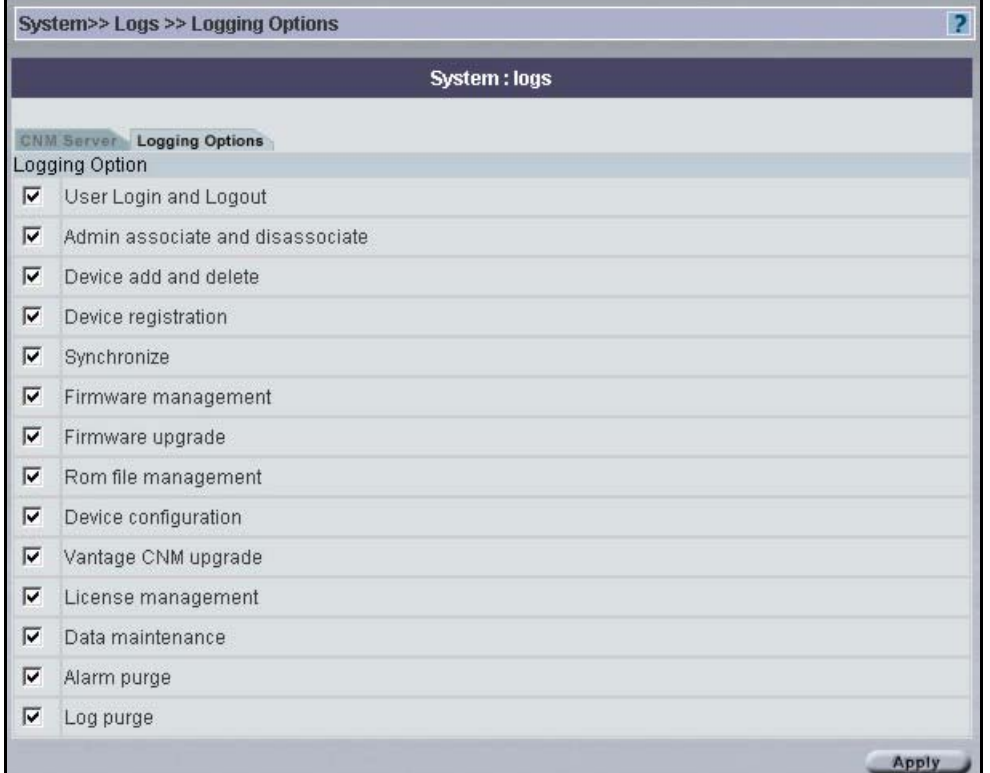

# **20.8 Certificate Management Overview**

Vantage CNM can use certificates (also called digital IDs) to authenticate users. Certificates are based on public-private key pairs. A certificate contains the certificate owner's identity and public key. Certificates provide a way to exchange public keys for use in authentication.

A Certification Authority (CA) issues certificates and guarantees the identity of each certificate owner. There are commercial certification authorities like CyberTrust or VeriSign and government certification authorities. You can use Vantage CNM to generate certification requests that contain identifying information and public keys and then send the certification requests to a certification authority.

In public-key encryption and decryption, each host has two keys. One key is public and can be made openly available; the other key is private and must be kept secure. Public-key encryption in general works as follows.

- **1** Tim wants to send a private message to Jenny. Tim generates a public key pair. What is encrypted with one key can only be decrypted using the other.
- **2** Tim keeps the private key and makes the public key openly available.
- **3** Tim uses his private key to encrypt the message and sends it to Jenny.
- **4** Jenny receives the message and uses Tim's public key to decrypt it.

**5** Additionally, Jenny uses her own private key to encrypt a message and Tim uses Jenny's public key to decrypt the message.

Vantage CNM uses certificates based on public-key cryptology to authenticate users attempting to establish a connection, not to encrypt the data that you send after establishing a connection. The method used to secure the data that you send through an established connection depends on the type of connection. For example, a VPN tunnel might use the triple DES encryption algorithm.

The certification authority uses its private key to sign certificates. Anyone can then use the certification authority's public key to verify the certificates.

A certification path is the hierarchy of certification authority certificates that validate a certificate. The ZyXEL device does not trust a certificate if any certificate on its path has expired or been revoked.

Certification authorities maintain directory servers with databases of valid and revoked certificates. A directory of certificates that have been revoked before the scheduled expiration is called a CRL (Certificate Revocation List). The ZyXEL device can check a peer's certificate against a directory server's list of revoked certificates. The framework of servers, software, procedures and policies that handles keys is called PKI (public-key infrastructure).

#### **20.8.1 Advantages of Certificates**

The ZyXEL device only has to store the certificates of the certification authorities that you decide to trust, no matter how many devices you need to authenticate.

Key distribution is simple and very secure since you can freely distribute public keys and you never need to transmit private keys.

## **20.8.2 Current Certification Information**

You can view your current certificate information in the following screen, including certificate name, type, origin and duration of validity.

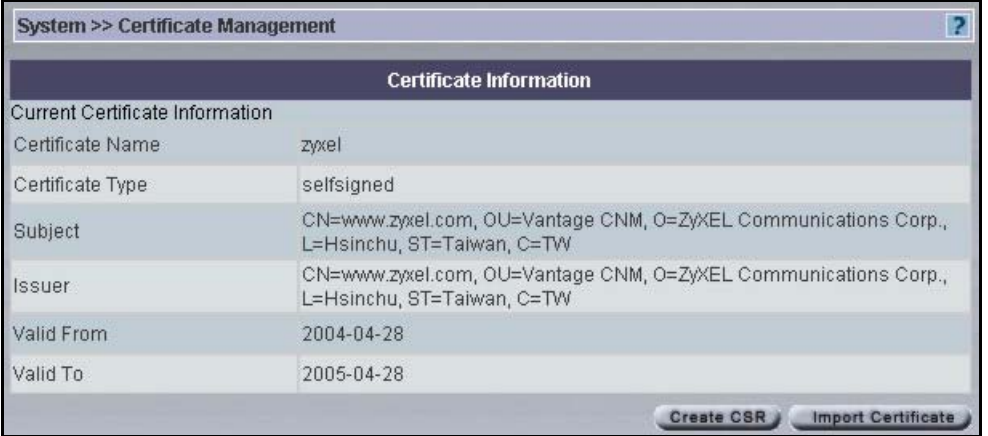

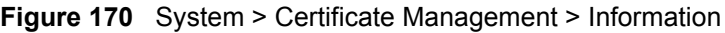

The following table describes the labels in this screen.

| <b>LABEL</b>                           | <b>DESCRIPTION</b>                                                                                                    |
|----------------------------------------|----------------------------------------------------------------------------------------------------|
| <b>Current Certificate Information</b> |                                                                                                    |
| Certificate Name                       | This field displays the name used to identify this certificate. It is<br>recommended that you give each certificate a unique name.                                                                                                    |
| Certificate Type                       | This field displays what kind of certificate this is.                                                                                                    |
|                                        | selfsigned represents the default self-signed certificate. Use the<br>Create CSR to create a new certificate also called selfsigned. The new<br>certificate only becomes valid after you restart Vantage.                                                                                                    |
|                                        | <b>CATrust</b> represents a certificate issued by a certification authority.                                                                                                    |
|                                        | Use the Import Certificate screen to import the certificate and replace<br>the old certificate. The new certificate only becomes valid after you<br>restart Vantage.                                                                                                    |
| Subject                                | This field displays identifying information about the certificate's owner,<br>such as CN (Common Name), OU (Organizational Unit or department),<br>O (Organization or company) and C (Country such as CN (China), UK<br>(United Kingdom), US (United States)). It is recommended that each<br>certificate have unique subject information. |
| <b>Issuer</b>                          | This field displays identifying information about the certificate's issuing<br>certification authority, such as a common name, organizational unit or<br>department, organization or company and country. With self-signed<br>certificates, this is the same information as in the Subject field.                                          |
| Valid From                             | This field displays the date that the certificate becomes applicable. The<br>text displays in red and includes a "Not Yet Valid!" message if the<br>certificate has not yet become applicable.                                                                                                    |
| Valid To                               | This field displays the date that the certificate expires. The text displays<br>in red and includes an "Expiring!" or "Expired!" message if the<br>certificate is about to expire or has already expired.                                                                                                    |
| Create CSR                             | Click Create CSR to go create a certificate.                                                                                                    |
| Import Certificate                     | Click Import Certificate to go to the Import Certificate screen.                                                                                                    |

**Table 133** System > Certificate Management > Information

## **20.8.3 Create a Certificate**

You can create certificates by entering the requested information into the fields below. Then click **Apply**.

**Figure 171** System > Certificate Management > Create CSR

|                                       | <b>Create CSR</b> |  |
|---------------------------------------|-------------------|--|
| Input Certificate Request Information |                   |  |
| Certificate Alias                     |                   |  |
| Common Name                           |                   |  |
| Organization Unit                     |                   |  |
| Organization Name                     |                   |  |
| Locality Name                         |                   |  |
| <b>State Name</b>                     |                   |  |
| Country                               |                   |  |

The following table describes the labels in this screen.

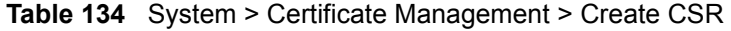

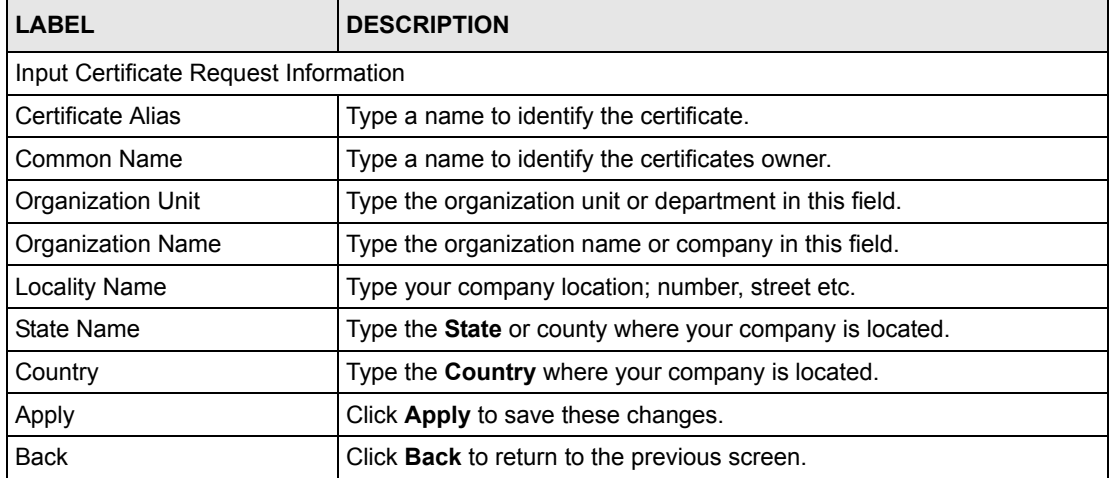

## **20.8.4 Importing Certificates**

In the following screen, you can **Browse** for a certificate that has already been downloaded to your computer. Select **Apply** to complete the certificate import.

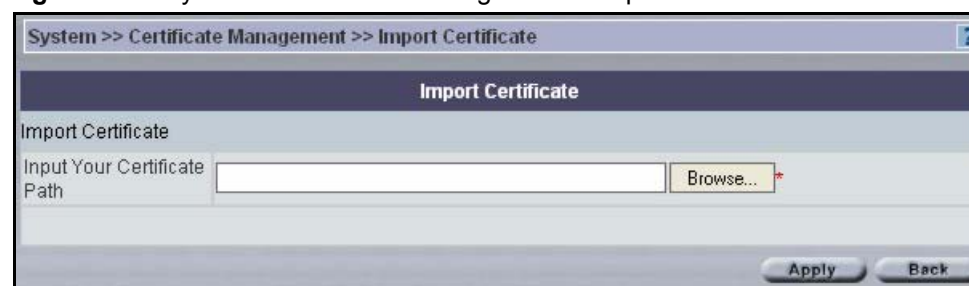

**Figure 172** System > Certificate Management > Import Certificate

The following table describes the labels in this screen.

**Table 135** System > Certificate Management > Import Certificate

| LABEL                       | <b>DESCRIPTION</b>                                                                                             |
|-----------------------------|----------------------------------------------------------------------------------------------------|
| Input Certificate           |                                                                                                    |
| Input Your Certificate Path | Type in the location of the certificate you want to upload in this field or<br>click <b>Browse</b> to find it. |
| Apply                       | Click Apply to save these changes.                                                                             |
| <b>Back</b>                 | Click <b>Back</b> to return to the previous screen.                                                            |

# **20.9 About Vantage**

The **About** screen provides some basic information about Vantage as shown in the following screen.

**Figure 173** System > About Vantage

| System >> About |                                                       |  |  |  |
|-----------------|-------------------------------------------------------|--|--|--|
|                 | <b>System: About</b>                                  |  |  |  |
| Version         | 2.2.00.81.00                                          |  |  |  |
| Date            | 2005-04-29                                            |  |  |  |
| Copyright       | Copyright ZyXEL Communications Corporation 1995-2004. |  |  |  |

# **CHAPTER 21 Monitor > Alarms**

This chapter describes the monitor alarms.

#### **21.1 Alarms**

Select a domain in the object tree to view alarms for that domain.

Alarms are time-critical information that the ZyXEL device automatically sends out at the time of occurrence.

## **21.1.1 Alarm Types**

There are three types of alarms.

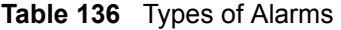

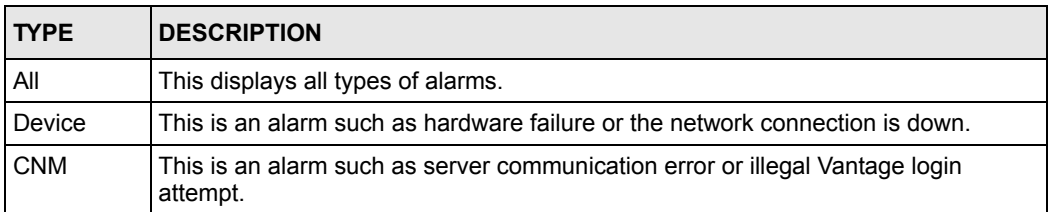

## **21.1.2 Alarm Classifications**

There are four alarm severity classifications.

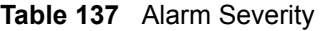

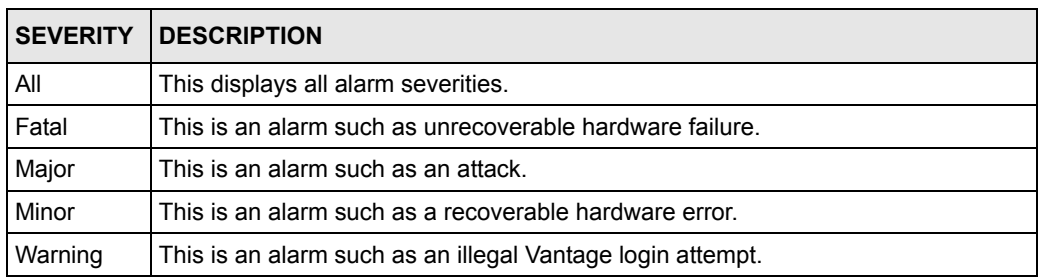

## **21.1.3 Alarm States**

When an alarm is received by Vantage, it can be in one of three states:

**Table 138** Alarm States

| <b>STATE</b> | <b>DESCRIPTION</b>                                                                                                    |
|--------------|----------------------------------------------------------------------------------------------------|
| Active       | This is the initial state of an alarm, which means this alarm is new and no one has<br>assumed responsibility for handling it yet.                                                                                           |
| Acknowledged | This means that one administrator has decided to respond to the cause of this<br>alarm. Other administrators see that person's name in their alarm screen and so<br>duplicate effort in solving the same problem is avoided. |
| Cleared      | After the administrator has solved the cause of the alarm, he/she can clear the<br>alarm. When an alarm is cleared, it is removed from the current alarm screen and<br>becomes an historical alarm.                          |

## **21.1.4 Current Alarms Screen**

View recent alarms and who has taken care of or is taking care of them in this screen.

You may also configure to have administrators automatically e-mailed when an alarm occurs in the **System > Preferences >Notifications** screen. Alarm becomes historical after selecting **Clear**.

|   |                   |                      |                          |          |                               |                         | <b>Monitor: Alarms</b>  |                         |                                                                                                    |
|---|-------------------|----------------------|--------------------------|----------|-------------------------------|-------------------------|-------------------------|-------------------------|----------------------------------------------------------------------------------------------------|
|   | Current           |                      | Historical               |          |                               |                         |                         |                         |                                                                                                    |
|   |                   | Select Time Period   |                          | All      |                               | $\overline{\mathbf{r}}$ |                         |                         |                                                                                                    |
|   |                   | Select Type of Alarm |                          | All      | $\blacktriangledown$          |                         |                         |                         |                                                                                                    |
|   |                   |                      | Select Severity of Alarm | All      | $\blacktriangledown$          |                         |                         |                         |                                                                                                    |
|   |                   | Select Responder     |                          | All      | $\blacktriangledown$          |                         |                         |                         |                                                                                                    |
|   | <b>Index Type</b> |                      | <b>Source</b>            | Severity | Time                          |                         | <b>Status Responder</b> | <b>Response</b><br>Time | <b>Description</b>                                                                                       |
| г | 1                 | CNM                  | <b>FTP</b><br>Tools      | Ω        | 2005-2-<br>14<br>08:36:47     | Active                  |                         | O                       | FTP Server doesn't work. Please<br>configure ftp server correctly!                                       |
| г | $\overline{2}$    | CNM                  | FTP<br>Tools             | o        | 2005-2-<br>13<br>08:40:17     | Active                  |                         | Ü                       | FTP Server doesn't work. Please<br>configure ftp server correctly!                                       |
| г | 3                 | CNM                  | <b>FTP</b><br>Tools      | û        | 2005-2-<br>12<br>08:39:46     | Active                  |                         | 0                       | FTP Server doesn't work. Please<br>configure ftp server correctly!                                       |
| г | 4                 | CNM com              |                          | O        | 2005-2-<br>3<br>20:14:32      | Active                  |                         | $\theta$                | Device set<br>RESPONSE_SET_IPSEC_DETAIL_INF<br>configuration fail! MAC=00A0C5662301<br>Entry number is 6 |
| г | 5                 | CNM com              |                          | Q        | 2005-2-<br>3<br>20:13:14      | Active                  |                         | Ū                       | Device set<br>RESPONSE_SET_IPSEC_DETAIL_INF<br>configuration faill MAC=00A0C5662301<br>Entry number is 6 |
| г | 6                 | CNM com              |                          | o        | 2005-2-<br>3<br>20:12:30      | Active                  |                         | $\Omega$                | Device set<br>RESPONSE SET IPSEC DETAIL INF<br>configuration fail! MAC=00A0C5662301<br>Entry number is 6 |
| г | 7                 | CNM                  | RomFile<br>Manager       | o        | $2005 - 2 -$<br>3<br>19:35:07 | Active                  |                         | Ū                       | Connect Ftp Server_Fail!                                                                                 |
| г | 8                 | CNM                  | FTP<br>Tools             | Ω        | $2005 - 2 -$<br>3<br>19:35:07 | Active                  |                         | 0                       | FTP Server doesn't work. Please<br>configure ftp server correctly!                                       |
| г | g                 | CNM                  | RomFile<br>Manager       | Q        | 2005-2-<br>3<br>18:09:28      | Active                  |                         | 0                       | Connect Ftp Server_Fail!                                                                                 |
| г | 10                | CNM                  | <b>FTP</b><br>Tools      | o        | 2005-2-<br>3<br>18:09:28      | Active                  |                         | 0                       | FTP Server doesn't work. Please<br>configure ftp server correctly!                                       |
| г | 11                | CNM                  | <b>FTP</b><br>Tools      | Q        | 2005-2-<br>3<br>13:37:25      | Active                  |                         | 0                       | FTP Server doesn't work. Please<br>configure ftp server correctly!                                       |
| г | 12                | CNM                  | Firmware<br>Manager      | O        | 2005-2-<br>3<br>09:19:58      | Active                  |                         | $\overline{0}$          | Connect Ftp Server Fail!                                                                                 |
| г | 13                | CNM                  | FTP<br>Tools             | o        | $2005 - 2 -$<br>3<br>09:19:58 | Active                  |                         | Ū                       | FTP Server doesn't work. Please<br>configure ftp server correctly!                                       |
| ┍ | 14                | CNM                  | Firmware<br>Manager      | o        | 2005-2-<br>3<br>09:16:06      | Active                  |                         | $\overline{0}$          | Connect Ftp Server_Fail!                                                                                 |
| г | 15                | CNM                  | <b>FTP</b><br>Tools      | o        | 2005-2-<br>3<br>09:16:06      | Active                  |                         | 0                       | FTP Server doesn't work. Please<br>configure ftp server correctly!                                       |

**Figure 174** Monitor > Current Alarms

#### <span id="page-306-0"></span>**Table 139** Monitor > Current Alarms

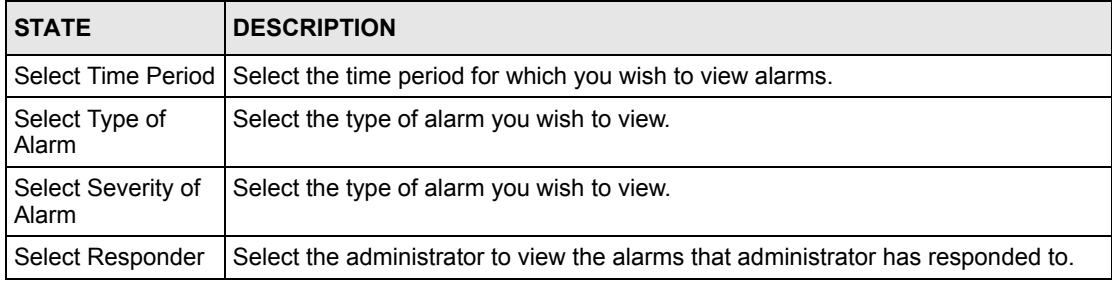

Retrieve Respond Clear Report

| <b>STATE</b>           | <b>DESCRIPTION</b>                                                                                              |
|------------------------|----------------------------------------------------------------------------------------------------|
| Checkbox/Select<br>All | Select a checkbox(es) and then click Clear to erase those alarms.                                               |
| Index                  | This is the alarm index number.                                                                                 |
| Type                   | This is the type of alarm.                                                                                      |
| Severity               | This is the alarm severity.                                                                                     |
| Time                   | This is the time the alarm occurred.                                                                            |
| <b>Status</b>          | This is the state of the alarm.                                                                                 |
| Responder              | This is the administrator who responded to the alarm.                                                           |
| Response Time          | This is the time the alarm occurred.                                                                            |
| Description            | This is the reason the alarm occurred.                                                                          |
| Retrieve               | Click Retrieve for Vantage to display the most recent alarms. These alarms may<br>be displayed in another page. |
| Respond                | Select an alarm and then click <b>Respond</b> to take responsibility for finding the cause<br>of this alarm.    |
| Clear                  | Select an alarm(s) and click <b>Clear</b> to erase this alarm(s).                                               |
| Report                 | Click <b>Report</b> to generate a report on the alarms currently being viewed.                                  |

**Table 139** Monitor > Current Alarms

## **21.1.5 Historical Alarms**

Historical alarms are alarms that have been cleared by an administrator.

This screen includes viewing filters for time, alarm type, alarm severity type and the administrator who responded to the alarm here.

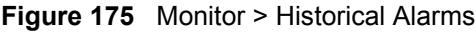

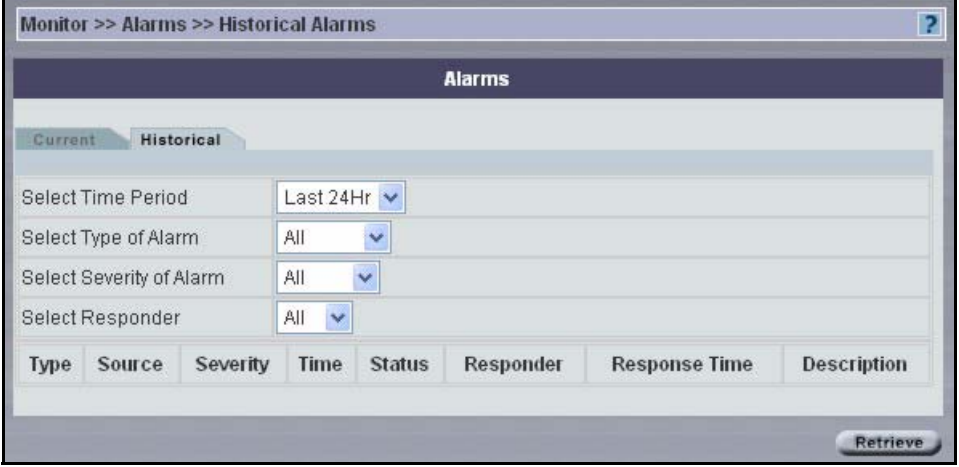

See Table [139 on page](#page-306-0) 306 for more information on fields in this table.

# **CHAPTER 22 Other Monitor Screens**

Firmware Upgrade means that Vantage signals the device to request a firmware FTP upload from Vantage.

# **22.1 Firmware Upgrade Report**

Details of firmware uploaded to Vantage are shown as in the next screen.

**Figure 176** Monitor > Firmware Upgrade Report

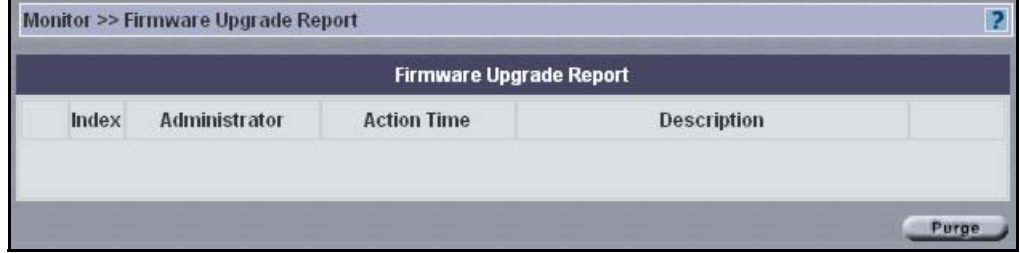

The following table describes the labels in this screen.

**Table 140** Monitor > Firmware Upgrade Report

| <b>LABEL</b>       | <b>DESCRIPTION</b>                                                          |
|--------------------|-----------------------------------------------------------------------------|
| Index              | This is the upgrade list number.                                            |
| Administrator      | This displays the administrator who performed the upgrade.                  |
| <b>Action Time</b> | This displays the time at which the upgrade was performed.                  |
| Description        | This displays a description entered in Firmware Upgrade prior to uploading. |
| Purge              | Select Purge to delete selected reports from the Vantage server.            |

# **22.2 Status Monitor**

This is a real time message monitor that displays messages such as urgent alerts and when an administrator has logged in or logged out. Click **Monitor > Status Monitor** and wait for Vantage to retrieve information and display it.

#### **Figure 177** Monitor > Monitor Status

Begin to monitor Found syslog server doesn't work, when receive log. Please configure right Syslog Server!-----2------1 Add a VPN Tunnel between device 690509870672 and device 690501076344 Found syslog server doesn't work, when receive log. Please configure right Syslog Serverl----- 2---Found syslog server doesn't work,when receive log. Please configure right Syslog Server!-----2------1 edit ZyWALL General (MAC:5) edit ZyWALL LAN Common (MAC:5) edit WLAN (MAC:5) edit Log Setting (MAC:5) edit Static Route (MAC:5) Found syslog server doesn't work, when receive log. Please configure right Syslog Serverl------ 2-Found syslog server doesn't work, when receive log. Please configure right Syslog Server!----- 2--Found syslog server doesn't work, when receive log. Please configure right Syslog Server!----

## **22.3 VPN Editor**

This is a graphical VPN editor screen where you can click and drag VPN tunnels (single-click VPN) and also view individual tunnel details.

The following table lists the icons that are used in the **Monitor**, **VPN Editor** screens.

| <b>ICON</b>               | <b>DESCRIPTION</b>                |
|---------------------------|-----------------------------------|
| < ∯e √ Edit               | Edit the selected tunnel.         |
| ∯s <mark>ag</mark> Delete | Delete the selected tunnel.       |
| 봄을 Save                   | Save a devices topology.          |
| <b>1th≪Force</b>          | Force delete the selected tunnel. |
| ∯⊪ Refresh                | Refresh the VPN monitor.          |
|                           | A turned On ZyXEL device.         |
|                           | A turned Off ZyXEL device.        |

**Table 141** VPN Editor Icons

#### **22.3.1 VPN Editor Configuration**

Configure IPSec tunnels graphically by doing the following

- **1** Right-click the **To VPN Editor** option on a device node in the object tree view. See [Devices on page](#page-45-0) 45.
- **2** You see the **Tunnel IPSec Detail** screen as shown next. Note that information in some fields has been automatically generated for you when you configure VPN this way. See [Section 11.12.1 on page 181](#page-181-0) for information on configuring this screen. At minimum,

you must fill in the fields with the red asterisks. You can accept (or change) the automatically configured information in the other fields to set up the tunnel.

|                             |                              |        | <b>Tunnel IPSec Detail</b>       |                                          |    |
|-----------------------------|------------------------------|--------|----------------------------------|------------------------------------------|----|
| Name                        |                              |        | $T$ Enable                       | O IKE O Manual                           |    |
| <b>DNS Address</b>          | 0.0.0.0                      |        |                                  |                                          |    |
| Active Protocol             | Default $\blacktriangledown$ |        | Enable Replay Detection          |                                          |    |
| Keep Alive                  |                              |        |                                  | NAT Traversal (Only Available in ZyWALL) |    |
|                             | A-End                        |        |                                  | Z-End                                    |    |
| A-End Device                | <b>\root\Easter</b>          | $\sim$ | Z-End Device                     | troottTalwantMeridius                    |    |
| My IP                       | 0.0.0.0                      |        | My IP                            | 0.0.0.0                                  |    |
| Peer IP                     | 0.0.0.0                      |        | Peer IP                          | 0.0.0.0                                  |    |
| ID Type                     | IP<br>$\checkmark$           |        | ID Type                          | IP<br>$\checkmark$                       |    |
| ID Content                  |                              |        | ID Content                       |                                          |    |
| Address Type                | Single v B B                 |        | Address Type                     | Single $\vee$                            | 暗暗 |
| Address Start               |                              |        | <b>Address Start</b>             |                                          |    |
| Address End                 |                              |        | Address End                      |                                          |    |
| Port Start 0                | Port End 0                   |        | Port Start 0                     | * Port End 0                             |    |
|                             | Phase 1                      |        |                                  | Phase 2                                  |    |
| Negotioation Mode           | Main<br>Ÿ                    |        | <b>Active Protocol</b>           | ESP v                                    |    |
| Pre-Shared Key              |                              |        | Encapsulation<br>Tunnel<br>×     |                                          |    |
| Encryption Algorithm        | <b>DES</b><br>v              |        | Encryption Algorithm             | DES<br>×                                 |    |
| Authentication<br>Algorithm | MD5                          |        | Authentication Algorithm         | MD <sub>5</sub>                          |    |
| SA Life Time<br>(Seconds)   | 28800                        |        | SA Life Time (Seconds)           | 28800                                    |    |
| Key Group                   | $DH1$ $\vee$                 |        | Perfect Forward Secrecy<br>(PFS) | None v                                   |    |

**Figure 178** Monitor > VPN Editor > Tunnel IPSec Detail

**3** Click **Apply** to go to a tunnel summary screen. The **Tunnel Summary** shows the **Name**  of your tunnel, A-End and Z-End devices and the current tunnel Status.

**Figure 179** Configuration > VPN - Example Tunnel Summary

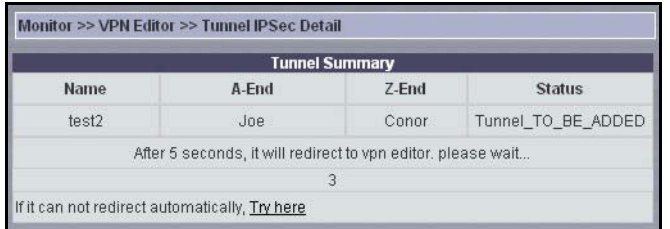

- **4** If you are not redirected, click the **Try here** hyperlink to go to the next screen.
- **Note:** The Tunnel Summary details are added to the top of the IPSec Summary, [see](#page-311-0)  [Figure 180](#page-311-0) in the order they are configured (last tunnel appears last in the list).
	- **5** Drag the ZyXEL device icons around the screen as you please (the icons are on top of each other in the top left corner of the screen in the beginning. Drag them apart to view each of them). Save this view by clicking **Save**.

**6** Right-click a ZyXEL device (A-End) and select **VPN** in the popup menu. Click the ZyXEL device again and drag (you should see a red line) to another ZyXEL device (Z-End), then release the mouse button.

## **22.3.2 Tunnel Graphical Depictions**

A gray dashed line means that the Vantage server has not yet synchronized VPN tunnel information with both devices. This may be because Vantage has not so far communicated with one of the devices.

A gray solid line means that the VPN tunnel is set up between the devices but the tunnel is not active yet (no traffic).

A green solid line means an active tunnel (with traffic) between the ZyXEL devices.

The icons are dragged apart and dashed lines indicating VPN Tunnels are created after configuring the **Tunnel IPSec Detail** screen.

<span id="page-311-0"></span>**Figure 180** Monitor > VPN Monitor – Tunnel Graphics

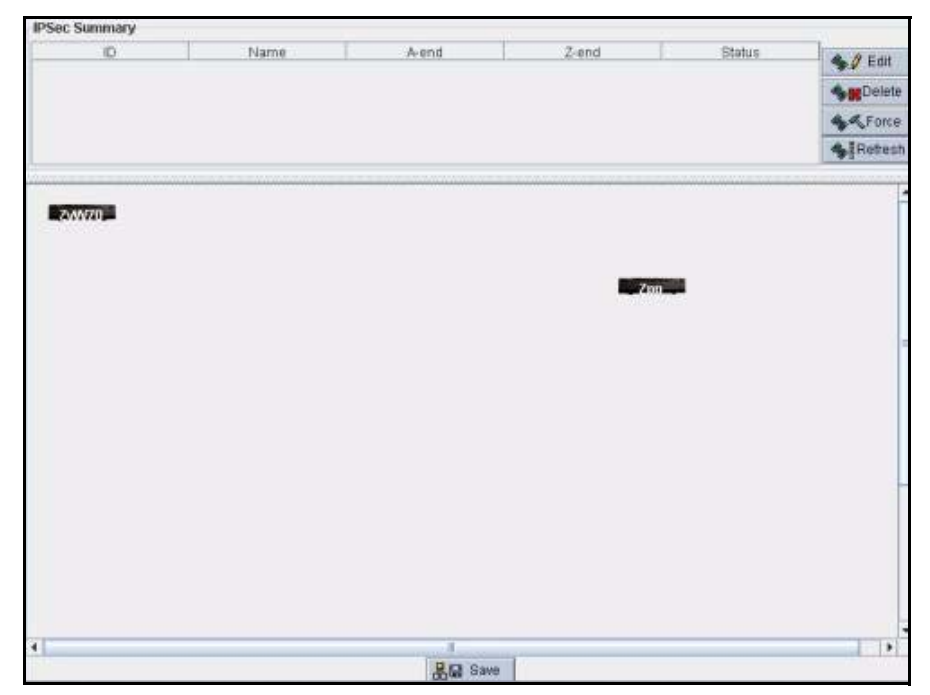

# **CHAPTER 23 Introduction to Reports**

Vantage CNM can collect and analyze logs from the ZyXEL devices that you select in the object tree. Use the report screens to create graphical representations of data gathered from the logs over a period of time (that you configure) and send scheduled e-mail reports. Use these reports to monitor network access, enhance security, and anticipate future bandwidth needs.

# **23.1 Bandwidth Reports**

Use the bandwidth reports to view bandwidth handled by selected ZyXEL device(s), view real time bandwidth usage and who used the most bandwidth over the specified time period.

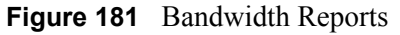

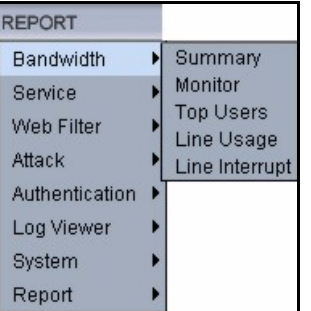

# **23.2 Service Reports**

Use the service reports to monitor service usage over time handled by the selected ZyXEL devices, create TCP/UDP custom services, view bandwidth consumed by a service, what sites were accessed using the service and who used a service.

| <b>REPORT</b>  |                  |
|----------------|------------------|
| Bandwidth      |                  |
| Service        | Monitor          |
| Web Filter     | Settings         |
| Attack         | Summary          |
| Authentication | <b>Top Sites</b> |
| Log Viewer     | <b>Top Users</b> |
| System         |                  |
| Report         |                  |

**Figure 182** Service Reports

# **23.3 Web Filter Reports**

Use the web filter reports to view statistics on who attempted to access what blocked sites and when via the selected ZyXEL device(s).

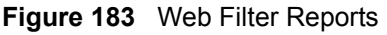

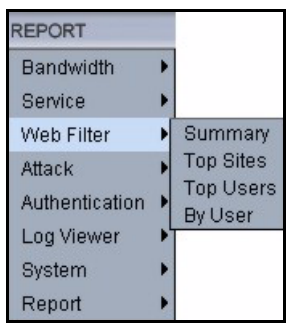

# **23.4 Attack Reports**

Use the attack reports to view statistics on who performed what kind of attacks on selected ZyXEL devices and information on packets dropped by those ZyXEL devices.

#### **Figure 184** Attack Reports

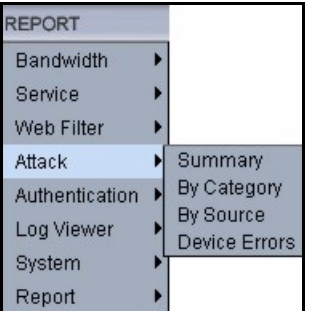

# **23.5 Authentication Reports**

Use the authentication reports screens to view successful and failed logins to selected ZyXEL devices over the specified period of time.

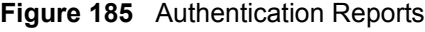

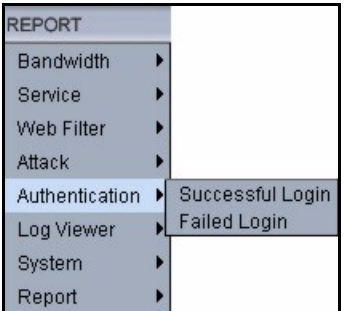

# **23.6 Log Viewer Reports**

Use these reports to view, purge and search for logs from the selected ZyXEL device(s).

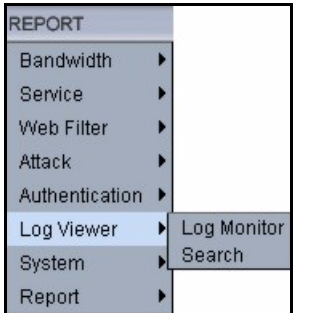

#### **Figure 186** Log Viewer Reports

# **23.7 System Reports**

Use these screens to configure global reporting parameters such as refresh intervals, syslog retrieval intervals, days to keep logs and default chart types (pie or chart). You can also schedule reports to be sent by e-mail and import a Comma-Separated Value (CSV) text file (of purged logs).

#### **Figure 187** System Reports

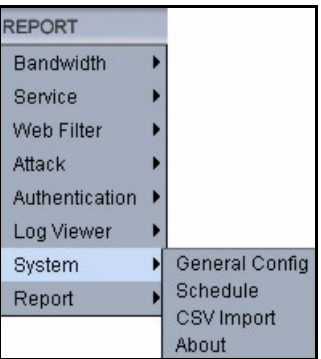

## **23.8 Reports**

Use these screens to configure e-mail details, report types to be sent and report sending schedule.

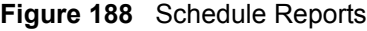

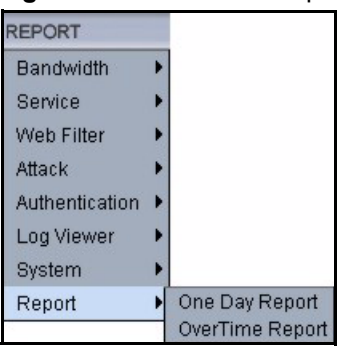

# **CHAPTER 24 Bandwidth Reports**

# **24.1 Introduction**

The Bandwidth Summary report contains information on the amount of traffic handled by a selected ZyXEL device(s) over the specified time period.

To view the Bandwidth Summary report, select ZyXEL device(s) and click **Report, Bandwidth**, **Summary**.

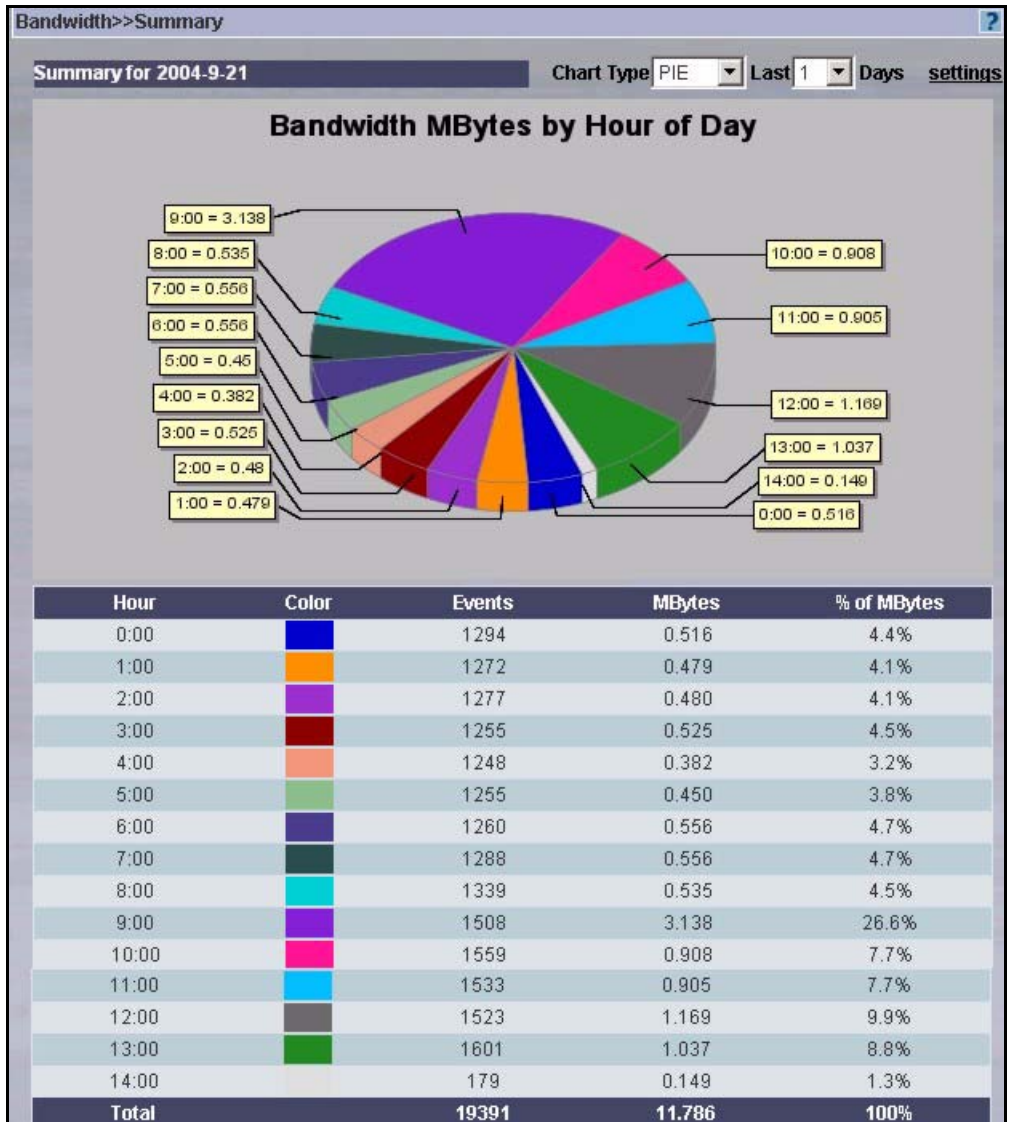

#### **Figure 189** Bandwidth Summary

#### **Table 142** Bandwidth Summary

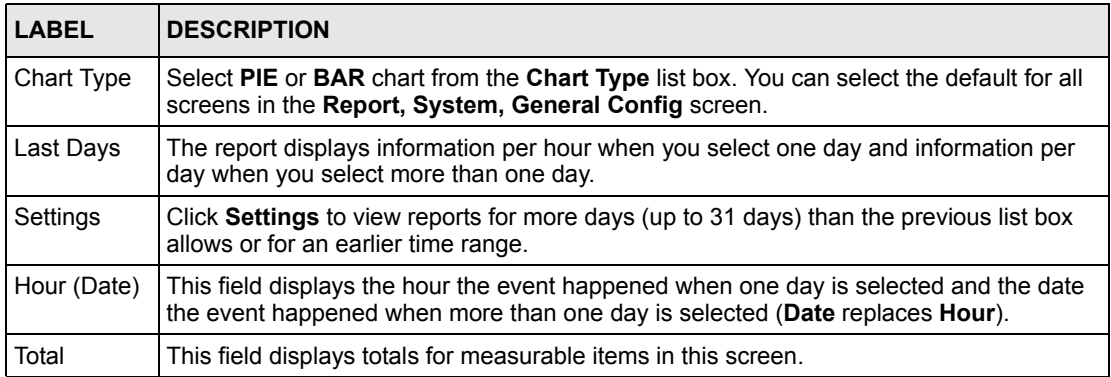

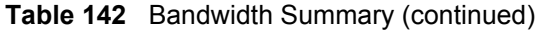

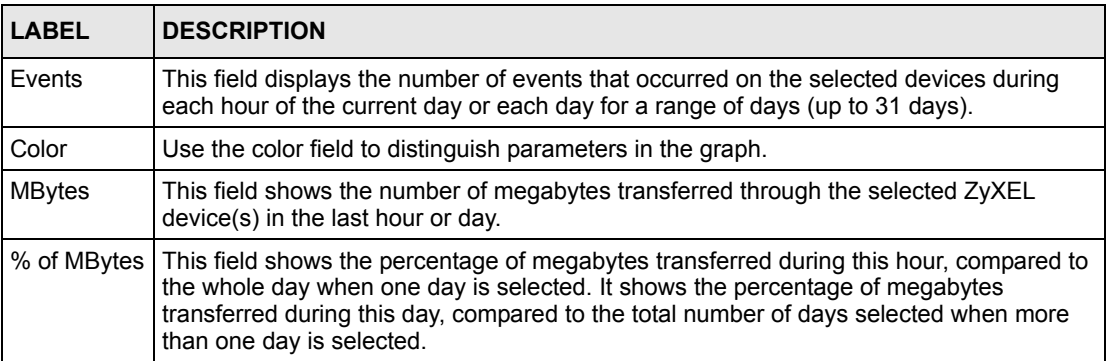

## **24.1.1 Bandwidth Summary Settings**

Click **Settings** in the previous screen to display this screen. You only need to do this to view reports for more days (up to 31 days) than the main screen list box allows or for an earlier time range.

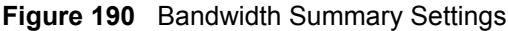

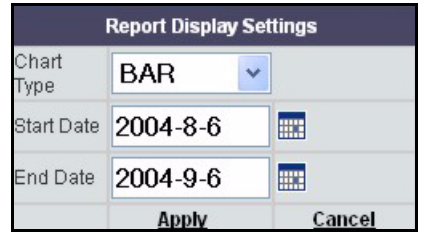

**Table 143** Bandwidth Summary Settings

| <b>LABEL</b>      | <b>DESCRIPTION</b>                                                                                                    |  |  |  |  |
|-------------------|----------------------------------------------------------------------------------------------------|--|--|--|--|
| Chart Type        | Select PIE or BAR chart from the Chart Type list box. You can select the default for all<br>screens in the Report, System, General Config screen. |  |  |  |  |
| <b>Start Date</b> | Click the calendar icon to select a beginning year-month-date or manually enter the date<br>in year-month-date format.                            |  |  |  |  |
|                   | Microsoft Internet Explorer<br>Start Date 2004-9-6<br>匷                                                                                           |  |  |  |  |
|                   | 2004.09<br>Start Date must be date format value(yyyy-mm-dd).                                                                                      |  |  |  |  |
|                   | Sun Mon Tue Wed Thu Fri Sat                                                                                                    |  |  |  |  |
|                   | OK<br>$3\quad 4$<br>$\mathbf{2}$                                                                                                    |  |  |  |  |
|                   | $^{\circ}$<br>9 10 11<br>-7<br>6.<br>5                                                                                                    |  |  |  |  |
|                   | 15 <sub>1</sub><br>16<br>17 18                                                                                                    |  |  |  |  |
|                   | 21 22 23 24 25<br>19                                                                                                    |  |  |  |  |
|                   | 28<br>29<br>26<br>27<br>30                                                                                                    |  |  |  |  |
|                   |                                                                                                    |  |  |  |  |
|                   | <b>Close</b>                                                                                                    |  |  |  |  |

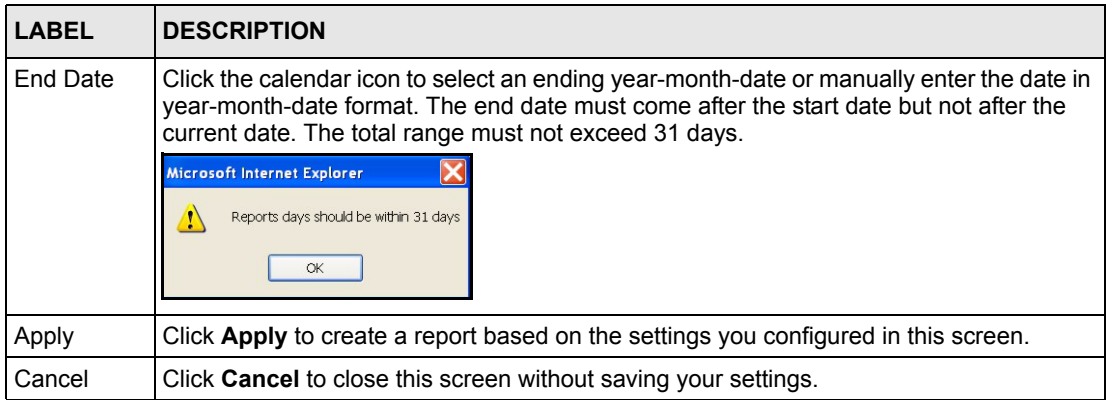

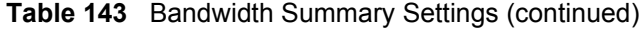

# **24.2 Bandwidth Monitoring**

The **Bandwidth Monitor** displays bandwidth usage (kilobytes transferred) for the selected ZyXEL device(s) in real time.

To view the **Bandwidth Monitor**, select ZyXEL device(s) and click **Report, Bandwidth**, **Monitor**.

**Figure 191** Bandwidth Monitor

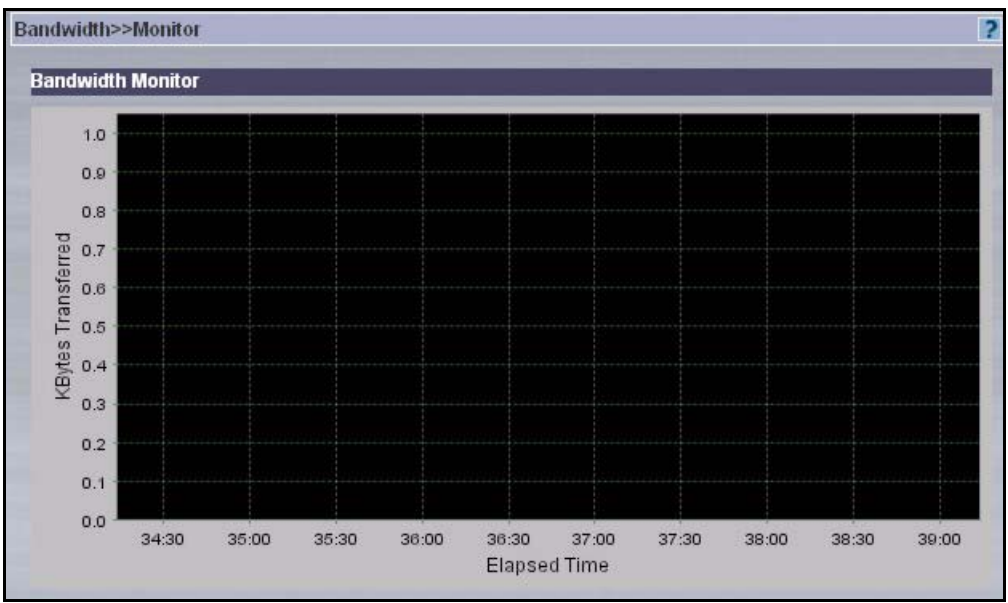

# **24.3 Bandwidth Top Users**

This report displays the users who used the most bandwidth on selected ZyXEL devices(s) over the specified time period. The chart displays the percentage of bandwidth transferred by each user.

To view the **Bandwidth Top Users** report, select ZyXEL device(s) and click **Report, Bandwidth**, **Top Users**.

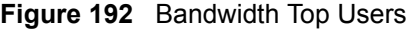

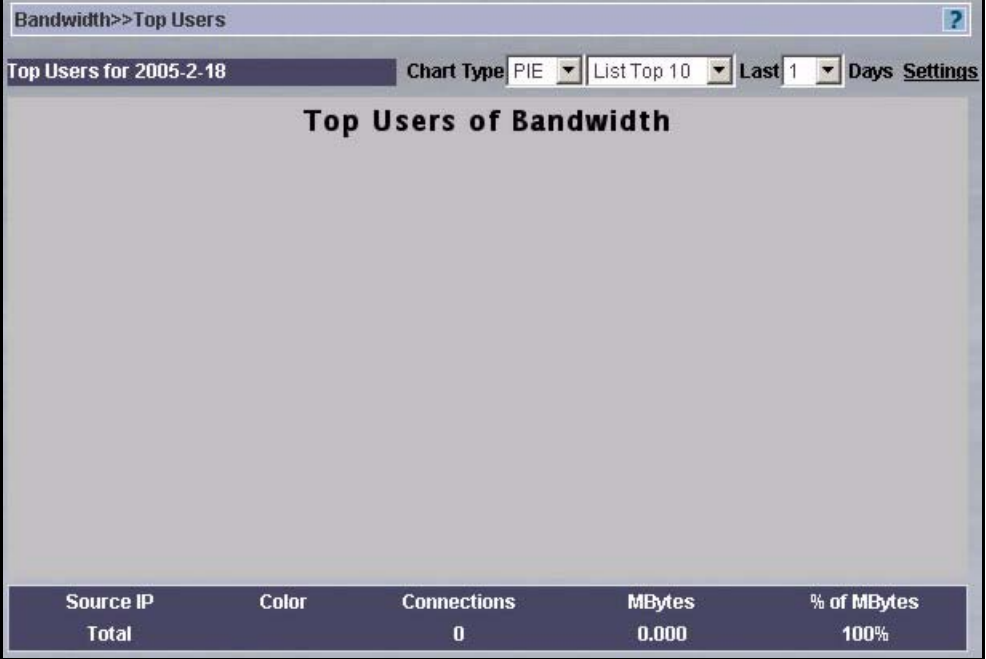

#### **Table 144** Bandwidth Top Users

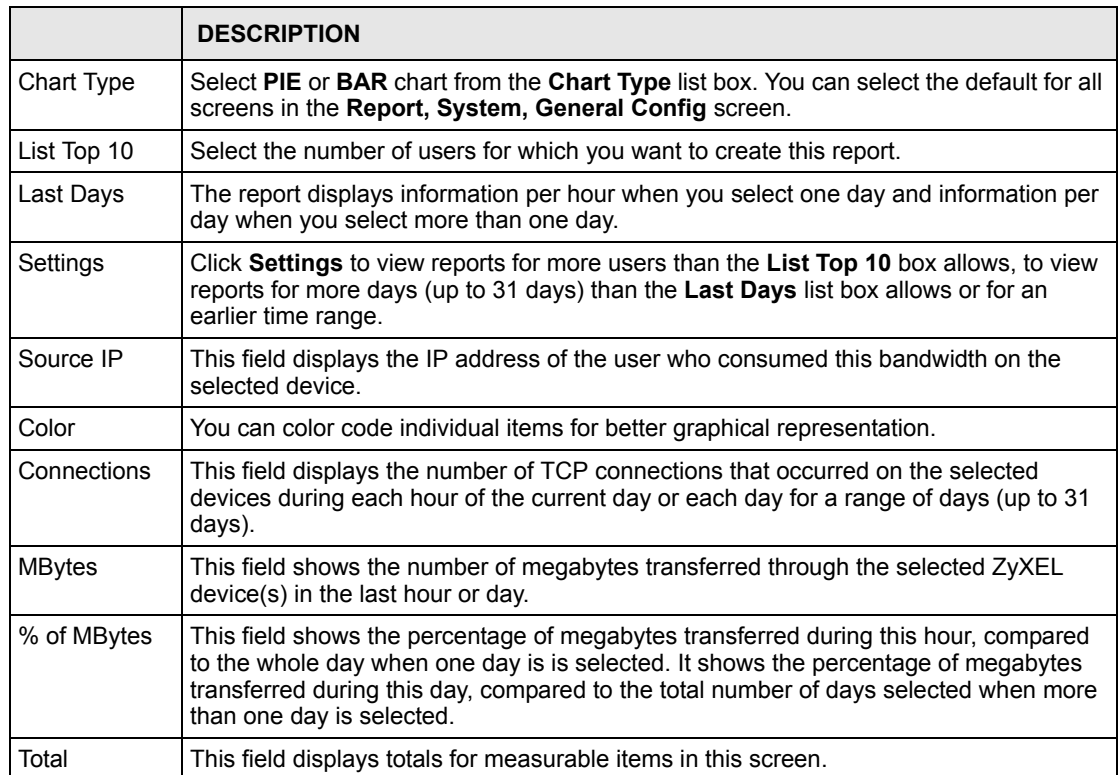

## **24.3.1 Bandwidth Top Users Settings**

Click **Settings** in the previous screen to display this screen. You only need to do this:

- To view reports for more days (up to 31 days) than the main screen list box allows
- For an earlier time range
- To view the screen for a specific number of users. Enter that number in the **User Number**  field.

#### **Figure 193** Bandwidth Top Users Settings

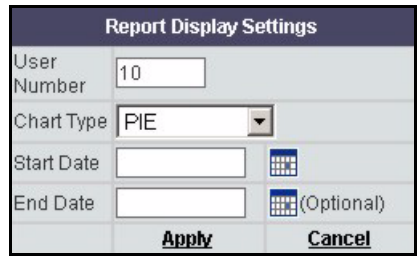

#### **Table 145** Bandwidth Top Users Settings

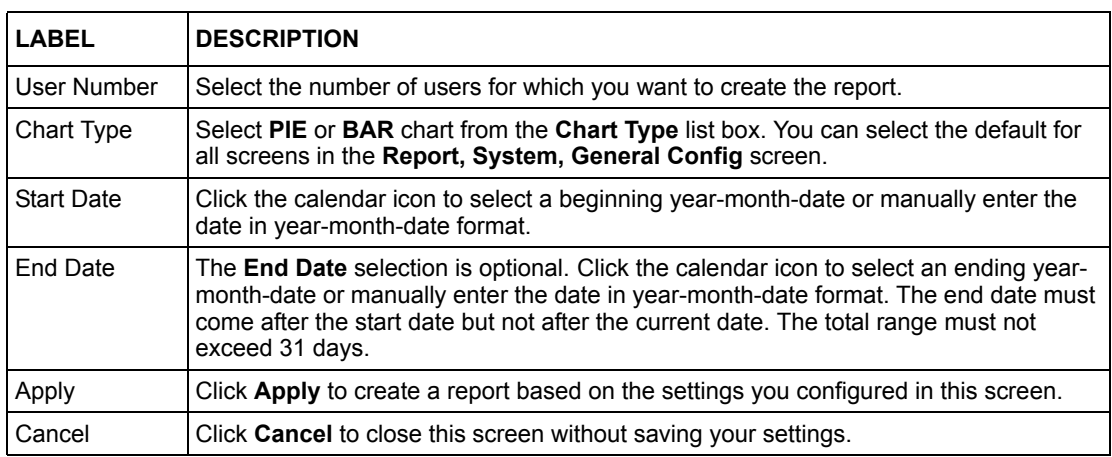

## **24.4 Bandwidth Line Usage**

This report displays the amount of bandwidth transferred to and from ZyXEL devices(s) during the specified day(s). The chart displays the amount of bandwidth transferred by each user, click **Report**, **Bandwidth**, **Line Usage**.

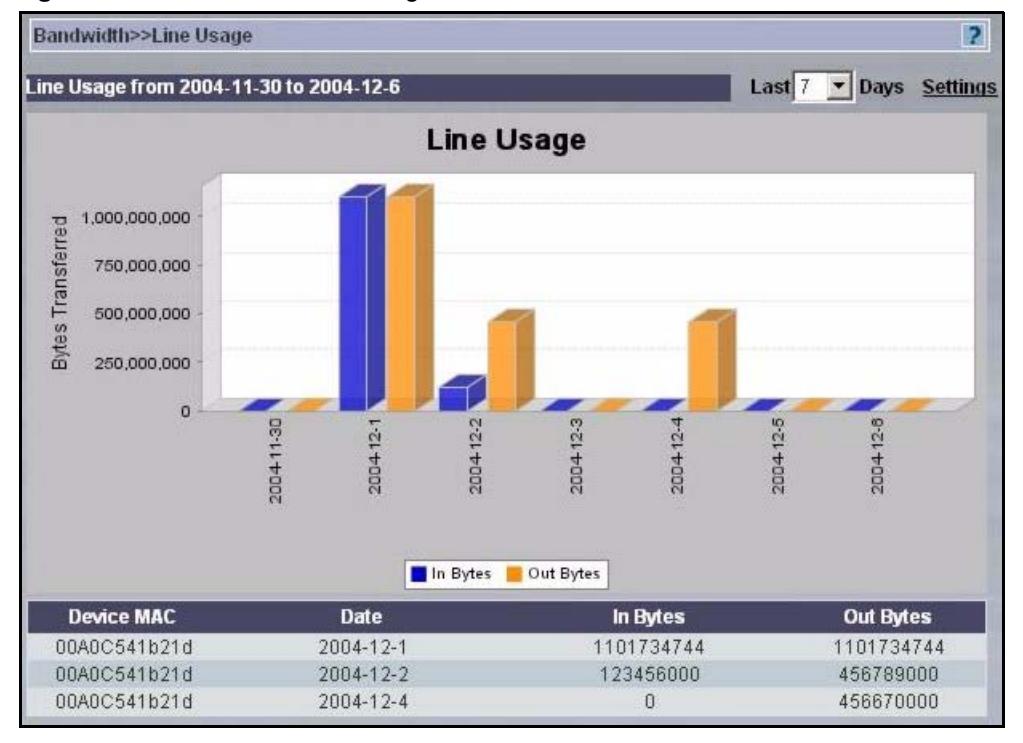

#### **Figure 194** Bandwidth Line Usage

**Table 146** Bandwidth Line Usage

| <b>LABEL</b> | <b>DESCRIPTION</b>                                                                                                    |
|--------------|----------------------------------------------------------------------------------------------------|
| Last Days    | The report displays information per hour for one day selected and information<br>per day for more than one day selected.                                                                                                    |
| Settings     | Click Settings to view reports for more MAC addresses, or for more days (up to<br>31 days) than the previous list box allows or for an earlier time range.                                                                   |
| Device MAC   | This field displays the WAN MAC address of the device that caused the ZyXEL<br>device to generate a log.                                                                                                    |
| Date         | This field displays the date the ZyXEL device generated the log.                                                                                                    |
| In Bytes     | This field shows the number of megabytes transferred through the ADSL<br>connection to the ZyXEL device(s) during this hour when one day is selected<br>or transferred during this day when more than one day is selected.   |
| Out Bytes    | This field shows the number of megabytes transferred through the ADSL<br>connection from the ZyXEL device(s) during this hour when one day is<br>selected or transferred during this day when more than one day is selected. |

## **24.4.1 Bandwidth Line Usage Settings**

Click **Settings** in the previous screen to display this screen. You only need to do this:

• To view reports for more days (up to 31 days) than the main screen list box allows for an earlier time range

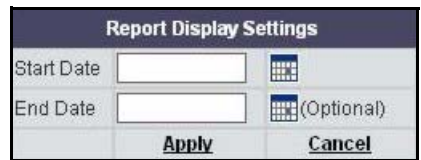

#### **Figure 195** Bandwidth Line Usage Settings

#### **Table 147** Bandwidth Line Usage Settings

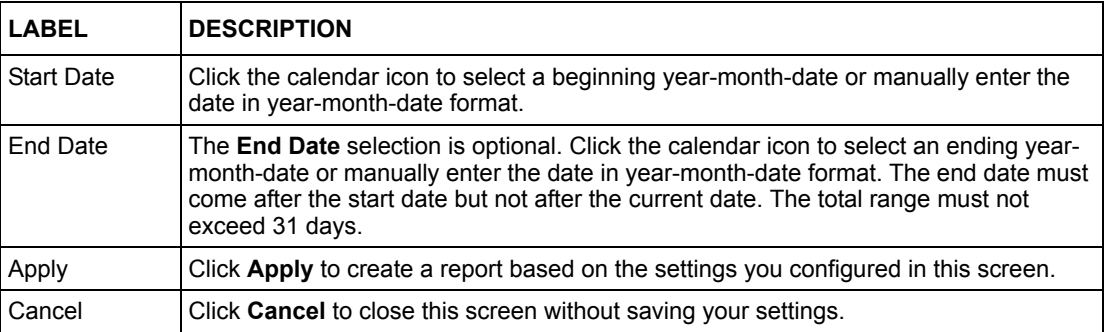

# **24.5 Bandwidth Line Interrupt**

This report displays the time in minutes the ADSL link went down for ZyXEL device(s) during the specified day(s). The chart displays the number of minutes of down time for each time the connection went down, click **Report**, **Bandwidth**, **Line Interrupt**.
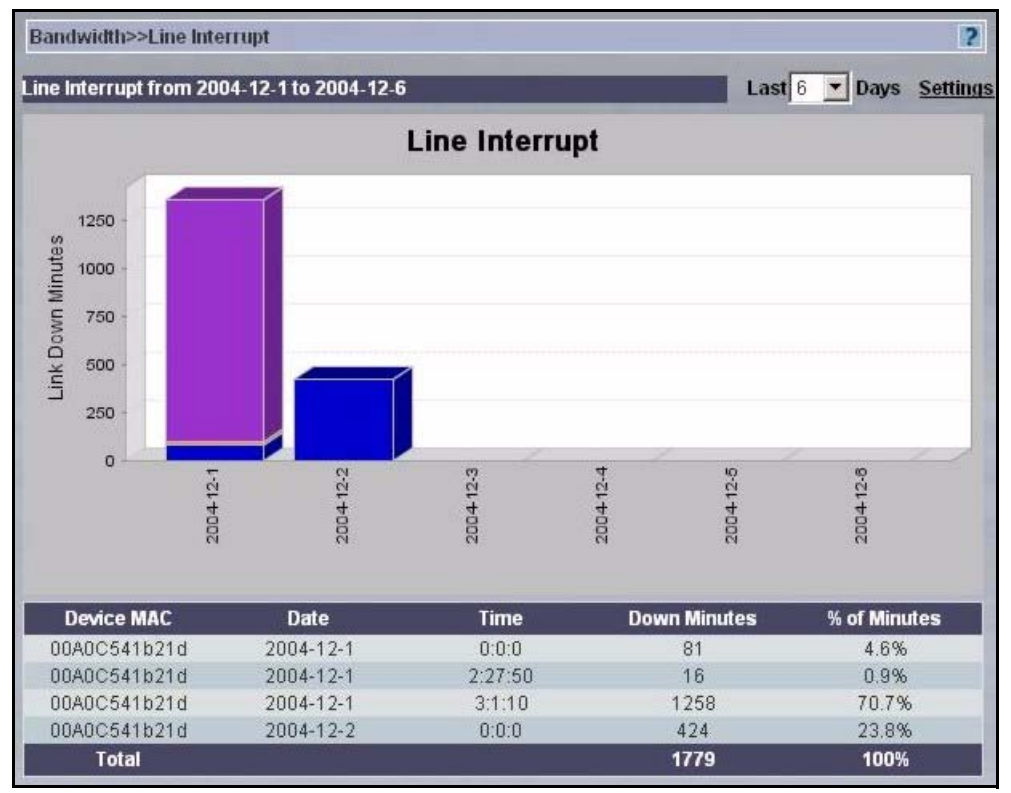

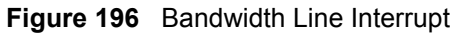

**Table 148** Bandwidth Line Interrupt

| <b>LABEL</b> | <b>DESCRIPTION</b>                                                                                                    |
|--------------|----------------------------------------------------------------------------------------------------|
| Last Days    | The report displays information per hour for one day selected and information<br>per day for more than one day selected.                                   |
| Settings     | Click Settings to view reports for more MAC addresses, or for more days (up<br>to 31 days) than the previous list box allows or for an earlier time range. |
| Device MAC   | This field displays the WAN MAC address of the device that caused the ZyXEL<br>device to generate a log.                                                   |
| Date         | This field displays the date the ZyXEL device generated the log.                                                                                           |
| Time         | This field displays the time the ADSL connection went down.                                                                                                |
| Down Minutes | This field shows the number of minutes that the ADSL connection to the<br>ZyXEL device(s) was down.                                                        |
| % of Minute  | This field shows the percentage of ADSL interruption time for a ZyXEL device.                                                                              |

## **24.5.1 Bandwidth Line Interrupt Settings**

Click **Settings** in the previous screen to display this screen. You only need to do this:

• To view reports for more days (up to 31 days) than the main screen list box allows for an earlier time range

#### **Figure 197** Bandwidth Line Interrupt Settings

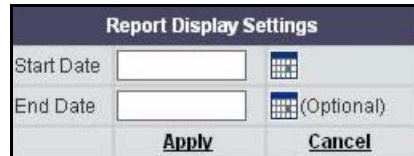

#### **Table 149** Bandwidth Line Interrupt Settings

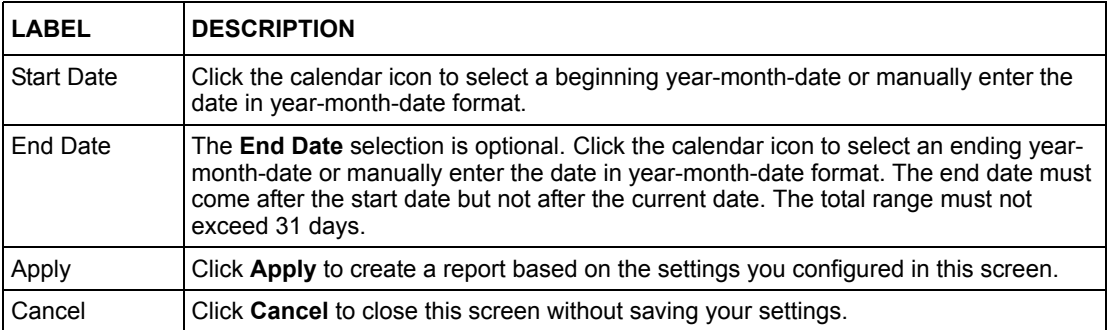

# **CHAPTER 25 Service Reports**

## **25.1 Service Monitor**

The **Service Monitor** displays service usage (kilobytes transferred) for the selected ZyXEL device(s) within the sampling period. To change the sampling period, go to **Report, System, General Config**.

To view the **Service Monitor** select a ZyXEL device(s) and then click **Report, Service**, **Monitor**.

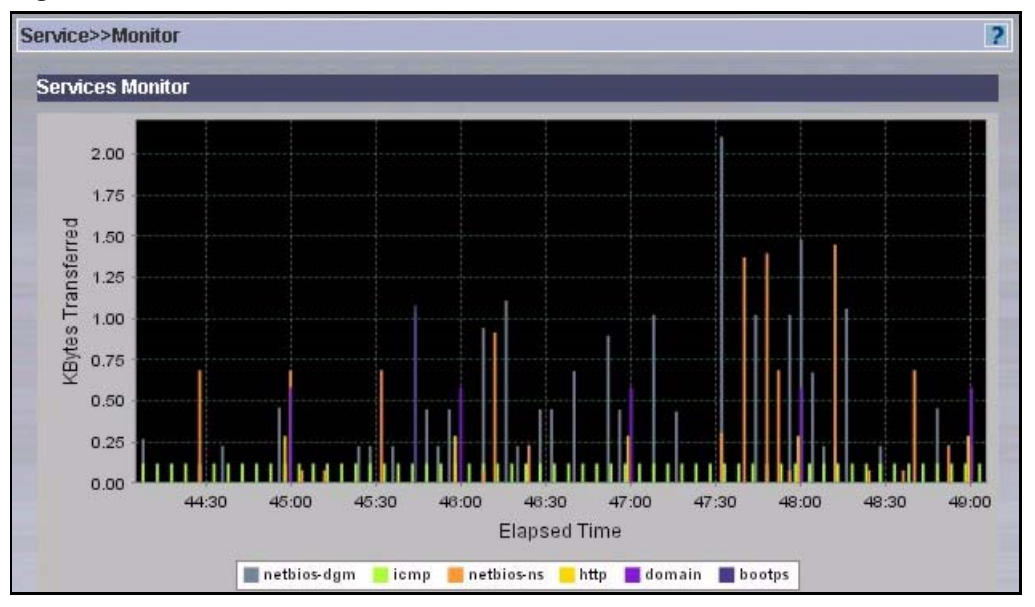

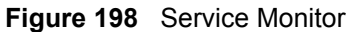

# **25.2 Pre-defined and Custom Services**

This page list all pre-defined services and allows you to create (or delete) custom services.

The pre-defined services (at the time of writing) are shown in the following figure.

| [Custom Service]          |                          |
|---------------------------|--------------------------|
| [Custom Service]          |                          |
| ah(ah:0)                  | rexec(tcp:514)           |
| aim(tcp:5190)             | roadrunner(tcp/udp:1026) |
| auth(tcp:113)             | rtelnet(tcp:107)         |
| bgp(tcp/udp:179)          | rtsp(tcp/udp:554)        |
| bootps/bootpc(udp:67~68)  | sftp(tcp:115)            |
| cu-seeme(tcp/udp:7648)    | snmp(tcp/udp:161)        |
| cu-seeme-2(tcp/udp:24032) | snmp-traps(tcp/udp:162)  |
| domain(tcp/udp:53)        | sql-net(tcp:1521)        |
| esp(esp:0)                | ssdp(udp:1900)           |
| finger(tcp:79)            | ssh(tcp/udp:22)          |
| gre(gre:0)                | strmworks(udp:1558)      |
| h323(tcp:1720)            | syslog(udp:514)          |
| icmp(icmp:0)              | tacacs(udp:49)           |
| icq(udp:4000)             | telnet(tcp:23)           |
| igmp(igmp:0)              | tftp(udp:69)             |
| irc(tcp/udp:6667)         | vdolive(tcp:7000)        |
| isakmp(tcp/udp:500)       |                          |
| microsoft-ds(tcp/udp:445) |                          |
| msn(tcp:1863)             |                          |
| news(tcp:144)             |                          |
| netbios-dqm(tcp/udp:138)  |                          |
| netbios-ns(tcp/udp:137)   |                          |
| netbios-ssn(tcp/udp:139)  |                          |
| nfs(udp:2049)             |                          |
| nntp(tcp:119)             |                          |
| pptp(tcp:1723)            |                          |
| rcmd(tcp:512)             |                          |
| real-audio(tcp:7070)      |                          |
| rlogin(tcp:513)           |                          |

**Figure 199** Pre-defined Services

## **25.2.1 Creating a Custom Service**

To create a custom service, select **Custom Service** from the **Add a known service** field and then fill in the **Add a custom service** fields.

# **25.3 Configuring Service Settings**

To view **Service Settings** select a ZyXEL device(s) and then click **Report, Service**, **Settings**.

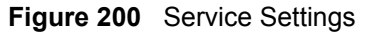

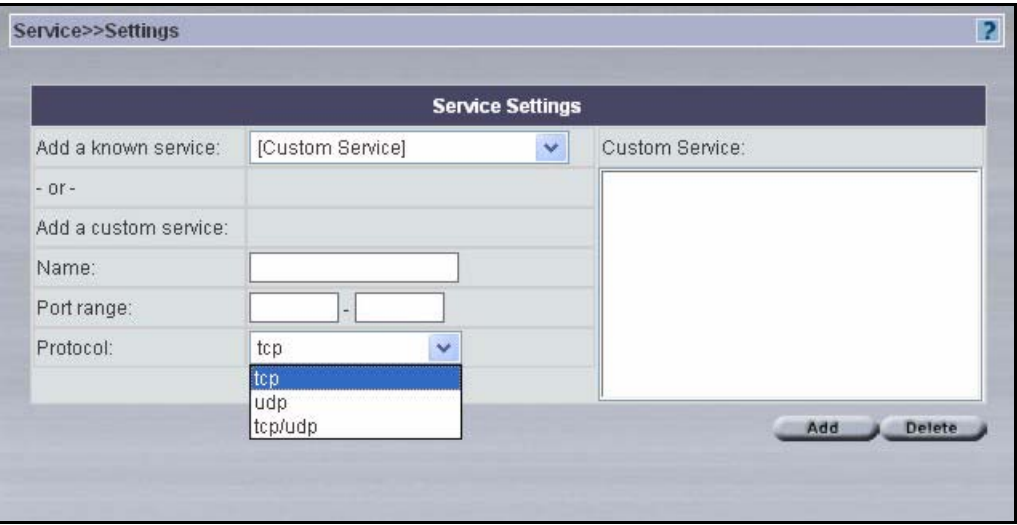

**Table 150** Service Settings

| <b>LABEL</b>         | <b>DESCRIPTION</b>                                                                                                    |  |  |
|----------------------|----------------------------------------------------------------------------------------------------|--|--|
| Add a known service  | Select a pre-defined service from the drop-down list box or select Custom<br>Service and then fill in the Add a custom service fields to create a custom<br>service.                                                                                                    |  |  |
| Add a custom service | Fill in the following fields to specify a TCP/UDP service that is not pre-defined.                                                                                                    |  |  |
| Name                 | Enter a unique name to identify this service.                                                                                                    |  |  |
| Port range           | Enter a port range (start port to end port in ascending order) that is not already in<br>use to define your service. Enter the same start and end port if the service is<br>defined by one port. If you select a port range already in use, you see the<br>following screen.<br>Microsoft Internet Explorer<br>Port is already tied to a service.<br>ОК |  |  |
|                      | Select from tcp, udp or tcp/udp to define your service.                                                                                                    |  |  |
| Custom service       | This text box lists all pre-defined and custom services. These are the services<br>that then display in the Service Monitor screen.                                                                                                    |  |  |
|                      | You can edit a custom port by selecting it here and then modifying the <b>Port range</b><br>and Protocol fields. You cannot edit a pre-defined service.                                                                                                    |  |  |
| Add                  | Click either a pre-defined service or create a custom port and then click this<br>button to add it to the "Custom service" list box.                                                                                                    |  |  |
| Delete               | Click a service in the "Custom service" list box and then click this button to<br>remove it. If you remove a custom port, you will have to recreate it later if you<br>need it again.                                                                                                    |  |  |

# **25.4 Service Summary Screens**

Use these screens to view bandwidth consumed by a service(s), through a ZyXEL device(s) during the specified time.

## **25.4.1 All Services Summary**

To view the amount of traffic handled by selected ZyXEL device(s), consumed by services defined in the **Service, Settings** screen, click **Report, Service**, **Summary, All**.

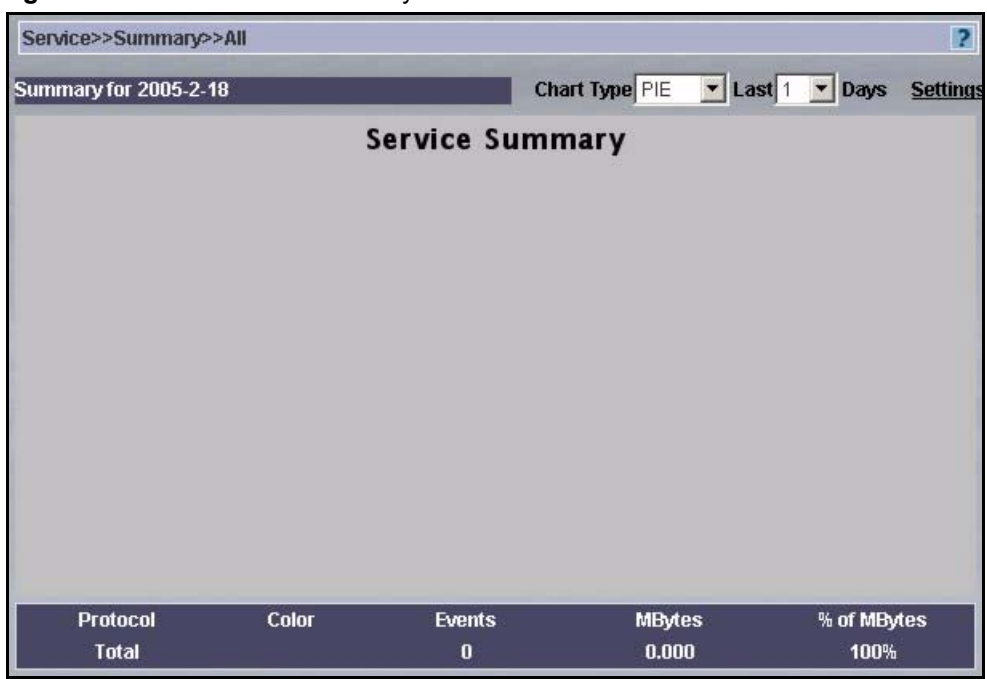

**Figure 201** All Services Summary

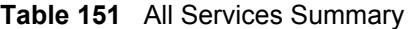

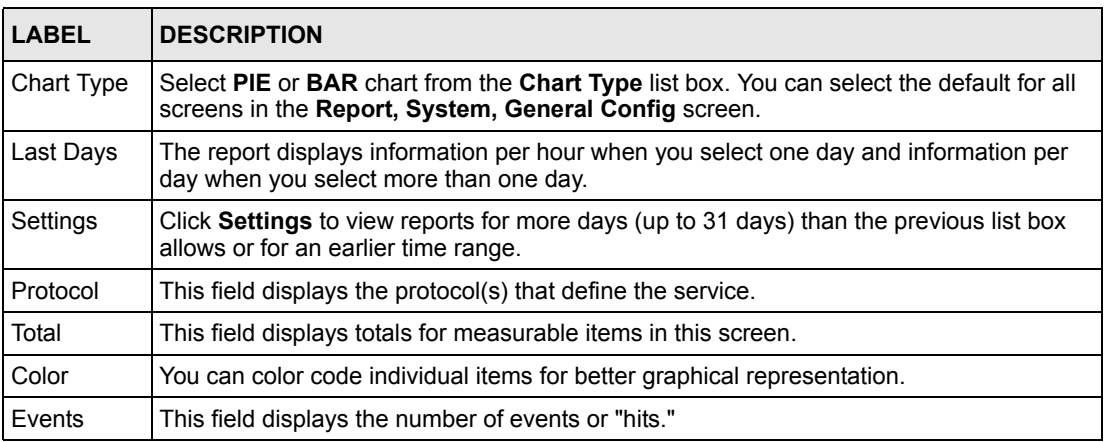

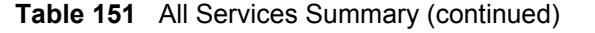

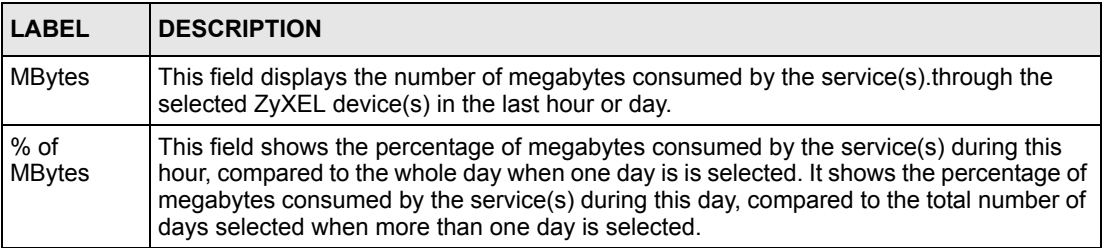

## **25.4.2 Service Summary Settings**

Click **Settings** from a service summary screen, to view reports for an earlier time range or for more days (up to 31 days) than the previous list box allows.

**Figure 202** Services Summary Settings

|                   | <b>Report Display Settings</b> |        |
|-------------------|--------------------------------|--------|
| Chart<br>ype      | BAR                            |        |
| <b>Start Date</b> | 2004-8-6                       | m      |
| <b>End Date</b>   | 2004-9-6                       |        |
|                   | Apply                          | Cancel |

#### **25.4.3 Web Services Summary**

To view the amount of web traffic handled by selected ZyXEL device(s), during the selected time, select a ZyXEL device(s) and then click **Report, Service**, **Summary, Web**.

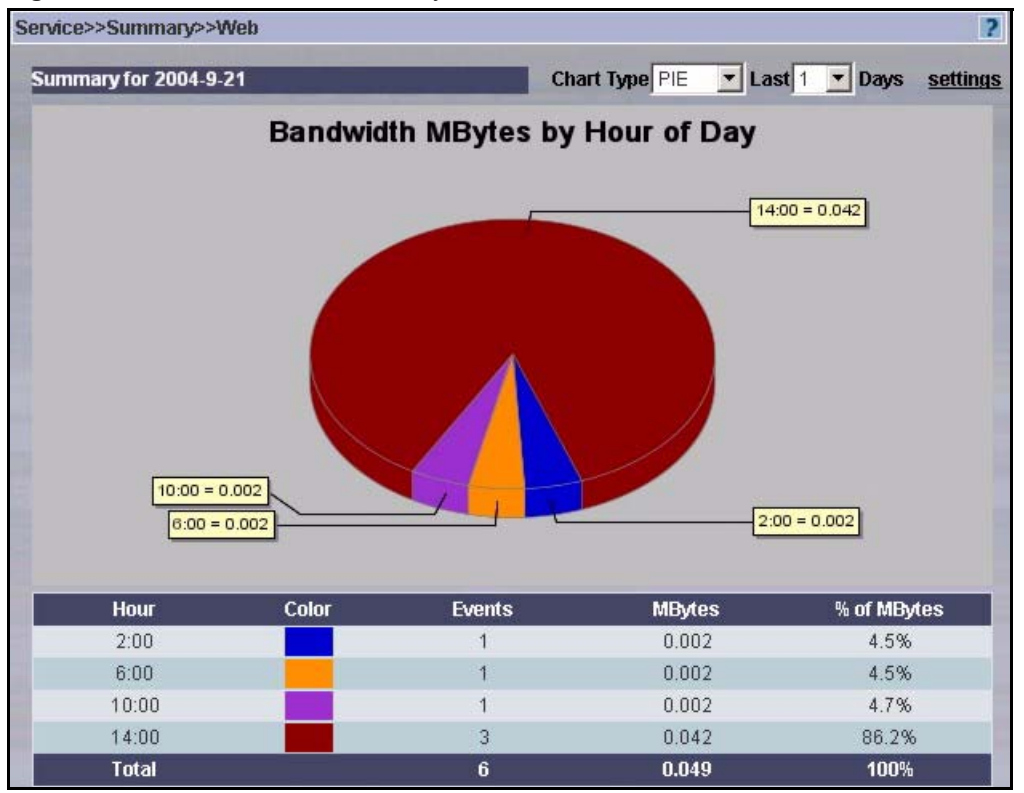

#### **Figure 203** Web Services Summary

**Table 152** Web Services Summary

| LABEL         | <b>DESCRIPTION</b>                                                                                                    |
|---------------|----------------------------------------------------------------------------------------------------|
| Chart Type    | Select PIE or BAR chart from the Chart Type list box. You can select the default for all<br>screens in the Report, System, General Config screen.                                                                                                    |
| Last Days     | The report displays information per hour when you select one day and information per<br>day when you select more than one day.                                                                                                    |
| Settings      | Click <b>Settings</b> to view reports for more days (up to 31 days) than the previous list box<br>allows or for an earlier time range.                                                                                                    |
| Hour (Date)   | This field displays the hour the event happened when one day is selected and the date<br>the event happened when more than one day is selected (Date replaces Hour).                                                                                                    |
| Total         | This field displays totals for measurable items in this screen.                                                                                                    |
| Color         | You can color code individual items for better graphical representation.                                                                                                    |
| Events        | This field displays the number of events or "hits."                                                                                                    |
| <b>MBytes</b> | This field displays the number of megabytes consumed by web services through the<br>selected ZyXEL device(s) in the last hour or day.                                                                                                    |
| % of MBytes   | This field shows the percentage of megabytes consumed by web services during this<br>hour, compared to the whole day when one day is is selected. It shows the percentage of<br>megabytes consumed by the service(s) during this day, compared to the total number of<br>days selected when more than one day is selected. |

## **25.4.4 FTP Services Summary**

To view the amount of FTP traffic handled by selected ZyXEL device(s), during the specified

time, select a ZyXEL device(s) and then click **Report, Service**, **Summary, FTP**.

**Figure 204** FTP Services Summary

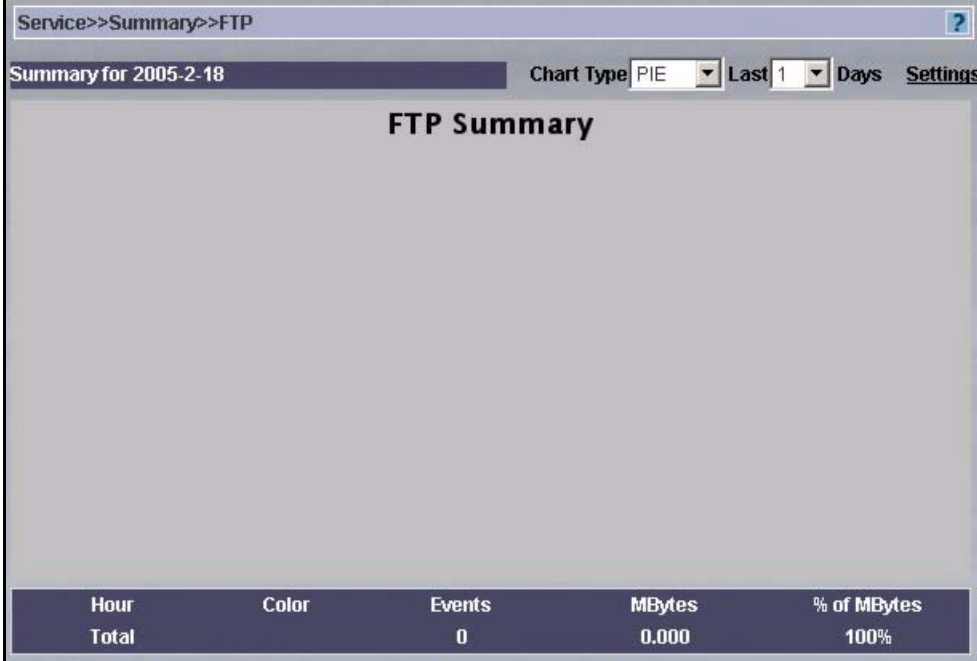

**Table 153** FTP Services Summary

| <b>LABEL</b>  | <b>DESCRIPTION</b>                                                                                                    |  |
|---------------|----------------------------------------------------------------------------------------------------|--|
| Chart Type    | Select PIE or BAR chart from the Chart Type list box. You can select the default for all<br>screens in the Report, System, General Config screen.                                                                                                    |  |
| Last Days     | The report displays information per hour when you select one day and information per<br>day when you select more than one day.                                                                                                    |  |
| Settings      | Click Settings to view reports for more days (up to 31 days) than the previous list box<br>allows or for an earlier time range.                                                                                                    |  |
| Hour (Date)   | This field displays the hour the event happened when one day is selected and the date<br>the event happened when more than one day is selected (Date replaces Hour).                                                                                                    |  |
| Color         | You can color code individual items for better graphical representation.                                                                                                    |  |
| <b>Fvents</b> | This field displays the number of events or "hits."                                                                                                    |  |
| <b>MBytes</b> | This field displays the number of megabytes consumed by FTP services through the<br>selected ZyXEL device(s) in the last hour or day.                                                                                                    |  |
| % of MBytes   | This field shows the percentage of megabytes consumed by FTP services during this<br>hour, compared to the whole day when one day is is selected. It shows the percentage<br>of megabytes consumed by the service(s) during this day, compared to the total<br>number of days selected when more than one day is selected. |  |
| Total         | This field displays totals for measurable items in this screen.                                                                                                    |  |

## **25.4.5 Mail Services Summary**

To view the amount of mail traffic handled by selected ZyXEL device(s), during the specified time, select a ZyXEL device(s) and then click **Report, Service**, **Summary, Mail**.

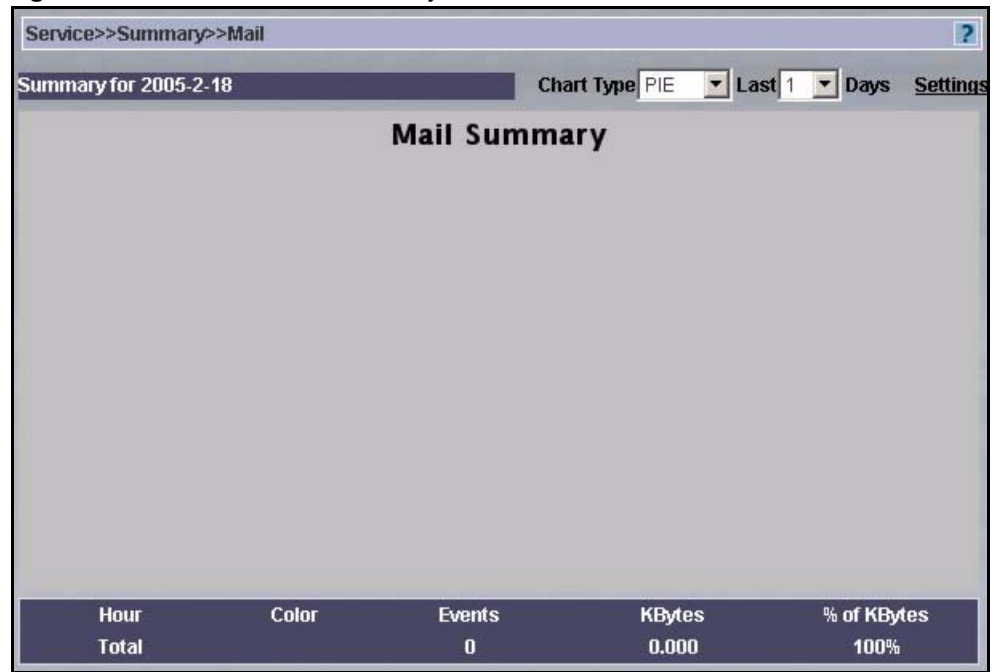

#### **Figure 205** Mail Services Summary

**Table 154** Mail Services Summary

| <b>LABEL</b> | <b>DESCRIPTION</b>                                                                                                    |  |
|--------------|----------------------------------------------------------------------------------------------------|--|
| Chart Type   | Select PIE or BAR chart from the Chart Type list box. You can select the default for all<br>screens in the Report, System, General Config screen.                                                                                                    |  |
| Last Days    | The report displays information per hour when you select one day and information per<br>day when you select more than one day.                                                                                                    |  |
| Settings     | Click Settings to view reports for more days (up to 31 days) than the previous list box<br>allows or for an earlier time range.                                                                                                    |  |
| Hour (Date)  | This field displays the hour the event happened when one day is selected and the date<br>the event happened when more than one day is selected (Date replaces Hour).                                                                                                    |  |
| Color        | You can color code individual items for better graphical representation.                                                                                                    |  |
| Events       | This field displays the number of events or "hits."                                                                                                    |  |
| KBytes       | This field displays the number of kilobytes consumed by mail services through the<br>selected ZyXEL device(s) in the last hour or day.                                                                                                    |  |
| % of KBytes  | This field shows the percentage of kilobytes consumed by mail services during this<br>hour, compared to the whole day when one day is is selected. It shows the percentage<br>of kilobytes consumed by the service(s) during this day, compared to the total number<br>of days selected when more than one day is selected. |  |
| Total        | This field displays totals for measurable items in this screen.                                                                                                    |  |

## **25.4.6 VPN Services Summary**

To view the amount of VPN traffic handled by selected ZyXEL device(s), during the specified time, select a ZyXEL device(s) and then click **Report, Service**, **Summary, VPN**.

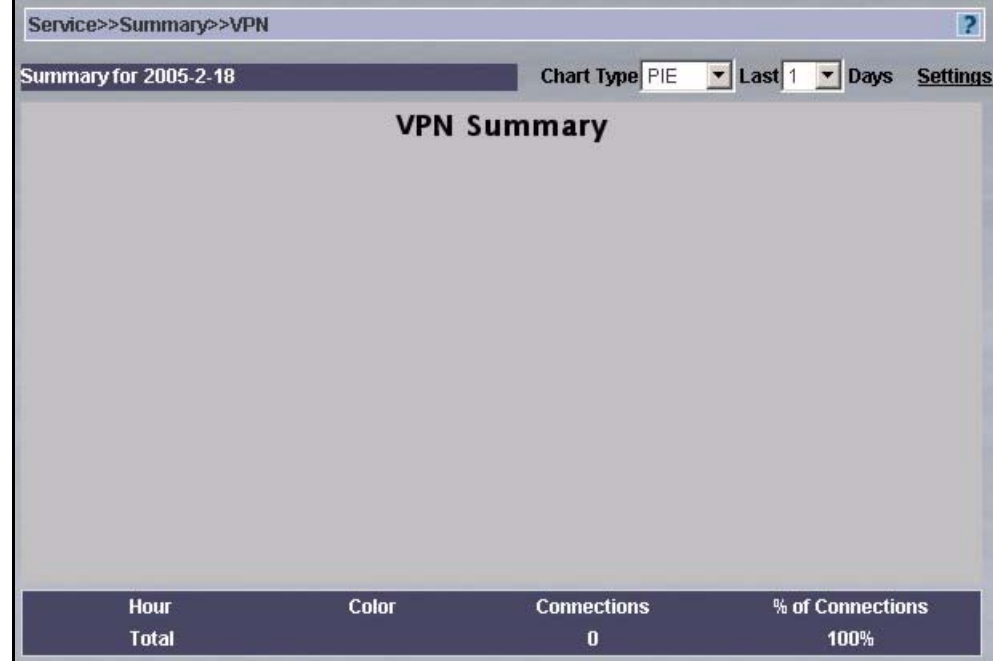

#### **Figure 206** VPN Services Summary

#### **Table 155** VPN Services Summary

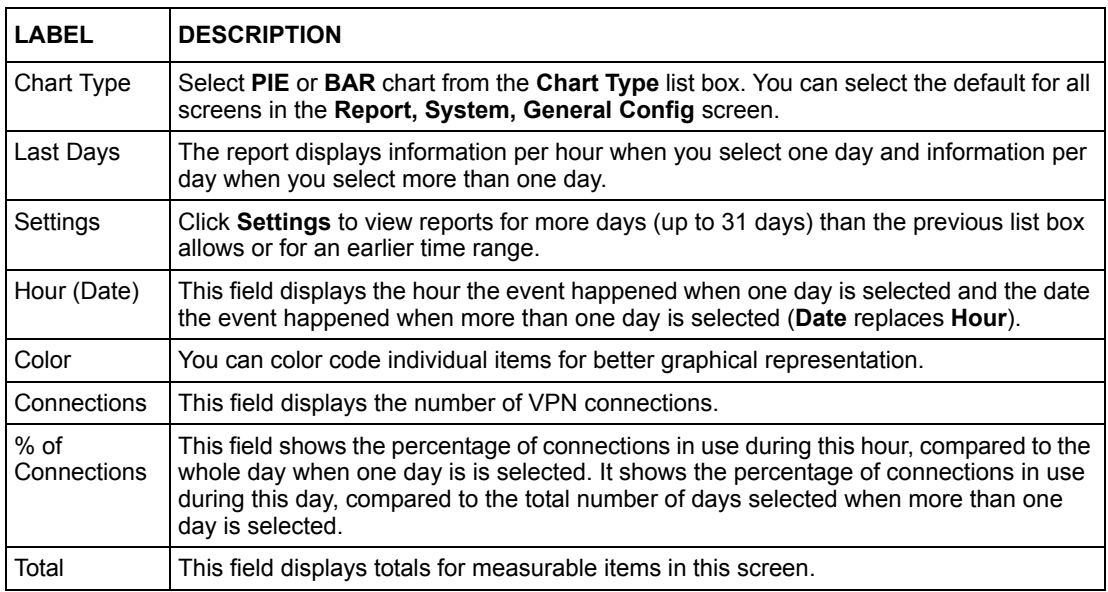

## **25.4.7 Custom Services Summary**

To view the amount of custom traffic defined in the **Service, Settings** screen, handled by selected ZyXEL device(s), during the specified time, select a ZyXEL device(s) and then click **Report, Service**, **Summary, Customized Service Group**.

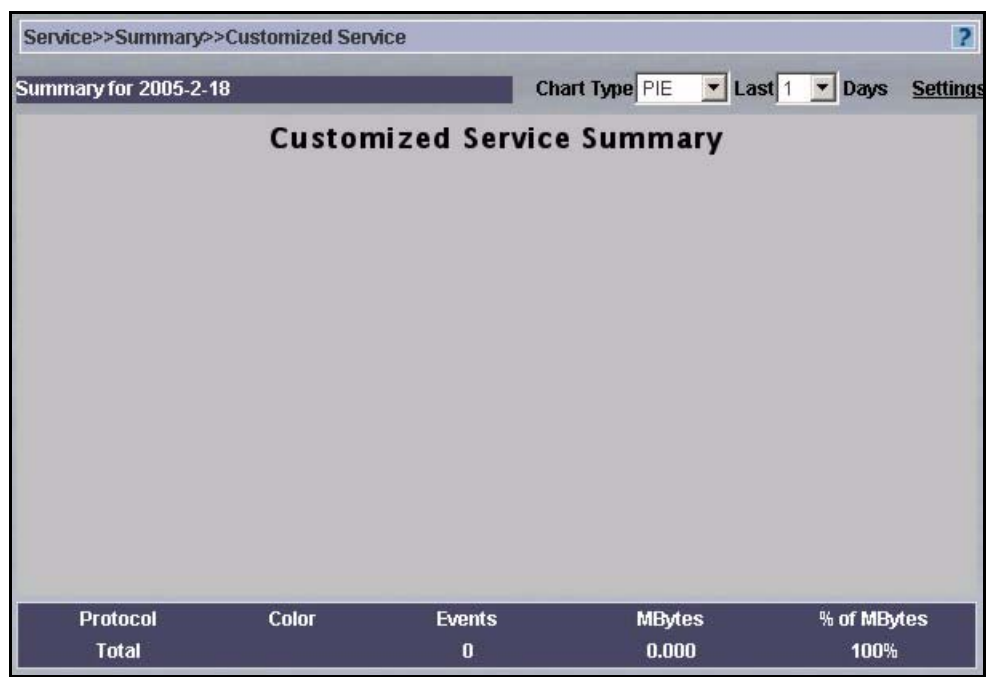

**Figure 207** Custom Service Group

#### **Table 156** Custom Service Group

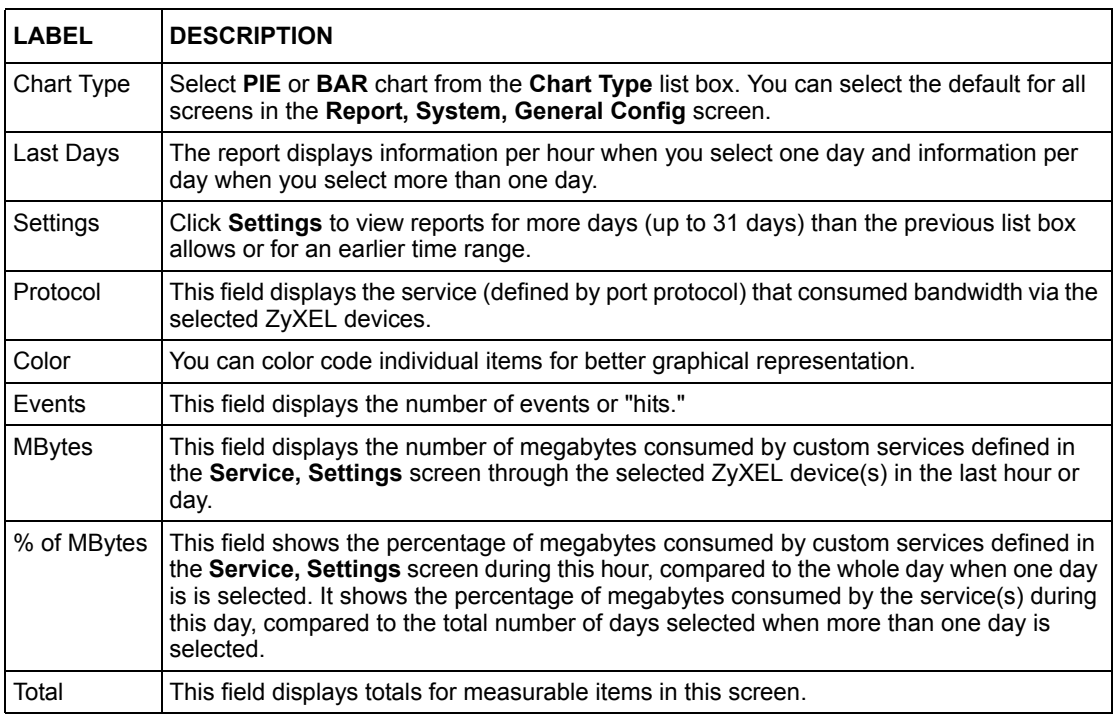

# **25.5 Service Top Sites**

Use these screens to view web sites visited when using a service(s), through a ZyXEL

device(s) during the specified time.

## **25.5.1 All Services Top Sites**

To view web sites visited when using all services defined in the **Service, Settings** screen, during the specified time, select a ZyXEL device(s) and then click **Report, Service**, **Top Sites, All**.

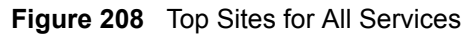

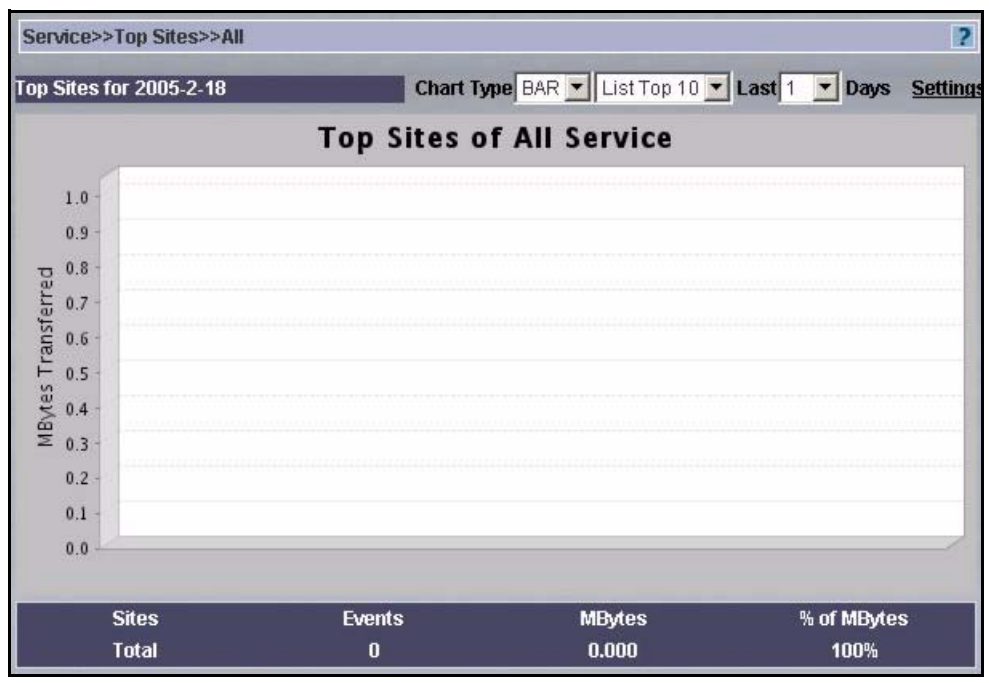

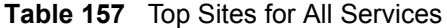

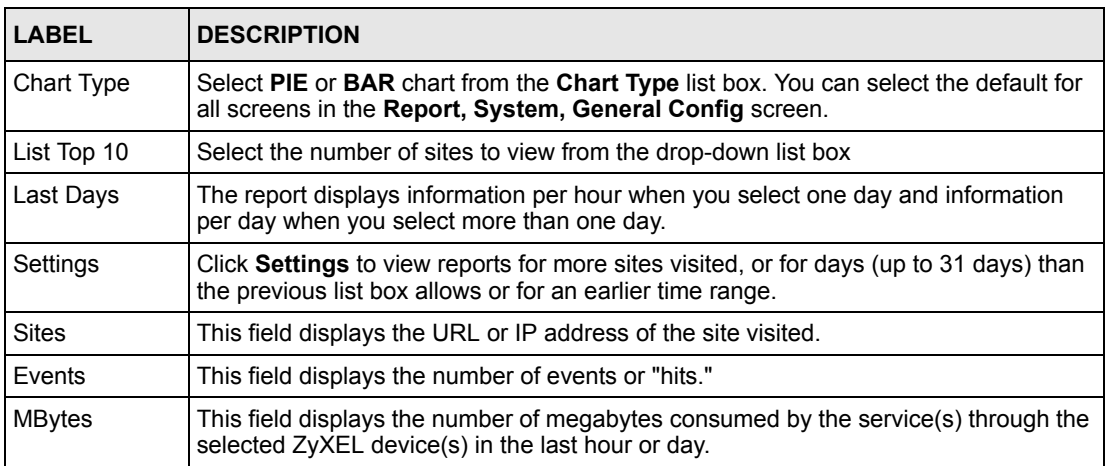

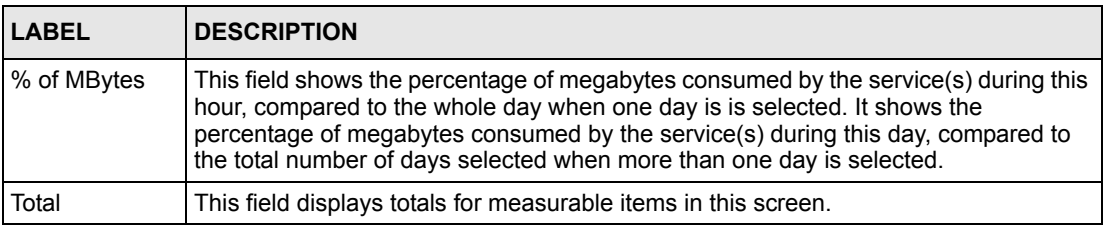

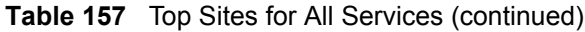

## **25.5.2 Top Site Service Settings**

Click **Settings** in the previous screen to view reports for more sites visited, or for days (up to 31 days) than the previous list box allows or for an earlier time range.

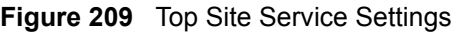

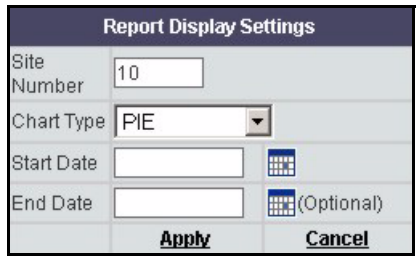

**Table 158** Top Site Service Settings

| <b>LABEL</b>      | <b>DESCRIPTION</b>                                                                                                    |
|-------------------|----------------------------------------------------------------------------------------------------|
| Site Number       | Type the number of sites you'd like to view here.                                                                                                    |
| Chart Type        | Select PIE or BAR chart from the Chart Type list box. You can select the default for all<br>screens in the Report, System, General Config screen.                                                                                                    |
| <b>Start Date</b> | Click the calendar icon to select a beginning year-month-date or manually enter the<br>date in year-month-date format.                                                                                                    |
| End Date          | The <b>End Date</b> selection is optional. Click the calendar icon to select an ending year-<br>month-date or manually enter the date in year-month-date format. The end date must<br>come after the start date but not after the current date. The total range must not<br>exceed 31 days. |
| Apply             | Click Apply to create a report based on the settings you configured in this screen.                                                                                                    |
| Cancel            | Click <b>Cancel</b> to close this screen without saving your settings.                                                                                                    |

## **25.5.3 Web Service Top Sites**

To view web sites visited when using web services through selected ZyXEL device(s), during the specified time, select a ZyXEL device(s) and then click **Report, Service**, **Top Sites, Web**.

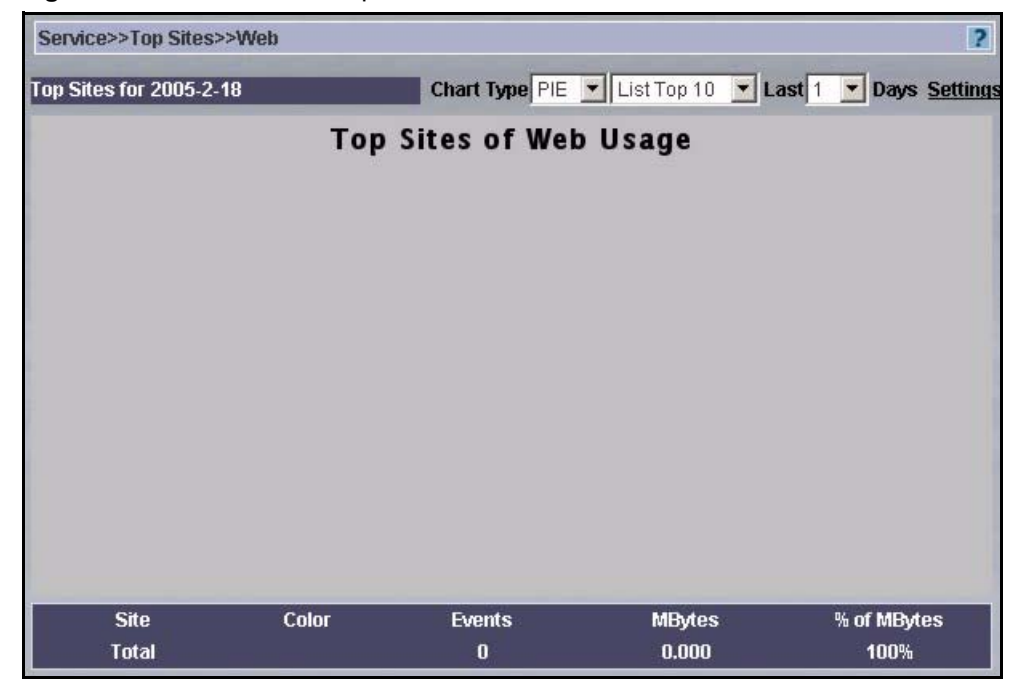

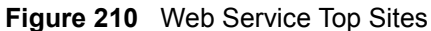

#### **Table 159** Web Service Top Sites

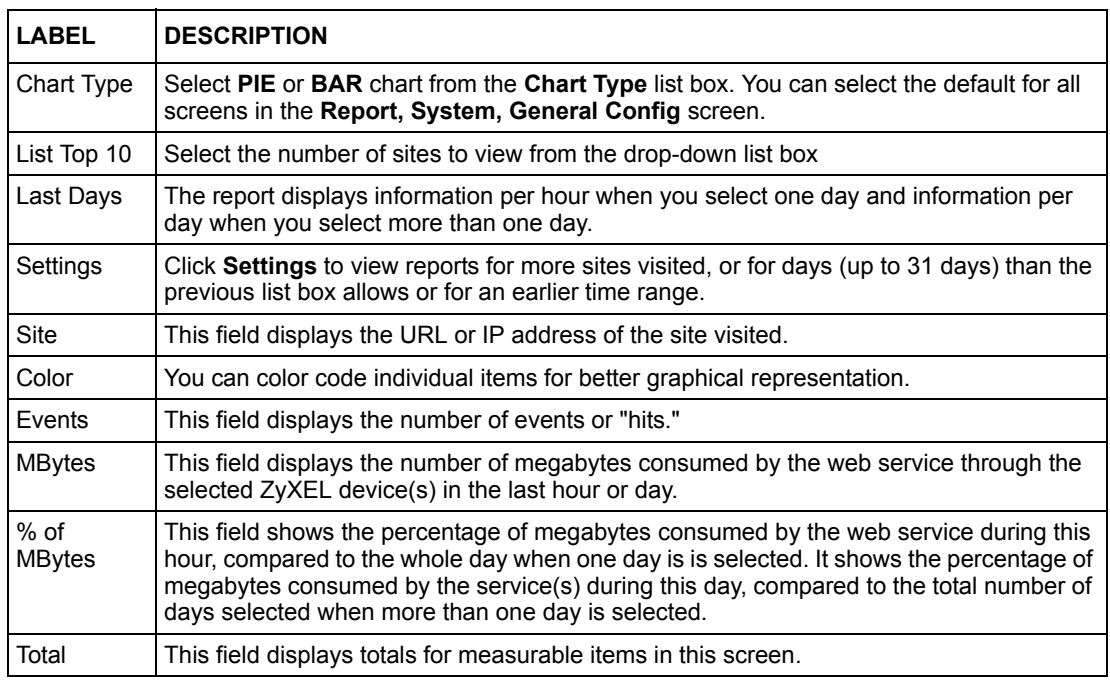

## **25.5.4 FTP Service Top Sites**

To view sites visited when using FTP services through selected ZyXEL device(s), during the specified time, select a ZyXEL device(s) and then click **Report, Service**, **Top Sites, FTP**.

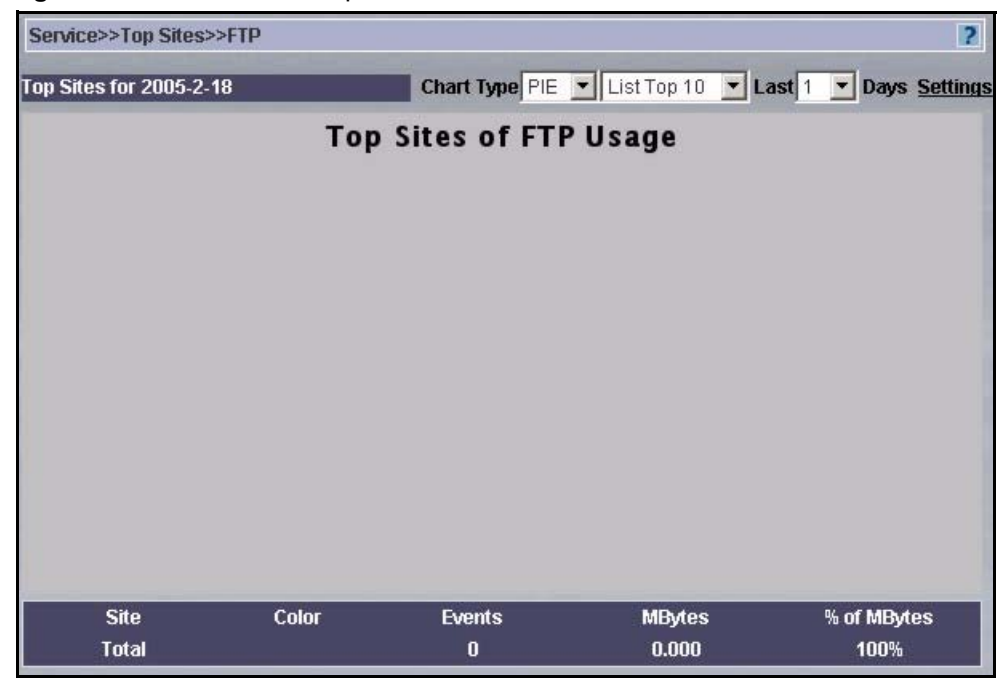

#### **Figure 211** FTP Service Top Sites

#### **Table 160** FTP Service Top Sites

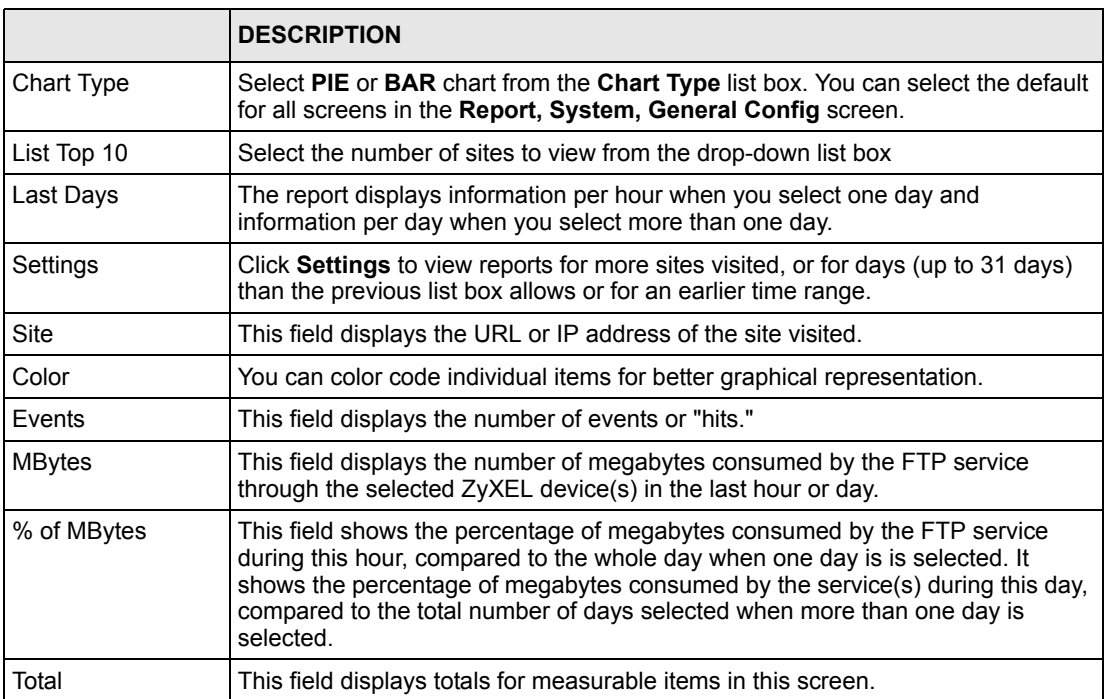

## **25.5.5 Mail Service Top Sites**

To view sites visited when using mail services through selected ZyXEL device(s), during the specified time, select a ZyXEL device(s) and then click **Report, Service**, **Top Sites, Mail**.

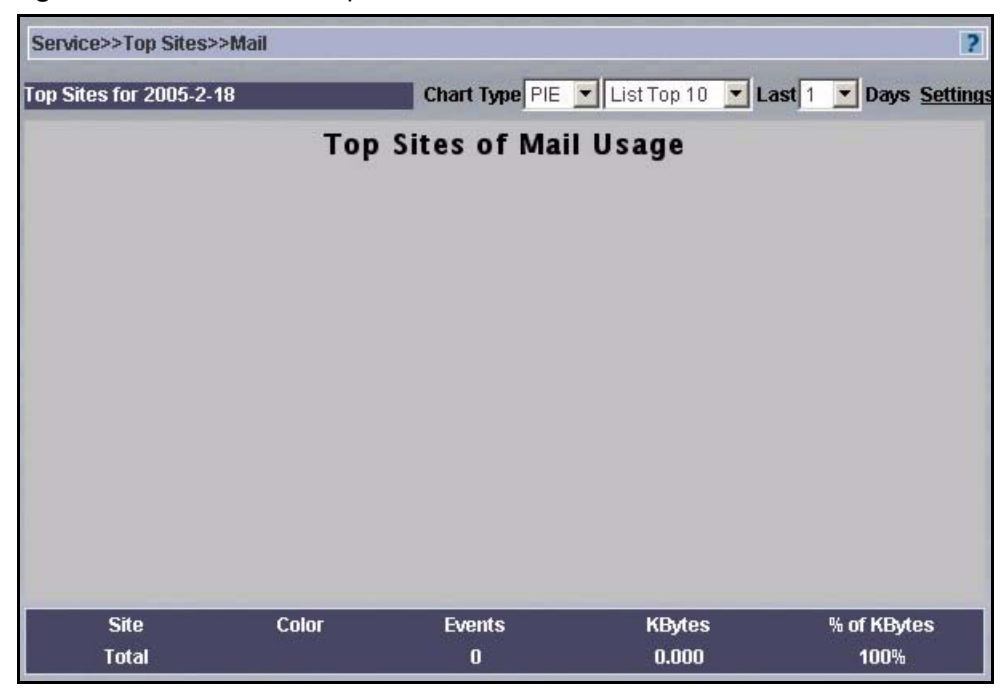

#### **Figure 212** Mail Service Top Sites

#### **Table 161** Mail Service Top Sites

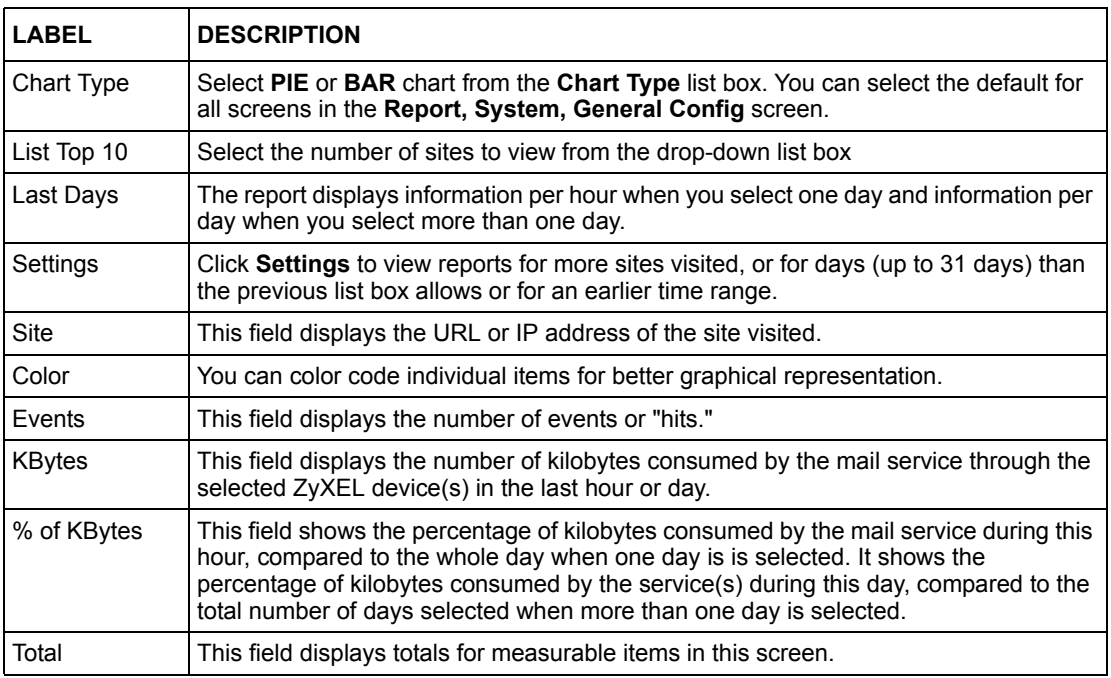

## **25.5.6 VPN Traffic Top Sites**

To view sites visited via VPN tunnels through selected ZyXEL device(s), during the specified time, select a ZyXEL device(s) and then click **Report, Service**, **Top Sites, VPN**.

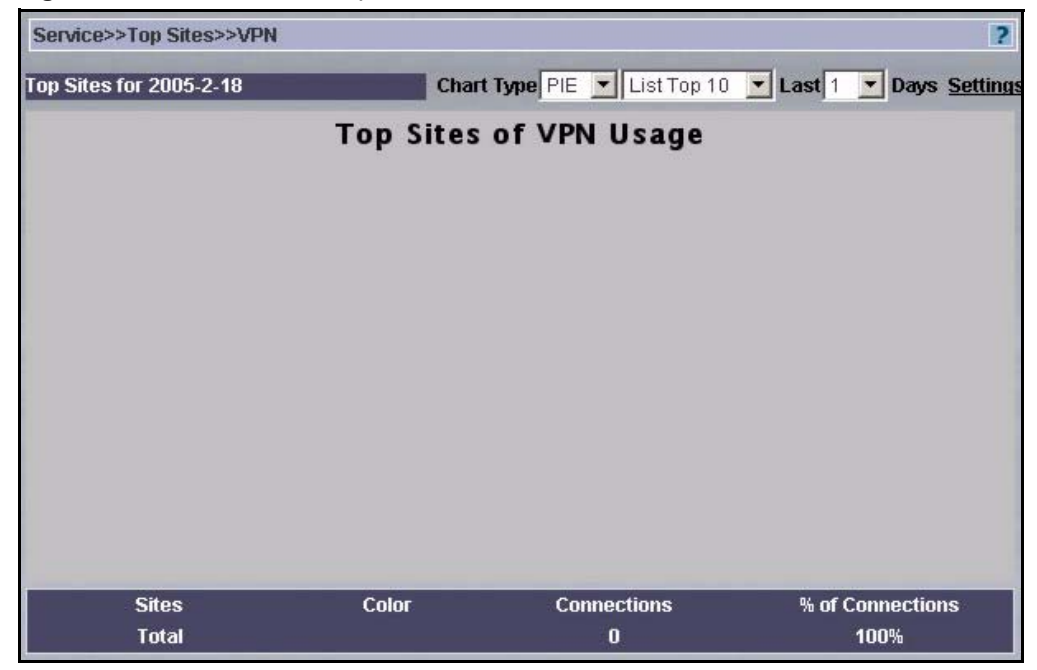

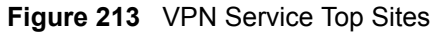

#### **Table 162** VPN Service Top Sites

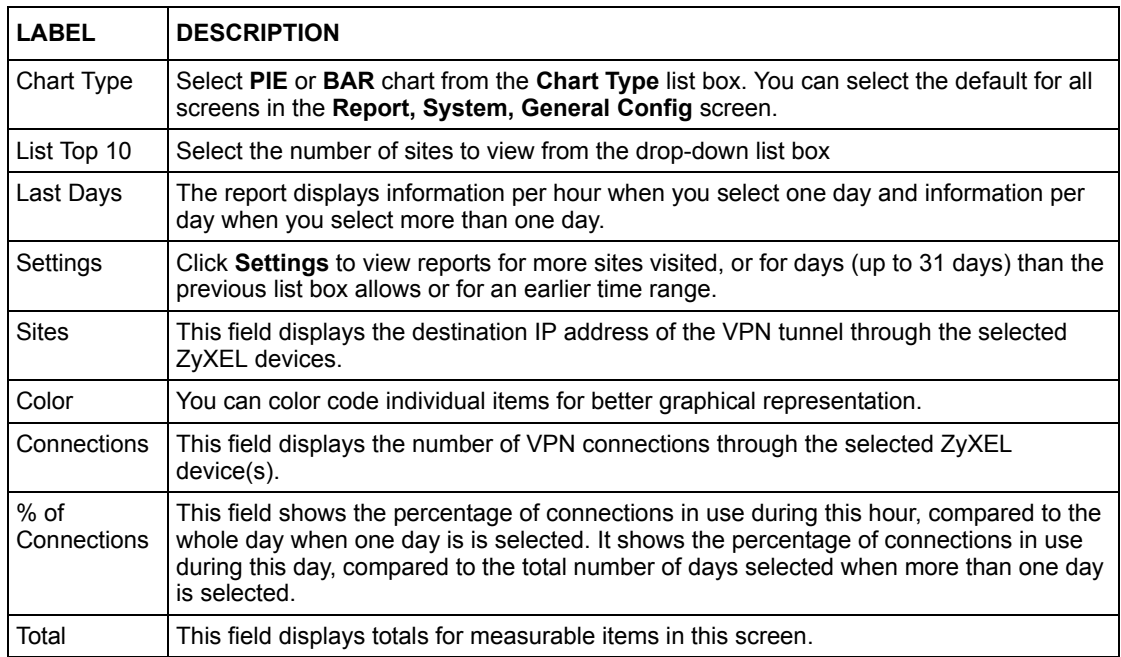

## **25.5.7 Custom Service Top Sites**

To view sites visited when using custom services defined in the **Service, Settings** screen, through selected ZyXEL device(s), during the specified time, select a ZyXEL device(s) and then click **Report, Service**, **Top Sites, Customized Service Group**.

**Figure 214** Custom Service Top Sites

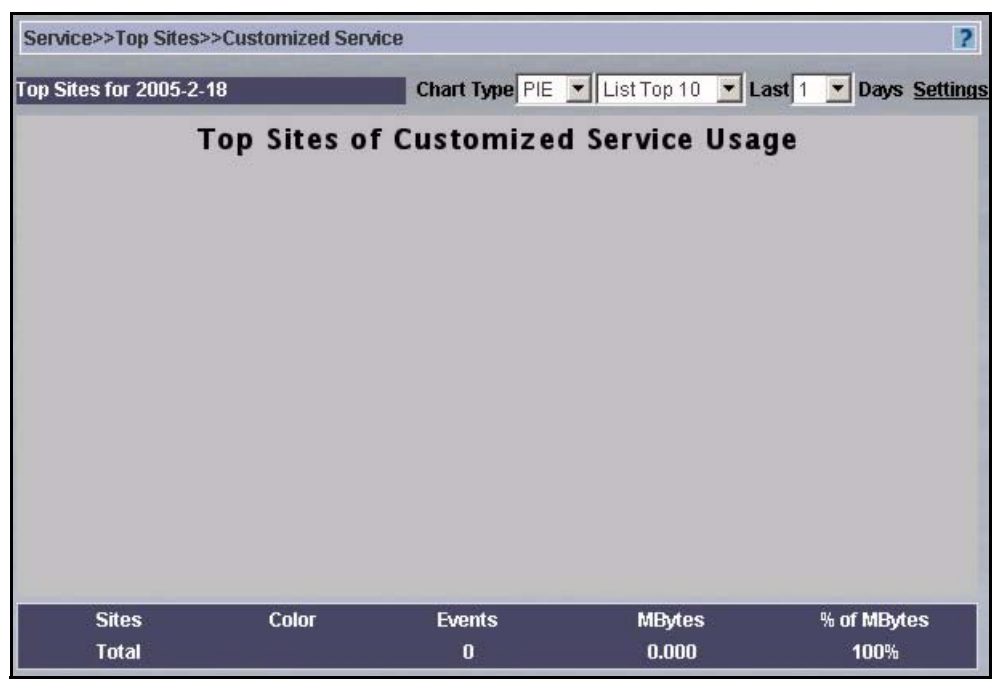

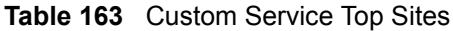

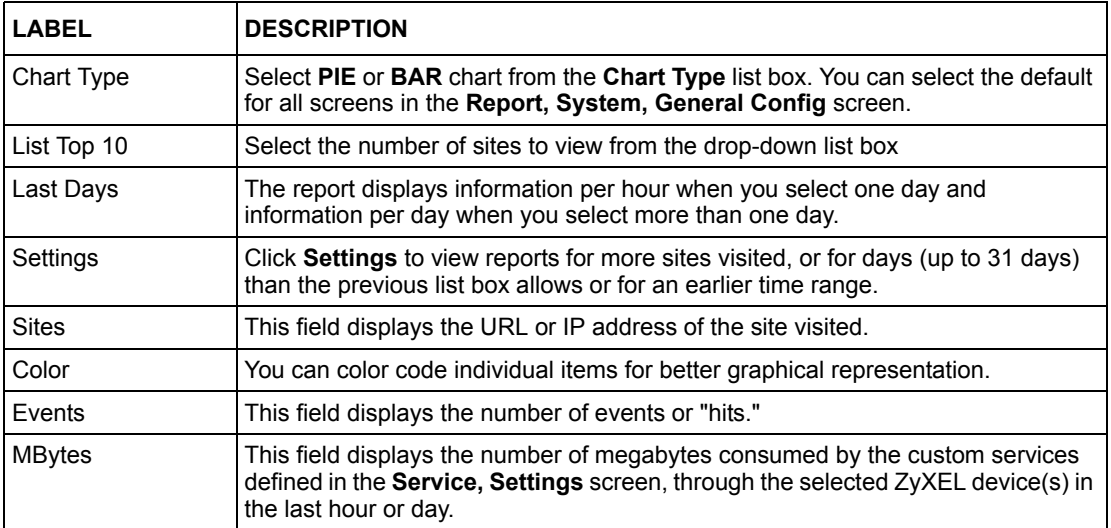

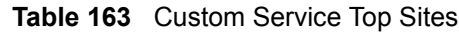

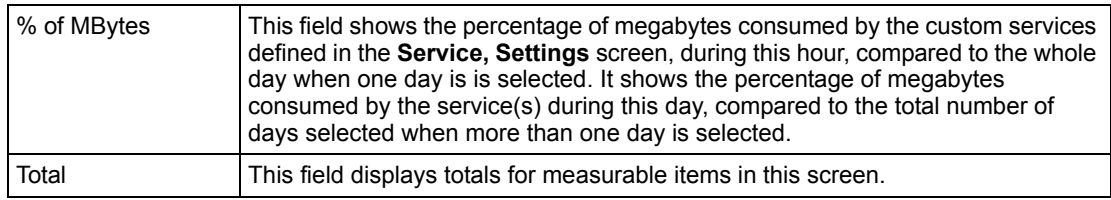

# **25.6 Top Users of Services**

Use these screens to view top users (source IP addresses) that used a service(s), through a ZyXEL device(s) during the specified time.

## **25.6.1 Top Users of All Services**

To view top users (source IP addresses) of all services defined in the **Service, Settings** screen, through selected ZyXEL device(s), during the specified time, select a ZyXEL device(s) and then click **Report, Service**, **Top Users, All**.

**Figure 215** All Services Top Users

| Service>>Top Users>>All        |              |                                                       |               |             | $\overline{2}$ |
|--------------------------------|--------------|-------------------------------------------------------|---------------|-------------|----------------|
| <b>Top Users for 2005-2-18</b> |              | Chart Type PIE v List Top 10 v Last 1 v Days Settings |               |             |                |
|                                |              | <b>Top Users of All Service</b>                       |               |             |                |
| <b>Source IP</b>               | <b>Color</b> | <b>Events</b>                                         | <b>MBytes</b> | % of MBytes |                |
| <b>Total</b>                   |              | $\bf{0}$                                              | 0.000         | 100%        |                |
|                                |              |                                                       |               |             |                |

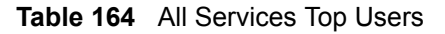

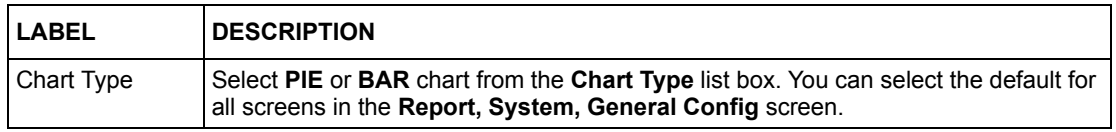

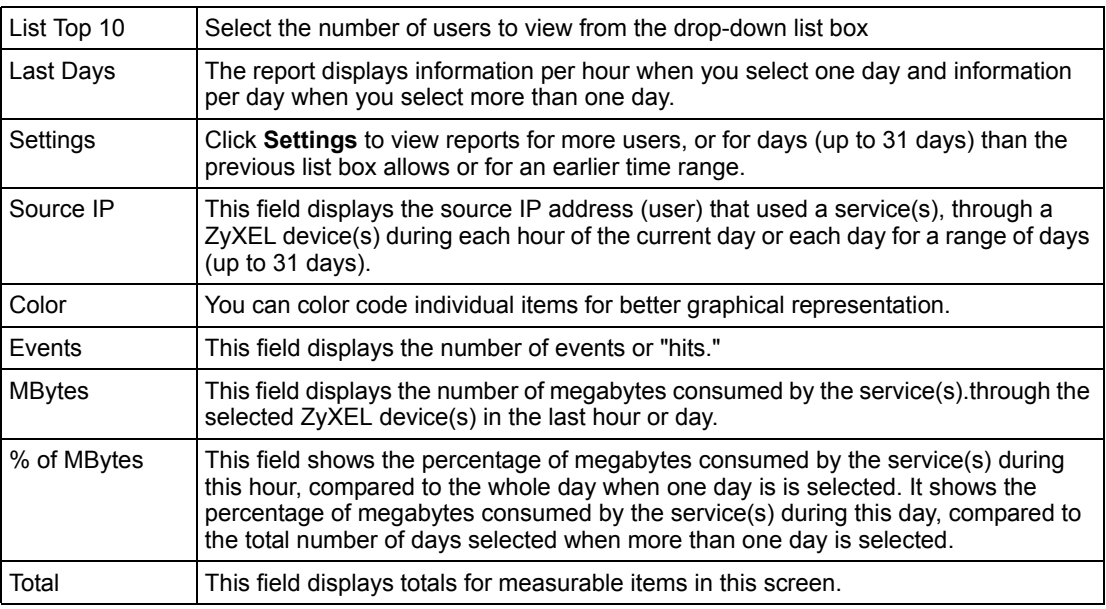

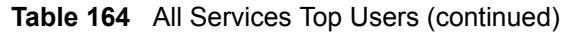

## **25.6.2 Top Site Service Settings**

Click **Settings** in the previous screen to view reports for more sites visited, or for days (up to 31 days) than the previous list box allows or for an earlier time range.

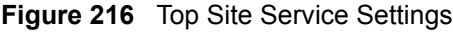

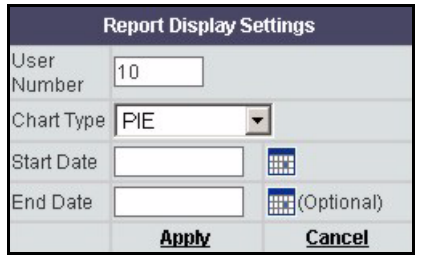

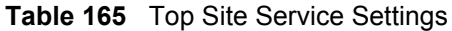

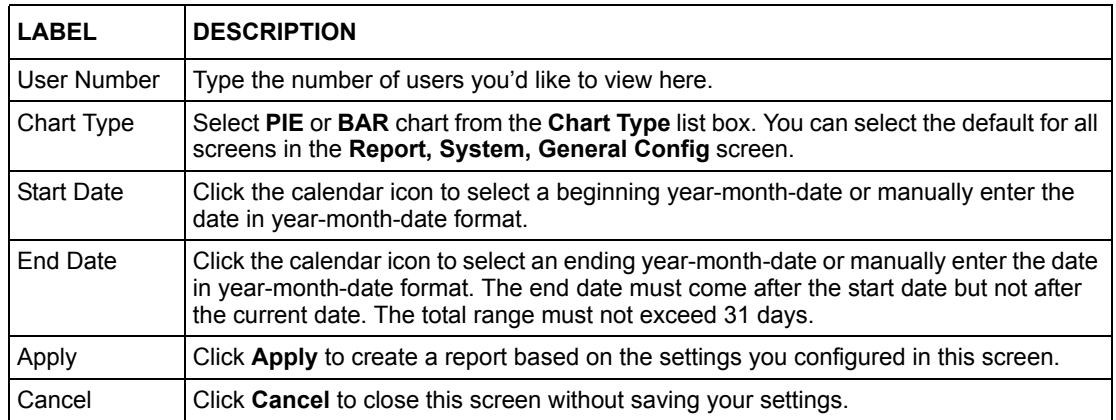

## **25.6.3 Top Users of Web Services**

To view top users (source IP addresses) of web services through selected ZyXEL device(s), during the specified time, select a ZyXEL device(s) and then click **Report, Service**, **Top Users, Web.**

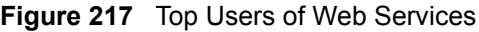

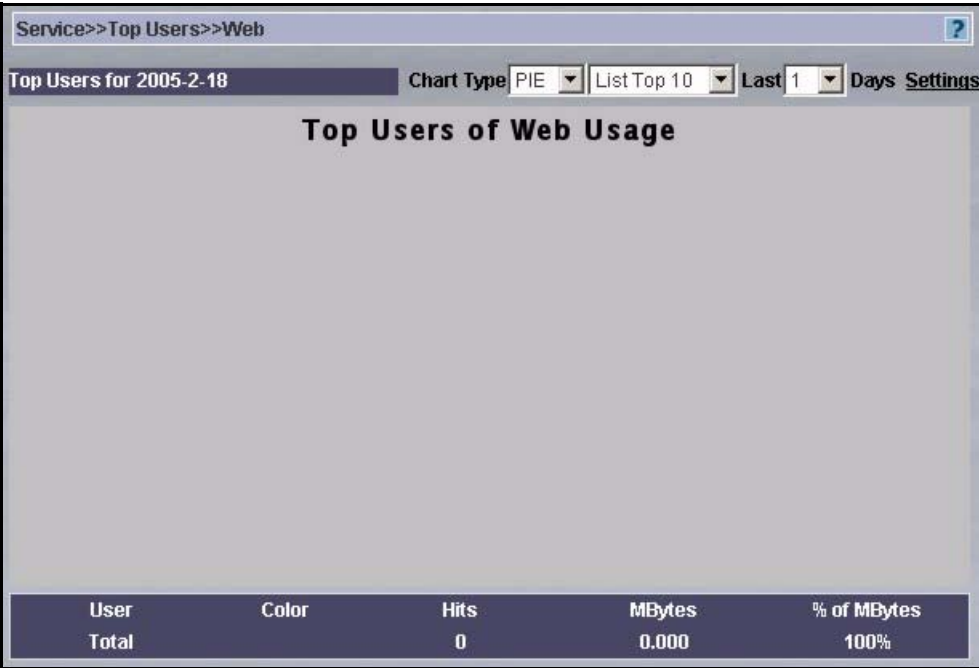

#### **Table 166** Top Users of Web Services

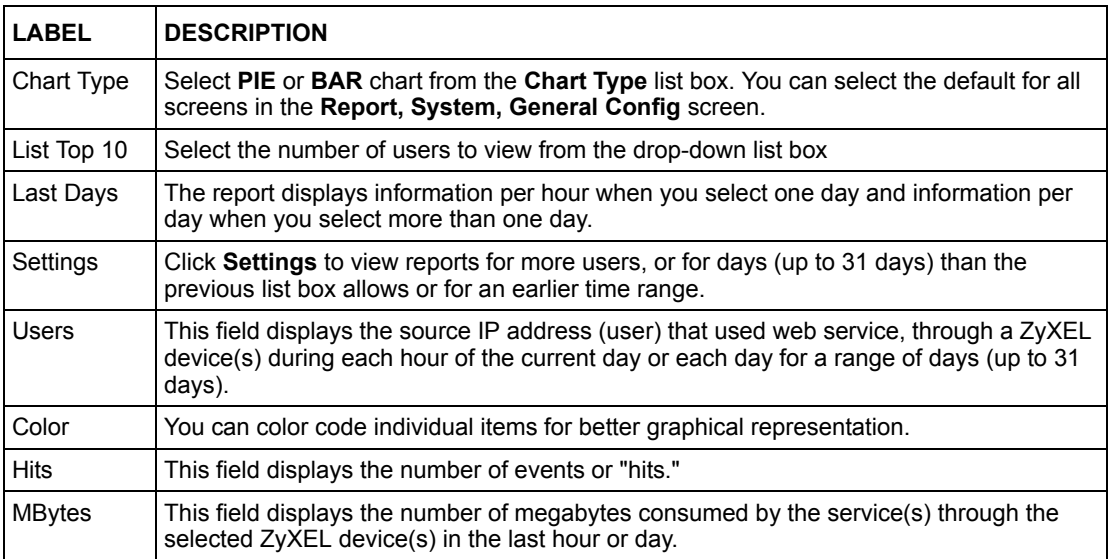

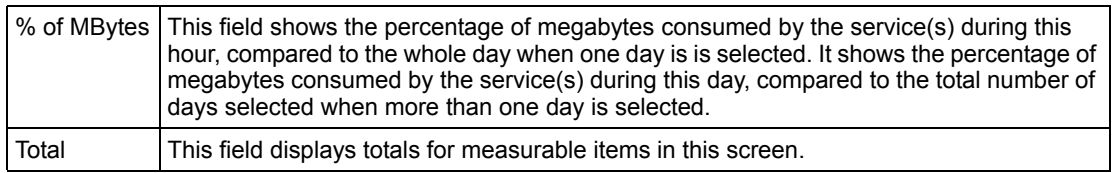

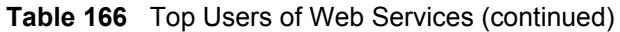

## **25.6.4 Top Users of FTP Services**

To view top users (source IP addresses) of FTP services through selected ZyXEL device(s), during the specified time, select a ZyXEL device(s) and then click **Report, Service**, **Top Users, FTP**.

**Figure 218** Top Users of FTP Services

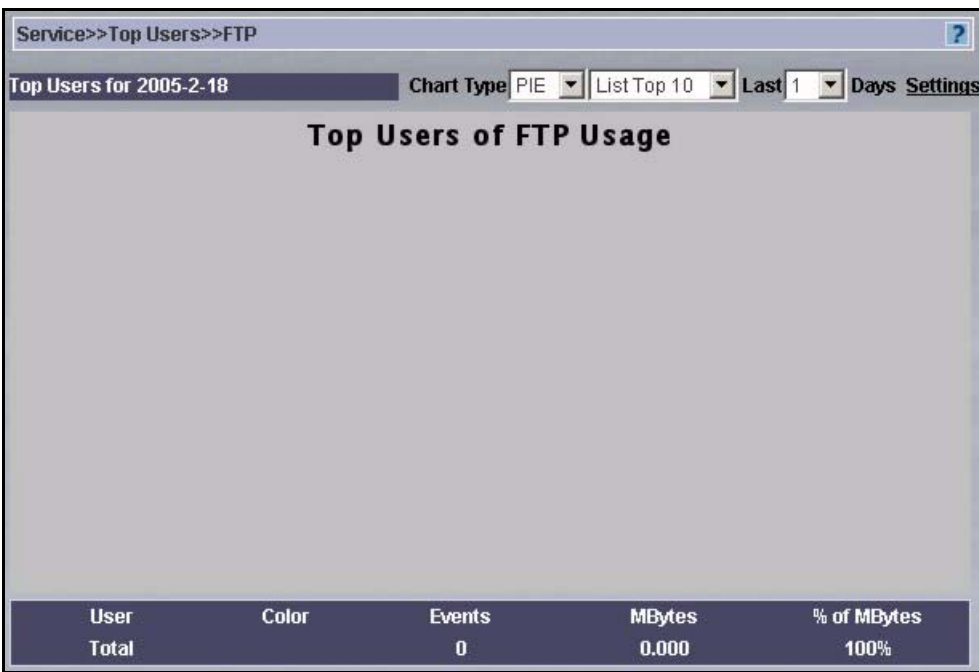

#### **Table 167** Top Users of FTP Services

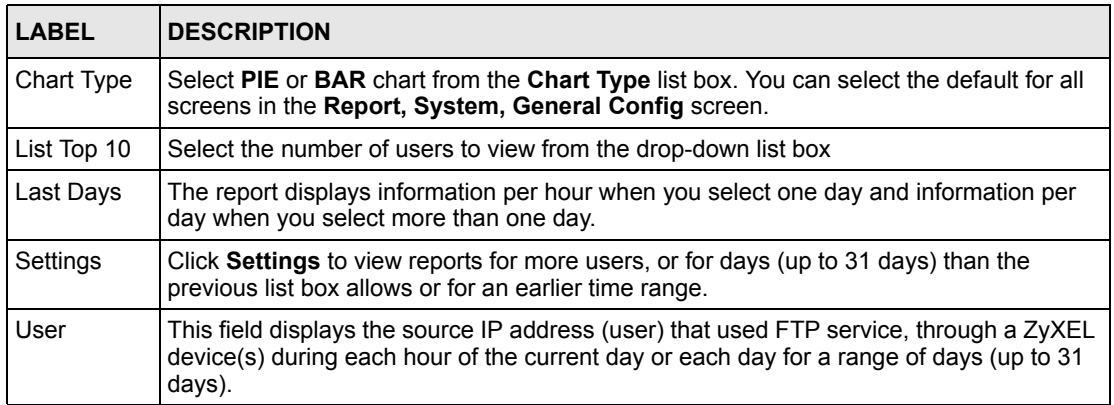

| <b>LABEL</b>  | <b>DESCRIPTION</b>                                                                                                    |  |
|---------------|----------------------------------------------------------------------------------------------------|--|
| Color         | You can color code individual items for better graphical representation.                                                                                                    |  |
| Events        | This field displays the number of events or "hits."                                                                                                    |  |
| <b>MBytes</b> | This field displays the number of megabytes consumed by the service(s) through the<br>selected ZyXEL device(s) in the last hour or day.                                                                                                    |  |
| % of MBytes   | This field shows the percentage of megabytes consumed by the service(s) during this<br>hour, compared to the whole day when one day is is selected. It shows the percentage of<br>megabytes consumed by the service(s) during this day, compared to the total number of<br>days selected when more than one day is selected. |  |
| Total         | This field displays totals for measurable items in this screen.                                                                                                    |  |

**Table 167** Top Users of FTP Services (continued)

## **25.6.5 Top Users of Mail Services**

To view top users (source IP addresses) of mail services through selected ZyXEL device(s), during the specified time, select a ZyXEL device(s) and then click **Report, Service**, **Top Users, MAIL**.

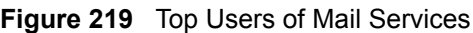

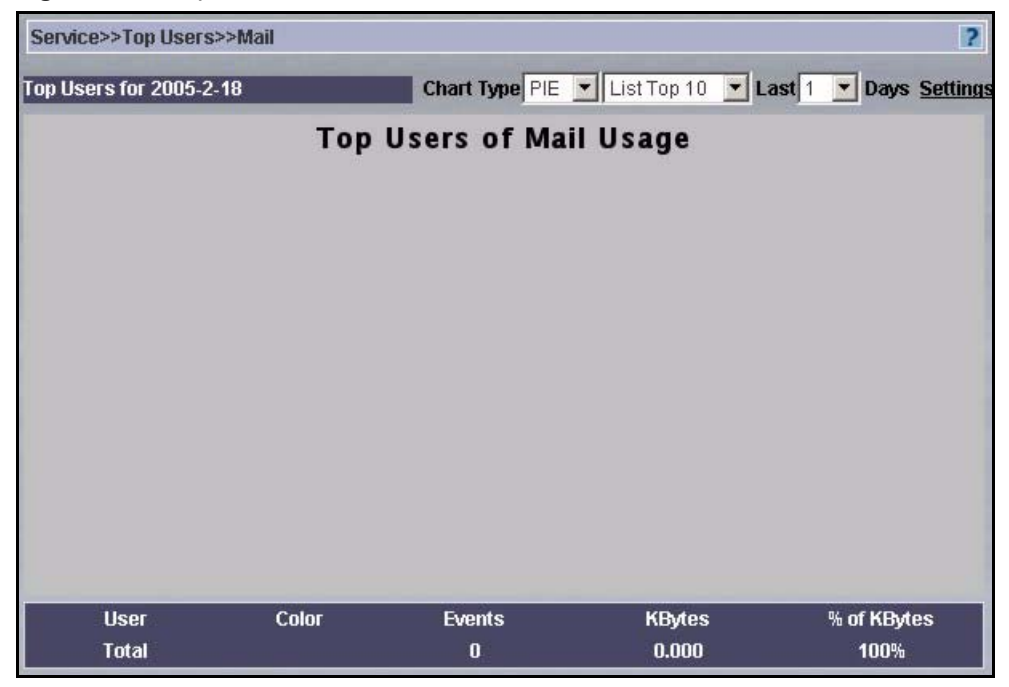

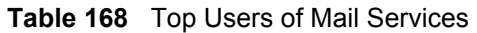

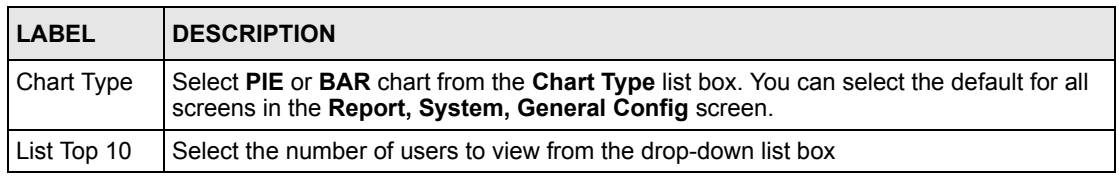

| <b>LABEL</b>  | <b>DESCRIPTION</b>                                                                                                    |
|---------------|----------------------------------------------------------------------------------------------------|
| Last Days     | The report displays information per hour when you select one day and information per<br>day when you select more than one day.                                                                                                    |
| Settings      | Click Settings to view reports for more users, or for days (up to 31 days) than the<br>previous list box allows or for an earlier time range.                                                                                                    |
| User          | This field displays the source IP address (user) that used mail service, through a ZyXEL<br>device(s) during each hour of the current day or each day for a range of days (up to 31<br>days).                                                                                                    |
| Color         | You can color code individual items for better graphical representation.                                                                                                    |
| Events        | This field displays the number of events or "hits."                                                                                                    |
| <b>KBytes</b> | This field displays the number of megabytes consumed by the service(s) through the<br>selected ZyXEL device(s) in the last hour or day.                                                                                                    |
| % of KBytes   | This field shows the percentage of kilobytes consumed by the service(s) during this hour,<br>compared to the whole day when one day is is selected. It shows the percentage of<br>kilobytes consumed by the service(s) during this day, compared to the total number of<br>days selected when more than one day is selected. |
| Total         | This field displays totals for measurable items in this screen.                                                                                                    |

**Table 168** Top Users of Mail Services (continued)

## **25.6.6 Top Users of VPN Tunnels**

To view top users (source IP addresses) of VPN tunnels through selected ZyXEL device(s), during the specified time, select a ZyXEL device(s) and then click **Report, Service**, **Top Users, VPN**.

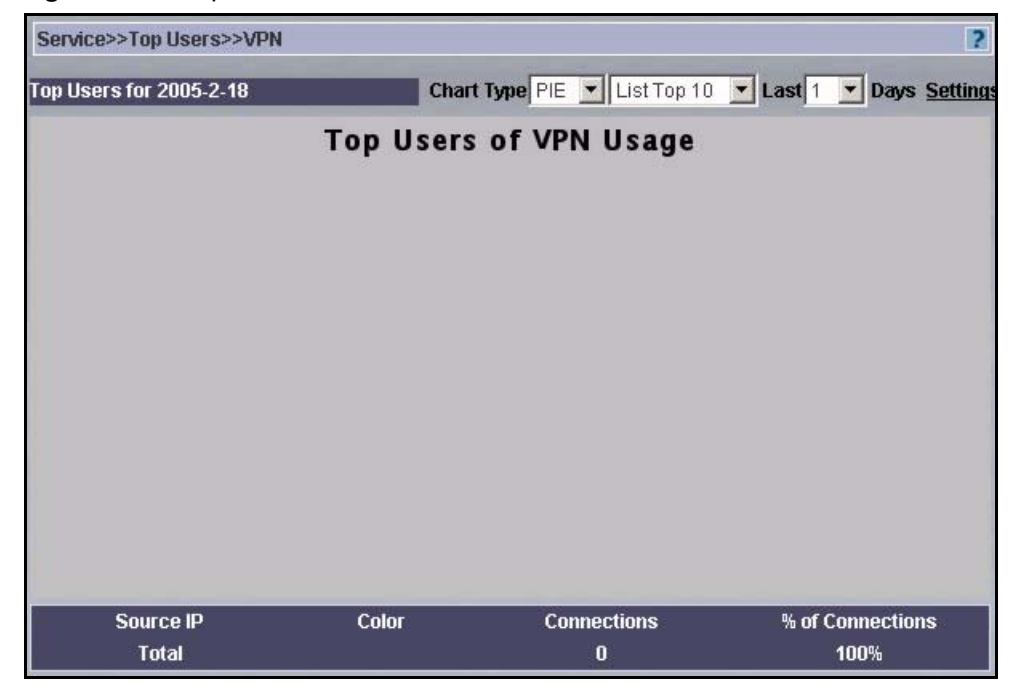

**Figure 220** Top Users of VPN Tunnels

#### **Table 169** Top Users of VPN Tunnels

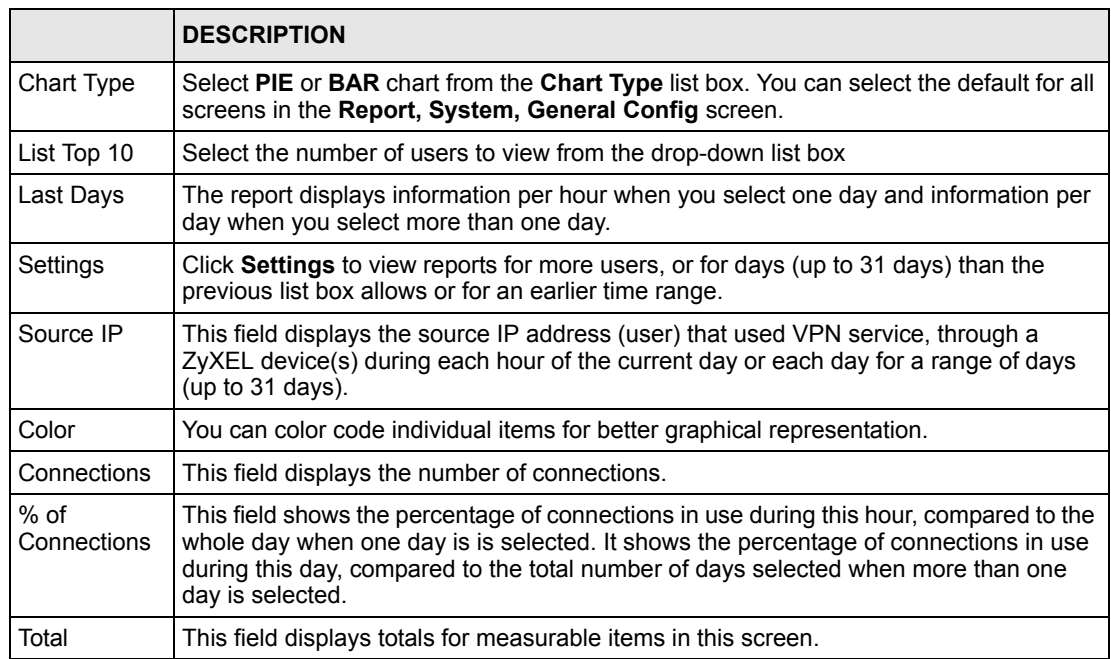

## **25.6.7 Top Users of Custom Services**

To view top users (source IP addresses) of custom services defined in the **Service, Settings**  screen, through selected ZyXEL device(s), during the specified time, select a ZyXEL device(s) and then click **Report, Service**, **Top Users, Customized Service Group**.

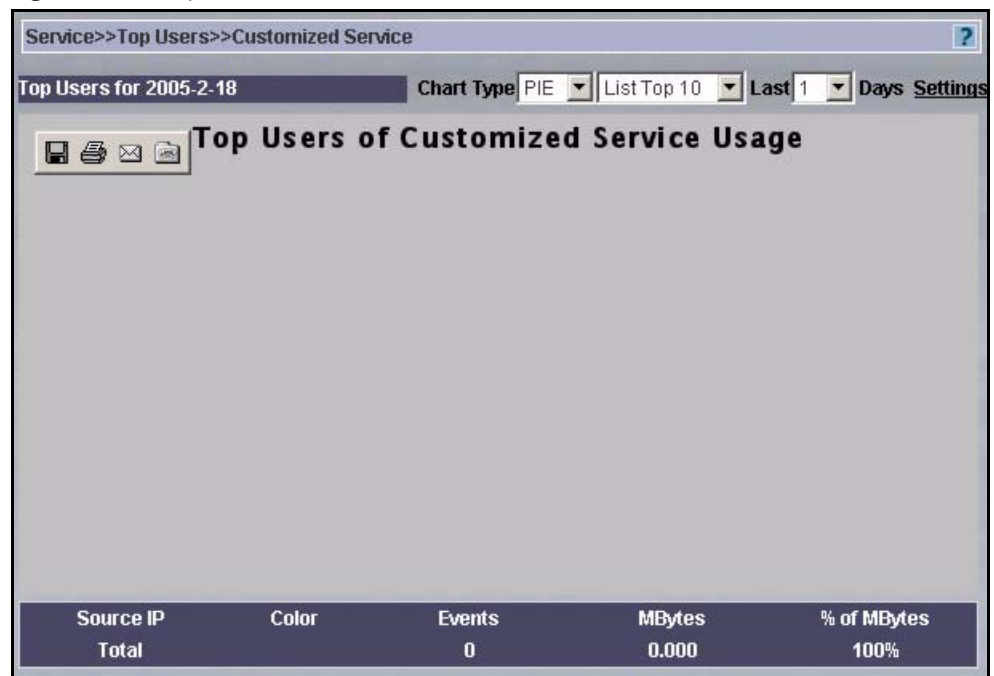

**Figure 221** Top Users of Custom Services

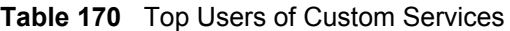

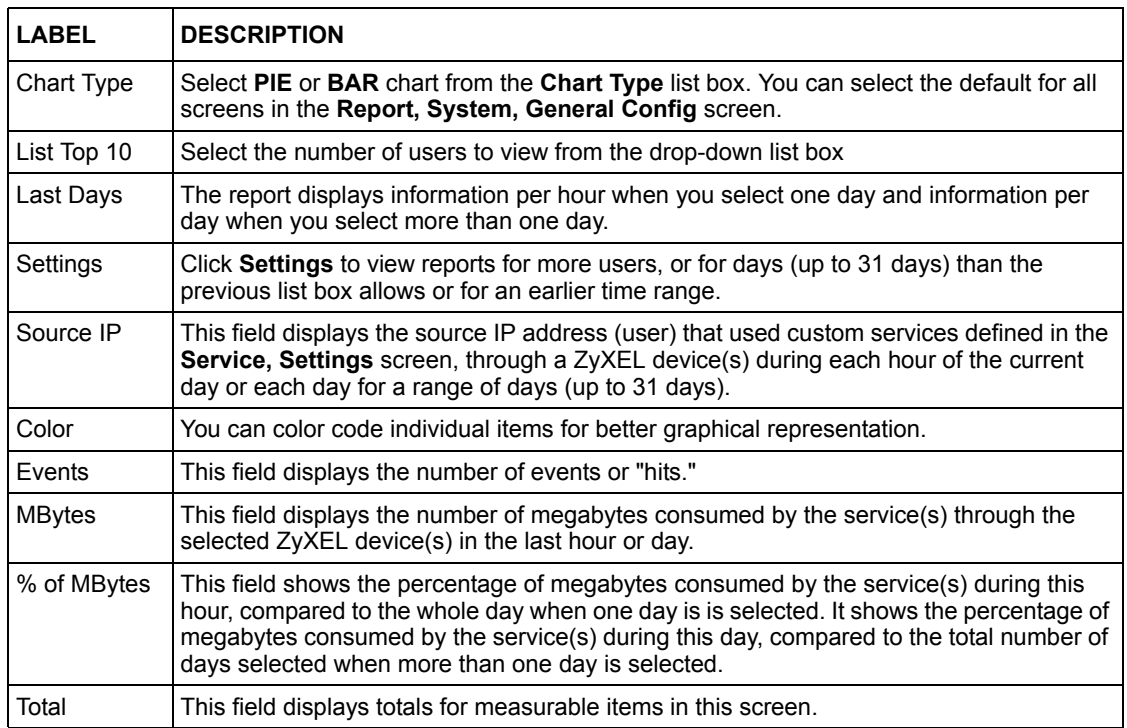

# **CHAPTER 26 Web Filter**

A blocked site is a site blocked by a ZyXEL device(s) content filtering feature. Use these screens to view information on attempts to access a blocked site, through the selected ZyXEL device(s), during the specified timeduring.

# **26.1 Web Filter Summary**

Use this screen to view the number of attempts to access a blocked site, through the selected ZyXEL device(s), during the specified time. Select **Report, Web Filter, Summary**.

**Figure 222** Web Filter Summary

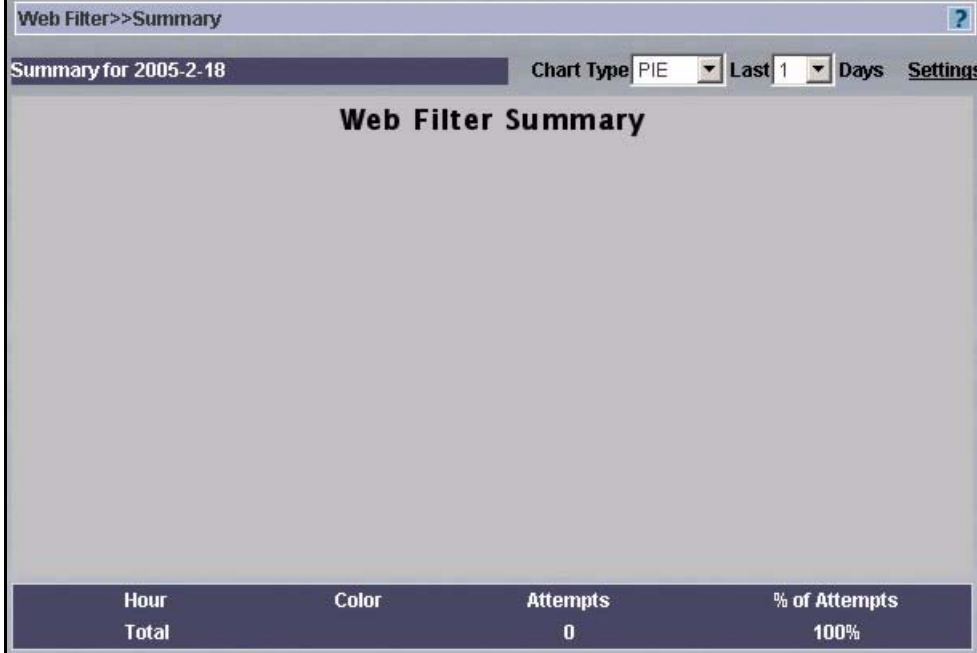

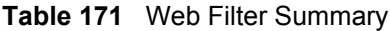

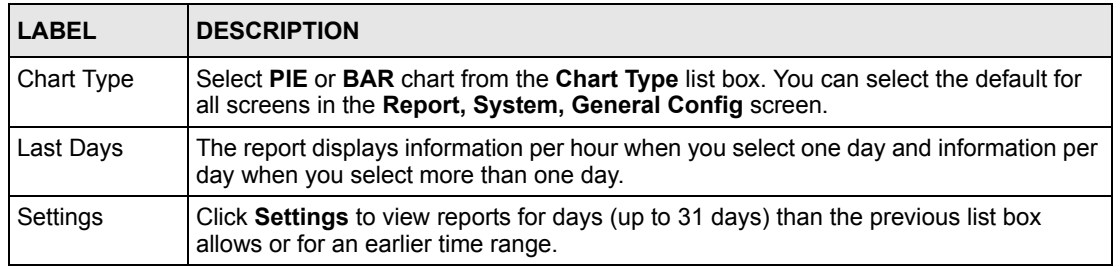

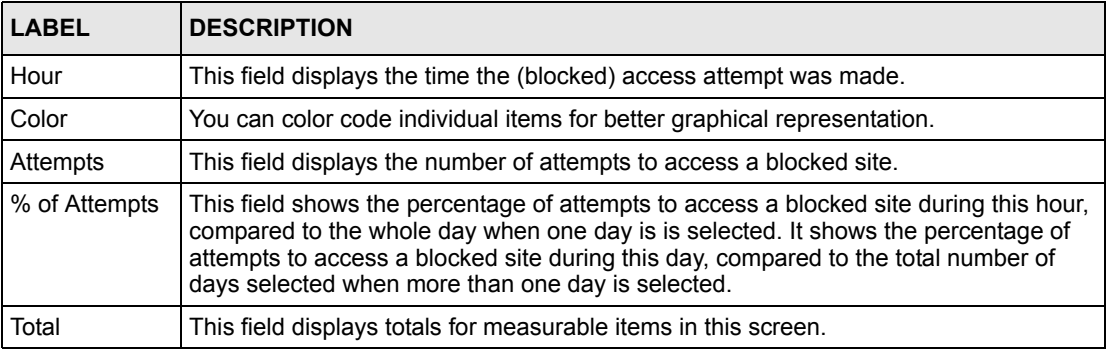

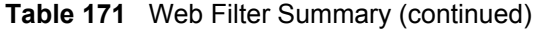

# **26.2 Web Filter Top Sites**

Use this screen to view the top blocked sites by attempts to access a blocked site, through the selected ZyXEL device(s), during the specified time. Select **Report, Web Filter, Top Sites**.

| <b>Web Filter&gt;&gt;Top Sites</b> |              |                                | 2                                                         |
|------------------------------------|--------------|--------------------------------|-----------------------------------------------------------|
| <b>Top Sites for 2005-2-18</b>     |              |                                | Chart Type PIE   List Top 10   Last     v   Days Settings |
|                                    |              | <b>Top Sites of Web Filter</b> |                                                           |
| <b>Site</b><br><b>Total</b>        | <b>Color</b> | <b>Attempts</b><br>0           | % of Attempts<br>100%                                     |

**Figure 223** Web Filter Top Sites

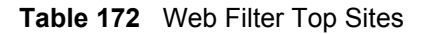

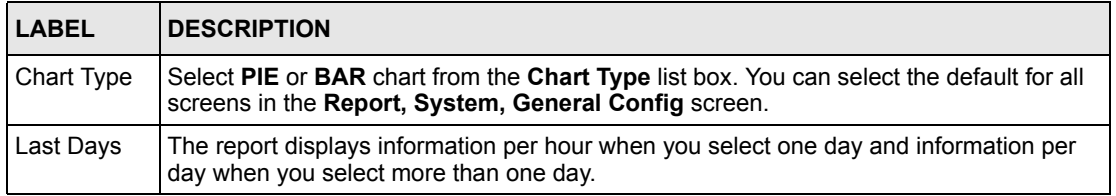

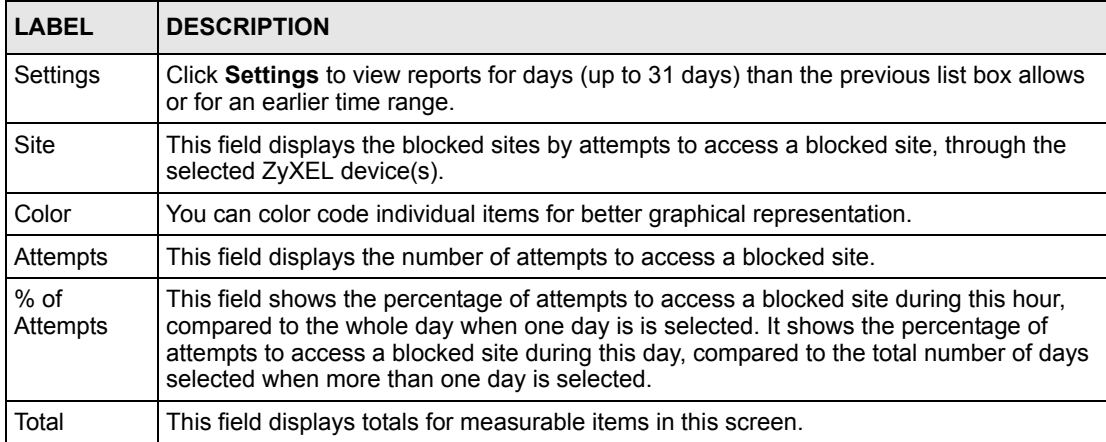

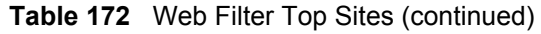

# **26.3 Web Filter Top Users**

Use this screen to view the top users who attempted to access a blocked site, through the selected ZyXEL device(s), during the specified time.

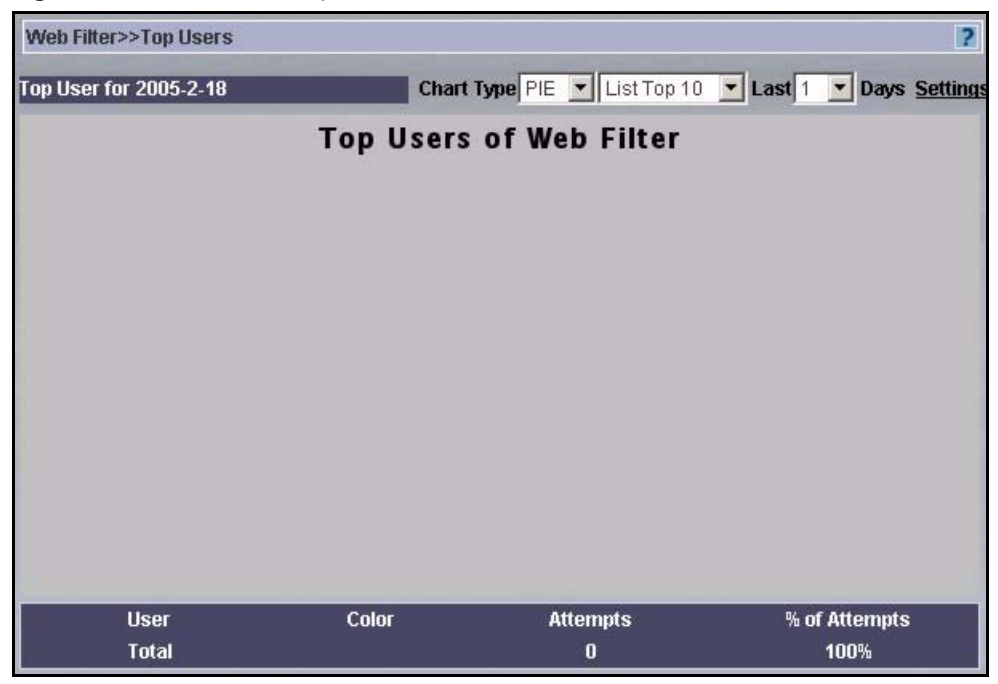

#### **Figure 224** Web Filter Top Users

#### **Table 173** Web Filter Top Users

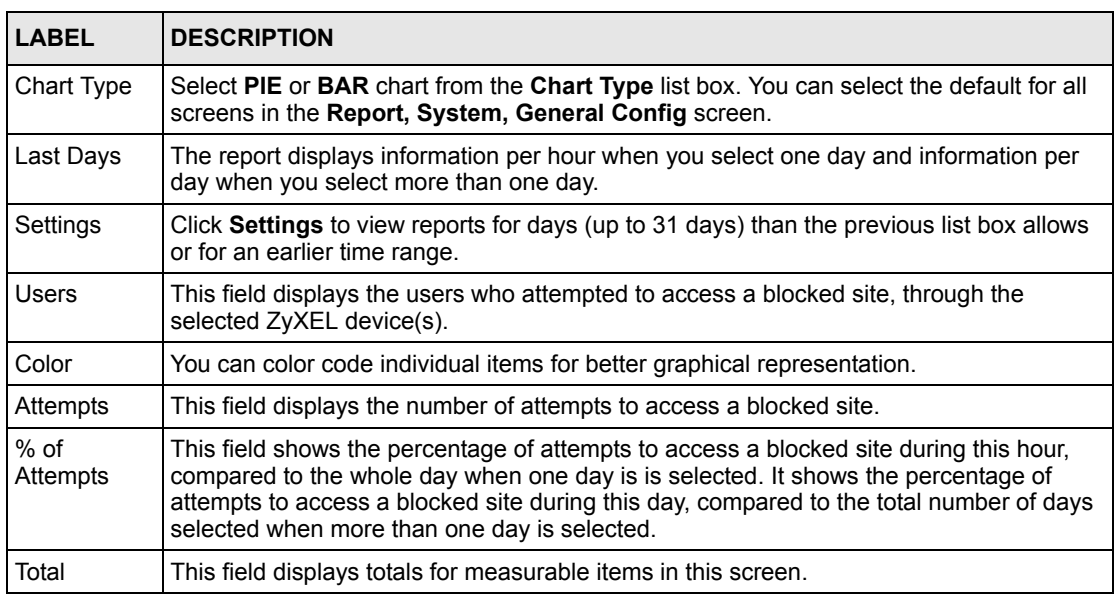

## **26.4 Web Filter By User**

Use this screen to view the number of attempts a user made to access a blocked site, through the selected ZyXEL device(s), during the specified time.

#### **Figure 225** Web Filter By User

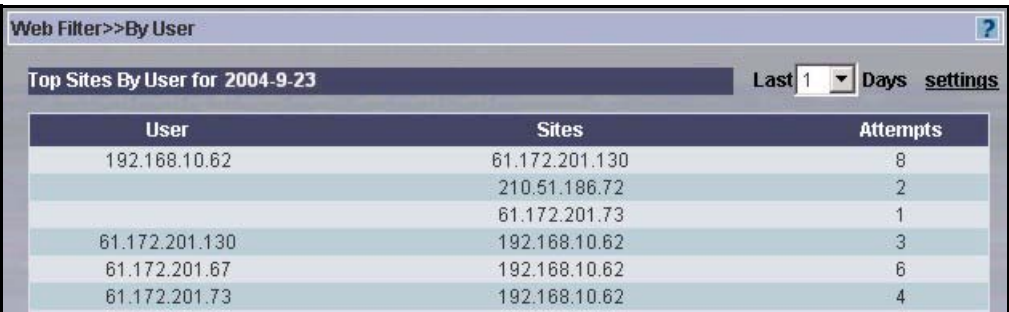

#### **Table 174** Web Filter By User

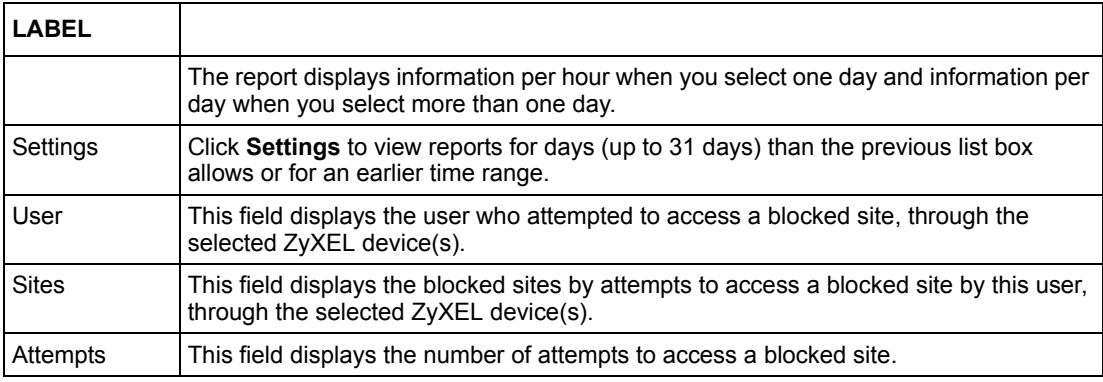

# **CHAPTER 27 Attack Reports**

Use these screens to create reports on attacks detected by a ZyXEL device's firewall during the specified time.

# **27.1 Attack Summary**

To view the number of attacks on the selected ZyXEL device(s), during the specified time, select a ZyXEL device(s) and then click **Report, Attack**, **Summary**.

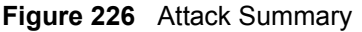

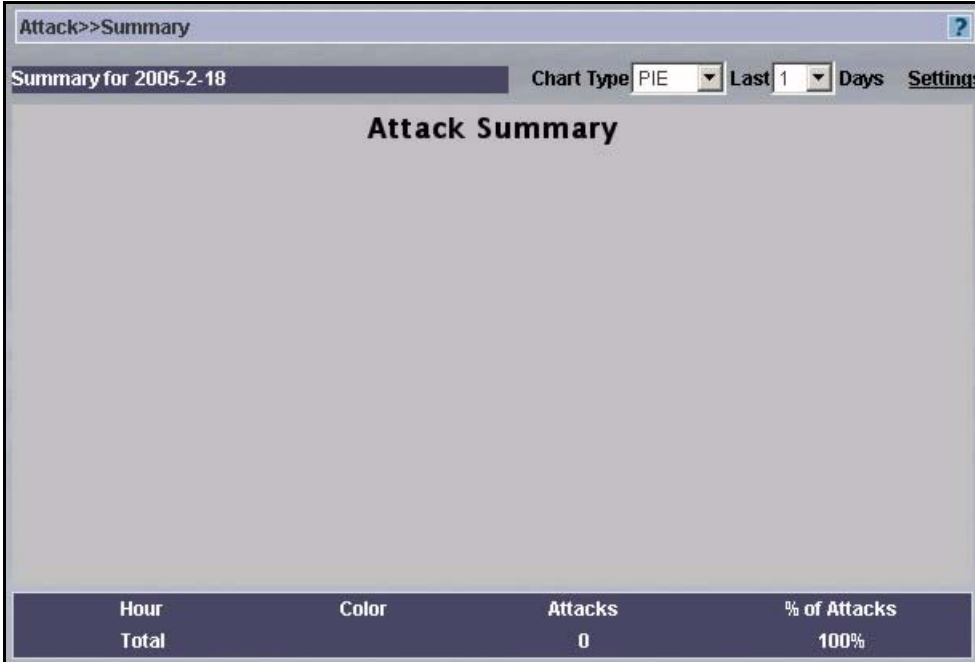

#### **Table 175** Attack Summary

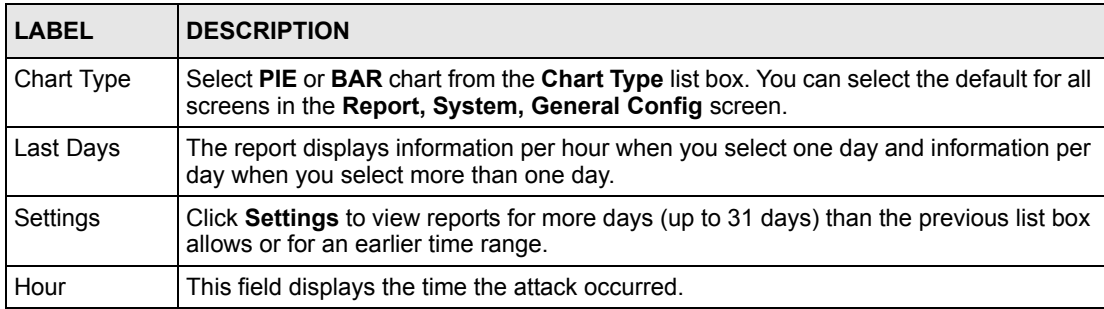

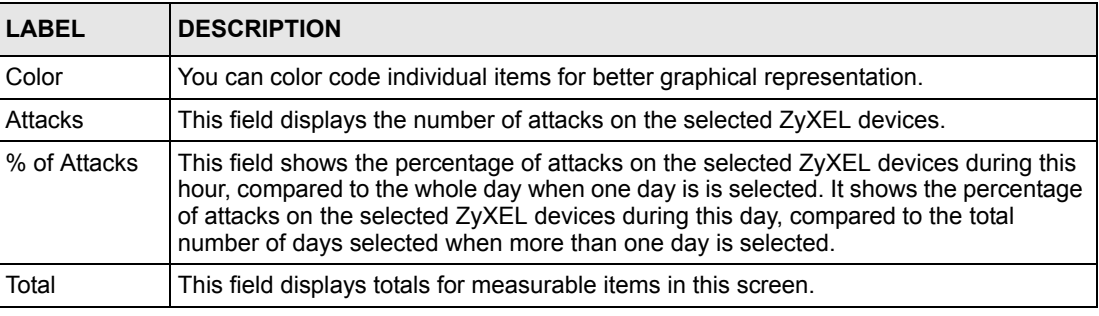

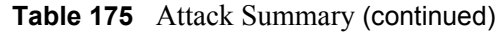

# **27.2 Attack Categories**

To view the types of attacks on the selected ZyXEL device(s), during the specified time, select a ZyXEL device(s) and then click **Report, Attack**, **By Category**.

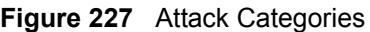

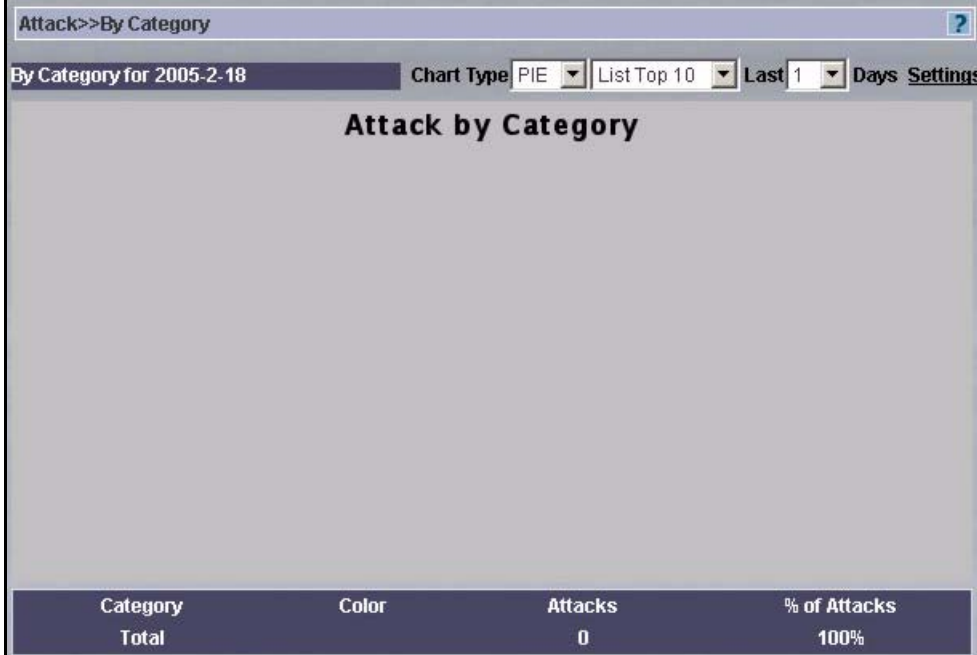

#### **Table 176** Attack Categories

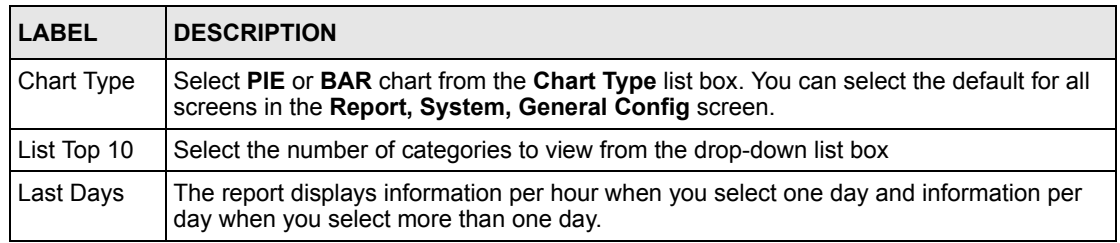
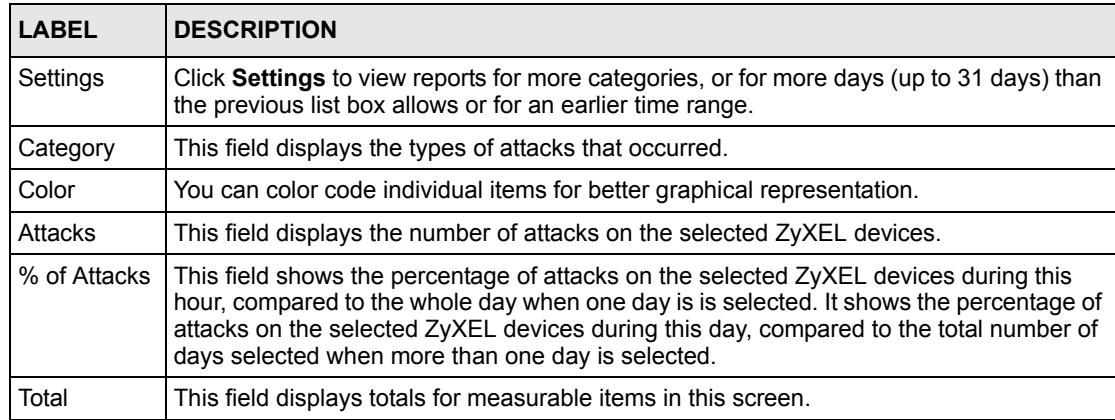

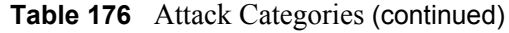

#### **27.2.1 Attack Category Settings**

Enter the number of categories you want to view in the **Category Number** text field.

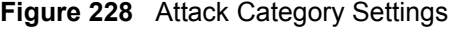

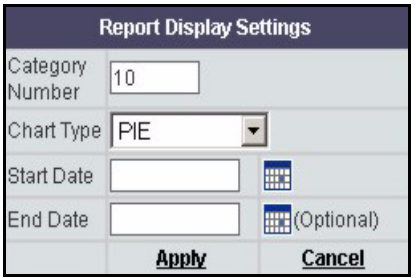

# **27.3 Source of Attacks**

To view the source IP addresses of attacks on the selected ZyXEL device(s), during the specified time, select a ZyXEL device(s) and then click **Report, Attack**, **By Source**.

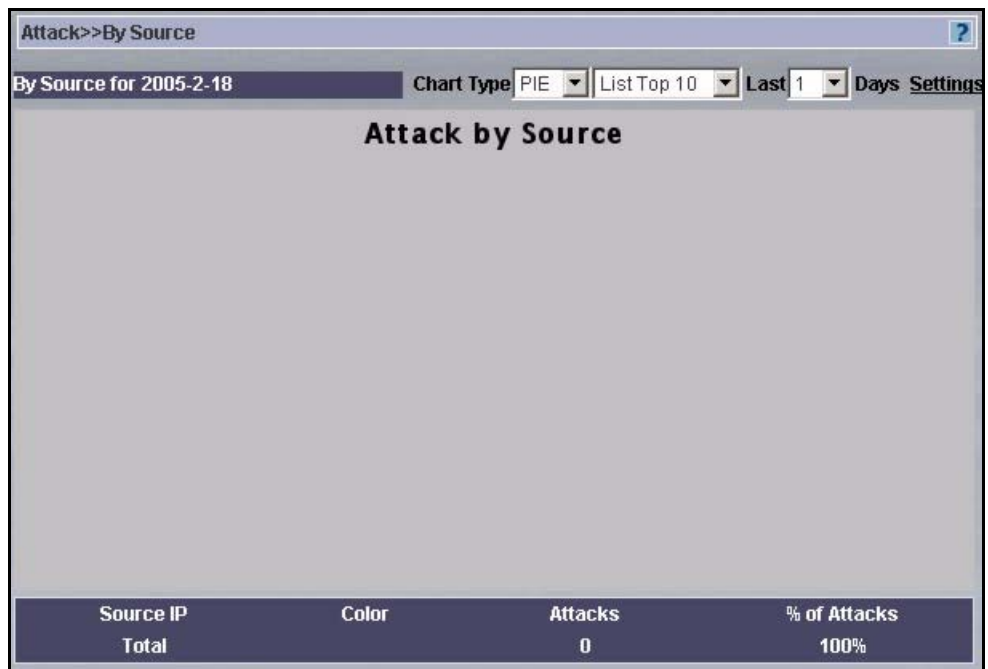

#### **Figure 229** Source of Attacks

#### **Table 177** Source of Attacks

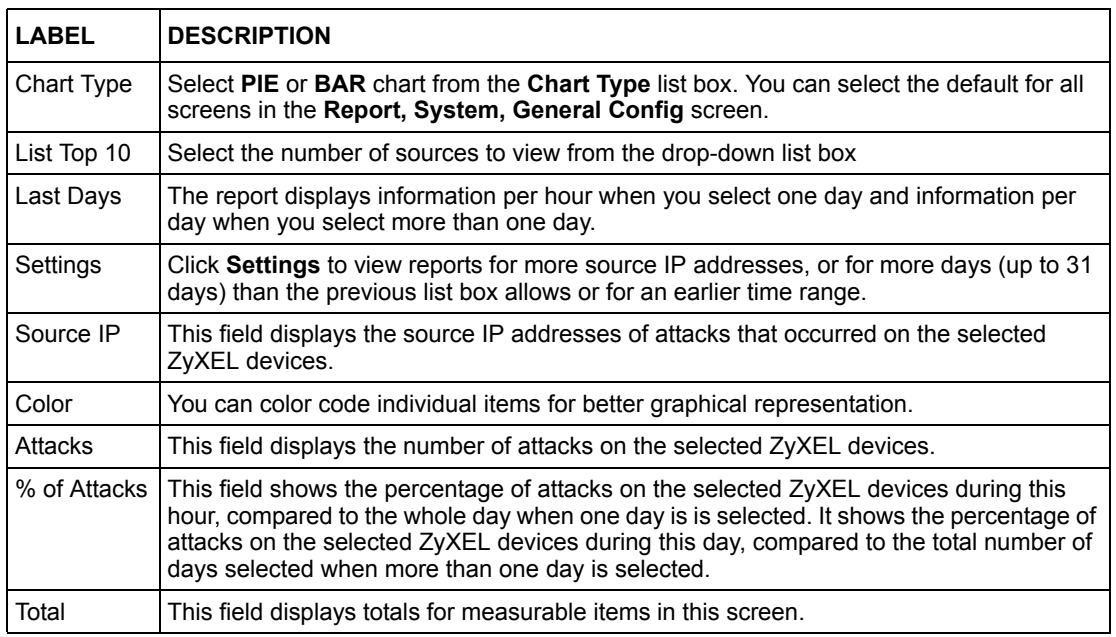

#### **27.3.1 Attack Source Settings**

Enter the number of attack source IP addresses that you want to view in the **Source Number** text field.

#### **Figure 230** Attack Category Settings

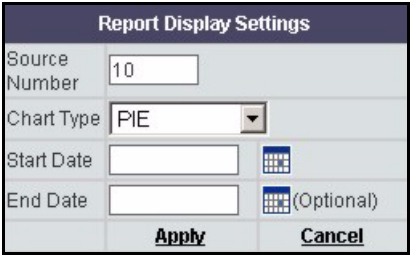

# **27.4 Attack Errors and Exceptions**

To view information on the number of dropped packets by the selected ZyXEL device(s), during the specified time, select a ZyXEL device(s) and then click **Report, Attack**, **Errors & Exceptions**.

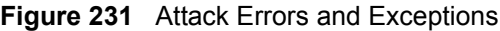

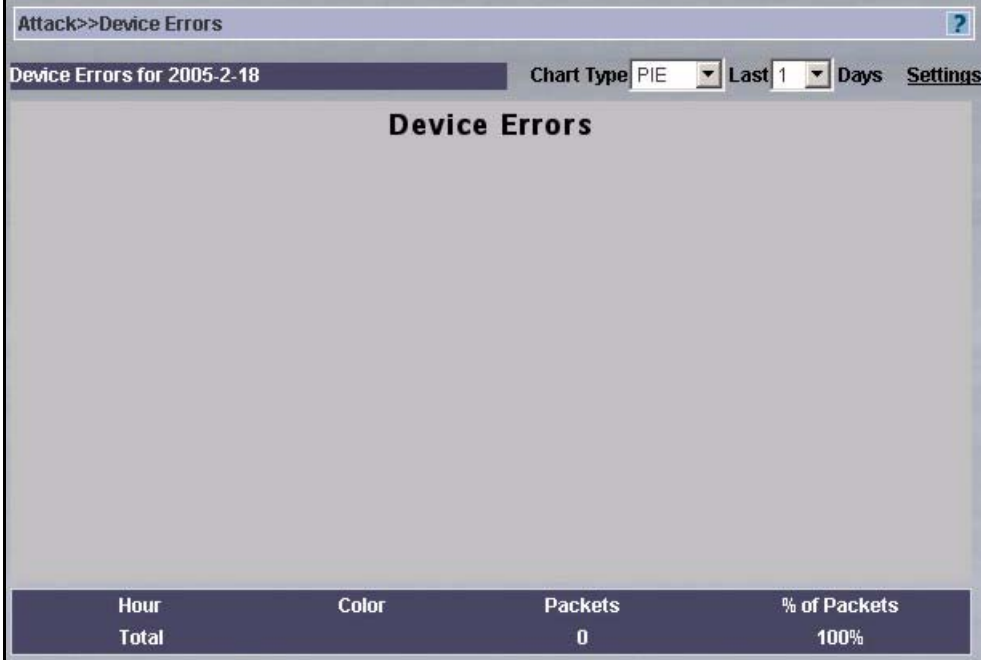

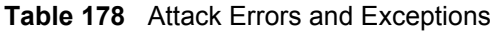

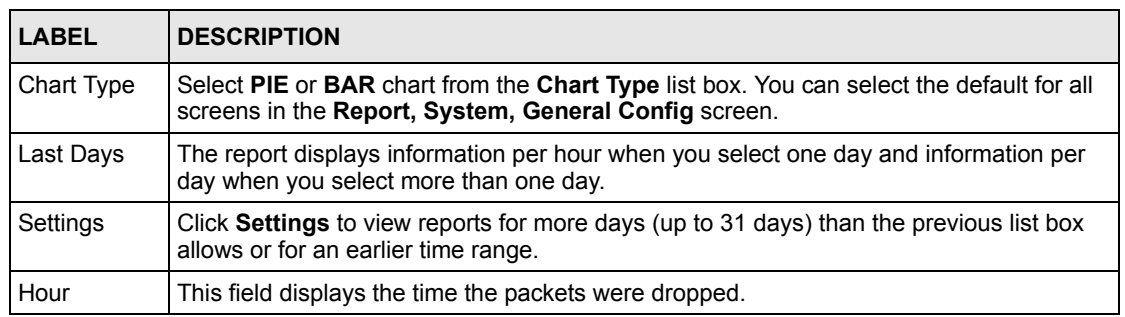

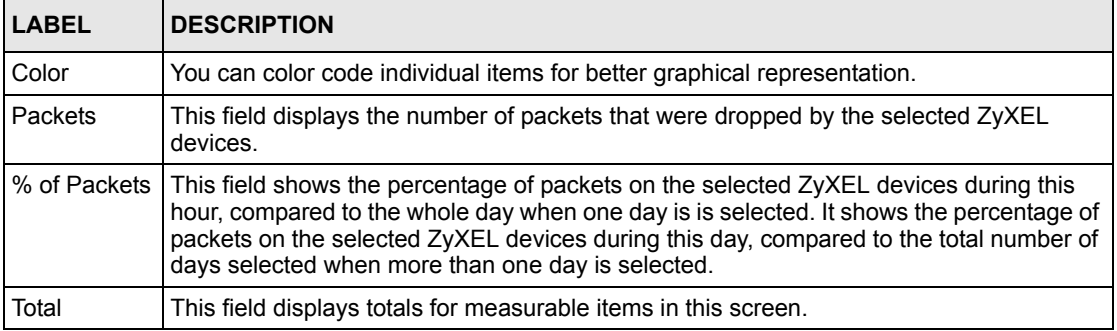

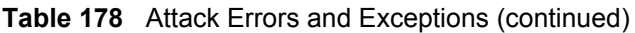

# **CHAPTER 28 Authentication**

Use these screens to view information on who successfully logged into the selected ZyXEL devices (for management or monitoring purposes) and also on those who tried to log in, but failed.

# **28.1 Successful Logins**

To view information on who successfully logged into the selected ZyXEL device(s), during the specified time, select a ZyXEL device(s) and then click **Report, Authentication, Successful Login**.

**Figure 232** Successful Logins

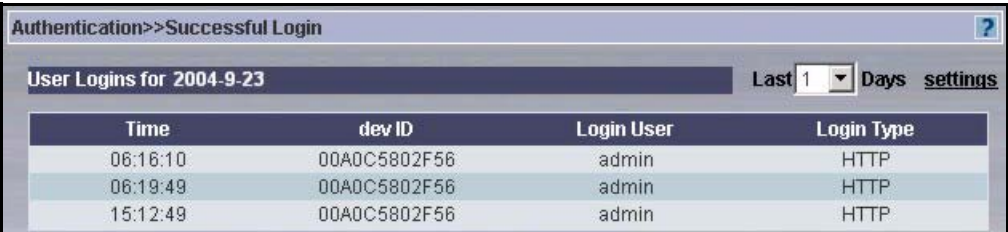

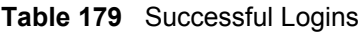

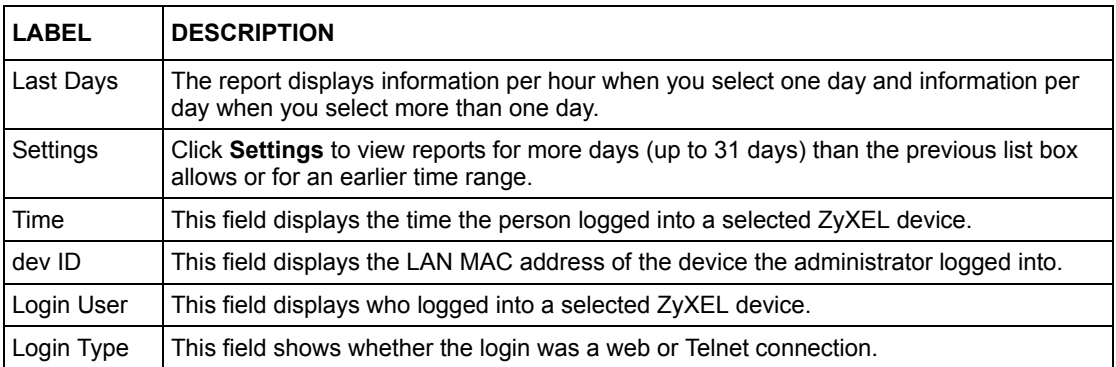

# **28.2 Failed Logins**

To view information on who failed to log into the selected ZyXEL device(s), during the specified time, select a ZyXEL device(s) and then click **Report, Authentication, Failed Login**.

#### **Figure 233** Failed Logins

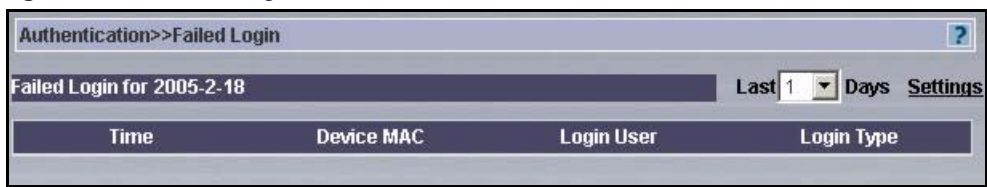

#### **Table 180** Failed Logins

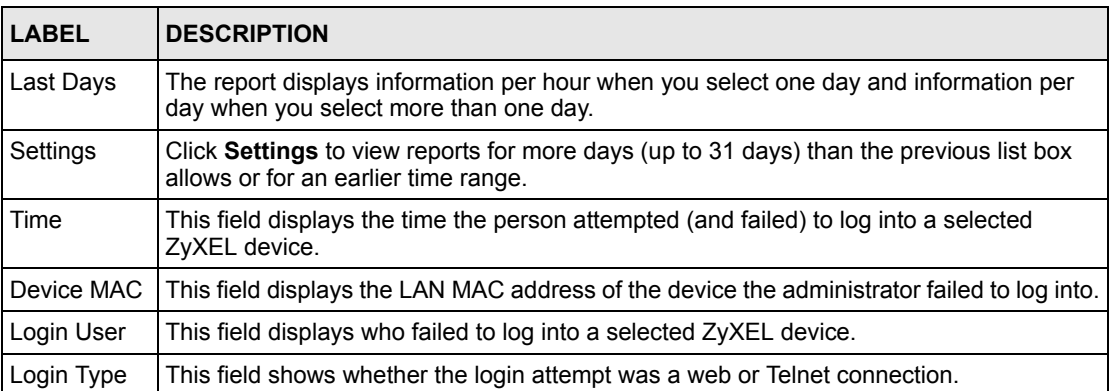

# **CHAPTER 29 Log Viewer**

Use these screens to view and purge information on logs that the selected ZyXEL devices generated.

# **29.1 Log Monitor**

To view (and purge information) on logs that the selected ZyXEL devices generated during the specified time, select a ZyXEL device(s) and then click **Report, Log Viewer, Log Monitor**.

Purged logs are saved as CSV (Comma-Separated Value) files. If you purge logs and then later discover you need to view them later, then use the **Report, System, CSV Import** screen to import the purged log CSV file.

#### **Figure 234** Log Monitor

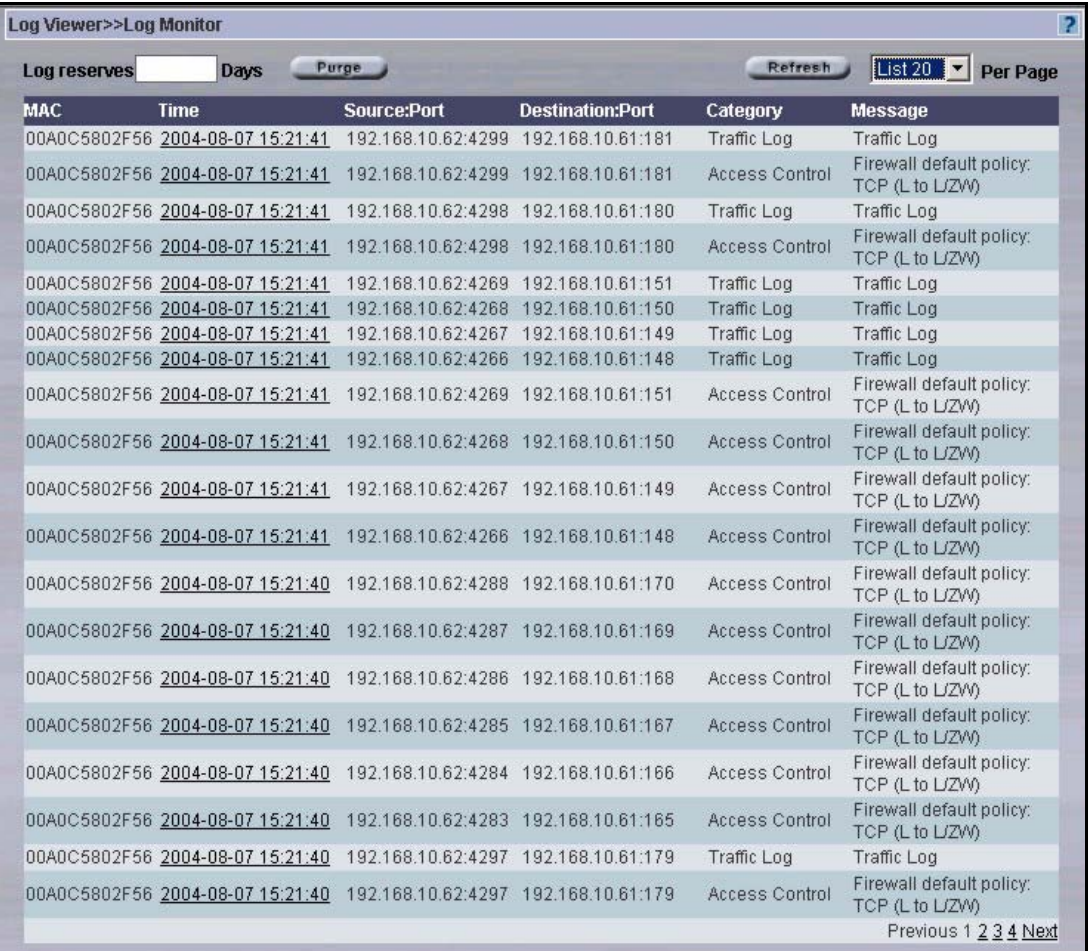

#### <span id="page-367-0"></span>**Table 181** Log Monitor

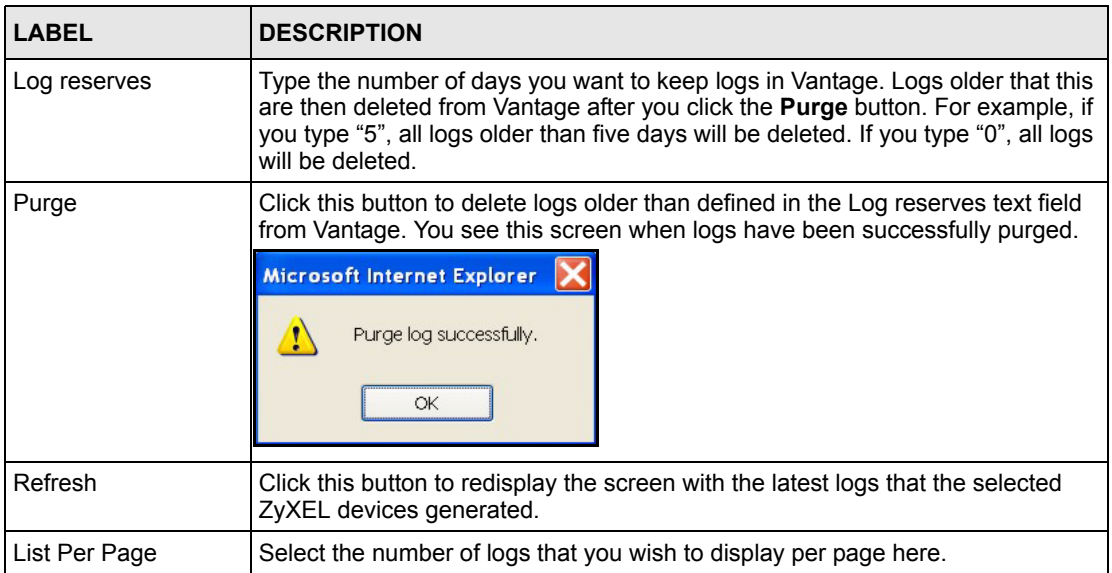

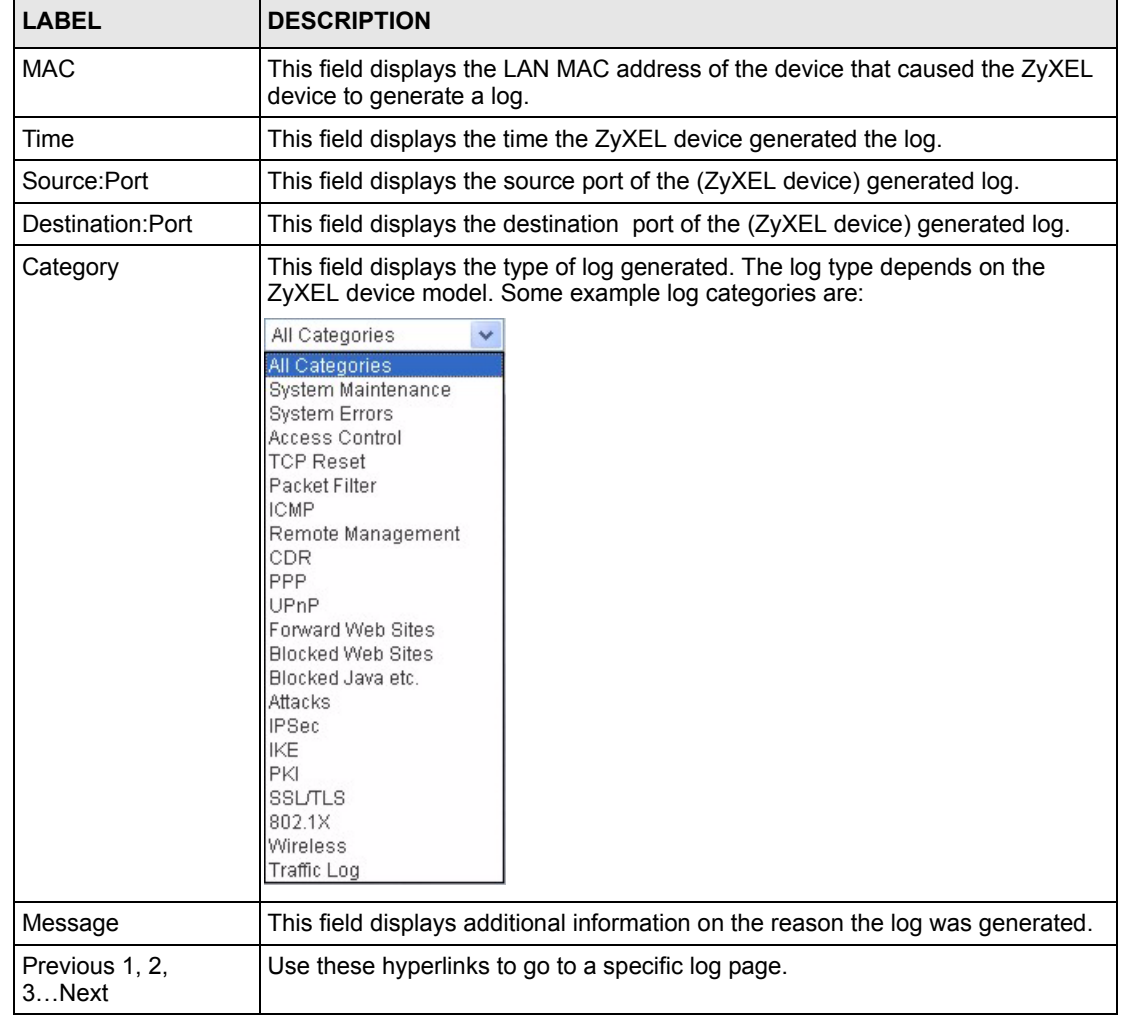

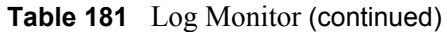

# **29.2 Log Search**

You can search for logs by specific criteria (date, time, port, category, log message or device LAN MAC address) select a ZyXEL device(s) and then click **Report, Log Viewer, Search**.

Fill in the search criteria as shown in this screen.

#### **Figure 235** Log Search

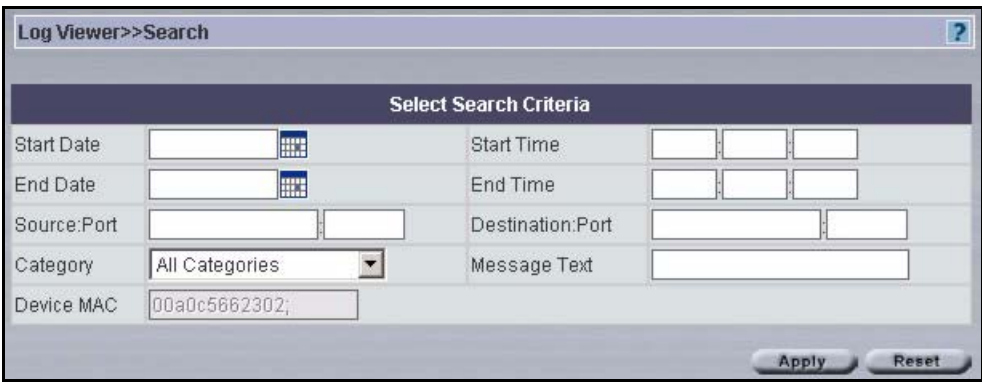

#### **Table 182** Log Search

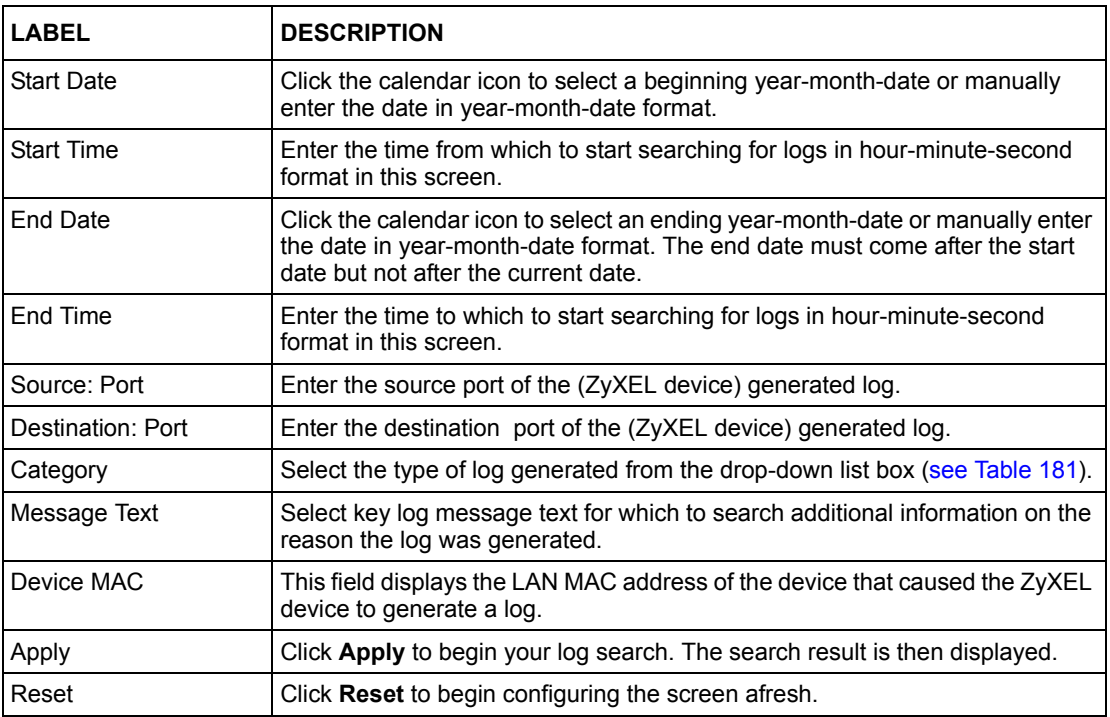

# **CHAPTER 30 Report System Screens**

Use these screens to:

- Set default reporting parameters such as refresh intervals, syslog retrieval intervals, log storage within Vantage and default chart types.
- Schedule daily or weekly reports.
- Import a CSV (Comma-Separated Value) file of previously purged logs.
- View information on the Vantage reporting module.

### **30.1 General Configuration**

Use this screen to set default reporting parameters such as refresh intervals, syslog retrieval intervals, log storage within Vantage and default chart types.

Click **Report, System, General Config** to display the next screen. Select a check box to make the corresponding item configurable.

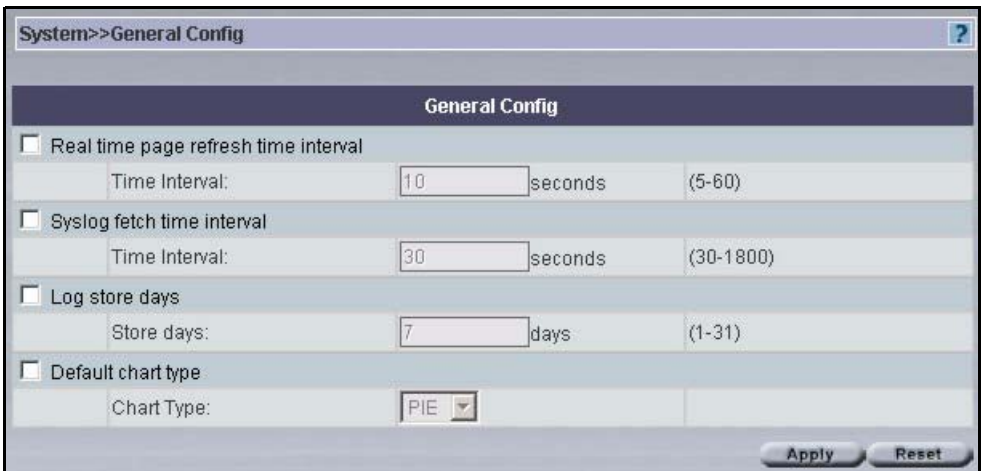

**Figure 236** General System Configuration

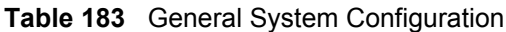

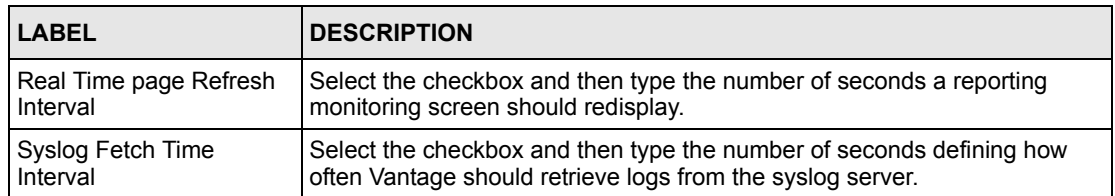

| <b>LABEL</b>       | <b>DESCRIPTION</b>                                                                                   |
|--------------------|----------------------------------------------------------------------------------------------------|
| Log Store Days     | Select the checkbox and then type the number of days Vantage should<br>store logs.                   |
| Default Chart Type | Select the checkbox and then choose the default chart type that should<br>display in report screens. |
| Apply              | Click Apply to save your changes to the Vantage reporting module.                                    |
| Reset              | Click Reset to begin configuring the screen afresh.                                                  |

**Table 183** General System Configuration (continued)

# **30.2 Schedule Reports**

Use this screen to schedule daily or weekly reports.

Click **Report, System, Schedule** to display the next screen.

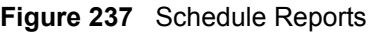

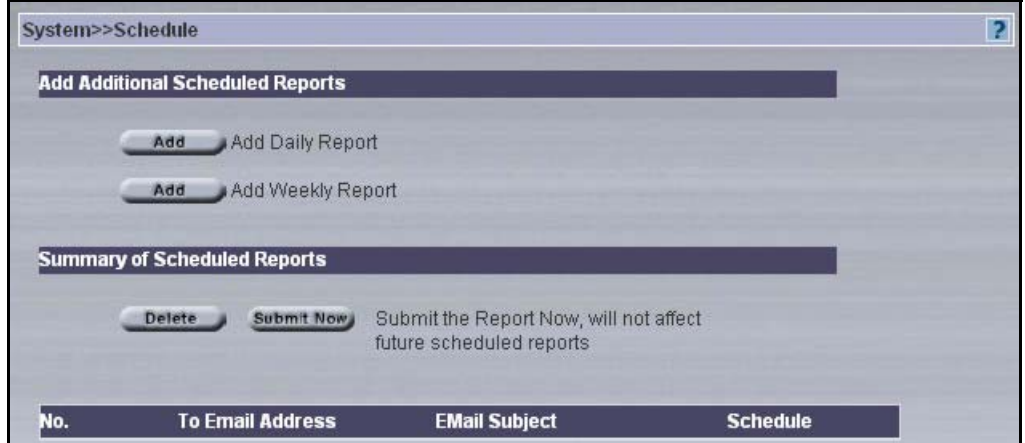

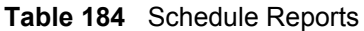

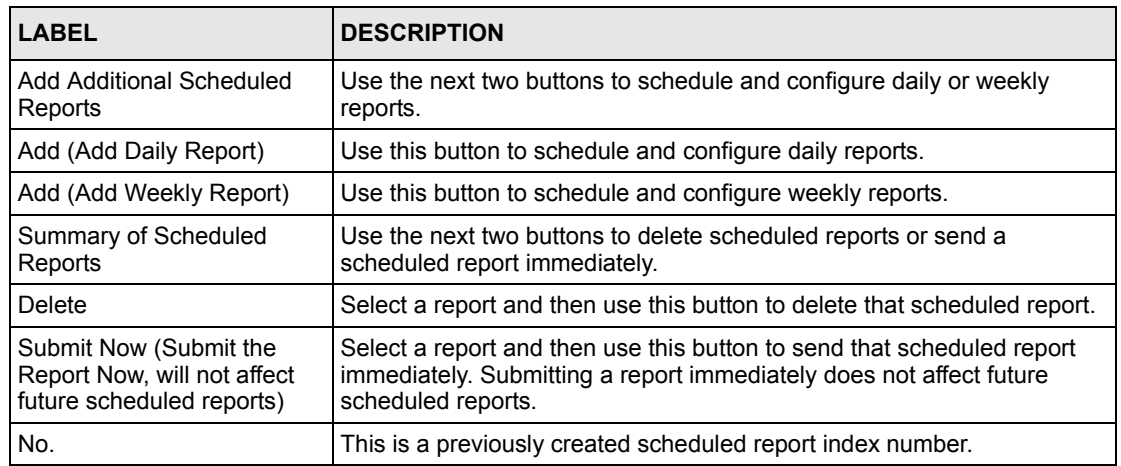

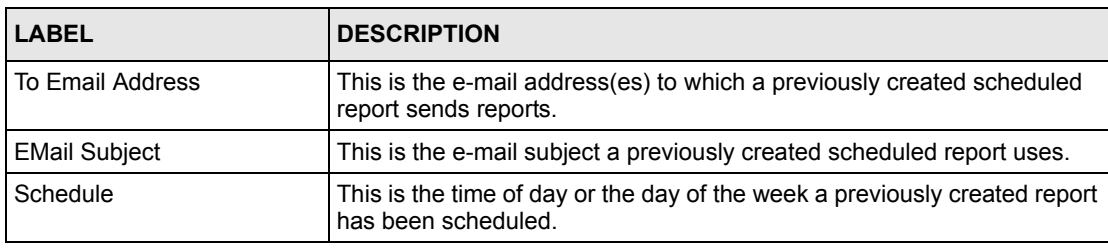

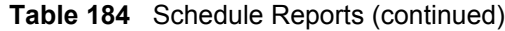

### **30.2.1 Schedule Daily Report**

Click **Add** (Add Daily Report) in the System Schedule screen to display the next screen. Use this screen to send reports each day. In this screen, you can configure e-mail details, report types and times to send.

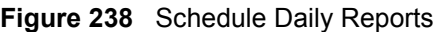

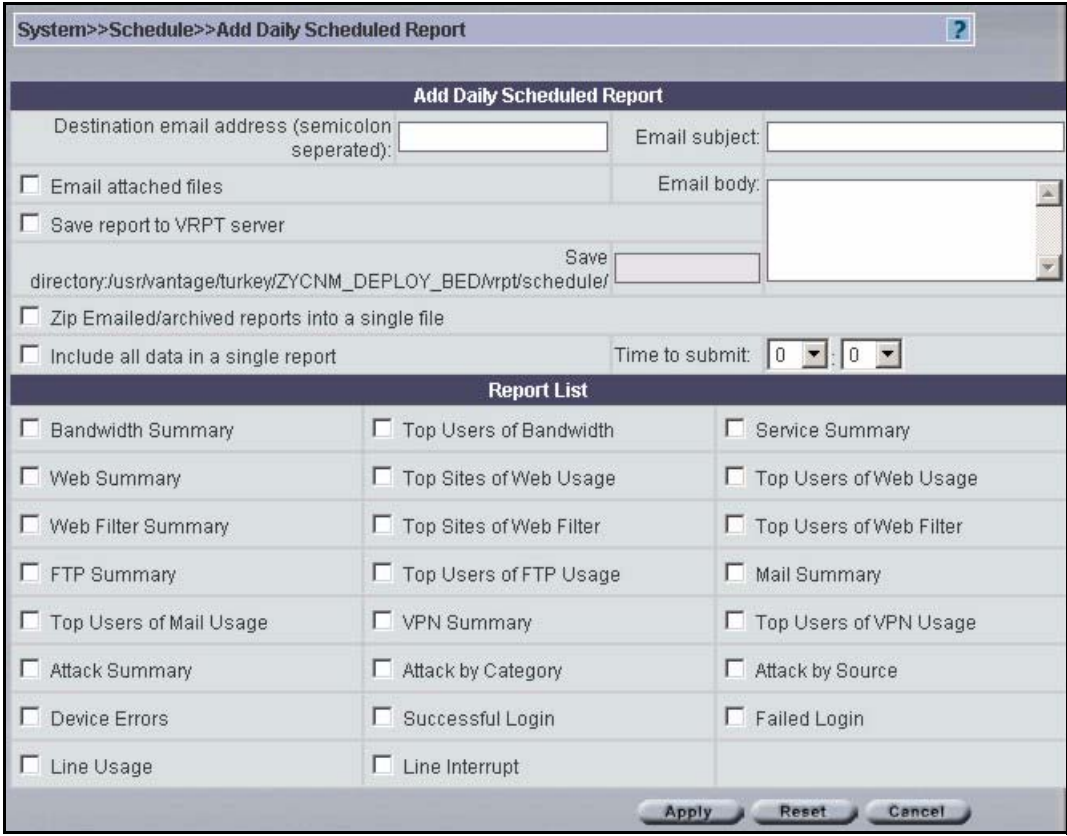

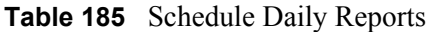

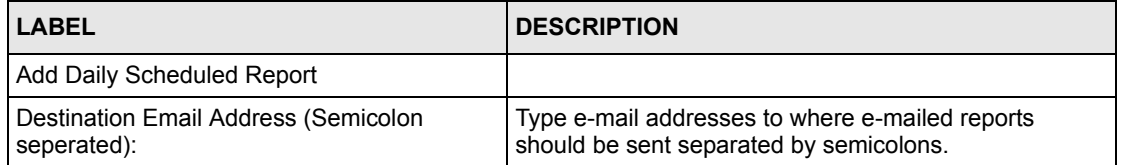

| <b>LABEL</b>                                                    | <b>DESCRIPTION</b>                                                                                            |  |  |
|-----------------------------------------------------------------|----------------------------------------------------------------------------------------------------|--|--|
| Email Subject:                                                  | Type a meaningful e-mail subject here.                                                                        |  |  |
| <b>Email Attached Files</b>                                     | Select this checkbox to have Vantage e-mail the<br>attached reports.                                          |  |  |
| Email Body:                                                     | Type a meaningful message that you want to appear in<br>the e-mail body here.                                 |  |  |
| Save Report to VRPT Server                                      | Select this checkbox to save the selected reports within<br>the Vantage server.                               |  |  |
| Save directory:/usr/vantage/<br>ZYCNM DEPLOY BED/vrpt/schedule/ | Type the name of the report here. The report will be<br>saved to this path on the Vantage server.             |  |  |
| Zip Emailed/Archived Reports into a Single<br>File              | Select this checkbox to zip selected reports into a single<br>file when e-mailing them.                       |  |  |
| Include All Data In a Single Report                             | Select this checkbox to merge all selected reports into a<br>single report when e-mailing them                |  |  |
| time to submit                                                  | Select the hour and minute from the respective drop-<br>down list boxes at which to send these daily reports. |  |  |
| <b>Report List</b>                                              | Select the report type from this list. Each report type<br>corresponds to a report screen in Vantage.         |  |  |
| Apply                                                           | Click Apply to save your changes and exit this screen.                                                        |  |  |
| Reset                                                           | Click Reset to revert to last-saved screen settings.                                                          |  |  |
| Cancel                                                          | Click <b>Cancel</b> to close this screen without saving any<br>setting changes.                               |  |  |

**Table 185** Schedule Daily Reports (continued)

### **30.2.2 Schedule Weekly Report**

Click **Add** (**Add Weekly Report**) in the **System Schedule** screen to display the next screen. Use this screen to send reports once a week. In this screen, you can configure e-mail details, report types and days of the week to send.

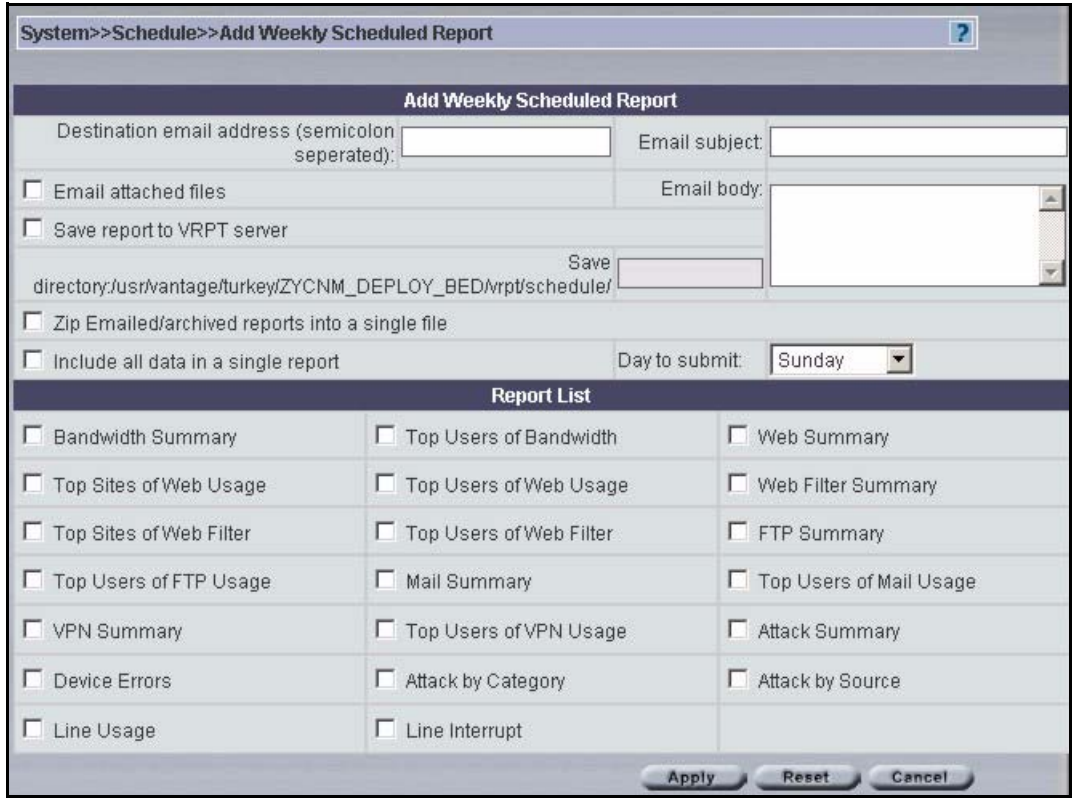

#### **Figure 239** Schedule Weekly Reports

**Table 186** Schedule Daily Reports

| <b>LABEL</b>                                                   | <b>DESCRIPTION</b>                                                                                    |  |  |
|----------------------------------------------------------------|----------------------------------------------------------------------------------------------------|--|--|
| Add Weekly Scheduled Report                                    |                                                                                                    |  |  |
| Destination Email Address (Semicolon<br>seperated):            | Type e-mail addresses to where e-mailed reports should<br>be sent separated by semicolons.            |  |  |
| Email Subject:                                                 | Type a meaningful e-mail subject here.                                                                |  |  |
| <b>Email Attached Files</b>                                    | Select this checkbox to have Vantage e-mail the attached<br>reports.                                  |  |  |
| Email Body:                                                    | Type a meaningful message that you want to appear in<br>the e-mail body here.                         |  |  |
| Save Report to VRPT Server                                     | Select this checkbox to save the selected reports within<br>the Vantage server.                       |  |  |
| Save directory:/usr/vantage/<br>ZYCNM DEPLOY BED/vrpt/schedule | Type the name of the report here. The report will be<br>saved to this path on the Vantage server.     |  |  |
| Zip Emailed/Archived Reports into a Single<br>File             | Select this checkbox to zip selected reports into a single<br>file when e-mailing them.               |  |  |
| Include All Data In a Single Report                            | Select this checkbox to merge all selected reports into a<br>single report when e-mailing them        |  |  |
| day to submit                                                  | Select the day from the drop-down list box at which to<br>send these daily reports.                   |  |  |
| <b>Report List</b>                                             | Select the report type from this list. Each report type<br>corresponds to a report screen in Vantage. |  |  |

| <b>LABEL</b> | <b>DESCRIPTION</b>                                                              |  |  |
|--------------|---------------------------------------------------------------------------------|--|--|
| Apply        | Click Apply to save your changes and exit this screen.                          |  |  |
| Reset        | Click Reset to revert to last-saved screen settings.                            |  |  |
| Cancel       | Click <b>Cancel</b> to close this screen without saving any<br>setting changes. |  |  |

**Table 186** Schedule Daily Reports (continued)

### **30.3 CSV Import**

Purged logs are saved as CSV (Comma-Separated Value) files. If you purge logs and then later discover you need to view them later, then use this screen to import the purged log CSV file. Click **Report, System, CSV Import** to display the next screen. Click **Browse** to navigate to the CSV file on your computer or type the file name and path in the text box and then click **Restore** to bring the file into the Vantage reporting module.

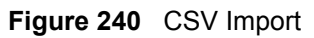

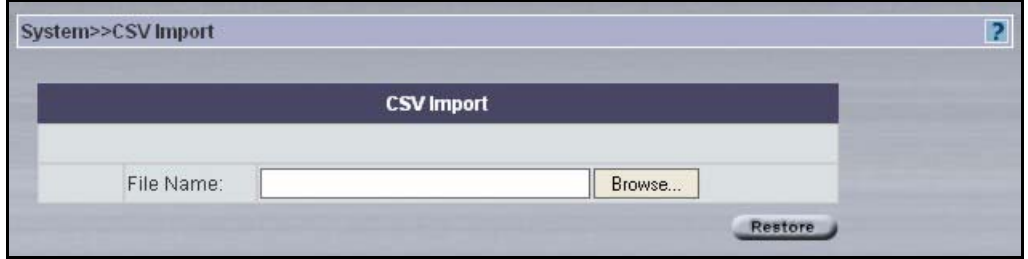

### **30.4 About Reports**

Use this screen to view version, date and copyright information about the Vantage reporting module. Click **Report, System, About** to display the next screen.

**Figure 241** About Reports

| System>>About |                                                       |  |
|---------------|-------------------------------------------------------|--|
|               | <b>About</b>                                          |  |
| Version       | Vantage Report 2.1                                    |  |
| Date          | $2004 - 6 - 15$                                       |  |
| Copyright     | Copyright ZyXEL Communications Corporation 2003-2020. |  |

# **CHAPTER 31 Report**

Use these screens to configure reports for a single day or multiple days to be e-mailed or saved in Vantage.

# **31.1 Daily Report**

Use this screen to configure reports for a single day to be e-mailed or saved in Vantage. Click **Report, Report, Daily Report** to display the next screen.

#### **Figure 242** Daily Reports

| <b>Report&gt;&gt;One Day Report</b>                           |                           |                                 |                 | R                        |  |
|---------------------------------------------------------------|---------------------------|---------------------------------|-----------------|--------------------------|--|
|                                                               |                           | <b>Customize One Day Report</b> |                 |                          |  |
| Destination email address (semicolon                          | seperated):               |                                 | Email subject:  |                          |  |
| Email attached files                                          |                           |                                 | Email body:     |                          |  |
| Save report to VRPT server                                    |                           |                                 |                 |                          |  |
| directory:/usr/vantage/turkey/ZYCNM_DEPLOY_BED/vrpt/schedule/ |                           | Save                            |                 |                          |  |
| □ Zip Emailed/archived reports into a single file             |                           |                                 |                 |                          |  |
| Include all data in a single report                           |                           |                                 |                 |                          |  |
|                                                               | Date:                     | :::                             |                 |                          |  |
|                                                               |                           | <b>Report List</b>              |                 |                          |  |
| Bandwidth Summary                                             |                           | □ Top Users of Bandwidth        | Service Summary |                          |  |
| <b>I</b> Web Summary                                          |                           | □ Top Sites of Web Usage        |                 | □ Top Users of Web Usage |  |
| Web Filter Summary                                            | □ Top Sites of Web Filter |                                 |                 | Top Users of Web Filter  |  |
| F FTP Summary                                                 | □ Top Users of FTP Usage  |                                 | Mail Summary    |                          |  |
| Top Users of Mail Usage                                       | VPN Summary               |                                 |                 | T Top Users of VPN Usage |  |
| F Attack Summary                                              | Attack by Category        |                                 |                 | F Attack by Source       |  |
| Device Errors                                                 | □ Successful Login        |                                 | Failed Login    |                          |  |
| Line Usage                                                    | $\Box$ Line Interrupt     |                                 |                 |                          |  |
|                                                               |                           |                                 | <b>Apply</b>    | Reset                    |  |

**Table 187** Daily Reports

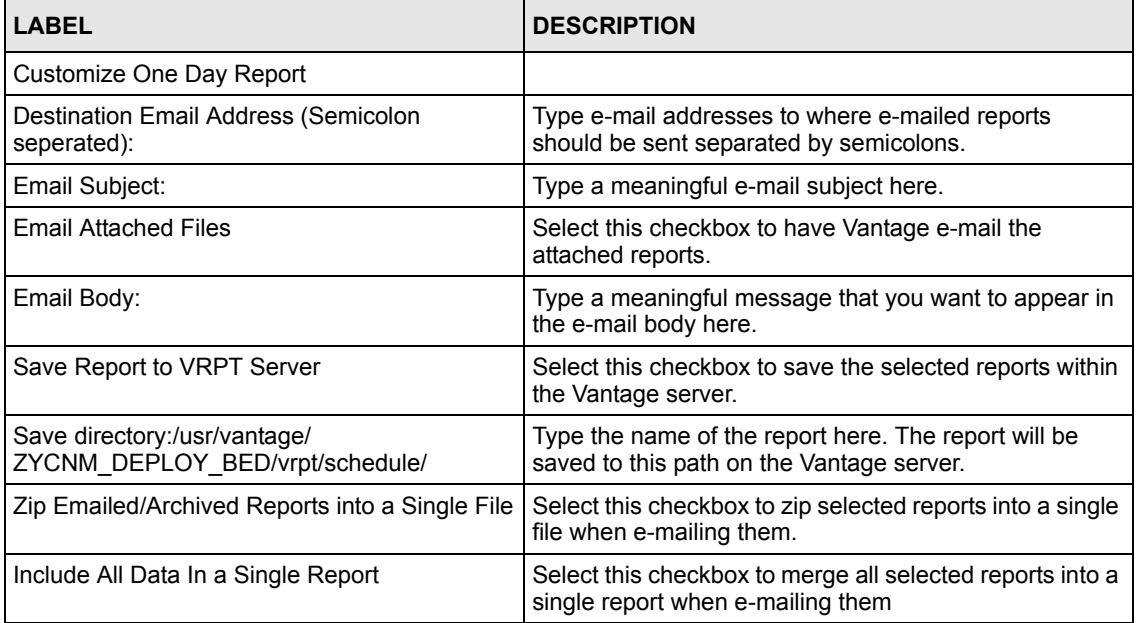

| <b>LABEL</b> | <b>DESCRIPTION</b>                                                                                                    |  |
|--------------|----------------------------------------------------------------------------------------------------|--|
| Date         | Click the calendar icon to select a date for the report to<br>be sent or manually enter the date in year-month-date<br>format. |  |
| Report List  | Select the report type from this list. Each report type<br>corresponds to a report screen in Vantage.                          |  |
| Apply        | Click Apply to save your changes and exit this screen.                                                                         |  |
| Reset        | Click Reset to begin configuring the screen afresh.                                                                            |  |

**Table 187** Daily Reports (continued)

# **31.2 Over Time Report**

Use this screen to configure reports for multiple days to be e-mailed or saved in Vantage. Click **Report, Report, Over Time Report** to display the next screen.

#### **Figure 243** Over Time Report

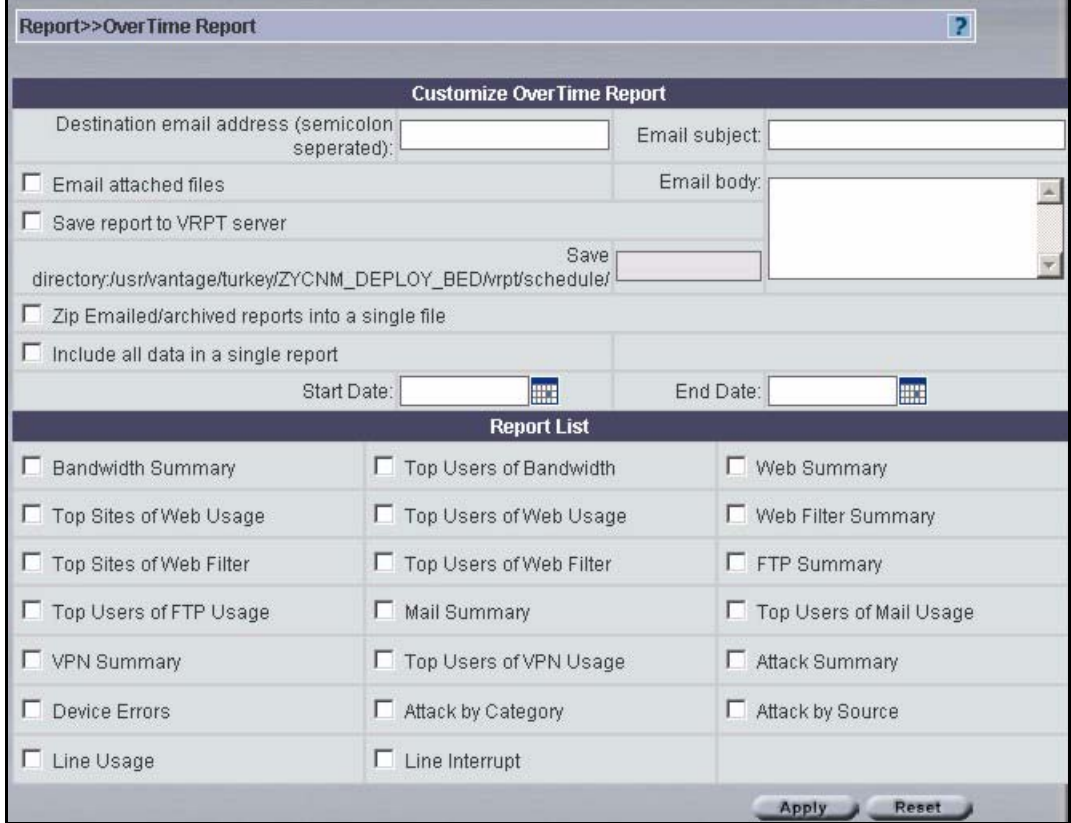

**Table 188** Over Time Report

| <b>LABEL</b>                                                        | <b>DESCRIPTION</b>                                                                                                    |
|---------------------------------------------------------------------|----------------------------------------------------------------------------------------------------|
| Customize Over Time Report                                          |                                                                                                    |
| <b>Destination Fmail Address</b><br>(Semicolon seperated):          | Type e-mail addresses to where e-mailed reports should be sent<br>separated by semicolons.                             |
| Email Subject:                                                      | Type a meaningful e-mail subject here.                                                                                 |
| <b>Fmail Attached Files</b>                                         | Select this checkbox to have Vantage e-mail the attached reports.                                                      |
| Email Body:                                                         | Type a meaningful message that you want to appear in the e-mail<br>body here.                                          |
| Save Report to VRPT Server                                          | Select this checkbox to save the selected reports within the Vantage<br>server.                                        |
| Save directory:/usr/vantage/<br>ZYCNM DEPLOY BED/vrpt/<br>schedule/ | The reports will be saved to this path on the Vantage server.                                                          |
| <b>Zip Emailed/Archived Reports</b><br>into a Single File           | Select this checkbox to zip selected reports into a single file when e-<br>mailing them.                               |
| Include All Data In a Single<br>Report                              | Select this checkbox to merge all selected reports into a single report<br>when e-mailing them                         |
| <b>Start Date</b>                                                   | Click the calendar icon to select a beginning year-month-date or<br>manually enter the date in year-month-date format. |

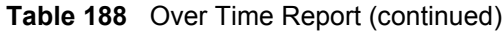

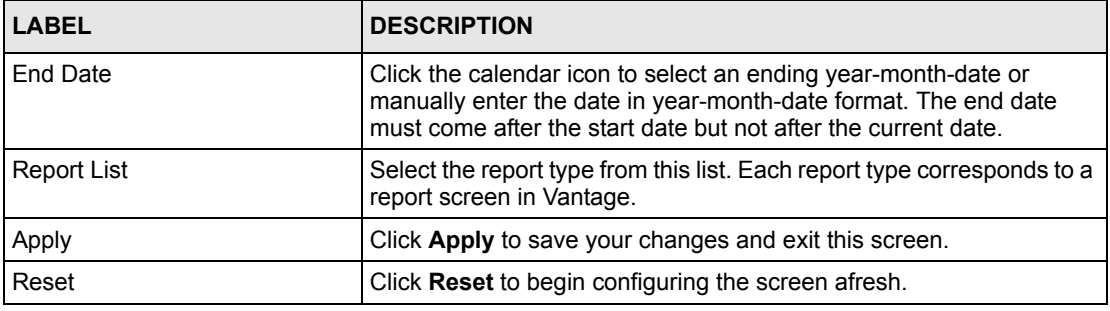

# **APPENDIX A FTP Server (WFTPD) Setup Example**

This appendix applies to the Windows version of Vantage CNM.

# **Installing WFTPD**

- **1** Download the WFTPD software from www.wftpd.com to where you want to install it.
- **2** Double-click **setup.exe** to begin the wizard.

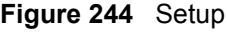

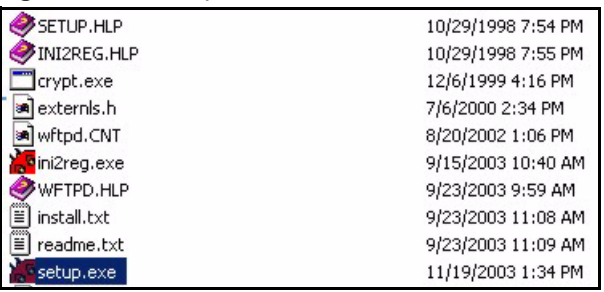

**3** Click **Next** to begin and then follow the wizard prompts.

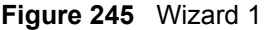

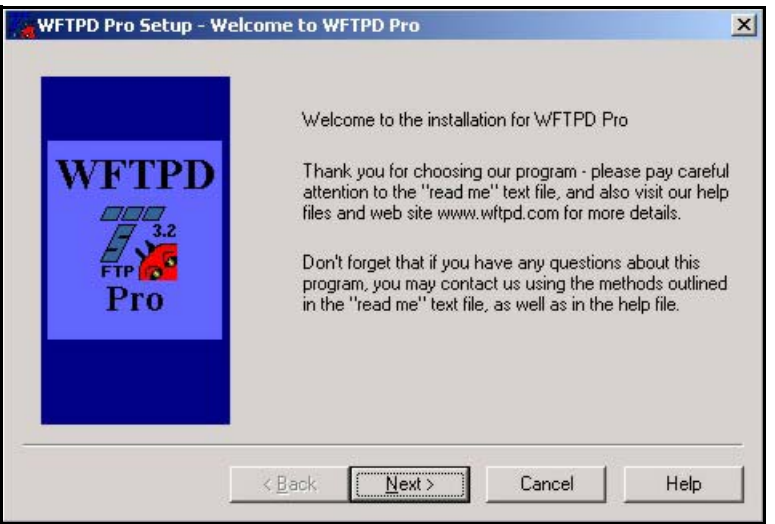

**4** Enter your details here as shown and click **Next.**

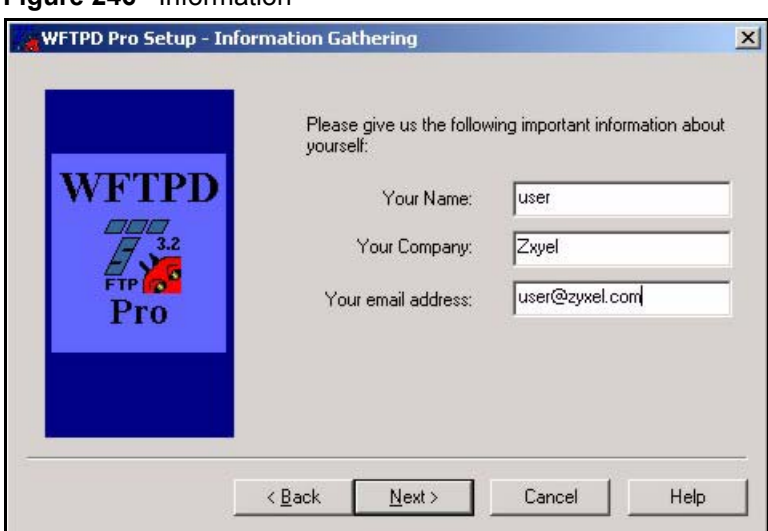

**Figure 246** Information

**5** Select the installation type and click **Next**.

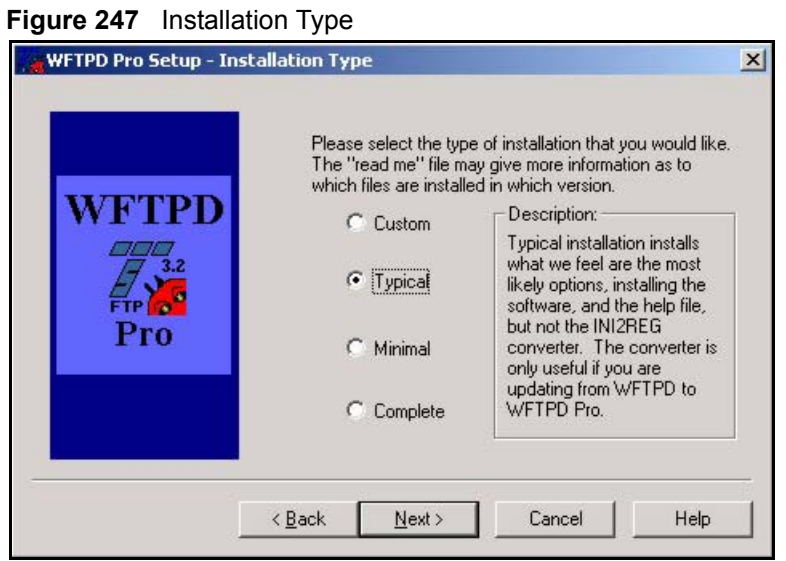

**6** Select where to install WFTPD Pro and click **Next**.

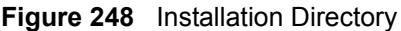

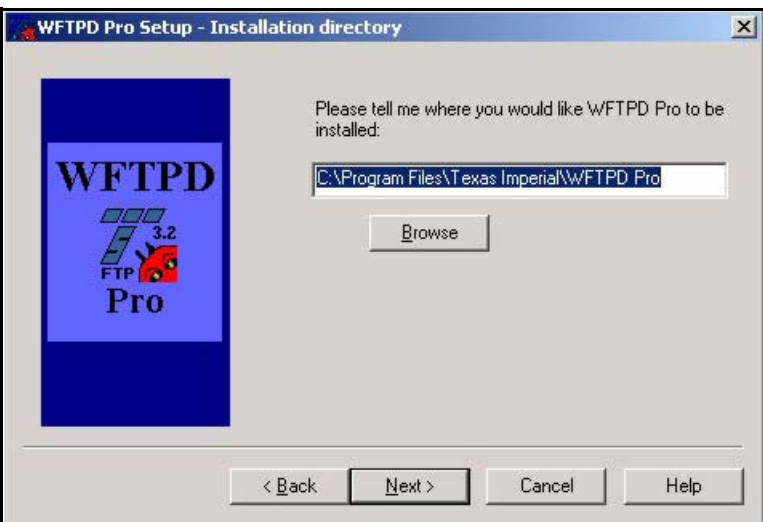

**7** You are prompted to create the directory if it doesn't already exist. Click **Yes** to create a new directory.

#### **Figure 249** Create Directory

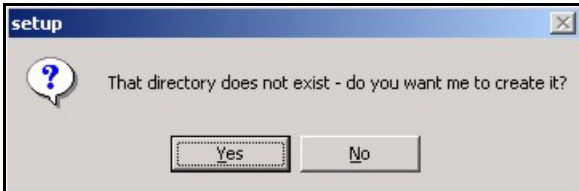

**8** Click **Next** to begin the installation.

#### **Figure 250** Begin Installation

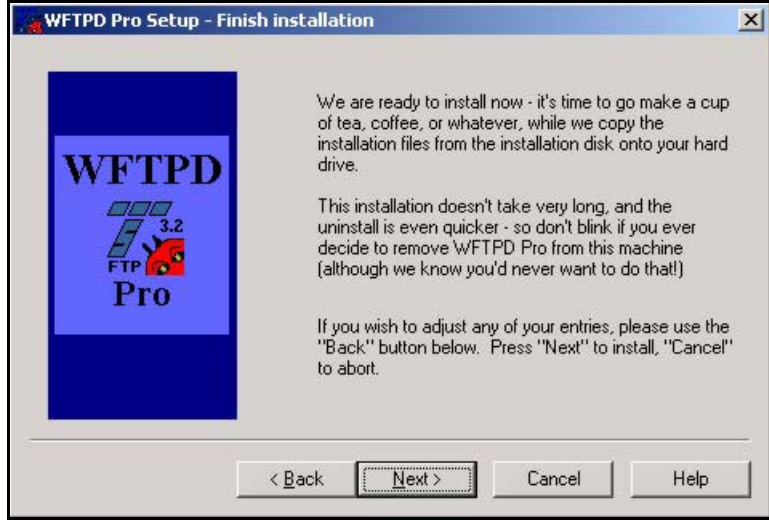

**9** WFTPD has been installed. Click **Run** to start it. Make sure the check box is selected.

# **Running WFTPD**

#### **Figure 251** Run WFTPD **WFTPD Pro Setup - Ready to Run**  $\vert x \vert$ WFTPD Pro has now been installed on your machine. Since WFTPD Pro is an NT system service, it is not run **WFTPD** Since when the Holls and a system service, it is not fun<br>like a normal executable. The installation directory you<br>chose is where WFTPD.EXE and INI2REG.EXE have been installed, but only INI2REG.EXE may be run directly. Starting and stopping WFTPD Pro, as well as<br>configuring it, should be done through use of the<br>Control Panel, and the applet "WFTPD FTP Server". Pro For Fun the WFTPD Pro control applet now. Run Cancel Help **10** Click **Start Service** form the WFTPD main screen.

### **WFTPD Main Screen**

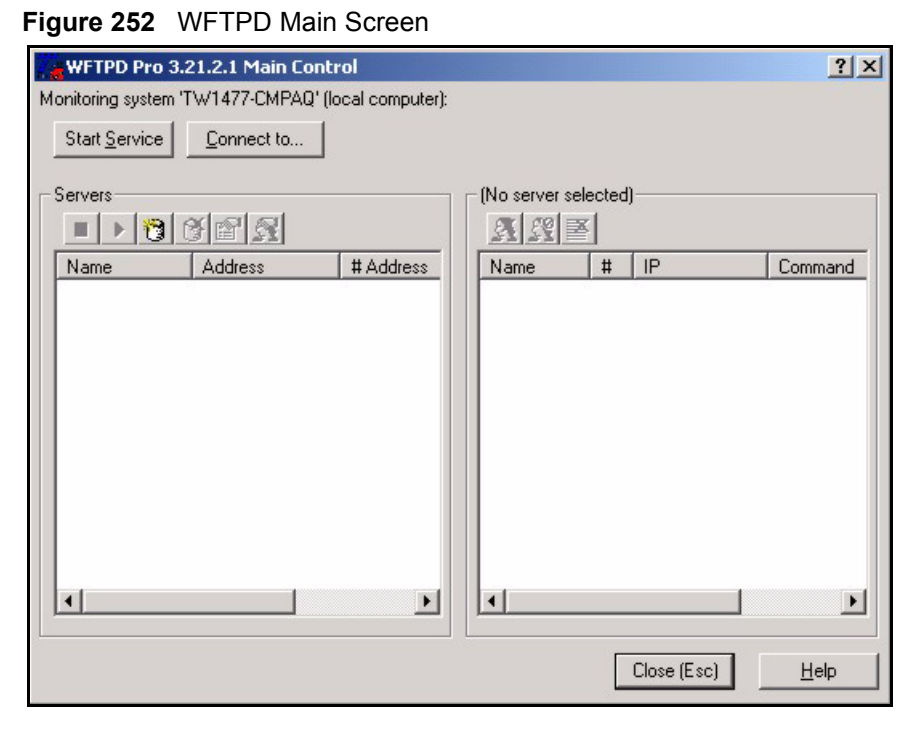

**11** Open **Administrative Tools** in the Windows **Control Panel** and then select **Services** to see the WFTPD Pro service.

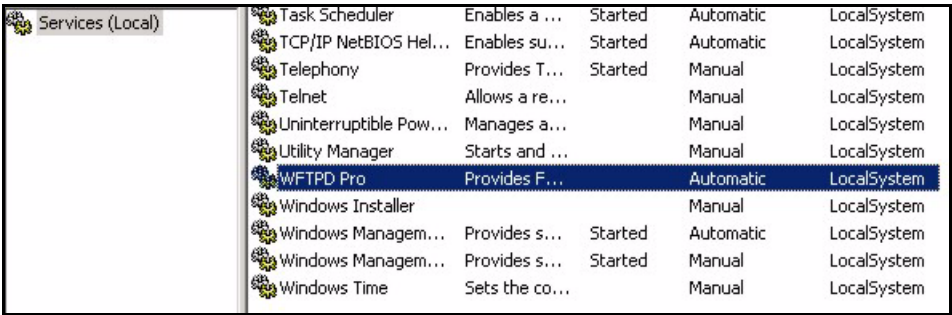

#### **Figure 253** Windows Services

**12** Right-click **WFTPD Pro** service and then click **Properties**.

#### **Figure 254** WFTPD Properties

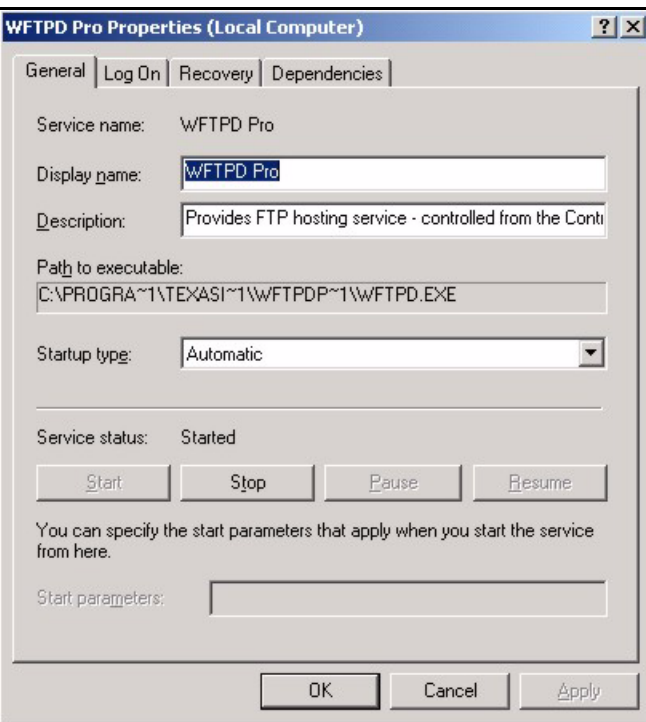

**13** Click the **Log On** tab to configure a user name and password for this server. This must be the same username and password that you use in Vantage.

#### **Figure 255** WFTPD Pro Log On

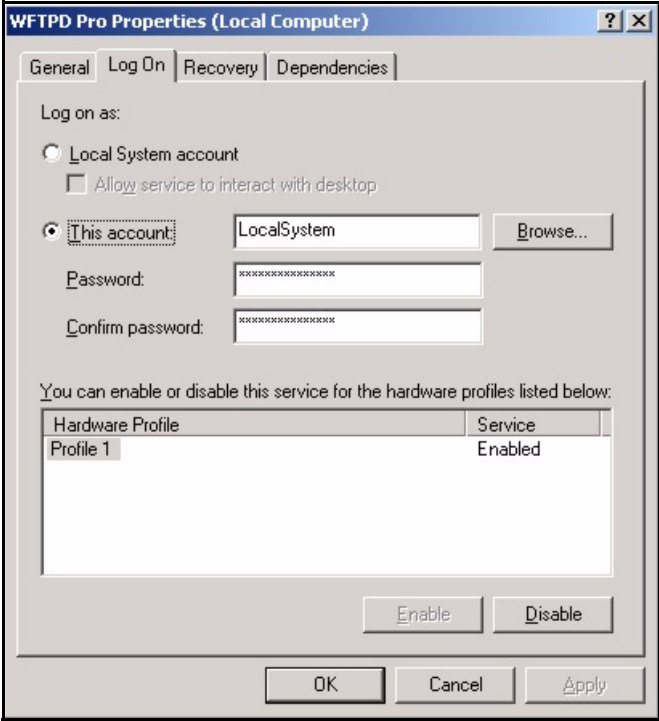

# **APPENDIX B**

# **Configuring the Kiwi Syslog Daemon**

This appendix applies to the Windows version of Vantage CNM.

This section shows you how to install and configure the KiWi Syslog Daemon for use with Vantage CNM.

**Note:** If you already have a Kiwi Syslog Daemon installed, you can modify the "Syslog Daemon Settings.ini" text file before you import it to the Kiwi Syslog Daemon. See the Vantage CNM release notes for information on how to do this.

### **Installing the Kiwi Syslog Daemon**

Follow the steps below to install the KiWi. Syslog Daemon

- **1** Download the latest version of the KiWi Syslog Daemon from www.kiwisyslog.com to your computer.
- **2** Double-click on the setup program. A screen displays as shown. Click **I Agree** to accept the license agreement.

**Figure 256** Kiwi Syslog Daemon Installation: License Agreement

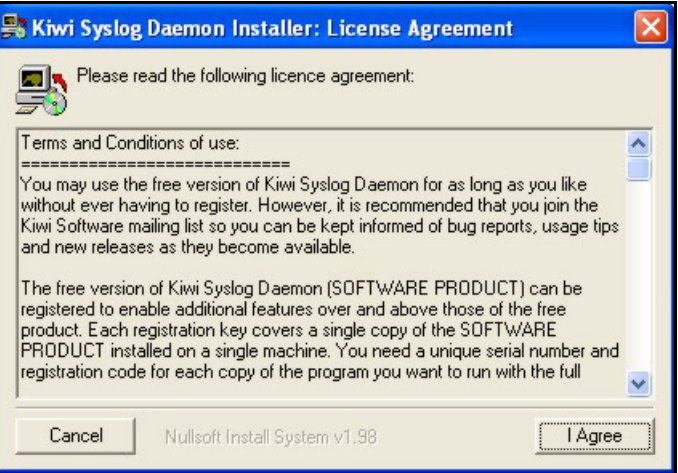

**3** Select the installation type (the default is **Normal**) and click **Next**.

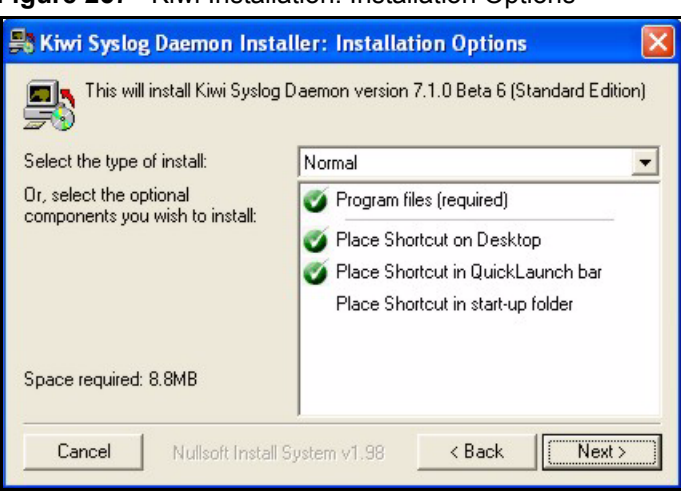

**Figure 257** Kiwi Installation: Installation Options

- **4** Click **Install** to install Kiwi to the default directory.
- **Note:** Make sure that the directory you install Kiwi is the same as the directory in the **System Log Path** field in the Vantage CNM **System > Preferences > Server** screen.

**Figure 258** Kiwi Installation: Installation Directory

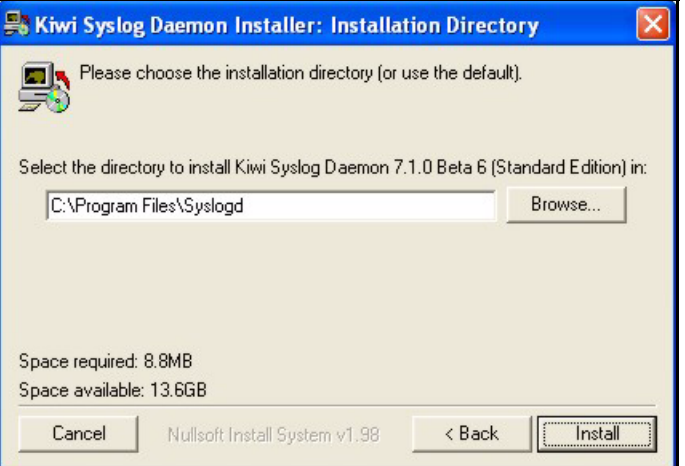

Wait before the installation process completes.

#### **Importing the Syslog Configuration File**

After installing the Kiwi Syslog Daemon, follow the steps below to import the configuration file.

- **1** Copy and save the "Syslog Daemon Settings.ini" file to your computer.
- **2** Start the Kiwi Syslog Daemon. In the main Kiwi Syslog Daemon screen, click **File**, **Setup**. A screen displays as shown.
- **3** Click **Defaults/Import/Export** under **Inputs**.
- **4** Click **Import Settings and Rules from INI file**.

**Figure 259** Kiwi Syslog Daemon Setup

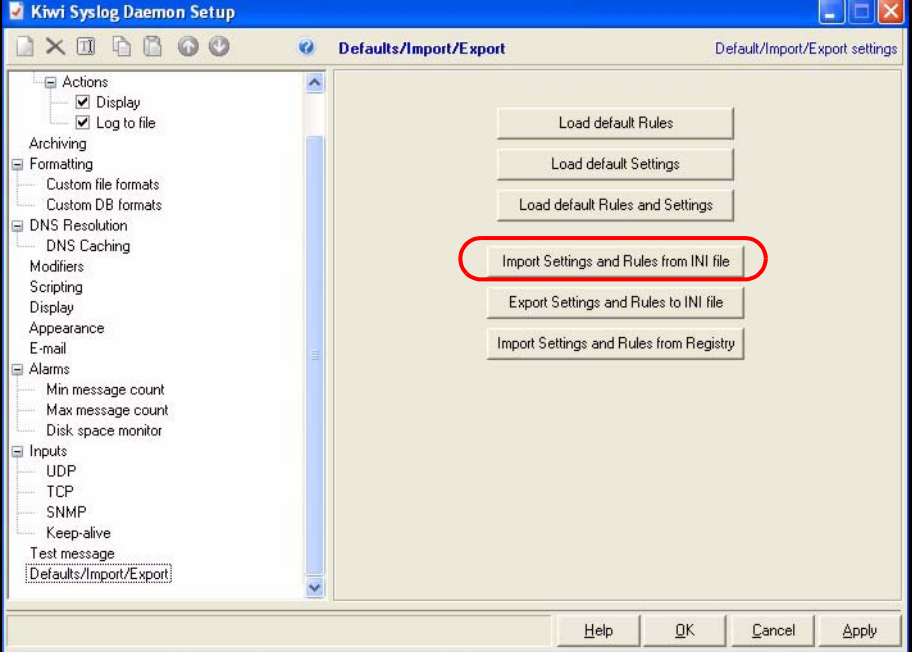

**5** Locate the ".ini" syslog configuration file you saved to your computer in step 1 and click **Open**.

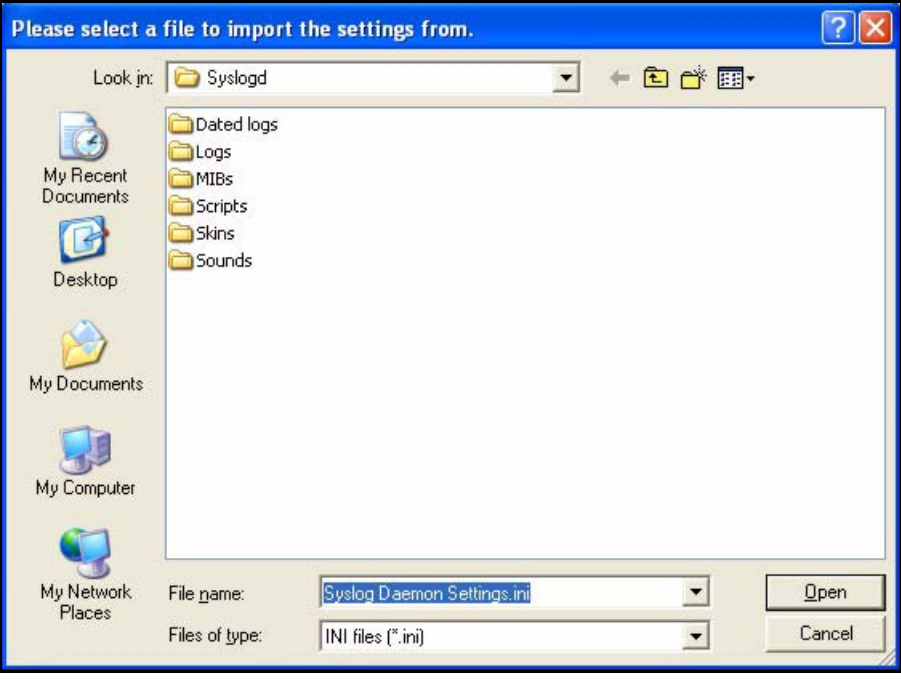

**Figure 260** Kiwi Syslog Daemon Setup: Import Configuration File

**6** Click **Yes** to confirm the configuration file import.

**7** In the **Kiwi Syslog Daemon Setup** screen, click **Apply** and then **OK** to close the screen.

**Note:** You must start the Telnet service on the computer you install Kiwi.

#### **Starting the Telnet Service**

Follow the steps below to activate Telnet service for syslog logging on the computer you install Kiwi.

**1** Right-click on **My Computer** on the desktop and click **Manage**.

**Figure 261** Windows XP: My Computer

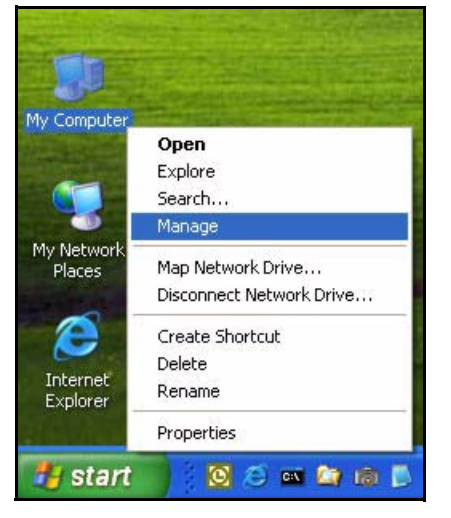

- **2** A **Computer Management** screen displays as shown next. Click **Services** under **Services and Applications** on the left panel.
- **3** Search for the Telnet service on the right panel (you may have to scroll down the screen). Right-click on **Telnet** and click **Start** to start the Telnet service.

| E Computer Management                                                                                                    |                                                                                                    |                                                                                                    |                                                                                                    |
|----------------------------------------------------------------------------------------------------|----------------------------------------------------------------------------------------------------|----------------------------------------------------------------------------------------------------|----------------------------------------------------------------------------------------------------|
| Window<br><b>Action</b><br>View<br>File                                                                                                    | Help                                                                                                    |                                                                                                    | - 6                                                                                                    |
| 喝<br>图<br>剛<br>會<br>臼<br>时                                                                                                    | п<br>田ト                                                                                                    |                                                                                                    |                                                                                                    |
| Computer Management (Local)<br>System Tools<br><b>細 Event Viewer</b><br>$+$<br>Shared Folders                                                                                                    | <b>We Services</b><br><b>Telnet</b>                                                                                                    | Name                                                                                                    | Description                                                                                                    |
| <b>C</b> Local Users and Groups<br>$+$<br>Performance Logs and Alerts<br>田<br>Device Manager<br>Storage<br>$\sim$<br>Removable Storage<br>田<br>Disk Defragmenter<br>Disk Management<br>Services and Applications<br>Services<br>WMI Control<br><b>Indexing Service</b> | Start the service<br>Description:<br>Enables a remote user to log on to this<br>computer and run programs, and<br>supports various TCP/IP Telnet clients,<br>including UNIX-based and Windows-<br>based computers. If this service is<br>stopped, remote user access to<br>programs might be unavailable. If this<br>service is disabled, any services that<br>explicitly depend on it will fail to start. | Shell Hardware Det<br>Smart Card<br>Smart Card Helper<br>SoundMAX Agent S<br>SASSDP Discovery Ser<br>System Event Notifi Tracks syst.<br>System Restore Ser Performs s<br>Task Scheduler<br>% TCP/IP NetBIOS Hel Enables su<br>Telephony<br><b>楼 Telnet</b><br><b>Bas</b> Terminal Service<br><b>Ba</b> Themes<br>Uninterruptible<br>65. Latin  N.<br>Ш | Manages a<br>Enables su<br>Enables dis.<br>Enables a<br>Provides T<br>Enables a r.<br>Start<br>Stop<br>Pause<br>Resume<br>Restart |
| m<br>$\rightarrow$                                                                                                    | Extended K Standard /                                                                                                    |                                                                                                    |                                                                                                    |
| Start service Telnet on Local Computer                                                                                                    |                                                                                                    |                                                                                                    | All Tasks                                                                                                    |
|                                                                                                    |                                                                                                    |                                                                                                    | <b>Refresh</b>                                                                                                    |
|                                                                                                    |                                                                                                    |                                                                                                    | <b>Properties</b>                                                                                                    |
|                                                                                                    |                                                                                                    |                                                                                                    | Help                                                                                                    |

**Figure 262** Windows XP: Computer Management

After you have installed and configure the Kiwi Syslog Daemon and started the Telnet service on the computer, configure the syslog settings in Vantage CNM. Set the syslog server username and password to be the same as the Windows username and password in the Vantage system **Server** screen.

### **Setting Up the Syslog Server in Vantage**

- **1** Log in to Vantage using the root account.
- **2** Go to **System>Preferences>Server** screen.

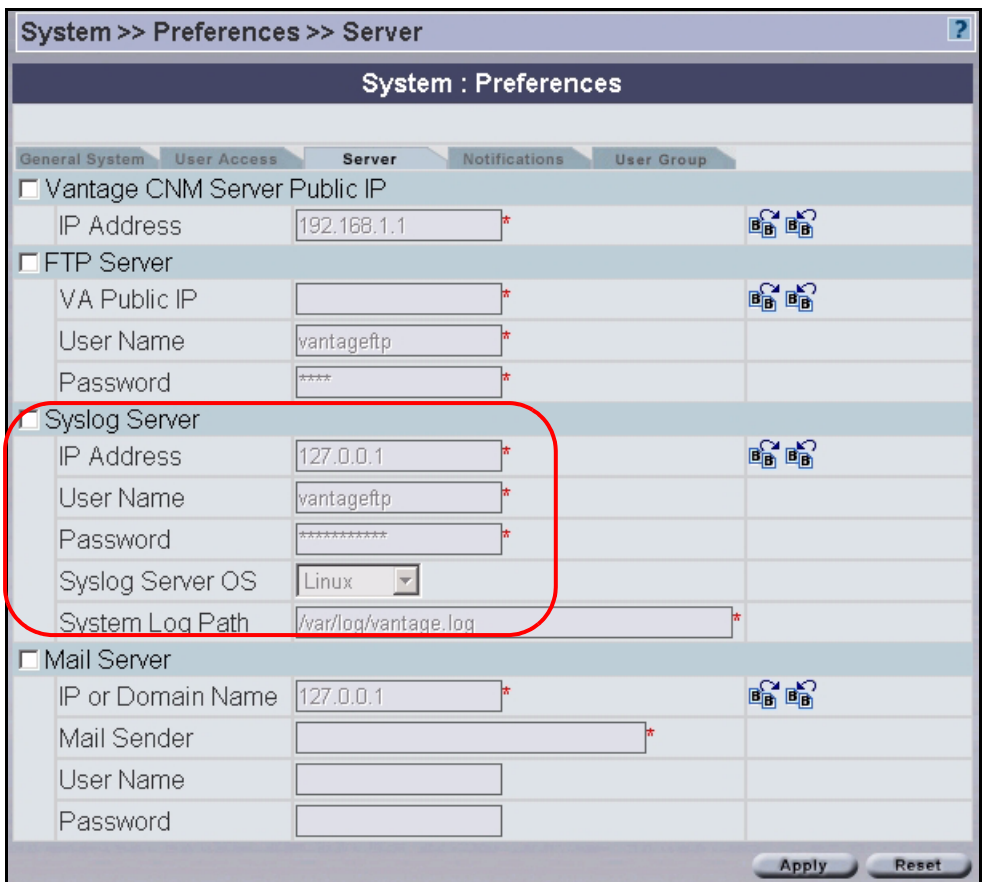

#### **Figure 263** Vantage System Servers

- **3** Select **Syslog Server** and enter the IP address of the computer on which you installed the Syslog server and the user name and password that you configured.
- **4** Click **Apply**.

# **APPENDIX C**

# **Pop-up Windows, JavaScripts and Java Permissions**

This appendix applies to the Windows version of Vantage CNM.

In order to use the web configurator you need to allow:

- Web browser pop-up windows from your device.
- JavaScripts (enabled by default).
- Java permissions (enabled by default).

**Note:** Internet Explorer 6 screens are used here. Screens for other Internet Explorer versions may vary.

### **Internet Explorer Pop-up Blockers**

You may have to disable pop-up blocking to log into your device and to display the VPN graphic editor screen.

Either disable pop-up blocking (enabled by default in Windows XP SP (Service Pack) 2) or allow pop-up blocking and create an exception for your device's IP address.

#### **Disable pop-up Blockers**

**1** In Internet Explorer, select **Tools**, **Pop-up Blocker** and then select **Turn Off Pop-up Blocker**.

**Figure 264** Pop-up Blocker

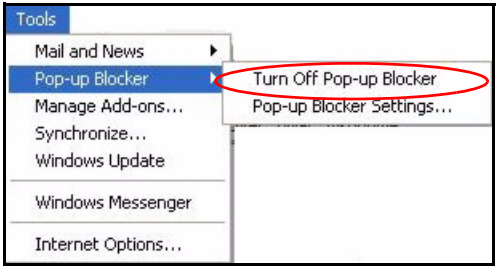

You can also check if pop-up blocking is disabled in the **Pop-up Blocker** section in the **Privacy** tab.

**1** In Internet Explorer, select **Tools**, **Internet Options**, **Privacy**.

**2** Clear the **Block pop-ups** check box in the **Pop-up Blocker** section of the screen. This disables any web pop-up blockers you may have enabled.

**Figure 265** Internet Options

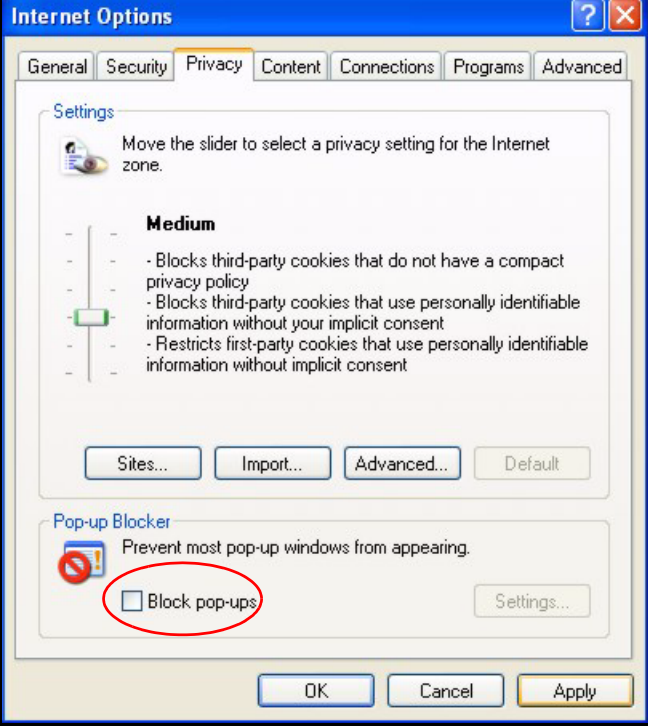

**3** Click **Apply** to save this setting.

### **Enable pop-up Blockers with Exceptions**

Alternatively, if you only want to allow pop-up windows from your device, see the following steps.

- **1** In Internet Explorer, select **Tools**, **Internet Options** and then the **Privacy** tab.
- **2** Select **Settings…**to open the **Pop-up Blocker Settings** screen.
#### **Figure 266** Internet Options

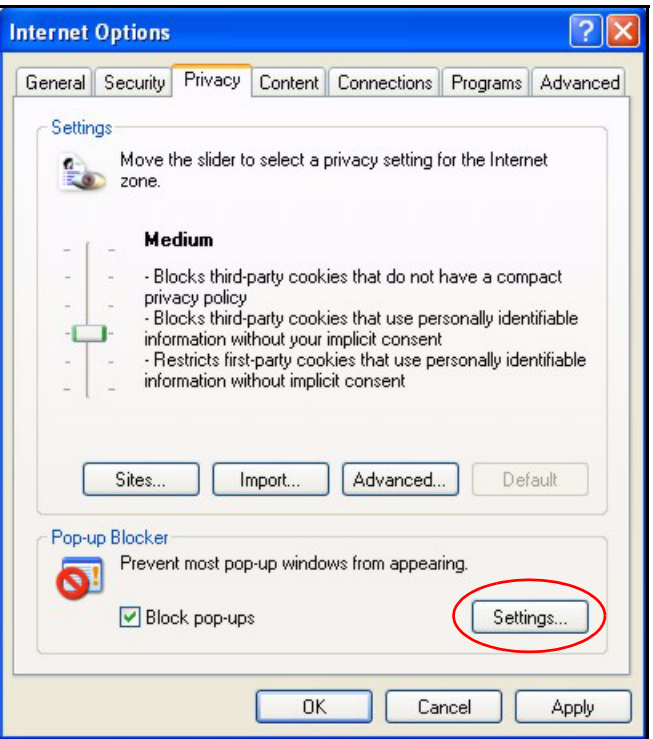

- **3** Type the IP address of your device (the web page that you do not want to have blocked) with the prefix "http://". For example, http://192.168.1.1.
- **4** Click **Add** to move the IP address to the list of **Allowed sites**.

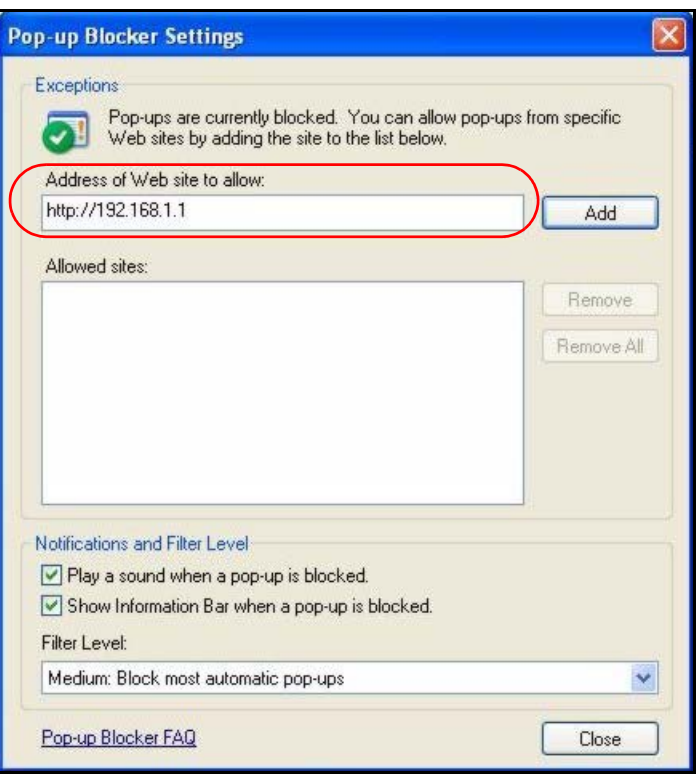

**Figure 267** Pop-up Blocker Settings

- **5** Click **Close** to return to the **Privacy** screen.
- **6** Click **Apply** to save this setting.

# **JavaScripts**

If pages of the web configurator do not display properly in Internet Explorer, check that JavaScripts are allowed.

**1** In Internet Explorer, click **Tools**, **Internet Options** and then the **Security** tab.

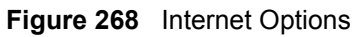

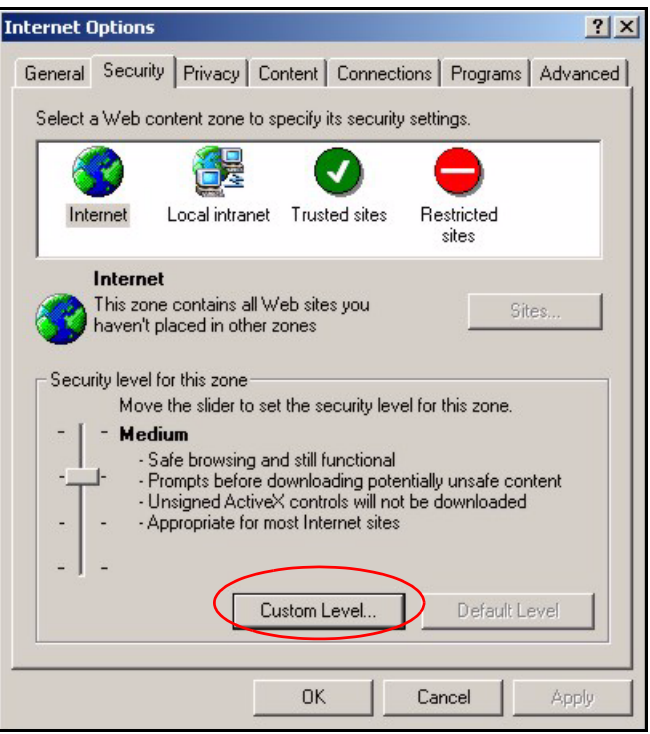

- Click the **Custom Level...** button.
- Scroll down to **Scripting**.
- Under **Active scripting** make sure that **Enable** is selected (the default).
- Under **Scripting of Java applets** make sure that **Enable** is selected (the default).
- Click **OK** to close the window.

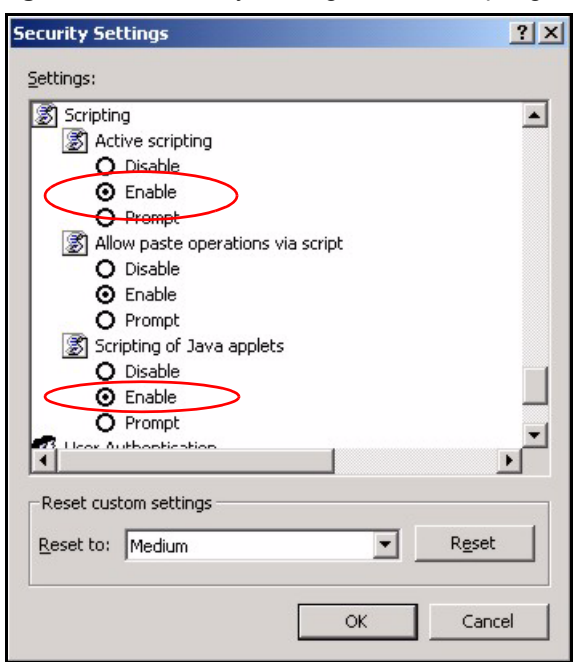

**Figure 269** Security Settings - Java Scripting

# **Java Permissions**

- From Internet Explorer, click **Tools**, **Internet Options** and then the **Security** tab.
- Click the **Custom Level...** button.
- Scroll down to **Microsoft VM**.
- Under **Java permissions** make sure that a safety level is selected.
- Click **OK** to close the window.

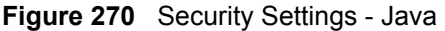

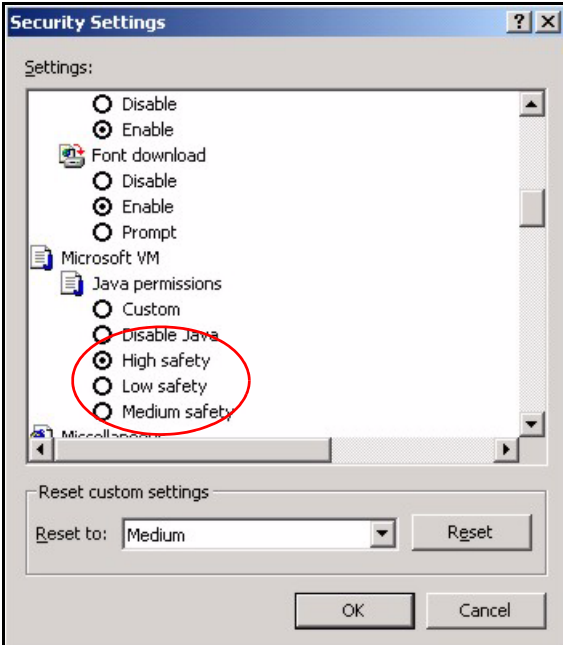

# **JAVA (Sun)**

- **1** From Internet Explorer, click **Tools**, **Internet Options** and then the **Advanced** tab.
- **2** make sure that **Use Java 2 for <applet>** under **Java (Sun)** is selected.
- **3** Click **OK** to close the window.

#### **Figure 271** Java (Sun)

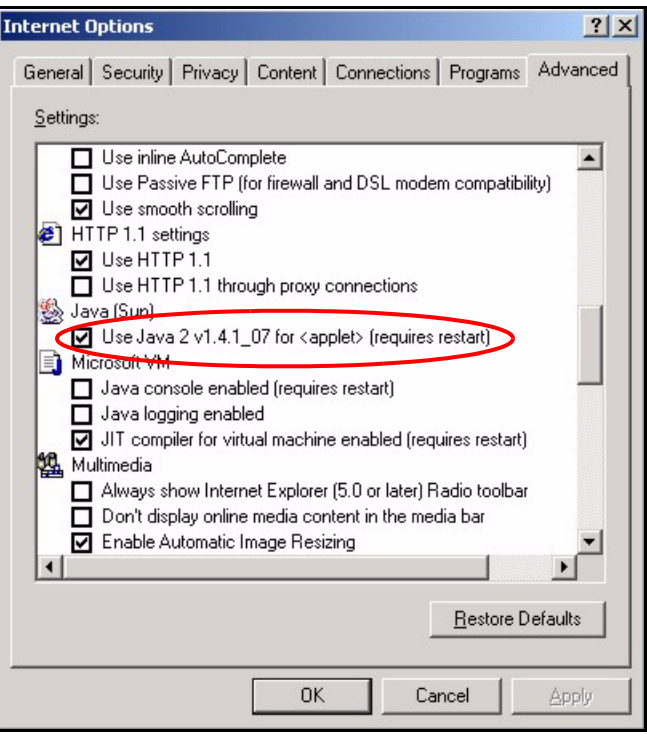

# **APPENDIX D FTP and syslog Server Overview**

## **Introduction**

The following graphic displays the Vantage server, syslog server and FTP server interrelationships.Any combination of these servers (or all three) may be on the same computer..

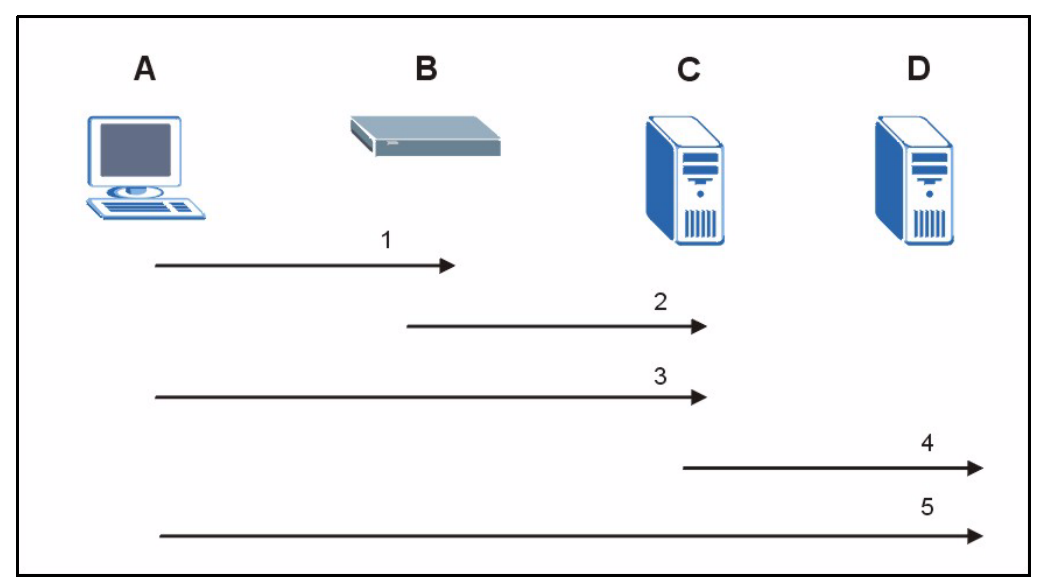

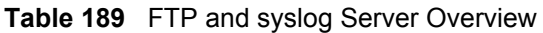

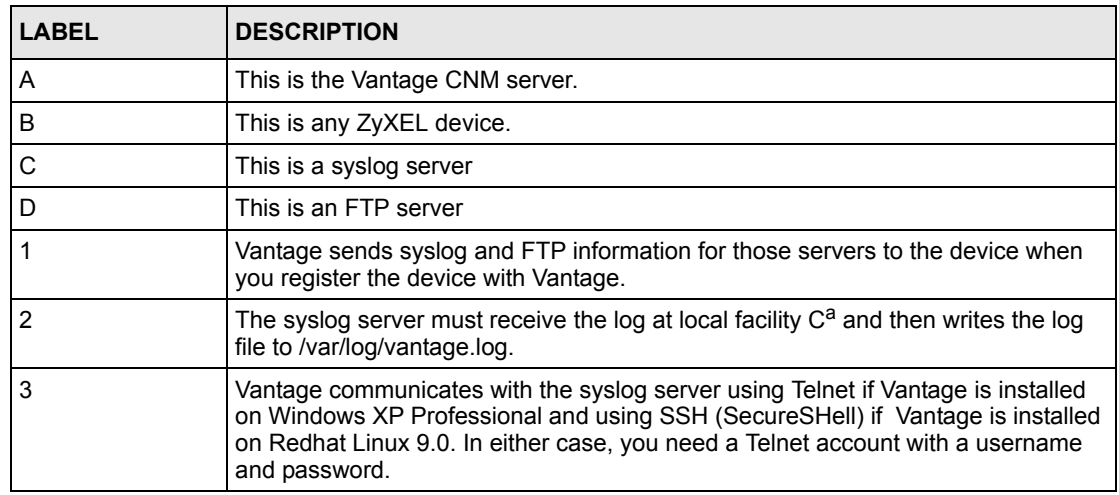

| <b>LABEL</b> | <b>DESCRIPTION</b>                                                                                                    |
|--------------|----------------------------------------------------------------------------------------------------|
|              | After a successful communication link has been established between Vantage and<br>the syslog server, Vantage instructs the syslog server to send the vantage.log<br>(ZyXEL devices' logs) from the syslog server to an FTP server for retrieval. |
| - 5          | Vantage uses the FTP protocol to retrieve the vantage.log (ZyXEL devices' logs)<br>l from the FTP server.                                                                                                    |

**Table 189** FTP and syslog Server Overview

<span id="page-403-0"></span>a. This is how it works at the time of writing.

**Note:** Vantage instructs the syslog server to send the vantage.log (ZyXEL devices' logs) from the syslog server to an FTP server for retrieval once every ten minutes, [see note a.](#page-403-0)

# **APPENDIX E Java Console Debug Messages**

This appendix applies to the Windows version of Vantage CNM.

# **Introduction**

If you have problems with Vantage, customer support may ask you to find Java console debug messages. This appendix shows you how to do this.

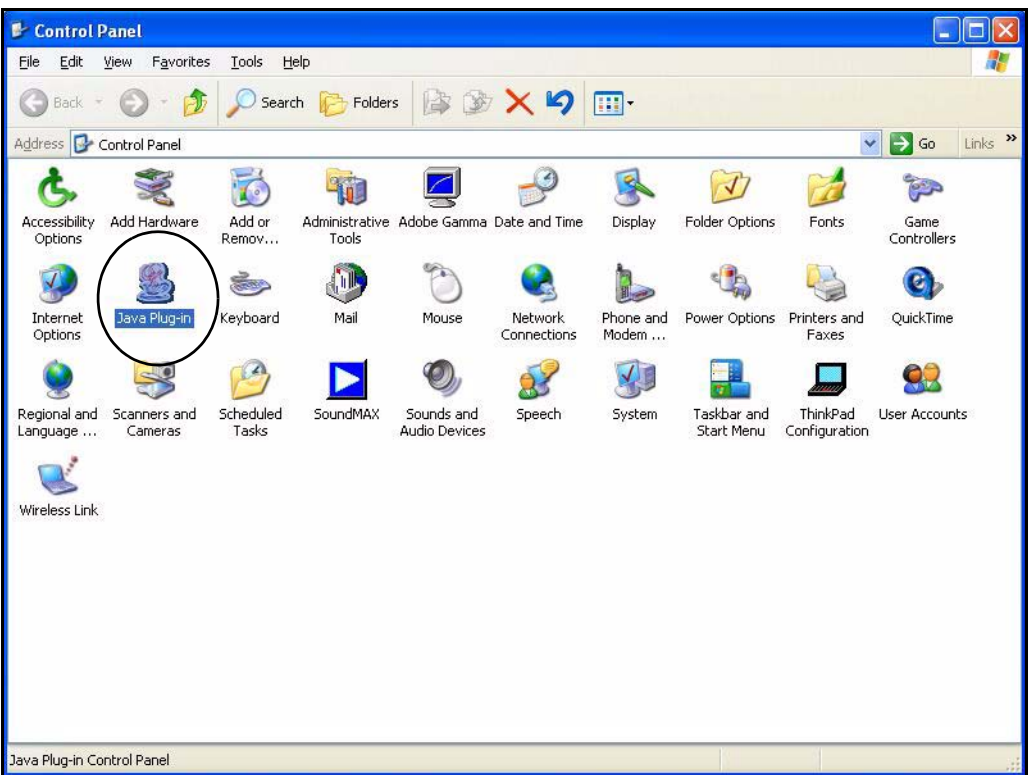

**1** Click **Start**, **Control Panel** and double-click on **Java Plug-in**.

**Figure 272** Control Panel Java Plug-in Icon

**2** Make sure that your settings match those of the **Basic** tab in the **Java Plug-in Control Panel** as shown in the following screenshot.

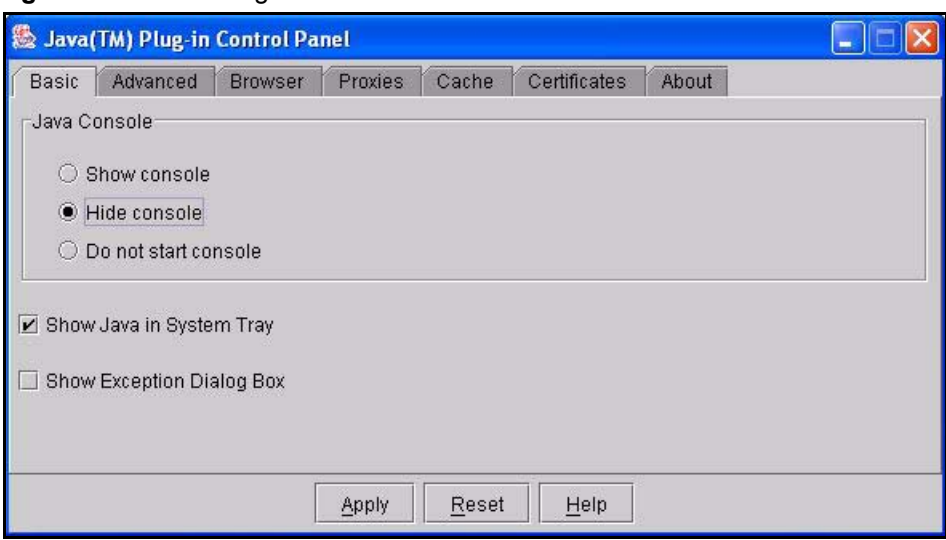

**Figure 273** Java Plug-in Control Panel

**3** Open Internet Explorer and log into Vantage CNM. After successful login a Java plug-in icon should appear in your Windows system tray. If there is no icon present, return to step 2.

#### **Figure 274** Java Plug-in Icon

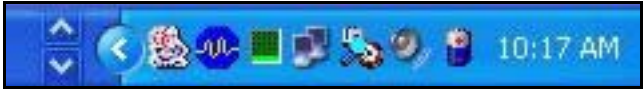

**4** Right-click on the Java plug-in icon and select **Open Control Panel,** to view the Java Console screen.

**Figure 275** Open Control Panel

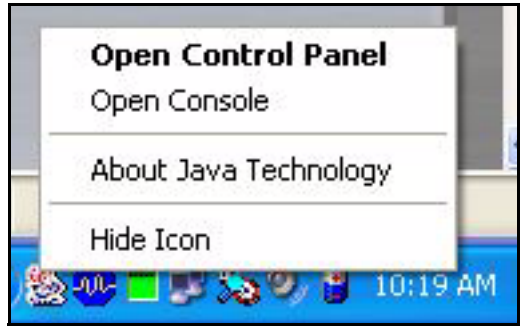

**5** In the Java Console window, click **Copy**.

#### **Figure 276** Java Console

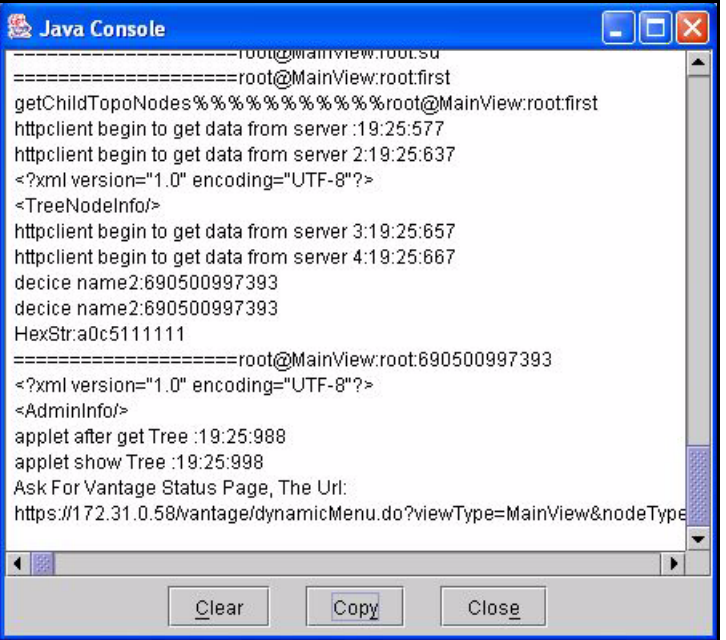

**6** Paste this data into an e-mail and send it to customer support.

# **APPENDIX F IP Subnetting**

# **IP Addressing**

Routers "route" based on the network number. The router that delivers the data packet to the correct destination host uses the host ID.

# **IP Classes**

An IP address is made up of four octets (eight bits), written in dotted decimal notation, for example, 192.168.1.1. IP addresses are categorized into different classes. The class of an address depends on the value of its first octet.

- Class "A" addresses have a 0 in the left most bit. In a class "A" address the first octet is the network number and the remaining three octets make up the host ID.
- Class "B" addresses have a 1 in the left most bit and a 0 in the next left most bit. In a class "B" address the first two octets make up the network number and the two remaining octets make up the host ID.
- Class "C" addresses begin (starting from the left) with 1 1 0. In a class "C" address the first three octets make up the network number and the last octet is the host ID.
- Class "D" addresses begin with 1 1 1 0. Class "D" addresses are used for multicasting. (There is also a class "E" address. It is reserved for future use.)

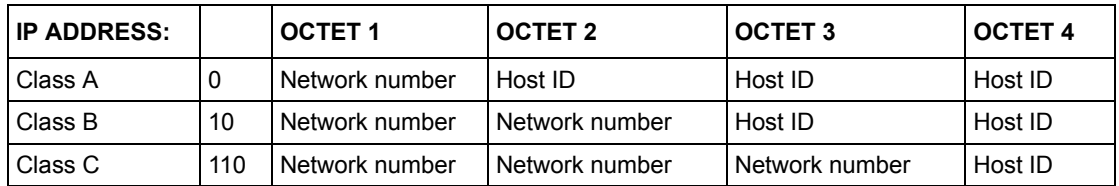

<span id="page-408-0"></span>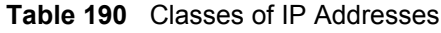

**Note:** Host IDs of all zeros or all ones are not allowed.

Therefore:

A class "C" network (8 host bits) can have  $2^8 - 2$  or 254 hosts.

A class "B" address (16 host bits) can have  $2^{16}$  –2 or 65534 hosts.

A class "A" address (24 host bits) can have  $2^{24}$  –2 hosts (approximately 16 million hosts).

Since the first octet of a class "A" IP address must contain a "0", the first octet of a class "A" address can have a value of 0 to 127.

Similarly the first octet of a class "B" must begin with "10", therefore the first octet of a class "B" address has a valid range of 128 to 191. The first octet of a class "C" address begins with "110", and therefore has a range of 192 to 223.

| <b>CLASS</b> | ALLOWED RANGE OF FIRST OCTET<br>(BINARY) | ALLOWED RANGE OF FIRST OCTET<br>(DECIMAL) |
|--------------|------------------------------------------|-------------------------------------------|
| Class A      | 00000000 to 01111111                     | 0 to 127                                  |
| Class B      | 10000000 to 10111111                     | 128 to 191                                |
| Class C      | 11000000 to 11011111                     | 192 to 223                                |
| Class D      | 11100000 to 11101111                     | 224 to 239                                |

**Table 191** Allowed IP Address Range By Class

### **Subnet Masks**

A subnet mask is used to determine which bits are part of the network number, and which bits are part of the host ID (using a logical AND operation). A subnet mask has 32 is a "1" then the corresponding bit in the IP address is part of the network number. If a bit in the subnet mask is "0" then the corresponding bit in the IP address is part of the host ID.

Subnet masks are expressed in dotted decimal notation just as IP addresses are. The "natural" masks for class A, B and C IP addresses are as follows.

**Table 192** "Natural" Masks

| <b>CLASS</b> | <b>NATURAL MASK</b> |
|--------------|---------------------|
| A            | 255.0.0.0           |
| l B          | 255.255.0.0         |
|              | 255.255.255.0       |

# **Subnetting**

With subnetting, the class arrangement of an IP address is ignored. For example, a class C address no longer has to have 24 bits of network number and 8 bits of host ID. With subnetting, some of the host ID bits are converted into network number bits. By convention, subnet masks always consist of a continuous sequence of ones beginning from the left most bit of the mask, followed by a continuous sequence of zeros, for a total number of 32 bits.

Since the mask is always a continuous number of ones beginning from the left, followed by a continuous number of zeros for the remainder of the 32 bit mask, you can simply specify the number of ones instead of writing the value of each octet. This is usually specified by writing a "/" followed by the number of bits in the mask after the address.

For example, 192.1.1.0 /25 is equivalent to saying 192.1.1.0 with mask 255.255.255.128.

The following table shows all possible subnet masks for a class "C" address using both notations.

| <b>SUBNET MASK IP ADDRESS</b> | <b>SUBNET MASK "1" BITS</b> | <b>LAST OCTET BIT VALUE</b> |
|-------------------------------|-----------------------------|-----------------------------|
| 255.255.255.0                 | 124                         | 0000 0000                   |
| 255.255.255.128               | /25                         | 1000 0000                   |
| 255.255.255.192               | /26                         | 1100 0000                   |
| 255.255.255.224               | 127                         | 1110 0000                   |
| 255.255.255.240               | /28                         | 1111 0000                   |
| 255.255.255.248               | /29                         | 1111 1000                   |
| 255.255.255.252               | /30                         | 1111 1100                   |

**Table 193** Alternative Subnet Mask Notation

The first mask shown is the class "C" natural mask. Normally if no mask is specified it is understood that the natural mask is being used.

## **Example: Two Subnets**

As an example, you have a class "C" address 192.168.1.0 with subnet mask of 255.255.255.0.

|                      | <b>NETWORK NUMBER</b>       | <b>HOST ID</b> |
|----------------------|-----------------------------|----------------|
| <b>IP Address</b>    | 192.168.1.                  | O              |
| IP Address (Binary)  | 11000000.10101000.00000001. | 00000000       |
| <b>Subnet Mask</b>   | 255.255.255.                |                |
| Subnet Mask (Binary) | 11111111.11111111.11111111. | 00000000       |

**Table 194** Two Subnets Example

The first three octets of the address make up the network number (class "C"). You want to have two separate networks.

Divide the network 192.168.1.0 into two separate subnets by converting one of the host ID bits of the IP address to a network number bit. The "borrowed" host ID bit can be either "0" or "1" thus giving two subnets; 192.168.1.0 with mask 255.255.255.128 and 192.168.1.128 with mask 255.255.255.128.

**Note:** In the following charts, shaded/bolded last octet bit values indicate host ID bits "borrowed" to form network ID bits. The number of "borrowed" host ID bits determines the number of subnets you can have. The remaining number of host ID bits (after "borrowing") determines the number of hosts you can have on each subnet.

#### **Table 195** Subnet 1

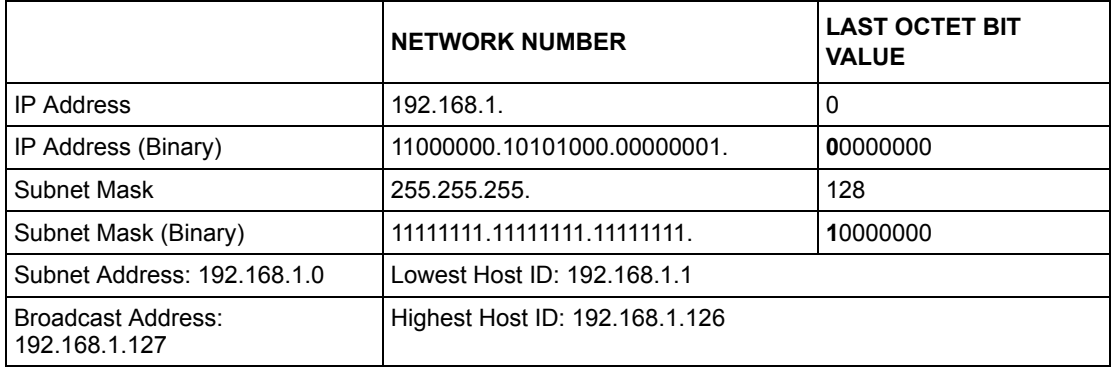

#### **Table 196** Subnet 2

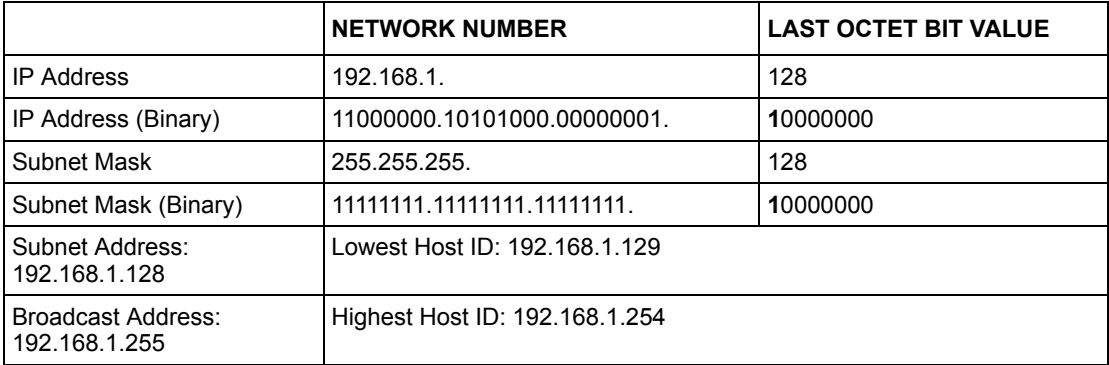

The remaining 7 bits determine the number of hosts each subnet can have. Host IDs of all zeros represent the subnet itself and host IDs of all ones are the broadcast address for that subnet, so the actual number of hosts available on each subnet in the example above is  $2^7 - 2$ or 126 hosts for each subnet.

192.168.1.0 with mask 255.255.255.128 is the subnet itself, and 192.168.1.127 with mask 255.255.255.128 is the directed broadcast address for the first subnet. Therefore, the lowest IP address that can be assigned to an actual host for the first subnet is 192.168.1.1 and the highest is 192.168.1.126. Similarly the host ID range for the second subnet is 192.168.1.129 to 192.168.1.254.

## **Example: Four Subnets**

The above example illustrated using a 25-bit subnet mask to divide a class "C" address space into two subnets. Similarly to divide a class "C" address into four subnets, you need to "borrow" two host ID bits to give four possible combinations of 00, 01, 10 and 11. The subnet mask is 26 bits (11111111.11111111.11111111.**11**000000) or 255.255.255.192. Each subnet contains 6 host ID bits, giving  $2^6$ -2 or 62 hosts for each subnet (all 0's is the subnet itself, all 1's is the broadcast address on the subnet).

#### **Table 197** Subnet 1

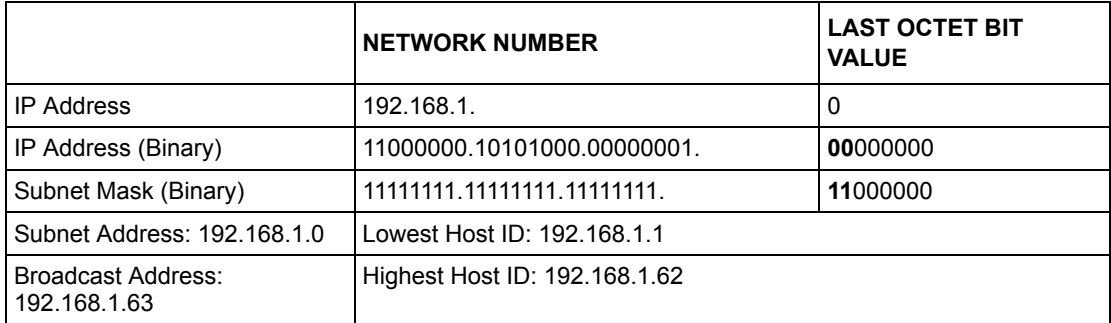

#### **Table 198** Subnet 2

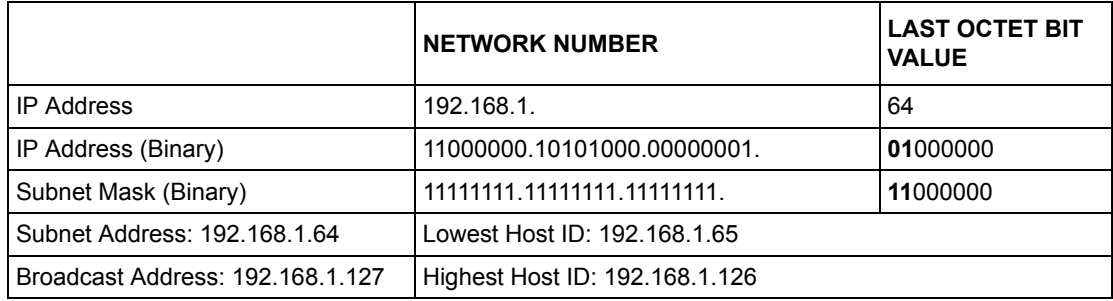

#### **Table 199** Subnet 3

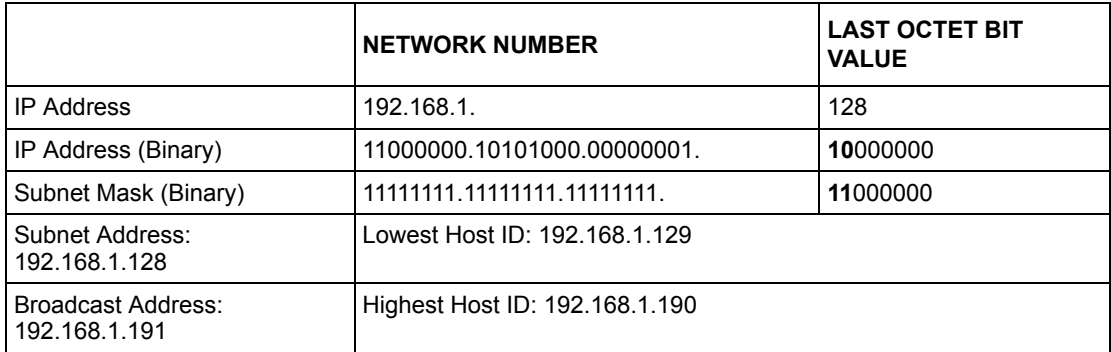

#### **Table 200** Subnet 4

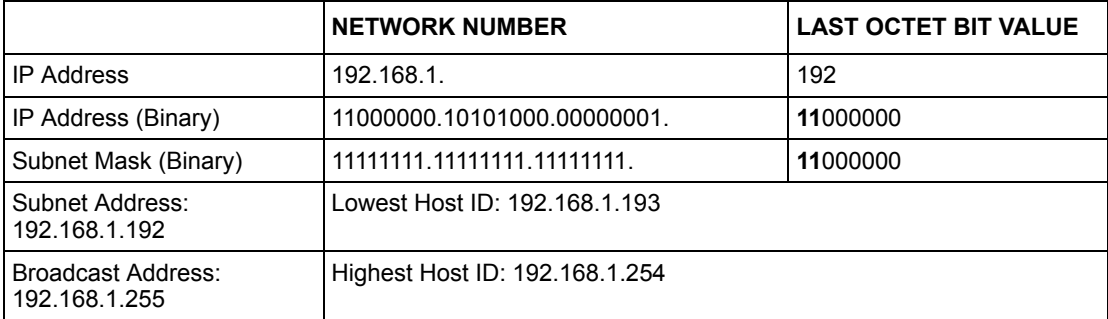

# **Example Eight Subnets**

Similarly use a 27-bit mask to create 8 subnets (001, 010, 011, 100, 101, 110).

The following table shows class C IP address last octet values for each subnet.

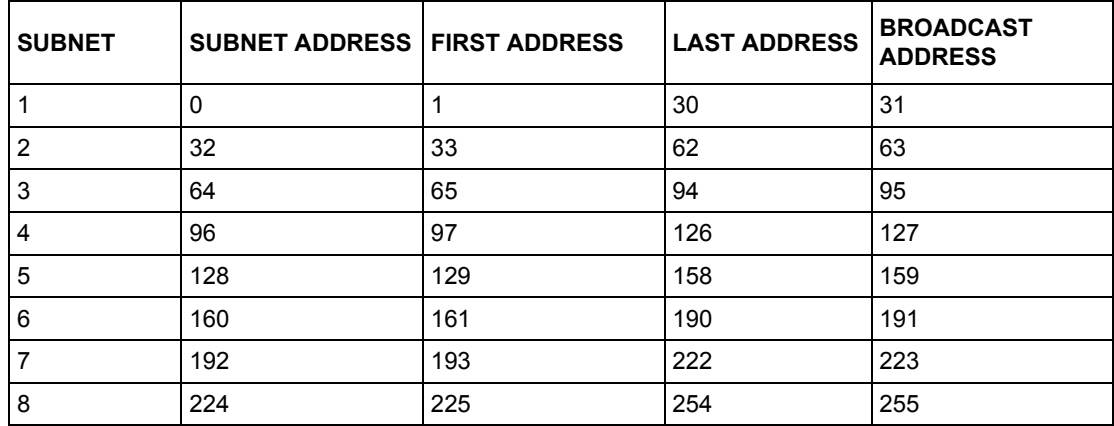

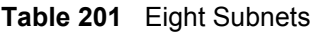

The following table is a summary for class "C" subnet planning.

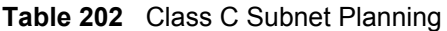

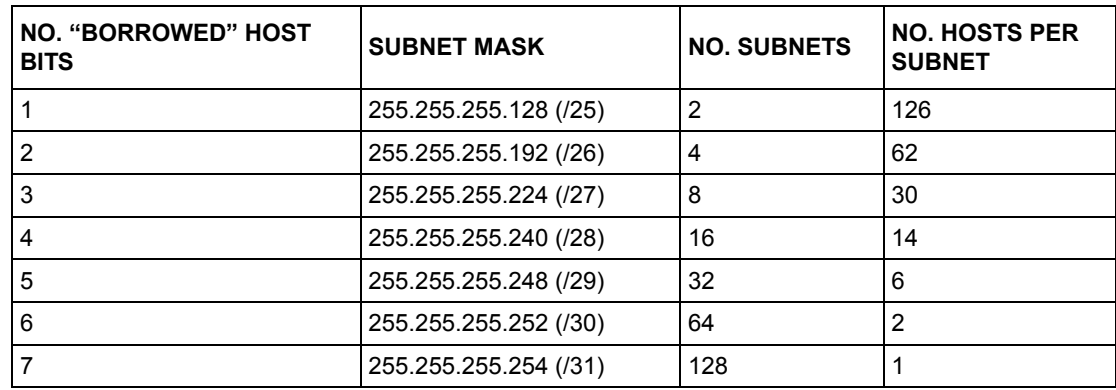

# **Subnetting With Class A and Class B Networks.**

For class "A" and class "B" addresses the subnet mask also determines which bits are part of the network number and which are part of the host ID.

A class "B" address has two host ID octets available for subnetting and a class "A" address has three host ID octets [\(see Table](#page-408-0) 190) available for subnetting.

The following table is a summary for class "B" subnet planning.

| <b>NO. "BORROWED" HOST</b><br><b>BITS</b> | <b>SUBNET MASK</b>    | <b>NO. SUBNETS</b> | <b>NO. HOSTS PER</b><br><b>SUBNET</b> |
|-------------------------------------------|-----------------------|--------------------|---------------------------------------|
| 1                                         | 255.255.128.0 (/17)   | $\overline{2}$     | 32766                                 |
| $\overline{2}$                            | 255.255.192.0 (/18)   | 4                  | 16382                                 |
| 3                                         | 255.255.224.0 (/19)   | 8                  | 8190                                  |
| 4                                         | 255.255.240.0 (/20)   | 16                 | 4094                                  |
| 5                                         | 255.255.248.0 (/21)   | 32                 | 2046                                  |
| 6                                         | 255.255.252.0 (/22)   | 64                 | 1022                                  |
| 7                                         | 255.255.254.0 (/23)   | 128                | 510                                   |
| 8                                         | 255.255.255.0 (/24)   | 256                | 254                                   |
| 9                                         | 255.255.255.128 (/25) | 512                | 126                                   |
| 10                                        | 255.255.255.192 (/26) | 1024               | 62                                    |
| 11                                        | 255.255.255.224 (/27) | 2048               | 30                                    |
| 12 <sup>2</sup>                           | 255.255.255.240 (/28) | 4096               | 14                                    |
| 13                                        | 255.255.255.248 (/29) | 8192               | 6                                     |
| 14                                        | 255.255.255.252 (/30) | 16384              | $\overline{2}$                        |
| 15                                        | 255.255.255.254 (/31) | 32768              | 1                                     |

**Table 203** Class B Subnet Planning

# **APPENDIX G Virtual Circuit Topology**

## **Introduction**

ATM is a connection-oriented technology, meaning that it sets up virtual circuits over which end systems communicate. The terminology for virtual circuits is as follows:

- Virtual Channel: Logical connections between ATM switches
- Virtual Path: A bundle of virtual channels
- Virtual Circuit: A series of virtual paths between circuit end points

**Figure 277** Virtual Circuit Topology

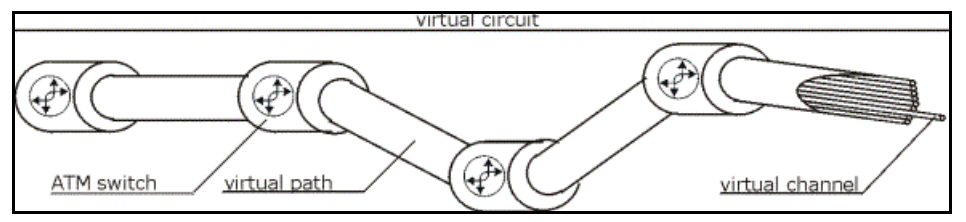

Think of a virtual path as a cable that contains a bundle of wires. The cable connects two points and wires within the cable provide individual circuits between the two points. In an ATM cell header, a VPI (Virtual Path Identifier) identifies a link formed by a virtual path; a VCI (Virtual Channel Identifier) identifies a channel within a virtual path.

The VPI and VCI identify a virtual path, that is, termination points between ATM switches. A series of virtual paths make up a virtual circuit.

Your ISP (Internet Service Provider) should supply you with VPI/VCI numbers.

# **APPENDIX H Wireless LANs**

# **Wireless LAN Topologies**

This section discusses ad-hoc and infrastructure wireless LAN topologies.

### **Ad-hoc Wireless LAN Configuration**

The simplest WLAN configuration is an independent (Ad-hoc) WLAN that connects a set of computers with wireless stations (A, B, C). Any time two or more wireless adapters are within range of each other, they can set up an independent network, which is commonly referred to as an Ad-hoc network or Independent Basic Service Set (IBSS). The following diagram shows an example of notebook computers using wireless adapters to form an Ad-hoc wireless LAN.

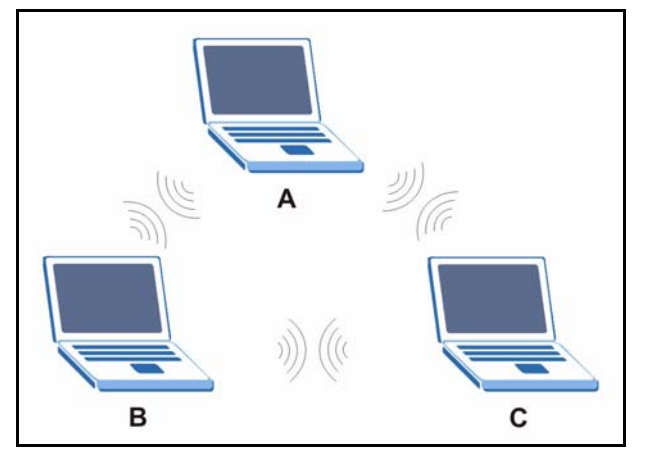

**Figure 278** Peer-to-Peer Communication in an Ad-hoc Network

#### **BSS**

A Basic Service Set (BSS) exists when all communications between wireless stations or between a wireless station and a wired network client go through one access point (AP).

Intra-BSS traffic is traffic between wireless stations in the BSS. When Intra-BSS is enabled, wireless station A and B can access the wired network and communicate with each other. When Intra-BSS is disabled, wireless station A and B can still access the wired network but cannot communicate with each other.

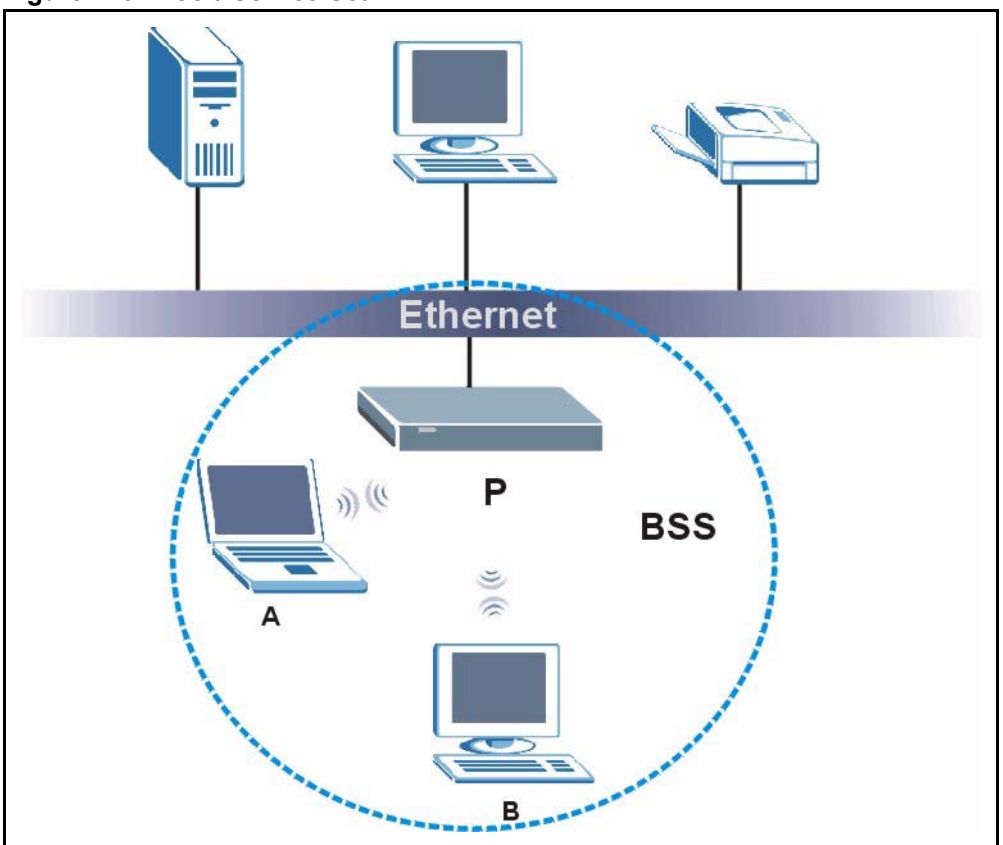

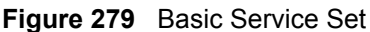

#### **ESS**

An Extended Service Set (ESS) consists of a series of overlapping BSSs, each containing an access point, with each access point connected together by a wired network. This wired connection between APs is called a Distribution System (DS).

This type of wireless LAN topology is called an Infrastructure WLAN. The Access Points not only provide communication with the wired network but also mediate wireless network traffic in the immediate neighborhood.

An ESSID (ESS IDentification) uniquely identifies each ESS. All access points and their associated wireless stations within the same ESS must have the same ESSID in order to communicate.

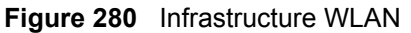

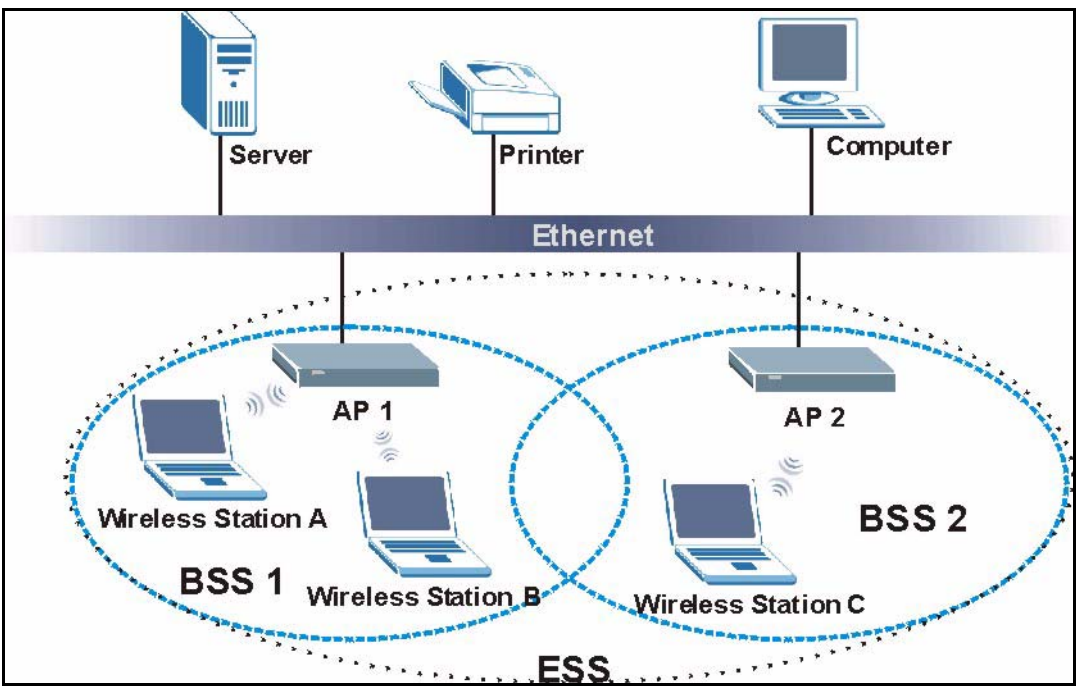

# **Channel**

A channel is the radio frequency(ies) used by IEEE 802.11a/b/g wireless devices. Channels available depend on your geographical area. You may have a choice of channels (for your region) so you should use a different channel than an adjacent AP (access point) to reduce interference. Interference occurs when radio signals from different access points overlap causing interference and degrading performance.

Adjacent channels partially overlap however. To avoid interference due to overlap, your AP should be on a channel at least five channels away from a channel that an adjacent AP is using. For example, if your region has 11 channels and an adjacent AP is using channel 1, then you need to select a channel between 6 or 11.

# **RTS/CTS**

A hidden node occurs when two stations are within range of the same access point, but are not within range of each other. The following figure illustrates a hidden node. Both stations (STA) are within range of the access point (AP) or wireless gateway, but out-of-range of each other, so they cannot "hear" each other, that is they do not know if the channel is currently being used. Therefore, they are considered hidden from each other.

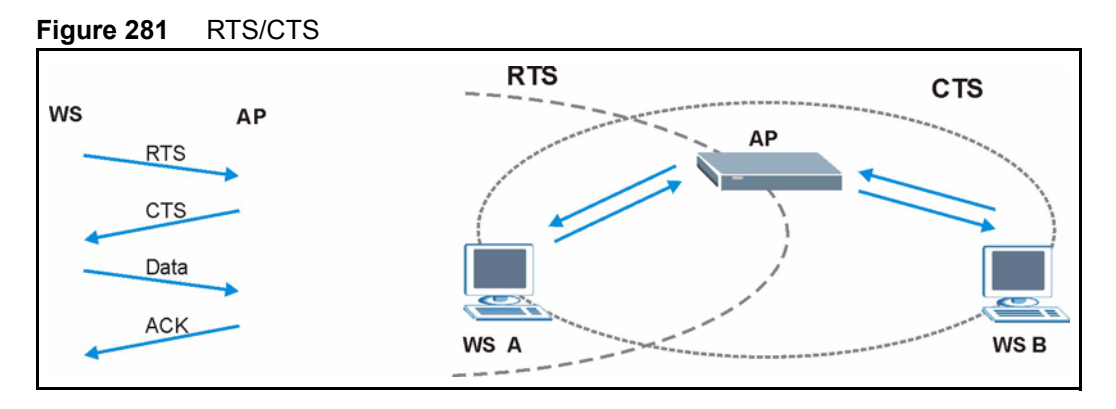

When station A sends data to the AP, it might not know that the station B is already using the channel. If these two stations send data at the same time, collisions may occur when both sets of data arrive at the AP at the same time, resulting in a loss of messages for both stations.

**RTS/CTS** is designed to prevent collisions due to hidden nodes. An **RTS/CTS** defines the biggest size data frame you can send before an RTS (Request To Send)/CTS (Clear to Send) handshake is invoked.

When a data frame exceeds the **RTS/CTS** value you set (between 0 to 2432 bytes), the station that wants to transmit this frame must first send an RTS (Request To Send) message to the AP for permission to send it. The AP then responds with a CTS (Clear to Send) message to all other stations within its range to notify them to defer their transmission. It also reserves and confirms with the requesting station the time frame for the requested transmission.

Stations can send frames smaller than the specified **RTS/CTS** directly to the AP without the RTS (Request To Send)/CTS (Clear to Send) handshake.

You should only configure **RTS/CTS** if the possibility of hidden nodes exists on your network and the "cost" of resending large frames is more than the extra network overhead involved in the RTS (Request To Send)/CTS (Clear to Send) handshake.

If the **RTS/CTS** value is greater than the **Fragmentation Threshold** value (see next), then the RTS (Request To Send)/CTS (Clear to Send) handshake will never occur as data frames will be fragmented before they reach **RTS/CTS** size.

**Note:** Enabling the RTS Threshold causes redundant network overhead that could negatively affect the throughput performance instead of providing a remedy.

## **Fragmentation Threshold**

A **Fragmentation Threshold** is the maximum data fragment size (between 256 and 2432 bytes) that can be sent in the wireless network before the AP will fragment the packet into smaller data frames.

A large **Fragmentation Threshold** is recommended for networks not prone to interference while you should set a smaller threshold for busy networks or networks that are prone to interference.

If the **Fragmentation Threshold** value is smaller than the **RTS/CTS** value (see previously) you set then the RTS (Request To Send)/CTS (Clear to Send) handshake will never occur as data frames will be fragmented before they reach **RTS/CTS** size.

# **Preamble Type**

A preamble is used to synchronize the transmission timing in your wireless network. There are two preamble modes: **Long** and **Short**.

Short preamble takes less time to process and minimizes overhead, so it should be used in a good wireless network environment when all wireless stations support it.

Select **Long** if you have a 'noisy' network or are unsure of what preamble mode your wireless stations support as all IEEE 802.11b compliant wireless adapters must support long preamble. However, not all wireless adapters support short preamble. Use long preamble if you are unsure what preamble mode the wireless adapters support, to ensure interpretability between the AP and the wireless stations and to provide more reliable communication in 'noisy' networks.

Select **Dynamic** to have the AP automatically use short preamble when all wireless stations support it, otherwise the AP uses long preamble.

**Note:** The AP and the wireless stations MUST use the same preamble mode in order to communicate.

#### **IEEE 802.11g Wireless LAN**

IEEE 802.11g is fully compatible with the IEEE 802.11b standard. This means an IEEE 802.11b adapter can interface directly with an IEEE 802.11g access point (and vice versa) at 11 Mbps or lower depending on range. IEEE 802.11g has several intermediate rate steps between the maximum and minimum data rates. The IEEE 802.11g data rate and modulation are as follows:

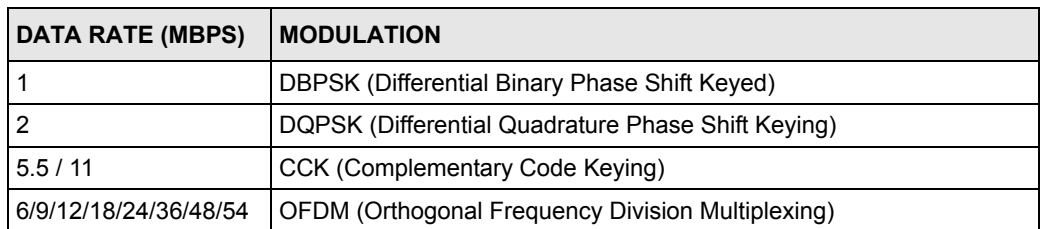

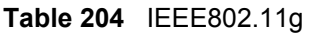

## **IEEE 802.1x**

In June 2001, the IEEE 802.1x standard was designed to extend the features of IEEE 802.11 to support extended authentication as well as providing additional accounting and control features. It is supported by Windows XP and a number of network devices. Some advantages of IEEE 802.1x are:

- User based identification that allows for roaming.
- Support for RADIUS (Remote Authentication Dial In User Service, RFC 2138, 2139) for centralized user profile and accounting management on a network RADIUS server.
- Support for EAP (Extensible Authentication Protocol, RFC 2486) that allows additional authentication methods to be deployed with no changes to the access point or the wireless stations.

# **RADIUS**

RADIUS is based on a client-server model that supports authentication, authorization and accounting. The access point is the client and the server is the RADIUS server. The RADIUS server handles the following tasks:

• Authentication

Determines the identity of the users.

• Authorization

Determines the network services available to authenticated users once they are connected to the network.

• Accounting

Keeps track of the client's network activity.

RADIUS is a simple package exchange in which your AP acts as a message relay between the wireless station and the network RADIUS server.

### **Types of RADIUS Messages**

The following types of RADIUS messages are exchanged between the access point and the RADIUS server for user authentication:

• Access-Request

Sent by an access point requesting authentication.

• Access-Reject

Sent by a RADIUS server rejecting access.

• Access-Accept

Sent by a RADIUS server allowing access.

• Access-Challenge

Sent by a RADIUS server requesting more information in order to allow access. The access point sends a proper response from the user and then sends another Access-Request message.

The following types of RADIUS messages are exchanged between the access point and the RADIUS server for user accounting:

• Accounting-Request

Sent by the access point requesting accounting.

• Accounting-Response

Sent by the RADIUS server to indicate that it has started or stopped accounting.

In order to ensure network security, the access point and the RADIUS server use a shared secret key, which is a password, they both know. The key is not sent over the network. In addition to the shared key, password information exchanged is also encrypted to protect the network from unauthorized access.

## **Types of Authentication**

This appendix discusses some popular authentication types: **EAP-MD5**, **EAP-TLS**, **EAP-TTLS**, **PEAP** and **LEAP**.

The type of authentication you use depends on the RADIUS server or the AP. Consult your network administrator for more information.

#### **EAP-MD5 (Message-Digest Algorithm 5)**

MD5 authentication is the simplest one-way authentication method. The authentication server sends a challenge to the wireless station. The wireless station 'proves' that it knows the password by encrypting the password with the challenge and sends back the information. Password is not sent in plain text.

However, MD5 authentication has some weaknesses. Since the authentication server needs to get the plaintext passwords, the passwords must be stored. Thus someone other than the authentication server may access the password file. In addition, it is possible to impersonate an authentication server as MD5 authentication method does not perform mutual authentication. Finally, MD5 authentication method does not support data encryption with dynamic session key. You must configure WEP encryption keys for data encryption.

### **EAP-TLS (Transport Layer Security)**

With EAP-TLS, digital certifications are needed by both the server and the wireless stations for mutual authentication. The server presents a certificate to the client. After validating the identity of the server, the client sends a different certificate to the server. The exchange of certificates is done in the open before a secured tunnel is created. This makes user identity vulnerable to passive attacks. A digital certificate is an electronic ID card that authenticates the sender's identity. However, to implement EAP-TLS, you need a Certificate Authority (CA) to handle certificates, which imposes a management overhead.

### **EAP-TTLS (Tunneled Transport Layer Service)**

EAP-TTLS is an extension of the EAP-TLS authentication that uses certificates for only the server-side authentications to establish a secure connection. Client authentication is then done by sending username and password through the secure connection, thus client identity is protected. For client authentication, EAP-TTLS supports EAP methods and legacy authentication methods such as PAP, CHAP, MS-CHAP and MS-CHAP v2.

## **PEAP (Protected EAP)**

Like EAP-TTLS, server-side certificate authentication is used to establish a secure connection, then use simple username and password methods through the secured connection to authenticate the clients, thus hiding client identity. However, PEAP only supports EAP methods, such as EAP-MD5, EAP-MSCHAPv2 and EAP-GTC (EAP-Generic Token Card), for client authentication. EAP-GTC is implemented only by Cisco.

### **LEAP**

LEAP (Lightweight Extensible Authentication Protocol) is a Cisco implementation of IEEE 802.1x.

## **Dynamic WEP Key Exchange**

The AP maps a unique key that is generated with the RADIUS server. This key expires when the wireless connection times out, disconnects or reauthentication times out. A new WEP key is generated each time reauthentication is performed.

If this feature is enabled, it is not necessary to configure a default encryption key in the Wireless screen. You may still configure and store keys here, but they will not be used while Dynamic WEP is enabled.

**Note:** EAP-MD5 cannot be used with Dynamic WEP Key Exchange

For added security, certificate-based authentications (EAP-TLS, EAP-TTLS and PEAP) use dynamic keys for data encryption. They are often deployed in corporate environments, but for public deployment, a simple user name and password pair is more practical. The following table is a comparison of the features of authentication types.

|                                   | EAP-MD5   | <b>EAP-TLS</b> | <b>EAP-TTLS</b> | <b>PEAP</b> | <b>LEAP</b> |
|-----------------------------------|-----------|----------------|-----------------|-------------|-------------|
| <b>Mutual Authentication</b>      | No        | Yes            | Yes             | Yes         | Yes         |
| Certificate - Client              | No        | Yes            | Optional        | Optional    | No          |
| Certificate - Server              | No        | Yes            | Yes             | Yes         | No          |
| Dynamic Key Exchange              | <b>No</b> | Yes            | Yes             | Yes         | Yes         |
| Credential Integrity              | None      | Strong         | Strong          | Strong      | Moderate    |
| Deployment Difficulty             | Easy      | Hard           | Moderate        | Moderate    | Moderate    |
| <b>Client Identity Protection</b> | No        | No             | Yes             | Yes         | No          |

**Table 205** Comparison of EAP Authentication Types

### **WPA**

#### **User Authentication**

WPA applies IEEE 802.1x and Extensible Authentication Protocol (EAP) to authenticate wireless stations using an external RADIUS database.

### **Encryption**

WPA improves data encryption by using Temporal Key Integrity Protocol (TKIP) or Advanced Encryption Standard (AES), Message Integrity Check (MIC) and IEEE 802.1x.

TKIP uses 128-bit keys that are dynamically generated and distributed by the authentication server. It includes a per-packet key mixing function, a Message Integrity Check (MIC) named Michael, an extended initialization vector (IV) with sequencing rules, and a re-keying mechanism.

TKIP regularly changes and rotates the encryption keys so that the same encryption key is never used twice.

The RADIUS server distributes a Pairwise Master Key (PMK) key to the AP that then sets up a key hierarchy and management system, using the PMK to dynamically generate unique data encryption keys to encrypt every data packet that is wirelessly communicated between the AP and the wireless stations. This all happens in the background automatically.

AES (Advanced Encryption Standard) also uses a secret key. This implementation of AES applies a 128-bit key to 128-bit blocks of data.

The Message Integrity Check (MIC) is designed to prevent an attacker from capturing data packets, altering them and resending them. The MIC provides a strong mathematical function in which the receiver and the transmitter each compute and then compare the MIC. If they do not match, it is assumed that the data has been tampered with and the packet is dropped.

By generating unique data encryption keys for every data packet and by creating an integrity checking mechanism (MIC), TKIP makes it much more difficult to decrypt data on a Wi-Fi network than WEP, making it difficult for an intruder to break into the network.

The encryption mechanisms used for WPA and WPA-PSK are the same. The only difference between the two is that WPA-PSK uses a simple common password, instead of user-specific credentials. The common-password approach makes WPA-PSK susceptible to brute-force password-guessing attacks but it's still an improvement over WEP as it employs an easier-touse, consistent, single, alphanumeric password.

## **Security Parameters Summary**

Refer to this table to see what other security parameters you should configure for each Authentication Method/ key management protocol type. MAC address filters are not dependent on how you configure these security features.

| <b>AUTHENTICATION</b><br><b>METHOD/KEY</b><br><b>MANAGEMENT PROTOCOL</b> | <b>ENCRYPTION</b><br><b>METHOD</b> | <b>ENTER</b><br><b>MANUAL KEY</b> | <b>ENABLE IEEE 802.1X</b>      |
|--------------------------------------------------------------------------|------------------------------------|-----------------------------------|--------------------------------|
| Open                                                                     | None                               | No.                               | No                             |
| Open                                                                     | <b>WEP</b>                         | No.                               | Enable with Dynamic WEP Key    |
|                                                                          |                                    | Yes                               | Enable without Dynamic WEP Key |
|                                                                          |                                    | Yes                               | Disable                        |
| Shared                                                                   | <b>WFP</b>                         | <b>No</b>                         | Enable with Dynamic WEP Key    |
|                                                                          |                                    | Yes                               | Enable without Dynamic WEP Key |
|                                                                          |                                    | Yes                               | <b>Disable</b>                 |
| <b>WPA</b>                                                               | <b>WEP</b>                         | <b>No</b>                         | Yes                            |
| <b>WPA</b>                                                               | <b>TKIP</b>                        | <b>No</b>                         | Yes                            |
| WPA-PSK                                                                  | <b>WEP</b>                         | Yes                               | Yes                            |
| WPA-PSK                                                                  | <b>TKIP</b>                        | Yes                               | Yes                            |

**Table 206** Wireless Security Relational Matrix

# **Benefits of a Wireless LAN**

Wireless LAN offers the following benefits:

It provides you with access to network services in areas otherwise hard or expensive to wire, such as historical buildings, buildings with asbestos materials and classrooms.

It provides health care workers like doctors and nurses access to a complete patient's profile on a handheld or notebook computer upon entering a patient's room.

It allows flexible workgroups a lower total cost of ownership for workspaces that are frequently reconfigured.

It allows conference room users access to the network as they move from meeting to meeting, getting up-to-date access to information and the ability to communicate decisions while "on the go".

It provides campus-wide networking mobility, allowing enterprises the roaming capability to set up easy-to-use wireless networks that cover the entire campus transparently.

#### **IEEE 802.11**

The 1997 completion of the IEEE 802.11 standard for wireless LANs (WLANs) was a first important step in the evolutionary development of wireless networking technologies. The standard was developed to maximize inter operability between differing brands of wireless LANs as well as to introduce a variety of performance improvements and benefits.

The IEEE 802.11 specifies three different transmission methods for the PHY, the layer responsible for transferring data between nodes. Two of the methods use spread spectrum RF signals, Direct Sequence Spread Spectrum (DSSS) and Frequency-Hopping Spread Spectrum (FHSS), in the 2.4 to 2.4825 GHz unlicensed ISM (Industrial, Scientific and Medical) band. The third method is infrared technology, using very high frequencies, just below visible light in the electromagnetic spectrum to carry data.

### **Ad-hoc Wireless LAN Configuration**

The simplest WLAN configuration is an independent (Ad-hoc) WLAN that connects a set of computers with wireless nodes or stations (STA), which is called a Basic Service Set (BSS). In the most basic form, a wireless LAN connects a set of computers with wireless adapters. Any time two or more wireless adapters are within range of each other, they can set up an independent network, which is commonly referred to as an Ad-hoc network or Independent Basic Service Set (IBSS). The following diagram shows an example of notebook computers using wireless adapters to form an Ad-hoc wireless LAN.

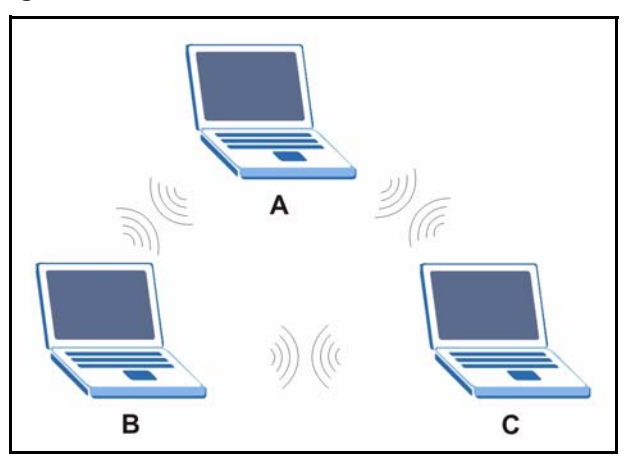

**Figure 282** Peer-to-Peer Communication in an Ad-hoc Network

## **Infrastructure Wireless LAN Configuration**

For Infrastructure WLANs, multiple Access Points (APs) link the WLAN to the wired network and allow users to efficiently share network resources. The Access Points not only provide communication with the wired network but also mediate wireless network traffic in the immediate neighborhood. Multiple Access Points can provide wireless coverage for an entire building or campus. All communications between stations or between a station and a wired network client go through the Access Point.

The Extended Service Set (ESS) shown in the next figure consists of a series of overlapping BSSs (each containing an Access Point) connected together by means of a Distribution System (DS). Although the DS could be any type of network, it is almost invariably an Ethernet LAN. Mobile nodes can roam between Access Points and seamless campus-wide coverage is possible.

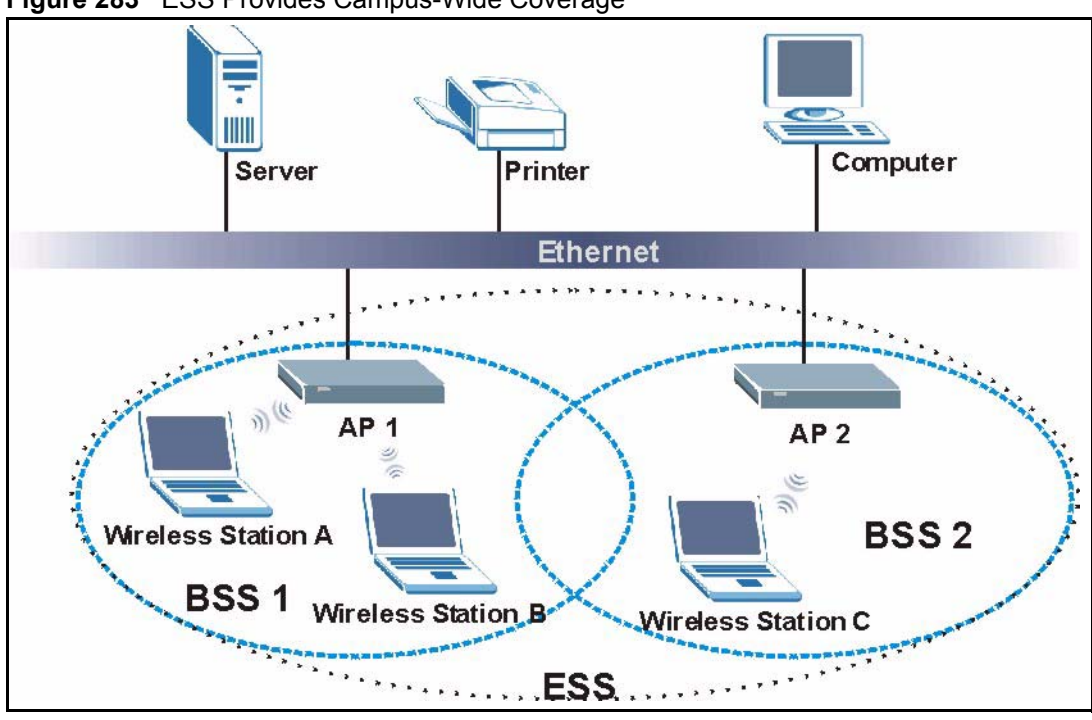

**Figure 283** ESS Provides Campus-Wide Coverage
# **APPENDIX I Log Descriptions**

# **Introduction**

This appendix provides descriptions of example device log messages.

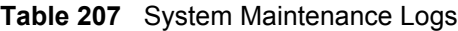

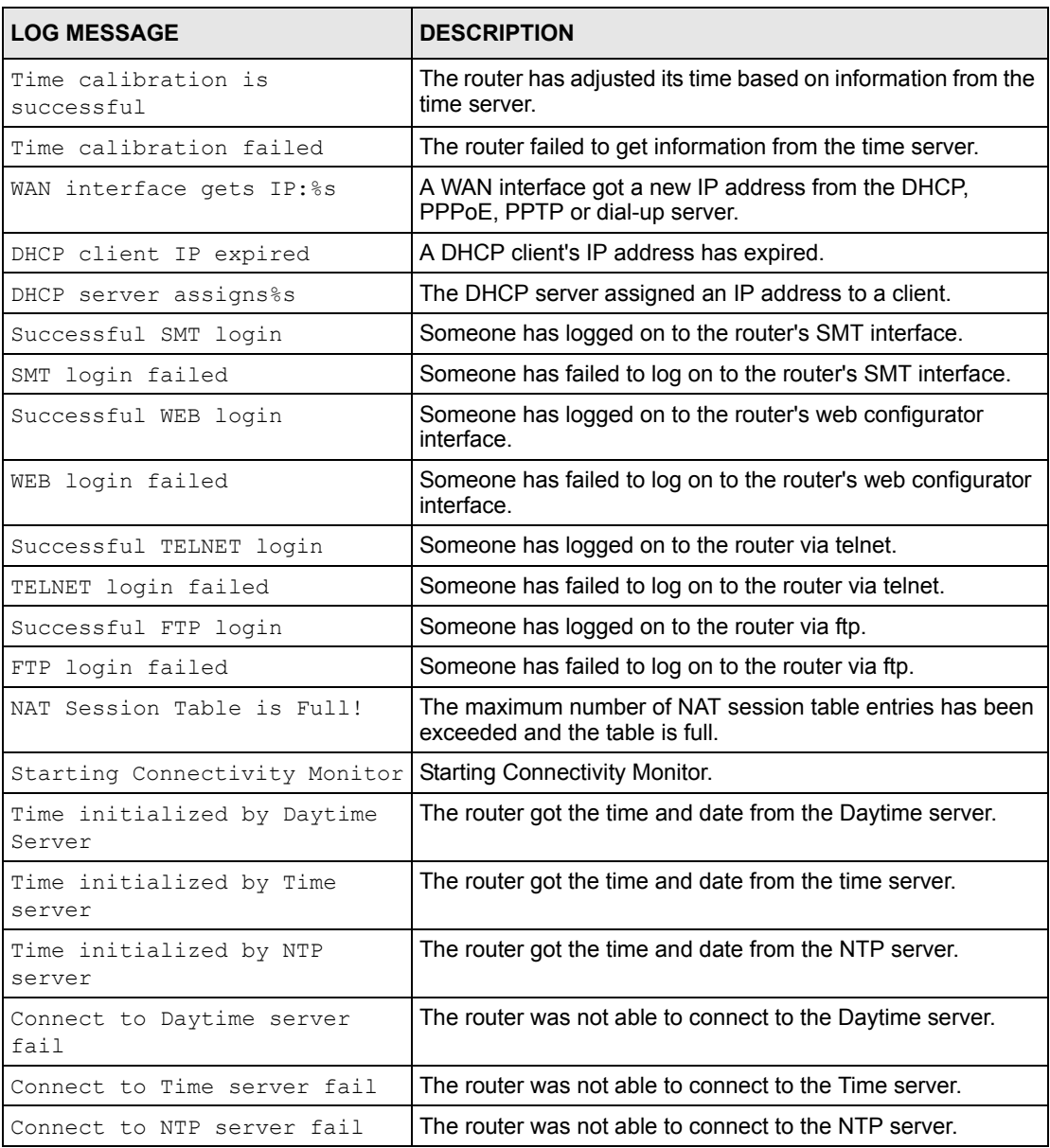

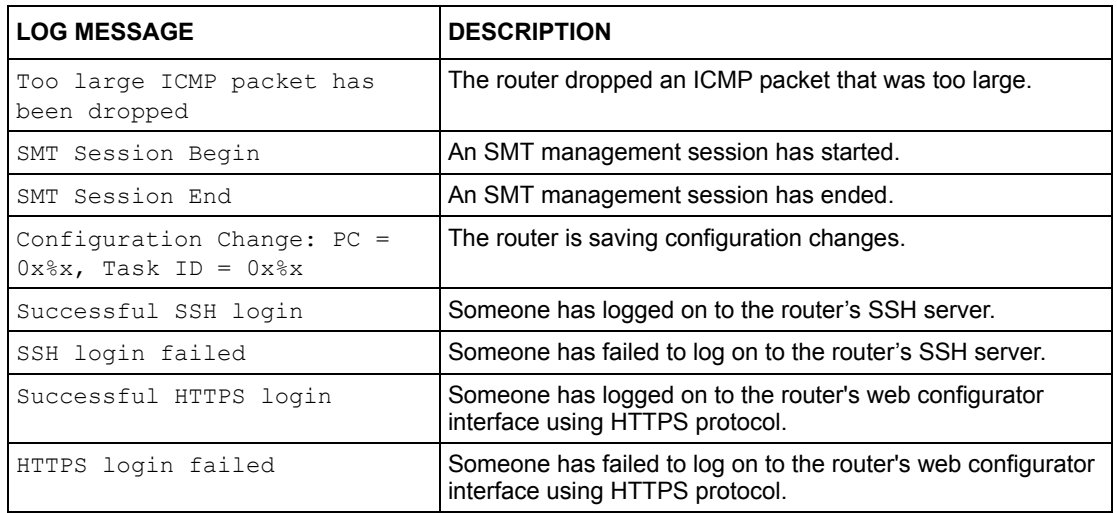

## **Table 207** System Maintenance Logs (continued)

## **Table 208** System Error Logs

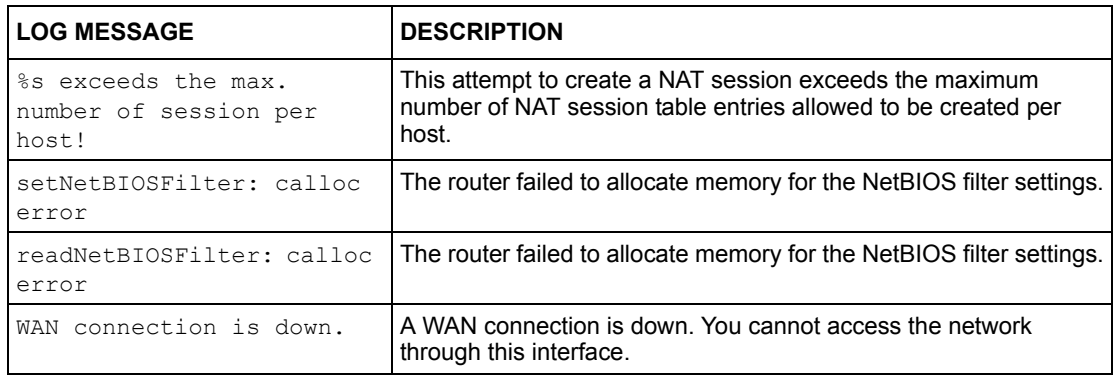

## **Table 209** Access Control Logs

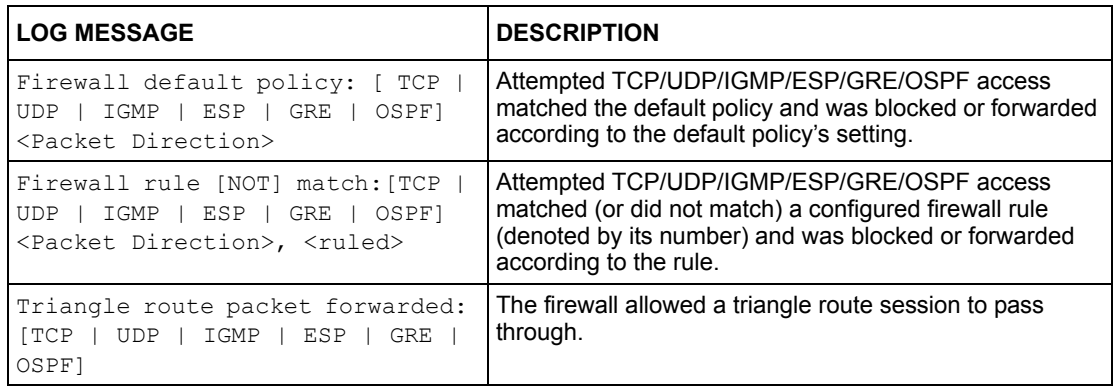

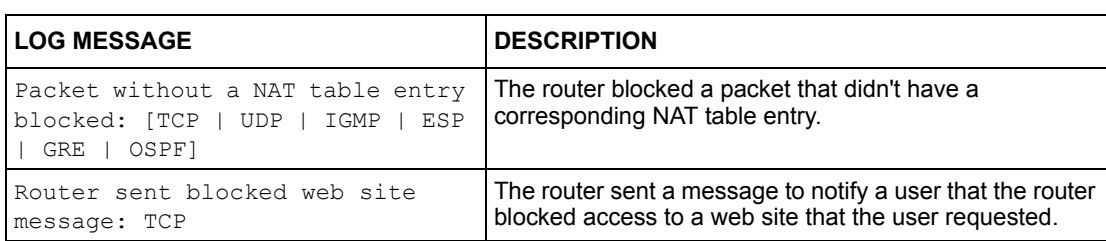

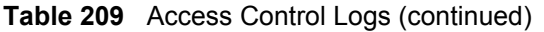

# **Table 210** TCP Reset Logs

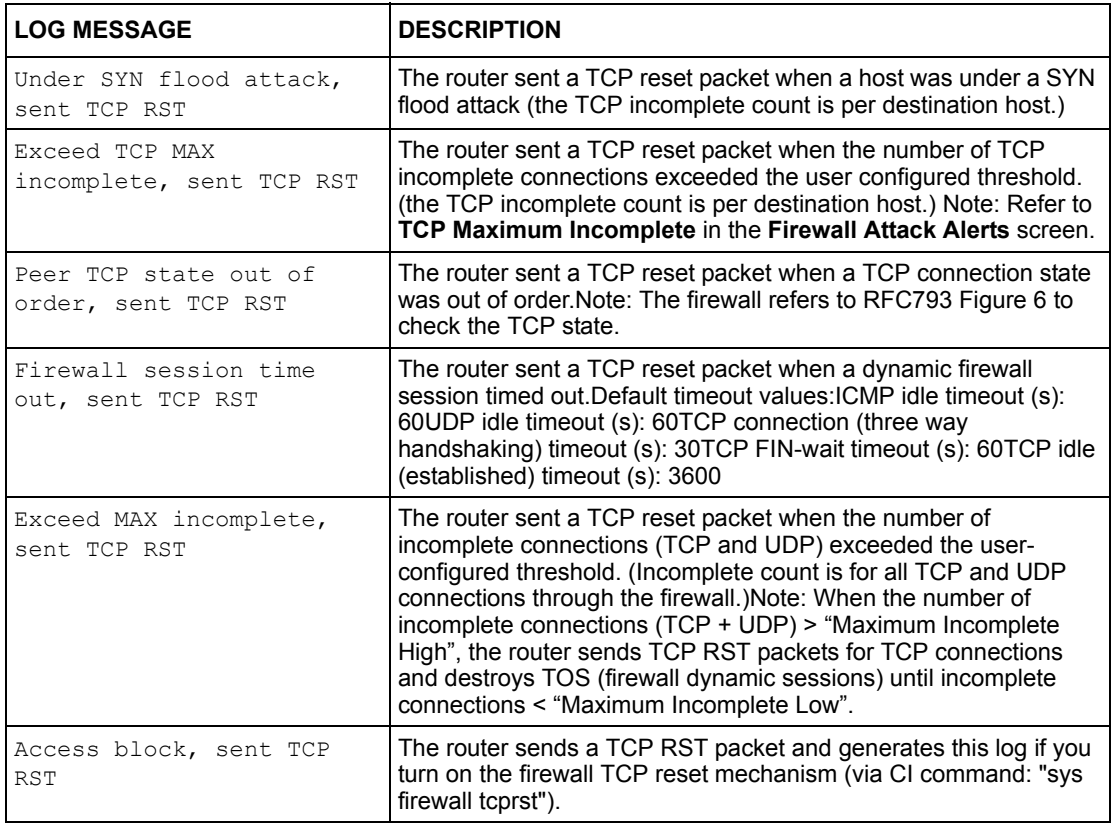

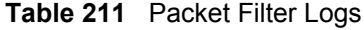

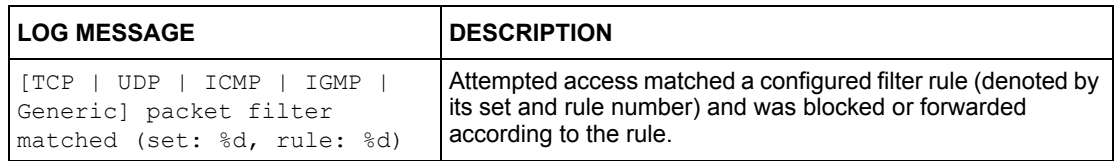

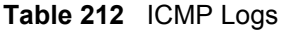

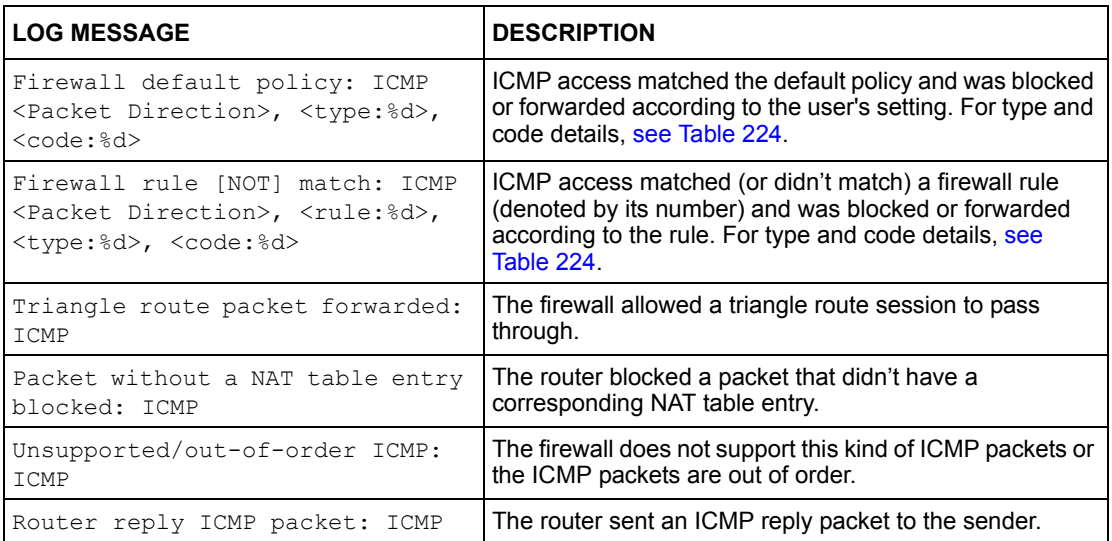

## **Table 213** CDR Logs

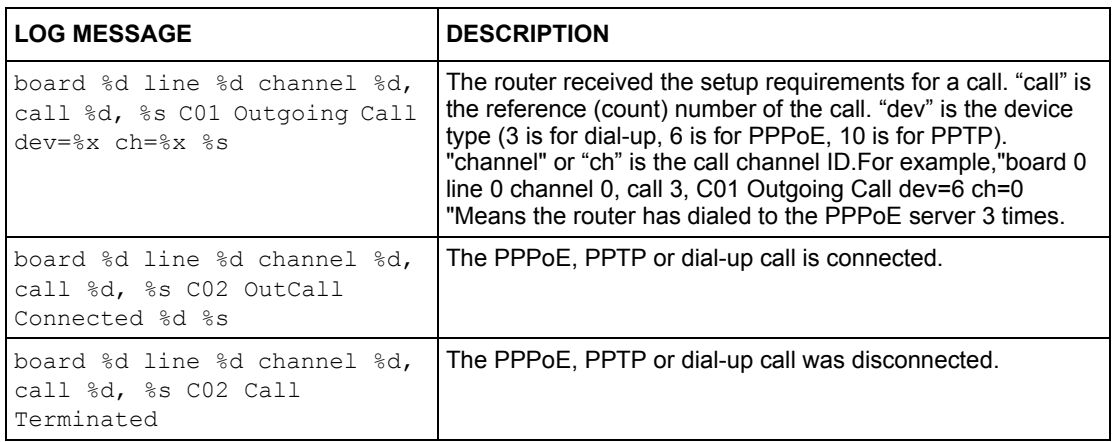

## **Table 214** PPP Logs

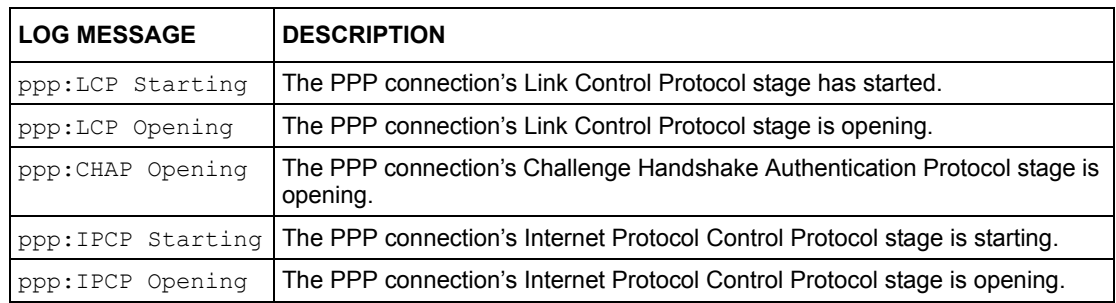

# **Table 214** PPP Logs (continued)

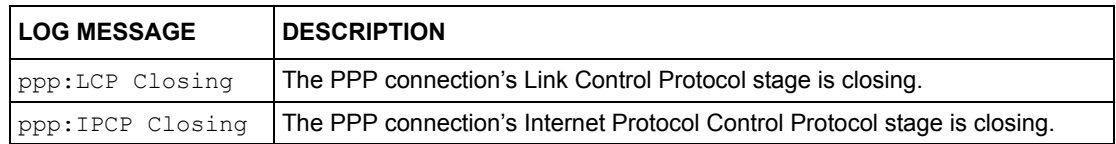

## **Table 215** UPnP Logs

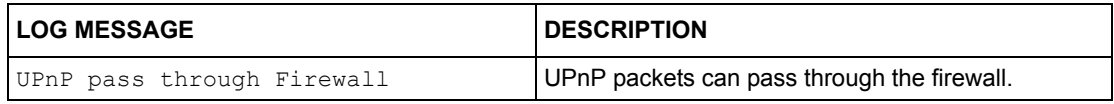

## **Table 216** Content Filtering Logs

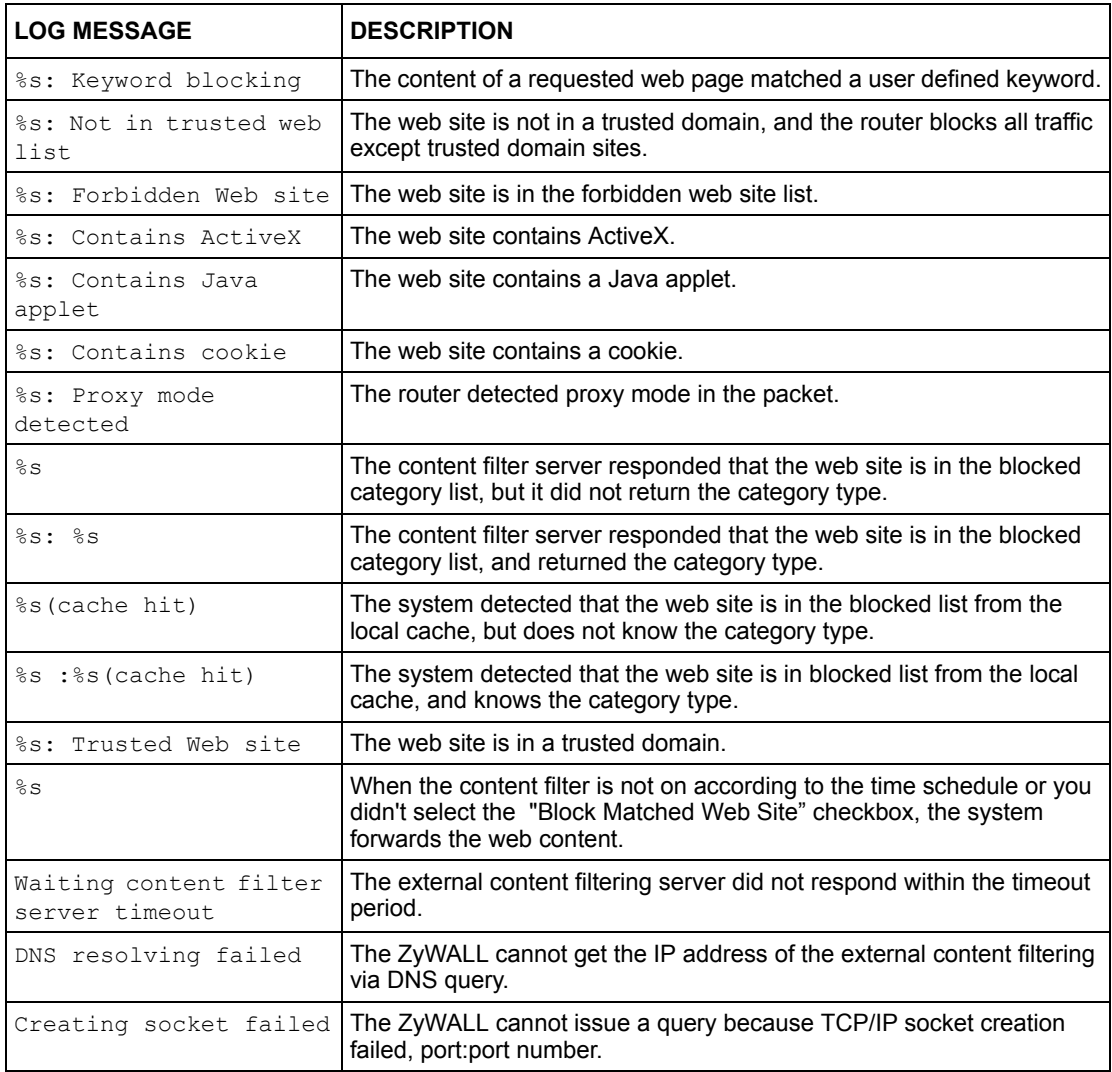

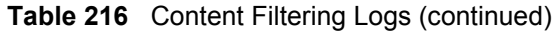

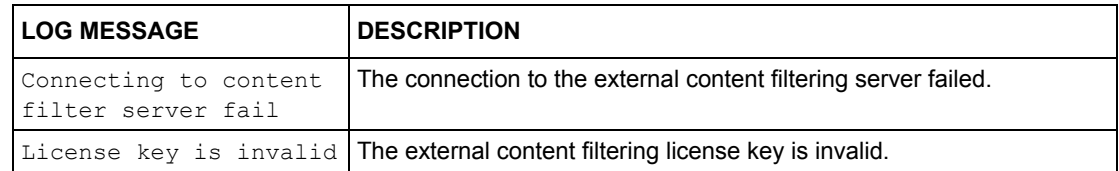

## **Table 217** Attack Logs

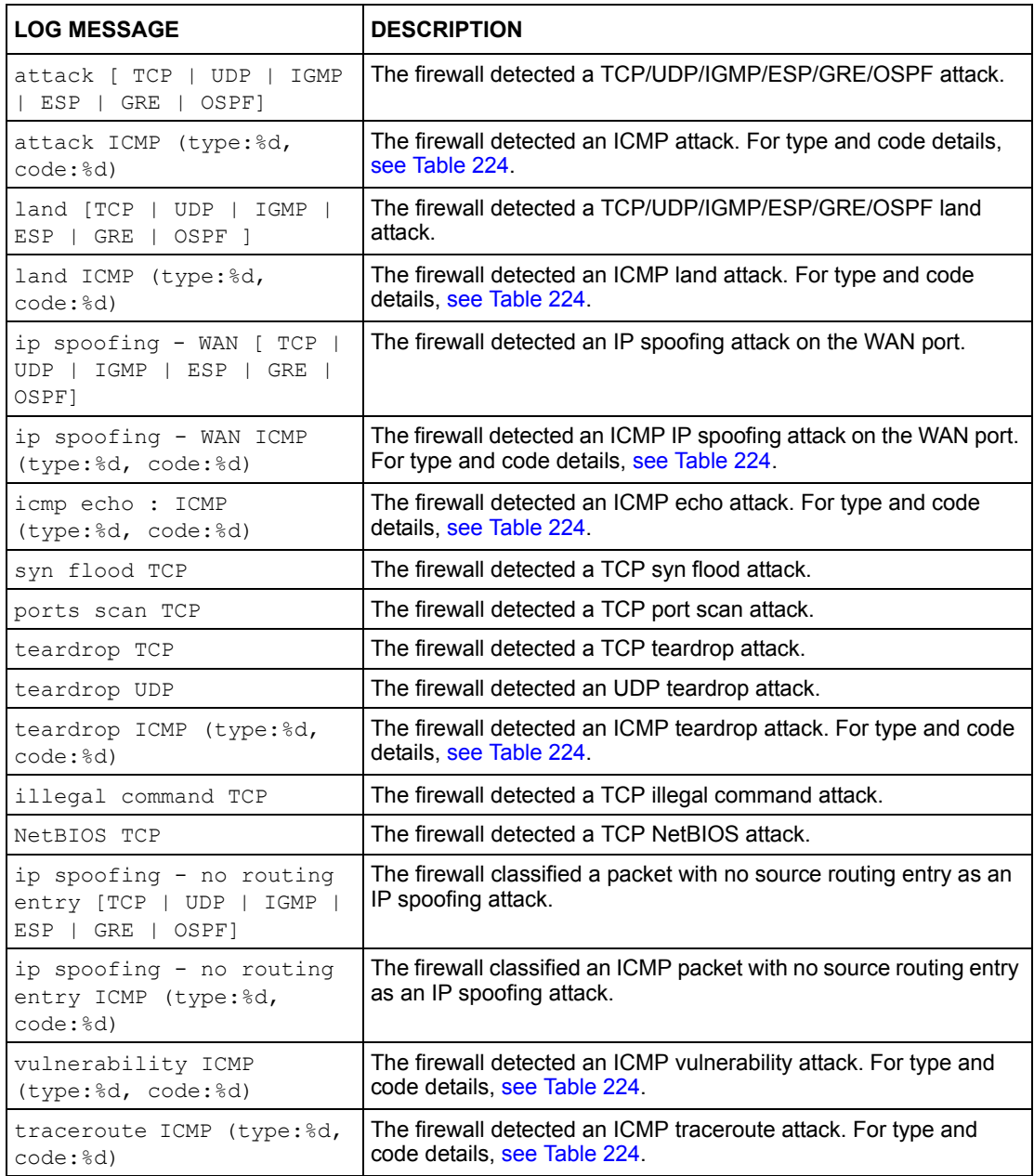

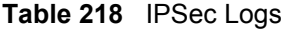

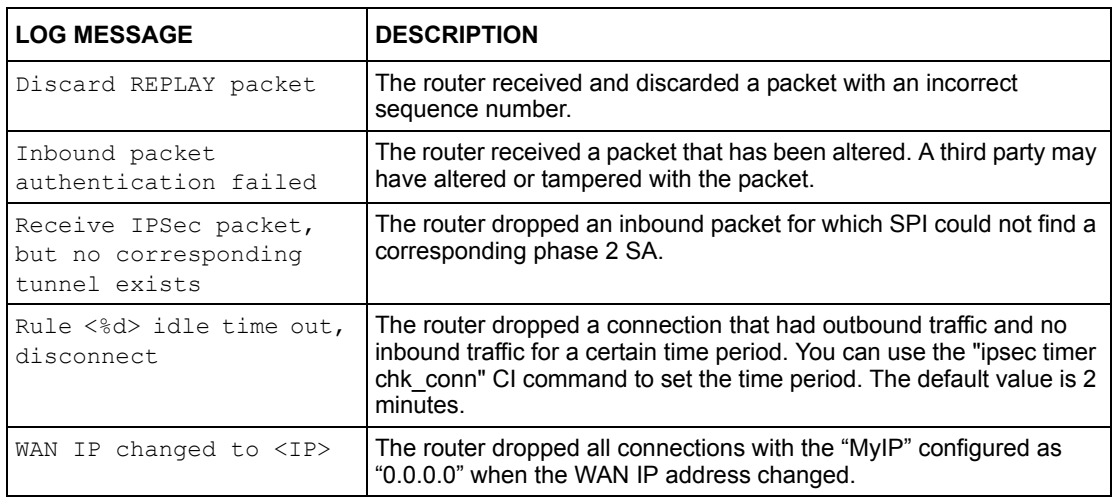

# **Table 219** IKE Logs

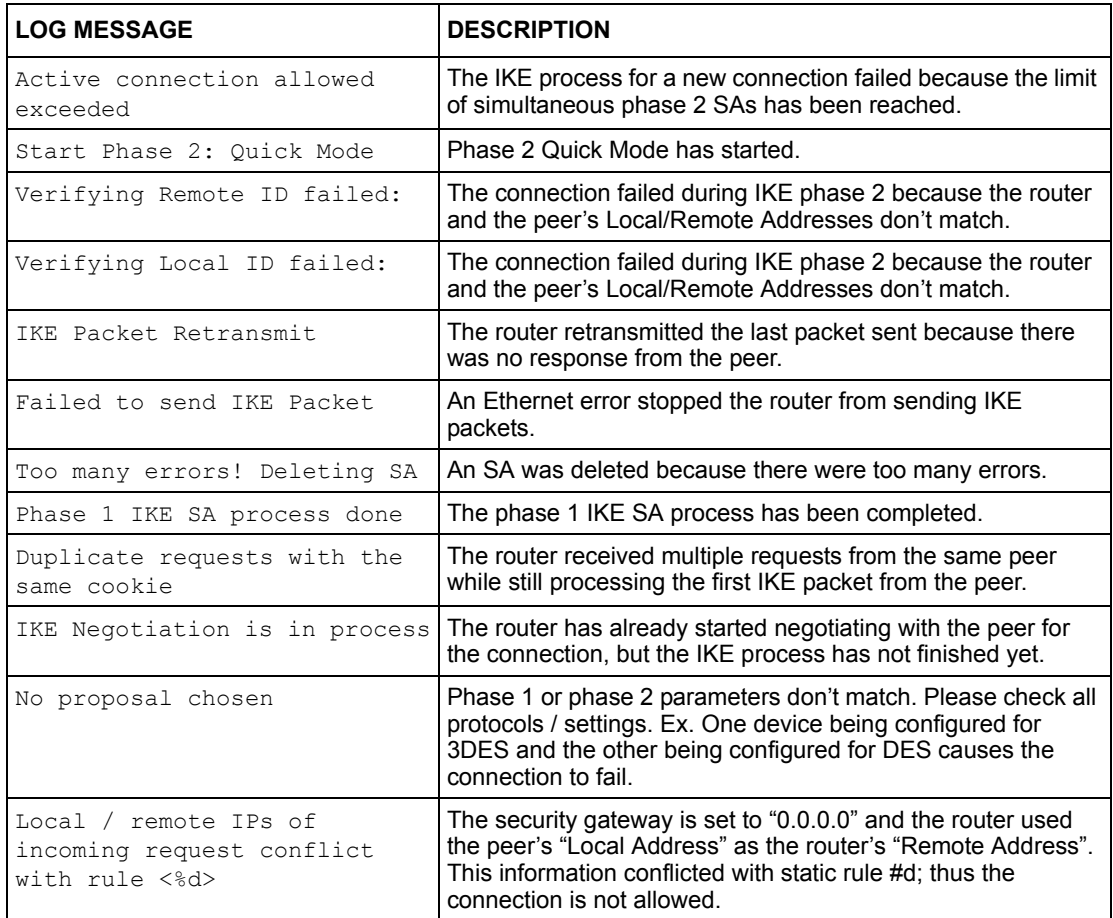

# **Table 219** IKE Logs (continued)

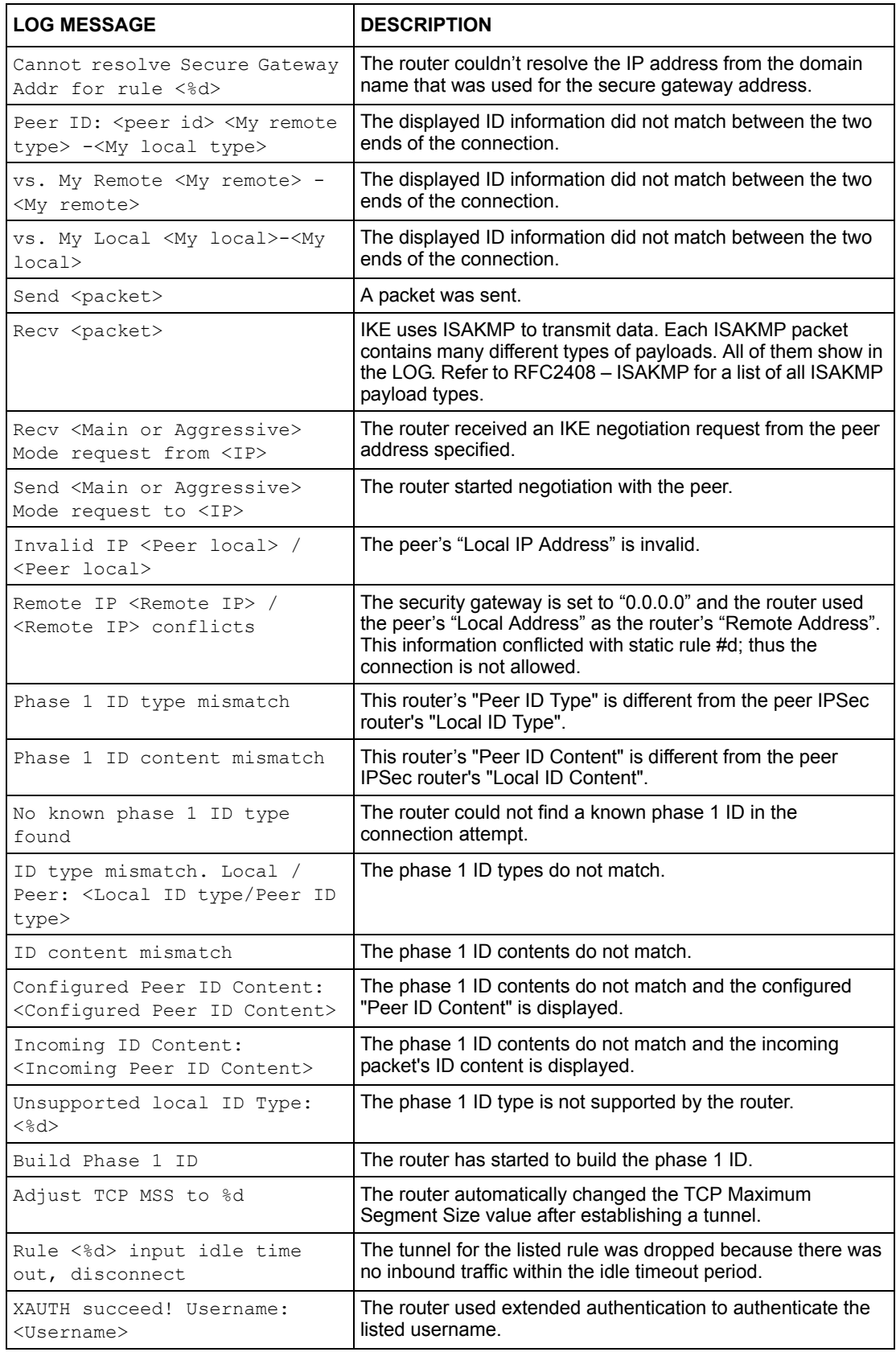

# **Table 219** IKE Logs (continued)

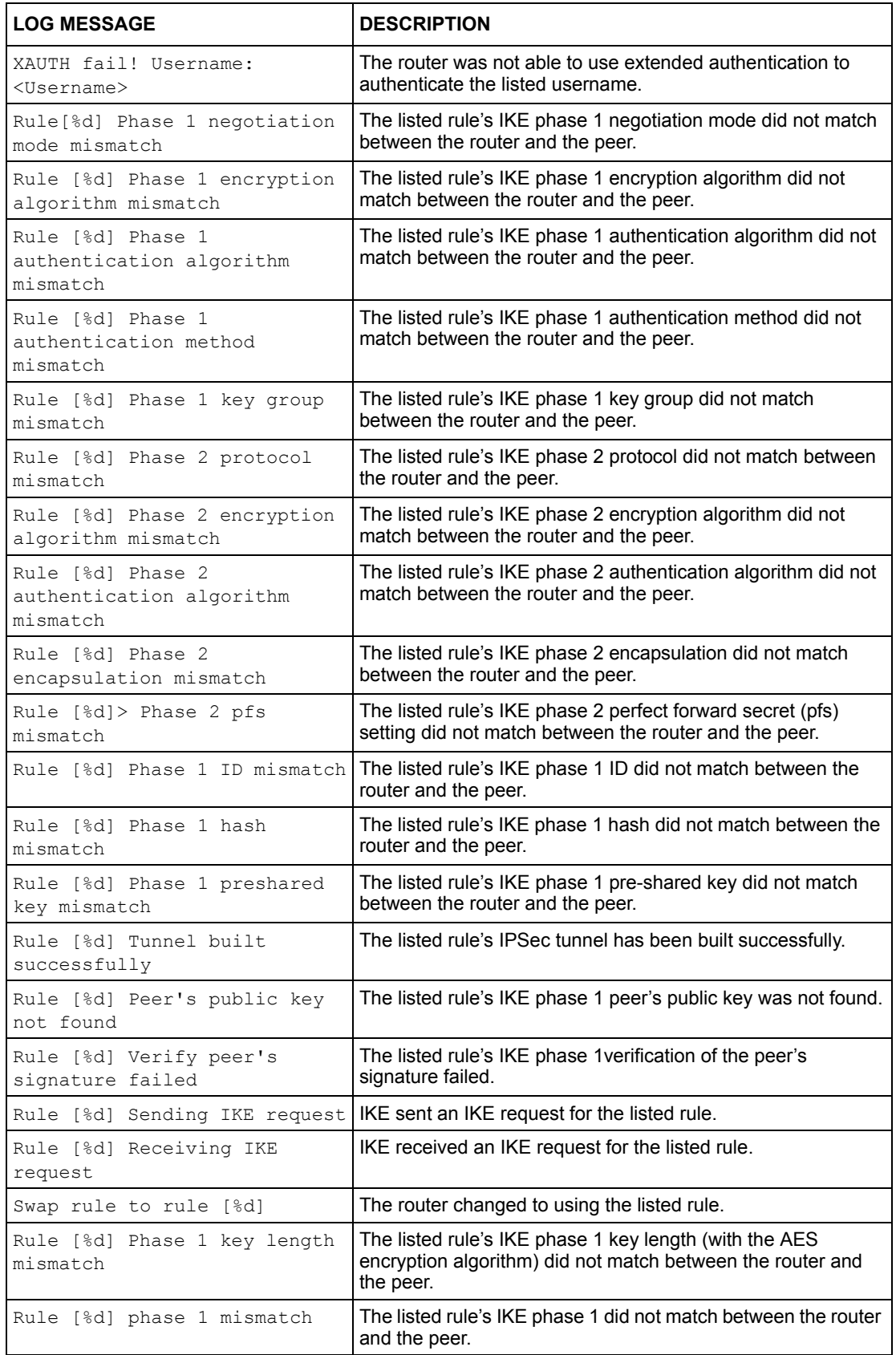

# **Table 219** IKE Logs (continued)

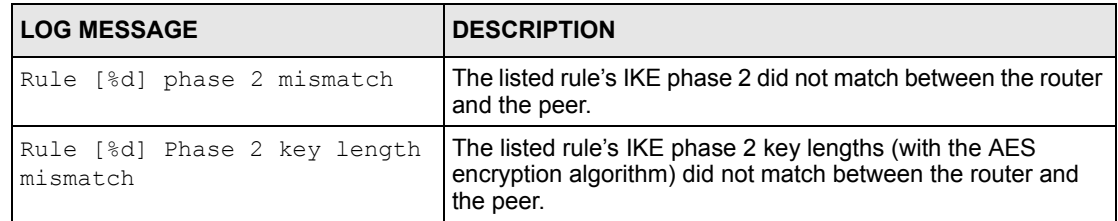

## **Table 220** PKI Logs

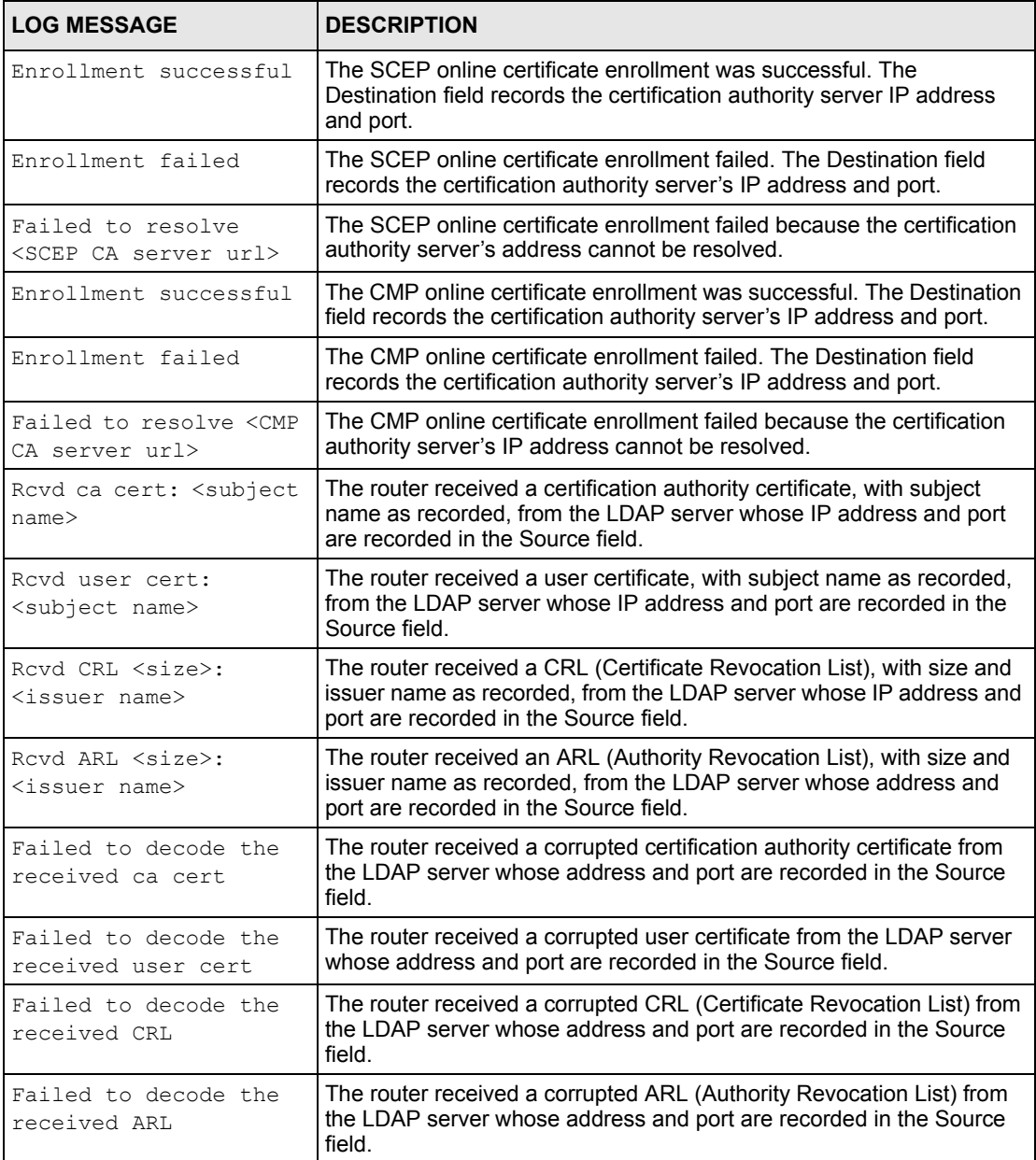

# **Table 220** PKI Logs (continued)

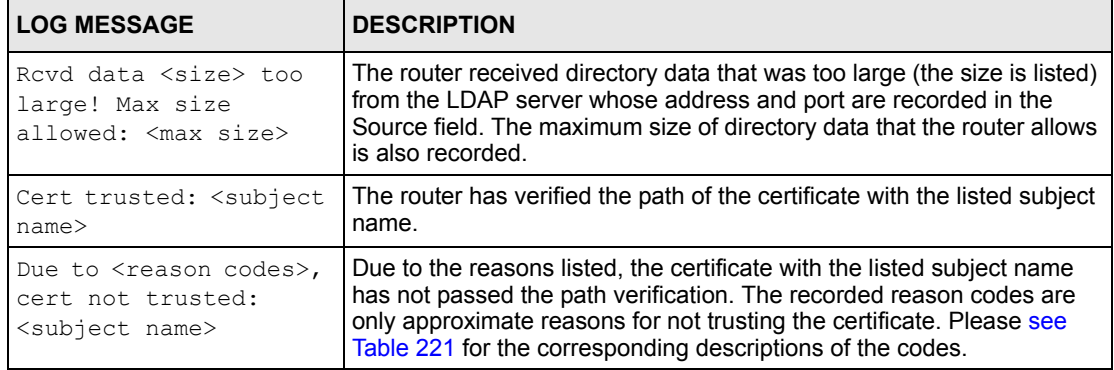

#### <span id="page-442-0"></span>**Table 221** Certificate Path Verification Failure Reason Codes

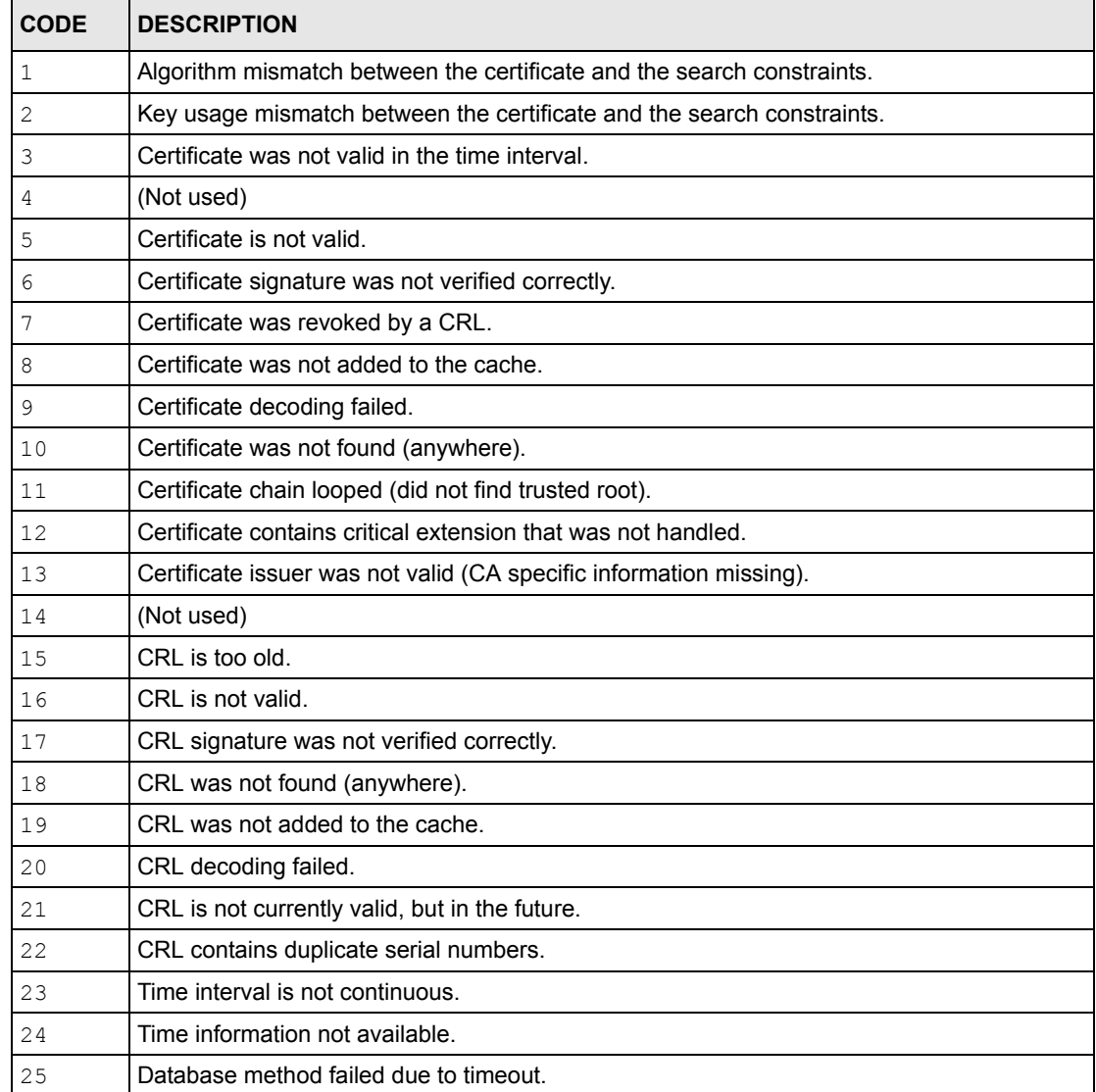

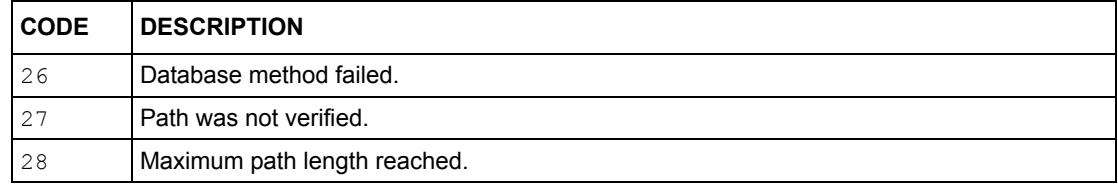

## **Table 221** Certificate Path Verification Failure Reason Codes (continued)

## **Table 222** 802.1X Logs

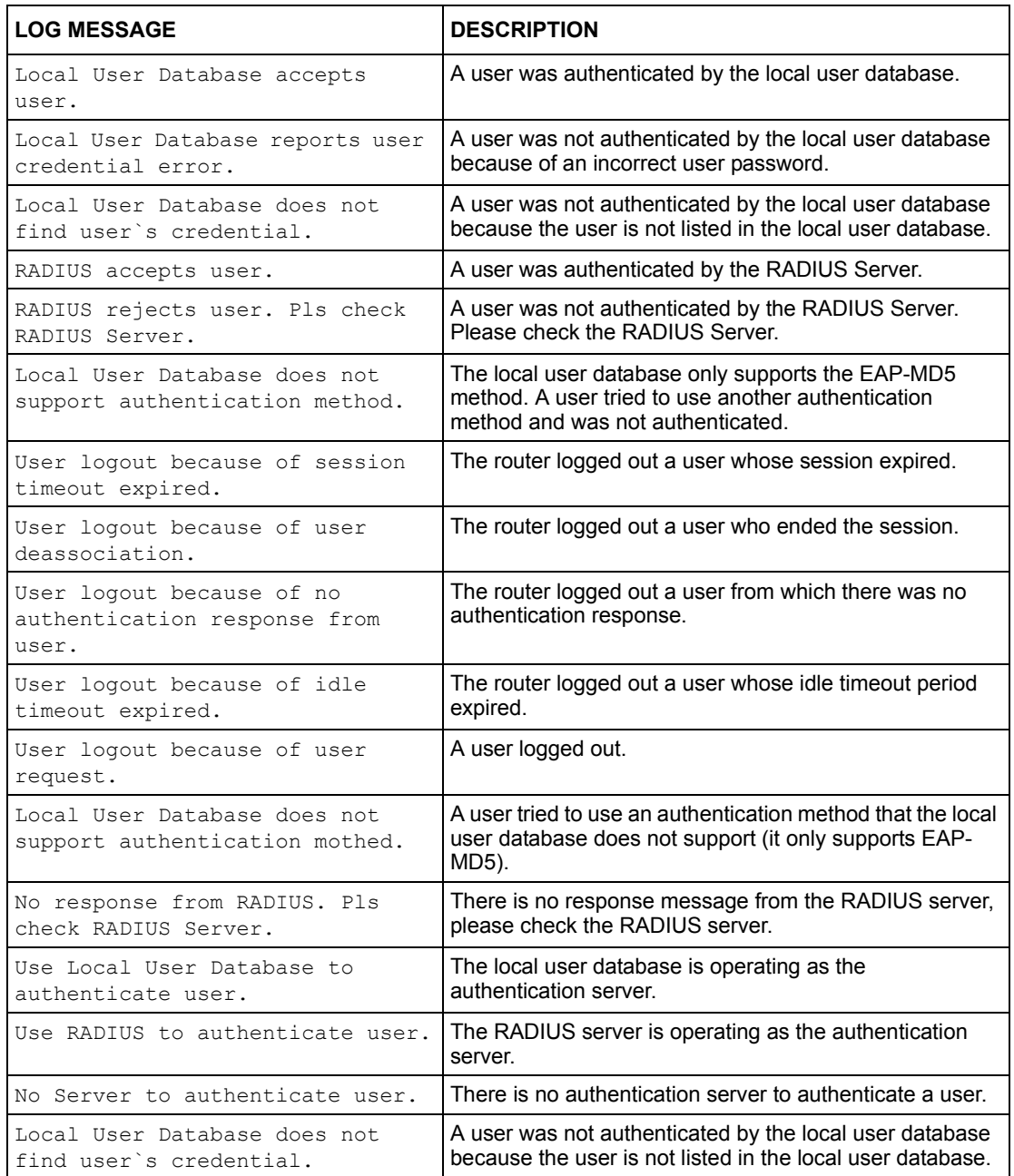

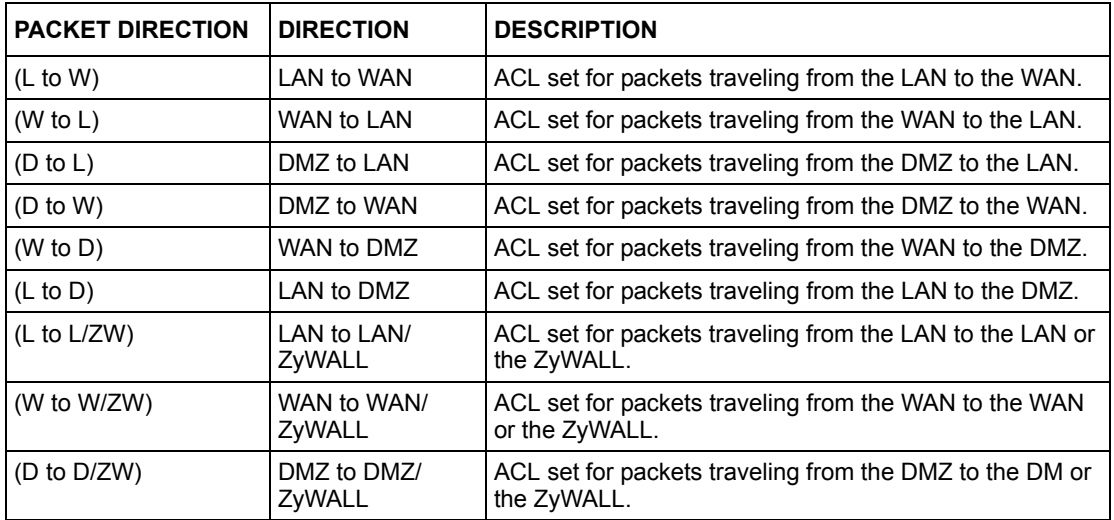

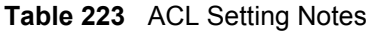

## <span id="page-444-0"></span>**Table 224** ICMP Notes

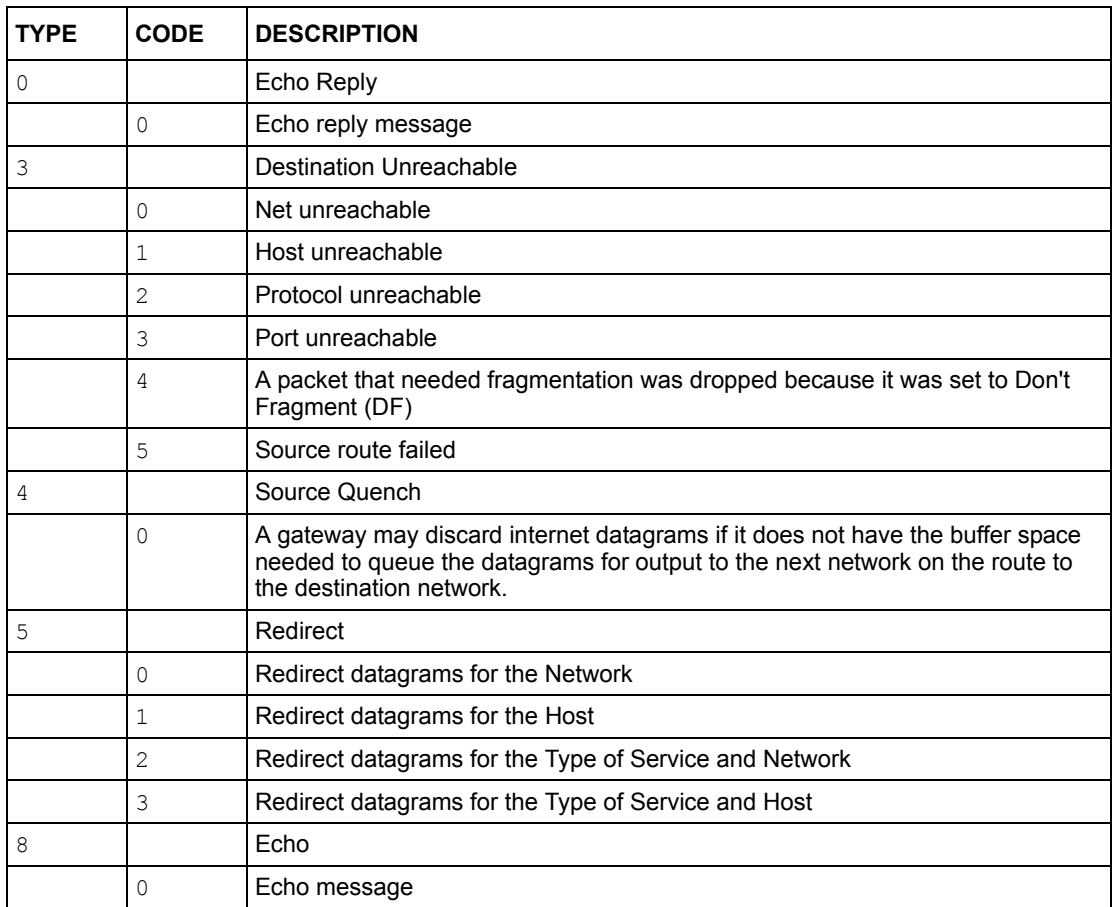

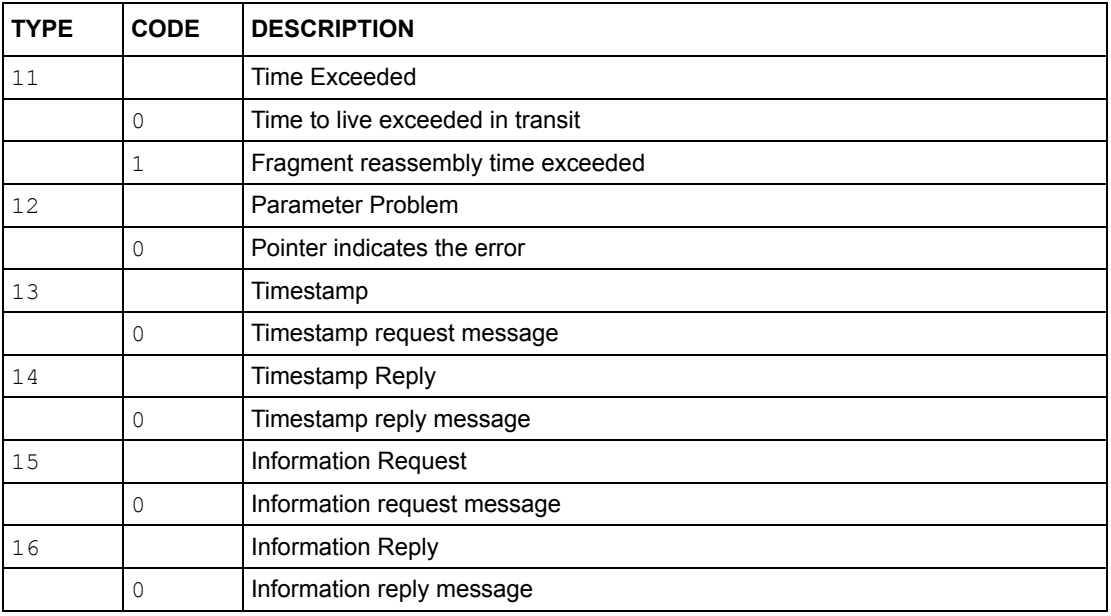

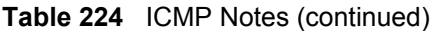

## **Table 225** Syslog Logs

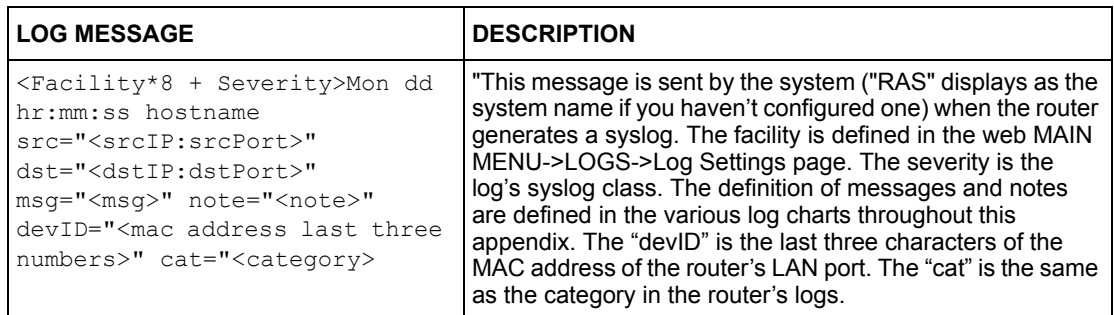

The following table shows RFC-2408 ISAKMP payload types that the log displays. Please refer to the RFC for detailed information on each type.

| <b>LOG DISPLAY</b> | <b>PAYLOAD TYPE</b>  |
|--------------------|----------------------|
| <b>SA</b>          | Security Association |
| PROP               | Proposal             |
| TRANS              | Transform            |
| KE                 | Key Exchange         |
| <b>TD</b>          | Identification       |
| <b>CER</b>         | Certificate          |
| CER REO            | Certificate Request  |
| HASH               | Hash                 |

**Table 226** RFC-2408 ISAKMP Payload Types

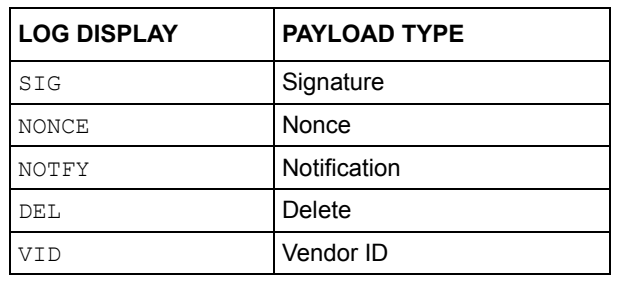

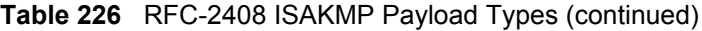

# **APPENDIX J Open Software Announcements**

# **Notice**

Information herein is subject to change without notice. Companies, names, and data used in examples herein are fictitious unless otherwise noted. No part may be reproduced or transmitted in any form or by any means, electronic or mechanical, for any purpose, except the express written permission of ZyXEL Communications Corporation.

This Product includes Castor

# **Copyright (C) 1999-2001 Intalio, Inc. All Rights Reserved.**

Redistribution and use of this software and associated documentation ("Software"), with or without modification, are permitted provided that the following conditions are met:

1. Redistributions of source code must retain copyright statements and notices. Redistributions must also contain a copy of this document.

2. Redistributions in binary form must reproduce the above copyright notice, this list of conditions and the following disclaimer in the documentation and/or other materials provided with the distribution.

3. The name "ExoLab" must not be used to endorse or promote products derived from this Software without prior written permission of ExoLab Group. For written permission, please contact info@exolab.org.

4. Products derived from this Software may not be called "ExoLab" nor may "ExoLab" appear in their names without prior written permission of ExoLab Group. Exolab is a registered trademark of ExoLab Group.

5.Due credit should be given to the ExoLab Group (http://www.exolab.org).

THIS SOFTWARE IS PROVIDED BY INTALIO, INC. AND CONTRIBUTORS ''AS IS'' AND ANY EXPRESSED OR IMPLIED WARRANTIES, INCLUDING, BUT NOT LIMITED TO, THE IMPLIED WARRANTIES OF ERCHANTABILITY AND FITNESS FOR A PARTICULAR PURPOSE ARE DISCLAIMED.

IN NO EVENT SHALL INTALIO, INC. OR ITS CONTRIBUTORS BE LIABLE FOR ANY DIRECT, INDIRECT, INCIDENTAL, SPECIAL, EXEMPLARY, OR CONSEQUENTIAL DAMAGES (INCLUDING, BUT NOT LIMITED TO, PROCUREMENT OF SUBSTITUTE GOODS OR SERVICES; LOSS OF USE, DATA, OR PROFITS; OR BUSINESS INTERRUPTION) HOWEVER CAUSED AND ON ANY THEORY OF LIABILITY, WHETHER IN CONTRACT, STRICT LIABILITY, OR TORT (INCLUDING NEGLIGENCE OR OTHERWISE) ARISING IN ANY WAY OUT OF THE USE OF THIS SOFTWARE, EVEN IF ADVISED OF THE POSSIBILITY OF SUCH DAMAGE.

This Product includes Junit under Common Public License Version 1.0

# **Common Public License Version 1.0**

THE ACCOMPANYING PROGRAM IS PROVIDED UNDER THE TERMS OF THIS COMMON PUBLIC LICENSE ("AGREEMENT"). ANY USE, REPRODUCTION OR DISTRIBUTION OF THE PROGRAM CONSTITUTES RECIPIENT'S ACCEPTANCE OF THIS AGREEMENT.

#### 1. DEFINITIONS

"Contribution" means: a) in the case of the initial Contributor, the initial code and documentation distributed under this Agreement, and b) in the case of each subsequent Contributor: i) changes to the Program, and ii) additions to the Program; where such changes and/or additions to the Program originate from and are distributed by that particular Contributor. A Contribution 'originates' from a Contributor if it was added to the Program by such Contributor itself or anyone acting on such Contributor's behalf. Contributions do not include additions to the Program which: (i) are separate modules of software distributed in conjunction with the Program under their own license agreement, and (ii) are not derivative works of the Program.

"Contributor" means any person or entity that distributes the Program.

"Licensed Patents " mean patent claims licensable by a Contributor which are necessarily infringed by the use or sale of its Contribution alone or when combined with the Program.

"Program" means the Contributions distributed in accordance with this Agreement.

"Recipient" means anyone who receives the Program under this Agreement, including all Contributors.

#### 2. GRANT OF RIGHTS

a) Subject to the terms of this Agreement, each Contributor hereby grants Recipient a nonexclusive, worldwide, royalty-free copyright license to reproduce, prepare derivative works of, publicly display, publicly perform, distribute and sublicense the Contribution of such Contributor, if any, and such derivative works, in source code and object code form.

b) Subject to the terms of this Agreement, each Contributor hereby grants Recipient a nonexclusive, worldwide, royalty-free patent license under Licensed Patents to make, use, sell, offer to sell, import and otherwise transfer the Contribution of such Contributor, if any, in source code and object code form. This patent license shall apply to the combination of the Contribution and the Program if, at the time the Contribution is added by the Contributor, such addition of the Contribution causes such combination to be covered by the Licensed Patents. The patent license shall not apply to any other combinations which include the Contribution. No hardware per se is licensed hereunder.

c) Recipient understands that although each Contributor grants the licenses to its Contributions set forth herein, no assurances are provided by any Contributor that the Program does not infringe the patent or other intellectual property rights of any other entity. Each Contributor disclaims any liability to Recipient for claims brought by any other entity based on infringement of intellectual property rights or otherwise. As a condition to exercising the rights and licenses granted hereunder, each Recipient hereby assumes sole responsibility to secure any other intellectual property rights needed, if any. For example, if a third party patent license is required to allow Recipient to distribute the Program, it is Recipient's responsibility to acquire that license before distributing the Program.

d) Each Contributor represents that to its knowledge it has sufficient copyright rights in its Contribution, if any, to grant the copyright license set forth in this Agreement.

### 3. REQUIREMENTS

A Contributor may choose to distribute the Program in object code form under its own license agreement, provided that:

a) it complies with the terms and conditions of this Agreement; and

b) its license agreement: i) effectively disclaims on behalf of all Contributors all warranties and conditions, express and implied, including warranties or conditions of title and noninfringement, and implied warranties or conditions of merchantability and fitness for a particular purpose; ii) effectively excludes on behalf of all Contributors all liability for damages, including direct, indirect, special, incidental and consequential damages, such as lost profits; iii) states that any provisions which differ from this Agreement are offered by that Contributor alone and not by any other party; and iv) states that source code for the Program is available from such Contributor, and informs licensees how to obtain it in a reasonable manner on or through a medium customarily used for software exchange.

When the Program is made available in source code form:

a) it must be made available under this Agreement; and

b) a copy of this Agreement must be included with each copy of the Program.

Contributors may not remove or alter any copyright notices contained within the Program.

Each Contributor must identify itself as the originator of its Contribution, if any, in a manner that reasonably allows subsequent Recipients to identify the originator of the Contribution.

## 4. COMMERCIAL DISTRIBUTION

Commercial distributors of software may accept certain responsibilities with respect to end users, business partners and the like. While this license is intended to facilitate the commercial use of the Program, the Contributor who includes the Program in a commercial product offering should do so in a manner which does not create potential liability for other Contributors. Therefore, if a Contributor includes the Program in a commercial product offering, such Contributor ("Commercial Contributor") hereby agrees to defend and indemnify every other Contributor ("Indemnified Contributor") against any losses, damages and costs (collectively "Losses") arising from claims, lawsuits and other legal actions brought by a third party against the Indemnified Contributor to the extent caused by the acts or omissions of such Commercial Contributor in connection with its distribution of the Program in a commercial product offering. The obligations in this section do not apply to any claims or Losses relating to any actual or alleged intellectual property infringement. In order to qualify, an Indemnified Contributor must: a) promptly notify the Commercial Contributor in writing of such claim, and b) allow the Commercial Contributor to control, and cooperate with the Commercial Contributor in, the defense and any related settlement negotiations. The Indemnified Contributor may participate in any such claim at its own expense.

For example, a Contributor might include the Program in a commercial product offering, Product X. That Contributor is then a Commercial Contributor. If that Commercial Contributor then makes performance claims, or offers warranties related to Product X, those performance claims and warranties are such Commercial Contributor's responsibility alone. Under this section, the Commercial Contributor would have to defend claims against the other Contributors related to those performance claims and warranties, and if a court requires any other Contributor to pay any damages as a result, the Commercial Contributor must pay those damages.

#### 5. NO WARRANTY

EXCEPT AS EXPRESSLY SET FORTH IN THIS AGREEMENT, THE PROGRAM IS PROVIDED ON AN "AS IS" BASIS, WITHOUT WARRANTIES OR CONDITIONS OF ANY KIND, EITHER EXPRESS OR IMPLIED INCLUDING, WITHOUT LIMITATION, ANY WARRANTIES OR CONDITIONS OF TITLE, NON-INFRINGEMENT, MERCHANTABILITY OR FITNESS FOR A PARTICULAR PURPOSE. Each Recipient is solely responsible for determining the appropriateness of using and distributing the Program and assumes all risks associated with its exercise of rights under this Agreement, including but not limited to the risks and costs of program errors, compliance with applicable laws, damage to or loss of data, programs or equipment, and unavailability or interruption of operations.

### 6. DISCLAIMER OF LIABILITY

EXCEPT AS EXPRESSLY SET FORTH IN THIS AGREEMENT, NEITHER RECIPIENT NOR ANY CONTRIBUTORS SHALL HAVE ANY LIABILITY FOR ANY DIRECT, INDIRECT, INCIDENTAL, SPECIAL, EXEMPLARY, OR CONSEQUENTIAL DAMAGES (INCLUDING WITHOUT LIMITATION LOST PROFITS), HOWEVER CAUSED AND ON ANY THEORY OF LIABILITY, WHETHER IN CONTRACT, STRICT LIABILITY, OR TORT (INCLUDING NEGLIGENCE OR OTHERWISE) ARISING IN ANY WAY OUT OF THE USE OR DISTRIBUTION OF THE PROGRAM OR THE EXERCISE OF ANY RIGHTS GRANTED HEREUNDER, EVEN IF ADVISED OF THE POSSIBILITY OF SUCH DAMAGES.

#### 7. GENERAL

If any provision of this Agreement is invalid or unenforceable under applicable law, it shall not affect the validity or enforceability of the remainder of the terms of this Agreement, and without further action by the parties hereto, such provision shall be reformed to the minimum extent necessary to make such provision valid and enforceable.

If Recipient institutes patent litigation against a Contributor with respect to a patent applicable to software (including a cross-claim or counterclaim in a lawsuit), then any patent licenses granted by that Contributor to such Recipient under this Agreement shall terminate as of the date such litigation is filed. In addition, if Recipient institutes patent litigation against any entity (including a cross-claim or counterclaim in a lawsuit) alleging that the Program itself (excluding combinations of the Program with other software or hardware) infringes such Recipient's patent(s), then such Recipient's rights granted under Section 2(b) shall terminate as of the date such litigation is filed.

All Recipient's rights under this Agreement shall terminate if it fails to comply with any of the material terms or conditions of this Agreement and does not cure such failure in a reasonable period of time after becoming aware of such noncompliance. If all Recipient's rights under this Agreement terminate, Recipient agrees to cease use and distribution of the Program as soon as reasonably practicable. However, Recipient's obligations under this Agreement and any licenses granted by Recipient relating to the Program shall continue and survive.

Everyone is permitted to copy and distribute copies of this Agreement, but in order to avoid inconsistency the Agreement is copyrighted and may only be modified in the following manner. The Agreement Steward reserves the right to publish new versions (including revisions) of this Agreement from time to time. No one other than the Agreement Steward has the right to modify this Agreement. IBM is the initial Agreement Steward. IBM may assign the responsibility to serve as the Agreement Steward to a suitable separate entity. Each new version of the Agreement will be given a distinguishing version number. The Program (including Contributions) may always be distributed subject to the version of the Agreement under which it was received. In addition, after a new version of the Agreement is published, Contributor may elect to distribute the Program (including its Contributions) under the new version. Except as expressly stated in Sections 2(a) and 2(b) above, Recipient receives no rights or licenses to the intellectual property of any Contributor under this Agreement, whether expressly, by implication, estoppel or otherwise. All rights in the Program not expressly granted under this Agreement are reserved.

This Agreement is governed by the laws of the State of New York and the intellectual property laws of the United States of America. No party to this Agreement will bring a legal action under this Agreement more than one year after the cause of action arose. Each party waives its rights to a jury trial in any resulting litigation.

This Product includes Cryptix

# **Cryptix General License**

Copyright (c) 1995, 1996, 1997, 1998, 1999, 2000 The Cryptix Foundation Limited. All rights reserved.

Redistribution and use in source and binary forms, with or without modification, are permitted provided that the following conditions are met:

1. Redistributions of source code must retain the copyright notice, this list of conditions and the following disclaimer.

2. Redistributions in binary form must reproduce the above copyright notice, this list of conditions and the following disclaimer in the documentation and/or other materials provided with the distribution

THIS SOFTWARE IS PROVIDED BY THE CRYPTIX FOUNDATION LIMITED AND CONTRIBUTORS ``AS IS'' AND ANY EXPRESS OR IMPLIED WARRANTIES, INCLUDING, BUT NOT LIMITED TO, THE IMPLIED WARRANTIES OF MERCHANTABILITY AND FITNESS FOR A PARTICULAR PURPOSE ARE DISCLAIMED. IN NO EVENT SHALL THE CRYPTIX FOUNDATION LIMITED OR CONTRIBUTORS BE LIABLE FOR ANY DIRECT, INDIRECT, INCIDENTAL, SPECIAL, EXEMPLARY, OR CONSEQUENTIAL DAMAGES (INCLUDING, BUT NOT LIMITED TO, PROCUREMENT OF SUBSTITUTE GOODS OR SERVICES; LOSS OF USE, DATA, OR PROFITS; OR BUSINESS INTERRUPTION) HOWEVER CAUSED AND ON ANY THEORY OF LIABILITY, WHETHER IN CONTRACT, STRICT LIABILITY, OR TORT (INCLUDING NEGLIGENCE OR OTHERWISE) ARISING IN ANY WAY OUT OF THE USE OF THIS SOFTWARE, EVEN IF ADVISED OF THE POSSIBILITY OF SUCH DAMAGE.

This Product includes software of Java Software technologies.

# **TECHNOLOGY LICENSE FROM SUN MICROSYSTEMS, INC. TO DOUG LEA**

Whereas Doug Lea desires to utlized certain Java Software technologies in the util.concurrent technology; and Whereas Sun Microsystems, Inc. (Sun) desires that Doug Lea utilize certain Java Software technologies in the util.concurrent technology; Therefore the parties agree as follows, effective May 31, 2002:

Java Software technologies means

classes/java/util/ArrayList.java, and

classes/java/util/HashMap.java.

The Java Software technologies are Copyright (c) 1994-2000 Sun Microsystems, Inc. All rights reserved.

Sun hereby grants Doug Lea a non-exclusive, worldwide, non-transferrable license to use, reproduce, create derivate works of, and distribute the Java Software and derivative works thereof in source and binary forms as part of a larger work, and to sublicense the right to use, reproduce and distribute the Java Software and Doug Lea's derivative works as the part of larger works through multiple tiers of sublicensees provided that the following conditions are met:

-Neither the name of or trademarks of Sun may be used to endorse or promote products including or derived from the Java Software technology without specific prior written permission; and

-Redistributions of source or binary code must contain the above copyright notice, this notice and the following disclaimers:

THIS SOFTWARE IS PROVIDED "AS IS," WITHOUT A WARRANTY OF ANY KIND. ALL EXPRESS OR IMPLIED CONDITIONS, REPRESENTATIONS AND WARRANTIES, INCLUDING ANY IMPLIED WARRANTY OF MERCHANTABILITY, FITNESS FOR A PARTICULAR PURPOSE OR NON-INFRINGEMENT, ARE HEREBY EXCLUDED. SUN MICROSYSTEMS, INC. AND ITS LICENSORS SHALL NOT BE LIABLE FOR ANY DAMAGES SUFFERED BY LICENSEE AS A RESULT OF USING, MODIFYING OR

DISTRIBUTING THE SOFTWARE OR ITS DERIVATIVES. IN NO EVENT WILL SUN MICROSYSTEMS, INC. OR ITS LICENSORS BE LIABLE FOR ANY LOST REVENUE, PROFIT OR DATA, OR FOR DIRECT, INDIRECT, SPECIAL, CONSEQUENTIAL, INCIDENTAL OR PUNITIVE DAMAGES, HOWEVER CAUSED AND REGARDLESS OF THE THEORY OF LIABILITY, ARISING OUT OF THE USE OF OR INABILITY TO USE SOFTWARE, EVEN IF SUN MICROSYSTEMS, INC. HAS BEEN ADVISED OF THE POSSIBILITY OF SUCH DAMAGES.

You acknowledge that Software is not designed, licensed or intended for use in the design, construction, operation or maintenance of any nuclear facility.

signed [Doug Lea] dated

# **JAVA Software Technologies**

Copyright 1994-2000 Sun Microsystems, Inc. All right reserved

JAVA(TM) 2 SOFTWARE DEVELOPMENT KIT (J2SDK), STANDARD EDITION, VERSION 1.4.1\_X SUPPLEMENTAL LICENSE TERMS

These supplemental license terms ("Supplemental Terms") add to or modify the terms of the Binary Code License Agreement (collectively, the "Agreement"). Capitalized terms not defined in these Supplemental Terms shall have the same meanings ascribed to them in the Binary Code License Agreement. These Supplemental Terms shall supersede any inconsistent or conflicting terms in the Binary Code License Agreement, or in any license contained within the Software.

1. Software Internal Use and Development License Grant. Subject to the terms and conditions of this Agreement, including, but not limited to Section 4 (Java Technology Restrictions) of these Supplemental Terms, Sun grants you a non-exclusive, non-transferable, limited license without fees to reproduce internally and use internally the binary form of the Software complete and unmodified for the sole purpose of designing, developing, testing, and running your Java applets and applications intended to run on Java-enabled general purpose desktop computers and servers ("Programs").

2. License to Distribute Software. Subject to the terms and conditions of this Agreement, including, but not limited to Section 4 (Java Technology Restrictions) of these Supplemental Terms, Sun grants you a non-exclusive, non-transferable, limited license without fees to reproduce and distribute the Software, provided that (i) you distribute the Software complete and unmodified (unless otherwise specified in the applicable README file) and only bundled as part of, and for the sole purpose of running, your Programs, (ii) the Programs add significant and primary functionality to the Software, (iii) you do not distribute additional software intended to replace any omponent(s) of the Software (unless otherwise specified in

the applicable README file), (iv) you do not remove or alter any proprietary legends or notices contained in the Software, (v) you only distribute the Software subject to a license agreement that protects Sun's interests consistent with the terms contained in this Agreement, and (vi) you agree.

3. License to Distribute Redistributables. Subject to the terms and conditions of this Agreement, including but not limited to Section 4 (Java Technology Restrictions) of these Supplemental Terms, Sun grants you a non-exclusive, non-transferable, limited license without fees to reproduce and distribute those files specifically identified as redistributable in the Software "README" file ("Redistributables") provided that: (i) you distribute the Redistributables complete and unmodified (unless otherwise specified in the applicable README file), and only bundled as part of Programs, (ii) you do not distribute additional software intended to supersede any component(s) of the Redistributables (unless otherwise specified in the applicable README file), (iii) you do not remove or alter any proprietary legends or notices contained in or on the Redistributables, (iv) you only distribute the Redistributables pursuant to a license agreement that protects Sun's interests consistent with the terms contained in the Agreement.

4. Java Technology Restrictions. You may not modify the Java Platform Interface ("JPI", identified as classes contained within the "java" package or any subpackages of he "java" package), by creating additional classes within the JPI or otherwise causing the addition to or modification of the classes in the JPI. In the event that you create an additional class and associated API(s) which (i) extends the functionality of the Java platform, and (ii) is exposed to third party software developers for the purpose of developing additional software which invokes such additional API, you must promptly publish broadly an accurate specification for such API for free use by all developers. You may not create, or authorize your licensees to create, additional classes, interfaces, or subpackages that are in any way identified as "java", "javax", "sun" or similar convention as specified by Sun in any naming convention designation.

5. Notice of Automatic Software Updates from Sun. You acknowledge that the Software may automatically download, install, and execute applets, applications, software extensions, and updated versions of the Software from Sun ("Software Updates"), which may require you to accept updated terms and conditions for installation. If additional terms and conditions are not presented on installation, the Software Updates will be considered part of the Software and subject to the terms and conditions of the Agreement.

6. Notice of Automatic Downloads. You acknowledge that, by your use of the Software and/or by requesting services that require use of the Software, the Software may automatically download, install, and execute software applications from sources other than Sun ("Other Software"). Sun makes no representations of a relationship of any kind to licensors of Other Software. TO THE EXTENT NOT PROHIBITED BY LAW, IN NO EVENT WILL SUN OR ITS LICENSORS BE LIABLE FOR ANY LOST REVENUE, PROFIT OR DATA, OR FOR SPECIAL, INDIRECT, CONSEQUENTIAL, INCIDENTAL OR PUNITIVE DAMAGES, HOWEVER CAUSED REGARDLESS OF THE THEORY OF LIABILITY, ARISING OUT OF OR RELATED TO THE USE OF OR INABILITY TO USE OTHER SOFTWARE, EVEN IF SUN HAS BEEN ADVISED OF THE POSSIBILITY OF SUCH DAMAGES.

7. Distribution by Publishers. This section pertains to your distribution of the Software with your printed book or magazine (as those terms are commonly used in the industry) relating to Java technology ("Publication"). Subject to and conditioned upon your compliance with the restrictions and obligations contained in the Agreement, in addition to the license granted in Paragraph 1 above, Sun hereby grants to you a non-exclusive, nontransferable limited right to reproduce complete and unmodified copies of the Software on electronic media (the "Media") for the sole purpose of inclusion and distribution with your Publication(s), subject to the following terms: (i) You may not distribute the Software on a stand-alone basis; it must be distributed with your Publication(s); (ii) You are responsible for downloading the Software from the applicable Sun web site; (iii) You must refer to the Software as JavaTM 2 Software Development Kit, Standard Edition, Version 1.4.1; (iv) The Software must be reproduced in its ent

8. Trademarks and Logos. You acknowledge and agree as between you and Sun that Sun owns the SUN, SOLARIS, JAVA, JINI, FORTE, and iPLANET trademarks and all SUN, SOLARIS, JAVA, JINI, FORTE, and iPLANET-related trademarks, service marks, logos and other brand designations ("Sun Marks"), and you agree to comply with the Sun Trademark and Logo Usage Requirements currently located at http://www.sun.com/policies/trademarks. Any use you make of the Sun Marks inures to Sun's benefit.

9. Source Code. Software may contain source code that is provided solely for reference purposes pursuant to the terms of this Agreement. Source code may not be redistributed unless expressly provided for in this Agreement.

10. Termination for Infringement. Either party may terminate this Agreement immediately should any Software become, or in either party's opinion be likely to become,the subject of a claim of infringement of any intellectual property right.

For inquiries please contact: Sun Microsystems, Inc., 4150Network Circle, Santa Clara, California 95054, U.S.A (LFI#134402/Form ID#011801)

This Product includes software of Apache Software Foundation.

# **Apache License**

Version 2.0, January 2004

http://www.apache.org/licenses/

### TERMS AND CONDITIONS FOR USE, REPRODUCTION, AND DISTRIBUTION

1. Definitions.

"License" shall mean the terms and conditions for use, reproduction, and distribution as defined by Sections 1 through 9 of this document.

"Licensor" shall mean the copyright owner or entity authorized by the copyright owner that is granting the License.

"Legal Entity" shall mean the union of the acting entity and all other entities that control, are controlled by, or are under common control with that entity. For the purposes of this definition,

"control" means (i) the power, direct or indirect, to cause the direction or management of such entity, whether by contract or otherwise, or (ii) ownership of fifty percent (50%) or more of the outstanding shares, or (iii) beneficial ownership of such entity.

"You" (or "Your") shall mean an individual or Legal Entity exercising permissions granted by this License.

"Source" form shall mean the preferred form for making modifications, including but not limited to software source code, documentation source, and configuration files.

"Object" form shall mean any form resulting from mechanical transformation or translation of a Source form, including but not limited to compiled object code, generated documentation, and conversions to other media types.

"Work" shall mean the work of authorship, whether in Source or Object form, made available under the License, as indicated by a copyright notice that is included in or attached to the work (an example is provided in the Appendix below).

"Derivative Works" shall mean any work, whether in Source or Object form, that is based on (or derived from) the Work and for which the editorial revisions, annotations, elaborations, or other modifications represent, as a whole, an original work of authorship. For the purposes of this License, Derivative Works shall not include works that remain separable from, or merely link (or bind by name) to the interfaces of, the Work and Derivative Works thereof.

"Contribution" shall mean any work of authorship, including the original version of the Work and any modifications or additions to that Work or Derivative Works thereof, that is intentionally submitted to Licensor for inclusion in the Work by the copyright owner or by an individual or Legal Entity authorized to submit on behalf of the copyright owner. For the purposes of this definition, "submitted" means any form of electronic, verbal, or written communication sent to the Licensor or its representatives, including but not limited to communication on electronic mailing lists, source code control systems, and issue tracking systems that are managed by, or on behalf of, the Licensor for the purpose of discussing and improving the Work, but excluding communication that is conspicuously marked or otherwise designated in writing by the copyright owner as "Not a Contribution."

"Contributor" shall mean Licensor and any individual or Legal Entity on behalf of whom a Contribution has been received by Licensor and subsequently incorporated within the Work. 2. Grant of Copyright License. Subject to the terms and conditions of this License, each Contributor hereby grants to You a perpetual, worldwide, non-exclusive, no-charge, royaltyfree, irrevocable copyright license to reproduce, prepare Derivative Works of, publicly display, publicly perform, sublicense, and distribute the Work and such Derivative Works in Source or Object form.

3. Grant of Patent License. Subject to the terms and conditions of this License, each Contributor hereby grants to You a perpetual, worldwide, non-exclusive, no-charge, royaltyfree, irrevocable (except as stated in this section) patent license to make, have made, use, offer to sell, sell, import, and otherwise transfer the Work, where such license applies only to those patent claims licensable by such Contributor that are necessarily infringed by their Contribution(s) alone or by combination of their Contribution(s) with the Work to which such Contribution(s) was submitted. If You institute patent litigation against any entity (including a cross-claim or counterclaim in a lawsuit) alleging that the Work or a Contribution incorporated within the Work constitutes direct or contributory patent infringement, then any patent licenses granted to You under this License for that Work shall terminate as of the date such litigation is filed.

4. Redistribution. You may reproduce and distribute copies of the Work or Derivative Works hereof in any medium, with or without modifications, and in Source or Object form, provided that You meet the following conditions:

(a) You must give any other recipients of the Work or Derivative Works a copy of this License; and

(b) You must cause any modified files to carry prominent notices stating that You changed the files; and

(c) You must retain, in the Source form of any Derivative Works that You distribute, all copyright, patent, trademark, and attribution notices from the Source form of the Work, excluding those notices that do not pertain to any part of the Derivative Works; and

(d) If the Work includes a "NOTICE" text file as part of its distribution, then any Derivative Works that You distribute must include a readable copy of the attribution notices contained within such NOTICE file, excluding those notices that do not pertain to any part of the Derivative Works, in at least one of the following places: within a NOTICE text file distributed as part of the Derivative Works; within the Source form or documentation, if provided along with the Derivative Works; or, within a display generated by the Derivative Works, if and wherever such third-party notices normally appear. The contents of the NOTICE file are for informational purposes only and do not modify the License. You may add Your own attribution notices within Derivative Works that You distribute, alongside or as an addendum to the NOTICE text from the Work, provided that such additional attribution notices cannot be construed as modifying the License. You may add Your own copyright statement to Your modifications and may provide additional or different license terms and conditions for use, reproduction, or distribution of Your modifications, or for any such Derivative Works as a whole, provided Your use, reproduction, and distribution of the Work otherwise complies with the conditions stated in this License.

5. Submission of Contributions. Unless You explicitly state otherwise, any Contribution intentionally submitted for inclusion in the Work by You to the Licensor shall be under the terms and conditions of this License, without any additional terms or conditions. Notwithstanding the above, nothing herein shall supersede or modify the terms of any separate license agreement you may have executed with Licensor regarding such Contributions.

6. Trademarks. This License does not grant permission to use the trade names, trademarks, service marks, or product names of the Licensor, except as required for reasonable and customary use in describing the origin of the Work and reproducing the content of the NOTICE file.

7. Disclaimer of Warranty. Unless required by applicable law or agreed to in writing, Licensor provides the Work (and each Contributor provides its Contributions) on an "AS IS" BASIS, WITHOUT WARRANTIES OR CONDITIONS OF ANY KIND, either express or implied, including, without limitation, any warranties or conditions of TITLE, NON-INFRINGEMENT, MERCHANTABILITY, or FITNESS FOR A PARTICULAR PURPOSE. You are solely responsible for determining the appropriateness of using or redistributing the Work and assume any risks associated with Your exercise of permissions under this License.

8. Limitation of Liability. In no event and under no legal theory, whether in tort (including negligence), contract, or otherwise, unless required by applicable law (such as deliberate and grossly negligent acts) or agreed to in writing, shall any Contributor be liable to You for damages, including any direct, indirect, special, incidental, or consequential damages of any character arising as a result of this License or out of the use or inability to use the Work (including but not limited to damages for loss of goodwill, work stoppage, computer failure or malfunction, or any and all other commercial damages or losses), even if such Contributor has been advised of the possibility of such damages.

9. Accepting Warranty or Additional Liability. While redistributing the Work or Derivative Works thereof, You may choose to offer, and charge a fee for, acceptance of support, warranty, indemnity, or other liability obligations and/or rights consistent with this License. However, in accepting such obligations, You may act only on Your own behalf and on Your sole responsibility, not on behalf of any other Contributor, and only if You agree to indemnify, defend, and hold each Contributor harmless for any liability incurred by, or claims asserted against, such Contributor by reason of your accepting any such warranty or additional liability.

#### END OF TERMS AND CONDITIONS

Version 1.1

Copyright (c) 1999-2003 The Apache Software Foundation. All rights reserved.

Redistribution and use in source and binary forms, with or without modification, are

permitted provided that the following conditions are met:

Redistributions of source code must retain the above copyright notice, this list of conditions and the following disclaimer.

Redistributions in binary form must reproduce the above copyright notice, this list of conditions and the following disclaimer in the documentation and/or other materials provided with the distribution

The end-user documentation included with the redistribution, if any, must include the following acknowledgment: This product includes software developed by the Apache Software Foundation (http://www.apache.org/). Alternately, this acknowledgment may appear in the software itself, if and wherever such third-party acknowledgments normally appear.

The names Apache and Apache Software Foundation must not be used to endorse or promote products derived from this software without prior written permission. For written permission, please contact apache@apache.org.

Products derived from this software may not be called Apache, nor may Apache appear in their name, without prior written permission of the Apache Software Foundation.

THIS SOFTWARE IS PROVIDED ``AS IS'' AND ANY EXPRESSED OR IMPLIED WARRANTIES, INCLUDING, BUT NOT LIMITED TO, THE IMPLIED WARRANTIES OF MERCHANTABILITY AND FITNESS FOR A PARTICULAR PURPOSE ARE DISCLAIMED. IN NO EVENT SHALL THE APACHE SOFTWARE FOUNDATION OR ITS CONTRIBUTORS BE LIABLE FOR ANY DIRECT, INDIRECT, INCIDENTAL, SPECIAL, EXEMPLARY, OR CONSEQUENTIAL DAMAGES (INCLUDING, BUT NOT LIMITED TO, PROCUREMENT OF SUBSTITUTE GOODS OR SERVICES; LOSS OF USE, DATA, OR PROFITS; OR BUSINESS INTERRUPTION) HOWEVER CAUSED AND ON ANY THEORY OF LIABILITY, WHETHER IN CONTRACT, STRICT LIABILITY, OR TORT (INCLUDING NEGLIGENCE OR OTHERWISE) ARISING IN ANY WAY OUT OF THE USE OF THIS SOFTWARE, EVEN IF ADVISED OF THE POSSIBILITY OF SUCH DAMAGE.

This software consists of voluntary contributions made by many individuals on behalf of the Apache Software Foundation. For more information on the Apache Software Foundation, please see <http://www.apache.org/>.

Portions of this software are based upon public domain software originally written at the National Center for Supercomputing Applications, University of Illinois, Urbana-Champaign.

**NOTE**: Some components of the Vantage CNM software incorporate source code covered under the **Apache License**. To obtain the source code covered under the **Apache License**, please contact ZyXEL customer support.

# **Copyright (c) 2002, 2003 Gargoyle Software Inc. All rights reserved.**

Redistribution and use in source and binary forms, with or without modification, are permitted provided that the following conditions are met:

1. Redistributions of source code must retain the above copyright notice, this list of conditions and the following disclaimer.

2. Redistributions in binary form must reproduce the above copyright notice, this list of conditions and the following disclaimer in the documentation and/or other materials provided with the distribution.

3. The end-user documentation included with the redistribution, if any, must include the following acknowledgment: "This product includes software developed by Gargoyle Software Inc. (http://www.GargoyleSoftware.com/)

Alternately, this acknowledgment may appear in the software itself, if and wherever such third-party acknowledgments normally appear.

4. The name "Gargoyle Software" must not be used to endorse or promote products derived from this software without prior written permission. For written permission, please contact info@GargoyleSoftware.com.

5. Products derived from this software may not be called "HtmlUnit", nor may "HtmlUnit" appear in their name, without prior written permission of Gargoyle Software Inc.

THIS SOFTWARE IS PROVIDED ``AS IS'' AND ANY EXPRESSED OR IMPLIED WARRANTIES,INCLUDING, BUT NOT LIMITED TO, THE IMPLIED WARRANTIES OF MERCHANTABILITY AND FITNESS FOR A PARTICULAR PURPOSE ARE DISCLAIMED. IN NO EVENT SHALL GARGOYLE SOFTWARE INC. OR ITS CONTRIBUTORS BE LIABLE FOR ANY DIRECT, INDIRECT, INCIDENTAL, SPECIAL, EXEMPLARY, OR CONSEQUENTIAL DAMAGES (INCLUDING, BUT NOT LIMITED TO, PROCUREMENT OF SUBSTITUTE GOODS OR SERVICES; LOSS OF USE, DATA, OR PROFITS; OR BUSINESS INTERRUPTION) HOWEVER CAUSED AND ON ANY THEORY OF LIABILITY, WHETHER IN CONTRACT, STRICT LIABILITY, OR TORT (INCLUDING NEGLIGENCE OR OTHERWISE) ARISING IN ANY WAY OUT OF THE USE OF THIS SOFTWARE, EVEN IF ADVISED OF THE POSSIBILITY OF SUCH DAMAGE.

This Product includes software-Jboss,yGuard under LGPL

This Product includes J3SSH under LGPL. Copyright (C) 2002 Lee David Painter. All right reserved.

# **GNU LESSER GENERAL PUBLIC LICENSE**

Version 2.1, February 1999

Copyright (C) 1991, 1999 Free Software Foundation, Inc.

59 Temple Place, Suite 330, Boston, MA 02111-1307 USA

Everyone is permitted to copy and distribute verbatim copies of this license document, but changing it is not allowed. [This is the first released version of the Lesser GPL. It also counts

as the successor of the GNU Library Public License, version 2, hence the version number 2.1.]

#### Preamble

The licenses for most software are designed to take away your freedom to share and change it. By contrast, the GNU General Public Licenses are intended to guarantee your freedom to share and change free software--to make sure the software is free for all its users.

This license, the Lesser General Public License, applies to some specially designated software packages--typically libraries--of the Free Software Foundation and other authors who decide to use it. You can use it too, but we suggest you first think carefully about whether this license or the ordinary General Public License is the better strategy to use in any particular case, based on the explanations below.

When we speak of free software, we are referring to freedom of use, not price. Our General Public Licenses are designed to make sure that you have the freedom to distribute copies of free software (and charge for this service if you wish); that you receive source code or can get

it if you want it; that you can change the software and use pieces of it in new free programs; and that you are informed that you can do these things.

To protect your rights, we need to make restrictions that forbid distributors to deny you these rights or to ask you to surrender these rights. These restrictions translate to certain responsibilities for you if you distribute copies of the library or if you modify it.

For example, if you distribute copies of the library, whether gratis or for a fee, you must give the recipients all the rights that we gave you. You must make sure that they, too, receive or can get the source code. If you link other code with the library, you must provide complete object files to the recipients, so that they can relink them with the library after making changes to the library and recompiling it. And you must show them these terms so they know their rights.

We protect your rights with a two-step method: (1) we copyright the library, and (2) we offer you this license, which gives you legal permission to copy, distribute and/or modify the library.

To protect each distributor, we want to make it very clear that there is no warranty for the free library. Also, if the library is modified by someone else and passed on, the recipients should know that what they have is not the original version, so that the original author's reputation will not be affected by problems that might be introduced by others.

Finally, software patents pose a constant threat to the existence of any free program. We wish to make sure that a company cannot effectively restrict the users of a free program by obtaining a restrictive license from a patent holder. Therefore, we insist that any patent license obtained for a version of the library must be consistent with the full freedom of use specified in this license.

Most GNU software, including some libraries, is covered by the ordinary GNU General Public License. This license, the GNU Lesser General Public License, applies to certain designated libraries, and is quite different from the ordinary General Public License. We use this license for certain libraries in order to permit linking those libraries into non-free programs.

When a program is linked with a library, whether statically or using a shared library, the combination of the two is legally speaking a combined work, a derivative of the original library. The ordinary General Public License therefore permits such linking only if the entire combination fits its criteria of freedom. The Lesser General Public License permits more lax criteria for linking other code with the library.

We call this license the "Lesser" General Public License because it does Less to protect the user's freedom than the ordinary General Public License. It also provides other free software developers Less of an advantage over competing non-free programs. These disadvantages are the reason we use the ordinary General Public License for many libraries. However, the Lesser license provides advantages in certain special circumstances.

For example, on rare occasions, there may be a special need to encourage the widest possible use of a certain library, so that it becomes a de-facto standard. To achieve this, non-free programs must be allowed to use the library. A more frequent case is that a free library does the same job as widely used non-free libraries. In this case, there is little to gain by limiting the free library to free software only, so we use the Lesser General Public License. In other cases, permission to use a particular library in non-free programs enables a greater number of people to use a large body of free software. For example, permission to use the GNU C Library in non-free programs enables many more people to use the whole GNU operating system, as well as its variant, the GNU/Linux operating system.

Although the Lesser General Public License is Less protective of the users' freedom, it does ensure that the user of a program that is linked with the Library has the freedom and the wherewithal to run that program using a modified version of the Library.

The precise terms and conditions for copying, distribution and modification follow. Pay close attention to the difference between a "work based on the library" and a "work that uses the library". The former contains code derived from the library, whereas the latter must be combined with the library in order to run.

#### GNU LESSER GENERAL PUBLIC LICENSE TERMS AND CONDITIONS FOR COPYING, DISTRIBUTION AND MODIFICATION

0. This License Agreement applies to any software library or other program which contains a notice placed by the copyright holder or other authorized party saying it may be distributed under the terms of this Lesser General Public License (also called "this License").

Each licensee is addressed as "you".

A "library" means a collection of software functions and/or data prepared so as to be conveniently linked with application programs (which use some of those functions and data) to form executables. The "Library", below, refers to any such software library or work which has been distributed under these terms. A "work based on the Library" means either the Library or any derivative work under copyright law: that is to say, a work containing the Library or a portion of it, either verbatim or with modifications and/or translated straightforwardly into another language. (Hereinafter, translation is included without limitation in the term "modification".)

"Source code" for a work means the preferred form of the work for making modifications to it. For a library, complete source code means all the source code for all modules it contains, plus any associated interface definition files, plus the scripts used to control compilation and installation of the library. Activities other than copying, distribution and modification are not covered by this License; they are outside its scope. The act of running a program using the Library is not restricted, and output from such a program is covered only if its contents constitute a work based on the Library (independent of the use of the Library in a tool for writing it). Whether that is true depends on what the Library does and what the program that uses the Library does.

1. You may copy and distribute verbatim copies of the Library's complete source code as you receive it, in any medium, provided that you conspicuously and appropriately publish on each copy an appropriate copyright notice and disclaimer of warranty; keep intact all the notices that refer to this License and to the absence of any warranty; and distribute a copy of this License along with the Library. You may charge a fee for the physical act of transferring a copy, and you may at your option offer warranty protection in exchange for a fee.

2. You may modify your copy or copies of the Library or any portion of it, thus forming a work based on the Library, and copy and distribute such modifications or work under the terms of Section 1 above, provided that you also meet all of these conditions: a) The modified work must itself be a software library. b) You must cause the files modified to carry prominent

notices stating that you changed the files and the date of any change. c) You must cause the whole of the work to be licensed at no charge to all third parties under the terms of this License. d) If a facility in the modified Library refers to a function or a table of data to be supplied by an application program that uses the facility, other than as an argument passed when the facility is invoked, then you must make a good faith effort to ensure that, in the event an application does not supply such function or table, the facility still operates, and performs whatever part of its purpose remains meaningful. (For example, a function in a library to compute square roots has a purpose that is entirely well-defined independent of the application. Therefore, Subsection 2d requires that any application-supplied function or table used by this function must be optional: if the application does not supply it, the square root function must still compute square roots.) These requirements apply to the modified work as a whole. If identifiable sections of that work are not derived from the Library, and can be reasonably considered independent and separate works in themselves, then this License, and its terms, do not apply to those sections when you distribute them as separate works. But when you distribute the same sections as part of a whole which is a work based on the Library, the distribution of the whole must be on the terms of this License, whose permissions for other licensees extend to the entire whole, and thus to each and every part regardless of who wrote

it. Thus, it is not the intent of this section to claim rights or contest your rights to work written entirely by you; rather, the intent is to exercise the right to control the distribution of derivative or collective works based on the Library. In addition, mere aggregation of another work not based on the Library with the Library (or with a work based on the Library) on a volume of a storage or distribution medium does not bring the other work under the scope of this License.

3. You may opt to apply the terms of the ordinary GNU General Public License instead of this License to a given copy of the Library. To do this, you must alter all the notices that refer to this License, so that they refer to the ordinary GNU General Public License, version 2, instead of to this License. (If a newer version than version 2 of the ordinary GNU General Public License has appeared, then you can specify that version instead if you wish.) Do not make any other change in these notices. Once this change is made in a given copy, it is irreversible for that copy, so the ordinary GNU General Public License applies to all subsequent copies and derivative works made from that copy. This option is useful when you wish to copy part of the code of the Library into a program that is not a library.

4. You may copy and distribute the Library (or a portion or derivative of it, under Section 2) in object code or executable form under the terms of Sections 1 and 2 above provided that you accompany it with the complete corresponding machine-readable source code, which must be distributed under the terms of Sections 1 and 2 above on a medium customarily used for software interchange. If distribution of object code is made by offering access to copy from a designated place, then offering equivalent access to copy the source code from the same place satisfies the requirement to distribute the source code, even though third parties are not

compelled to copy the source along with the object code.

5. A program that contains no derivative of any portion of the Library, but is designed to work with the Library by being compiled or linked with it, is called a "work that uses the Library". Such a work, in isolation, is not a derivative work of the Library, and therefore falls outside the scope of this License.

However, linking a "work that uses the Library" with the Library creates an executable that is a derivative of the Library (because it contains portions of the Library), rather than a "work that uses the library". The executable is therefore covered by this License. Section 6 states terms for distribution of such executables. When a "work that uses the Library" uses material from a header file that is part of the Library, the object code for the work may be a derivative work of the Library even though the source code is not. Whether this is true is especially significant if the work can be linked without the Library, or if the work is itself a library. The threshold for this to be true is not precisely defined by law. If such an object file uses only numerical parameters, data structure layouts and accessors, and small macros and small inline functions (ten lines or less in length), then the use of the object file is unrestricted, regardless of whether it is legally a derivative work. (Executables containing this object code plus portions of the Library will still fall under Section 6.) Otherwise, if the work is a derivative of the Library, you may distribute the object code for the work under the terms of Section 6. Any executables containing that work also fall under Section 6, whether or not they are linked directly with the Library itself.

6. As an exception to the Sections above, you may also combine or link a "work that uses the Library" with the Library to produce a work containing portions of the Library, and distribute that work under terms of your choice, provided that the terms permit modification of the work for the customer's own use and reverse engineering for debugging such modifications. You must give prominent notice with each copy of the work that the Library is used in it and that the Library and its use are covered by this License. You must supply a copy of this License. If the work during execution displays copyright notices, you must include the copyright notice for the Library among them, as well as a reference directing the user to the copy of this License. Also, you must do one of these things: a) Accompany the work with the complete corresponding

machine-readable source code for the Library including whatever changes were used in the work (which must be distributed under Sections 1 and 2 above); and, if the work is an executable linked with the Library, with the complete machine-readable "work that uses the Library", as object code and/or source code, so that the user can modify the Library and then relink to produce a modified executable containing the modified Library. (It is understood that the user who changes the contents of definitions files in the Library will not necessarily be able to recompile the application to use the modified definitions.) b) Use a suitable shared library mechanism for linking with the Library. A suitable mechanism is one that (1) uses at run time a

copy of the library already present on the user's computer system, rather than copying library functions into the executable, and (2) will operate properly with a modified version of the library, if the user installs one, as long as the modified version is interface-compatible with the version that the work was made with. c) Accompany the work with a written offer, valid for at least three years, to give the same user the materials specified in Subsection 6a, above, for a charge no more than the cost of performing this distribution. d) If distribution of the work is made by offering access to copy from a designated place, offer equivalent access to copy the above specified materials from the same place. e) Verify that the user has already received a copy of these materials or that you have already sent this user a copy. For an executable, the required form of the "work that uses the Library" must include any data and utility programs
needed for reproducing the executable from it. However, as a special exception, the materials to be distributed need not include anything that is normally distributed (in either source or binary form) with the major components (compiler, kernel, and so on) of the operating system on which the executable runs, unless that component itself accompanies the executable.

It may happen that this requirement contradicts the license restrictions of other proprietary libraries that do not normally accompany the operating system. Such a contradiction means you cannot use both them and the Library together in an executable that you distribute.

7. You may place library facilities that are a work based on the Library side-by-side in a single library together with other library facilities not covered by this License, and distribute such a combined library, provided that the separate distribution of the work based on the Library and of the other library facilities is otherwise permitted, and provided that you do these two things: a) Accompany the combined library with a copy of the same work based on the Library, uncombined with any other library facilities. This must be distributed under the terms of the Sections above. b) Give prominent notice with the combined library of the fact that part of it is a work based on the Library, and explaining where to find the accompanying uncombined form of the same work.

8. You may not copy, modify, sublicense, link with, or distribute the Library except as expressly provided under this License. Any attempt otherwise to copy, modify, sublicense, link with, or distribute the Library is void, and will automatically terminate your rights under this License. However, parties who have received copies, or rights, from you under this License will not have their licenses terminated so long as such parties remain in full compliance.

9. You are not required to accept this License, since you have not signed it. However, nothing else grants you permission to modify or distribute the Library or its derivative works. These actions are prohibited by law if you do not accept this License. Therefore, by modifying or distributing the Library (or any work based on the Library), you indicate your acceptance of this License to do so, and all its terms and conditions for copying, distributing or modifying the Library or works based on it.

10. Each time you redistribute the Library (or any work based on the Library), the recipient automatically receives a license from the original licensor to copy, distribute, link with or modify the Library subject to these terms and conditions. You may not impose any further restrictions on the recipients' exercise of the rights granted herein. You are not responsible for enforcing compliance by third parties with this License.

11. If, as a consequence of a court judgment or allegation of patent infringement or for any other reason (not limited to patent issues), conditions are imposed on you (whether by court order, agreement or otherwise) that contradict the conditions of this License, they do not excuse you from the conditions of this License. If you cannot distribute so as to satisfy simultaneously your obligations under this License and any other pertinent obligations, then as a consequence you may not distribute the Library at all. For example, if a patent license would not permit royalty-free redistribution of the Library by all those who receive copies directly or indirectly through you, then the only way you could satisfy both it and this License would be to

refrain entirely from distribution of the Library. If any portion of this section is held invalid or unenforceable under any particular circumstance, the balance of the section is intended to apply, and the section as a whole is intended to apply in other circumstances. It is not the purpose of this section to induce you to infringe any patents or other property right claims or to contest validity of any such claims; this section has the sole purpose of protecting the integrity of the free software distribution system which is implemented by public license practices. Many people have made generous contributions to the wide range of software distributed through that system in reliance on consistent application of that system; it is up to the author/ donor to decide if he or she is willing to distribute software through any other system and a licensee cannot impose that choice. This section is intended to make thoroughly clear what is believed to be a consequence of the rest of this License.

12. If the distribution and/or use of the Library is restricted in certain countries either by patents or by copyrighted interfaces, the original copyright holder who places the Library under this License may add an explicit geographical distribution limitation excluding those countries, so that distribution is permitted only in or among countries not thus excluded. In such case, this License incorporates the limitation as if written in the body of this License.

13. The Free Software Foundation may publish revised and/or new versions of the Lesser General Public License from time to time. Such new versions will be similar in spirit to the present version, but may differ in detail to address new problems or concerns. Each version is given a distinguishing version number. If the Library specifies a version number of this License which applies to it and "any later version", you have the option of following the terms and conditions either of that version or of any later version published by the Free Software Foundation. If the Library does not specify a license version number, you may choose any version ever published by the Free Software Foundation.

14. If you wish to incorporate parts of the Library into other free programs whose distribution conditions are incompatible with these, write to the author to ask for permission. For software which is copyrighted by the Free Software Foundation, write to the Free Software Foundation; we sometimes make exceptions for this. Our decision will be guided by the two goals of preserving the free status of all derivatives of our free software and of promoting the sharing

and reuse of software generally.

#### NO WARRANTY

15. BECAUSE THE LIBRARY IS LICENSED FREE OF CHARGE, THERE IS NO WARRANTY FOR THE LIBRARY, TO THE EXTENT PERMITTED BY APPLICABLE LAW. EXCEPT WHEN OTHERWISE STATED IN WRITING THE COPYRIGHT HOLDERS AND/OR OTHER PARTIES PROVIDE THE LIBRARY "AS IS" WITHOUT WARRANTY OF ANY KIND, EITHER EXPRESSED OR IMPLIED, INCLUDING, BUT NOT LIMITED TO, THE IMPLIED WARRANTIES OF MERCHANTABILITY AND FITNESS FOR A PARTICULAR PURPOSE. THE ENTIRE RISK AS TO THE QUALITY AND PERFORMANCE OF THE LIBRARY IS WITH YOU. SHOULD THE LIBRARY PROVE DEFECTIVE, YOU ASSUME THE COST OF ALL NECESSARY SERVICING, REPAIR OR CORRECTION.

16. IN NO EVENT UNLESS REQUIRED BY APPLICABLE LAW OR AGREED TO IN WRITING WILL ANY COPYRIGHT HOLDER, OR ANY OTHER PARTY WHO MAY MODIFY AND/OR REDISTRIBUTE THE LIBRARY AS PERMITTED ABOVE, BE LIABLE TO YOU FOR DAMAGES, INCLUDING ANY GENERAL, SPECIAL, INCIDENTAL OR CONSEQUENTIAL DAMAGES ARISING OUT OF THE USE OR INABILITY TO USE THE LIBRARY (INCLUDING BUT NOT LIMITED TO LOSS OF DATA OR DATA BEING RENDERED INACCURATE OR LOSSES SUSTAINED BY YOU OR THIRD PARTIES OR A FAILURE OF THE LIBRARY TO OPERATE WITH ANY OTHER SOFTWARE), EVEN IF SUCH HOLDER OR OTHER PARTY HAS BEEN ADVISED OF THE POSSIBILITY OF SUCHDAMAGES.

END OF TERMS AND CONDITIONS

This Product includes MySQl database under GPL.

# **GNU GENERAL PUBLIC LICENSE**

Version 2, June 1991

Copyright (C) 1989, 1991 Free Software Foundation, Inc.

59 Temple Place - Suite 330, Boston, MA 02111-1307, USA

Everyone is permitted to copy and distribute verbatim copies of this license document, but changing it is not allowed.

#### Preamble

The licenses for most software are designed to take away your freedom to share and change it. By contrast, the GNU General Public License is intended to guarantee your freedom to share and change free software--to make sure the software is free for all its users. This General Public License applies to most of the Free Software Foundation's software and to any other program whose authors commit to using it. (Some other Free Software Foundation software is covered by the GNU Library General Public License instead.) You can apply it to your programs, too.

When we speak of free software, we are referring to freedom, not price. Our General Public Licenses are designed to make sure that you have the freedom to distribute copies of free software (and charge for this service if you wish), that you receive source code or can get it if you want it, that you can change the software or use pieces of it in new free programs; and that you know you can do these things.

To protect your rights, we need to make restrictions that forbid anyone to deny you these rights or to ask you to surrender the rights. These restrictions translate to certain responsibilities for you if you distribute copies of the software, or if you modify it. For example, if you distribute copies of such a program, whether gratis or for a fee, you must give the recipients all the rights that you have. You must make sure that they, too, receive or can get the source code. And you must show them these terms so they know their rights.

We protect your rights with two steps: (1) copyright the software, and (2) offer you this license which gives you legal permission to copy, distribute and/or modify the software. Also, for each author's protection and ours, we want to make certain that everyone understands that there is no warranty for this free software. If the software is modified by someone else and passed on, we want its recipients to know that what they have is not the original, so that any problems introduced by others will not reflect on the original authors' reputations.

Finally, any free program is threatened constantly by software patents. We wish to avoid the danger that redistributors of a free program will individually obtain patent licenses, in effect making the program proprietary. To prevent this, we have made it clear that any patent must be licensed for everyone's free use or not licensed at all.

The precise terms and conditions for copying, distribution and modification follow.

### TERMS AND CONDITIONS FOR COPYING, DISTRIBUTION AND MODIFICATION

0. This License applies to any program or other work which contains a notice placed by the copyright holder saying it may be distributed under the terms of this General Public License. The "Program", below, refers to any such program or work, and a "work based on the Program" means either the Program or any derivative work under copyright law: that is to say, a work containing the Program or a portion of it, either verbatim or with modifications and/or translated into another language. (Hereinafter, translation is included without limitation in the term "modification".) Each licensee is addressed as "you". Activities other than copying, distribution and modification are not covered by this License; they are outside its scope. The act of running the Program is not restricted, and the output from the Program is covered only if its contents constitute a work based on the Program (independent of having been made by running the Program). Whether that is true depends on what the Program does.

1. You may copy and distribute verbatim copies of the Program's source code as you receive it, in any medium, provided that you conspicuously and appropriately publish on each copy an appropriate copyright notice and disclaimer of warranty; keep intact all the notices that refer to this License and to the absence of any warranty; and give any other recipients of the Program a copy of this License along with the Program. You may charge a fee for the physical act of transferring a copy, and you may at your option offer warranty protection in exchange for a fee.

2. You may modify your copy or copies of the Program or any portion of it, thus forming a work based on the Program, and copy and distribute such modifications or work under the terms of Section 1 above, provided that you also meet all of these conditions:

a) You must cause the modified files to carry prominent notices stating that you changed the files and the date of any change.

b) You must cause any work that you distribute or publish, that in whole or in part contains or is derived from the Program or any part thereof, to be licensed as a whole at no charge to all third parties under the terms of this License.

c) If the modified program normally reads commands interactively when run, you must cause it, when started running for such interactive use in the most ordinary way, to print or display an announcement including an appropriate copyright notice and a notice that there is no warranty (or else, saying that you provide a warranty) and that users may redistribute the program under these conditions, and telling the user how to view a copy of this License. (Exception: if the Program itself is interactive but does not normally print such an announcement, your work based on the Program is not required to print an announcement.)

These requirements apply to the modified work as a whole. If identifiable sections of that work are not derived from the Program, and can be reasonably considered independent and separate works in themselves, then this License, and its terms, do not apply to those sections when you distribute them as separate works. But when you distribute the same sections as part of a whole which is a work based on the Program, the distribution of the whole must be on the terms of this License, whose permissions for other licensees extend to the entire whole, and thus to each and every part regardless of who wrote it. Thus, it is not the intent of this section to claim rights or contest your rights to work written entirely by you; rather, the intent is to exercise the right to control the distribution of derivative or collective works based on the Program. In addition, mere aggregation of another work not based on the Program with the Program (or with a work based on the Program) on a volume of a storage or distribution medium does not bring the other work under the scope of this License.

3. You may copy and distribute the Program (or a work based on it, under Section 2) in object code or executable form under the terms of Sections 1 and 2 above provided that you also do one of the following:

a) Accompany it with the complete corresponding machine-readable source code, which must be distributed under the terms of Sections 1 and 2 above on a medium customarily used for software interchange; or,

b) Accompany it with a written offer, valid for at least three years, to give any third party, for a charge no more than your cost of physically performing source distribution, a complete machine-readable copy of the corresponding source code, to be distributed under the terms of Sections 1 and 2 above on a medium customarily used for software interchange; or, c) Accompany it with the information you received as to the offer to distribute corresponding source code. (This alternative is allowed only for noncommercial distribution and only if you received the program in object code or executable form with such an offer, in accord with Subsection b above.) The source code for a work means the preferred form of the work for making modifications to it. For an executable work, complete source code means all the source code for all modules it contains, plus any associated interface definition files, plus the

scripts used to control compilation and installation of the executable. However, as a special exception, the source code distributed need not include anything that is normally distributed (in either source or binary form) with the major components (compiler, kernel, and so on) of the operating system on which the executable runs, unless that component itself accompanies the executable. If distribution of executable or object code is made by offering access to copy from a designated place, then offering equivalent access to copy the source code from the same place counts as distribution of the source code, even though third parties are not compelled to copy the source along with the object code.

4. You may not copy, modify, sublicense, or distribute the Program except as expressly provided under this License. Any attempt otherwise to copy, modify, sublicense or distribute the Program is void, and will automatically terminate your rights under this License. However, parties who have received copies, or rights, from you under this License will not have their licenses terminated so long as such parties remain in full compliance.

5. You are not required to accept this License, since you have not signed it. However, nothing else grants you permission to modify or distribute the Program or its derivative works. These actions are prohibited by law if you do not accept this License. Therefore, by modifying or distributing the Program (or any work based on the Program), you indicate your acceptance of this License to do so, and all its terms and conditions for copying, distributing or modifying the Program or works based on it.

6. Each time you redistribute the Program (or any work based on the Program), the recipient automatically receives a license from the original licensor to copy, distribute or modify the Program subject to these terms and conditions. You may not impose any further restrictions on the recipients' exercise of the rights granted herein. You are not responsible for enforcing compliance by third parties to this License.

7. If, as a consequence of a court judgment or allegation of patent infringement or for any other reason (not limited to patent issues), conditions are imposed on you (whether by court order, agreement or otherwise) that contradict the conditions of this License, they do not excuse you from the conditions of this License. If you cannot distribute so as to satisfy simultaneously your obligations under this License and any other pertinent obligations, then as a consequence you may not distribute the Program at all. For example, if a patent license would not permit royalty-free redistribution of the Program by all those who receive copies directly or indirectly through you, then the only way you could satisfy both it and this License would be to refrain entirely from distribution of the Program. If any portion of this section is held invalid or unenforceable under any particular circumstance, the balance of the section is intended to apply and the section as a whole is intended to apply in other circumstances. It is not the purpose of this section to induce you to infringe any patents or other property right claims or to contest validity of any such claims; this section has the sole purpose of protecting the integrity of the free software distribution system, which is implemented by public license practices. Many people have made generous contributions to the wide range of software distributed through that system in reliance on consistent application of that system; it is up to the author/donor to decide if he or she is willing to distribute software through any other system and a licensee cannot impose that choice. This section is intended to make thoroughly clear what is believed to be a consequence of the rest of this License.

8. If the distribution and/or use of the Program is restricted in certain countries either by patents or by copyrighted interfaces, the original copyright holder who places the Program under this License may add an explicit geographical distribution limitation excluding those countries, so that distribution is permitted only in or among countries not thus excluded. In such case, this License incorporates the limitation as if written in the body of this License.

9. The Free Software Foundation may publish revised and/or new versions of the General Public License from time to time. Such new versions will be similar in spirit to the present version, but may differ in detail to address new problems or concerns. Each version is given a distinguishing version number. If the Program specifies a version number of this License which applies to it and "any later version", you have the option of following the terms and conditions either of that version or of any later version published by the Free Software Foundation. If the Program does not specify a version number of this License, you may choose any version ever published by the Free Software Foundation.

10. If you wish to incorporate parts of the Program into other free programs whose distribution conditions are different, write to the author to ask for permission. For software which is copyrighted by the Free Software Foundation, write to the Free Software Foundation; we sometimes make exceptions for this. Our decision will be guided by the two goals of preserving the free status of all derivatives of our free software and of promoting the sharing and reuse of software generally.

#### NO WARRANTY

11. BECAUSE THE PROGRAM IS LICENSED FREE OF CHARGE; THERE IS NO WARRANTY FOR THE PROGRAM, TO THE EXTENT PERMITTED BY APPLICABLE LAW. EXCEPT WHEN OTHERWISE STATED IN WRITING THE COPYRIGHT HOLDERS AND/OR OTHER PARTIES PROVIDE THE PROGRAM "AS IS" WITHOUT WARRANTY OF ANY KIND, EITHER EXPRESSED OR IMPLIED, INCLUDING, BUT NOT LIMITED TO, THE IMPLIED WARRANTIES OF MERCHANTABILITY AND FITNESS FOR A PARTICULAR PURPOSE. THE ENTIRE RISK AS TO THE QUALITY AND PERFORMANCE OF THE PROGRAM IS WITH YOU. SHOULD THE PROGRAM PROVE DEFECTIVE, YOU ASSUME THE COST OF ALL NECESSARY SERVICING, REPAIR OR CORRECTION.

12. IN NO EVENT UNLESS REQUIRED BY APPLICABLE LAW OR AGREED TO IN WRITING WILL ANY COPYRIGHT HOLDER, OR ANY OTHER PARTY WHO MAY MODIFY AND/OR REDISTRIBUTE THE PROGRAM AS PERMITTED ABOVE, BE LIABLE TO YOU FOR DAMAGES, INCLUDING ANY GENERAL, SPECIAL, INCIDENTAL OR CONSEQUENTIAL DAMAGES ARISING OUT OF THE USE OR INABILITY TO USE THE PROGRAM (INCLUDING BUT NOT LIMITED TO LOSS OF DATA OR DATA BEING RENDERED INACCURATE OR LOSSES SUSTAINED BY YOU OR THIRD PARTIES OR A FAILURE OF THE PROGRAM TO OPERATE WITH ANY OTHER PROGRAMS), EVEN IF SUCH HOLDER OR OTHER PARTY HAS BEEN ADVISED OF THE POSSIBILITY OF SUCH DAMAGES.

#### END OF TERMS AND CONDITIONS

All other trademarks or trade names mentioned herein, if any, are the property of their respective owners.

# **End-User License Agreement for Vantage CNM**

**WARNING:** ZyXEL Communications Corp. IS WILLING TO LICENSE THE ENCLOSED SOFTWARE TO YOU ONLY UPON THE CONDITION THAT YOU ACCEPT ALL OF THE TERMS CONTAINED IN THIS LICENSE AGREEMENT. PLEASE READ THE TERMS CAREFULLY BEFORE COMPLETING THE INSTALLATION PROCESS AS INSTALLING THE SOFTWARE WILL INDICATE YOUR ASSENT TO THEM. IF YOU DO NOT AGREE TO THESE TERMS, THEN ZyXEL, INC. IS UNWILLING TO LICENSE THE SOFTWARE TO YOU, IN WHICH EVENT YOU SHOULD RETURN THE UNINSTALLED SOFTWARE AND PACKAGING TO THE PLACE FROM WHICH IT WAS ACQUIRED, AND YOUR MONEY WILL BE REFUNDED.

#### 1.Grant of License for Personal Use

ZyXEL Communications Corp. ("ZyXEL") grants you a non-exclusive, non-sublicense, nontransferable license to use the program with which this license is distributed (the "Software"), including any documentation files accompanying the Software ("Documentation"), for internal business use only, for up to the number of users specified in sales order and invoice. You have the right to make one backup copy of the Software and Documentation solely for archival, back-up or disaster recovery purposes. You shall not exceed the scope of the license granted hereunder. Any rights not expressly granted by ZyXEL to you are reserved by ZyXEL, and all implied licenses are disclaimed.

#### 2.Ownership

You have no ownership rights in the Software. Rather, you have a license to use the Software as long as this License Agreement remains in full force and effect. Ownership of the Software, Documentation and all intellectual property rights therein shall remain at all times with ZyXEL. Any other use of the Software by any other entity is strictly forbidden and is a violation of this License Agreement.

#### 3.Copyright

The Software and Documentation contain material that is protected by United States Copyright Law and trade secret law, and by international treaty provisions. All rights not granted to you herein are expressly reserved by ZyXEL. You may not remove any proprietary notice of ZyXEL or any of its licensors from any copy of the Software or Documentation.

#### 4.Restrictions

You may not publish, display, disclose, sell, rent, lease, modify, store, loan, distribute, or create derivative works of the Software, or any part thereof. You may not assign, sublicense, convey or otherwise transfer, pledge as security or otherwise encumber the rights and licenses granted hereunder with respect to the Software. You may not copy, reverse engineer, decompile, reverse compile, translate, adapt, or disassemble the Software, or any part thereof, nor shall you attempt to create the source code from the object code for the Software. You may not market, co-brand, private label or otherwise permit third parties to link to the Software, or any part thereof. You may not use the Software, or any part thereof, in the operation of a service bureau or for the benefit of any other person or entity. You may not cause, assist or permit any third party to do any of the foregoing.

#### 5.Confidentiality

You acknowledge that the Software contains proprietary trade secrets of ZyXEL and you hereby agree to maintain the confidentiality of the Software using at least as great a degree of care as you use to maintain the confidentiality of your own most confidential information. You agree to reasonably communicate the terms and conditions of this License Agreement to those persons employed by you who come into contact with the Software, and to use reasonable best efforts to ensure their compliance with such terms and conditions, including, without limitation, not knowingly permitting such persons to use any portion of the Software for the purpose of deriving the source code of the Software.

#### 6.No Warranty

THE SOFTWARE IS PROVIDED "AS IS." TO THE MAXIMUM EXTENT PERMITTED BY LAW, ZyXEL DISCLAIMS ALL WARRANTIES OF ANY KIND, EITHER EXPRESSED OR IMPLIED, INCLUDING, WITHOUT LIMITATION, IMPLIED WARRANTIES OF MERCHANTABILITY AND FITNESS FOR A PARTICULAR PURPOSE. ZyXEL DOES NOT WARRANT THAT THE FUNCTIONS CONTAINED IN THE SOFTWARE WILL MEET ANY REQUIREMENTS OR NEEDS YOU MAY HAVE, OR THAT THE SOFTWARE WILL OPERATE ERROR FREE, OR IN AN UNINTERUPTED FASHION, OR THAT ANY DEFECTS OR ERRORS IN THE SOFTWARE WILL BE CORRECTED, OR THAT THE SOFTWARE IS COMPATIBLE WITH ANY PARTICULAR PLATFORM. SOME JURISDICTIONS DO NOT ALLOW THE WAIVER OR EXCLUSION OF IMPLIED WARRANTIES SO THEY MAY NOT APPLY TO YOU. IF THIS EXCLUSION IS HELD TO BE UNENFORCEABLE BY A COURT OF COMPETENT JURISDICTION, THEN ALL EXPRESS AND IMPLIED WARRANTIES SHALL BE LIMITED IN DURATION TO A PERIOD OF THIRTY (30) DAYS FROM THE DATE OF PURCHASE OF THE SOFTWARE, AND NO WARRANTIES SHALL APPLY AFTER THAT PERIOD.

7.LIMITATION OF LIABILITY. To the maximum extent permitted by applicable law, in no event shall ZyXEL or its suppliers be liable for any special, incidental, indirect, or consequential damages whatsoever (including, without limitation, damages for loss of business profits, business interruption, loss of business information, or any other pecuniary loss) arising out of the use of or inability to use the SOFTWARE or the provision of or failure to provide Support Services, even if ZyXEL has been advised of the possibility of such damages. In any case, ZyXEL's entire liability under any provision of this EULA shall be limited to the greater of the amount actually paid by you for the SOFTWARE; provided, however, if you have entered into a ZyXEL Support Services Agreement, ZyXEL's entire liability regarding Support Services shall be governed by the terms of that agreement.

#### 8.Export Restrictions

THIS LICENSE AGREEMENT IS EXPRESSLY MADE SUBJECT TO ANY APPLICABLE LAWS, REGULATIONS, ORDERS, OR OTHER RESTRICTIONS ON THE EXPORT OF THE SOFTWARE OR INFORMATION ABOUT SUCH SOFTWARE WHICH MAY BE IMPOSED FROM TIME TO TIME. YOU SHALL NOT EXPORT THE SOFTWARE, DOCUMENTATION OR INFORMATION ABOUT THE SOFTWARE AND DOCUMENTATION WITHOUT COMPLYING WITH SUCH LAWS, REGULATIONS, ORDERS, OR OTHER RESTRICTIONS. YOU AGREE TO INDEMNIFY ZyXEL AGAINST ALL CLAIMS, LOSSES, DAMAGES, LIABILITIES, COSTS AND EXPENSES, INCLUDING REASONABLE ATTORNEYS' FEES, TO THE EXTENT SUCH CLAIMS ARISE OUT OF ANY BREACH OF THIS SECTION 8.

#### 9.Audit Rights

ZyXEL SHALL HAVE THE RIGHT, AT ITS OWN EXPENSE, UPON REASONABLE PRIOR NOTICE, TO PERIODICALLY INSPECT AND AUDIT YOUR RECORDS TO ENSURE YOUR COMPLIANCE WITH THE TERMS AND CONDITIONS OF THIS LICENSE AGREEMENT.

#### 10.Termination

This License Agreement is effective until it is terminated. You may terminate this License Agreement at any time by destroying or returning to ZyXEL all copies of the Software and Documentation in your possession or under your control. ZyXEL may terminate this License Agreement for any reason, including, but not limited to, if ZyXEL finds that you have violated any of the terms of this License Agreement. Upon notification of termination, you agree to destroy or return to ZyXEL all copies of the Software and Documentation and to certify in writing that all known copies, including backup copies, have been destroyed. All provisions relating to confidentiality, proprietary rights, and non-disclosure shall survive the termination of this Software License Agreement.

#### 12.General

This License Agreement shall be construed, interpreted and governed by the laws of Republic of China without regard to conflicts of laws provisions thereof. The exclusive forum for any disputes arising out of or relating to this License Agreement shall be an appropriate court or Commercial Arbitration Association sitting in ROC, Taiwan. This License Agreement shall constitute the entire Agreement between the parties hereto. This License Agreement, the rights granted hereunder, the Software and Documentation shall not be assigned by you without the prior written consent of ZyXEL. Any waiver or modification of this License Agreement shall only be effective if it is in writing and signed by both parties hereto. If any part of this License Agreement is found invalid or unenforceable by a court of competent jurisdiction, the remainder of this License Agreement shall be interpreted so as to reasonably effect the intention of the parties.

## **A**

Abnormal Working Conditions **[2](#page-2-0)** Acts of God **[2](#page-2-1)** Address Assignment **[242](#page-242-0)** Address Resolution Protocol (ARP) **[83](#page-83-0)** Advanced Encryption Standard (AES) **[168](#page-168-0)** AES **[168](#page-168-1)** Aggressive **[183,](#page-183-0) [270](#page-270-0)** AH **[168](#page-168-2)** Alarms **[304](#page-304-0)** Alternative Subnet Mask Notation **[410](#page-410-0)** AP (access point) **[420](#page-420-0)** Attack Types **[214](#page-214-0)** Authentication Algorithm **[184,](#page-184-0) [185,](#page-185-0) [270,](#page-270-1) [271](#page-271-0)** Authentication databases **[104](#page-104-0)** Authentication Header (AH) **[168](#page-168-3)**

# **B**

bandwidth reports **[312](#page-312-0)** Basic Service Set **[428](#page-428-0)** Blocking Time **[224](#page-224-0)** Brute-force Attack, **[214](#page-214-1)** BSS **[418,](#page-418-0) [428](#page-428-1)** Bypass Triangle Route **[221](#page-221-0)**

## **C**

CA **[425](#page-425-0)** certificate **[193](#page-193-0)** Certificate Authority **[425](#page-425-1)** Channel **[420](#page-420-1)** Interference **[420](#page-420-2)** Charge **[2](#page-2-2)** Components **[2](#page-2-3)** Condition **[2](#page-2-4)** Configuration **[80](#page-80-0)** Consequential Damages **[3](#page-3-0)** Contact Information **[3](#page-3-1)** Contacting Customer Support **[3](#page-3-2)** Copyright **[2](#page-2-5)** Cryptography Model **[75](#page-75-0)** CTS (Clear to Send) **[421](#page-421-0)** Custom Ports Creating/Editing **[227](#page-227-0)** Customer Support **[3](#page-3-3)**

## **D**

Data Encryption Standard (DES) **[168](#page-168-4)** Default Policy Log **[221](#page-221-1)** Defective **[2](#page-2-6)** DeMilitarized Zone **[110](#page-110-0)** Denmark, Contact Information **[3](#page-3-4)**

DES **[168](#page-168-5)** Destination Address **[225](#page-225-0)** DHCP **[75,](#page-75-1) [80,](#page-80-1) [81,](#page-81-0) [84,](#page-84-0) [87,](#page-87-0) [250](#page-250-0)** Diffie-Hellman (DH) **[184,](#page-184-1) [271](#page-271-1)** Direct Sequence Spread Spectrum **[428](#page-428-2)** Disclaimer **[2](#page-2-7)** Discretion **[2](#page-2-8)** Distribution System **[429](#page-429-0)** Distribution System (DS) **[98](#page-98-0)** DMZ **[110](#page-110-1)** And the Firewall **[110](#page-110-1)** DNS Server For VPN Host **[243](#page-243-0)** Domain Name **[75](#page-75-2)** DoS Types **[212](#page-212-0)** DS **[429](#page-429-1)** DSSS **[428](#page-428-3)** DTR **[127](#page-127-0)** Dynamic DNS **[250](#page-250-1)** Dynamic WEP Key Exchange **[425](#page-425-2)** Dynamic WEP key exchange **[104](#page-104-1)** DYNDNS Wildcard **[243,](#page-243-1) [250](#page-250-2)**

# **E**

EAP **[92](#page-92-0)** EAP Authentication **[424](#page-424-0)** Encapsulating Security Payload (ESP) **[168](#page-168-6)** Encapsulation **[185,](#page-185-1) [271](#page-271-2)** encrymode **[75](#page-75-3)** Encryption **[426](#page-426-0)** Encryption Algorithm **[184,](#page-184-2) [185,](#page-185-2) [270,](#page-270-2) [271](#page-271-3)** EnterSee Syntax Conventions **[35](#page-35-0)** Equal Value **[2](#page-2-9)** ESP **[168](#page-168-7)** ESS **[419,](#page-419-0) [429](#page-429-2)** ESSID (Extended Service Set Identification) **[95](#page-95-0)** Extended Service Set **[419,](#page-419-1) [429](#page-429-3)**

### **F**

Factory LAN Defaults **[80](#page-80-2)** Failure **[2](#page-2-10)** FHSS **[428](#page-428-4)** Finland, Contact Information **[3](#page-3-5)** Firewall Address Type **[226](#page-226-0)** Firewall Vs Filters **[219](#page-219-0)** Guidelines For Enhancing Security **[219](#page-219-1)** When To Use **[220](#page-220-0)** Fitness **[3](#page-3-6)** Fragmentation Threshold **[421](#page-421-1)** Fragmentation threshold **[421](#page-421-2)** France, Contact Information **[4](#page-4-0)**

Frequency-Hopping Spread Spectrum **[428](#page-428-5)** FTP **[80,](#page-80-3) [149,](#page-149-0) [250](#page-250-3)** Functionally Equivalent **[2](#page-2-11)**

### **G**

Germany, Contact Information **[4](#page-4-1)** God, act of **[2](#page-2-12)**

### **H**

Hidden node **[420](#page-420-3)** Host IDs **[408](#page-408-0)**

### **I**

IBSS **[418,](#page-418-1) [428](#page-428-6)** ICMP echo **[214](#page-214-2)** IEEE 802.11g **[422](#page-422-0)** IGMP **[81,](#page-81-1) [82](#page-82-0)** Independent Basic Service Set **[418,](#page-418-2) [428](#page-428-7)** Indirect Damages **[3](#page-3-7)** initialization vector (IV) **[426](#page-426-1)** Inside Local Address **[144](#page-144-0)** Insurance **[3](#page-3-8)** Internet Control Message Protocol (ICMP) **[214](#page-214-3)** IP Address **[81,](#page-81-2) [85,](#page-85-0) [88](#page-88-0)** IP Pool **[84,](#page-84-1) [87](#page-87-1)** IP Pool Setup **[80](#page-80-4)** IP Spoofing **[212,](#page-212-1) [215](#page-215-0)** IPSec algorithms **[168](#page-168-8)** IPSec and NAT **[169](#page-169-0)** IPSec architecture **[167](#page-167-0)**

## **K**

Key Group **[184,](#page-184-3) [271](#page-271-4)**

### **L**

Labor **[2](#page-2-13)** LAN TCP/IP **[80](#page-80-5)** LAND **[212,](#page-212-2) [213](#page-213-0)** Legal Rights **[3](#page-3-9)** Liability **[2](#page-2-14)** License **[2](#page-2-15)** Local user database **[107](#page-107-0)**

### **M**

MAC (Hex **[74](#page-74-0)** MAC (Media Access Control) address. **[96](#page-96-0)** MAC Address Filter Action **[97](#page-97-0)** MAC Address Filtering **[96](#page-96-1)** MAC filter **[93](#page-93-0)** Main **[183,](#page-183-1) [270](#page-270-3)**

Many to Many No OverloadSee NAT **[145](#page-145-0)** Many to Many OverloadSee NAT **[145](#page-145-1)** Many to OneSee NAT **[145](#page-145-2)** Materials **[2](#page-2-16)** Maximum Burst Size **[132](#page-132-0)** Maximum Incomplete High **[223](#page-223-0)** Maximum Incomplete Low **[223](#page-223-1)** Max-incomplete Low **[223](#page-223-2)** MD5 **[184,](#page-184-4) [185,](#page-185-3) [270,](#page-270-4) [271](#page-271-5)** Merchantability **[3](#page-3-10)** Message Integrity Check (MIC) **[426](#page-426-2)** Metric **[115,](#page-115-0) [164](#page-164-0)** Multicast **[81,](#page-81-3) [86,](#page-86-0) [88](#page-88-1)**

### **N**

Name **[181](#page-181-0)** NAT **[149](#page-149-1)** Definitions **[144](#page-144-1)** How NAT Works **[145](#page-145-3)** Mapping Types **[145](#page-145-4)** What NAT does **[145](#page-145-5)** NAT traversal **[174](#page-174-0)** NetBIOS commands **[215](#page-215-1)** New **[2](#page-2-17)** North America Contact Information **[4](#page-4-2)** Norway, Contact Information **[4](#page-4-3)**

# **O**

One Minute High **[223](#page-223-3)** One Minute Low **[223](#page-223-4)** One to OneSee NAT **[145](#page-145-6)** Operating Condition **[2](#page-2-18)** Out-dated Warranty **[3](#page-3-11)**

### **P**

Packet Filtering **[219](#page-219-2)** Pairwise Master Key (PMK) **[426](#page-426-3)** Parts **[2](#page-2-19)** Patent **[2](#page-2-20)** Peak Cell Rate **[132](#page-132-1)** Perfect Forward Secrecy (PFS **[185,](#page-185-4) [272](#page-272-0)** Permission **[2](#page-2-21)** Photocopying **[2](#page-2-22)** Ping of Death **[212](#page-212-3)** Point-to-Point Tunneling ProtocolSee PPTP **[120](#page-120-0)** Port Configuration **[227](#page-227-1)** Postage Prepaid. **[3](#page-3-12)** Preamble Mode **[422](#page-422-1)** Pre-Shared Key **[193,](#page-193-1) [266](#page-266-0)** Format **[98](#page-98-1)** Product Model **[3](#page-3-13)** Product Serial Number **[3](#page-3-13)**

# **R**

Radio frequency **[95](#page-95-1)** RADIUS **[423](#page-423-0)** Shared Secret Key **[424](#page-424-1)** RADIUS Message Types **[423](#page-423-1)** RADIUS Messages **[423](#page-423-2)** Read Me First **[34](#page-34-0)** Registered **[2](#page-2-27)** Registered Trademark **[2](#page-2-28)** Regular Mail **[3](#page-3-16)** Related Documentation **[34](#page-34-1)** Re-manufactured **[2](#page-2-29)** Repair **[2,](#page-2-30) [3](#page-3-17)** Replace **[2](#page-2-31)** Replacement **[2,](#page-2-32) [3](#page-3-18)** Reproduction **[2](#page-2-33)** Restore **[2](#page-2-34)** Return Material Authorization (RMA) Number **[3](#page-3-19)** Returned Products **[3](#page-3-20)** Returns **[3](#page-3-21)** RF signals **[428](#page-428-8)** Rights **[2](#page-2-35)** Rights, Legal **[3](#page-3-22)** RIP **[81](#page-81-4)** RMA **[3](#page-3-23)** RTS (Request To Send) **[421](#page-421-3)** RTS (Request To Send) threshold **[96](#page-96-2)** RTS Threshold **[420,](#page-420-4) [421](#page-421-4)**

## **S**

SA Life Time **[184,](#page-184-5) [185,](#page-185-5) [270,](#page-270-5) [271](#page-271-6)** Saving the State **[215](#page-215-2)** Secret Key **[75](#page-75-4)** Security Parameters **[427](#page-427-0)** SelectSee Syntax Conventions **[35](#page-35-1)** Serial Number **[3](#page-3-24)** Server **[77,](#page-77-0) [145,](#page-145-7) [146](#page-146-0)** Service **[3](#page-3-25)** service reports **[312](#page-312-1)** Service Type **[227](#page-227-2)** Services **[150](#page-150-0)** SHA-1 (Secure Hash Algorithm) **[184,](#page-184-6) [185,](#page-185-6) [270,](#page-270-6) [271](#page-271-7)** Shipping **[3](#page-3-26)** Smurf **[214](#page-214-4)** Source Address **[225](#page-225-1)** Spain, Contact Information **[4](#page-4-4)**

Stateful Inspection **[215,](#page-215-3) [216](#page-216-0)** Process **[216](#page-216-1)** ZyWALL **[217](#page-217-0)** SUA **[149](#page-149-2)** Subnet Mask **[81,](#page-81-5) [85,](#page-85-1) [88,](#page-88-2) [226](#page-226-1)** Subnet Masks **[409](#page-409-0)** Support E-mail **[3](#page-3-27)** Supporting Disk **[34](#page-34-2)** Sustained Cell Rate **[132](#page-132-2)** Sweden, Contact Information **[4](#page-4-5)** SYN Flood **[212,](#page-212-4) [213](#page-213-1)** SYN-ACK **[213](#page-213-2)** Syntax Conventions **[34](#page-34-3)**

## **T**

Tampering **[2](#page-2-36)** TCP Maximum Incomplete **[224](#page-224-1)** TCP Security **[217](#page-217-1)** TCP/IP **[85,](#page-85-2) [88,](#page-88-3) [212](#page-212-5)** Teardrop **[212](#page-212-6)** Telephone **[3](#page-3-28)** Temporal Key Integrity Protocol (TKIP) **[426](#page-426-4)** Three-Way Handshake **[213](#page-213-3)** Traceroute **[215](#page-215-4)** Trademark **[2](#page-2-37)** Trademark Owners **[2](#page-2-38)** Trademarks **[2](#page-2-39)** Traffic Redirect **[124,](#page-124-0) [137](#page-137-0)** Traffic Shapping **[132](#page-132-3)** Translation **[2](#page-2-40)** Transport mode **[169,](#page-169-1) [185,](#page-185-7) [271](#page-271-8)** Tunnel mode **[169,](#page-169-2) [185,](#page-185-8) [271](#page-271-9)**

## **U**

UDP/ICMP Security **[218](#page-218-0)** Upper Layer Protocols **[217,](#page-217-2) [218](#page-218-1)** User Authentication **[426](#page-426-5)** User Name **[76](#page-76-0)** User Profiles **[107](#page-107-1)**

## **V**

```
Value 2
VPN 120
  encapsulation 168
  key management 168
  secure gateway 173
VPN Editor 309
```
## **W**

WAN Backup **[137](#page-137-1)** Warranty **[2](#page-2-42)** Warranty Information **[3](#page-3-29)** Warranty Period **[2](#page-2-43)** Web Configurator **[219](#page-219-3)** Web Site **[3](#page-3-30)** WEP encryption **[94](#page-94-0)** Wi-Fi Protected Access **[97](#page-97-1)** Wireless Client WPA Supplicants **[99](#page-99-0)** Wireless LAN Configuring **[94](#page-94-1)** Wireless security **[92](#page-92-1)** WLAN Interference **[420](#page-420-5)** Security parameters **[427](#page-427-1)** Workmanship **[2](#page-2-44)** Worldwide Contact Information **[3](#page-3-31)** WPA **[97](#page-97-2)** Supplicants **[99](#page-99-1)** with RADIUS Application Example **[98](#page-98-2)** WPA -Pre-Shared Key **[98](#page-98-3)** WPA with RADIUS Application **[98](#page-98-4)** WPA-PSK **[98](#page-98-5)** WPA-PSK Application **[98](#page-98-6)** Written Permission **[2](#page-2-45)**

# **Z**

ZyNOS **[2](#page-2-46)** ZyXEL Limited Warranty Note **[3](#page-3-32)** ZyXEL Network Operating System **[2](#page-2-47)**